Products Solutions Solutions Services

71594606 2022-11-10 自下列版本起生效 01.06.zz (设备固件)

BA01462G/28/ZH/06.22-00

# 操作手册 **Proservo NMS83**

伺服液位计

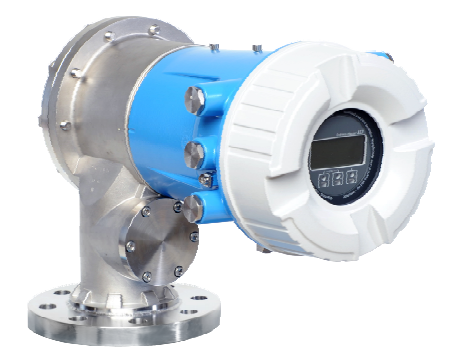

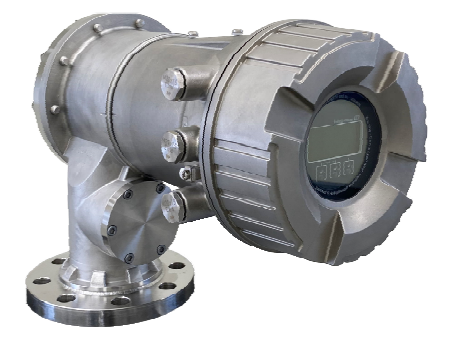

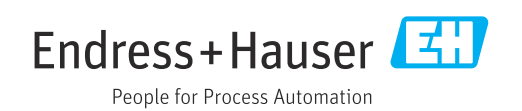

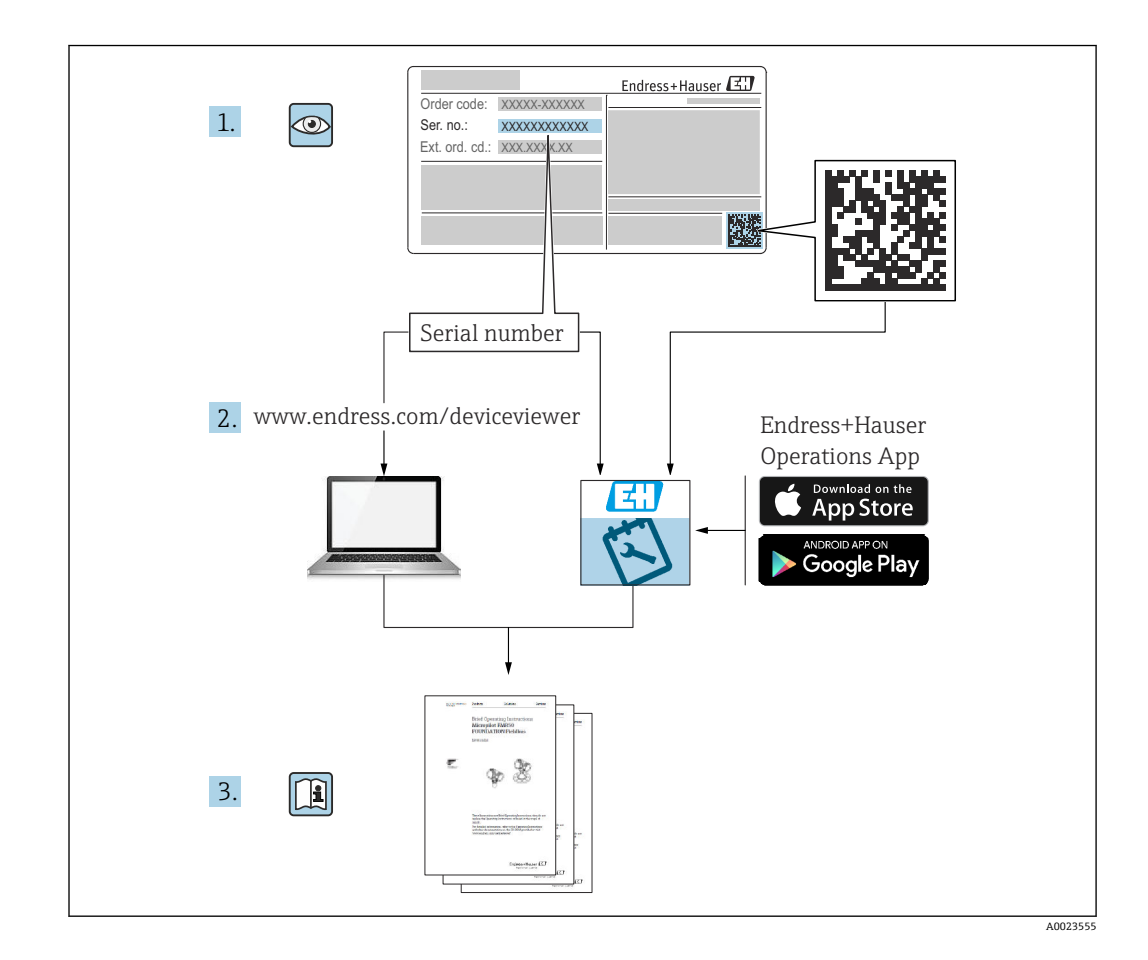

## 目录

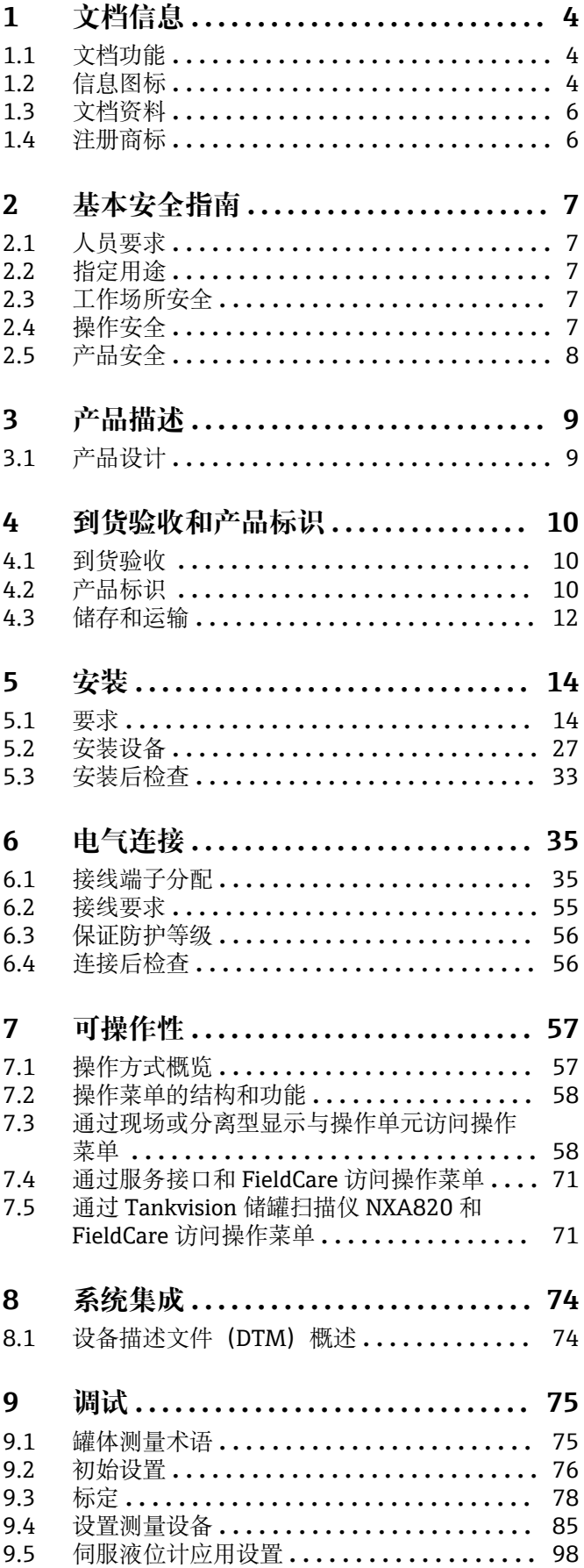

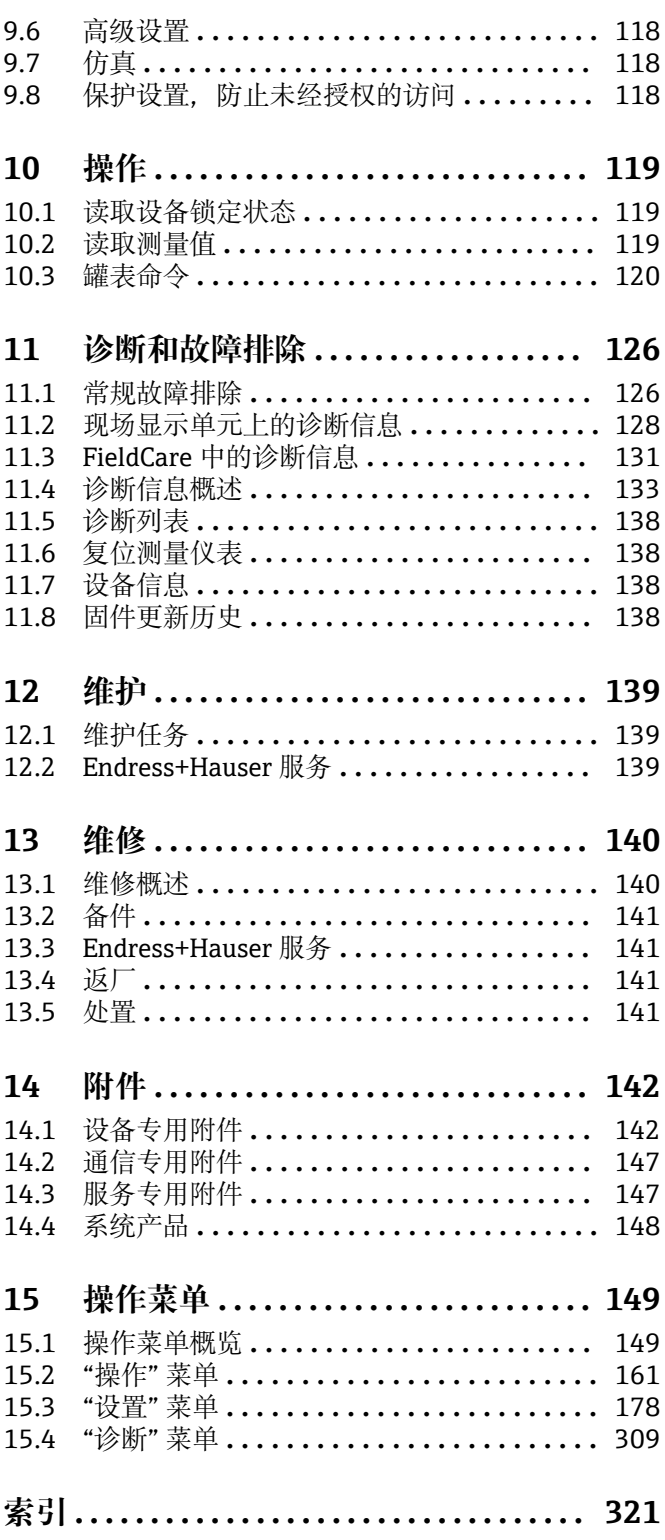

 $\overline{3}$ 

## <span id="page-3-0"></span>**1 文档信息**

## **1.1 文档功能**

文档中包含仪表生命周期各个阶段内所需的所有信息:从产品标识、到货验收和储存, 至安装、电气连接、操作和调试,以及故障排除、维护和废弃。

## **1.2 信息图标**

### **1.2.1 安全图标**

#### **A**危险

危险状况警示图标。疏忽会导致人员严重或致命伤害。

#### A 警告 危险状况警示图标。疏忽可能导致人员严重或致命伤害。

**A** 小心

危险状况警示图标。疏忽可能导致人员轻微或中等伤害。

#### **注意**

操作和其他影响提示信息图标。不会导致人员伤害。

## **1.2.2 电气图标**

#### $\sim$

交流电

### $\overline{\sim}$

直流电和交流电

#### $\frac{1}{2}$

直流电

### $\pm$

接地连接

从操作员的角度而言,表示通过接地系统可靠接地的接地端。

#### **保护性接地(PE)**

建立任何其他连接之前,必须确保接地端已经可靠接地。

设备内外部均有接地端:

- 内部接地端:保护接地端已连接至电源。
- 外部接地端:设备已连接至工厂接地系统。

### **1.2.3 工具图标**

## $\bigoplus \mathscr{L}$

十字螺丝刀

### $\bullet$

一字螺丝刀

#### $\mathbf{O} \ll 1$

梅花头螺丝刀

 $O \n\mathscr{C}$ 内六角扳手

## $\mathscr{D}$

开口扳手

## **1.2.4 特定信息图标 √九许** 允许的操作、过程或动作

**√√** 推荐 推荐的操作、过程或动作 **区** 禁止

禁止的操作、过程或动作

## **日 提示**

附加信息

## $\boxed{\blacksquare}$

参见文档

#### $\color{red} \blacksquare$ 参考图

 $\blacktriangleright$ 

提示信息或重要分步操作

## 1.**、** 2. **、**3.

操作步骤

#### $\overline{\phantom{a}}$ 操作结果

 $\circledcirc$ 

## 外观检查

 $\boxminus$ 通过调试软件操作

#### $\bigcirc$

写保护参数

**1、2、3 ...** 部件号

#### **A、B、C ...** 视图

**△→** 国 安全指南 遵守相关《操作手册》中的安全指南

#### **连接电缆的耐温能力** 连接电缆的最低耐温值

## <span id="page-5-0"></span>**1.3 文档资料**

在 Endress+Hauser 网站的下载区中下载下列文档资料[:www.endress.com/downloads](https://www.endress.com/downloads)

配套技术文档资料的查询方式如下:

- 在 W@M 设备浏览器 [\(www.endress.com/deviceviewer\)](https://www.endress.com/deviceviewer) 中: 输入铭牌上的序列 号
- 在 Endress+Hauser Operations App 中: 输入铭牌上的序列号, 或扫描铭牌上的二 维码 (QR 码)

### **1.3.1 《技术资料》(TI)**

#### **设计规划指南**

文档包含设备的所有技术参数、附件和可以随设备一起订购的其他产品的简要说明。

## **1.3.2 《简明操作指南》(KA)**

#### **引导用户快速获取首个测量值**

文档包含所有必要信息,从到货验收到初始调试。

### **1.3.3 《操作手册》(BA)**

文档包含设备生命周期内各个阶段所需的所有信息:从产品标识、到货验收和储存,至 安装、电气连接、操作和调试,以及故障排除、维护和处置。

还提供操作菜单中各个功能参数的详细说明(**专家**菜单除外)。适用对象是在设备整个 生命周期内执行操作和特定仪表设置的人员。

### **1.3.4 《仪表功能描述》(GP)**

文档中包含操作菜单第 2 部分(**专家**菜单)中各个功能参数的详细说明。包含所有设备 参数,输入指定密码后均可直接访问功能参数。适用对象是在设备整个生命周期内执行 操作和特定仪表设置的人员。

### **1.3.5 《安全指南》(XA)**

防爆型设备都有配套《安全指南》(XA)。防爆手册是《操作手册》的组成部分。 <sup>2</sup> 设备铭牌上标识有配套《安全指南》(XA)的文档资料代号。

#### **1.3.6 安装指南(EA)**

安装指南用于使用相同类型的功能设备替换故障设备。

## **1.4 注册商标**

**Modbus®**

施耐德工业自动化有限公司的注册商标

## <span id="page-6-0"></span>**2 基本安全指南**

## **2.1 人员要求**

执行安装、调试、诊断和维护操作的人员必须符合下列要求:

- ‣ 经培训的合格专业人员必须具有执行特定功能和任务的资质。
- ‣ 经工厂厂方/操作员授权。
- ‣ 熟悉联邦/国家法规。
- ‣ 开始操作前,专业人员必须事先阅读并理解《操作手册》、补充文档和证书中(取决 于实际应用)的各项规定。
- ‣ 遵守操作指南和基本条件要求。

操作人员必须符合下列要求:

- ‣ 经工厂厂方/操作员针对任务要求的指导和授权。
- ‣ 遵守手册中的指南。

## **2.2 指定用途**

#### **应用和被测介质**

取决于实际订购型号,测量设备还可以测量易爆、易燃、有毒和氧化介质。

在防爆危险区中、卫生型应用场合中或过程压力导致使用风险增大的应用场合中使用的 测量设备的铭牌上有相应的标识。

为了保证测量设备能够始终正常工作:

- ‣ 仅当完全符合铭牌参数,以及《操作手册》和补充文档资料中列举的常规操作条件要 求时才能使用测量设备。
- ‣ 参照铭牌,检查并确认订购的设备是否允许在防爆危险区中使用(例如防爆保护、压 力容器安全)。
- ‣ 仅当测量设备的接液部件材质完全能够耐受介质腐蚀时,方允许使用。
- ‣ 在非常温条件下使用的测量设备必须完全符合相应设备文档资料中规定的相关基本使 用要求。
- ▶ 始终采取测量设备防腐保护措施。
- ‣ 遵守《技术资料》中列举的限定值。

由于不当使用或用于非指定用途而导致的损坏,制造商不承担任何责任。

#### **其他风险**

在使用过程中,传感器表面温度可能接近被测介质温度。

存在过热表面导致烫伤的危险!

▶ 在高温工况中: 确保已采取防护措施避免发生接触性烫伤。

## **2.3 工作场所安全**

操作设备时:

▶ 遵守联邦/国家法规, 穿戴人员防护装置。

## **2.4 操作安全**

存在人员受伤的风险!

- ‣ 只有完全满足技术规范且无错误和故障时才能操作设备。
- ‣ 操作员有责任确保在无干扰条件下操作设备。

#### **改装设备**

如果未经授权,禁止改装设备,改装会导致不可预见的危险。

▶ 如需改动, 请咨询 Endress+Hauser 当地销售中心。

#### <span id="page-7-0"></span>**维修**

必须始终确保设备的操作安全性和测量可靠性:

- ‣ 仅进行明确允许的设备修理。
- ‣ 遵守联邦/国家法规中的电子设备修理准则。
- ‣ 仅允许使用制造商的原装备件和附件。

#### **危险区**

在危险区中使用设备时(例如防爆要求),应避免人员受伤或设备损坏危险:

- ‣ 参照铭牌检查并确认所订购的设备是否允许在危险区中使用。
- ‣ 遵守单独成册的补充文档资料中列举的规格参数要求,补充文档资料是《操作手册》 的组成部分。

## **2.5 产品安全**

测量设备基于工程实践经验设计,符合最严格的安全要求。通过出厂测试,可以安全工 作。设备满足常规安全标准和法规要求。

### **注意**

#### **在潮湿环境中打开设备后,防护等级不再有效。**

‣ 如果在潮湿环境中打开设备,铭牌上标识的防护等级不再有效, 这可能会影响设备 的安全运行。

#### **2.5.1 CE 标志**

测量系统符合适用欧盟指令的法律要求。详细信息参见相应 EU 符合性声明和适用标 准。

制造商确保贴有 CE 标志的设备均成功通过了所需测试。

### **2.5.2 EAC 符合性声明**

测量系统符合 EAC 准则的法律要求。详细信息参见相应 EAC 符合性声明和适用标准。 制造商确保贴有 EAC 标志的设备均成功通过了所需测试。

<span id="page-8-0"></span>**3 产品描述**

## **3.1 产品设计**

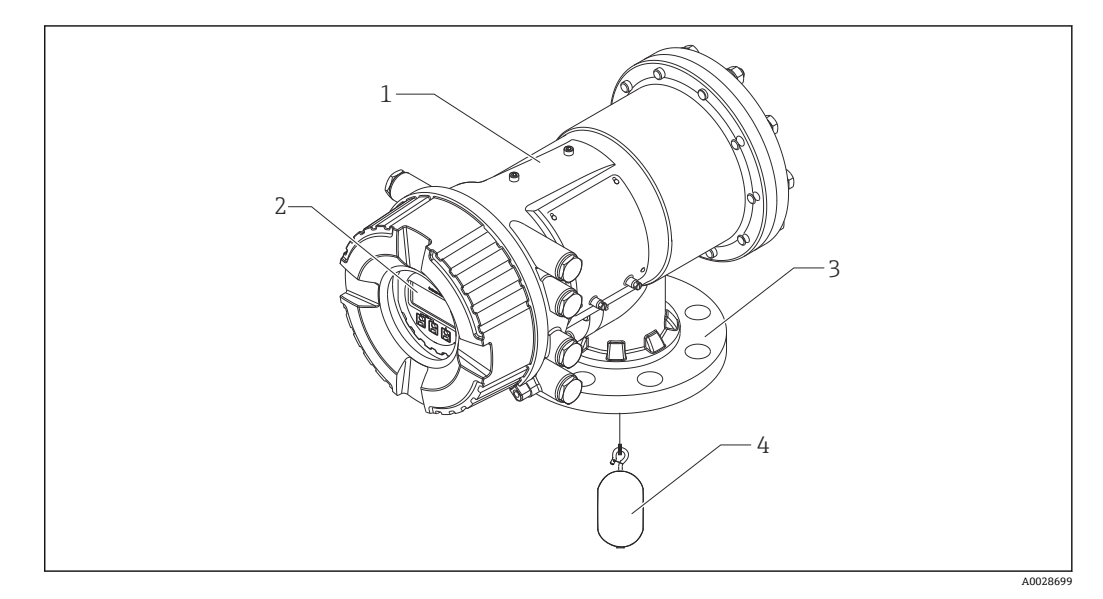

- 1 Proservo NMS83 的结构示意图
- 1 外壳<br>2 显示
- 2 显示与操作单元 (操作时无需打开外壳盖)<br>3 过程连接 (法兰)
- 3 过程连接(法兰)
- 浮子

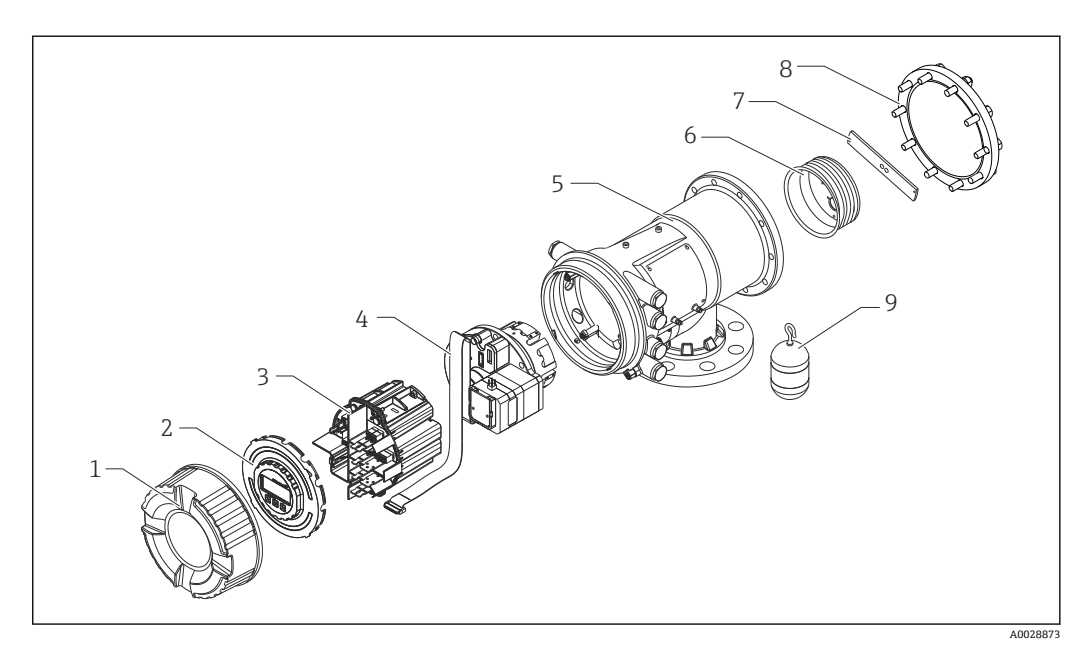

2 NMS83 的部件分解图

- 1 前端盖
- 2 显示屏<br>3 模块
- 3 模块<br>4 传感<br>5 外壳
- 4 传感器(检测器和电缆)
- 5 外壳<br>6 轮鼓<br>7 托架
- 6 轮鼓 7 托架
- 8 外壳盖
- 9 浮子
- Endress+Hauser 9

## <span id="page-9-0"></span>**4 到货验收和产品标识**

## **4.1 到货验收**

到货后需要进行下列检查:

- 发货清单上的订货号是否与产品粘贴标签上的订货号一致?
- 物品是否完好无损?
- 铭牌所列信息是否与供货清单上的订购信息一致?
- 如需要(参见铭牌):是否提供《安全指南》手册(XA)?

■ 如果不满足任一上述条件, 请咨询 Endress+Hauser 当地销售中心。

## **4.2 产品标识**

通过以下方式识别测量设备:

- 铭牌规格参数
- 扩展订货号,标识供货清单上的设备选项
- W@M 设备浏览器 [\(www.endress.com/deviceviewer\)](https://www.endress.com/deviceviewer): 输入铭牌上的序列号
- 在 Endress+Hauser Operations App 中: 输入铭牌上的序列号, 或扫描铭牌上的二维码 (QR 码)

配套技术文档资料的查询方式如下:

- 在 W@M 设备浏览器 [\(www.endress.com/deviceviewer\)](https://www.endress.com/deviceviewer) 中: 输入铭牌上的序列 号
- 在 Endress+Hauser Operations App 中: 输入铭牌上的序列号, 或扫描铭牌上的二 维码 (OR 码)

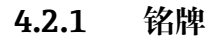

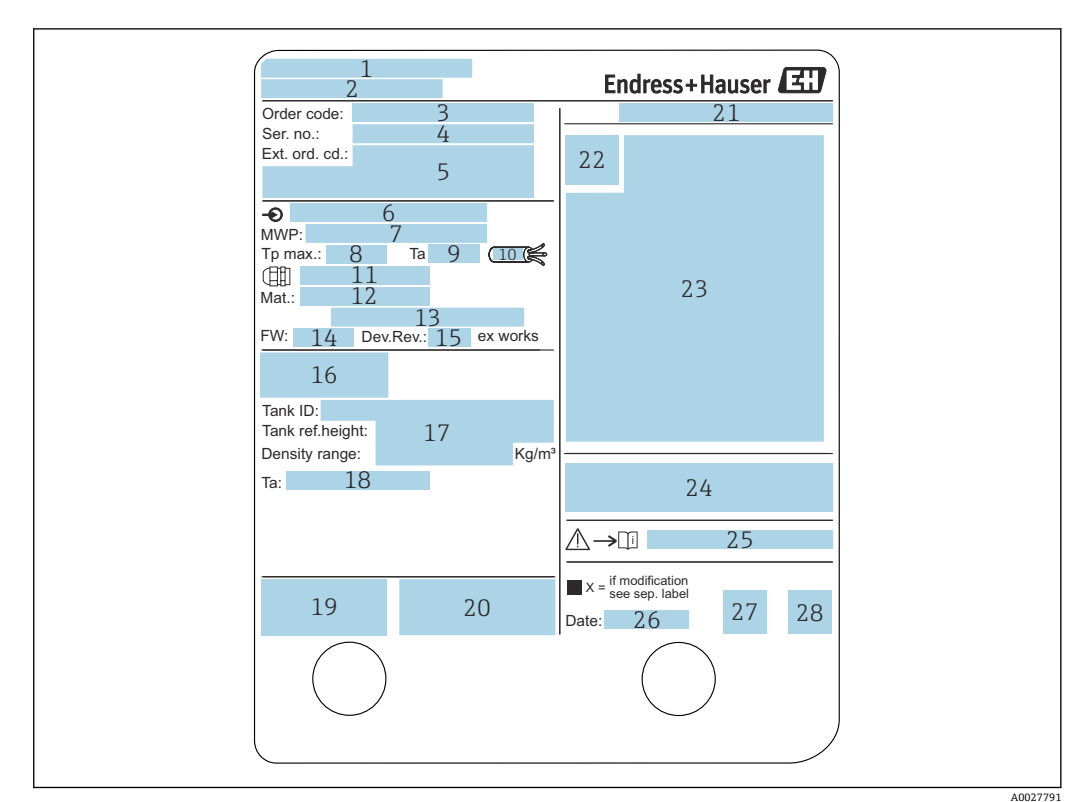

#### 23 铭牌

- 
- 1 制造商地址 2 设备名称<br>3 订货号
- 3 订货号
- 4 序列号<br>5 扩展订
- 5 扩展订货号
- 6 供电电压<br>7 最大讨程
- 7 最大过程压力
- 8 最高过程温度
- 9 允许环境温度(Ta)
- 10 电缆耐温值
- 11 螺纹电缆入口
- 12 过程接液部件材质
- 13 未使用
- 14 固件版本号<br>15 设备修订版
- 设备修订版本号
- 16 计量认证证书号
- 17 用户自定义参数
- 18 环境温度范围
- 19 CE 认证、C-tick 认证<br>20 其他设备信息
- 20 其他设备信息
- 21 防护等级
- 22 认证图标
- 23 防爆参数<br>24 常规认证
- 常规认证信息
- 25 配套《安全指南》(XA)
- 26 生产日期
- 27 RoHS 认证
- 28 二维码, 使用 Endress+Hauser Operations App 扫描

<span id="page-11-0"></span>

| Proservo NMS 1<br>防爆構造等 Ex d[ia] IIC T4 Ga/Gb | Endress+Hauser                                                                                                    |
|-----------------------------------------------|----------------------------------------------------------------------------------------------------|
| $\overline{2}$<br>防爆型式: NMS                   |                                                                                                    |
| 本安回路                                          |                                                                                                    |
| 入出力回路(1)                                      | 3                                                                                                    |
| 入出力回路(2)                                      | 4                                                                                                    |
| 信号回路(1)                                       | 5                                                                                                    |
| 信号回路(2)                                       | 6                                                                                                    |
| 信号回路(3)                                       | 7                                                                                                    |
| 出力回路(1)                                       | $\overline{8}$                                                                                                    |
| 非本安回路                                         |                                                                                                    |
| 雷源                                            | 9                                                                                                    |
| 入出力回路(3)                                      | 10                                                                                                    |
| 入出力回路(4)                                      | 11                                                                                                    |
| 信号回路(4)                                       | 12.                                                                                                    |
| 信号回路(5)                                       | 13                                                                                                    |
| 信号回路(6)                                       | 14                                                                                                    |
| 接点出力回路(1)(2)                                  | 15                                                                                                    |
| 接点入力回路(1)(2)                                  | 16                                                                                                    |
| 周囲温度: -20℃~ +60℃                              |                                                                                                    |
| 開けてください。                                      | 注意: 機器内部部品及び配線の変更、改造等を行わないでください。<br>爆発性雰囲気が存在しないことを確認してから容器を<br>通電中は容器を開放しないでください。<br>耐熱温度85口以上のケーブルを使用してください。<br>警告: 乾いた布で機器の表面を擦らないでください。<br>防爆注意事項説明書 △→Ⅲ XA01600G 参照 |
|                                               | エンドレスハウザー山梨株式会社<br>17                                                                                                    |

■ 4 TIIS 认证型 Proservo NMS8x 的铭牌

```
1 产品型号
2 防爆型式
3 输入/输出回路(1)
4 输入/输出回路(2)
  信号回路 (1)
6 信号回路(2)
7 信号回路(3)
8 输出回路(1)
9 电源
10 输入/输出回路(3)
11 输入/输出回路(4)
12 信号回路(4)
13 信号回路 (5)<br>14 信号回路 (6)
  信号回路 (6)
15 触点输出回路(1)(2)
16 触点输入回路(1)(2)
17 图号
```
#### **4.2.2 制造商联系地址**

Endress+Hauser Yamanashi Co., Ltd. 406-0846 862-1 Mitsukunugi, Sakaigawa-cho, Fuefuki-shi, Yamanashi

## **4.3 储存和运输**

### **4.3.1 储存条件**

- 储存温度: -50 ... +80 ℃ (-58 ... +176 °F)
- 使用原包装储存设备。

#### **4.3.2 运输**

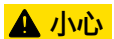

## **存在人员受伤的风险**

- ‣ 使用原包装将测量设备运输至测量点。
- ‣ 注意设备重心,避免倾倒。
- ▶ 设备重量超过 18 kg (39.6 lb)时, 遵照安全指南进行搬运操作 (IEC 61010)。

## <span id="page-13-0"></span>**5 安装**

## **5.1 要求**

### **5.1.1 罐体类型**

取决于罐体类型和应用,建议采用不同的 NMS8x 安装方式。

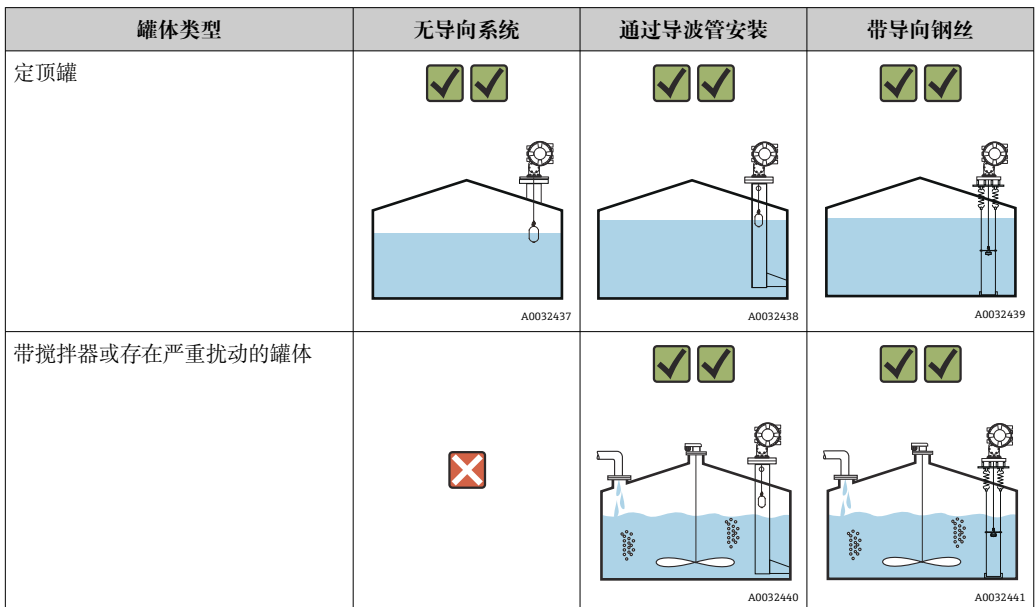

- 浮顶罐和带盖浮顶罐需要安装导波管。
	- 导向钢丝不能安装在浮顶罐中。测量钢丝安装在自由空间中时,外部冲击会导致 钢丝断裂。
	- 禁止在带压罐中安装导向钢丝,因为钢丝可能会阻碍更换钢丝、轮鼓或浮子时的 关闭阀门操作。在不带导向钢丝系统的应用中, NMS8x 的安装位置十分重要, 需 要防止测量钢丝断裂(详细信息参见《操作手册》)。

### **典型罐体安装方式示意图**

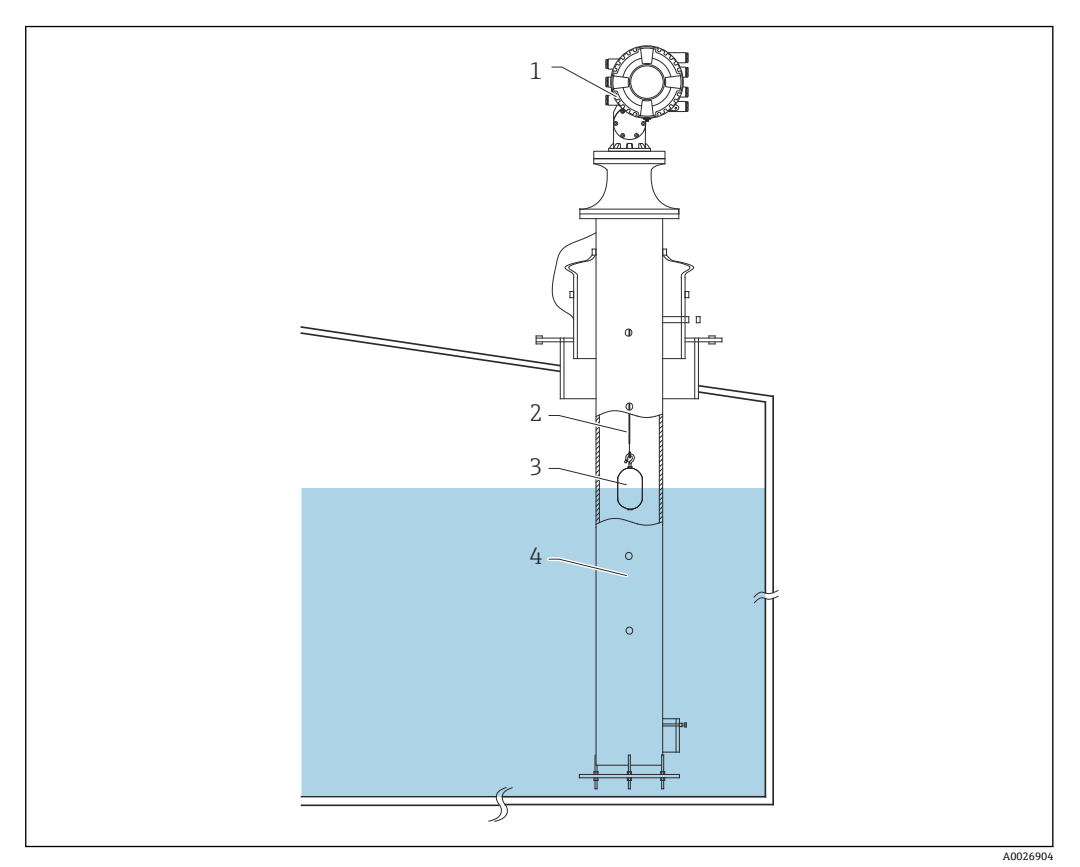

5 典型罐体安装方式 1 示意图

- 
- 1 NMS8x<br>2 测量钢<br>3 浮子 2 测量钢丝
- 3 浮子
- 4 导波管

## **5.1.2 浮子选型指南**

提供多种类型的浮子,旨在满足不同的应用要求。正确完成浮子选型,保证最优性能和 长使用寿命。以下指南可以帮助用户选择与实际应用最为匹配的浮子型号。

#### **浮子类型**

NMS8x 的配套浮子如下:

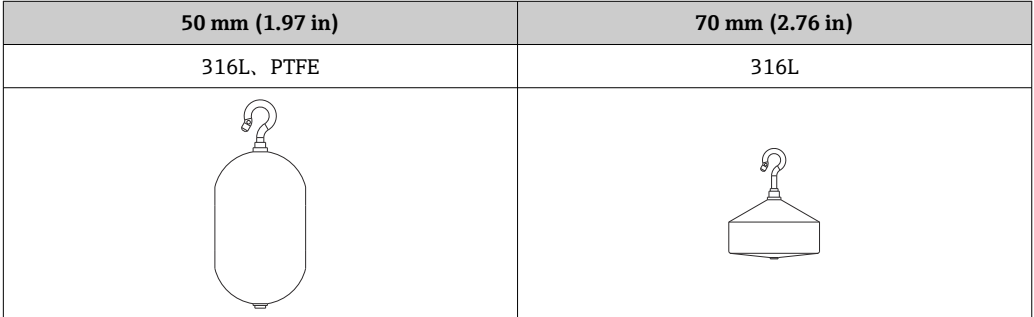

**浮子的外形尺寸**

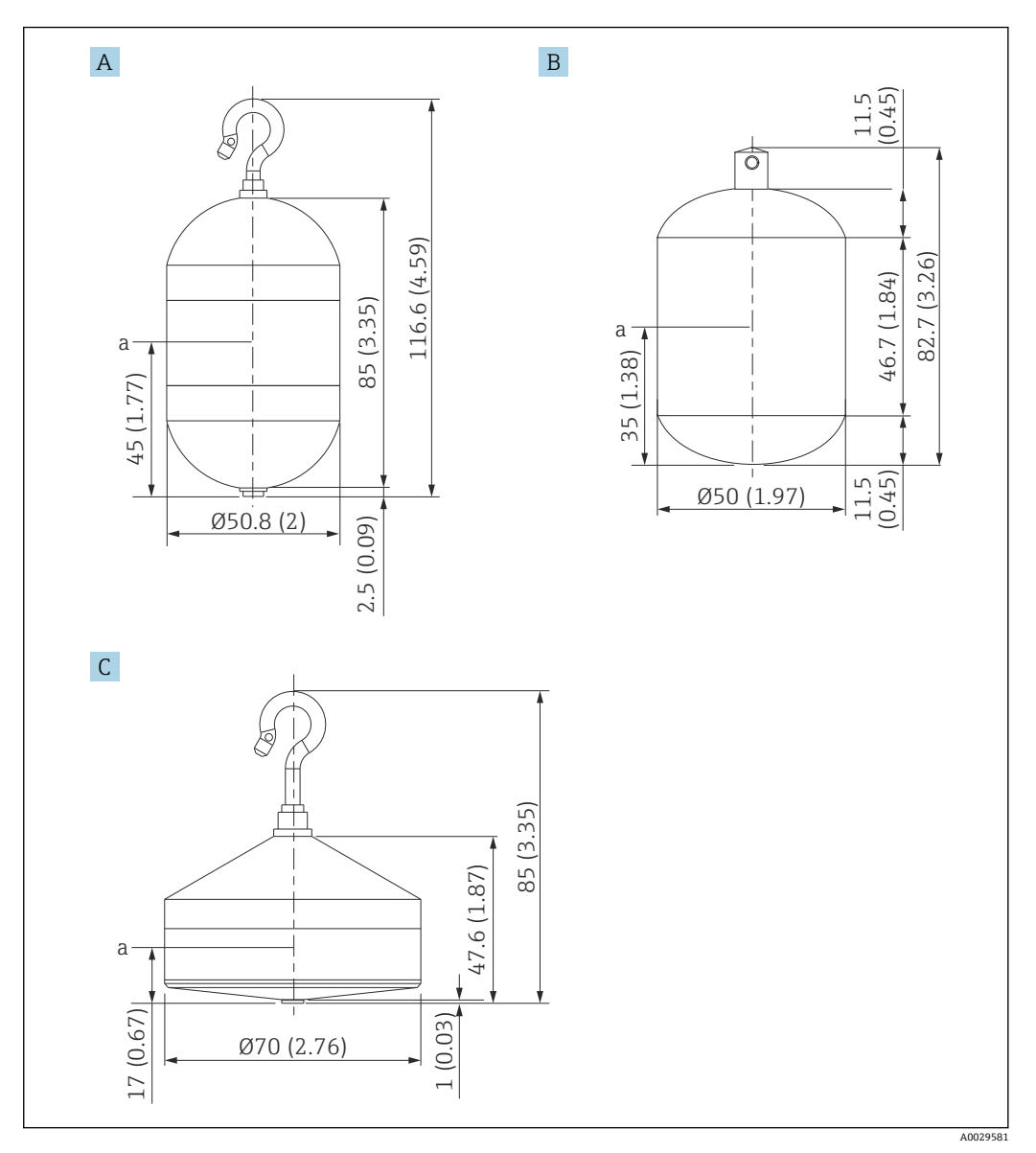

A Ø50 mm (1.97 in)直径的 316L 圆柱形浮子<br>B Ø50 mm (1.97 in)直径的 PTFE 圆柱形浮子

B Ø50 mm (1.97 in)直径的 PTFE 圆柱形浮子<br>C Ø70 mm (2.76 in)直径的 316L 圆锥形浮子

C Ø70 mm (2.76 in)直径的 316L 圆锥形浮子<br>a 浸没点

浸没点

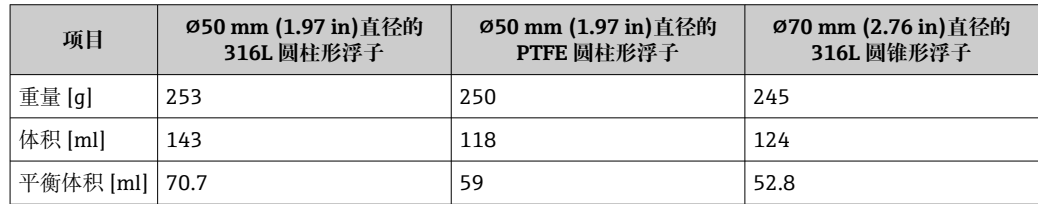

每个浮子都有相应的重量、体积和平衡体积,可能不同于上表中列举的数值。

#### **不同应用场合下的浮子使用推荐**

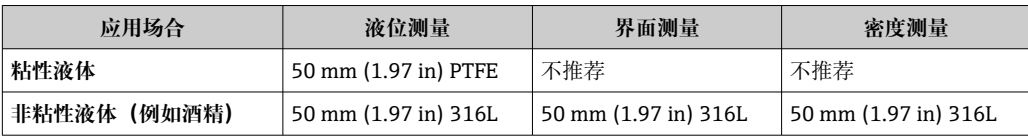

## **5.1.3 无导向系统的安装**

在无导向系统中,NMS8x 安装在罐顶的安装短管内。安装短管内必须具有足够的间隙, 允许浮子移动而不碰撞到内壁(D 的详细信息请参[见→ 20\)](#page-19-0)。

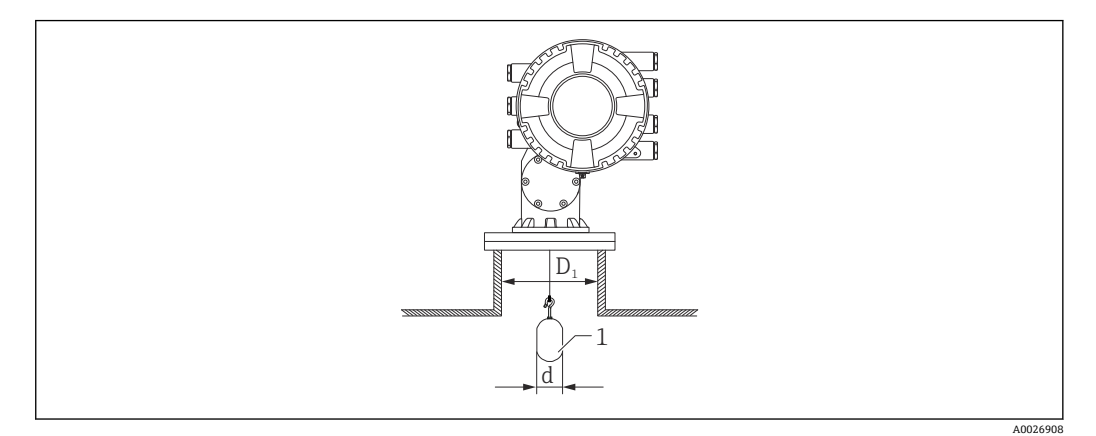

- 6 无导向系统的安装示意图
- D<sup>1</sup> 罐体安装短管的内径
- d 浮子直径
- 1 浮子

### <span id="page-19-0"></span>**5.1.4 通过导波管安装**

导波管管径取决于罐体高度,保证测量钢丝正常工作。导波管或者管径均匀,或者下粗 上细。下图为后者的两个实例,分别为对中导波管和非对中导波管。

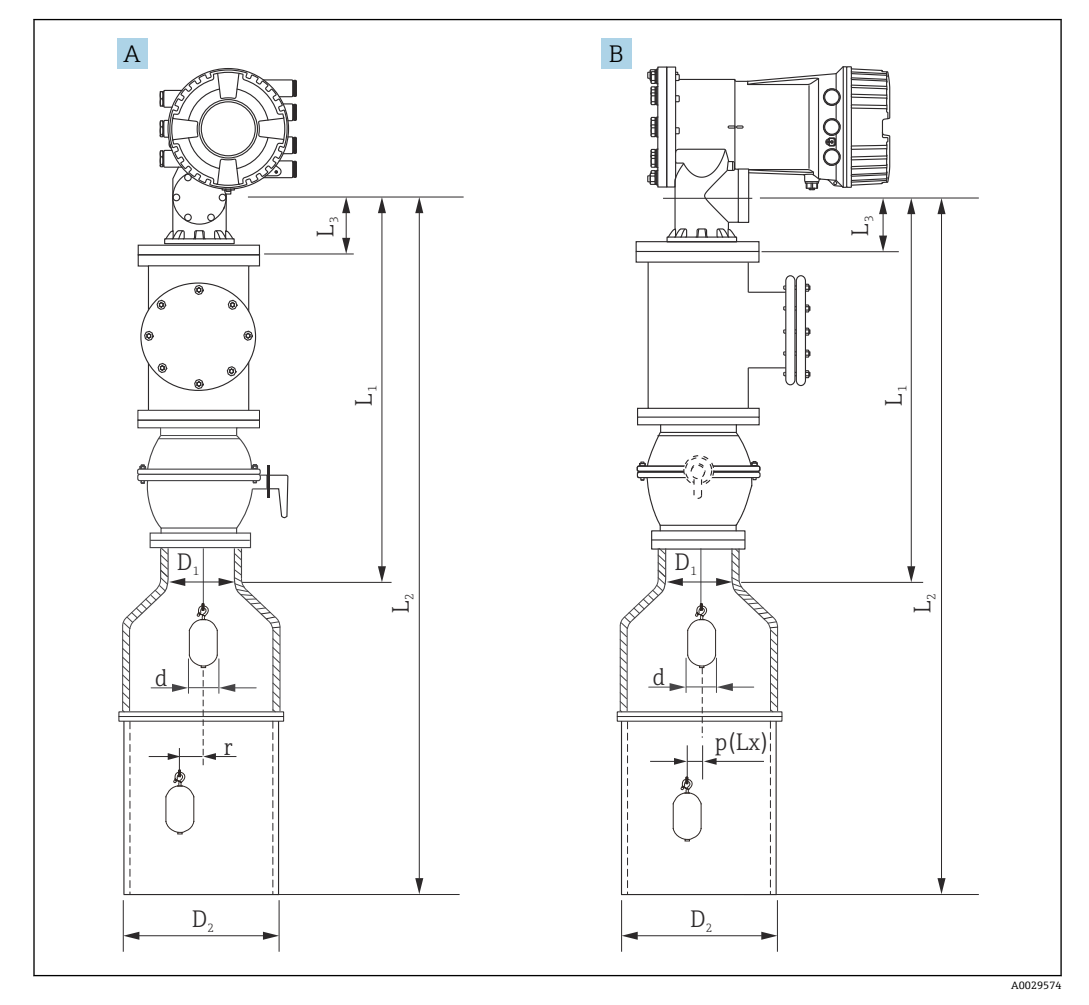

- 7 对中导波管的安装示意图
- A 正视图<br>B 侧视图
- B 侧视图
- L<sup>1</sup> 标定窗口中心至导波管顶部的长度
- L<sup>2</sup> 标定窗口中心至导波管底部的长度
- L<sup>3</sup> 标定窗口中心至法兰下端面的长度
- $D_1$  导波管上部的管径
- $D_2$  导波管管径<br>d 浮子直径
- 浮子直径
- p 钢丝距离法兰中心的纵向位置
- $(Lx)$ r 径向偏差

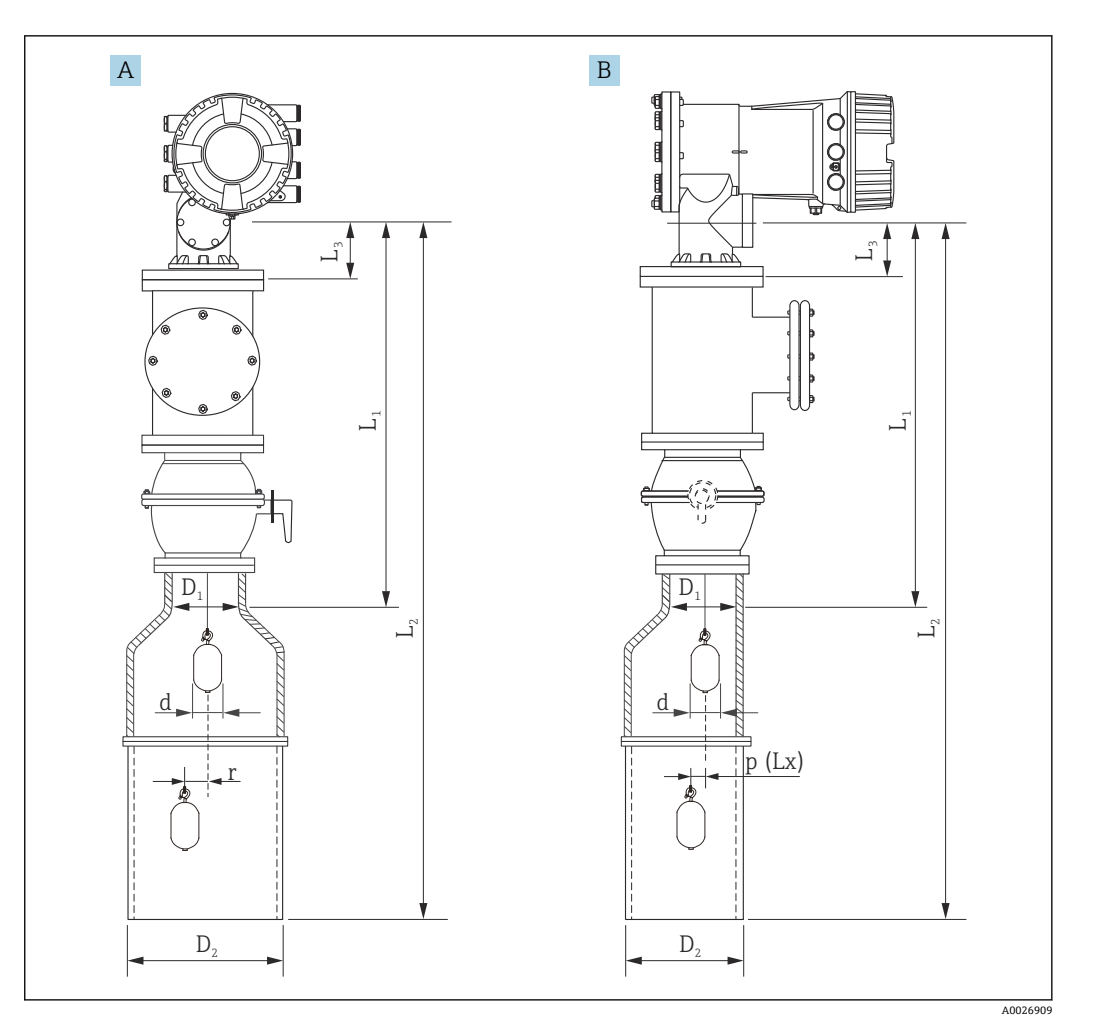

- 8 非对中导波管的安装示意图
- A 正视图
- B 侧视图<br>L1 标定窗
- 标定窗口中心至导波管顶部的长度
- L<sub>2</sub> 标定窗口中心至导波管底部的长度
- L<sup>3</sup> 标定窗口中心至法兰下端面的长度
- D<sup>1</sup> 导波管上部的管径
- D<sub>2</sub> 导波管管径
- d 浮子直径
- p 钢丝距离法兰中心的纵向位置
- $(Lx)$
- r 径向偏差

■ L<sub>3</sub>: 标定窗口中心到内置法兰 NMS8x 的长度 (77 mm (3.03 in) + 法兰厚度)。  $| \cdot |$ 对于 JIS 10K 150A RF, 法兰厚度为 22 mm (0.87 in)。

- 使用非对中导波管时注意浮子的横向偏差,参见下图中 NMS8x 的安装方向。
- 可以使用以下公式计算所需导波管管径。下表中提供计算导波管的外形尺寸的所 需参数。参见下表保证正确的导波管管径。
- 只有 47 m (154.20 ft)和 55 m (180.45 ft)轮鼓需要径向偏差 (r) 。对于所有其它 轮鼓,偏差为 0 mm/in。

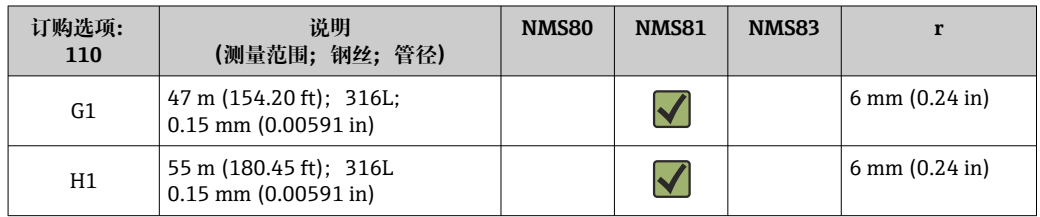

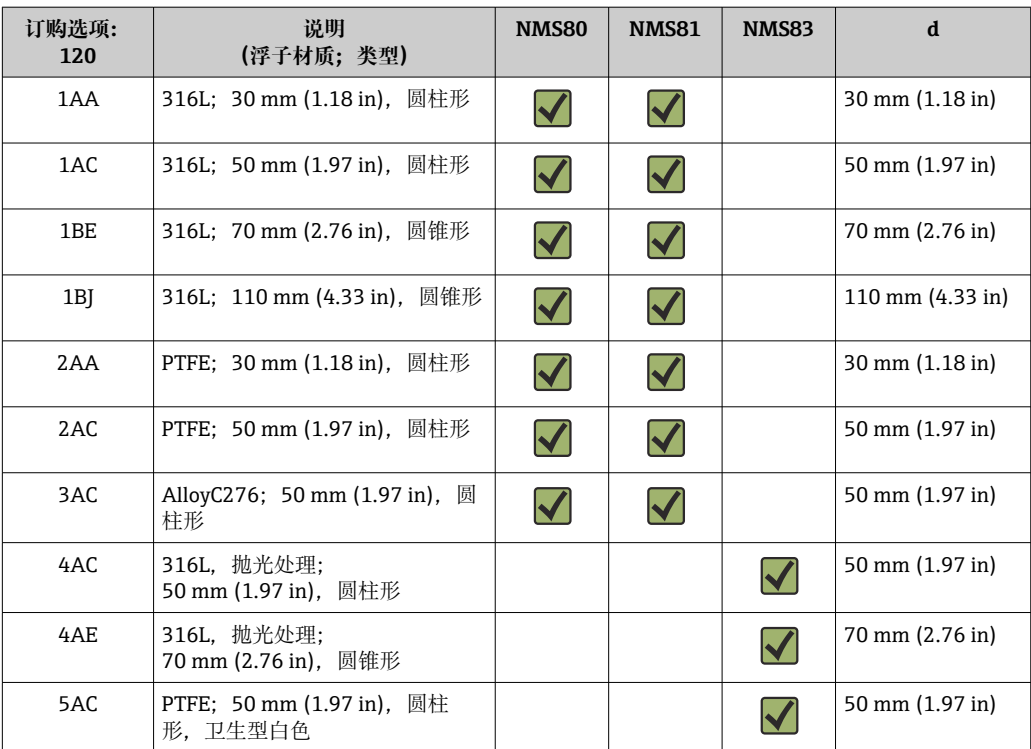

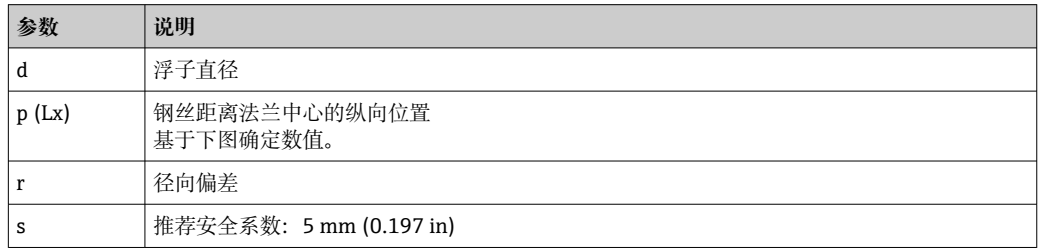

下图为浮子的横向偏差,取决于不同轮鼓的距离测量值。

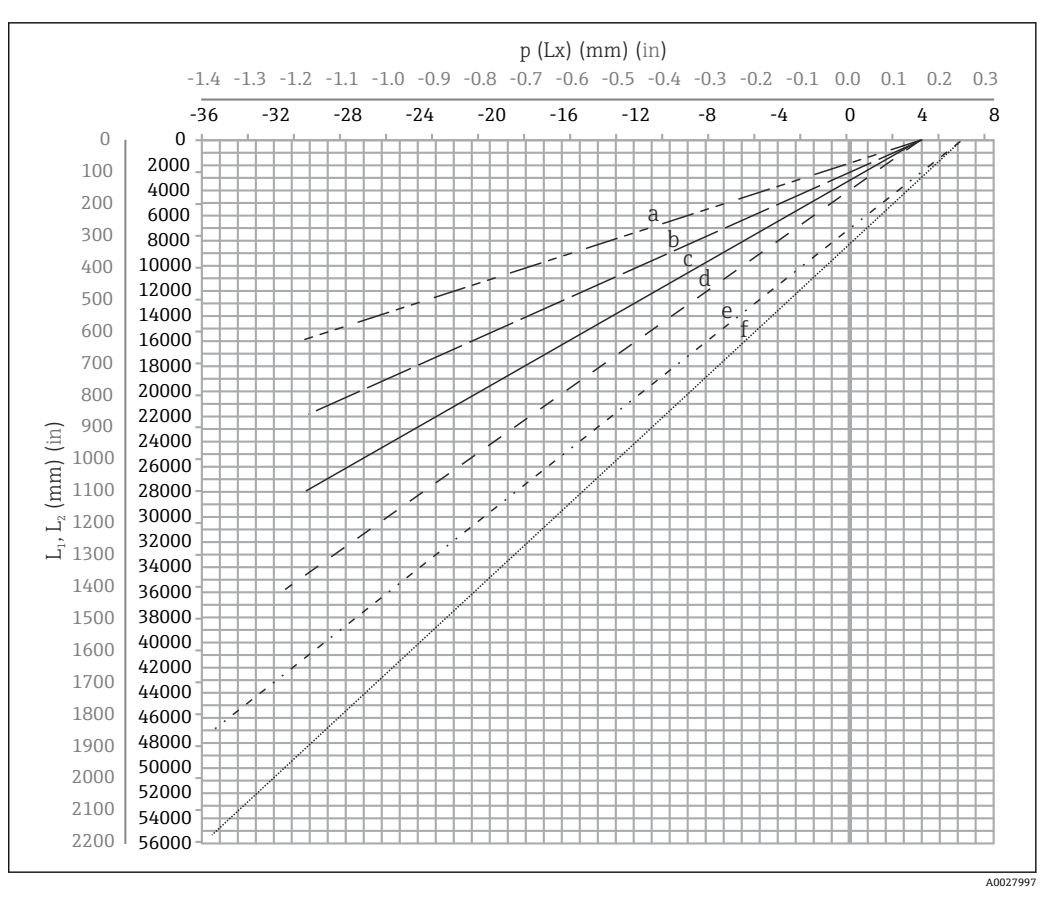

9 测量范围内的浮子横向偏差示意图

- a 16 m (A3) (NMS80、NMS81、NMS83)<br>b 22 m (C2) (NMS80、NMS81、NMS83)
- b 22 m (C2) (NMS80、NMS81、NMS83)
- c 28 m (D1) (NMS80, NMS81)<br>d 36 m (F1) (NMS80, NMS81)
- 36 m (F1) (NMS80、NMS81)
- e 47 m (G1) (NMS81)
- f 55 m (H1) (NMS81)

#### **导波管的顶部管径**

在以下公式中, 管径  $D_1 \triangle \mathfrak{M}$ 大于  $D_{1a}$ ,  $D_{1b}$ ,  $D_{1c}$  和  $D_{1d}$ 。

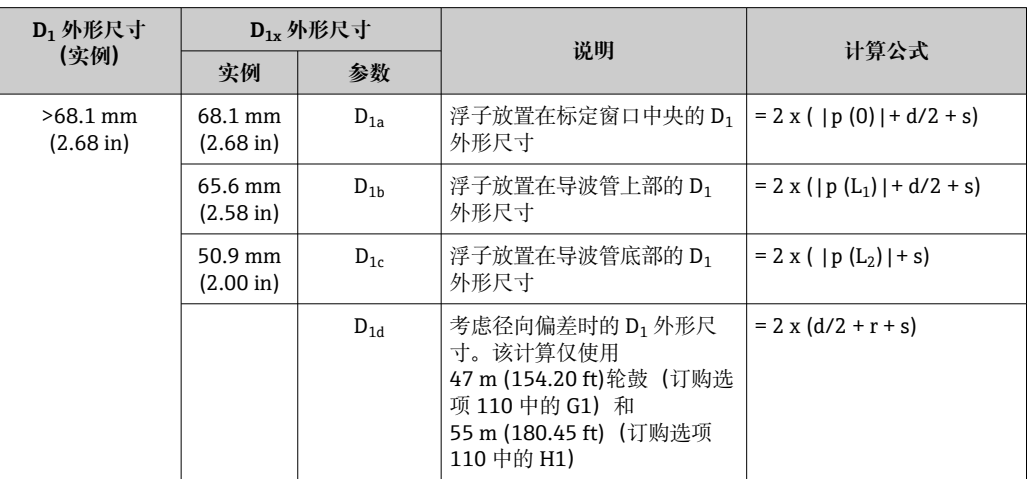

$$
|\mathbf{a}|\,\mathbb{H}
$$

 $\exists$ : L<sub>1</sub> = 1000 mm, L<sub>2</sub> = 20000 mm, d = 50 mm, s = 5.0, 28 m 轮鼓

#### **导波管的底部管径**

 $D_2$  外形尺寸必须大于  $D_1$  和  $D_{2b}$ 。 参见下表。

#### **对中管道**

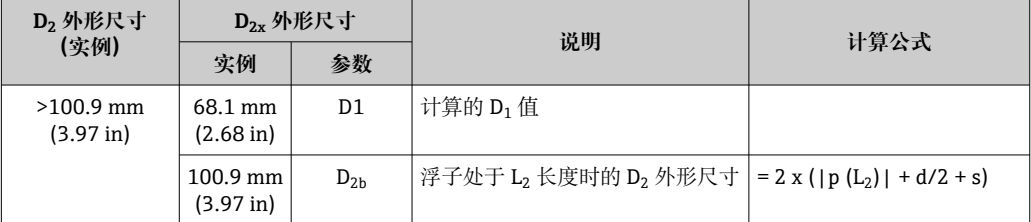

 $\bigcap$  实例: L<sub>2</sub> = 20000 mm, d = 50 mm, s = 5.0, 28 m 轮鼓

#### **非对中管道**

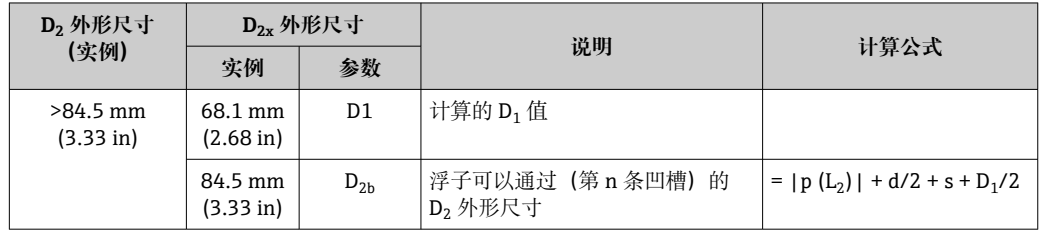

 $\left| \frac{1}{2} \right|$  实例: L<sub>2</sub> = 20000 mm, d = 50 mm, s = 5.0, 28 m 轮鼓

#### **通过导波管安装 NMS8x 的建议**

图 遵守通过导波管安装 NMS8x 的建议。

- 保证管道连接处的焊缝光滑。
- 在管道上钻孔时,保证孔口内表面无金属碎屑和毛刺。
- 尽可能保证管道竖直。使用铅锤检查。
- 将非对中管道安装在阀门下方,对齐 NMS8x 中心和阀门。
- 将非对中管道的底部中心设置在横向移动方向上。
- 遵守 API MPMS 标准第 3.1B 章的建议。
- 确保 NMS8x 和管道安装短管间接地。

#### **5.1.5 调节 NMS8x**

**法兰**

在罐体上安装 NMS8x 之前,确保安装短管与法兰口径匹配。法兰口径和 NMS8x 压力等 级随用户规格参数的变化而变化。

 $\fbox{1}$  • 检查 NMS8x 的法兰口径。

- 将法兰安装在罐顶上。法兰的水平安装角度的最大偏差范围为+/- 1 度。
- 在长安装短管上安装 NMS8x 时, 确保浮子不会接触安装短管的内壁。

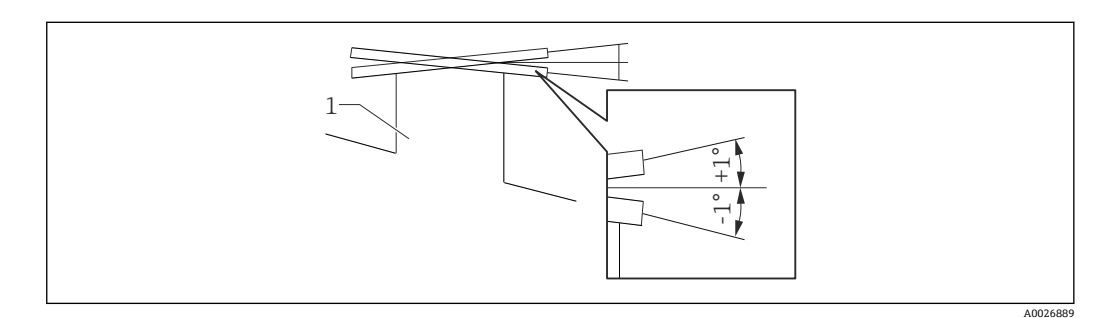

- 10 安装法兰的允许偏差角度范围
- 1 安装短管

安装不带导向系统的 NMS8x 时,请遵守下列安装建议:

- 确保安装短管安装在远离罐体进料口的 45...90 度 (或-45...-90 度) 范围内。防止 进液波动或扰动导致浮子剧烈摇摆。
- 确保安装短管与罐壁间的距离不小于 500 mm (19.69 in)。
- 确保最低测量液位至少在进口管道之上 500 mm (19.69 in), 通过设置低止位实现 (低止位设置的详细信息,→ △ 87)。保护浮子不受进液的影响。
- 受罐体形状或条件限制, 无法直接在罐体上安装导波管时, 建议安装导向系统。 详细信息请咨询 Endress+Hauser 服务部门。

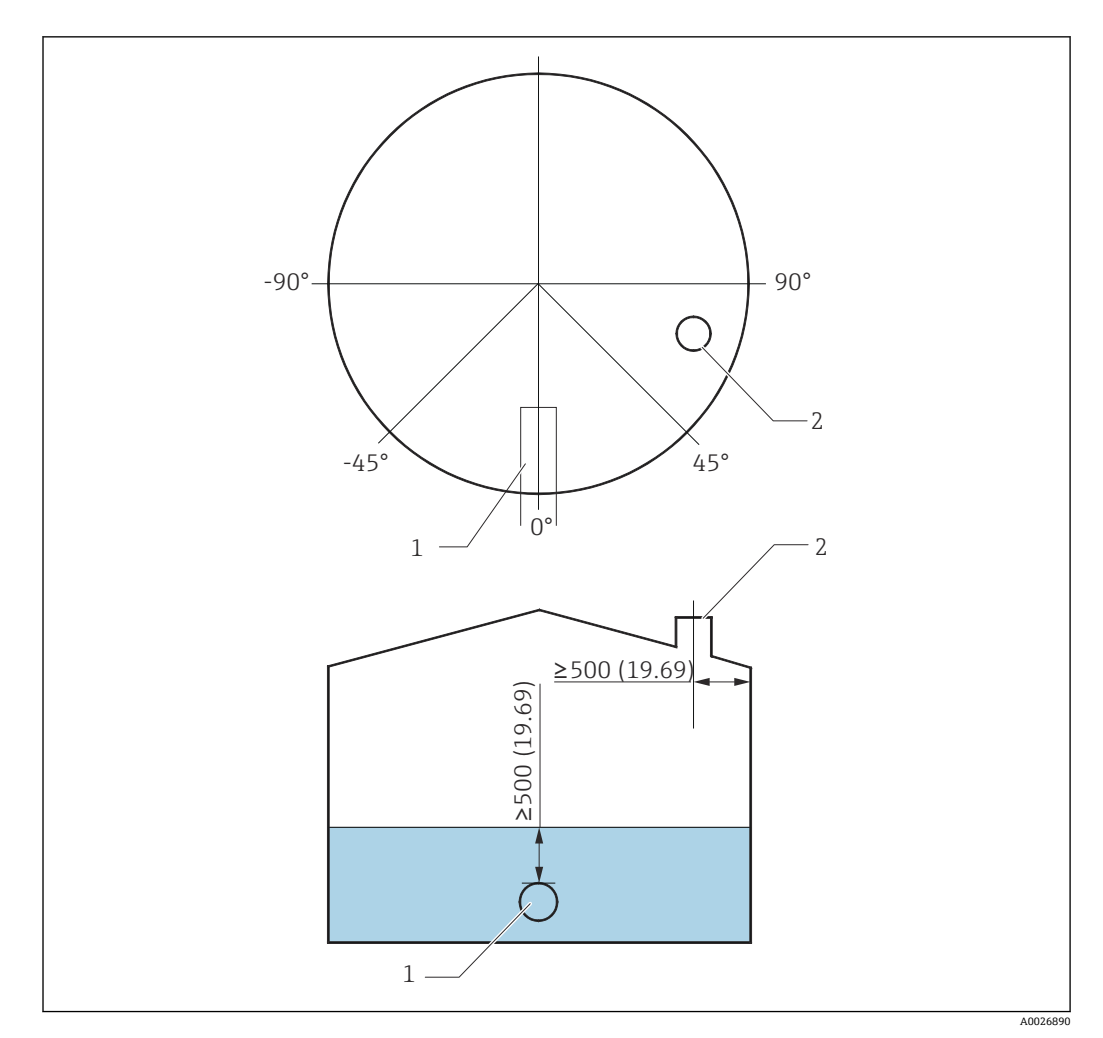

**211** NMS8x 的推荐安装位置和最低测量液位;单位: mm (in)

- 1 进口管
- 2 罐体安装短管

• 向罐体中注入液体时,确保进口管道中的液体不会直接接触浮子。  $\vert \mathbf{f} \vert$ 

• 排空罐体内的液体时,确保浮子不会浸没在液体中,被带入至出水管道中。

### **5.1.6 静电荷**

NMS8x 测量电导率不大于 1 uS/m 的液体时,表现为准绝缘状态。在此情形下,建议使 用导波管或导向钢丝,扩散液体表面的静电荷。

## <span id="page-26-0"></span>**5.2 安装设备**

NMS8x 出厂时,浮子单独发货,可以采用以下两种安装方式。

- 单独发货浮子的安装方式
- 通过标定窗口安装浮子

## **5.2.1 可选安装方式**

NMS8x 的安装步骤如下。

- 无导向系统的安装方式
- 通过导波管安装

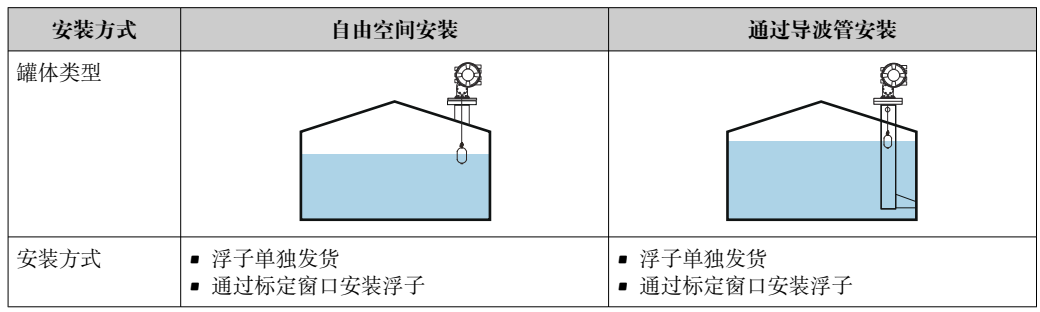

### **5.2.2 验证浮子和轮鼓**

在安装 NMS8x 之前, 确保浮子和轮鼓的序列号与外壳上的打印标签相匹配。

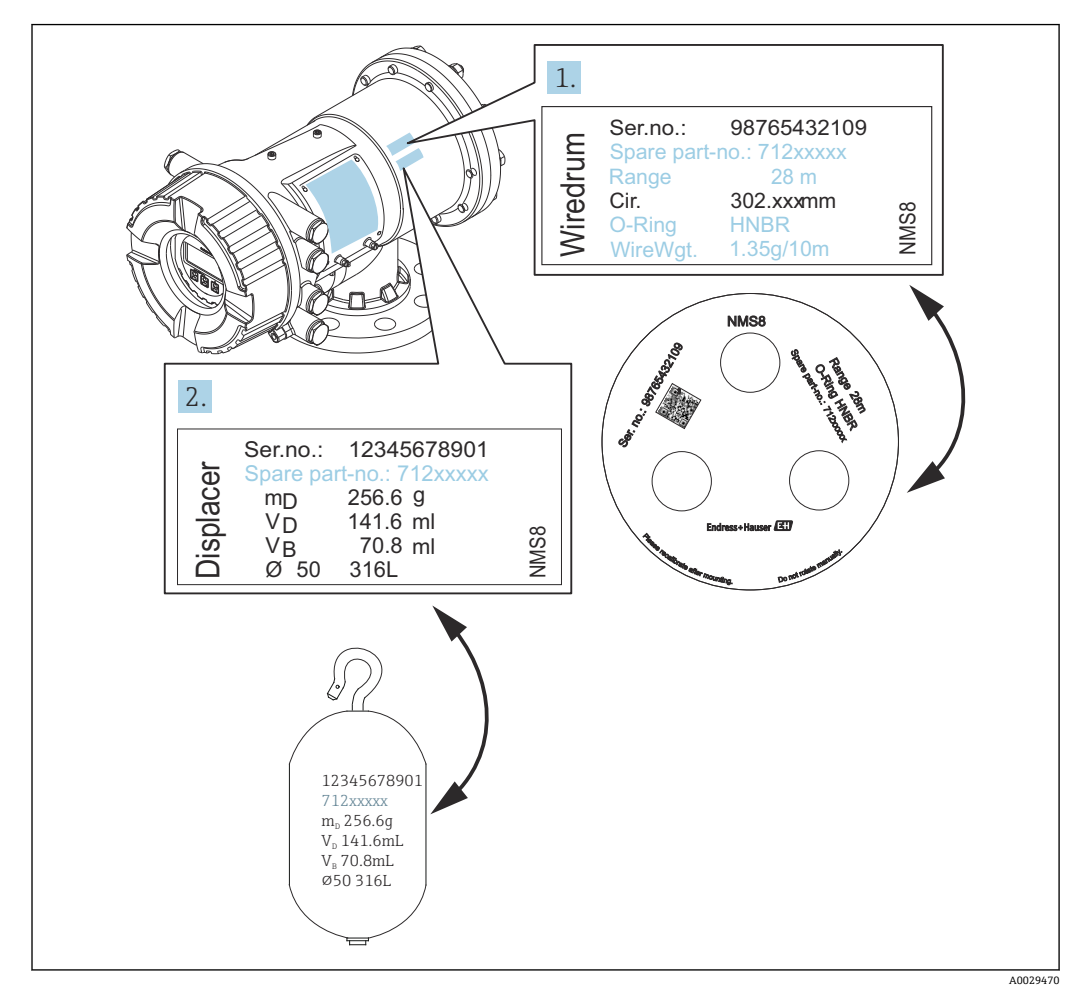

■ 12 验证浮子和轮鼓

## **5.2.3 所需安装工具**

安装 NMS8x 时需要使用下列工具。

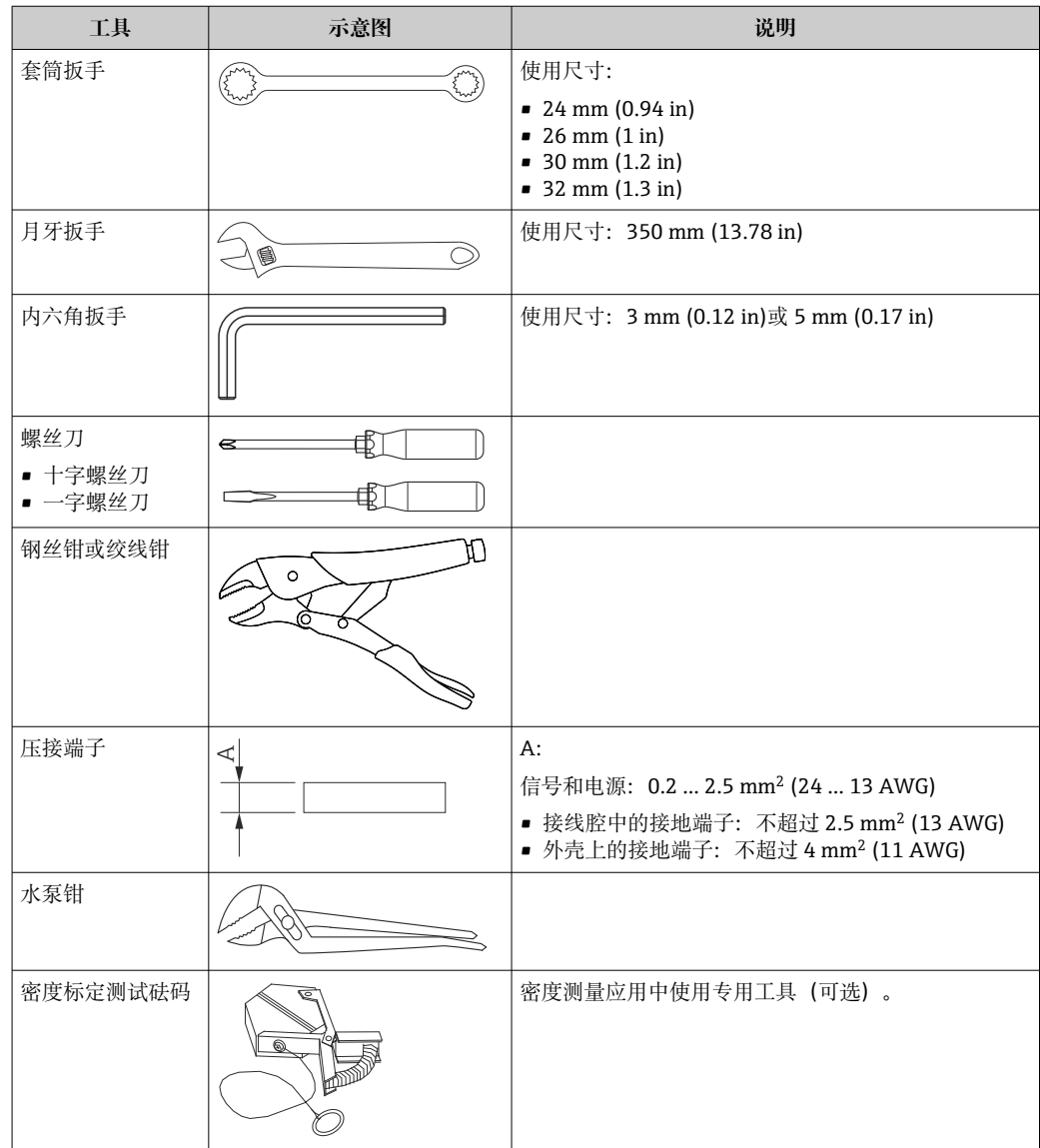

## **5.2.4 单独发货浮子的安装方式**

需要拆除 NMS8x 上的轮鼓,去除轮鼓上的胶带,将轮鼓安装在轮鼓盖板内侧,并将浮 子安装在测量钢丝上。

使用固定块或底座固定安装 NMS8x,并确保 NMS8x 供电正常。

3 以下为 NMS81 的安装步骤示例。

● 浮子按以下规格参数单独发货。

- 47 m (154.2 ft)的测量范围
- 55 m (180.5 ft)的测量范围
- 110 mm (4.33 in)的测量范围
- 8 in 的法兰
- 除油脂清洗选项

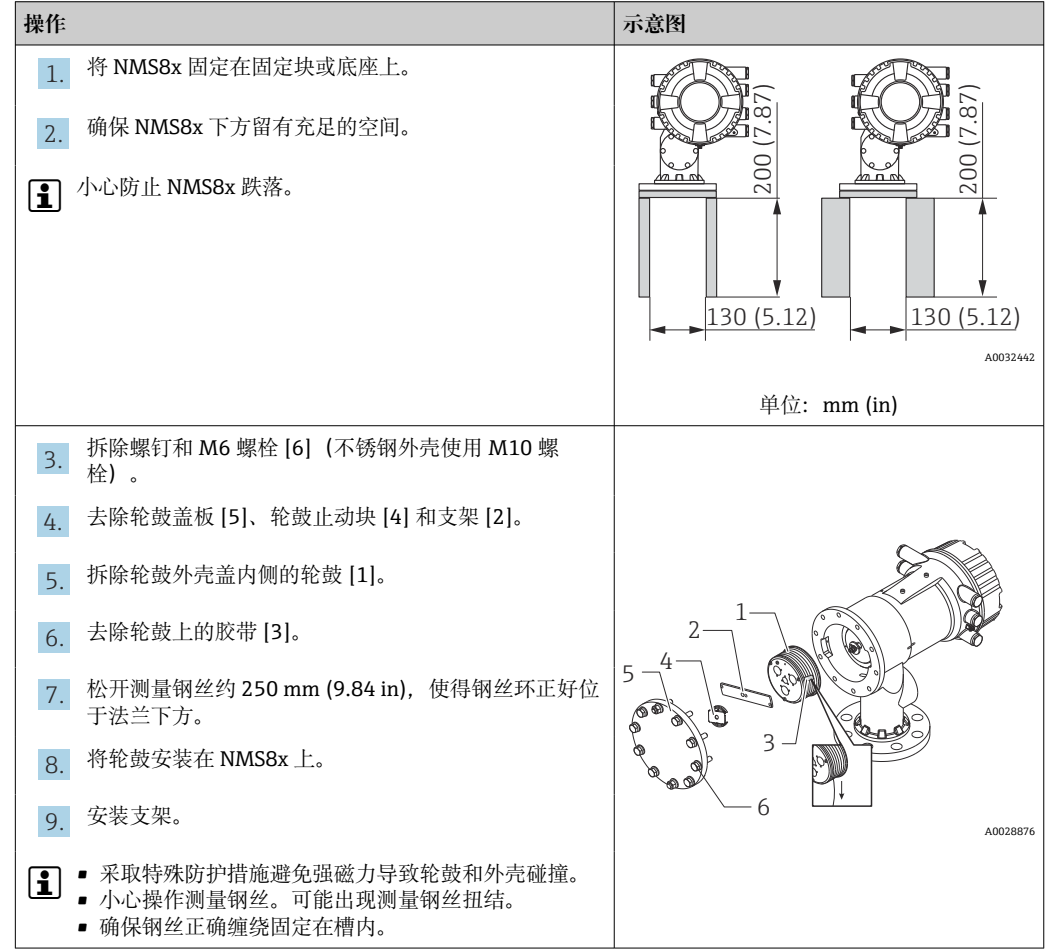

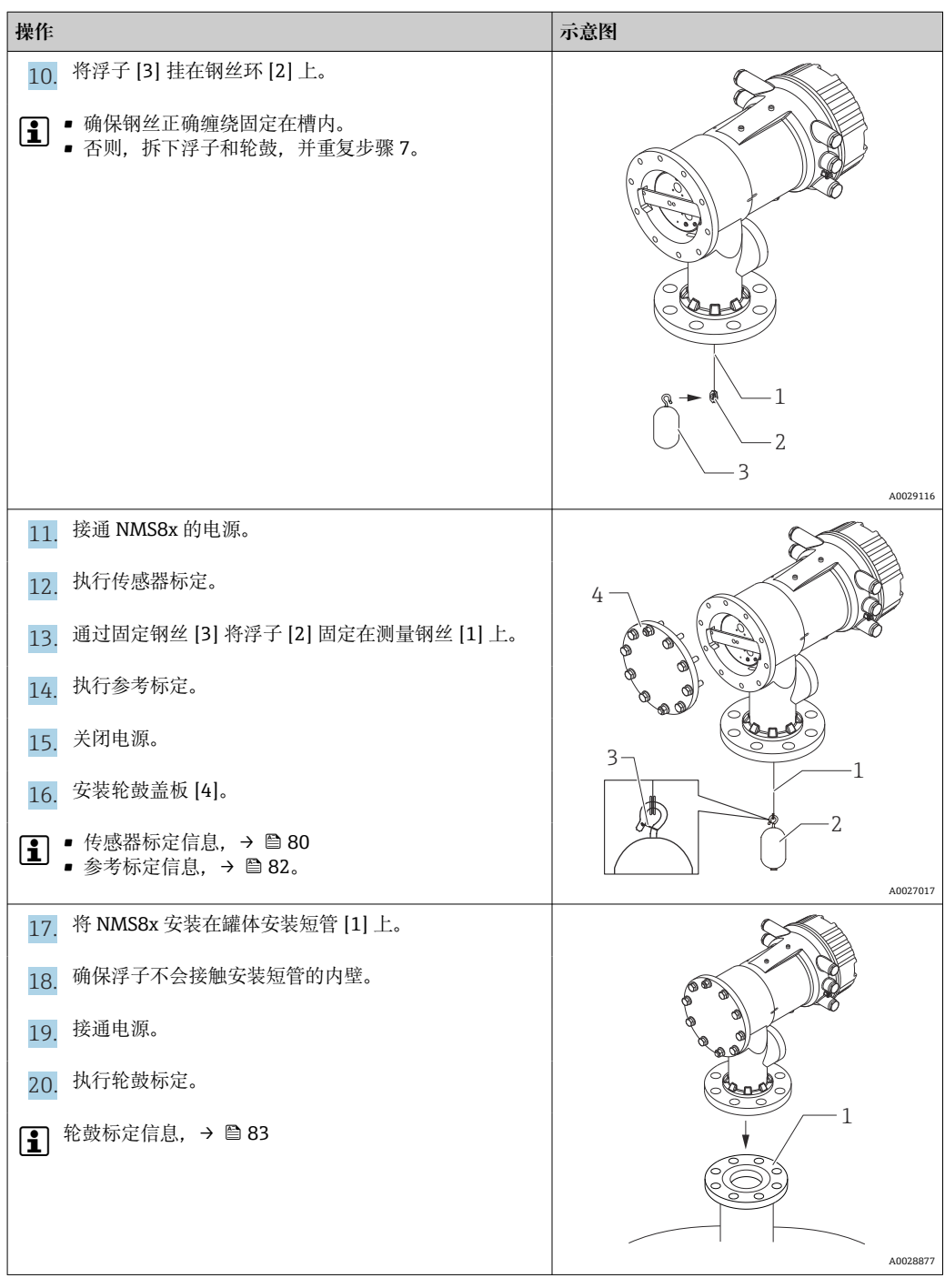

## **5.2.5 通过标定窗口安装浮子**

使用 50 mm (1.97 in)直径的浮子时,可以通过标定窗口安装浮子。

<sup>1</sup> 通过标定窗口只能安装下列类型的浮子: 50 mm SUS、50 mm alloy C 合金、 50 mm PTFE

3 以下为 NMS81 的安装步骤示例。

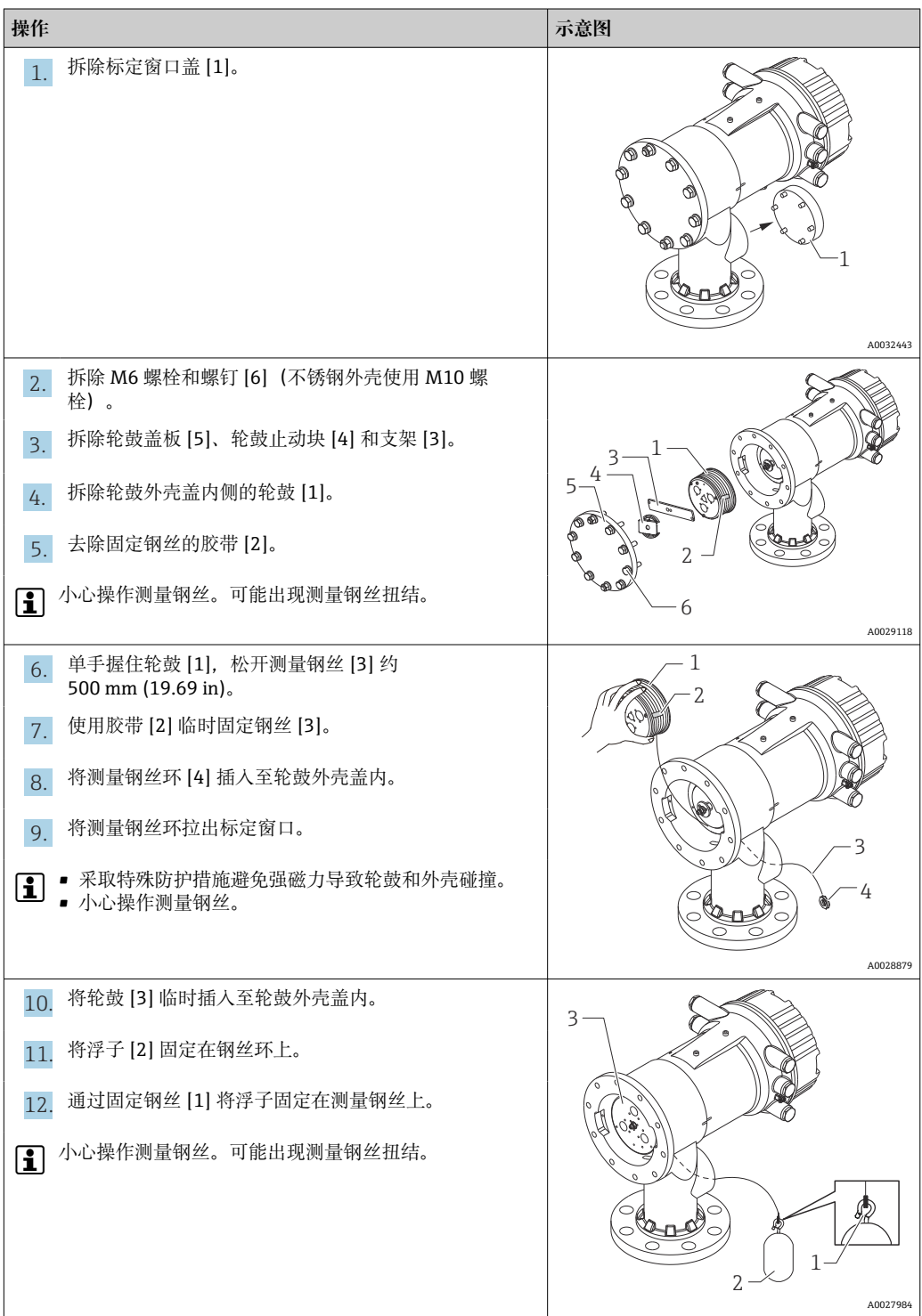

<span id="page-32-0"></span>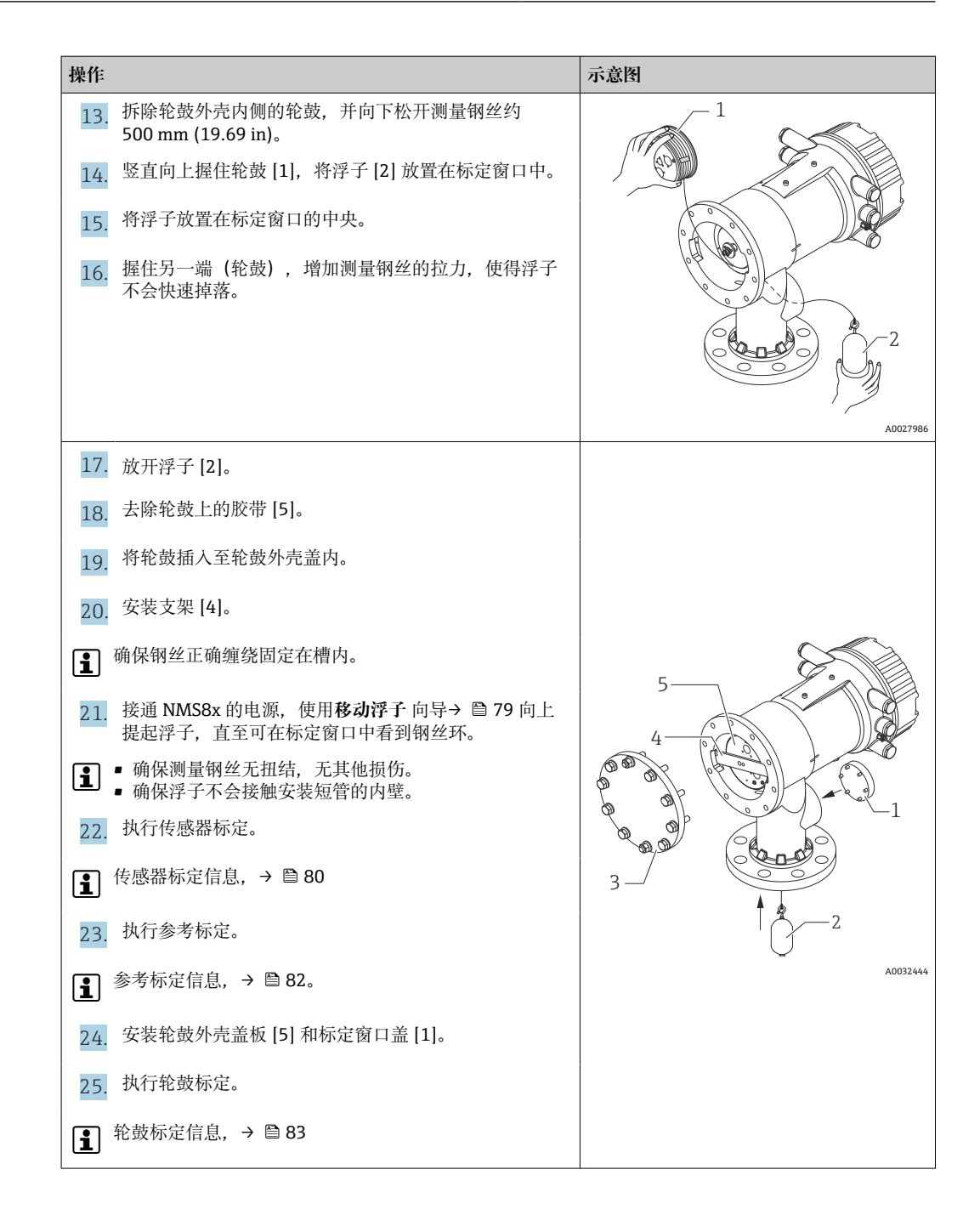

## **5.3 安装后检查**

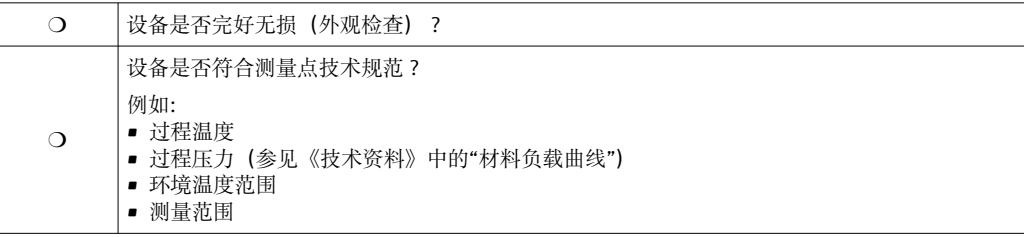

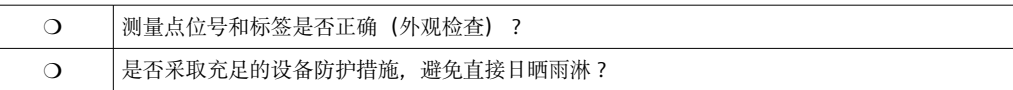

## **【1** 浮子钢丝环的连接检查

为保持清洁, NMS83 浮子没有垫圈或螺母。在防爆区使用 NMS83, 确保钢丝环连 接至浮子钢丝钩,无异物干扰,防止产生静电。

## <span id="page-34-0"></span>**6 电气连接**

## **6.1 接线端子分配**

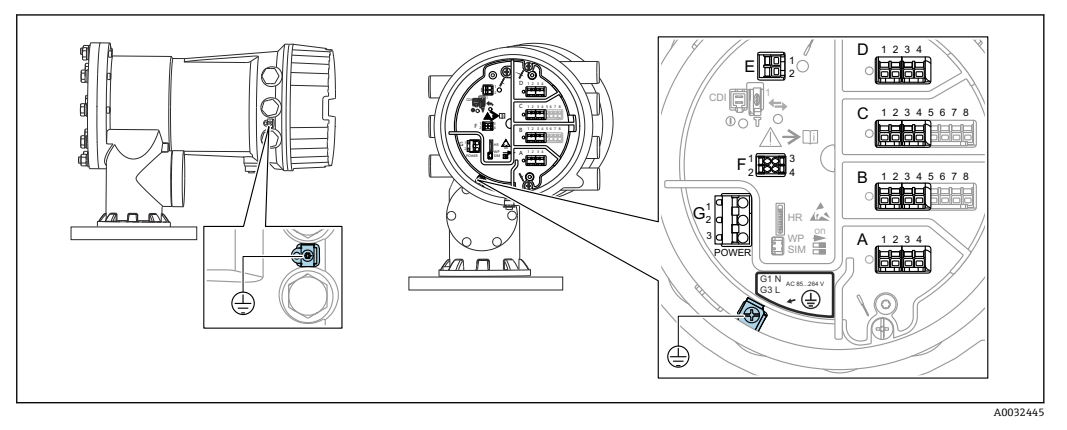

■13 端子接线腔(典型实例)和接地端子示意图

#### **接线区 A/B/C/D(输入/输出模块插槽)**

模块:取决于订货号,最多安装四个输入/输出模块

- 带四个接线端子的模块可以安装在任意插槽中。
- 带八个接线端子的模块可以安装在插槽 B 或 C 中。

● 模块的实际安装插槽与设备具体型号相关→ □ 38。

#### **接线区 E**

模块:HART Ex i/IS 接口

- $\blacksquare$  E1: H+
- E2:H-

#### **接线区 F**

分离型显示单元

- F1: Vcc (连接分离型显示单元的接线端子 81)
- F2:信号 B(连接分离型显示单元的接线端子 84)
- F3:信号 A(连接分离型显示单元的接线端子 83)
- F4:接地(连接分离型显示单元的接线端子 82)
- **接线区 G(适用高压交流电源和低压交流电源)**

#### $\blacksquare$  G1: N

- G2: 未连接
- G3:L

#### **接线区 G(适用低压直流电源)**

- $\blacksquare$  G1: L-
- G2:未连接
- G3:L+

#### **接线区:保护性接地** 模块:保护性接地连接头(M4 螺钉)

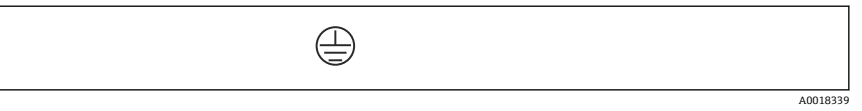

14 接线区:保护性接地

### **6.1.1 电源**

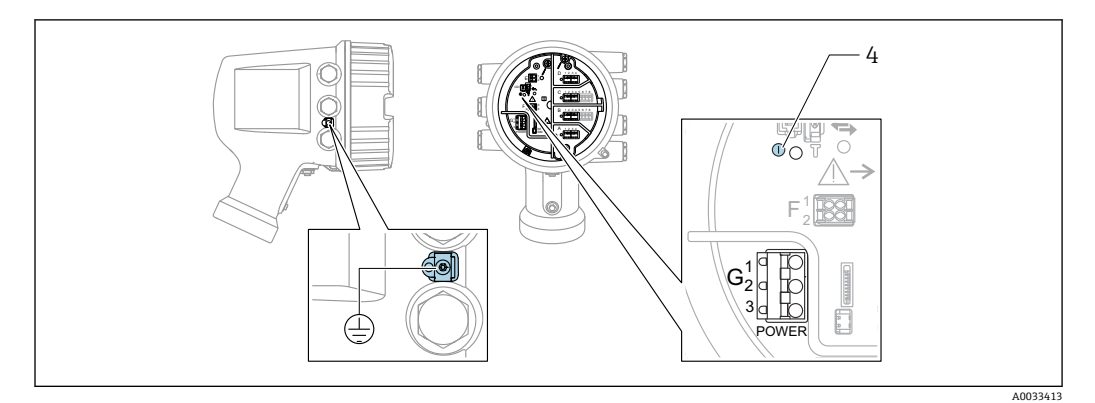

G1 N

G2 未连接 G3 L

4 绿色 LED 指示灯:标识电源

3 铭牌上标识有供电电压。

**供电电压**

**高压交流电源:**

工作数值: 100 ... 240  $V_{AC}$  (-15 % + 10 %) = 85 ... 264  $V_{AC}$ , 50/60 Hz

**低压交流电源:** 工作数值: 65 V<sub>AC</sub> (-20 % + 15 %) = 52 ... 75 V<sub>AC</sub>, 50/60 Hz

**低压直流电源:** 工作数值: 24 ... 55  $V_{DC}$  (-20 % + 15 %) = 19 ... 64  $V_{DC}$ 

#### **功率消耗**

最大功率与单元配置相关。该值显示最大视在功率,请相应地选择适用的电缆。实际消 耗的有效功率为 12 W。

**高压交流电源:** 28.8 VA **低压交流电源:** 21.6 VA

**低压直流电源:** 13.4 W
<span id="page-36-0"></span>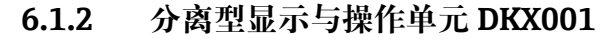

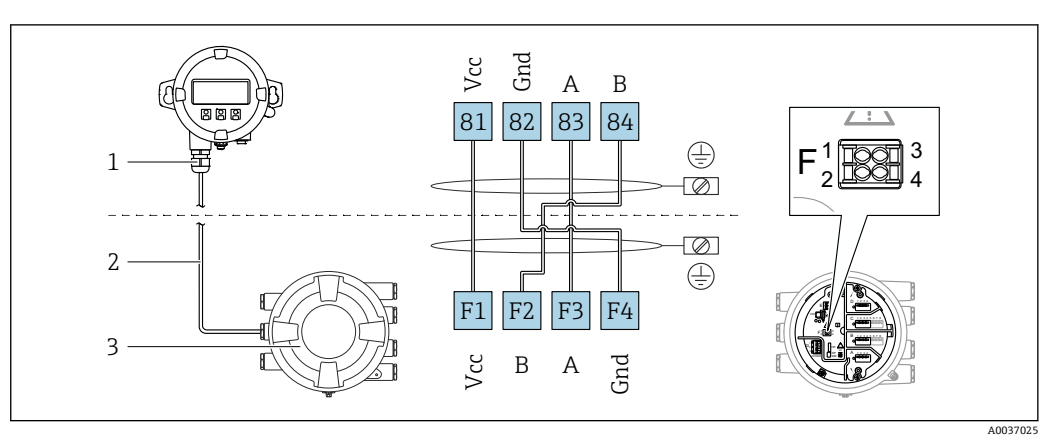

■ 15 分离型显示与操作单元 DKX001 连接至罐旁指示仪 (NMR8x、NMS8x 或 NRF8x)

- 1 分离型显示与操作单元
- 2 连接电缆
- 3 罐旁指示仪(NMR8x、NMS8x 或 NRF8x)

分离型显示与操作单元 DKX001 可以作为附件订购。详细信息参见 SD01763D。  $\Box$ 

• 测量值在 DKX001 和现场显示与操作单元上同时显示。 **H** 

■ 不能同时访问两个模块上的操作菜单。如果在其中一个模块中输入操作菜单, 另 一个模块将自动锁定。关闭第一个模块的菜单后才能解除锁定(返回测量值显 示)。

### **6.1.3 HART Ex i/IS 接口**

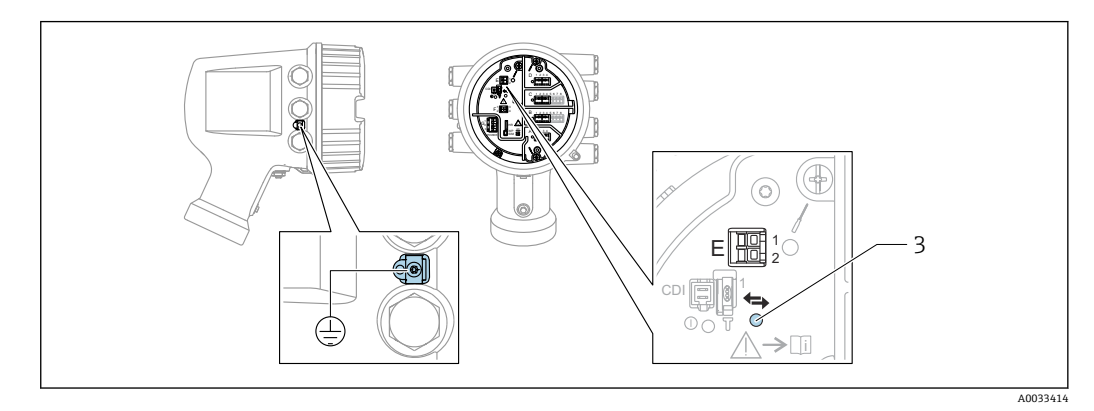

E1 H+

E2 H-

3 橙色 LED 指示灯:标识数据通信

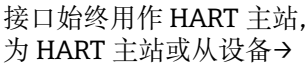

接口始终用作 HART 主站, 连接 HART 从变送器。模拟量输入/输出模块可以设置  $| \cdot |$ 为 HART 主站或从设备[→ 50](#page-49-0) [→ 52](#page-51-0)。

### **6.1.4 输入/输出模块的安装插槽**

端子接线腔中有四个输入/输出模块安装插槽(A、B、C 和 D)。取决于设备型号(订购 选项 040、050 和 060),上述插槽中可以安装不同的输入/输出模块。下表中列举了特 定设备型号的插槽中安装的模块。

• 显示单元后盖粘贴有设备插槽分配标签。

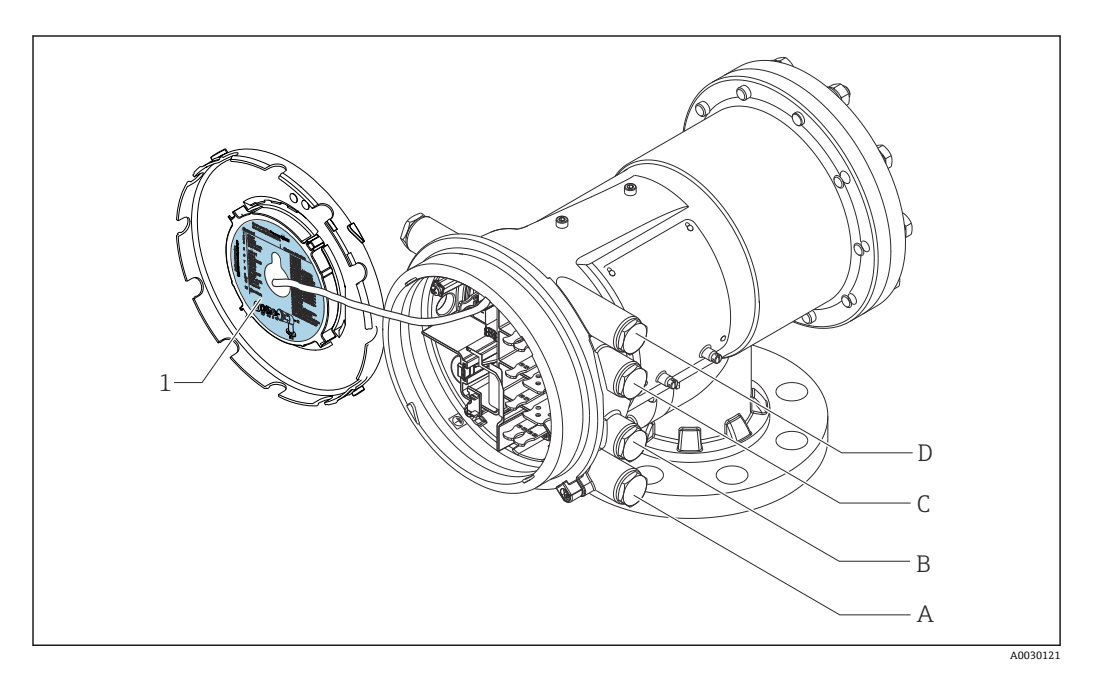

- 1 插槽 A...D 中安装模块的显示标签
- A 插槽 A 的电缆入口
- B 插槽 B 的电缆入口
- C 插槽 C 的电缆入口
- D 插槽 D 的电缆入口

#### **表"主要输出"(040)= "Modbus"(A1)中使用的缩略语列表**

- O 订购选项
- T 接线区
- 040 主要输出
- 050 第二路模拟量输入输出
- 060 第二路数字量输入输出, Ex d/XP
- M Modbus
- D 数字量
- A/XP 模拟量, Ex d/XP
- A/IS 模拟量, Ex i/IS

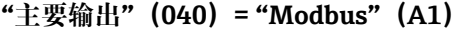

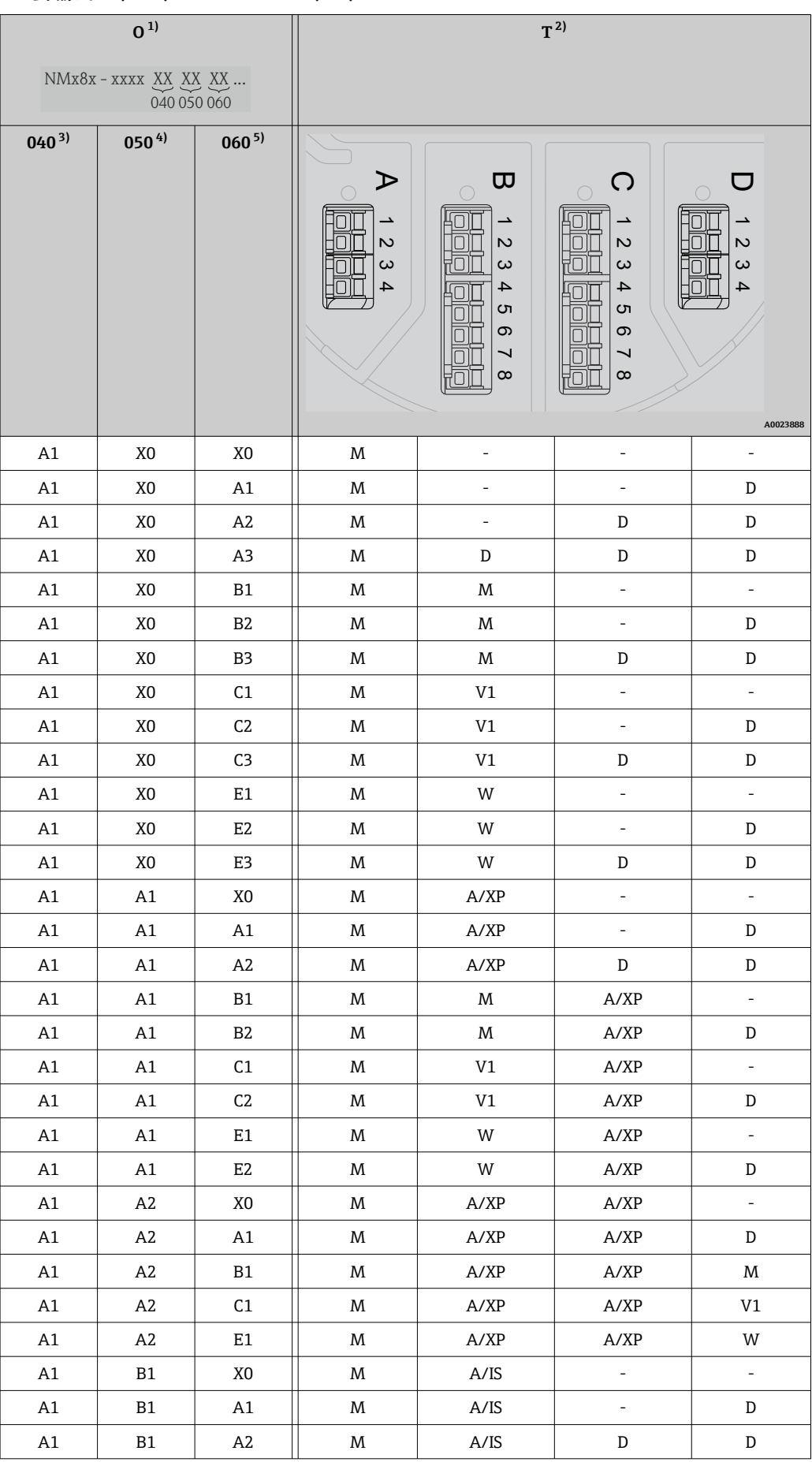

<span id="page-39-0"></span>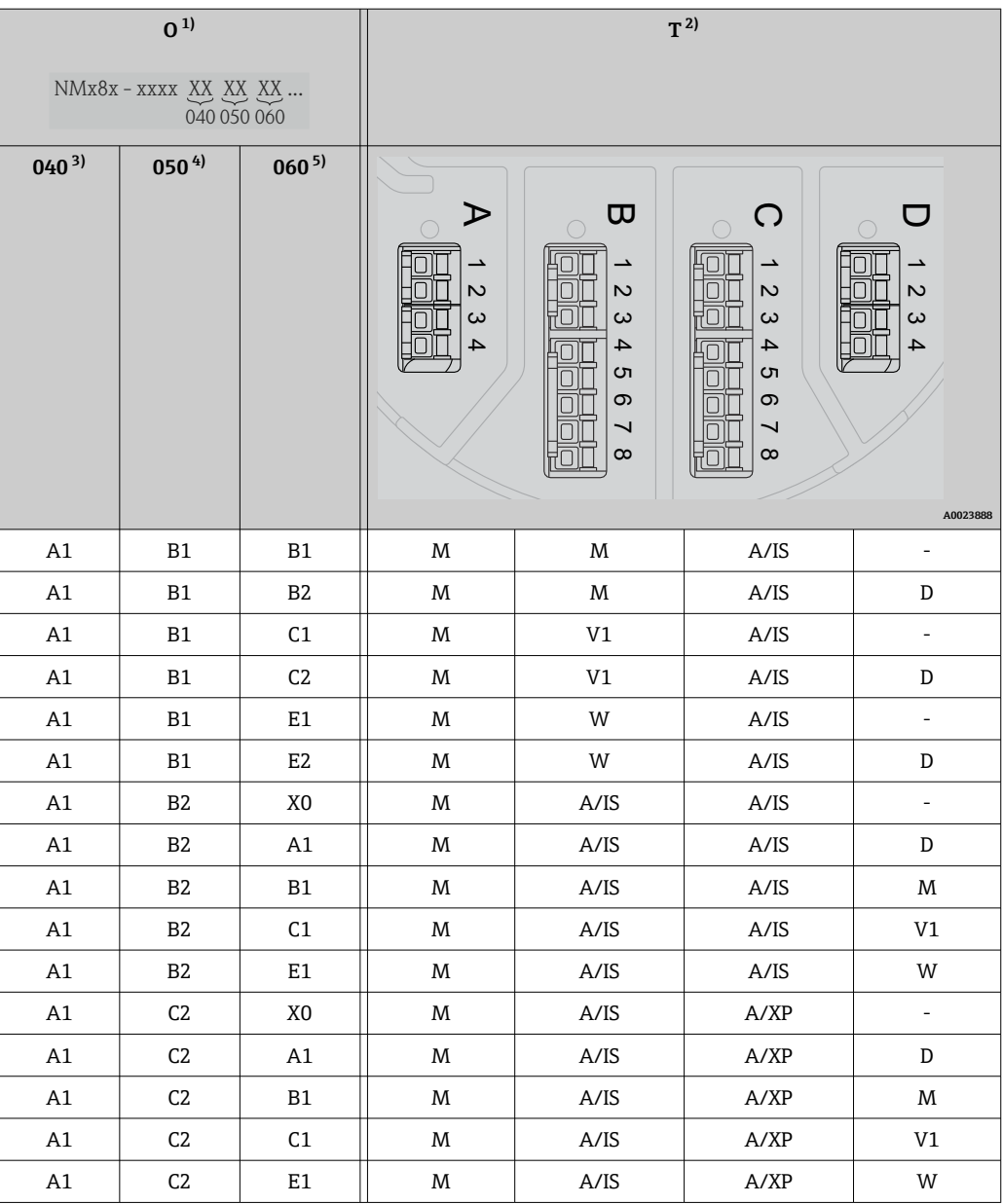

1) 订购选项

- 2) 接线区
- 3) 主要输出
- 4) 第二路模拟量输入输出
- 5) 第二路数字量输入输出,Ex d/XP

- O 订购选项
- T 接线区
- 040 主要输出
- 050 第二路模拟量输入输出
- 060 第二路数字量输入输出, Ex d/XP
- V1 Sakura V1
- M Modbus
- W Whessoe WM550
- D 数字量
- A/XP 模拟量, Ex d/XP
- A/IS 模拟量, Ex i/IS

**"主要输出"(040)= "V1"(B1)**

| 0 <sup>1</sup>                       |                  |                | $T^{2)}$                               |                                                                                                    |                                                                                |                                              |
|--------------------------------------|------------------|----------------|----------------------------------------|----------------------------------------------------------------------------------------------------|--------------------------------------------------------------------------------|----------------------------------------------|
| NMx8x - xxxx XX XX XX<br>040 050 060 |                  |                |                                        |                                                                                                    |                                                                                |                                              |
| $040^{3}$                            | 050 <sup>4</sup> | $060^{5}$      | $\triangleright$<br>Z<br>$\omega$<br>4 | $\mathbf{\overline{\omega}}$<br>$\overline{\phantom{0}}$<br>Z<br>$\mathbf{\omega}$<br>4<br>c<br>တ<br>┙<br>$^{\circ}$ | O<br>$\overline{\phantom{0}}$<br>Z<br>$\infty$<br>4<br>c<br>တ<br>↘<br>$\infty$ | O<br>Z<br>$\mathbf{\omega}$<br>4<br>A0023888 |
| B1                                   | X <sub>0</sub>   | X <sub>0</sub> | V1                                     | $\frac{1}{2}$                                                                                                    | $\frac{1}{2}$                                                                  | $\overline{a}$                               |
| B1                                   | X <sub>0</sub>   | A1             | V1                                     | $\frac{1}{2}$                                                                                                    | $\overline{\phantom{0}}$                                                       | D                                            |
| B1                                   | X <sub>0</sub>   | A2             | V <sub>1</sub>                         | $\qquad \qquad -$                                                                                                    | D                                                                              | D                                            |
| B1                                   | X <sub>0</sub>   | A3             | V1                                     | D                                                                                                    | D                                                                              | D                                            |
| B1                                   | X <sub>0</sub>   | B1             | V1                                     | M                                                                                                    | $\frac{1}{2}$                                                                  | $\overline{a}$                               |
| B1                                   | X <sub>0</sub>   | B <sub>2</sub> | V1                                     | M                                                                                                    | $\frac{1}{2}$                                                                  | D                                            |
| B1                                   | X <sub>0</sub>   | B <sub>3</sub> | V1                                     | M                                                                                                    | D                                                                              | $\mathbb D$                                  |
| B1                                   | X <sub>0</sub>   | C1             | V1                                     | V1                                                                                                    | $\frac{1}{2}$                                                                  | $\overline{\phantom{a}}$                     |
| B1                                   | X <sub>0</sub>   | C <sub>2</sub> | V1                                     | V1                                                                                                    | $\overline{\phantom{0}}$                                                       | D                                            |
| B1                                   | X <sub>0</sub>   | C <sub>3</sub> | V1                                     | V1                                                                                                    | D                                                                              | $\mathbb D$                                  |
| B1                                   | X <sub>0</sub>   | E1             | V1                                     | W                                                                                                    | $\overline{a}$                                                                 | $\frac{1}{2}$                                |
| B1                                   | X <sub>0</sub>   | E <sub>2</sub> | V1                                     | W                                                                                                    | $\frac{1}{2}$                                                                  | D                                            |
| B1                                   | X <sub>0</sub>   | E3             | V <sub>1</sub>                         | W                                                                                                    | D                                                                              | $\mathbb D$                                  |
| B1                                   | A1               | X <sub>0</sub> | V1                                     | A/XP                                                                                                    | $\overline{\phantom{0}}$                                                       | $\frac{1}{2}$                                |
| B <sub>1</sub>                       | A1               | A1             | V1                                     | A/XP                                                                                                    | $\overline{a}$                                                                 | ${\tt D}$                                    |
| B1                                   | A1               | A <sub>2</sub> | V1                                     | A/XP                                                                                                    | D                                                                              | D                                            |
| B1                                   | A1               | ${\tt B1}$     | V1                                     | $\mathbf M$                                                                                                    | A/XP                                                                           | $\equiv$                                     |
| B1                                   | A1               | B <sub>2</sub> | V1                                     | M                                                                                                    | A/XP                                                                           | D                                            |
| B1                                   | A1               | C1             | V1                                     | V1                                                                                                    | A/XP                                                                           | $\overline{\phantom{a}}$                     |
| B1                                   | A1               | C2             | V1                                     | V1                                                                                                    | A/XP                                                                           | ${\tt D}$                                    |
| B1                                   | A1               | E1             | V1                                     | W                                                                                                    | A/XP                                                                           | $\mathbb{Z}^2$                               |
| B1                                   | A1               | E2             | V1                                     | W                                                                                                    | A/XP                                                                           | D                                            |
| B1                                   | $\mathsf{A}2$    | X <sub>0</sub> | V1                                     | A/XP                                                                                                    | A/XP                                                                           | $\omega$                                     |
| B1                                   | $\mathsf{A}2$    | A1             | V1                                     | A/XP                                                                                                    | A/XP                                                                           | D                                            |
| B1                                   | A2               | B1             | V1                                     | $\ensuremath{\text{A}}\xspace/\ensuremath{\text{XP}}\xspace$                                                         | A/XP                                                                           | M                                            |
| B1                                   | $\mathsf{A}2$    | $\mathsf{C}1$  | V1                                     | $\ensuremath{\text{A}}\xspace/\ensuremath{\text{XP}}\xspace$                                                         | $\ensuremath{\text{A}}\xspace/\ensuremath{\text{XP}}\xspace$                   | V1                                           |
| B1                                   | A2               | E1             | V1                                     | A/XP                                                                                                    | A/XP                                                                           | W                                            |
| B1                                   | B1               | X0             | V1                                     | $\mathsf{A}/\mathsf{I}\mathsf{S}$                                                                                    | $\mathbb{Z}^2$                                                                 | $\blacksquare$                               |
| B1                                   | B1               | A1             | V1                                     | $\mathsf{A}/\mathsf{I}\mathsf{S}$                                                                                    | $\Box$                                                                         | D                                            |
| B1                                   | B1               | $\mathsf{A}2$  | $\mathtt{V1}$                          | $\mathsf{A}/\mathsf{I}\mathsf{S}$                                                                                    | ${\mathsf D}$                                                                  | ${\tt D}$                                    |

<span id="page-41-0"></span>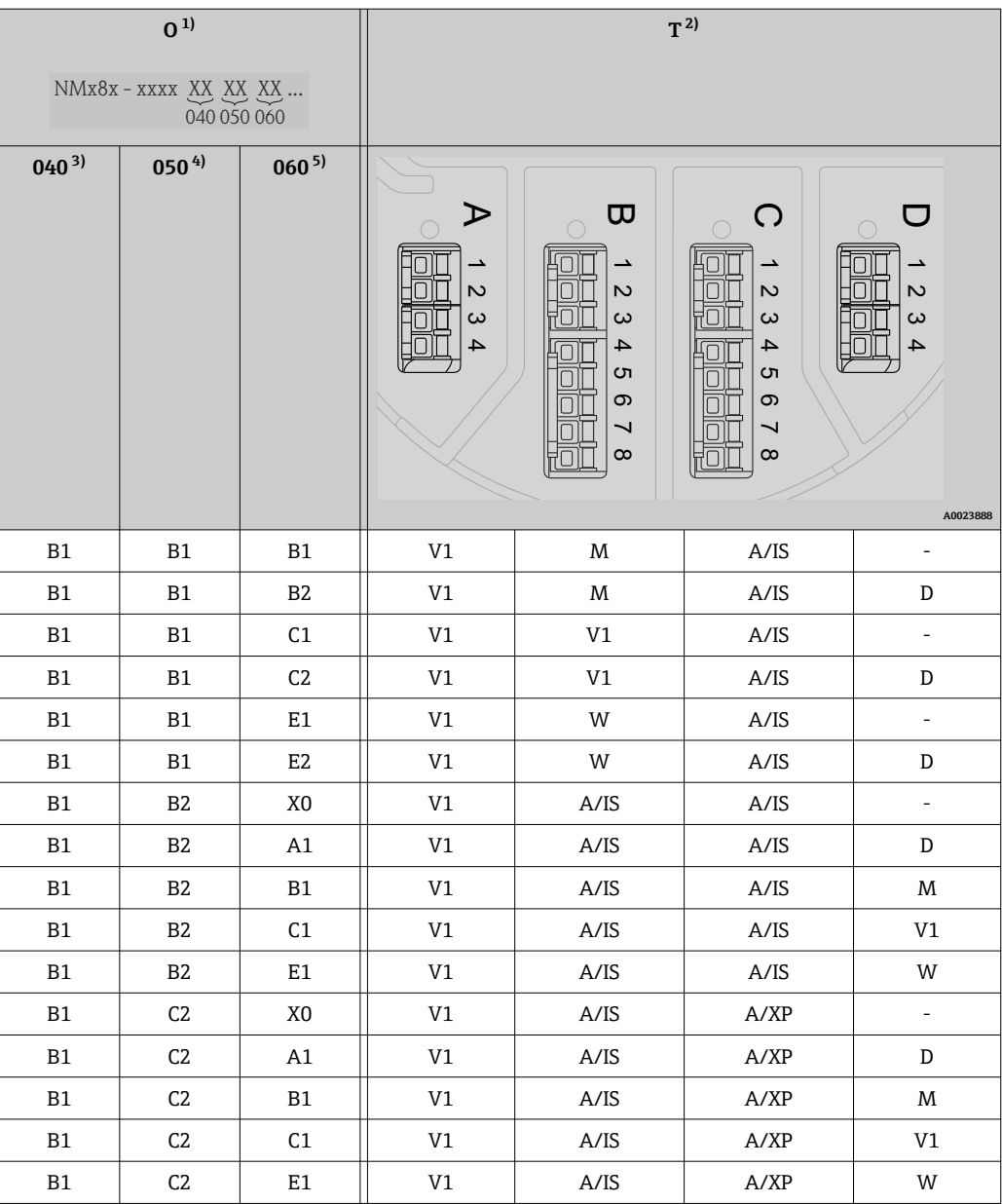

1) 订购选项

- 2) 接线区
- 3) 主要输出
- 4) 第二路模拟量输入输出
- 5) 第二路数字量输入输出,Ex d/XP

- O 订购选项
- T 接线区
- 040 主要输出
- 050 第二路模拟量输入输出
- 060 第二路数字量输入输出, Ex d/XP
- V1 Sakura V1
- M Modbus
- W Whessoe WM550
- D 数字量
- A/XP 模拟量, Ex d/XP
- A/IS 模拟量, Ex i/IS

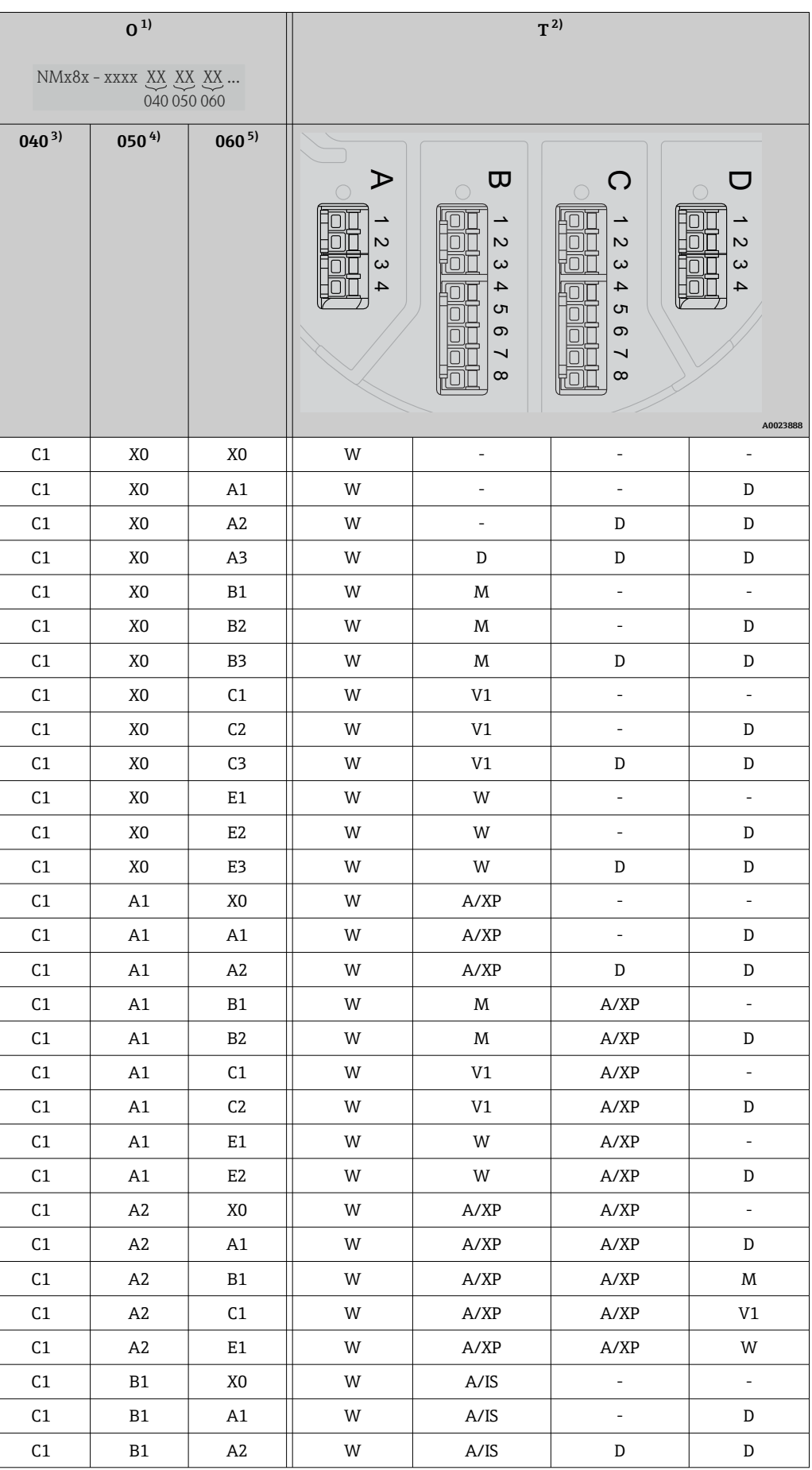

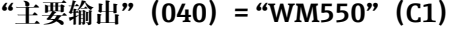

<span id="page-43-0"></span>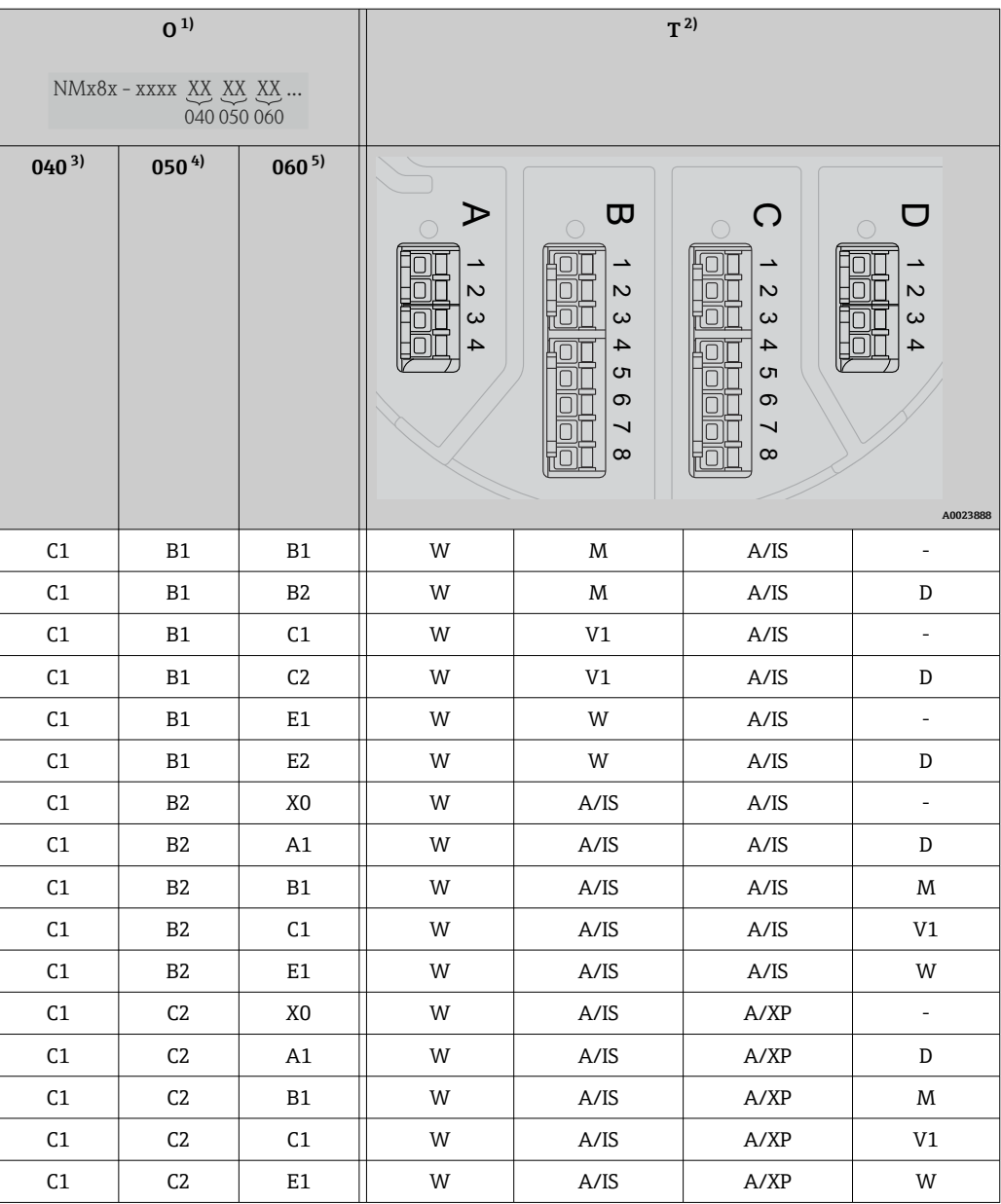

1) 订购选项

- 2) 接线区
- 3) 主要输出
- 4) 第二路模拟量输入输出
- 5) 第二路数字量输入输出,Ex d/XP

- O 订购选项
- T 接线区
- 040 主要输出
- 050 第二路模拟量输入输出
- 060 第二路数字量输入输出, Ex d/XP
- V1 Sakura V1
- M Modbus
- W Whessoe WM550
- D 数字量
- A/XP 模拟量, Ex d/XP
- A/IS 模拟量, Ex i/IS

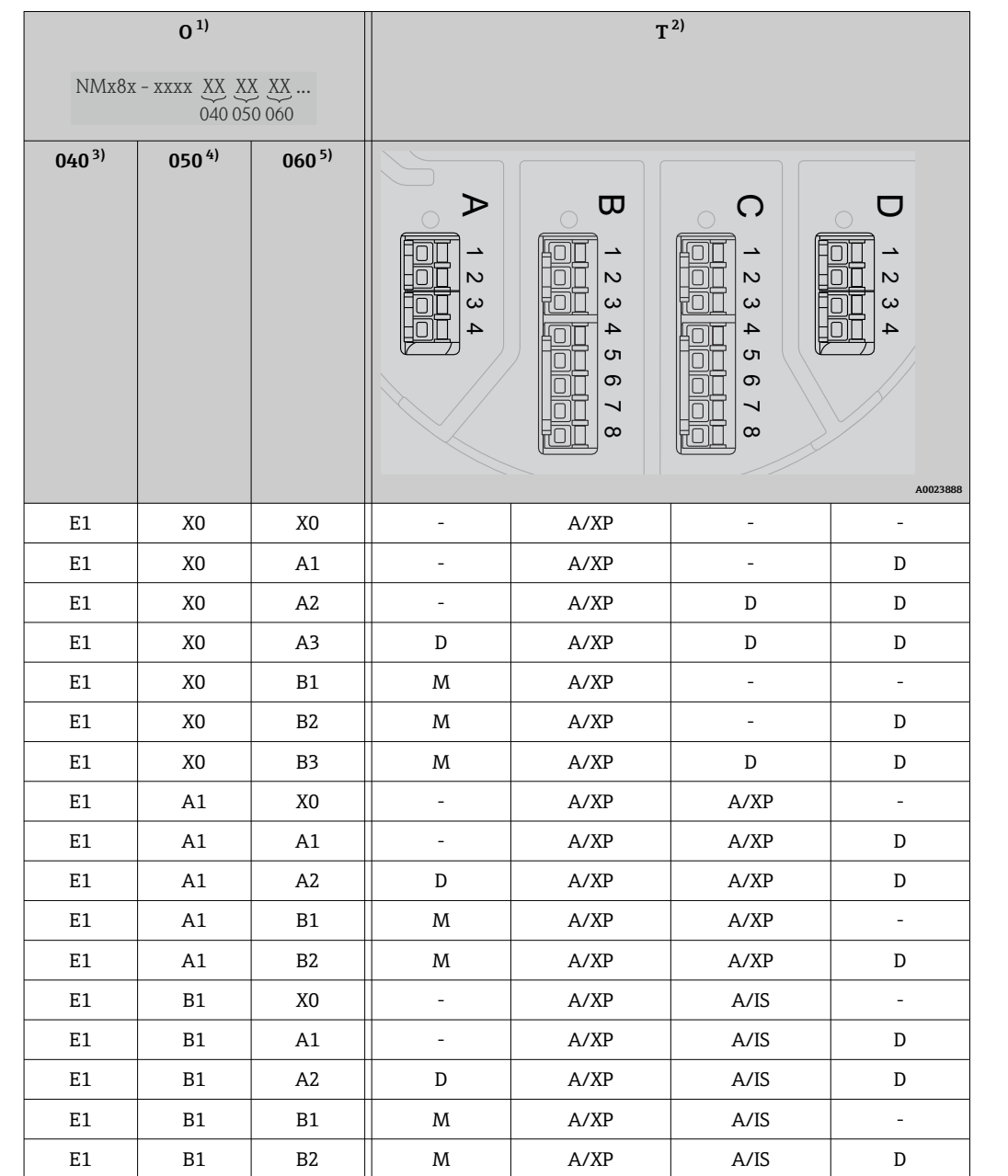

**"主要输出"(040)= "4...20 mA HART Ex d"(E1)**

1) 订购选项

2) 接线区

3) 主要输出

4) 第二路模拟量输入输出<br>5) 第二路数字量输入输出

第二路数字量输入输出, Ex d/XP

- O 订购选项
- T 接线区
- 040 主要输出
- 050 第二路模拟量输入输出
- 060 第二路数字量输入输出,Ex d/XP
- V1 Sakura V1
- M Modbus
- W Whessoe WM550
- D 数字量
- A/XP 模拟量, Ex d/XP
- A/IS 模拟量, Ex i/IS

### **"主要输出"(040)= "4...20 mA HART Ex i"(H1)**

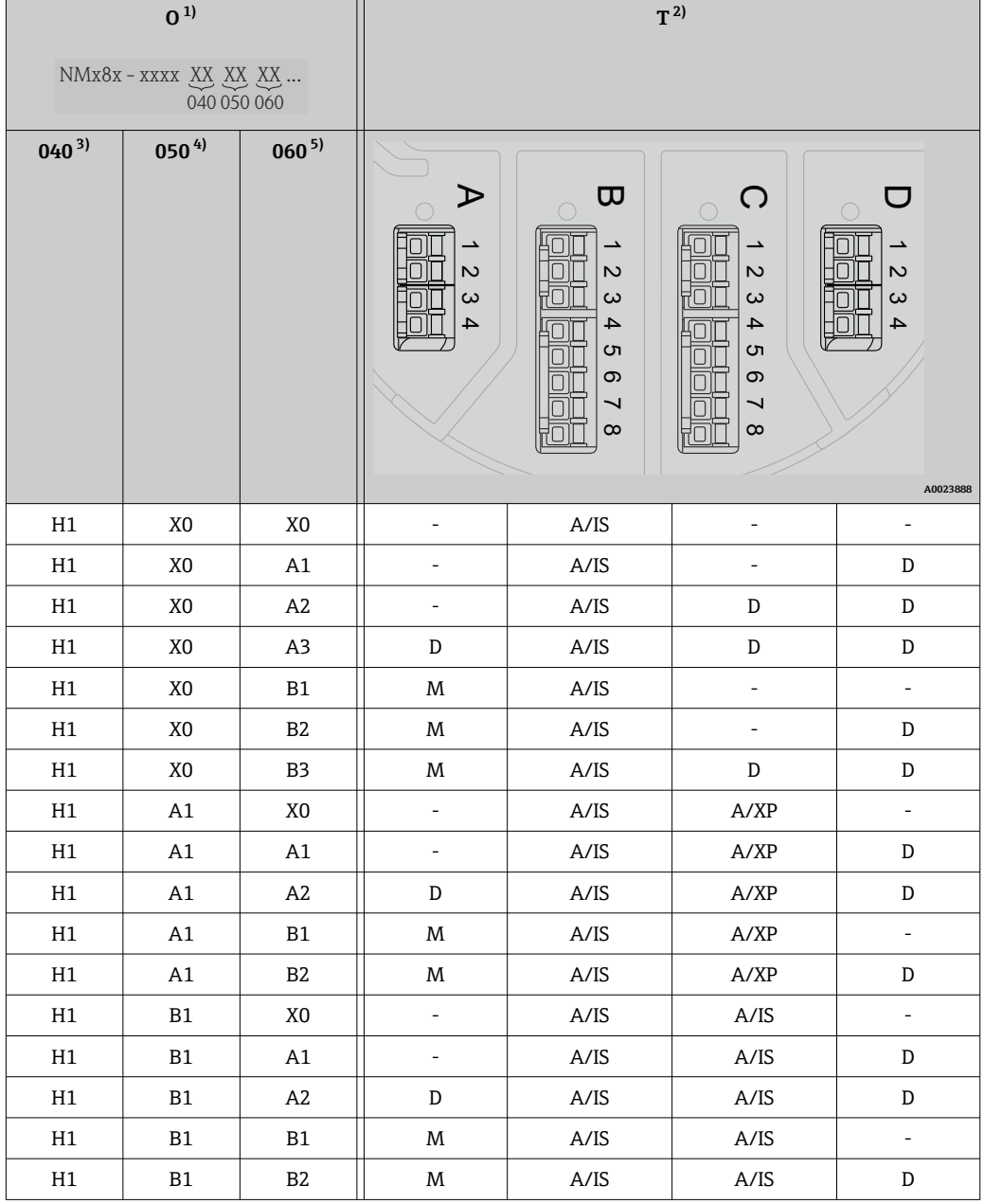

1) 订购选项<br>2) 接线区

2) 接线区<br>3) 主要输出 3) 主要输出

4) 第二路模拟量输入输出<br>5) 第二路数字量输入输出,

第二路数字量输入输出, Ex d/XP

- O 订购选项
- T 接线区
- 040 主要输出
- 050 第二路模拟量输入输出
- 060 第二路数字量输入输出, Ex d/XP
- V1 Sakura V1
- M Modbus
- W Whessoe WM550
- D 数字量
- A/XP‐模拟量,Ex d/XP
- A/IS 模拟量,Ex i/IS

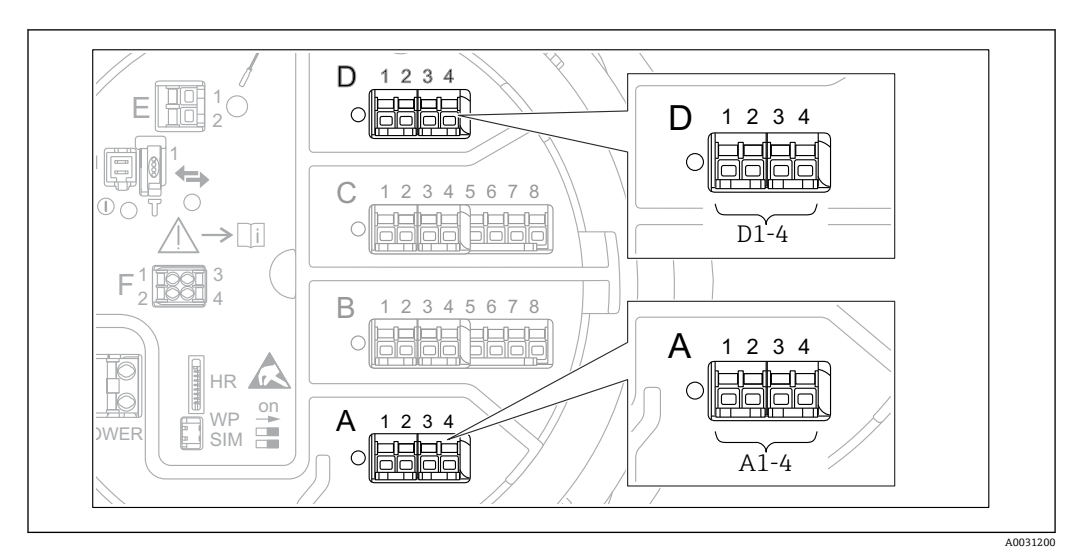

**6.1.5 "Modbus"模块、"V1"模块或"WM550"模块的接线端子**

**20 16 "Modbus"、"V1"或"WM550"**模块名称实例;取决于设备型号,上述模块可以安装在插槽 B 或插槽 C 中。

取决于设备型号. "Modbus"和/或"V1"或"WM550"模块可以安装在接线腔中的不同插槽 中。在操作菜单中, "Modbus"和"V1"或"WM550"模块的接口由相应插槽及其接线端子 标识:**A1-4**、**B1-4**、**C1-4**、**D1-4**。

#### **"Modbus"模块的接线端子**

```
操作菜单中的模块名称: Modbus X1-4; (X = A、B、C 或 D)
```
- $\bullet$  X1<sup>1)</sup>
	- 接线端子名称:S
	- 说明:通过电容器将电缆屏蔽层连接至接地端
- $\bullet$  X2<sup>1)</sup>
	- 接线端子名称:0V
	- 说明:公用参考端
- $\bullet$  X3<sup>1)</sup>
	- 接线端子名称:B-
	- 说明: 非反转信号线
- $\bullet$  X4<sup>1)</sup>
	- 接线端子名称:A+
	- 说明:反转信号线

#### **"V1"和"WM550"模块的接线端子**

操作菜单中的模块名称: **V1 X1−4** 或 **WM550 X1−4**; (X = A、B、C 或 D)  $- X1^{2}$ 

- 接线端子名称:S
- 说明:通过电容器将电缆屏蔽层连接至接地端
- $\bullet$  X2<sup>1)</sup>
	- 接线端子名称:-
	- 说明:未连接
- $\bullet$  X3<sup>1)</sup>
	- 接线端子名称:B-
	- 说明:回路信号-
- $\bullet$  X4<sup>1)</sup>
	- 接线端子名称:A+
	- 说明:回路信号+

<sup>1)</sup> 此处,"X"表示插槽"A"、"B"、"C"或"D"之一。

<sup>2)</sup> 此处,"X"表示插槽"A"、"B"、"C"或"D"之一。

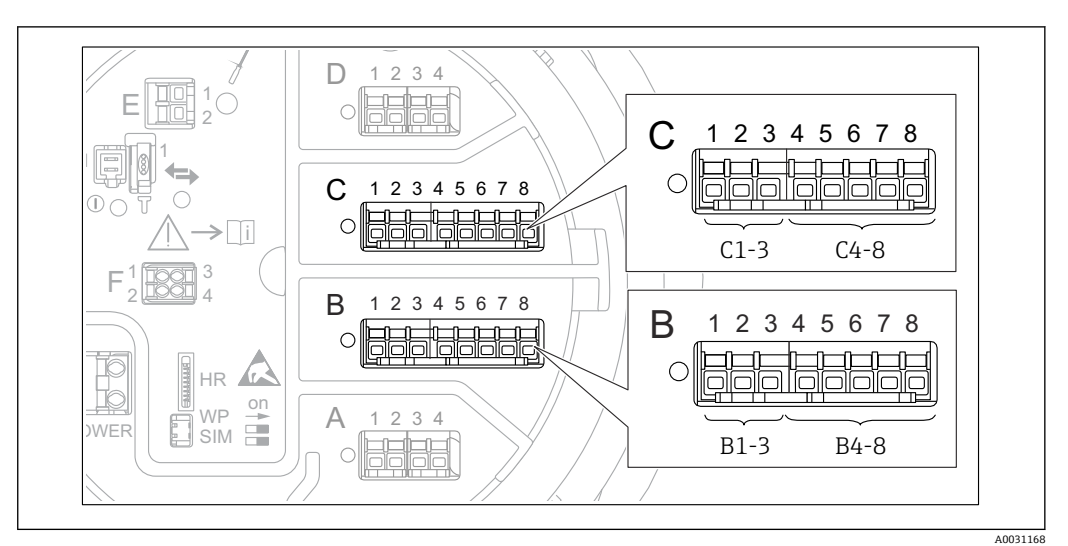

### **6.1.6 "模拟量输入/输出"模块的接线端子(Ex d /XP 或 Ex i/IS)**

#### **接线端子:B1-3**

- 功能:模拟量输入/输出(可设置)
- 无源信号: → △ 50
- 有源信号: → △ 52
- 操作菜单中的名称: 模拟量输入/输出 B1-3 (→ ■ 207)

#### **接线端子:C1-3**

功能: 模拟量输入/输出 (可设置)

- 无源信号: → △ 50
- 有源信号: → △ 52
- 操作菜单中的名称: 模拟量输入/输出 C1-3 (→ ■ 207)

#### **接线端子:B4-8**

- 功能: 模拟量输入
- 热电阻 (RTD): → 53
- 操作菜单中的名称: 模拟量 IP B4-8 (→ ■ 201)

#### **接线端子:C4-8**

功能:模拟量输入

- 热电阻 (RTD): → 圖 53
- 操作菜单中的名称: 模拟量 IP C4-8 (→ ■ 201)

### <span id="page-49-0"></span>**6.1.7 连接无源"模拟量输入/输出"模块**

• 使用无源信号时,必须由外接电源为通信线供电。

• 接线必须匹配设置的模拟量输入/输出模块的工作模式;参考下图说明。

#### **"工作模式" = "4..20mA 输出"或"HART 从站+4..20mA 输出"**

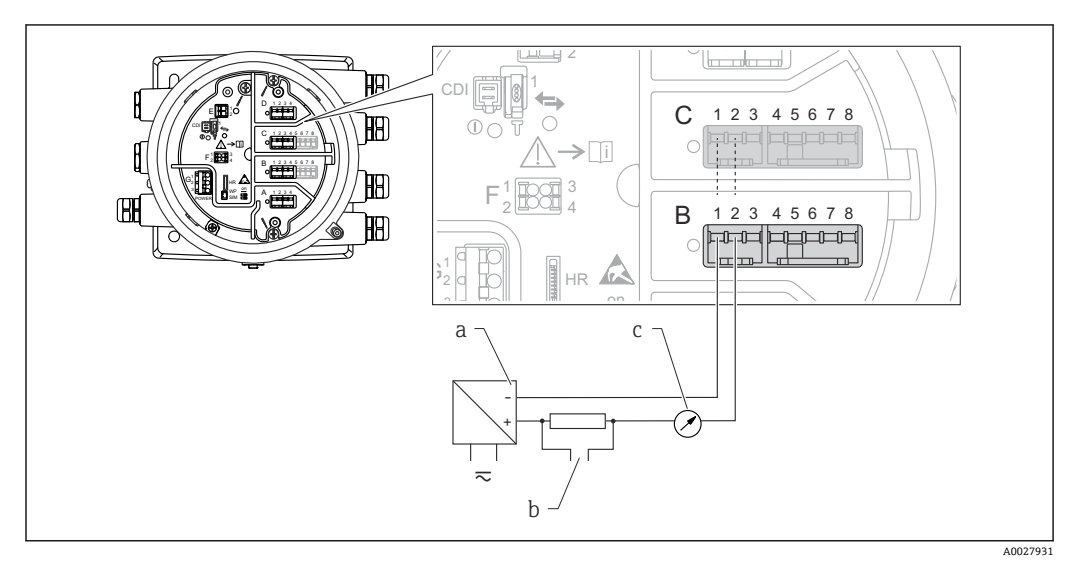

17 输出模式下的无源模拟量输入/输出模块

- a 电源
- b HART 信号输出
- c 模拟量信号计算

#### **"工作模式" = "4..20mA 输入"或"HART 主站+4..20mA 输入"**

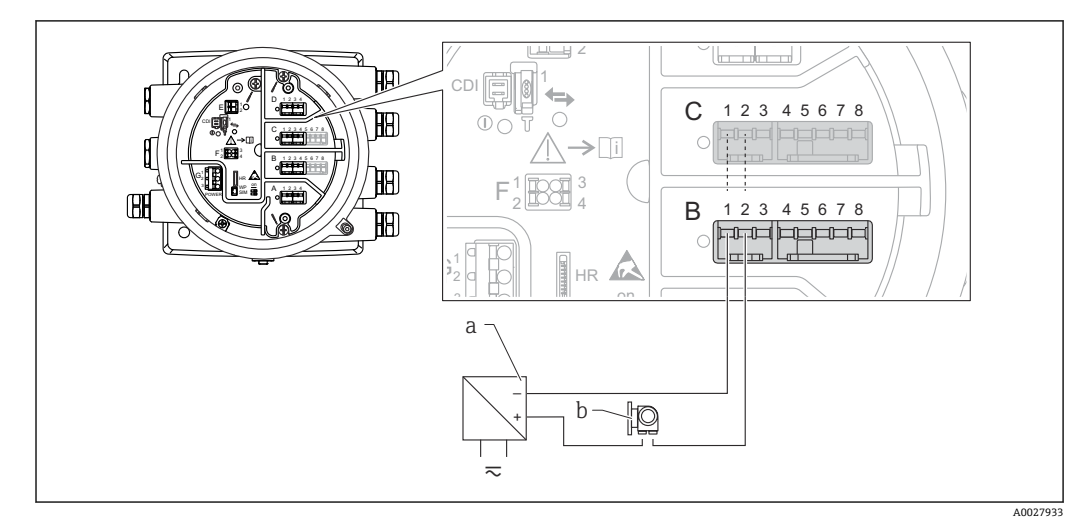

■ 18 输入模式下的无源模拟量输入/输出模块

- a 电源
- b 带 4...20 mA 和/或 HART 信号输出的外接设备

**"工作模式" = "HART 主站"**

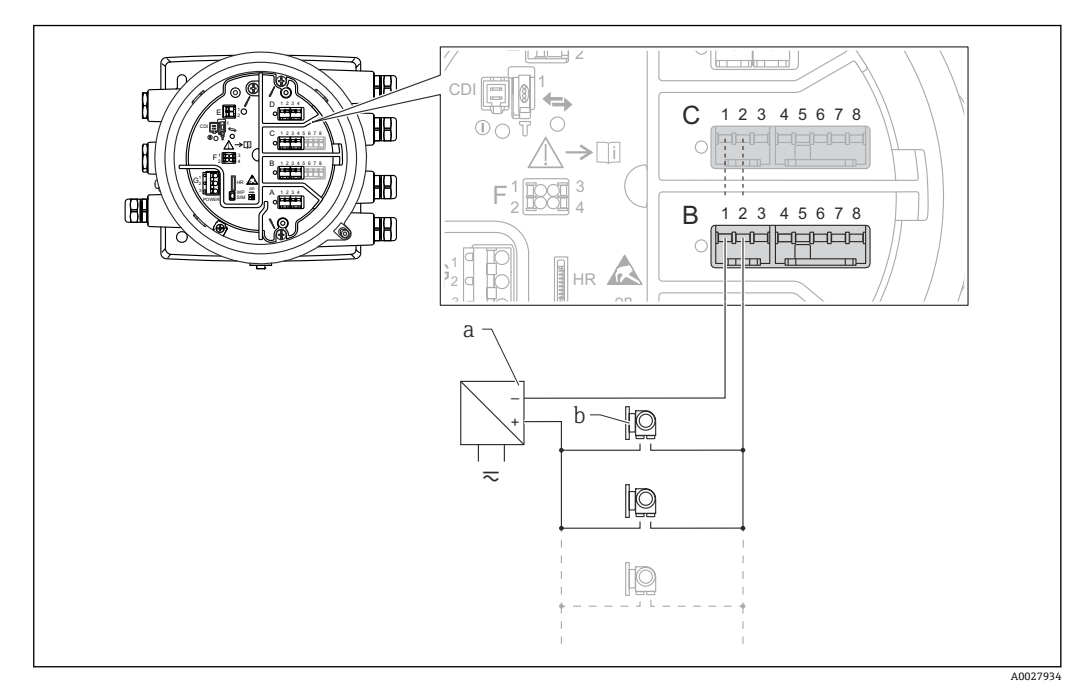

**219 HART** 主站模式下的无源模拟量输入/输出模块

- a<br>
b<br>
最多
- b 最多 6 台带 HART 输出信号的外接设备

### <span id="page-51-0"></span>**6.1.8 连接有源"模拟量输入/输出"模块**

- 使用有源信号时, 设备为通信线供电。无需使用外接电源。
	- 接线必须匹配设置的模拟量输入/输出模块的工作模式;参考下图说明。
- 连接的 HART 设备最大电流消耗: 24 mA (如果连接 6 台设备,则每台设备为 4 mA)。
	- Ex-d 模块的输出电压:17.0 V@4 mA...10.5 V@22 mA
	- Ex-ia 模块的输出电压:18.5 V@4 mA...12.5 V@22 mA

**"工作模式" = "4..20mA 输出"或"HART 从站+4..20mA 输出"**

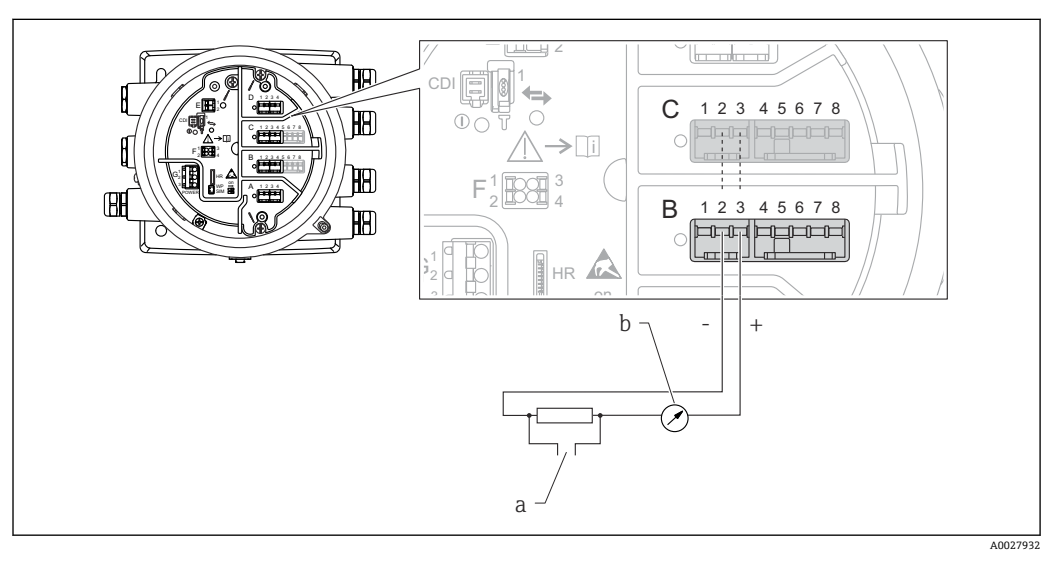

■ 20 输出模式下的有源模拟量输入/输出模块

- a HART 信号输出
- b 模拟量信号计算

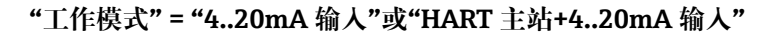

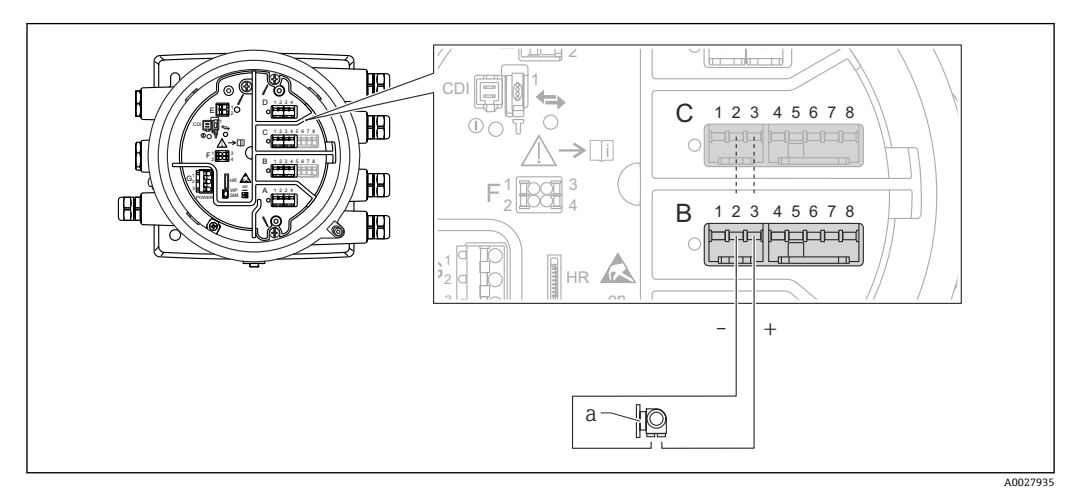

21 输入模式下的有源模拟量输入/输出模块

a 带 4...20 mA 和/或 HART 信号输出的外接设备

**"工作模式" = "HART 主站"**

<span id="page-52-0"></span>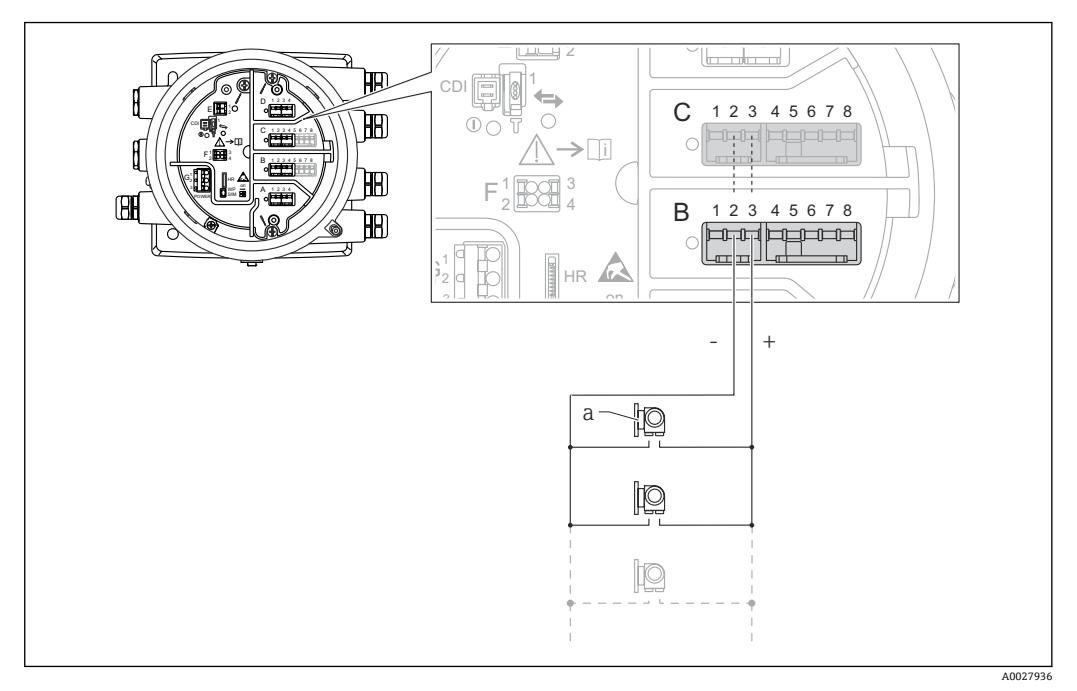

■ 22 HART 主站模式下的有源模拟量输入/输出模块

a 最多 6 台带 HART 输出信号的外接设备

● 连接的 HART 设备最大电流消耗为 24 mA (如果连接 6 台设备, 则每台设备为 4 mA)。

### **6.1.9 连接热电阻(RTD)**

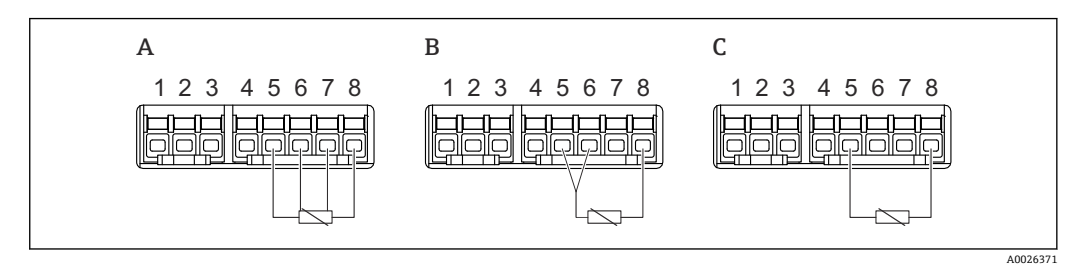

A 四线制 RTD 连接

B 三线制 RTD 连接<br>C 两线制 RTD 连接

两线制 RTD 连接

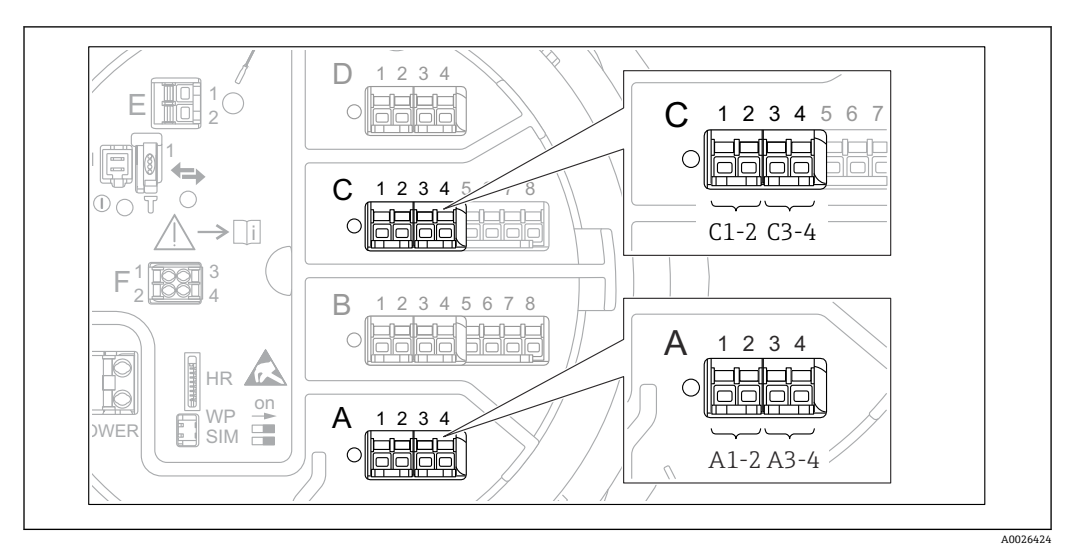

**6.1.10 "数字量输入/输出"模块的接线端子**

■ 23 数字量输入或输出的名称示例

- 每个数字量输入/输出模块均带两路数字量输入或输出。
- 在操作菜单中,每路输入或输出均由相应的插槽和插槽内两个接线端子标识。例如: **A1-2** 表示插槽 **A** 的接线端子 1 和 2。使用数字量输入输出模块时,插槽 **B**、**C** 和 **D** 同 样适用。
- 每对接线端子都可以在操作菜单中选择下列工作模式之一:
	- 关闭
	- 无源输出
	- 无源输入
	- 有源输入

### **6.2 接线要求**

#### **6.2.1 电缆规格**

#### **接线端子**

### **线芯横截面积 0.2 … 2.5 mm<sup>2</sup> (24 … 13 AWG)**

用于具有信号和电源功能的接线端子

- 压簧式接线端子 (NMx8x-xx1...)
- 螺纹式接线端子 (NMx8x-xx2...)

**线芯最大横截面积 2.5 mm<sup>2</sup> (13 AWG)** 用于具有接线腔内接地端子功能的接线端子

**线芯最大横截面积 4 mm<sup>2</sup> (11 AWG)** 用于具有外壳接地端子功能的接线端子

#### **供电线**

使用标准设备电缆即可。

### **HART 通信线**

- 仅使用模拟量信号时,使用标准设备电缆即可。
- 使用 HART 通信时,建议使用屏蔽电缆。遵守工厂接地指南。

#### **Modbus 通信线**

- 遵守电信行业协会 TIA-485-A 的电缆要求。
- 其他情况:使用屏蔽电缆。

### **V1 通信线**

- 两线制双绞线,屏蔽或非屏蔽电缆
- 单根电缆的电阻值: ≤ 120 Ω
- 线-线间的电容值: ≤ 0.3 uF

#### **WM550 通信线**

- 两线制双绞线,非屏蔽电缆
- 线芯最小横截面积 0.5 mm<sup>2</sup> (20 AWG)
- 电缆最大总阻抗:≤ 250 Ω
- 低电容电缆

# **6.3 保证防护等级**

为了确保指定防护等级,完成电气连接后请执行下列步骤:

- 1. 检查外壳密封圈,确保洁净且正确安装到位。如需要, 擦干、清洁或更换密封圈。
- 2. 拧紧所有外壳螺钉和螺纹外壳盖。
- 3. 拧紧缆塞。

4. 确保水汽不会进入电缆入口,插入电缆入口之前,向下弯曲电缆(形成"聚水 湾")。

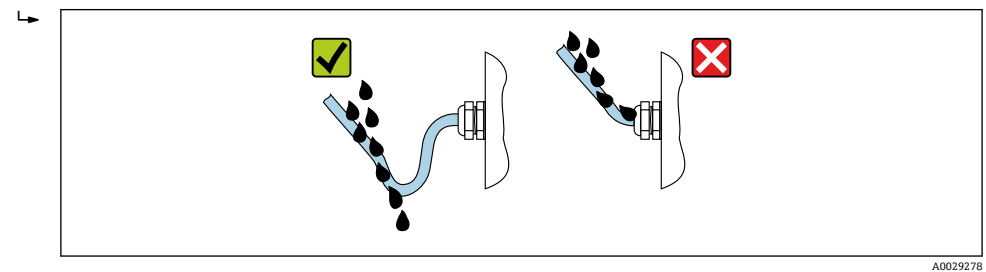

5. 插入适合设备安全等级(例如 Ex d/XP)的盲塞。

# **6.4 连接后检查**

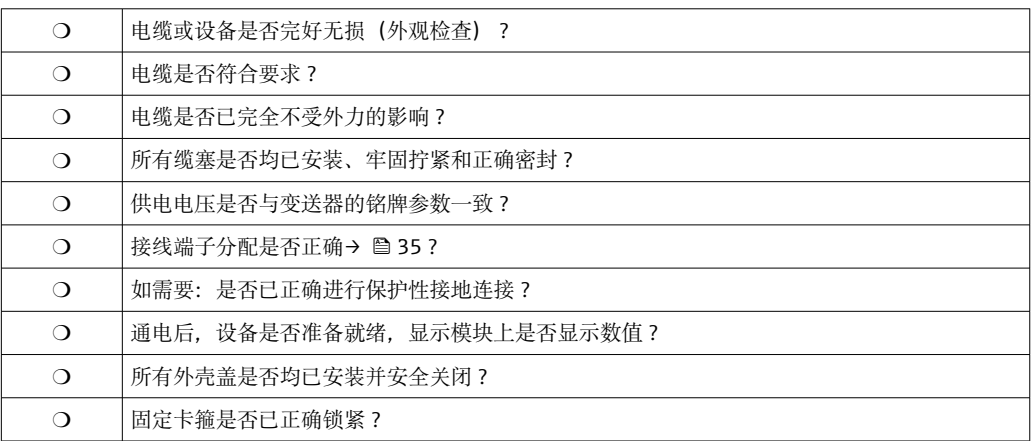

# **7 可操作性**

# **7.1 操作方式概览**

本设备通过操作菜单操作[\(→ 58\)](#page-57-0)。可以通过下列接口访问菜单:

- 设备上的显示与操作单元或分离型显示与操作单元 DKX001 (→ △ 58)。
- 通过设备 (→ 图 71) 接线腔中的服务接口连接 FieldCare。
- 通过 Tankvision 罐体扫描仪 NXA820 (远程操作; → 71) 连接 FieldCare。
- 通过 Commubox FXA195 (→ 147) 连接至设备 HART 接口的 FieldCare。

出于安全考虑,更改参数前确保伺服电机已停止运行。

<span id="page-57-0"></span>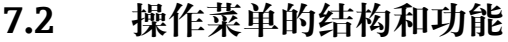

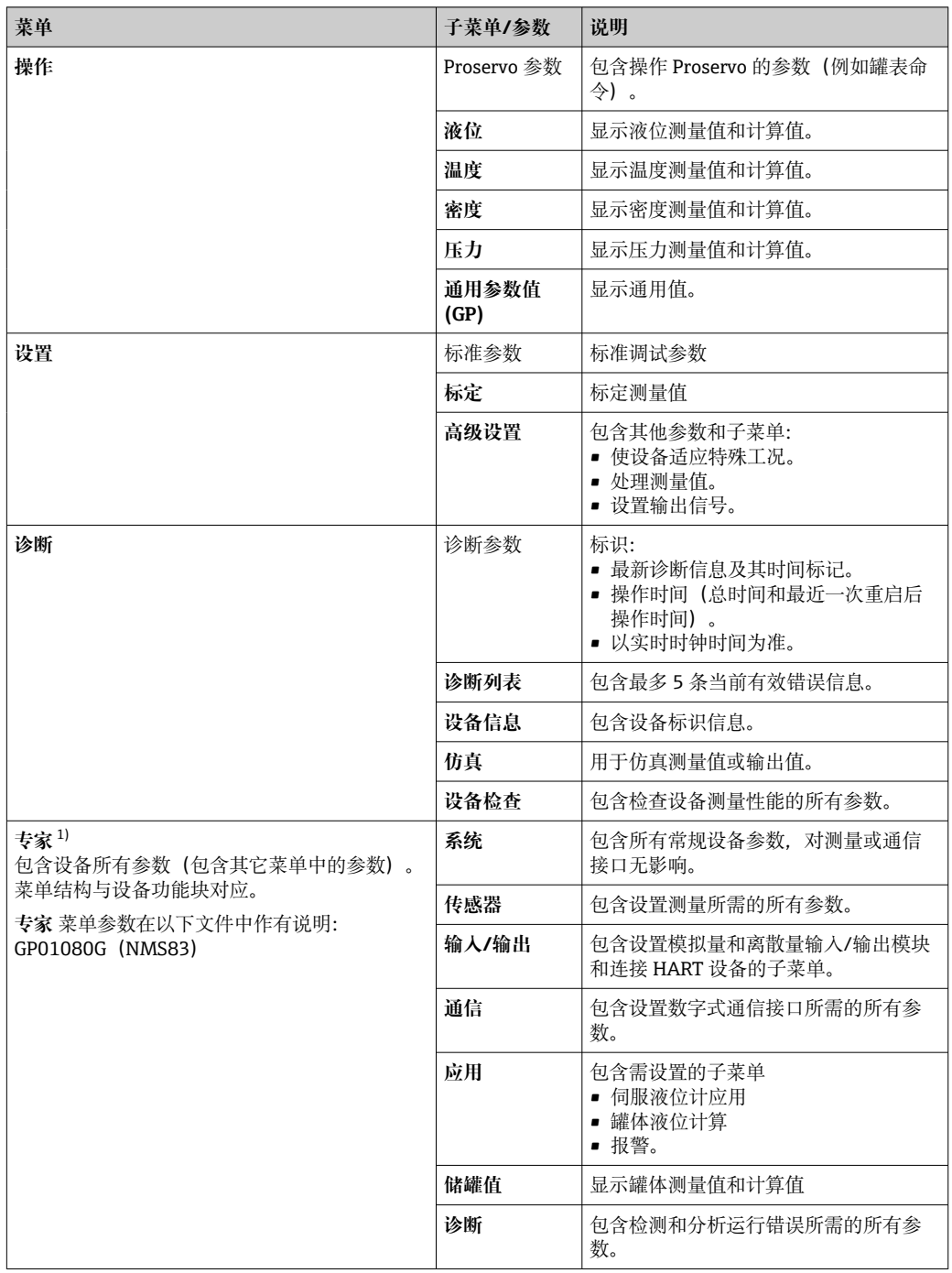

1) 进入"专家"菜单"时, 始终需要访问密码。如果未设置用户访问密码, 输入"0000"。

# **7.3 通过现场或分离型显示与操作单元访问操作菜单**

- 分离型显示与操作单元 DKX001 (→ 37) 或设备的现场显示与操作单元的操作 相同。
	- 测量值在 DKX001 和现场显示与操作单元上同时显示。
	- 不能同时访问两个模块上的操作菜单。如果在其中一个模块中输入操作菜单, 另 一个模块将自动锁定。关闭第一个模块的菜单后才能解除锁定(返回测量值显 示)。

### **7.3.1 显示与操作单元**

设备上的背光**液晶显示单元(LCD)**以标准视图显示测量值和计算值以及设备状态。其 他界面用于浏览操作菜单和设置参数值。

通过**三个光学按键**"-"、"+"和"E"操作设备。用手指**轻轻**触摸仪表正面防护玻璃相应区域 即可启动光敏键("触摸键操作")。

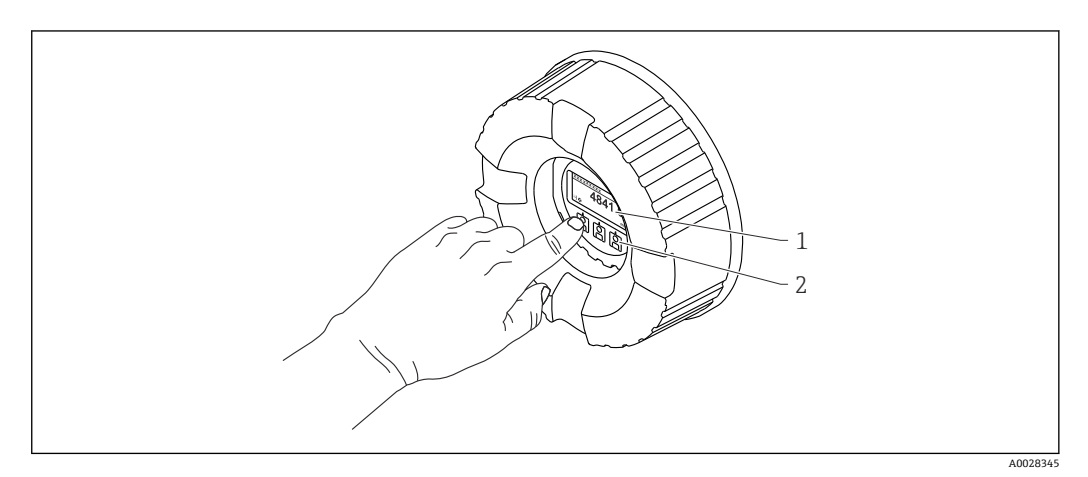

24 显示与操作单元

- 1 液晶显示屏 (LCD)<br>2 光敏按键: 可以在
- 2 光敏按键;可以在玻璃盖板外操作。如果在无玻璃盖板的情况下使用,轻轻将手指放在光学传感器的前 面进行激活。不要用力按压。

**7.3.2 标准显示界面(测量值显示)**

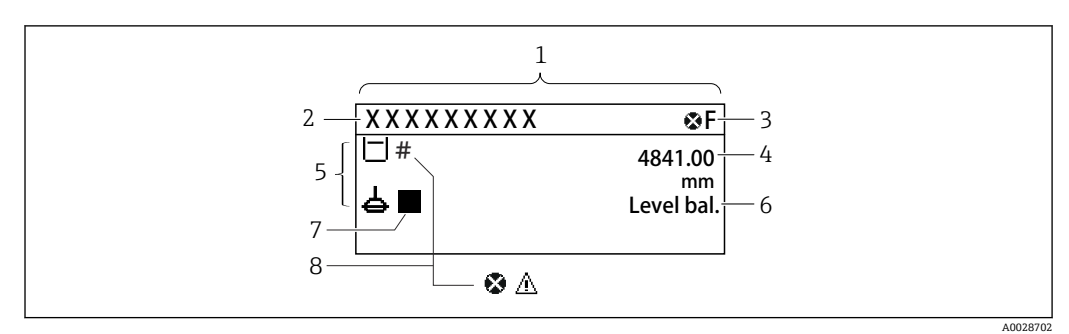

- 25 典型的标准显示界面(测量值显示)
- 1 显示模块<br>2 设备位号
- 2 设备位号<br>3 状态区
- 3 状态区<br>4 测量值
- 4 测量值显示区
- 5 测量值和状态图标显示区<br>6 罐表状态标识
- 5 罐表状态标识<br>7 罐表状态图标
- 7 罐表状态图标
- 8 测量值的状态图标

### **状态图标**

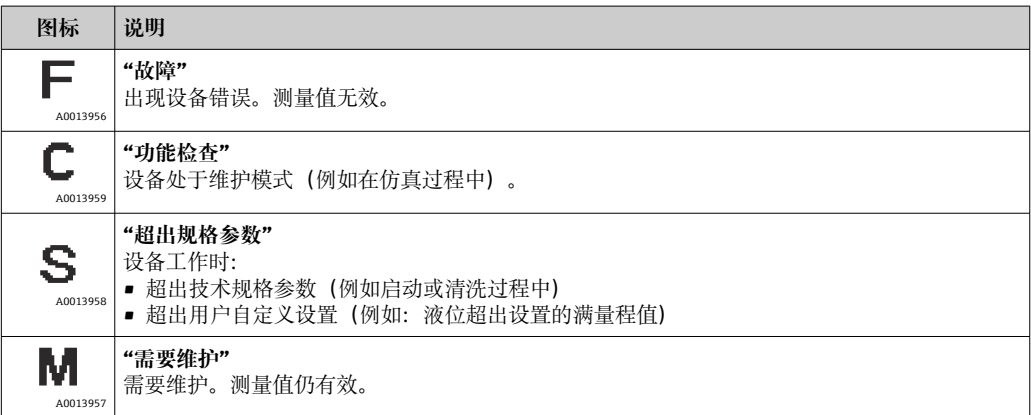

### **测量值图标**

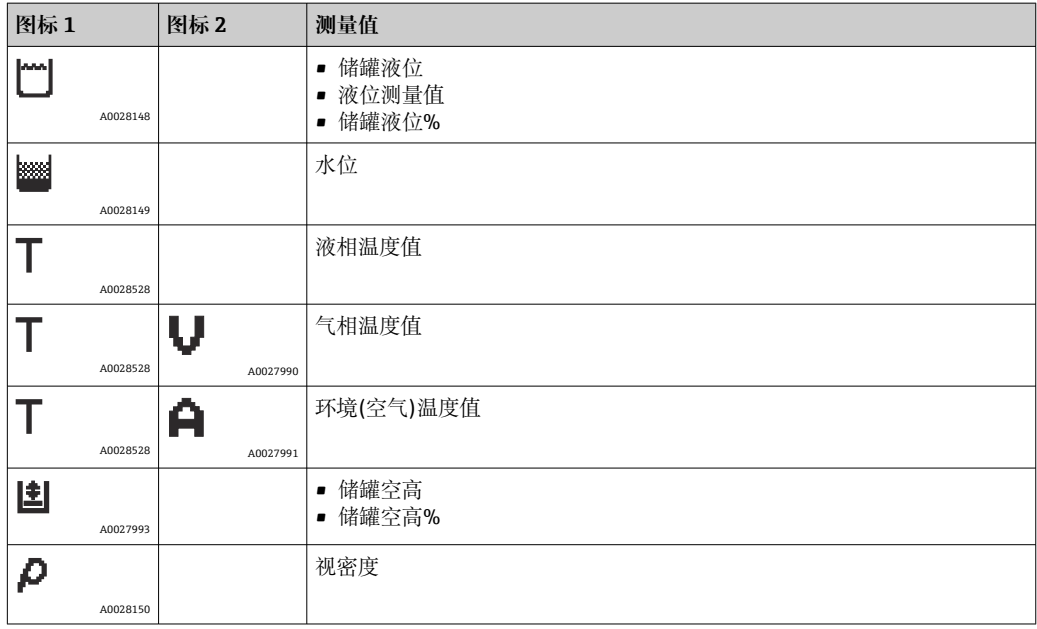

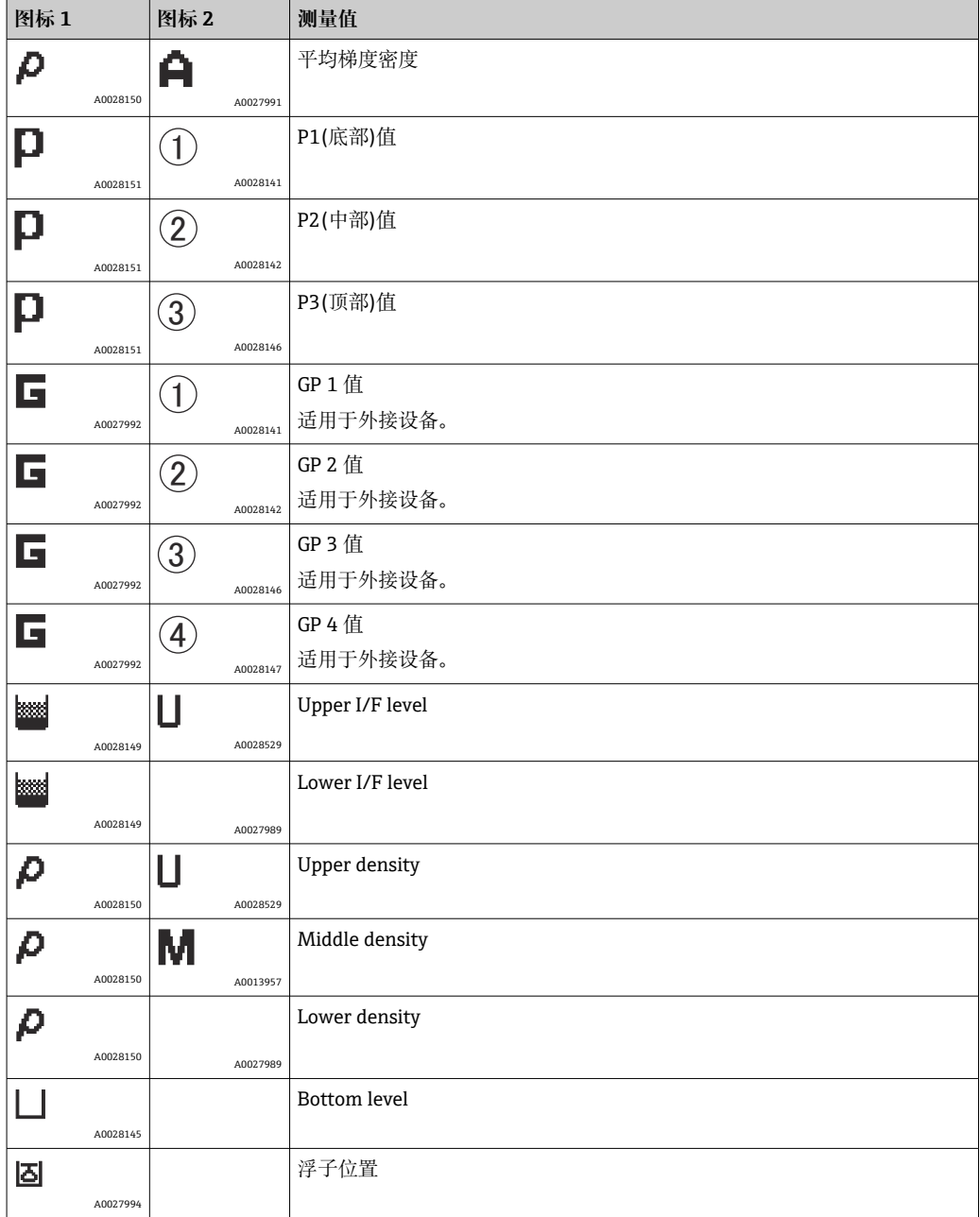

### **罐表命令和罐表状态图标**

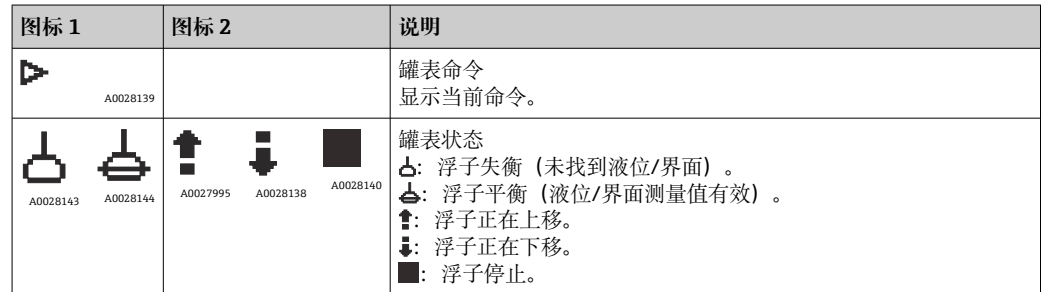

### **测量值状态图标**

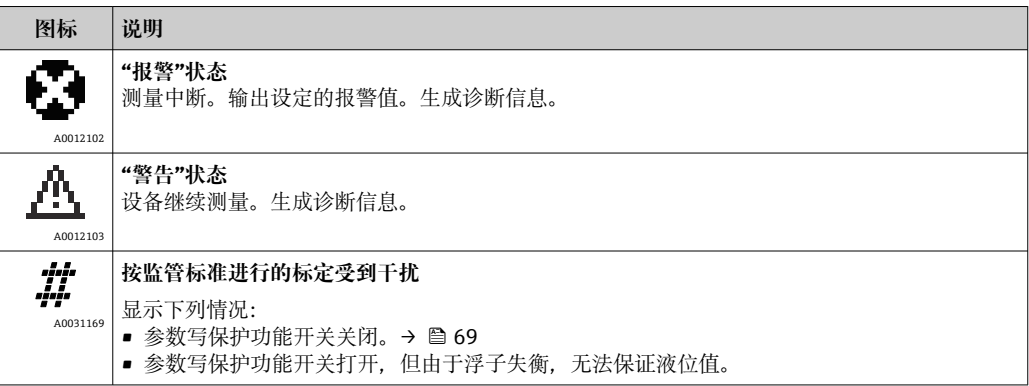

### **锁定状态图标**

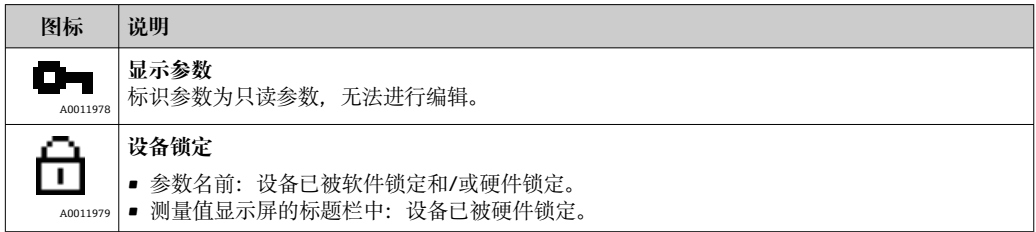

### **标准显示界面中的按键说明**

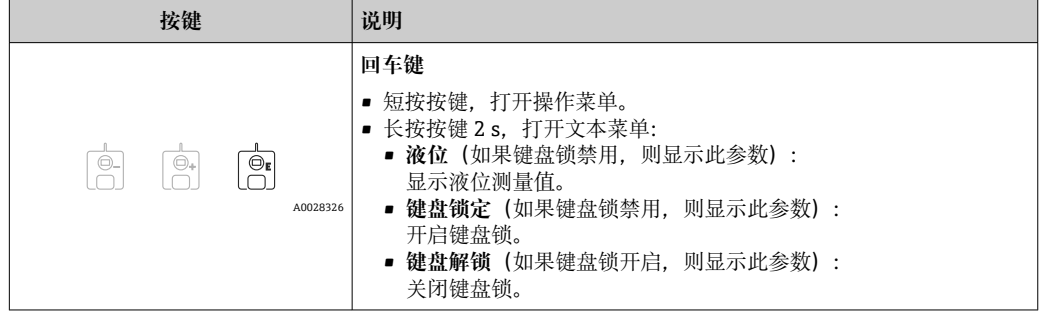

### **7.3.3 菜单路径显示**

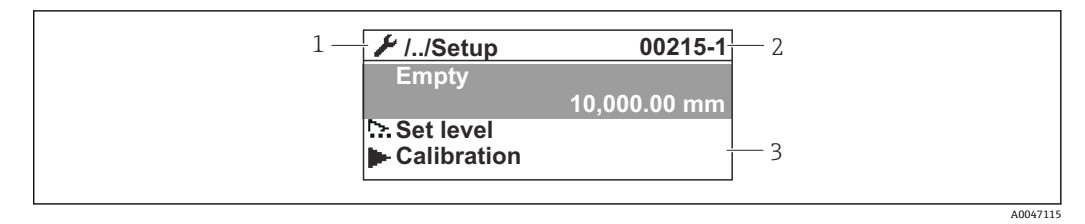

#### ■ 26 菜单路径显示

- 1 当前子菜单或设置向导<br>2 快速访问密码
- 2 快速访问密码<br>3 菜单路径显示
- 3 菜单路径显示区

### **菜单图标**

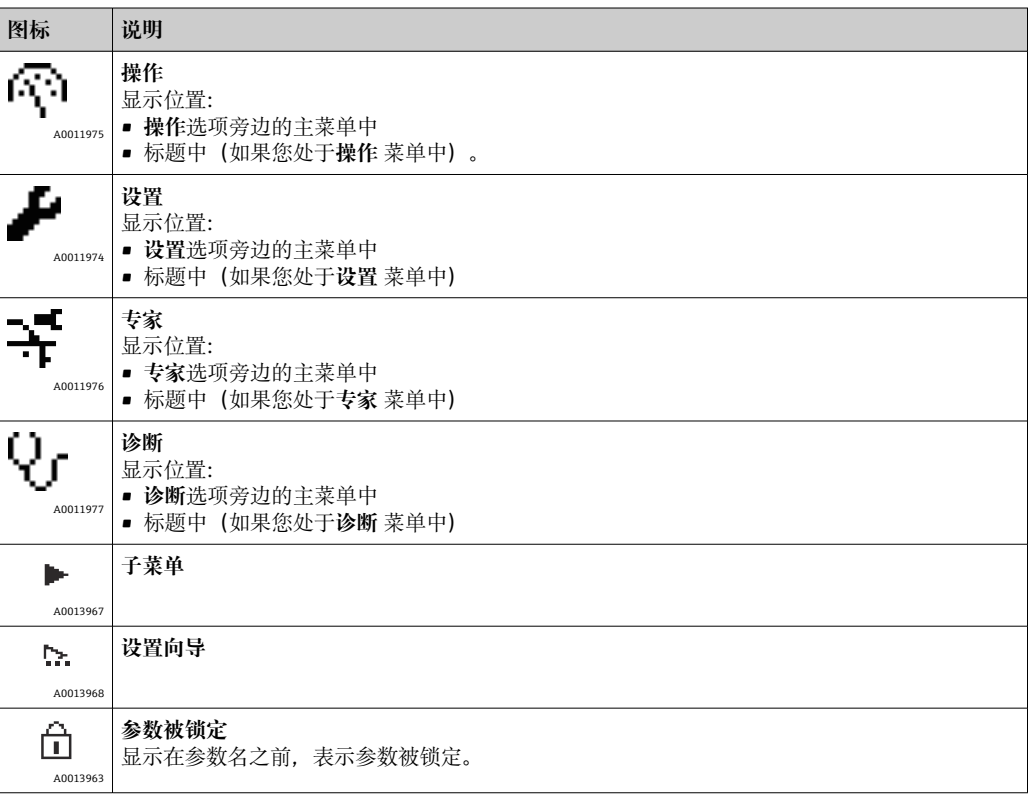

### **菜单界面中的按键说明**

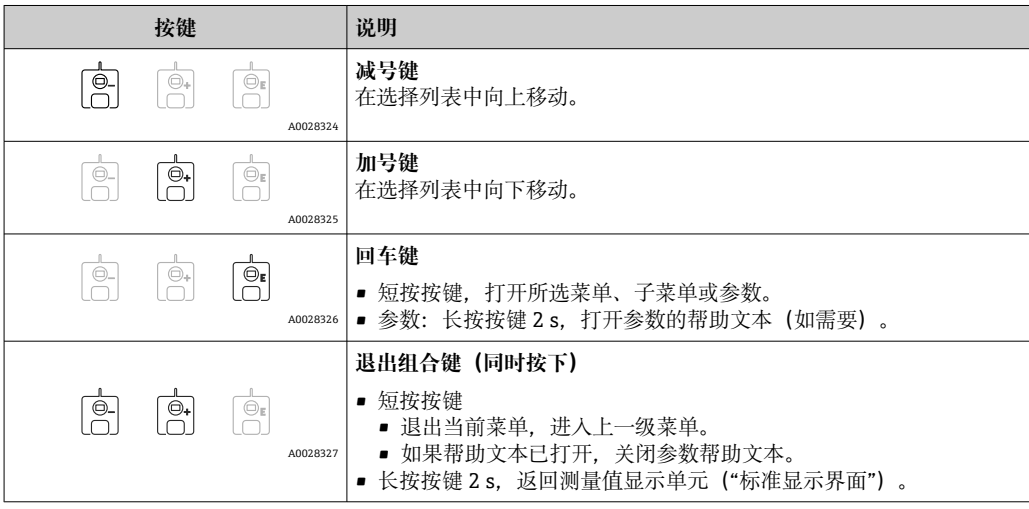

### **7.3.4 设置向导界面**

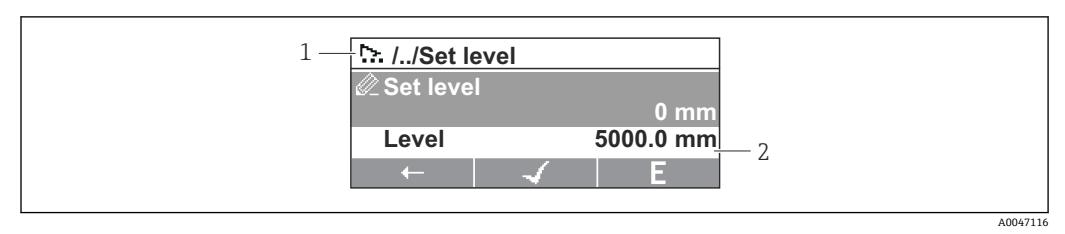

#### 27 显示单元上的设置向导界面

1 当前设置向导<br>2 菜单路径显示

2 菜单路径显示区

### **设置向导菜单图标**

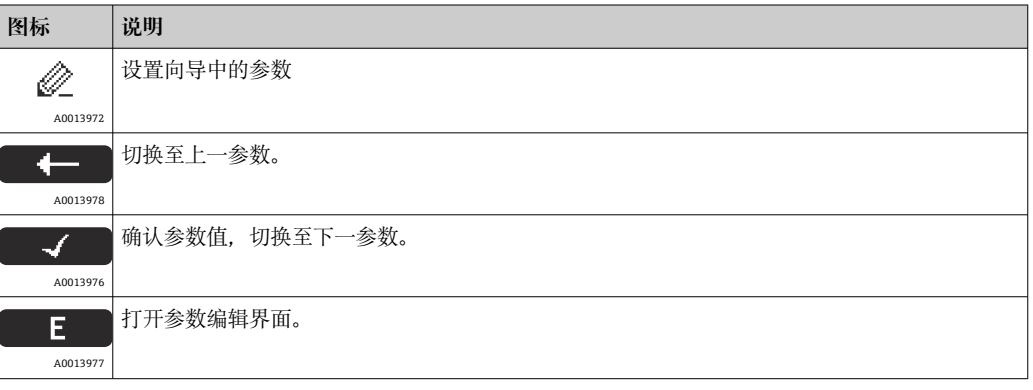

在设置向导界面中,按键(软键功能)正上方的菜单图标标识其含义。

### **7.3.5 数字编辑器**

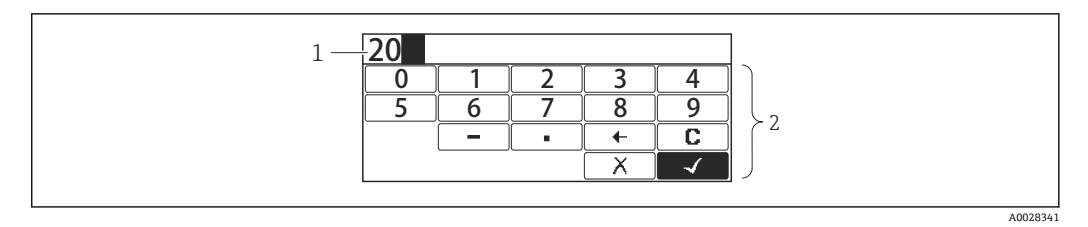

- 28 显示单元上的数字编辑器
- 1 输入值显示区

2 输入掩码

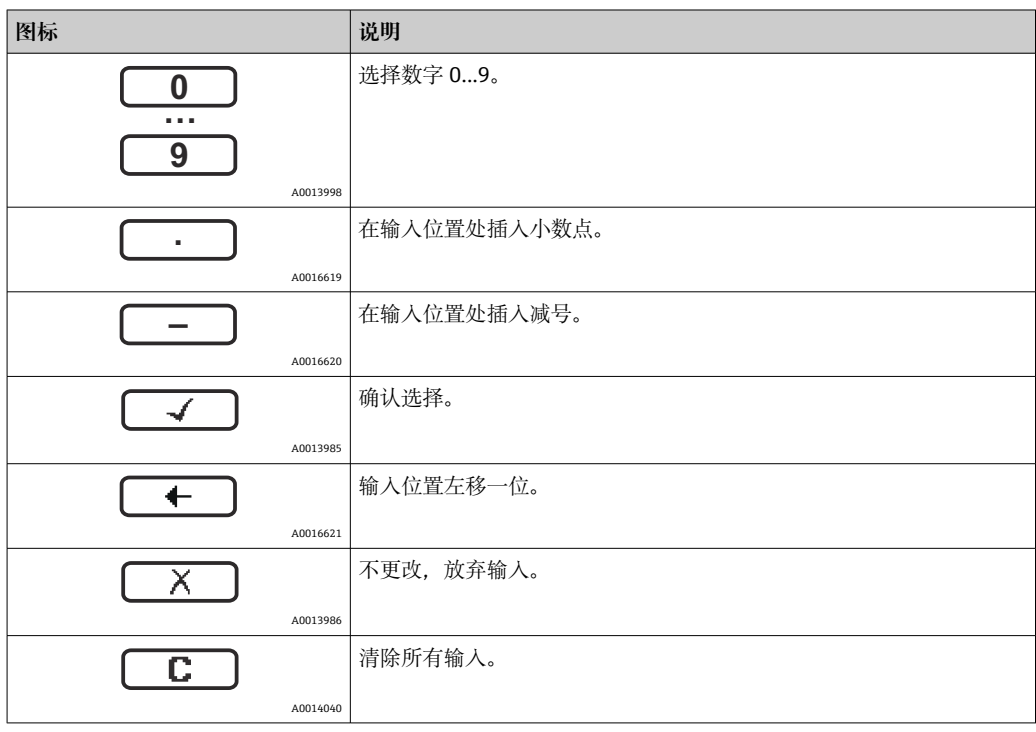

### **数字编辑器中的按键说明**

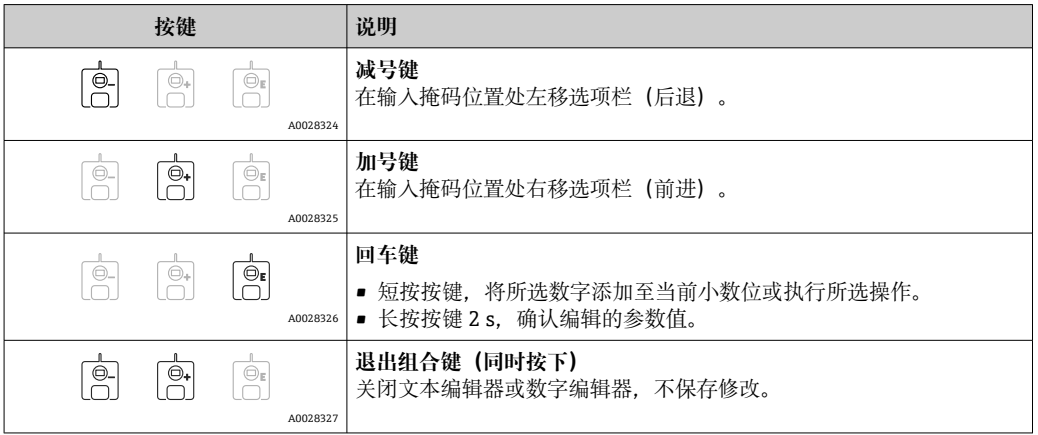

### **7.3.6 文本编辑器**

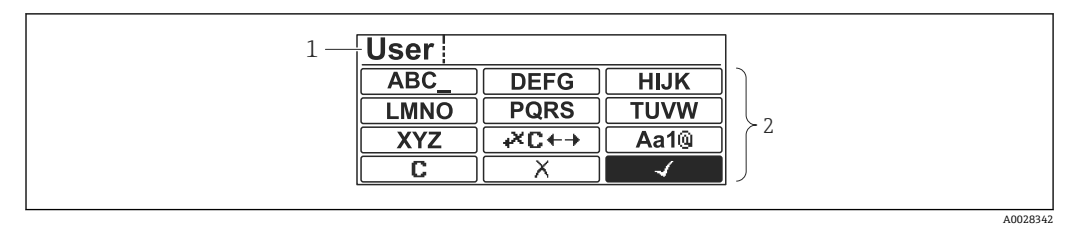

29 显示单元上的文本编辑器

1 输入文本显示区

2 输入掩码

### **文本编辑器图标**

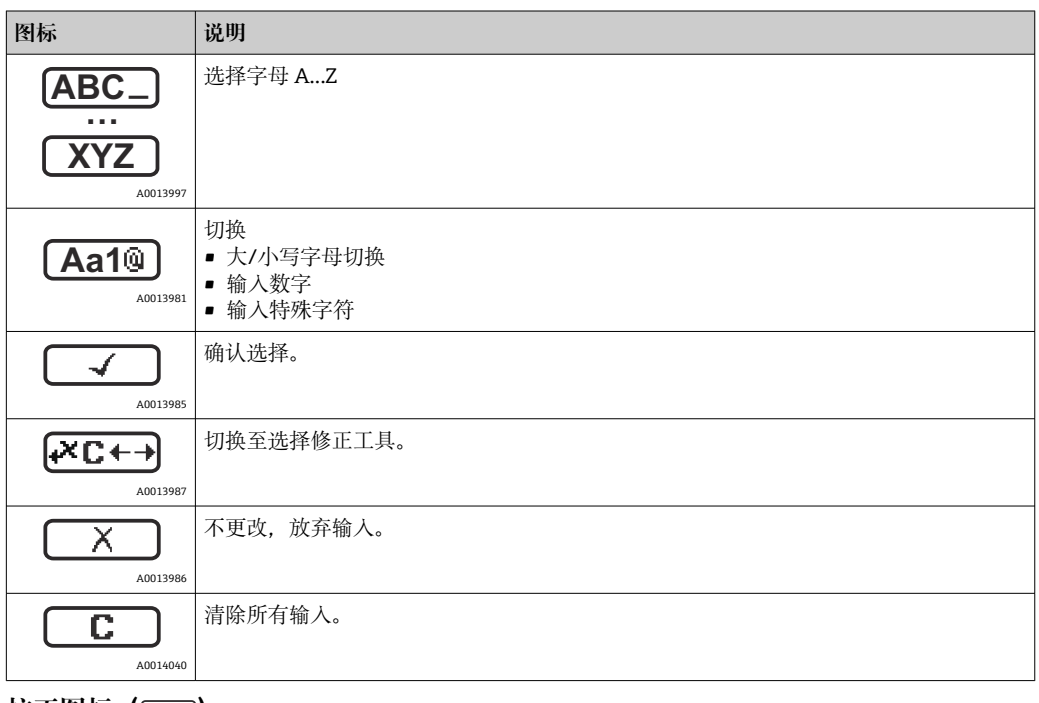

**校正图标( )**

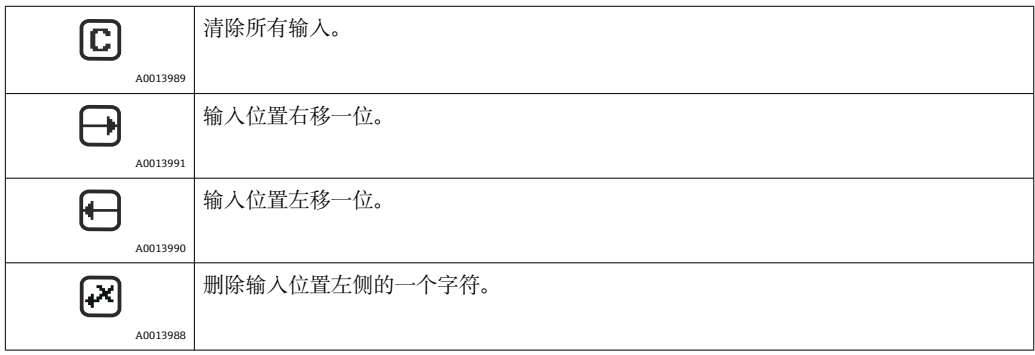

### **文本编辑器中的按键说明**

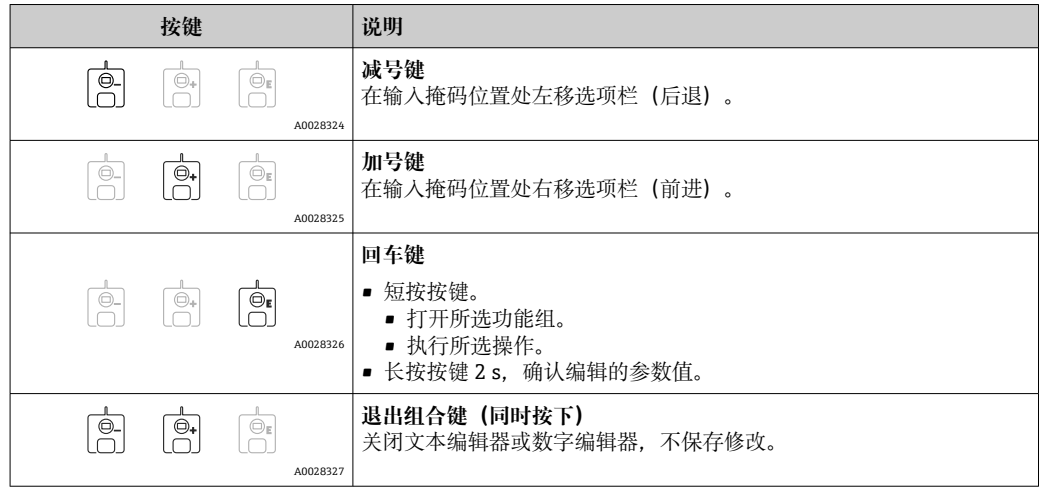

### **7.3.7 键盘锁**

### **自动键盘锁**

通过现场显示单元操作被自动锁定:

- 启动或重启设备后。
- 如果未通过显示单元操作设备的时间超过 1 分钟。

启动键盘锁时尝试访问操作菜单,出现 **键盘锁定**信息。

### **关闭键盘锁**

1. 开启键盘锁。 长按回键至少 2 秒。 显示文本菜单。

- 2. 选择 **键盘解锁文本菜单中的**。
	- 关闭键盘锁。

### **手动启用键盘锁**

设备调试完成后,可以手动启用键盘锁。

1. 设备上显示测量值。 长按回键至少 2 秒。

- 显示文本菜单。
- 2. 选择 **键盘锁定文本菜单中的**。

开启键盘锁。

### **7.3.8 访问密码和用户角色**

#### **访问密码说明**

设置访问密码以区分下列用户角色:

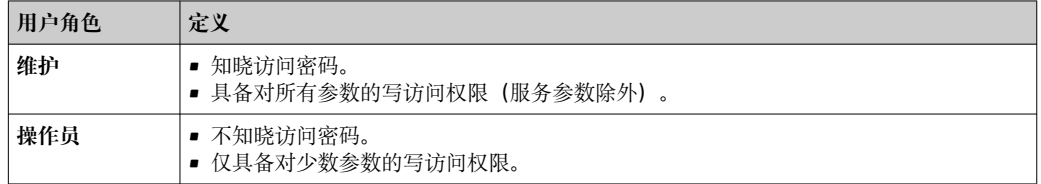

1 ●参数描述说明每个参数的读写访问至少需要哪个角色。

- 当前用户角色显示在本地显示访问状态上。
- 如果访问密码为"0000", 每个用户都为维护角色。这是供货时的默认设置。

#### **设置访问密码**

1. 菜单路径:设置 → 高级设置 → 管理员 → 设置访问密码 → 设置访问密码

- 2. 输入设置的访问密码(最多 4 位)。
- 3. 在确认访问密码中再次输入密码。
	- **►** 用户处于**操作员**角色。所有写保护参数前显示 圖 标。

#### **切换至"维护"角色**

如果现场显示单元参数前显示 6图标,由于用户为**操作员**角色,参数带写保护。参照以 下步骤切换至**维护**角色:

- 1. 按下键。
	- 立即显示密码输入提示框。
- 2. 输入访问密码。
	- **►** 用户处于**维护**角色。参数前 6图标消失; 重新启用所有先前写保护参数。

### **自动切换回"操作员"角色**

用户自动切换回**操作员**角色:

- 在菜单编辑模式下 10 分钟内未按任何键。
- 从菜单编辑模式返回至标准显示界面(测量值显示单元)60 s 后。

### <span id="page-68-0"></span>**7.3.9 写保护开关**

通过接线腔中的硬件开关锁定操作菜单。在锁定状态下,W&M 参数为只读状态。

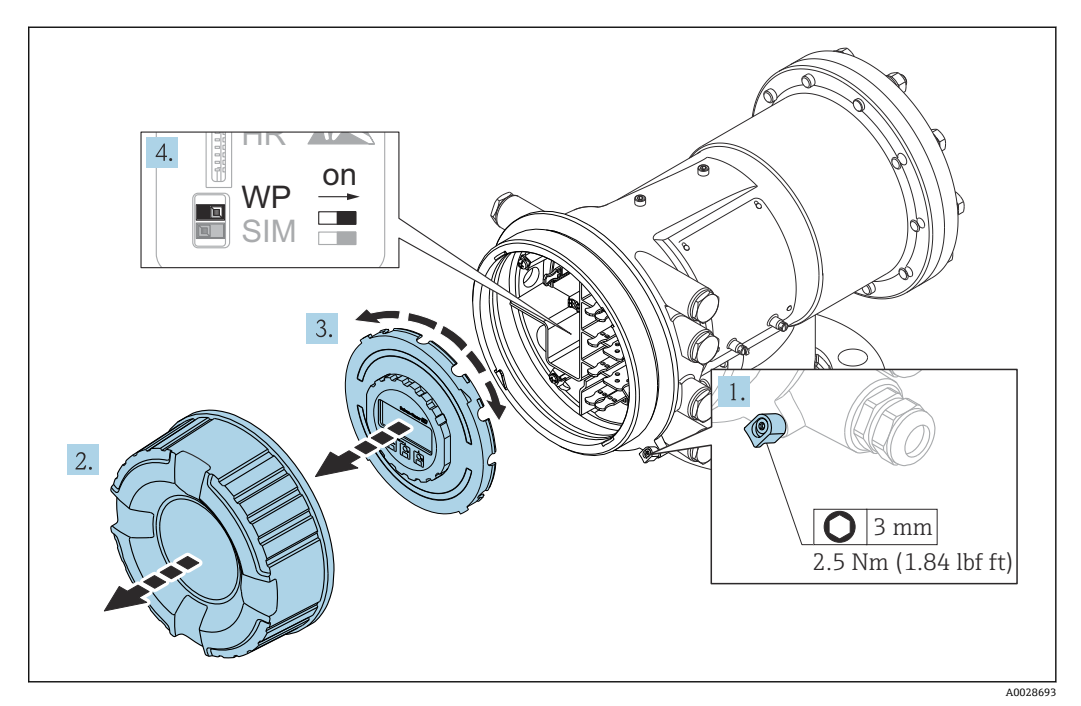

■ 显示单元可安装至电子腔室边缘处, 便于操作锁定开关。

1. 松开固定卡扣。

2. 拧下外壳盖。

- 3. 轻轻旋转并向外拔出显示模块。
- 4. 使用一字螺丝刀或同等工具,将写保护开关**(WP)**拨至所需位置。**ON:**操作菜单 锁定;**OFF:**操作菜单解锁。
- 5. 将显示单元置于接线腔上,拧紧盖板并固定卡扣。
- 为避免操作写保护开关, 可使用铅封固定接线腔盖板。

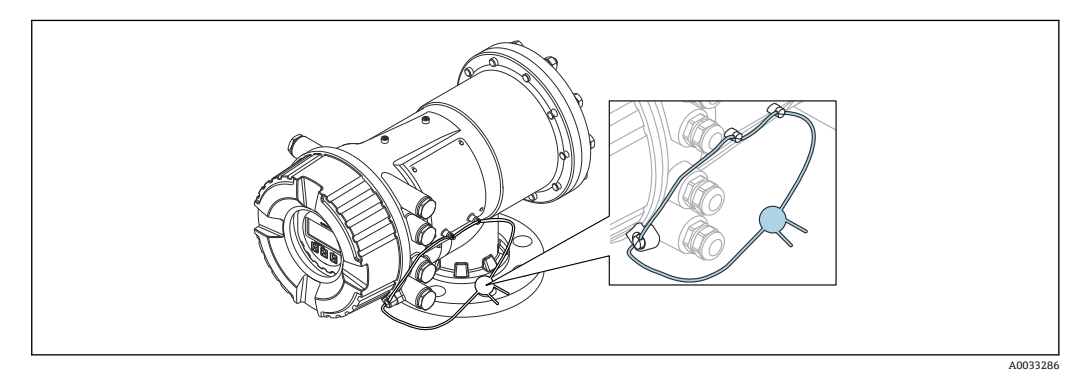

■ 30 密封接线腔盖板

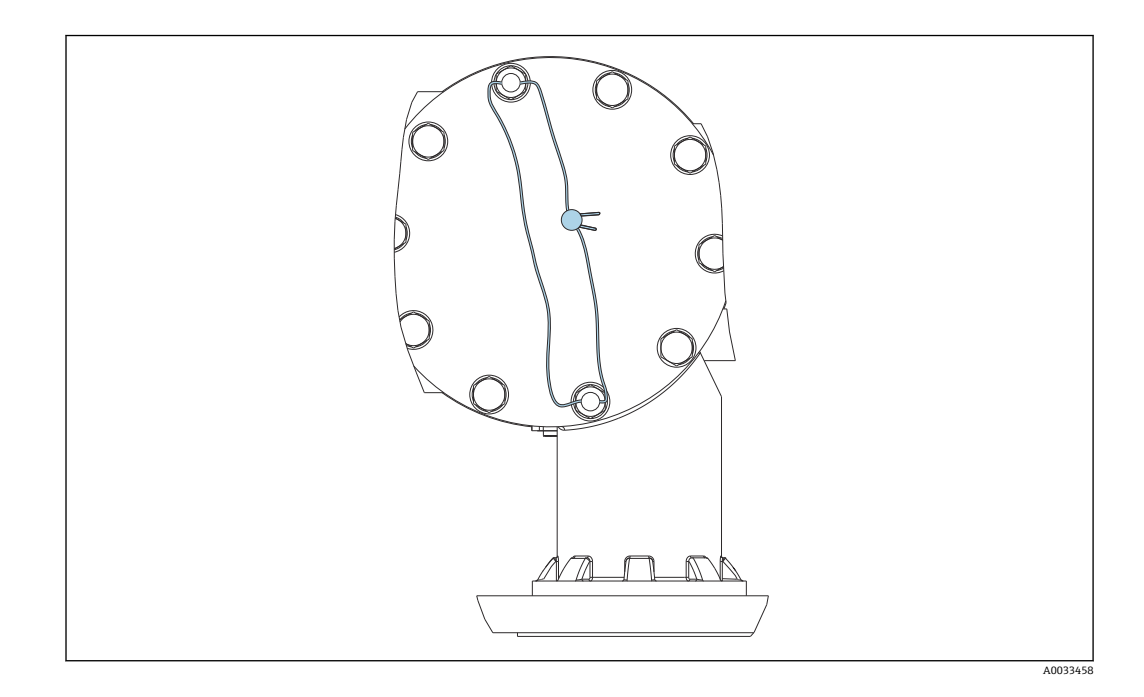

[1] LNE 认证型: 必须另外用铅封固定法兰内置螺栓。

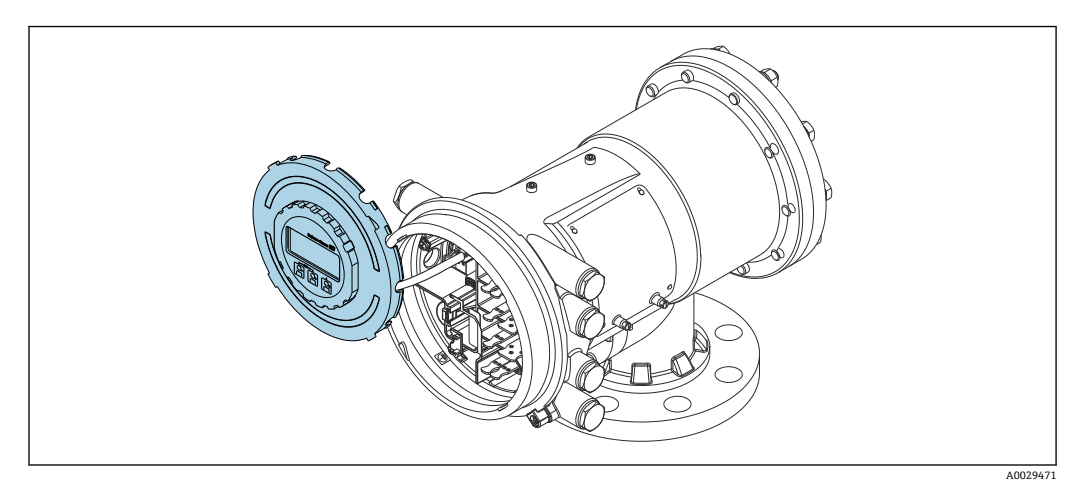

■ 31 NMS83: 显示单元安装在接线腔边缘处

### **锁定状态标识**

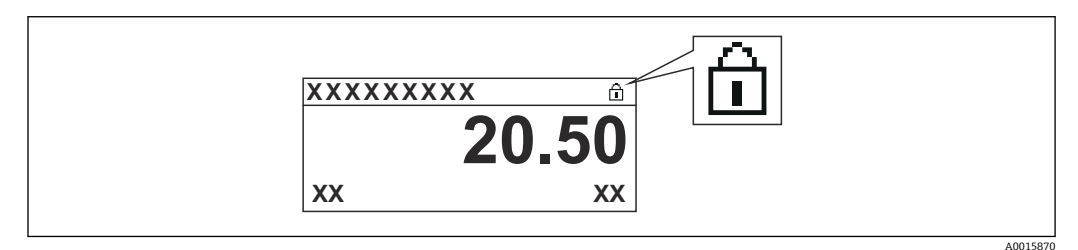

32 显示界面标题栏中的写保护图标

使用锁定开关进行写保护标识如下:

- **锁定状态 [\(→ 193\)](#page-192-0)** = **硬件锁定**
- 显示在显示界面标题栏中。

A0028871

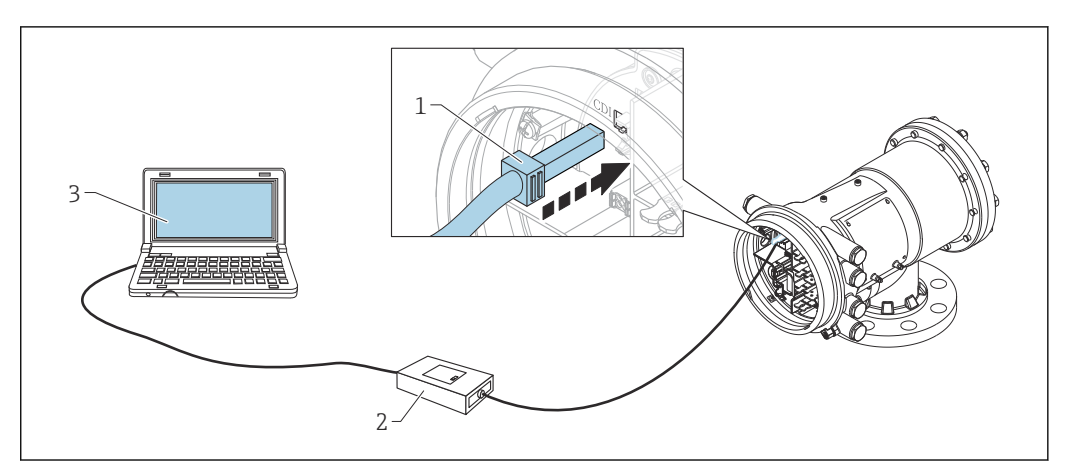

# <span id="page-70-0"></span>**7.4 通过服务接口和 FieldCare 访问操作菜单**

233 通过服务接口操作

- 1 服务接口 (CDI = Endress+Hauser 通用数据接口)
- 2 Commubox FXA291
- 3 计算机,安装有"FieldCare"调试软件,带"CDI 通信接口 FXA291" COM DTM

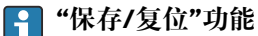

使用**保存/复位**功能(FieldCare)将设备设置保存至计算机并备份至设备中,必须 通过以下设置重启设备: **设置** → **高级设置** → **管理员** → **设备复位** = **重启设备**。

这样可以确保设备在恢复后正常运行。

# **7.5 通过 Tankvision 储罐扫描仪 NXA820 和 FieldCare 访 问操作菜单**

### **7.5.1 接线图**

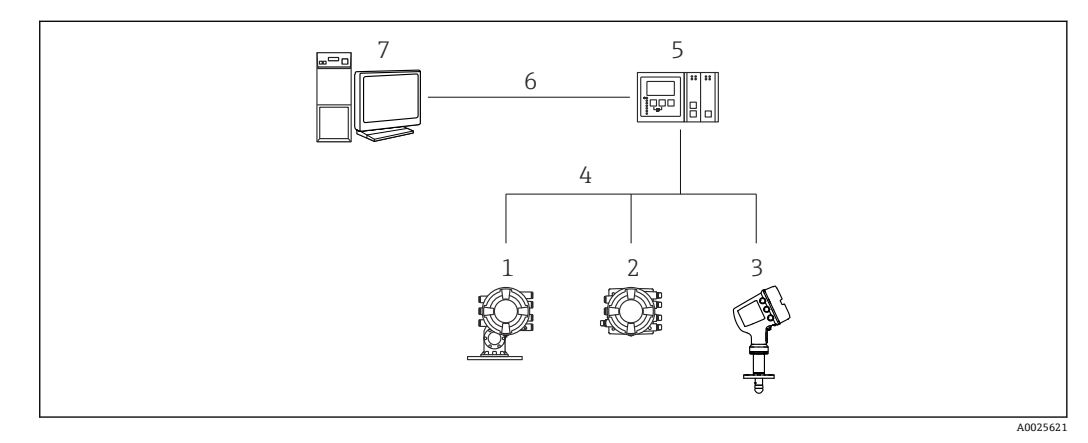

■ 34 通过 Tankvision 储罐扫描仪 NXA820 连接雷达液位仪至 FieldCare

- 1 Proservo NMS8x
- 2 罐旁指示仪 NRF81
- 3 Micropilot NMR8x
	- 4 现场通信协议 (例如 Modbus、V1)<br>5 Tankvision 罐体扫描仪 NXA820
	- Tankvision 罐体扫描仪 NXA820
	- 6 以太网<br>7 计算机
	- 计算机, 安装有 FieldCare

I I

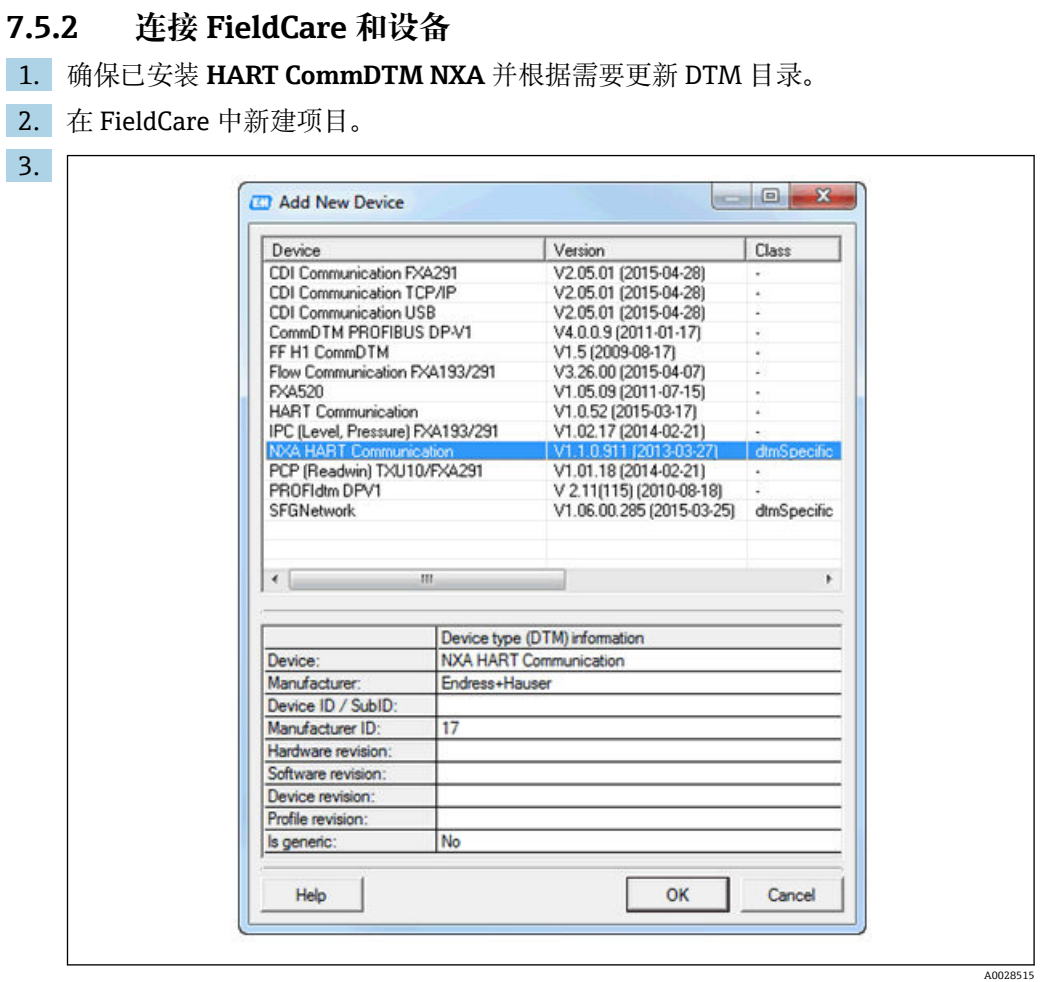

添加新设备:**NXA HART Communication**

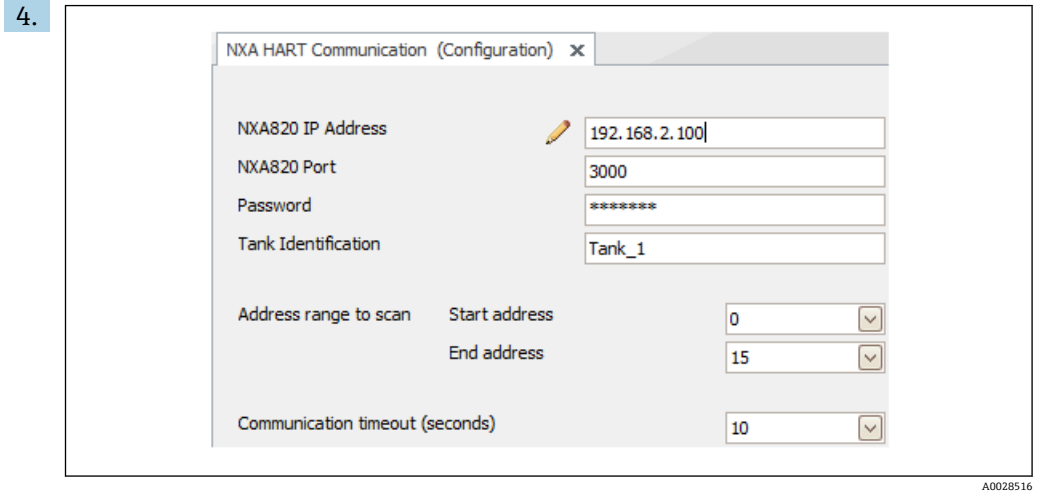

打开 DTM 配置并输入所需数据 (NXA820 IP 地址; "密码"="hart"; "罐体标识"仅 适用于 NXA V1.05 或更高版本)
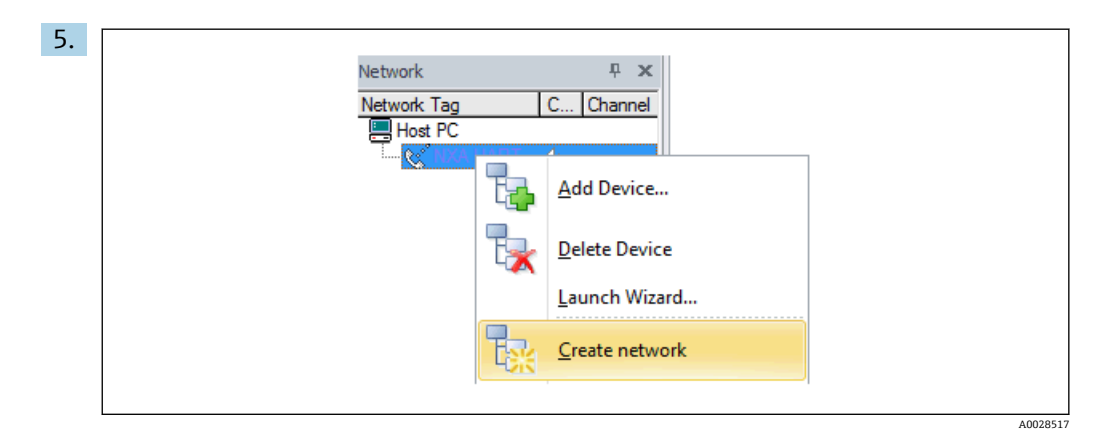

#### 在文本菜单中选择**创建网络**。

检测到设备并分配 DTM。

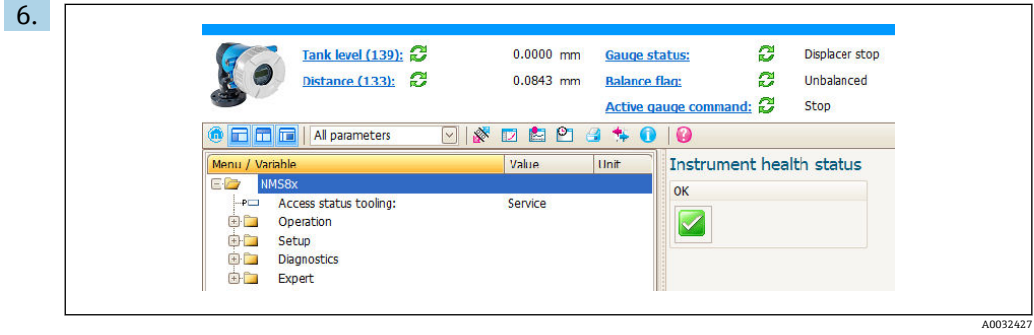

可以设置设备。

**"保存/复位"功能**

使用**保存/复位**功能(FieldCare)将设备设置保存至计算机并备份至设备中,必须 通过以下设置重启设备:

**设置** → **高级设置** → **管理员** → **设备复位** = **重启设备**。

这样可以确保设备在恢复后正常运行。

# **8 系统集成**

## **8.1 设备描述文件(DTM)概述**

通过 HART 集成仪表至 FieldCare, 需要符合以下规范的设备描述文件 (DTM):

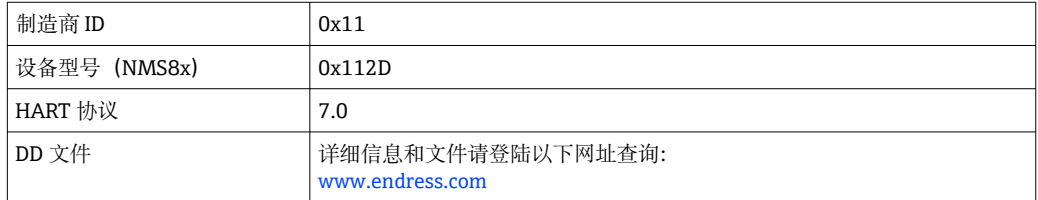

# **9 调试**

## **9.1 罐体测量术语**

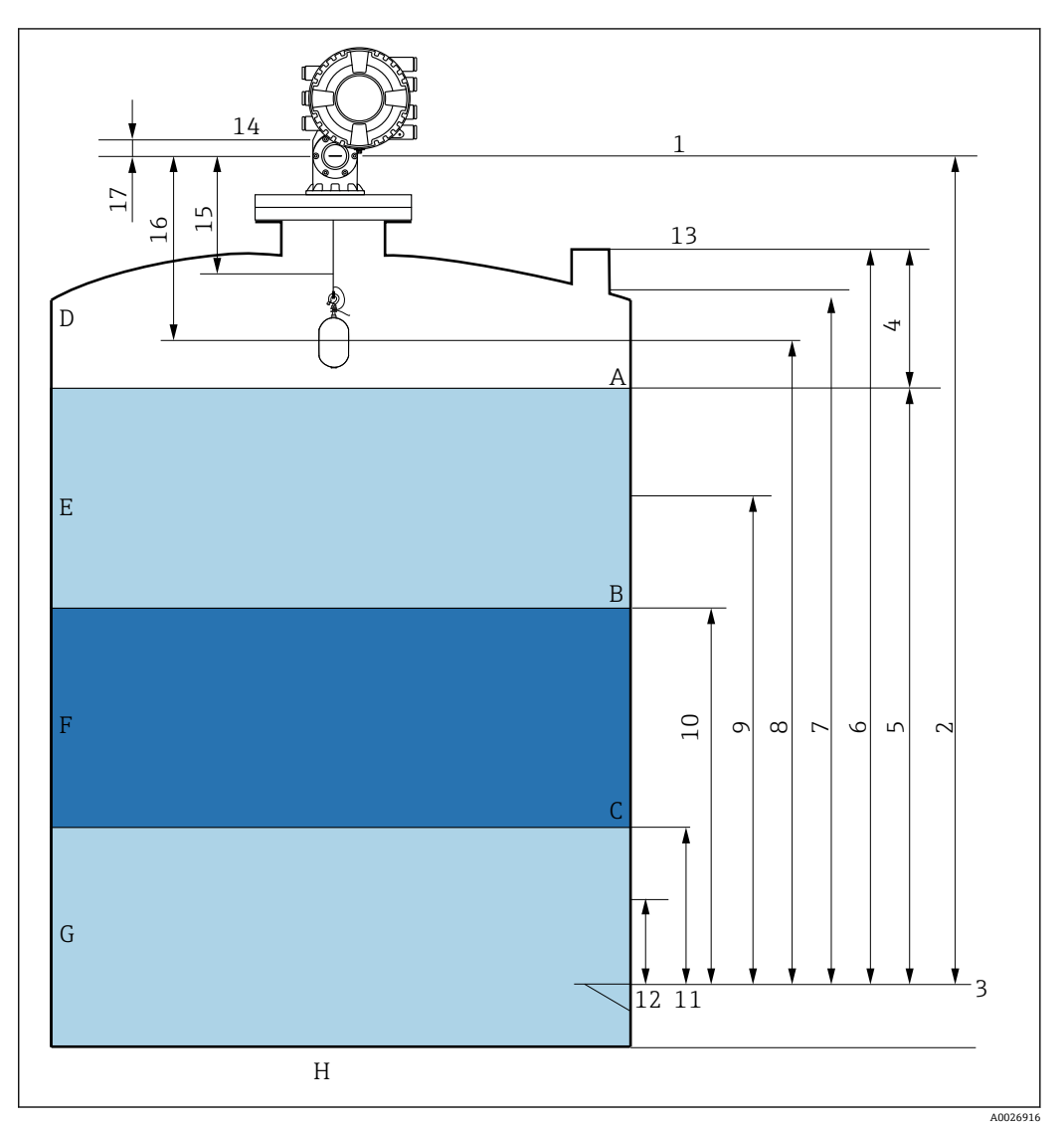

**■ 35 NMS8x 安装术语 (例如 NMS81)** 

- A 液位
- B 上层界面<br>C 下层界面
- c 下层界面<br>D 气相 气相
- 
- E 上层介质<br>F 中层介质 F 中层介质<br>G 下层介质
- G 下层介质<br>H 罐底
- H 罐底<br>1 罐表
- 1 罐表参考高度<br>2 空罐高度 2 空罐高度
- 
- 3 基准板<br>4 储罐空
- 4 储罐空高 储罐液位
- 
- 6 储罐参考高度<br>7 上停止位 7 上停止位
- 
- 8 浮子位置 9 待机液位<br>10 上界面液
- 10 上界面液位
- 11 下界面液位
- 12 下停止位 13 参考投尺高度
- 14 机械停止位
- 15 缓慢升起区
- 16 距离 17 参考位置

## **9.2 初始设置**

根据 NMS8x 规格参数,可能无需以下所述的一些初始设置。

## **9.2.1 选择显示语言**

#### **通过显示单元选择显示语言**

- **1. 在标准显示界面中(→ △60), 按下"E"键。如需要, 在文本菜单中选择 键盘解 锁**,并再次按下 E 键确认。
	- 显示 Language。
- 2. 打开 Language 并选择操作语言。

### **通过调试软件设置操作语言(例如 FieldCare)**

- 1. 菜单路径: 设置 → 高级设置 → 显示 → Language
- 2. 选择显示语言。
- 1 此设置仅影响显示单元上的显示语言。需要设置调试软件的显示语言时,通过 FieldCare 或 DeviceCare 的相应功能设置。

## **9.2.2 设置实时时钟**

#### **通过显示单元设置实时时钟**

- 1. 菜单路径: 设置→ 高级设置→ 日期/时间→ 设置日期
- 2. 使用以下参数将实时时钟设置为当前日期和时间:**Year**、**Month**、**Day**、**Hour**、 **Minutes**。

#### **通过调试软件设置实时时钟(例如 FieldCare)**

1. 菜单路径:设置 → 高级设置 → 日期/时间

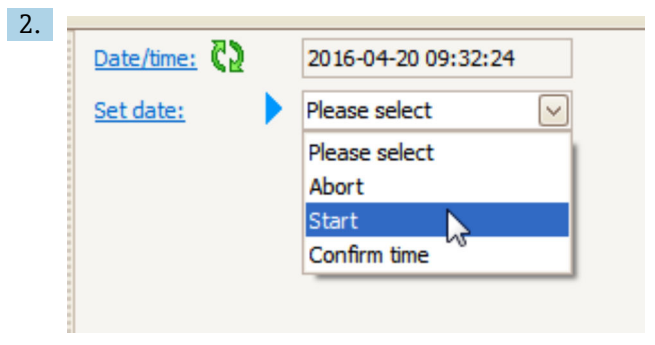

进入设置日期并选择启动。

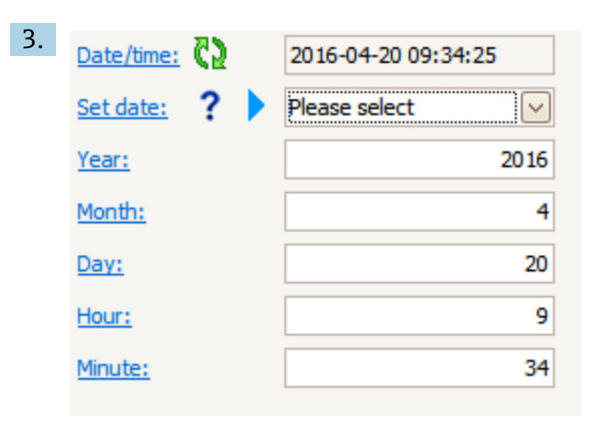

使用以下参数设置日期和时间:**Year**、**Month**、**Day**、**Hour**、**Minutes**。

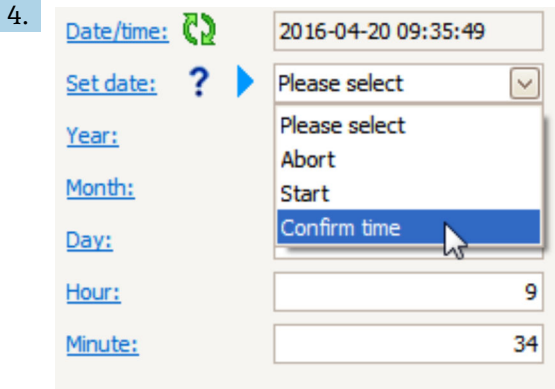

进入设置日期并选择 Confirm time。

实时时钟设置为当前日期和时间。

## **9.3 标定**

完成 NMS8x 或其部件(传感器、检测器、轮鼓或测量钢丝)的安装或更换操作后,需 要执行系列标定步骤。并不一定需要执行所有标定步骤,具体步骤取决于设备是否已安 装、已调节或已更换(参见下表)。

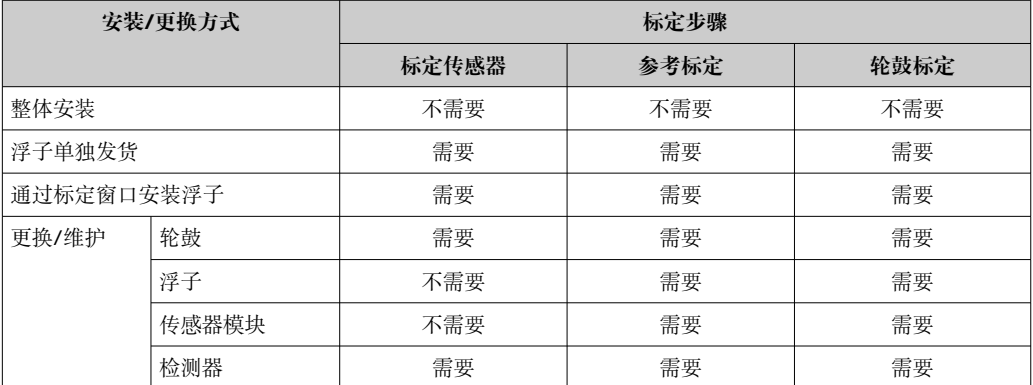

## **9.3.1 验证浮子和轮鼓**

在安装 NMS8x 之前, 确保浮子和轮鼓的所有下列铭牌参数均与设备设置参数一致。

#### **待确认参数**

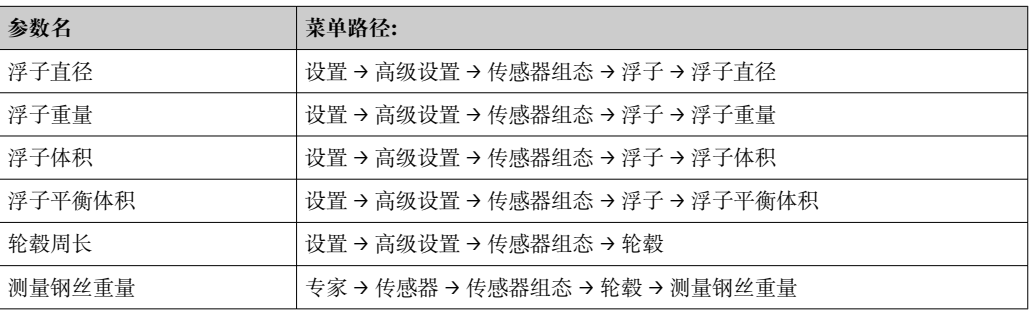

#### **数据验证**

#### **数据验证步骤**

1. 在浮子直径、浮子重量、浮子体积和浮子平衡体积中检查浮子直径、重量、体积和 平衡体积。

2. 在轮毂周长和测量钢丝重量中检查轮鼓周长和钢丝重量。

完成数据验证。

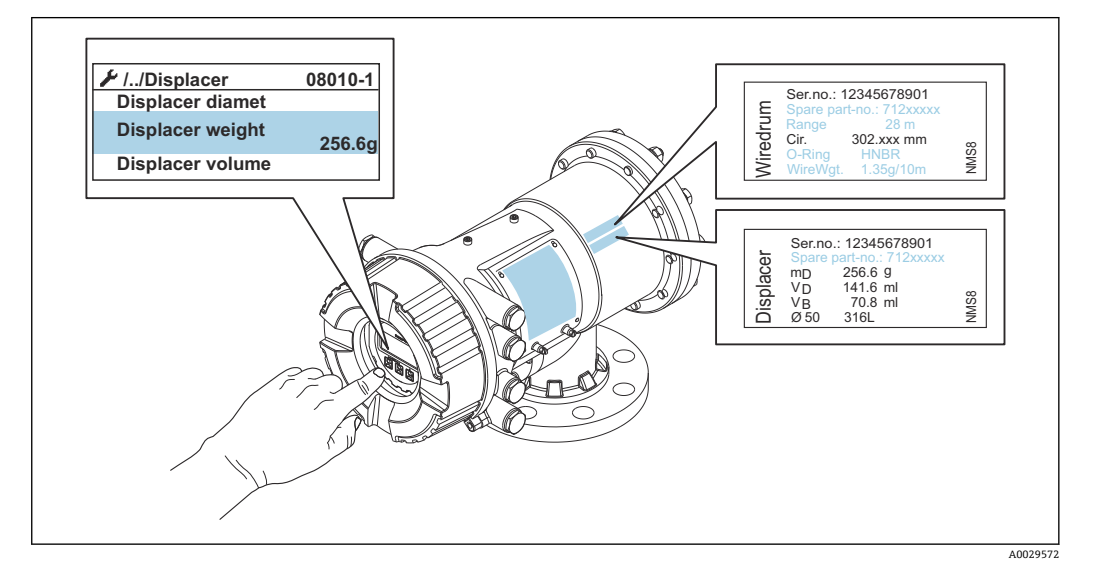

 <sup>36</sup> 数据验证

#### **9.3.2 移动浮子**

可选移动浮子操作,用于更改浮子的当前位置,更加方便执行标定步骤。

1. 确保已经拆除轮鼓止动块。

2. 菜单路径: 设置 → 标定 → 移动浮子 → 移动距离

- 3. 在移动距离中输入相对移动距离。
- 4. 选择下降或上升。
- 5. 选择**是**。

完成浮子移动。

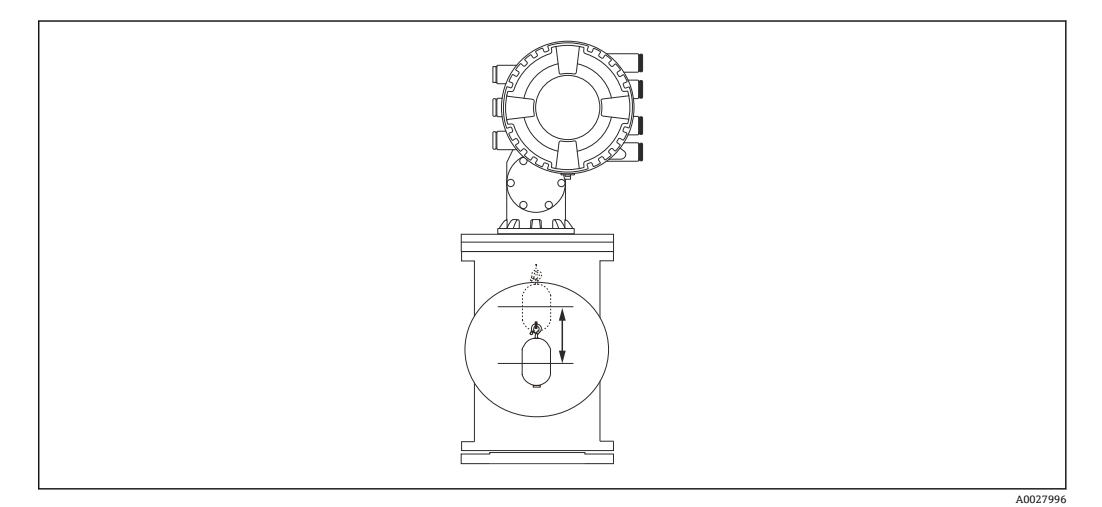

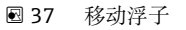

## **9.3.3 标定传感器**

传感器标定调节检测器的重量测量。标定包含以下三个步骤。

- ADC 零点标定
- ADC 偏置量标定
- ADC 满量程标定

可以使用 0 g 或偏置重量 (0...100 g) 进行 ADC 偏置重量标定。

进行密度测量时,建议使用非 0 g 的偏置重量。

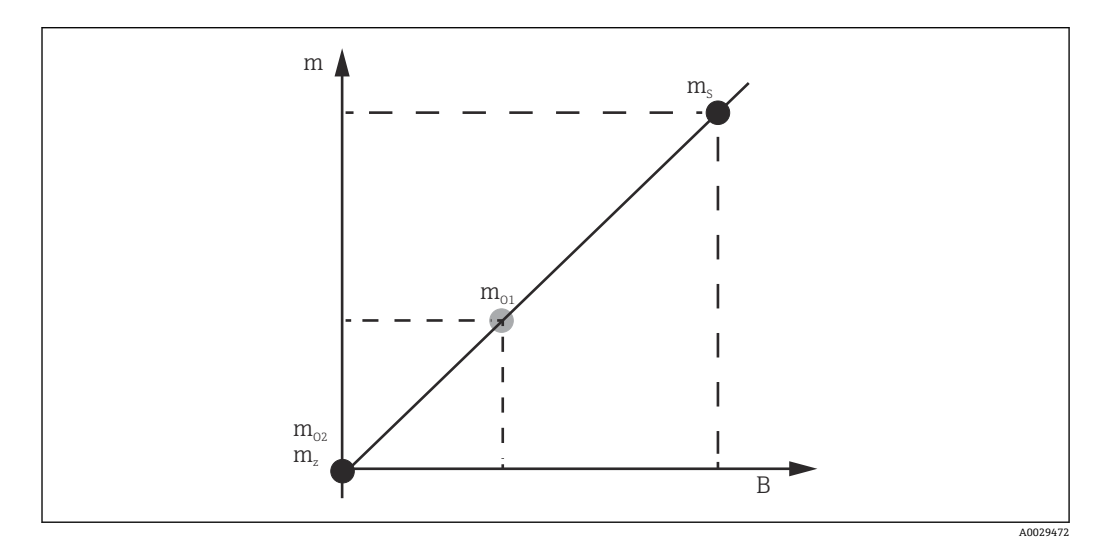

■ 38 传感器标定原理

- m 浮子重量
- B 数/模转换器的数字量值
- ms 满量程重量值
- mo1 0 … 100 g 时的偏置重量(推荐重量为 50 g。)
- $m_{o2}$  0 g 时的偏置重量
- m<sup>z</sup> 零点重量

#### **标定步骤**

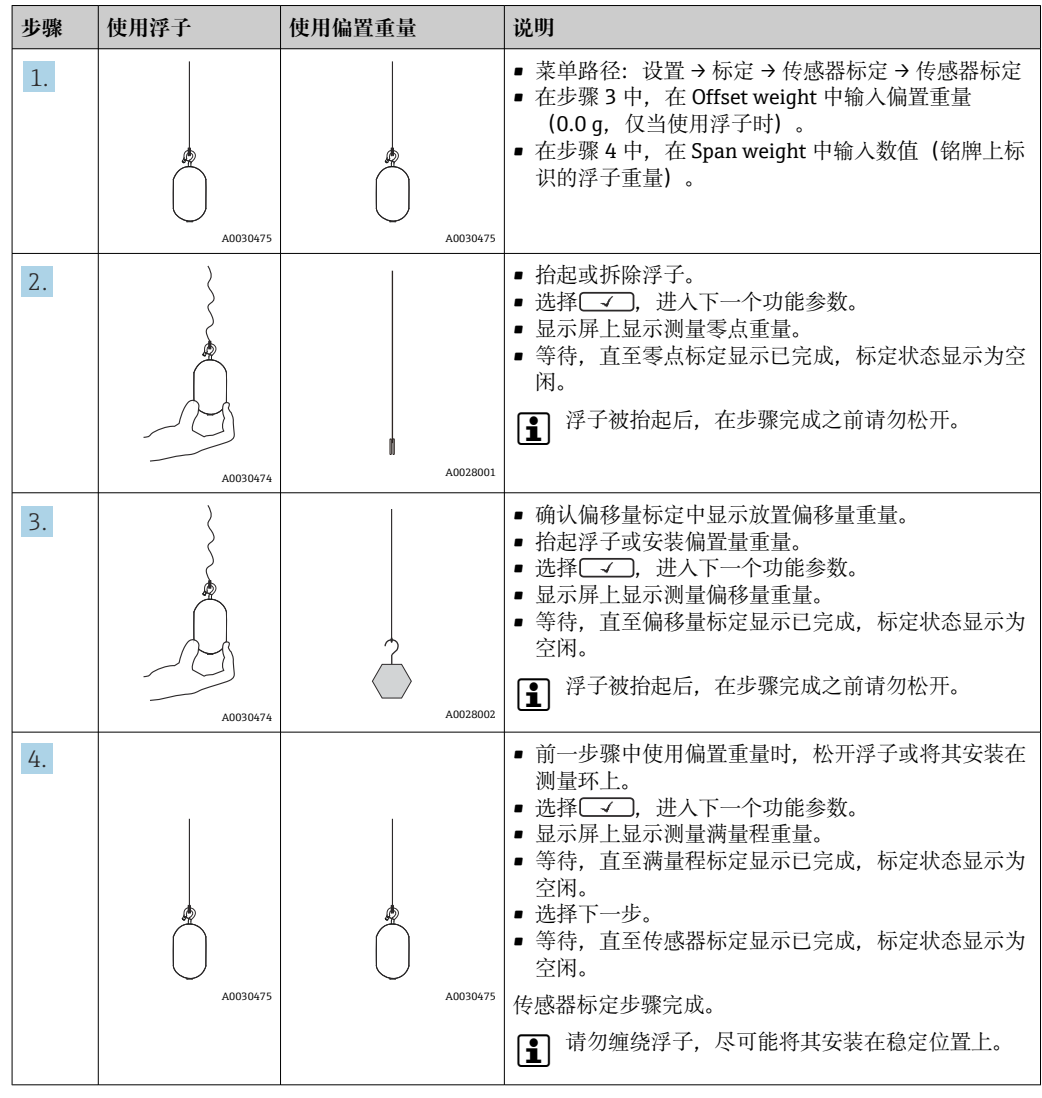

## **9.3.4 参考标定**

参考标定确定距离机械停止位的浮子零点位置。

- 1. 菜单路径: 设置 → 标定 → 参考位置标定 → 参考位置标定
- 2. 选择启动。
- 3. 检查参考位置(例如 70 mm (2.76 in))。 出厂前已预设置参考位置。
- 4. 确保浮子正确安装在测量钢丝上。
- 5. 自动启动参考标定。

完成参考标定。

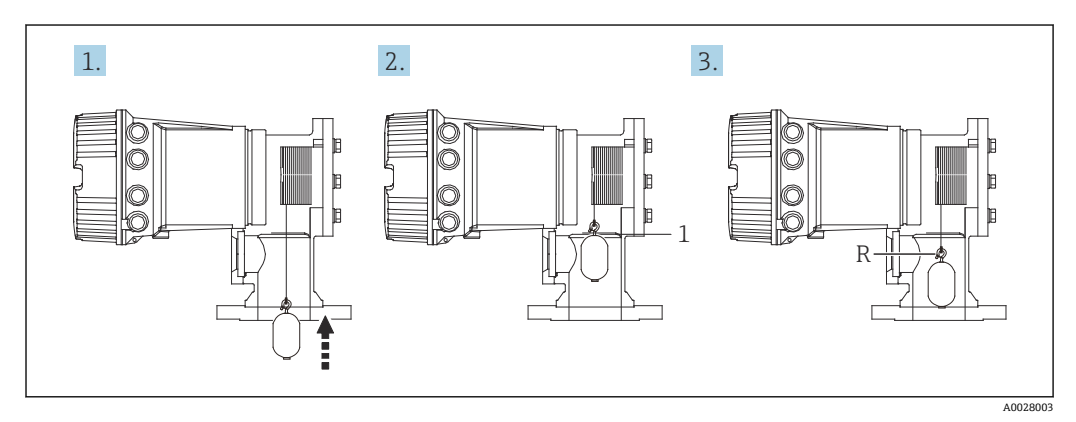

- 39 参考标定步骤
- 1 机械停止位
- R 参考位置

## **9.3.5 轮鼓标定**

1. 菜单路径: 设置 → 标定 → 轮毂标定 → 轮毂标定

2. 输入 500 mm (19.69 in)距离或更大值(从浮子底部至液位高度的距离)。

3. 确认浮子重量与设置高重量匹配。

4. 选择启动。

- 自动启动轮鼓标定。 轮鼓标定大约需要花费 11 分钟,记录五十个点。
- 5. 通常选择否(在制作低重量表中)。
	- 对于特殊应用使用低重量表,选择**是**,并使用 50 g 重量。

完成轮鼓标定。

图 同时按下曰 + 日, 取消标定。如果在新表格创建过程中取消轮鼓标定, 老表格仍然 有效。创建新表格失败时, NMS8x 不会接收新表格, 显示错误信息。

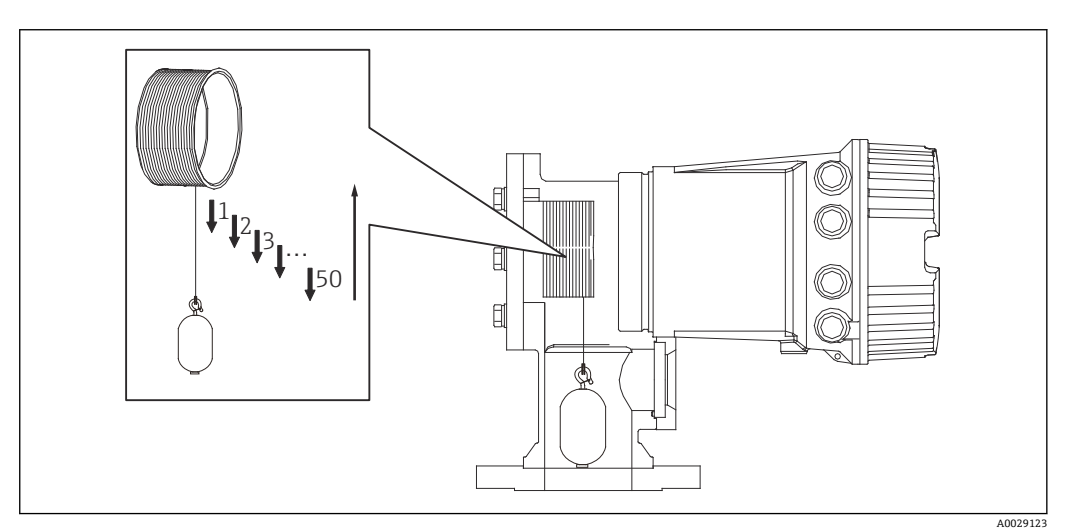

■ 40 创建轮鼓表格

## **9.3.6 调试检查**

此步骤确认所有标定步骤均已正确完成。

- 1. 菜单路径: 诊断 → 设备检查 → 调试检查 → 调试检查
- 2. 选择启动。
	- 验证轮鼓表格时显示执行。
- 3. 选择启动。
- 4. 确认调试检查中显示已完成。
- 5. 确认通过轮毂检查结果。

完成调试检查。

## **9.4 设置测量设备**

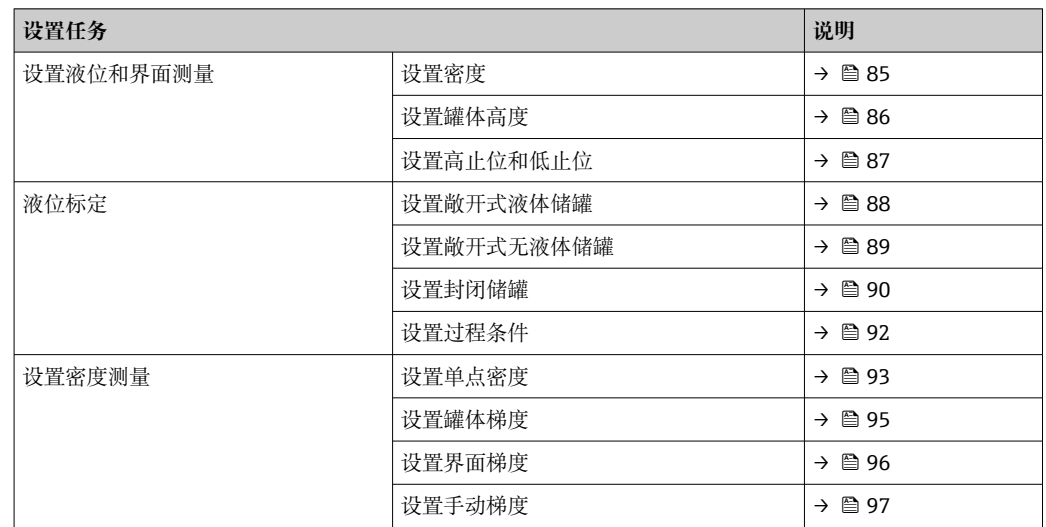

## **9.4.1 设置液位和界面测量**

液位测量是测量浮子在液体中的平衡位置(浸入点)。浮子始终随变化的液面调整其位 置并测量液位。如需设置正确的液位测量,操作前需进行以下设置。

界面测量可以确定罐体中不同液体(例如水和油)之间的界面。最多可在三层界面内确 定两个不同界面。

#### **设置介质密度**

出厂前设置以下三个液相的密度值。

- 上层介质密度: 800 kg/m<sup>3</sup>
- 中层介质密度: 1000 kg/m<sup>3</sup>
- 下层介质密度: 1200 kg/m<sup>3</sup>

可根据实际密度值进行更改。罐体(仅单层液体界面):设置上层介质密度。罐体(双 层界面或三层界面):还需设置中层介质密度和下层介质密度。

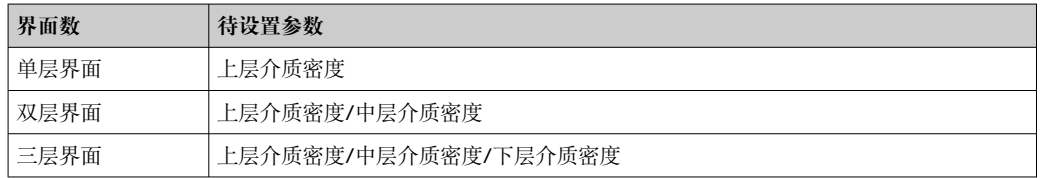

进行界面测量时,不同界面间最小密度差不得少于 100 kg/m<sup>3</sup>。

#### **设置密度**

1. 菜单路径: 设置 → 上层介质密度, 设置 → 中间介质密度 和 设置 → 下层介质密度 2. 输入上层介质密度值、中层介质密度值和下层介质密度值。

<span id="page-85-0"></span>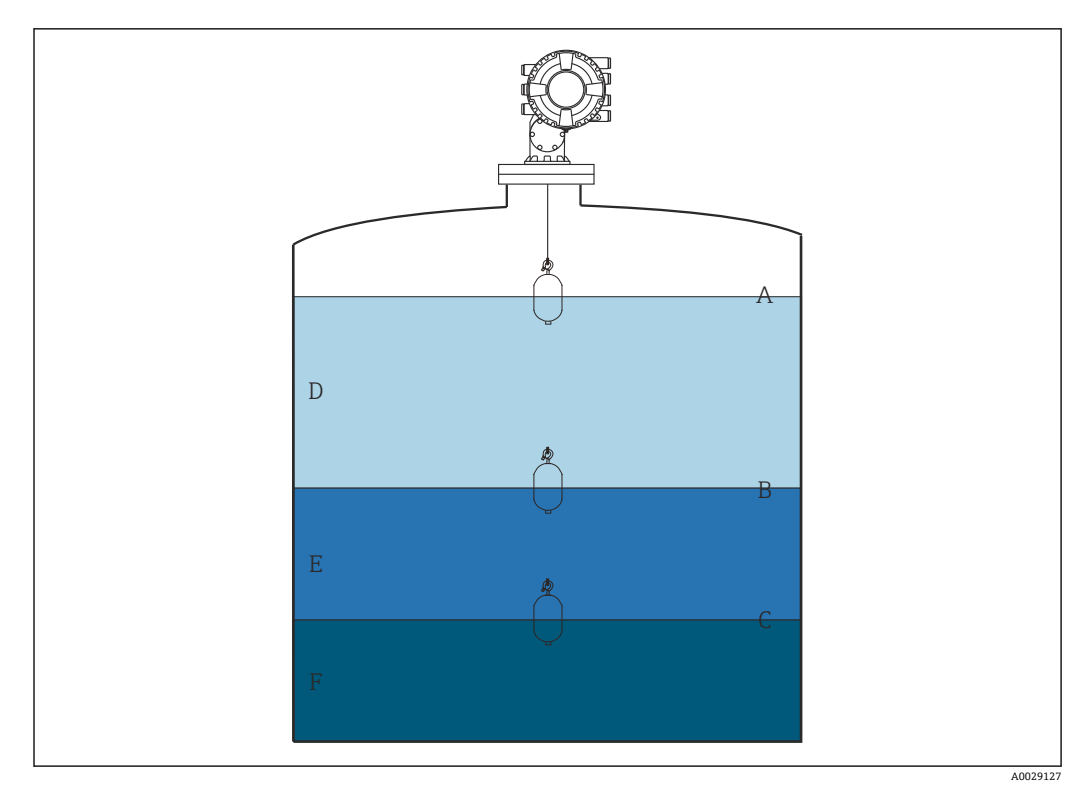

41 储罐设置示意图

- A 液位<br>B 上层
- B 上层界面
- C 下层界面<br>D 上层界面
- 上层界面 (密度)
- E 中层界面 (密度)<br>F 下层界面 (密度) 下层界面 (密度)

#### **设置罐体高度**

如需正确测量罐体液位,必须预先设置罐体参考高度和空罐液位(参考点至基准板的距 离)。

- 罐体参考高度:由客户设置,表示罐体高度。投尺基准至基准板的距离。用于百 分比计算并作为空高液位参考。
	- 空罐液位:仪表零点至基准板的距离。空罐液位由设置液位自动调节。
	- 准确确定空罐液位参数的详细信息参见液位标定。→ 圖 88

#### **设置罐体参考高度和空罐液位**

- 1. 菜单路径: 设置→空罐高度
- 2. 输入空罐液位值。
- 3. 菜单路径: 设置→储罐参考高度
- 4. 输入罐体参考高度值。

<span id="page-86-0"></span>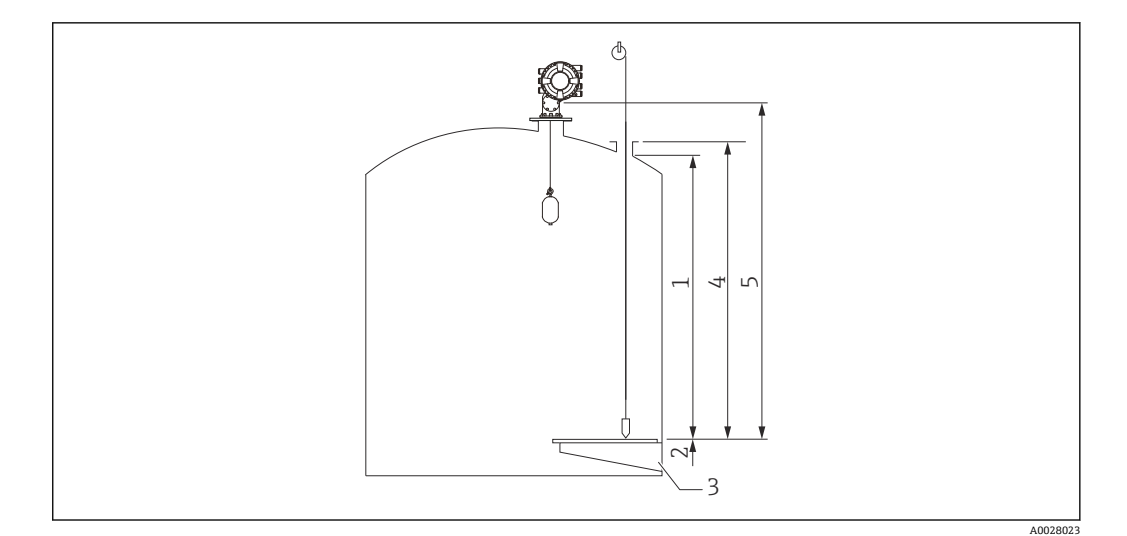

42 罐体高度

- 1 高止位
- 低止位
	- 3 基准板
- 4 罐体参考高度<br>5 空罐 5 空罐
- 

#### **设置高止位和低止位**

高止位和低止位分别表示浮子移动的最高点和最低点。将这些数据设置为所需的实际上 限值和下限值。

如果浮子可确定低于基准板的罐底,将低止位设置为负值。为确保浮子移动至参考 位置,将高止位设置为大于或等于空罐液位值。

#### **高止位和低止位设置步骤**

1. 菜单路径: 设置→上停止位

2. 输入高止位实际值。

- 3. 菜单路径: 设置→下停止位
- 4. 输入低止位实际值。

完成高止位和低止位设置。

## <span id="page-87-0"></span>**9.4.2 液位标定**

下表中列出了设置液位标定的可能选项。

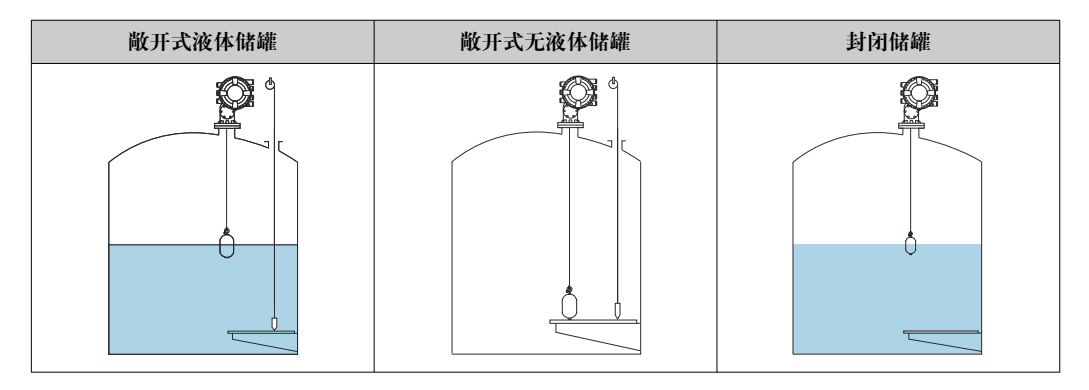

#### **设置敞开式液体储罐**

#### **液位设置步骤**

- 1. 菜单路径: 设置→罐表命令
- 2. 在罐表命令中选择液位。 浮子自动搜索平衡点。
- 3. 等待直至浮子在液体上达到平衡。
- 4. 投尺以确定罐体液位(L)。
- 5. 菜单路径: 设置→设置液位
- 6. 在设置液位中输入确定的液位值。

3 设置液位调整空罐高度, 以显示新液位值。

完成敞开式液体储罐设置。

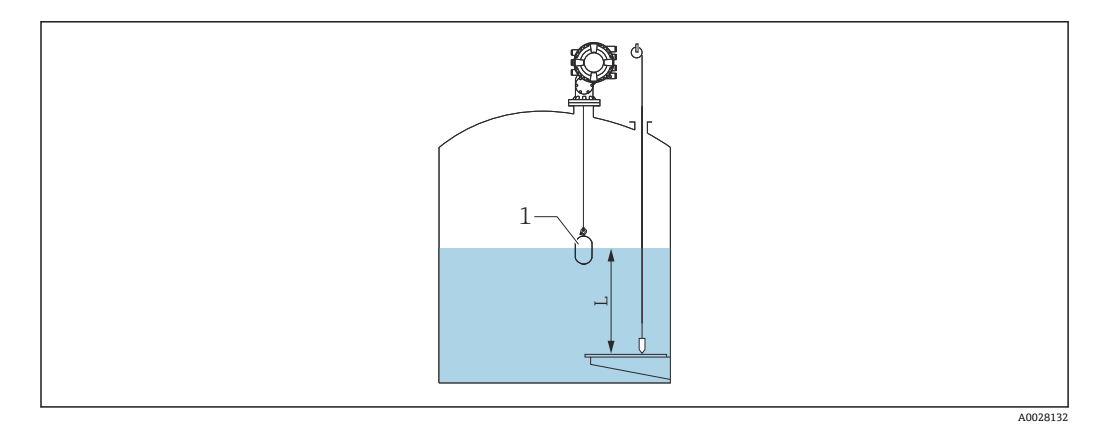

- 43 设置敞开式液体储罐液位示意图
- 1 浮子
- L 测量值

A0029473

#### <span id="page-88-0"></span>**设置敞开式无液体储罐**

如果罐内无液体,遵照以下步骤将罐底或基准板设置为 0 mm,以确定罐体液位。

#### **液位设置步骤**

 $L_{\bullet}$ 

- 1. 菜单路径: 操作→罐表命令→罐表命令
- 2. 选择 Bottom level 测量罐底液位。
- 3. 菜单路径: 操作→"一次性指今"状态
- 4. 等待直到显示已完成。
- 5. 菜单路径:操作 → 液位 → 罐底位置
- 6. 读取罐底位置(Bv)。
- 7. 菜单路径: 设置→空罐高度
- 8. 读取实际空罐液位值(Ea)。
- 9. 使用以下公式计算新的空罐液位值。
	- $\rightarrow$  En = Ea Bv Z0
- 10. 在空罐高度中输入计算值。

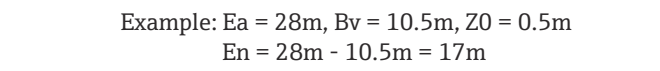

- 参数 Z0 确定所需 0mm 液位值至实际罐底的距离 (如果浮子测量基准板, 则 Z0 = 0 mm (0 in))。
	- 罐底液位测量中考虑浮子浸入深度。

完成敞开式无液体储罐设置。

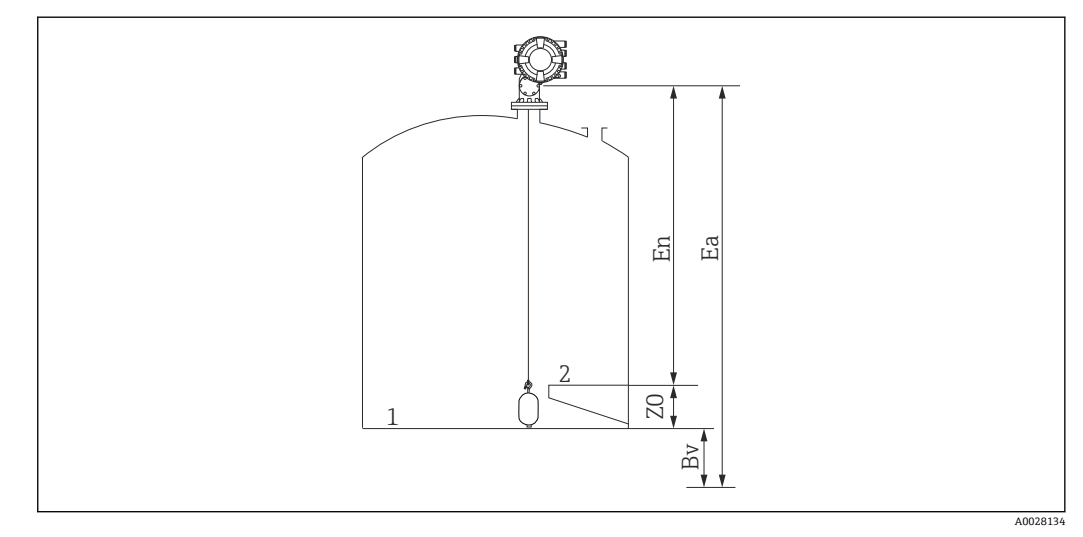

24 敞开式无液体储罐

- 1 罐底
- 2 基准板
- Ea 空罐初始设置
- Bv 罐底初始液位
- En 新空罐 Z0 罐底至基准板的距离

● 储罐(→ ■88)中有液体时,建议多次标定液位。

## <span id="page-89-0"></span>**设置封闭储罐**

储罐无法手动投尺时,遵循以下步骤操作。

#### **液位设置步骤**

- 1. 菜单路径: 操作→罐表命令→罐表命令
- 2. 选择 Bottom level 测量罐底液位。 ► NMS8x 测量罐底液位, 在罐表后置命令设置为液位(默认) 时返回至液位值。
- 3. 菜单路径: 操作→"一次性指令"状态
- 4. 等待直到显示已完成。
- 5. 菜单路径: 操作→液位→罐底位置
- 6. 读取罐底液位值(Bv)。
- 7. 菜单路径:操作 → 液位 → 储罐液位 (a)
- 8. 使用以下公式计算液位值 (L)。
	- $L = a Bv$
- 9. 菜单路径: 设置→设置液位
- 10. 在设置液位中输入值 L。

#### 完成液位设置。

[1] 如果基准板不为零(例如 Z mm), 则在值 L 中减去 Z 来调整设置的液位值(L)  $(L=a-Bv-Z)$ 

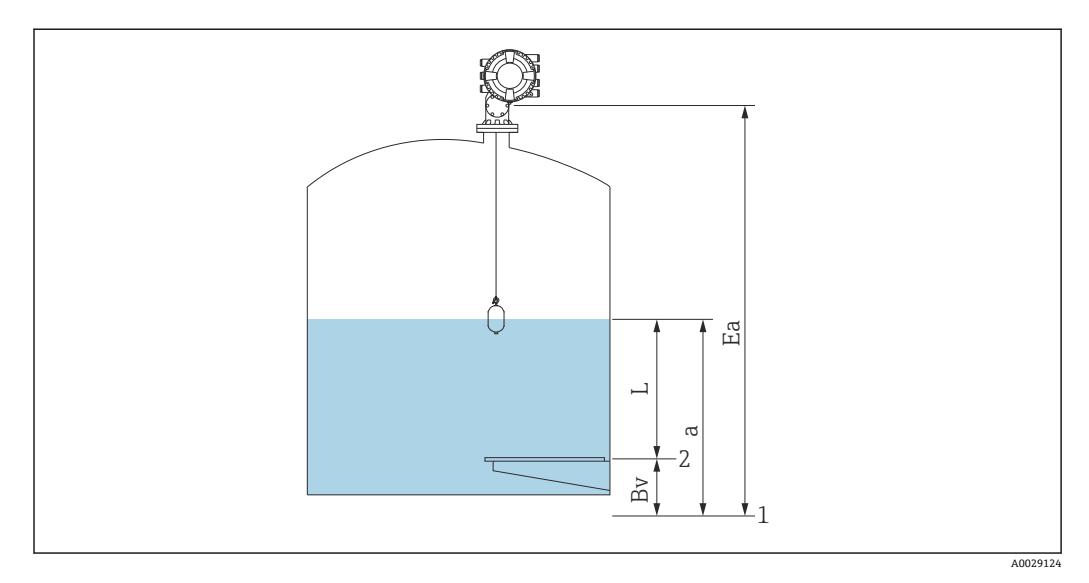

- 45 NMS83 封闭储罐示意图
- 1 初始零点位置
- 2 基准板
- Ea 空罐初始设置
- Bv 罐底液位
- a 罐内液位<br>L 设置液位
- 设置液位值

#### **设置不带基准板的封闭储罐**

无法手动投尺不带基准板的封闭储罐时,遵循以下步骤操作。

#### **设置空罐液位步骤**

如果无法进行手动投尺且没有基准板作为底部液位参考,可使用空罐替代设置液位。在 此特殊情况下,由于空罐并非代表罐表参考高度而是表示浮子浸入深度,因此需要进行 调整。

通过以下公式自动计算液位。

#### **空罐 - 距离 = 液位**

根据浮子移动更新距离绝对值,确定液位。

- 1. 菜单路径: 设置→空罐高度
- 2. 设置空罐为浮子浸入深度。
- 3. 菜单路径: 设置→罐表命令
- 4. 在罐表命令参数中选择**液位**。 浮子自动搜索平衡点。
- 5. 等待直至浮子在液体表面达到平衡。

完成液位设置。

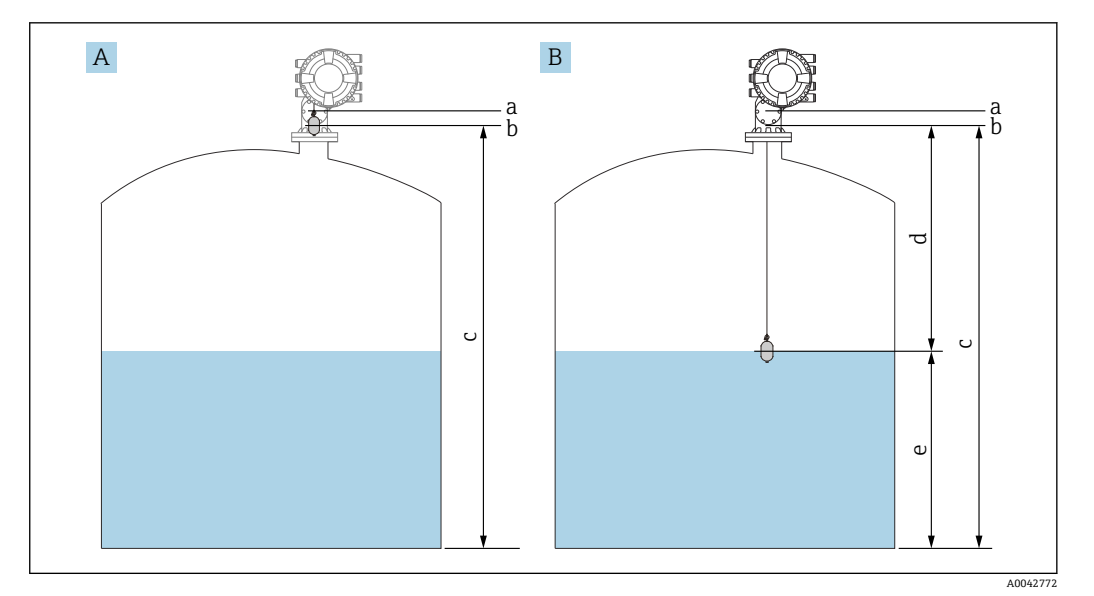

46 空罐液位设置示意图(NMS83)

- A 设置空罐
- B 如何确定液位
- a 罐表参考高度
- b 空罐调整为浮子浸入深度 = 0 mm 距离
- c 空罐
- d 距离
- e 液位

#### <span id="page-91-0"></span>**选择过程条件**

根据应用并使用过程条件调整仪表。更改此参数可自动调整多个平衡参数,使设置更容 易。

- 1. 菜单路径: 设置→过程条件
- 2. 在过程条件中选择正确的过程条件。

2 过程条件的默认设置根据您的订单而变。

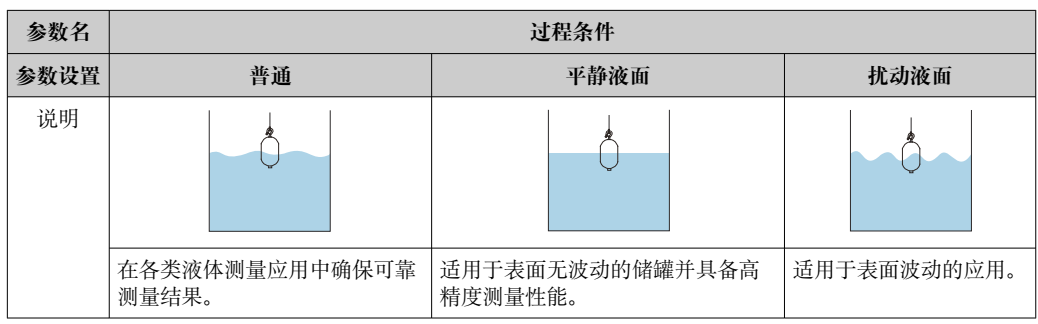

## **9.4.3 设置密度测量**

执行密度测量以确认并保证液体质量。 密度测量主要分为两种方式,如下所示。

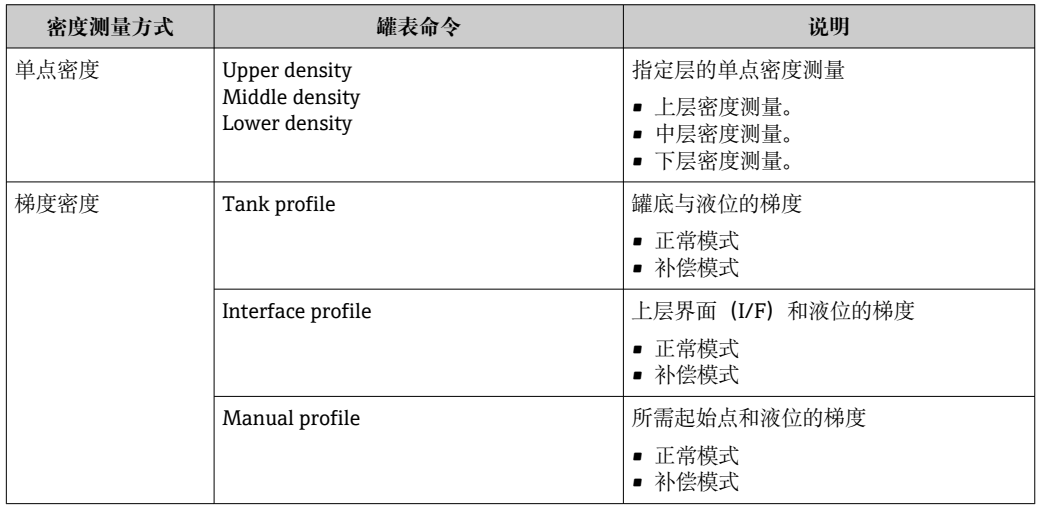

### <span id="page-92-0"></span>**单点密度测量**

三种不同的单点密度罐表命令如下所示。

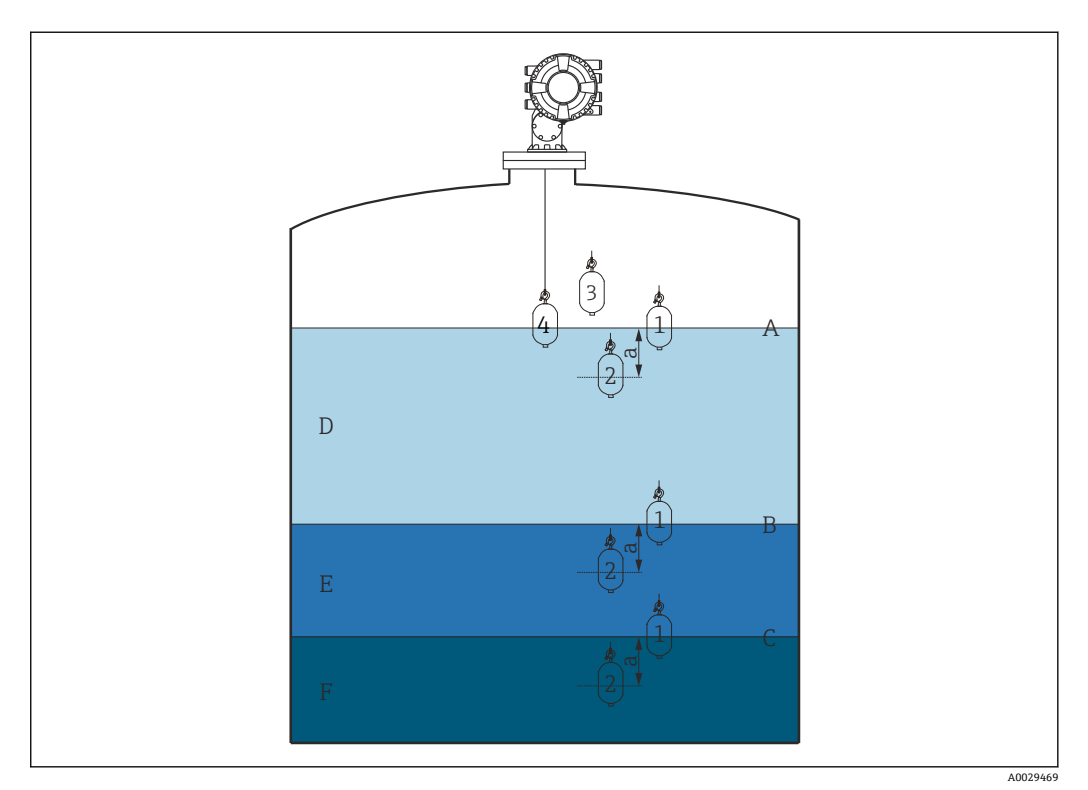

#### 47 单点密度(数字显示浮子的移动顺序)示意图

- A 液位<br>B 上层
- B 上层界面<br>C 下层界面
- 下层界面
- D Upper density
- E Middle density
- F Lower density
- a 浸没深度

出厂前将浸入深度(a) 设置为 150 mm (5.91 in)。执行以下步骤修改浸入深度。

1. 菜单路径: 设置 → 高级设置 → 传感器组态 → 单点密度 → 浸没深度

2. 在浸没深度中输入所需值。

#### **设置单点密度**

- 1. 菜单路径:操作 → 罐表命令 → 罐表命令
- 2. 在罐表命令中选择 Upper density、Middle density 或 Lower density。
- 3. 验证实验测试值与储罐实际测量值是否相同或在允许范围内。
- 4. 调整该值(如需)。
	- 菜单路径:设置 → 高级设置 → 传感器组态 → 单点密度 选择上密度偏移量、中密度偏移量和下密度偏移量,并输入每个偏置量所需的 值。

完成单点密度设置。

### **密度测量梯度**

密度梯度有三个罐表命令,如下所示。

**[-] NMS8x** 最多基于 50 个测量点的设定间隔测量密度梯度。

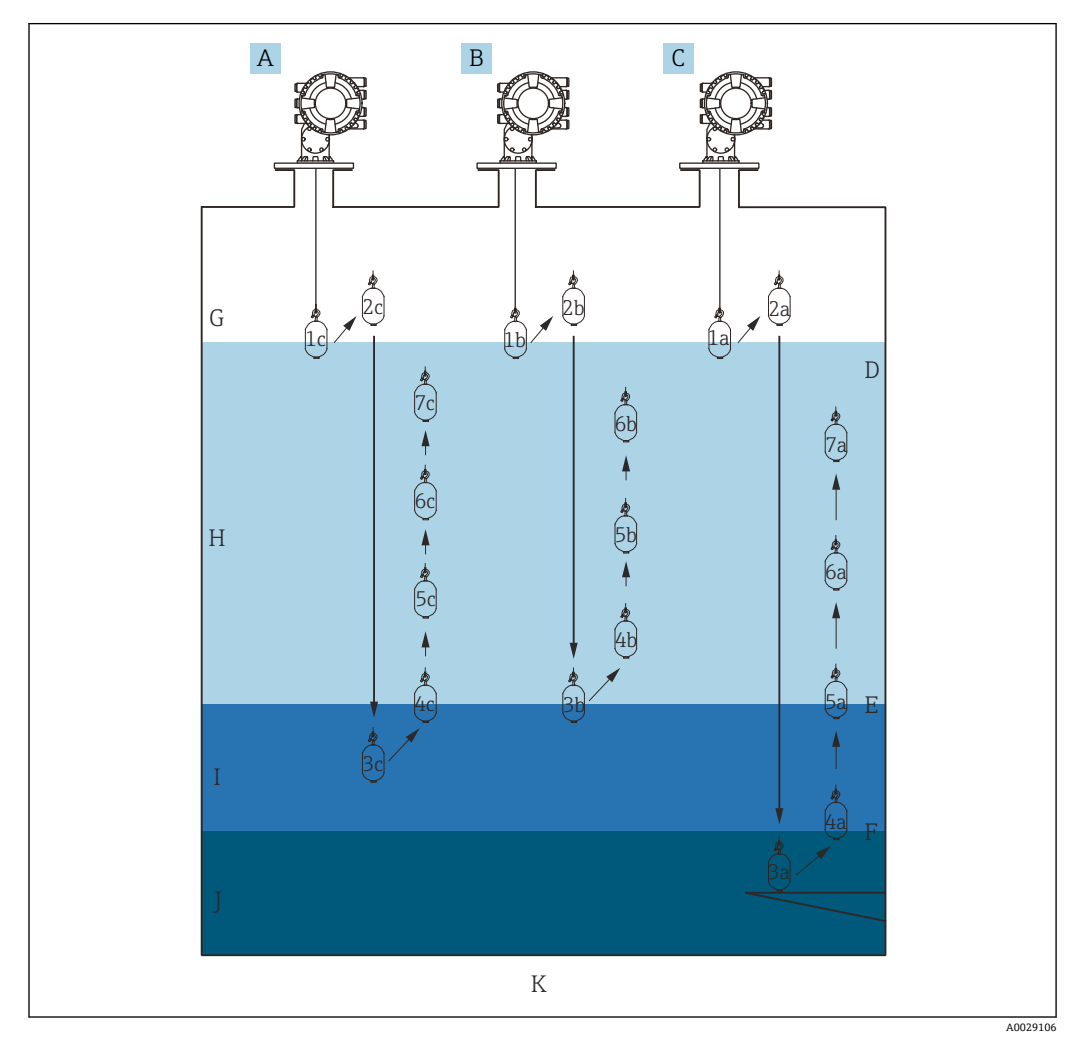

**图 48 密度梯度概述 (1a、2a、3a...显示浮子移动顺序)示意图** 

- A Manual profile
- B Interface profile<br>C Tank profile
- Tank profile
- D 液位<br>E 上层
- E 上层界面<br>F 下层界面
- F 下层界面
- G 气相
- H Upper density
- I Middle density
- J Lower density
- K 罐底

有两种密度测量模式。

- 标准测量模式:在精确设置位置测量梯度测量点。
- 补偿模式:为提高测量精度,以轮鼓周长倍数测量梯度测量点。

选择正常测量模式。选择补偿模式时, NMS8x 将测量位置调整至最准确的密度测量 位置。

<span id="page-94-0"></span>**罐体梯度测量**

### **设置罐体梯度步骤**

罐体梯度操作测量罐底至液位的梯度。

- 1. 菜单路径: 设置 → 高级设置 → 传感器组态 → 梯度密度 → 梯度密度偏移距离
- 2. 在梯度密度偏移距离中输入所需值。
- 梯度密度偏移距离确定了起始点(基准板或罐底)至第一个测量点的距离。
- 3. 菜单路径: 设置 → 高级设置 → 传感器组态 → 梯度密度 → 梯度密度间隔
- 4. 在梯度密度间隔中输入所需值。
- 5. 在罐表命令中设置 Tank profile 开始测量。

完成罐体梯度设置。

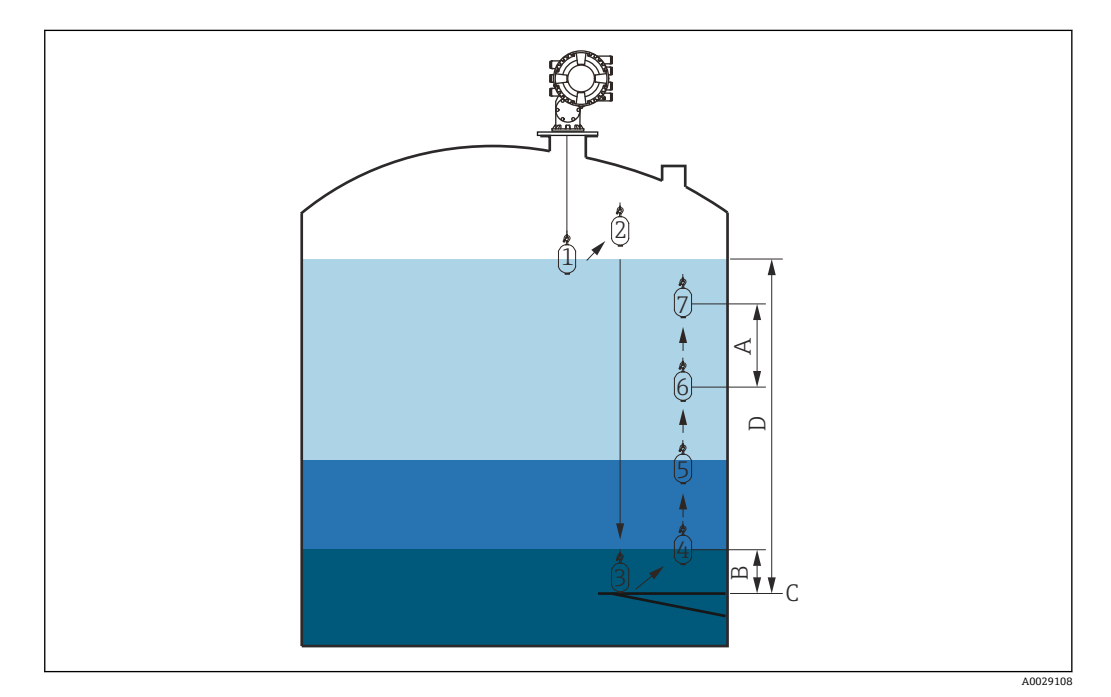

回 49 罐体梯度位移(数字显示浮子的移动顺序)示意图

- A 梯度密度间隔<br>B 梯度密度偏移
- B 梯度密度偏移距离
- C 基准板<br>D 罐体梯
- 罐体梯度范围

### <span id="page-95-0"></span>**界面梯度测量**

#### **设置界面梯度步骤**

界面梯度操作测量上层界面至液位的梯度。

- 1. 菜单路径: 设置 → 高级设置 → 传感器组态 → 梯度密度 → 梯度密度偏移距离
- 2. 在梯度密度偏移距离中输入所需值。
	- 梯度密度偏距值确定了起始点(上层界面)至第一个测量点的距离。
- 3. 菜单路径: 设置 → 高级设置 → 传感器组态 → 梯度密度 → 梯度密度间隔
- 4. 在梯度密度间隔中输入所需值。
- 5. 在罐表命令中设置 Interface profile 开始测量。

完成界面梯度设置。

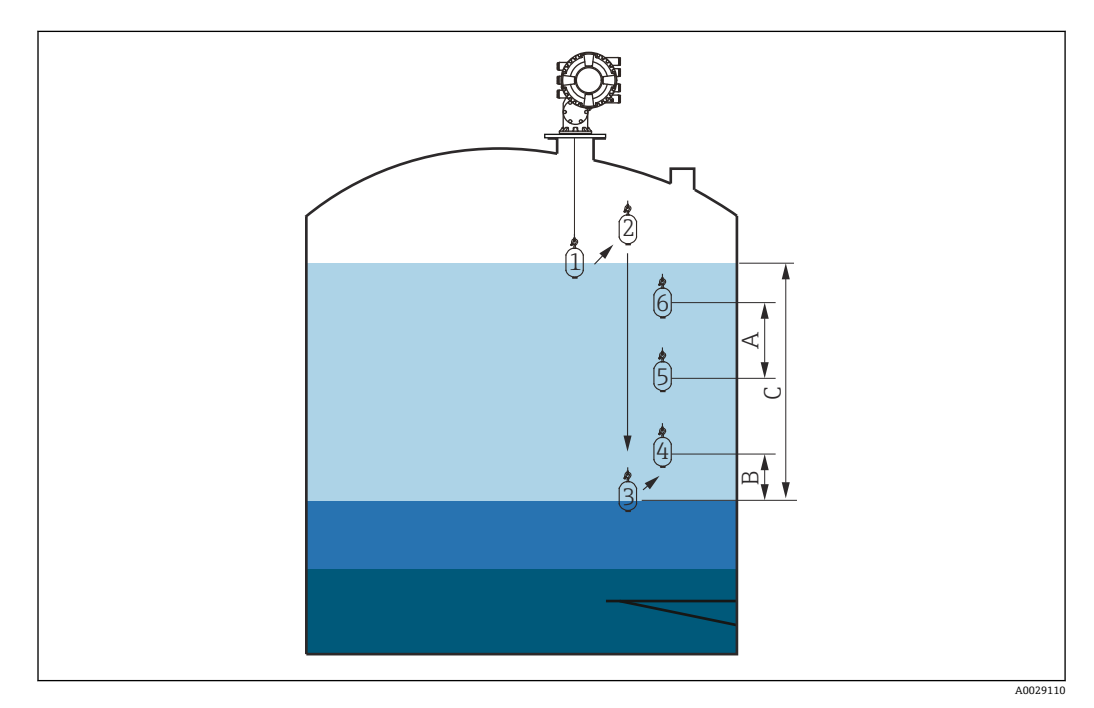

50 界面梯度位移(数字显示浮子的移动顺序)示意图

- 
- A 梯度密度间隔<br>B 梯度密度偏移 B 梯度密度偏移距离
- C 罐体梯度范围

<span id="page-96-0"></span>**手动测量梯度**

#### **设置手动梯度步骤**

设置手动梯度操作测量手动指定液位至液位的梯度。

- 1. 菜单路径: 设置 → 高级设置 → 传感器组态 → 梯度密度 → 手动梯度液位
- 2. 在手动梯度液位中输入所需值。
- 3. 菜单路径: 设置 → 高级设置 → 传感器组态 → 梯度密度 → 梯度密度偏移距离 可以将手动梯度的偏置量值设置为 0 并在手动梯度液位处测量第一个测量点。
- 4. 在梯度密度偏移距离中输入所需值。
	- 梯度密度偏距值确定了起始点(手动梯度)至第一个测量点的距离。
- 5. 菜单路径: 设置 → 高级设置 → 传感器组态 → 梯度密度 → 梯度密度间隔

6. 在梯度密度间隔中输入所需值。

7. 在罐表命令中设置 Manual profile 开始测量。

完成手动设置梯度。

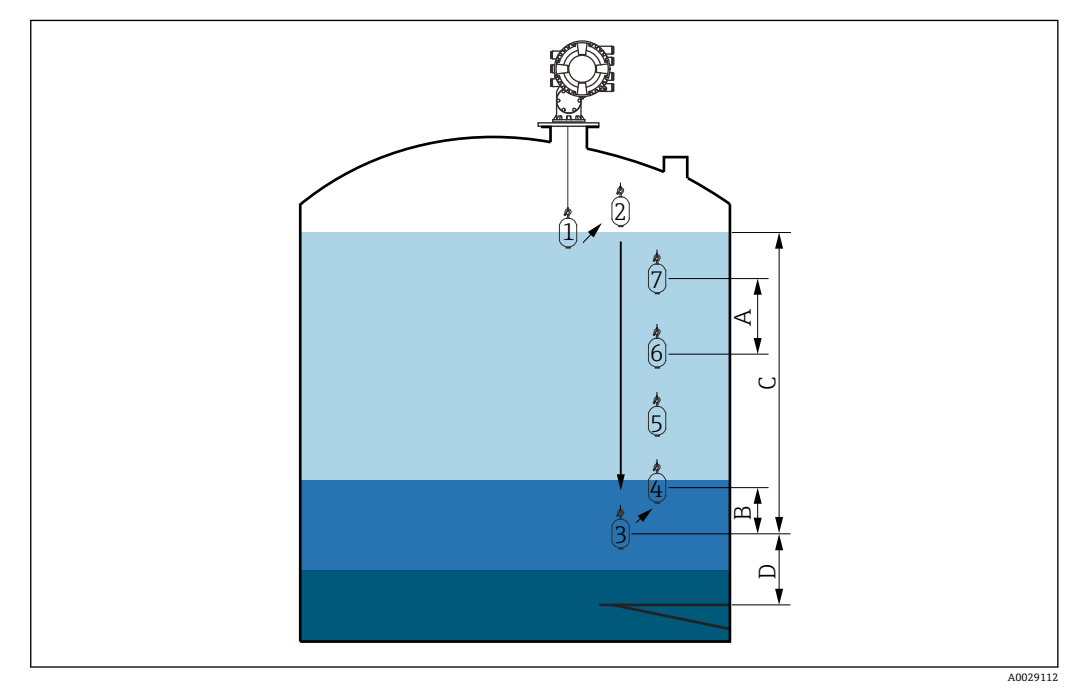

■51 手动梯度位移(数字显示浮子的移动顺序)示意图

- A 梯度密度间隔
- B 梯度密度偏移距离<br>C "手动梯度范围"参
- C "手动梯度范围"参数<br>D 手动梯度液位
- 手动梯度液位

## **9.5 伺服液位计应用设置**

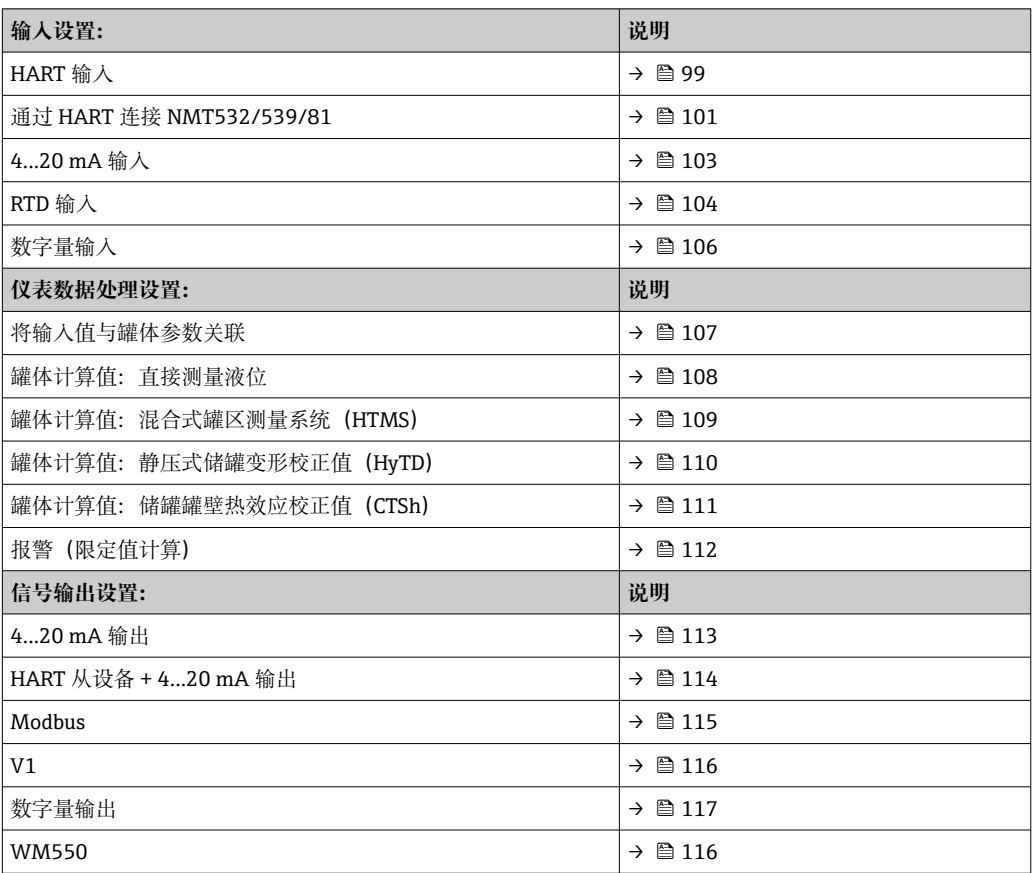

#### <span id="page-98-0"></span>**HART 设备连接和寻址**

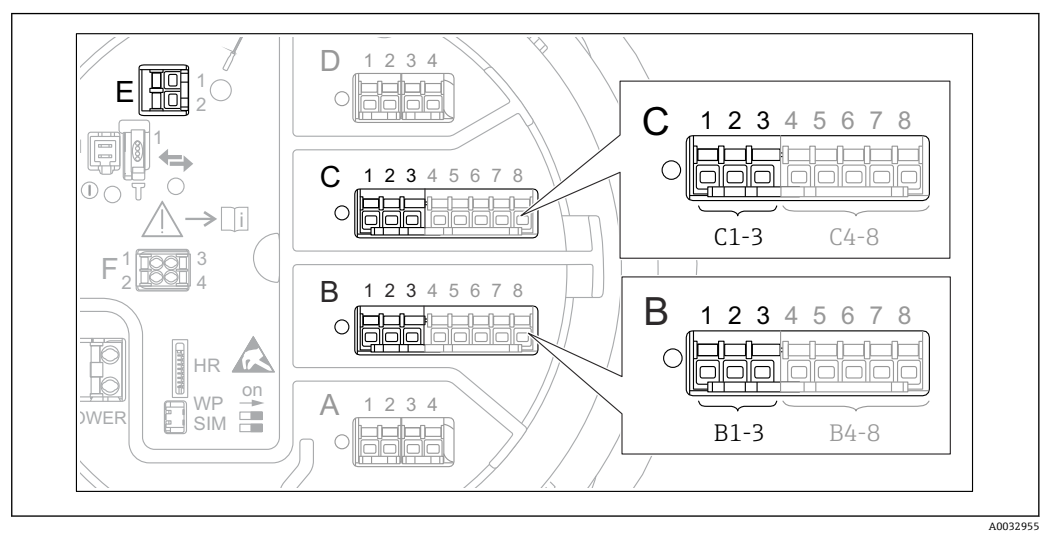

- 52 HART 回路的可能接线端子
- B 插槽 B 中的模拟量输入/输出模块 (与设备型号相关→ 38)
- C 插槽 C 中的模拟量输入/输出模块 (与设备型号相关→ △ 38)
- E HART Ex is 输出(所有设备型号均提供)

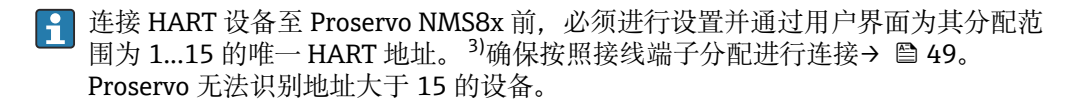

#### 插槽 B 或插槽 C: 模拟量输入/输出模块工作模式设置

本章节与 HART Ex is 输出(插槽 E) 无关。该输出始终用作所连接 HART 从设备的 H 主设备。

连接 HART 设备至模拟量输入/输出模块(接线腔的插槽 B 或插槽 C)时, 必须进行如下 设置:

- 1. 进入相应模拟量输入/输出模块的子菜单: 设置 → 高级设置 → 输入/输出 → Analog I/O X1-3
- 2. 进入工作模式 (→ 207)。
- 3. 仅当一台 HART 设备连接在此回路中时:

选择 HART 主站+4..20mA 输入。在此情形下, 除了使用 HART 信号还可以使用 4...20 mA 信号。设置 4...20 mA 输入: → ≌ 103。

4. 回路中最多连接 6 台 HART 设备时: 选择 HART 主站。

### **定义测量值类型**

P Proservo NMS8x 会自动识别连接的 Prothermo NMT5xx 和 NMT8x 测量值类型, 因 此可以跳过此设置。

- 权当所分配的 HART 变量单位符合测量值类型时, 才能在系统中使用测量值。例 如,被分配至**输出温度**的 HART 变量的单位必须是°C 或°F。
	- 单位为"%"的 HART 变量不得用于**输出液位**。相反,HART 变量的单位必须是 mm、m、ft 或 in。

<sup>3)</sup> 当前软件不支持地址为 0 (零) 的 HART 设备。

必须指定每个 HART 变量 (PV、SV、TV 和 QV) 的测量值类型。参考以下步骤操作:

- 1. 菜单路径: 设置 → 高级设置 → 输入/输出 → HART 设备
	- 每个连接的 HART 设备均带子菜单。
- 2. 进入相应子菜单。
- 3. 仪表测量压力时: 进入输出压力 [\(→ 197\)](#page-196-0)并设置四个 HART 变量中的哪一个包含压力测量值。只 能选择带有压力单位的 HART 变量。
- 4. 仪表测量密度时: 进入输出密度 [\(→ 198\)](#page-197-0)并设置四个 HART 变量中的哪一个包含密度测量值。只 能选择带有密度单位的 HART 变量。
- 5. 设备测量温度时: 进入输出温度 [\(→ 198\)](#page-197-0)并设置四个 HART 变量中的哪一个包含温度测量值。只 能选择带有温度单位的 HART 变量。
- 6. 仪表测量蒸汽温度时: 进入输出气相温度 [\(→ 198\)](#page-197-0)并设置四个 HART 变量中的哪一个包含蒸汽温度测 量值。只能选择带有温度单位的 HART 变量。
- 7. 仪表测量液位时: 进入输出液位 [\(→ 199\)](#page-198-0)并设置四个 HART 变量中的哪一个包含液位测量值。只 能选择带有液位单位(非"%")的 HART 变量。

#### **断开 HART 设备**

断开 HART 设备时, 按如下方式移除:

- 1. 菜单路径:设置 → 高级设置 → 输入/输出 → HART 设备 → 删除设备 → 删除设备
- 2. 选择要移除的 HART 设备。
- 更换故障设备也需要进行此操作。

## <span id="page-100-0"></span>**9.5.2 连接的 Prothermo 温度变送器的配置**

如果通过 HART 连接 Prothermo NMT532、NMT539 或 NMT8x 温度变送器, 设置方式 如下:

1. 菜单路径:专家 → 输入/输出 → HART 设备 → HART Device(s) → NMT 设备配置; **HART Device(s)**为连接的 Prothermo 名称。

2. 进入配置设备?并选择**是**。

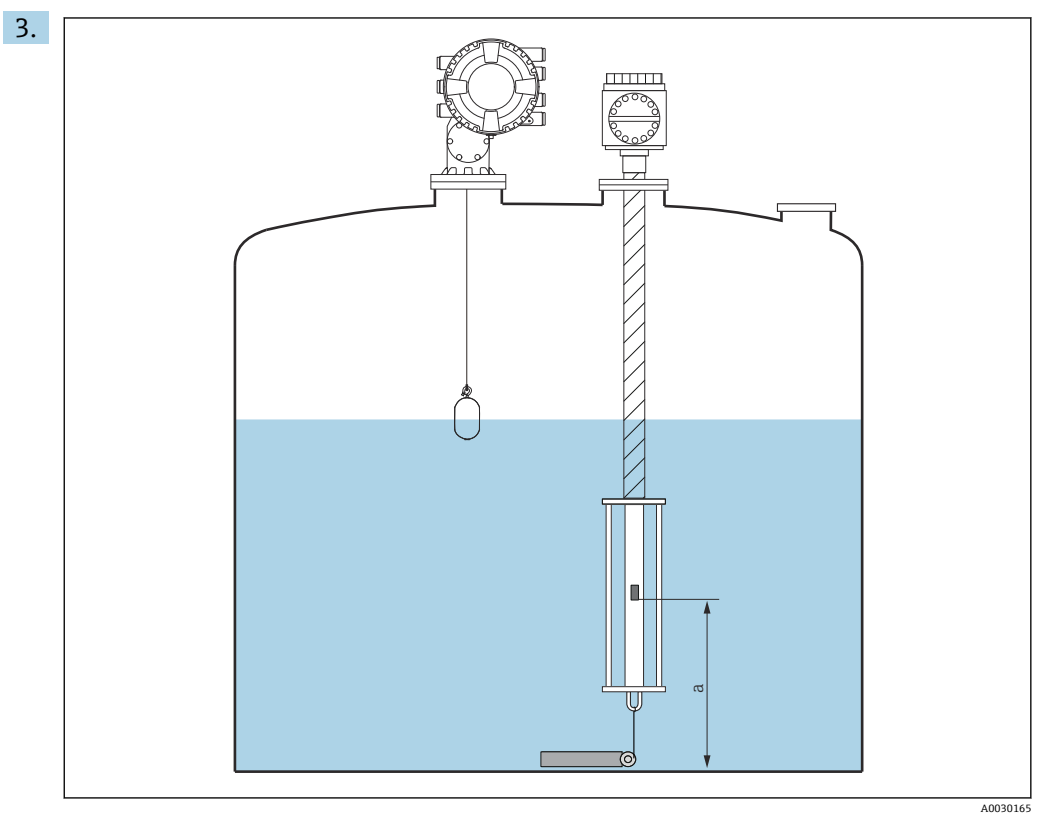

■ 53 Prothermo NMT53x: 罐底测温元件位置

a 罐底测温元件至零点参考(罐底或基准板)的距离。

要配置 **Prothermo NMT53x**:进入底点并输入罐底测温元件的位置(如上图)。 输入伺服液位计设备底点中的数值被传递至连接 Prothermo NMT53x 的底点。

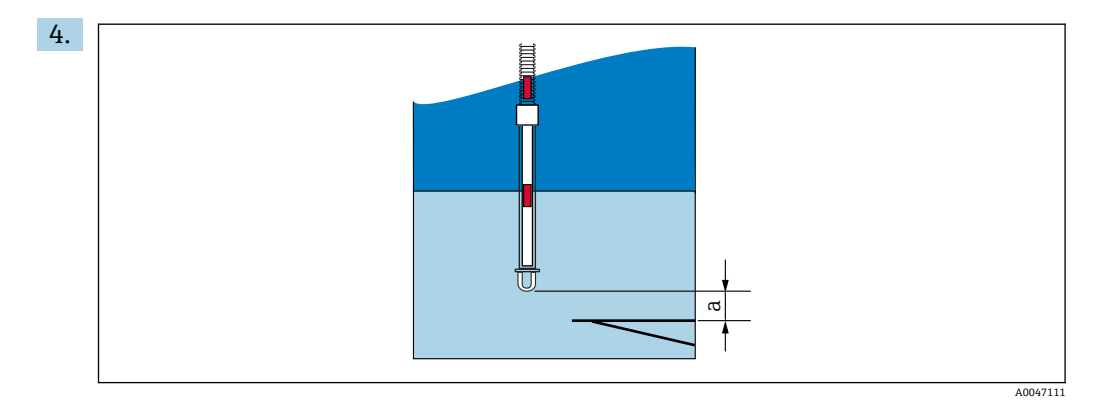

**354 Prothermo NMT8x: 探头物理端与零点位置之间的距离** 

a 探头物理末端与罐体(基准板或罐底)零点位置间的距离。

要配置 Prothermo NMT8x: 进入底点并输入探头物理末端与罐体(基准板或罐 底)零点位置间的距离。

 输入伺服液位计设备底点中的数值被传递至连接 Prothermo NMT8x 的 End of probe to zero distance。

如需检查单个元件测量的温度,进入以下子菜单:操作 → 温度 → NMT 测温点值  $| \cdot |$ → NMT 测温点温度

Prothermo 每个元件均有测温点温度 X。

<span id="page-102-0"></span>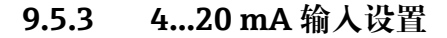

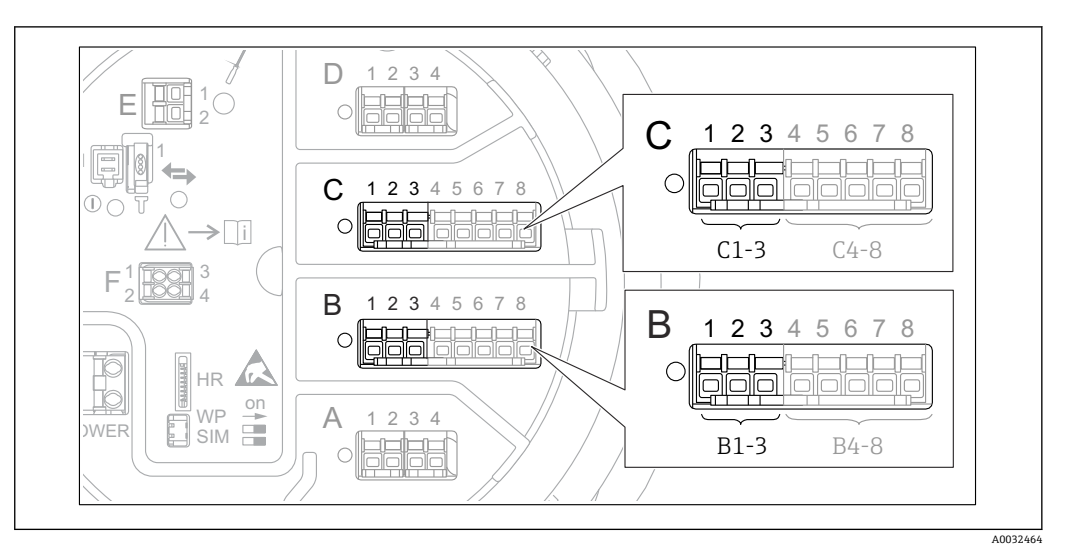

 55 用作 4...20 mA 输入的模拟量输入/输出模块的可能安装位置。仪表订货号确定当前使用模块  $\rightarrow$   $\oplus$  38.

每个连接 4...20 mA 仪表的模拟量输入/输出模块, 均执行以下操作:

- 1. 确保按照接线端子分配连接 4...20 mA 仪表→ △ 49。
- 2. 进入相应模拟量输入/输出模块的子菜单: 设置 → 高级设置 → 输入/输出 → Analog I/O X1-3
- **3. 进入工作模式 (→ △207)并选择 4..20mA 输入或 HART 主站+4..20mA 输入。**
- 4. 进入过程值 (→ 214)并指定连接设备传输的过程变量。
- 5. 进入模拟量输入 0% 值 (→ 213)并确定 4 mA 输入电流对应的过程变量 (参见下 图)。
- $\overline{6.}$  进入模拟量输入 100% 值 (→ 213)并确定 20 mA 输入电流对应的过程变量 (参 见下图)。
- 7. 进入过程值 (→ △ 214)并检查过程变量的显示值是否与实际值相同。

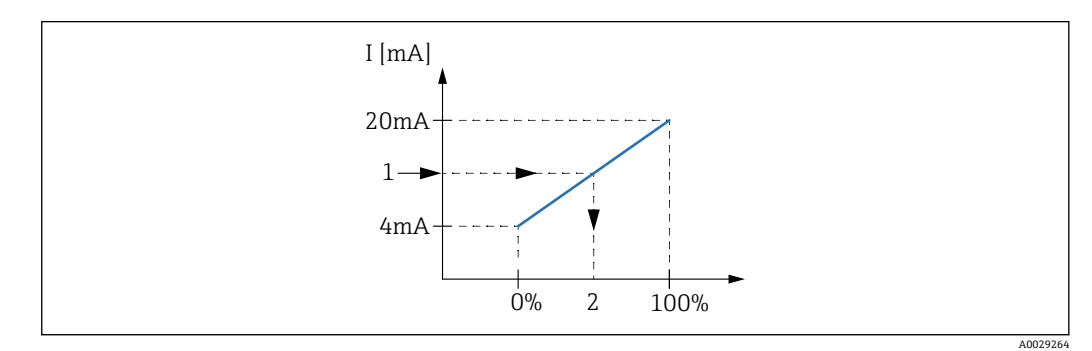

**2056 4...20 mA** 输入对应过程变量

- 1 输入值 mA
- 2 过程值

**{** Analog I/O 子菜单提供模拟量输入详细设置的附加参数。详细信息参见: → 圖 207

<span id="page-103-0"></span>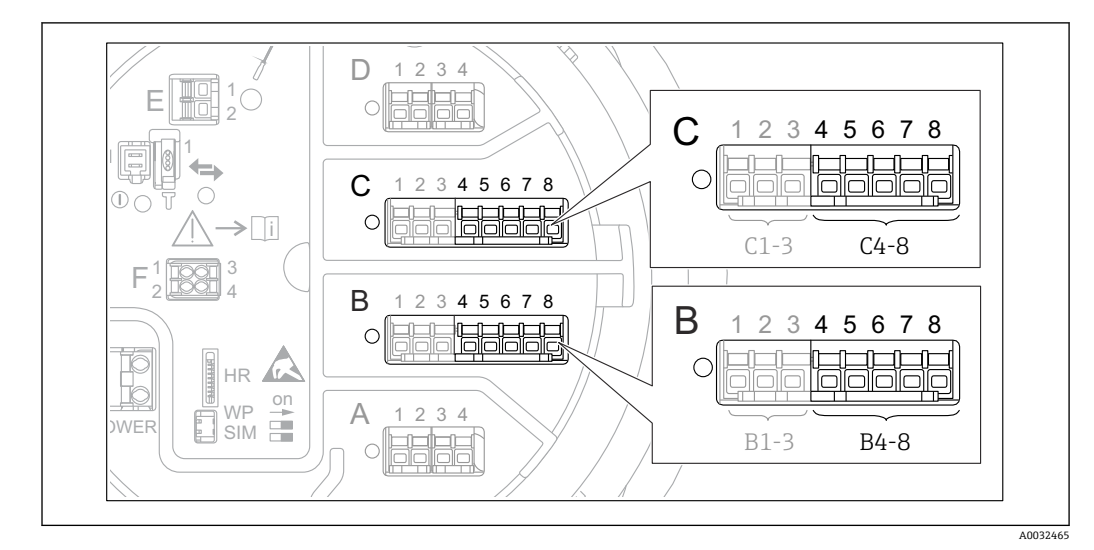

**9.5.4 连接的热电阻(RTD)设置**

**20 57** 已连接 RTD 的模拟量输入/输出模块的可能安装位置。设备的订货号确定当前使用的模块→ △ 38。

- 1. 确保按照接线端子分配连接热电阻→ △ 53。
- 2. 进入相应模拟量输入/输出模块的子菜单: 设置 → 高级设置 → 输入/输出 → Analog IP X4-8。
- 3. 进入 RTD 类型 (→ 201)并设置连接的热电阻类型。

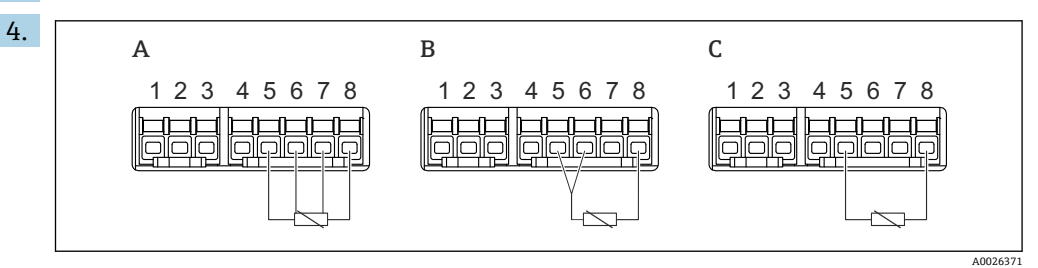

- 58 热电阻连接方式
- A 4 线 RTD 连接
- B 3线 RTD 连接<br>C 2线 RTD 连接
- 2 线 RTD 连接

进入 RTD 连接类型 (→ △ 202), 设置热电阻连接方式 (两线制、三线制或四线 制)。

- 5. 进入输入值 (→ 204), 检查显示温度是否与实际温度相符。
- 6. 进入最低探头温度 (→ □ 204), 设置连接热电阻的最低允许温度。
- 7. 进入最高探头温度 (→ △ 205), 设置连接热电阻的最高允许温度。

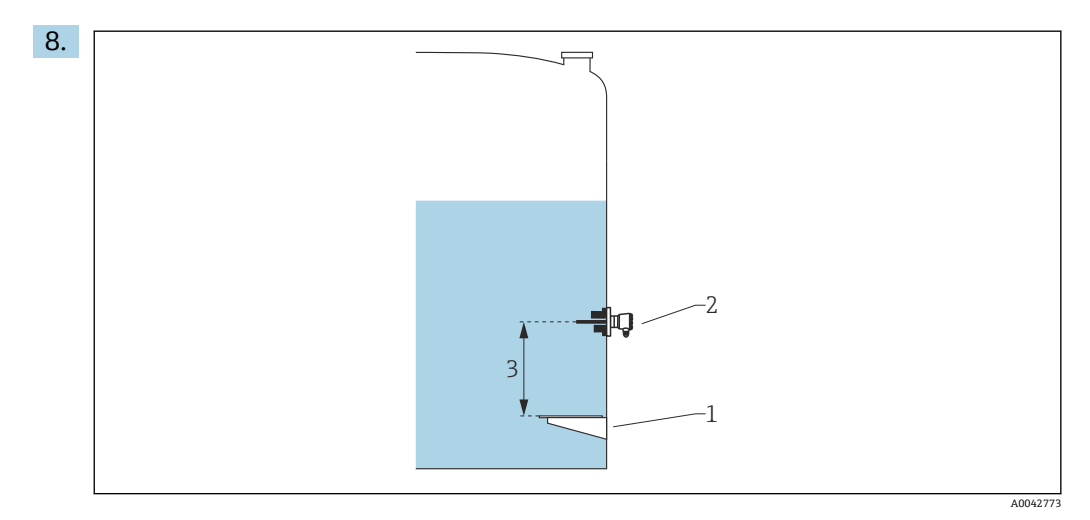

- 1 基准板
- 2 热电阻 3 探头位置 (→ ■ 205)

进入探头位置 (→ △ 205), 输入热电阻的安装位置(从基准板开始测量)。

此参数与液位测量值可确定测量温度是指介质还是气相。

#### **电阻和/或温度偏置量**

可在以下子菜单中设置电阻或温度偏置量:专家 → 输入/输出 → Analog IP X4-8。

• 计算温度前将**欧姆偏移量**计入测量电阻。 • **转换后的温度偏移值**计入测量温度。

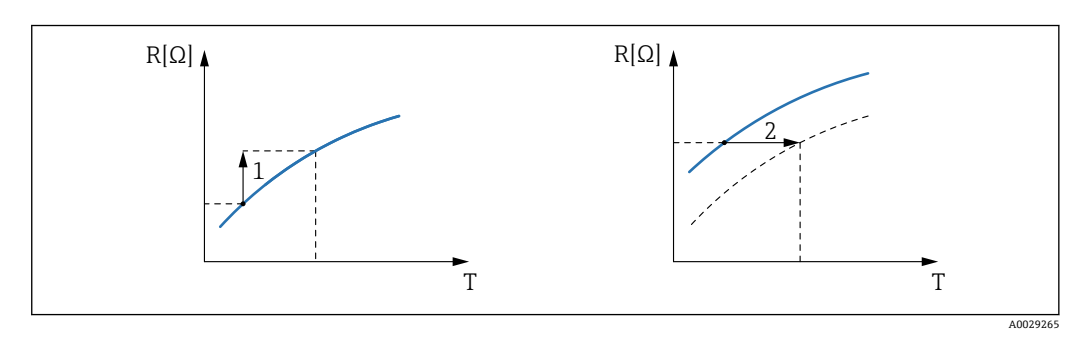

1 欧姆偏移量

转换后的温度偏移值

<span id="page-105-0"></span>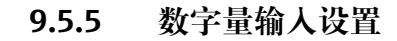

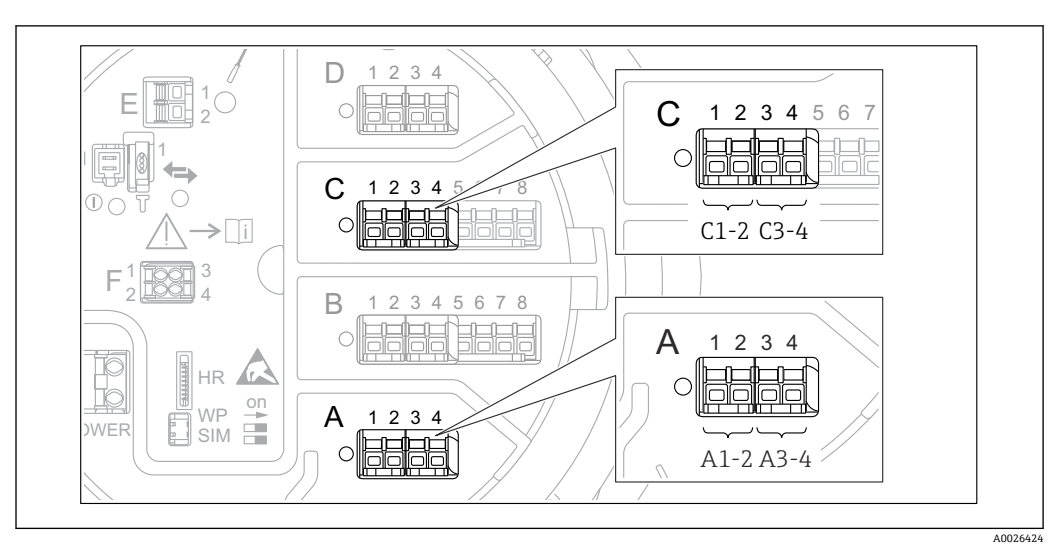

回 59 数字量输入/输出模块的可能安装位置(示例); 订货号确定数字量输入模块的数量和位置→ △38。

仪表的每个数字量输入输出模块都带**数字量 Xx-x** 子菜单。"X"代表接线腔内的插槽,"xx"表示插槽内的接线端子。子菜单中的重要参数为**工作模式**和**触点类型**。

#### **工作模式**

设置 → 高级设置 → 输入/输出 → 数字量 Xx-x → 工作模式

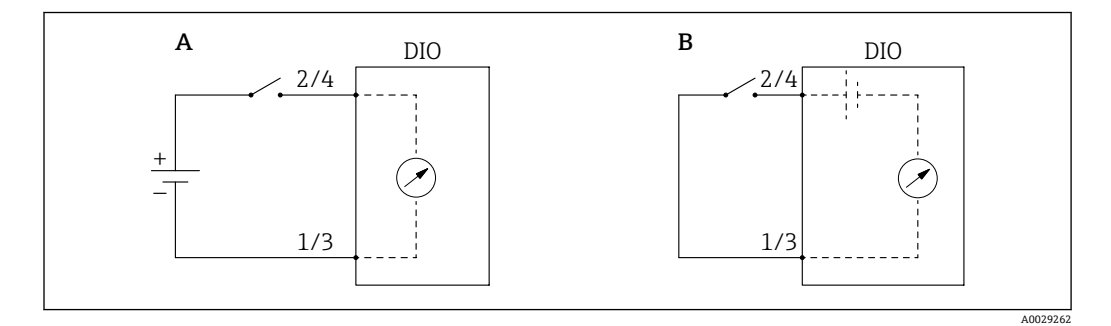

A "工作模式" = "无源输入"

B "工作模式" = "有源输入"

#### **选项说明**

• **无源输入**

数字量输入输出模块测量外接电源的电压。取决于外部开关状态,输入电压为 0(开 关打开)或超出电压限定值(开关闭合)。上述两个状态由数字量信号表示。

• **有源输入**

数字量输入输出模块提供电压,用于检测外接开关是处于打开状态,还是闭合状态。

#### **触点类型**

设置 → 高级设置 → 输入/输出 → 数字量 Xx-x → 触点类型

参数确定外接开关状态是否抑制数字量输入输出模块的内部状态:

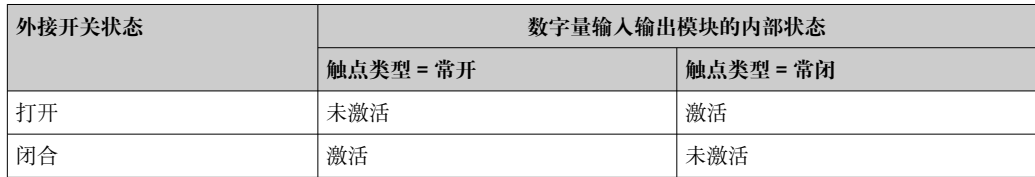

<span id="page-106-0"></span>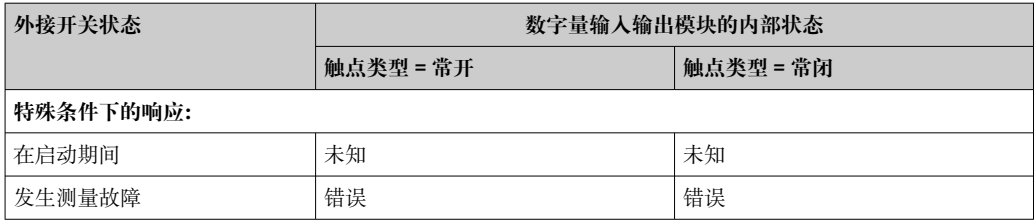

• 数字量输入的内部状态可以转换为数字量输出或用于控制测量。

• **数字量 Xx-x** 子菜单提供数字量输入详细设置的附加参数。详细信息参见:  $\rightarrow$   $\oplus$  217.

## **9.5.6 将输入值与罐体参数关联**

在罐表应用中使用之前,测量值必须关联至罐体参数。通过在以下参数中确定罐体参数 来源实现:

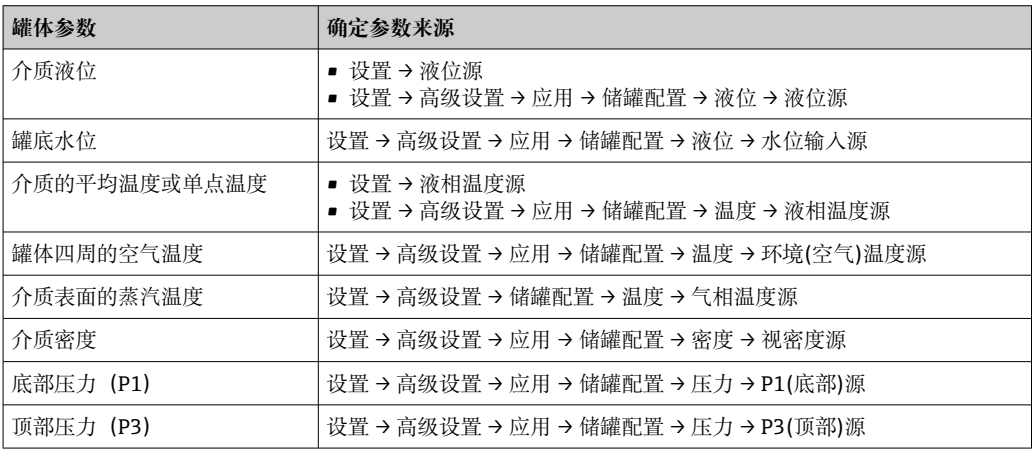

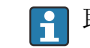

2 取决于应用, 在指定条件下并不一定显示所有上述参数。

## <span id="page-107-0"></span>**9.5.7 罐体计算值:直接测量液位**

如果未设置罐体计算值,则直接测量液位和温度。

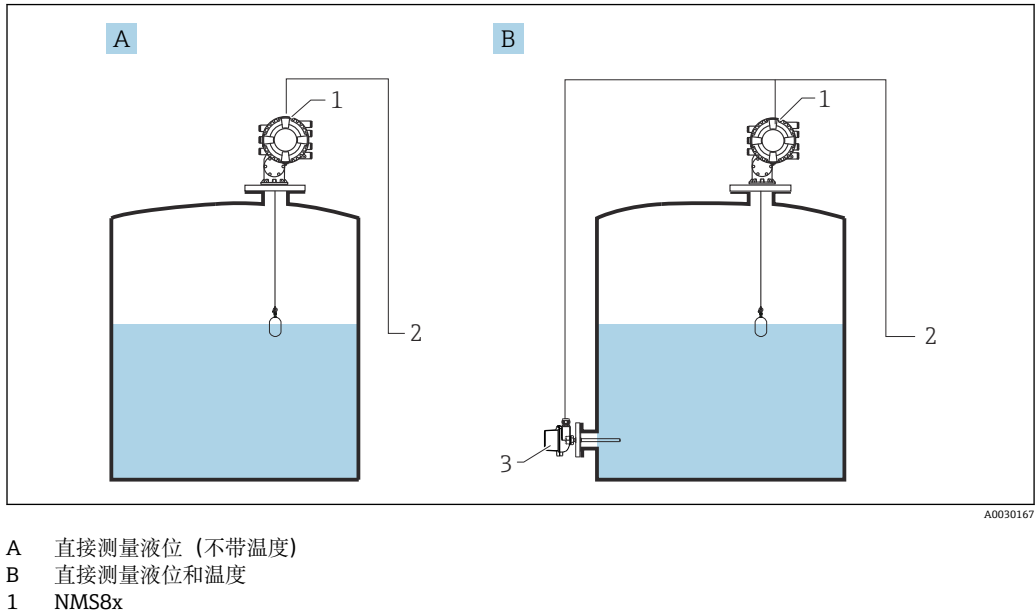

- 
- 2 连接至库存管理系统<br>3 温度变送器 温度变送器
- 1. 菜单路径: "设置 → 液位源", 设置获取液位的仪表。

2. 如果连接温度变送器: 菜单路径: "设置 → 液相温度源", 设置获取温度的仪表。
## **9.5.8 罐体计算值:混合式罐区测量系统(HTMS)**

HTMS 使用液位和压力测量值计算介质密度。

建议在非常压(即带压)罐中使用 **HTMS P1+P3** 模式。这种情况下需要两个压力传 感器。在常压(即未带压)罐中,**HTMS P1** 仅需配备一个压力传感器。

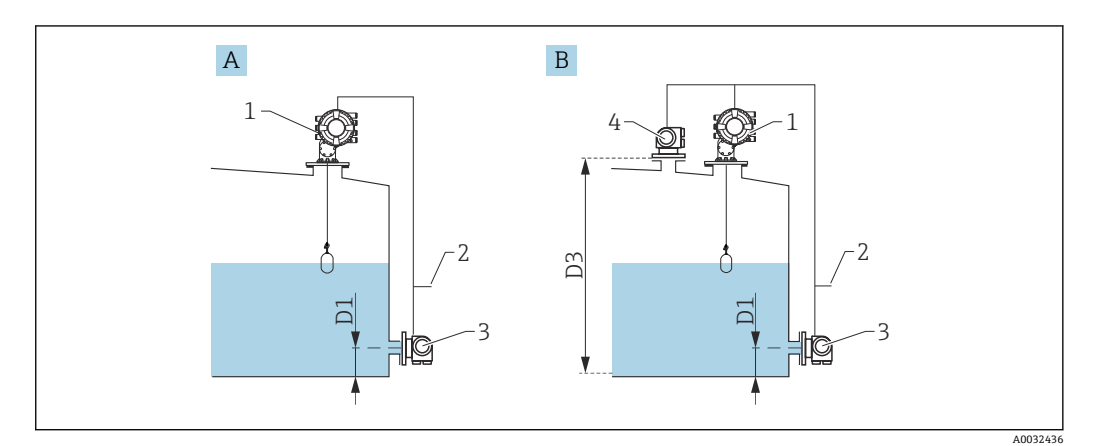

A "HTMS P1"测量模式<br>B "HTMS P1+P3"测量

- B "HTMS P1+P3"测量模式
- D1 P1 位置
- D3 P3 位置
- 1 NMS8x 2 连接至库存管理系统
- 3 压力传感器(底部)
- 4 压力传感器(顶部)

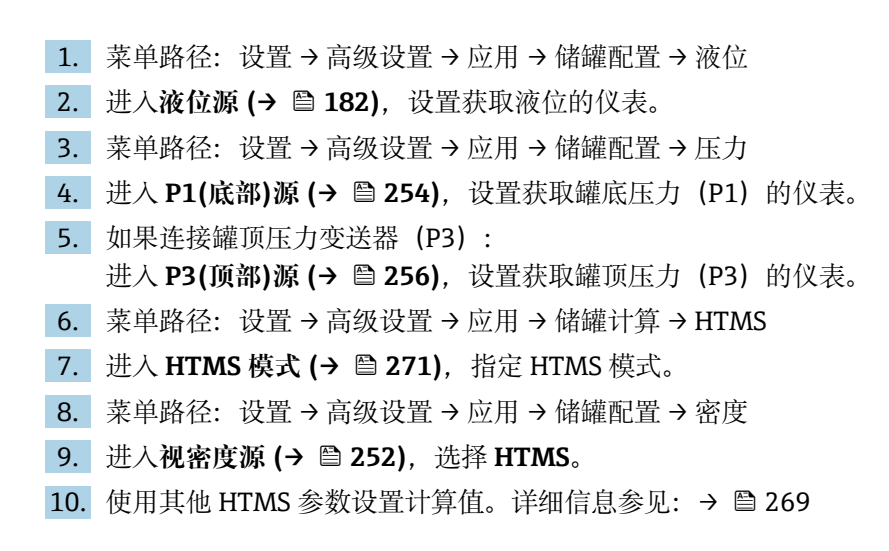

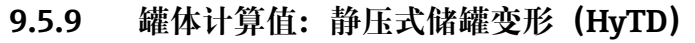

罐体内液体的静压力会导致罐体膨胀,从而引起罐体参考高度沿竖直方向位移,静压式 储罐变形可以对此进行补偿。在罐体的整个量程范围内的多个液位高度手动投尺,进行 线性估算,基于估算值进行补偿。

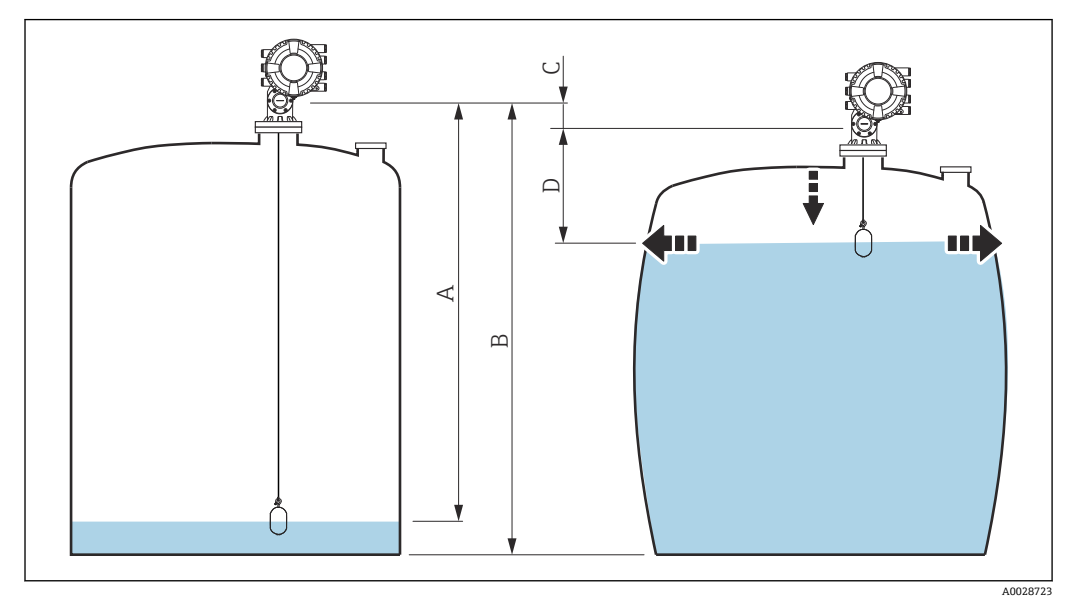

60 静压式储罐变形校正值(HyTD)

- A "距离"(几乎为空罐)
- B 罐表参考高度 (GRH)<br>C HyTD 修正值
- HyTD 修正值
- D "距离"(满罐)

**← 在 HyTD (→ ■ 261)中设置静压式储罐变形校正值** 

### 9.5.10 罐体计算值:储罐罐壁热效应校正值 (CTSh)

罐壁或导波管的温度效应会影响罐表参考高度(GRH)并导致测量钢丝膨胀或收缩, CTSh(储罐罐壁热效应校正值)可以对此进行补偿。温度效应由两部分组成,分别影响 不接液和接液罐壁或导波管。基于钢的热膨胀系数,以及不接液和接液钢丝和罐壁的绝 缘系数进行校正。可以从手动或测量值中选择用于校正的温度。

■ 建议在以下情况进行校正:

- 如果工作温度明显偏离标定时的温度(ΔT > 10 °C (18 °F))
- 适用于较高罐体
- 适用于制冷、低温和加热应用

1 校正会影响罐内液位读数,建议校正前确保正确使用手动投尺并执行液位验证步 骤。

 $\left\lceil \frac{1}{2} \right\rceil$  此模式不能与 HTG 搭配使用, 在 HTG 模式下, 并非相对于罐表参考高度测量液 位。

### <span id="page-111-0"></span>**9.5.11 报警设置(限定值计算)**

最多可以设置 4 个罐体参数的限定值计算。数值超出上限值或低于下限值时, 触发限定 值计算报警。由用户定义限定值。

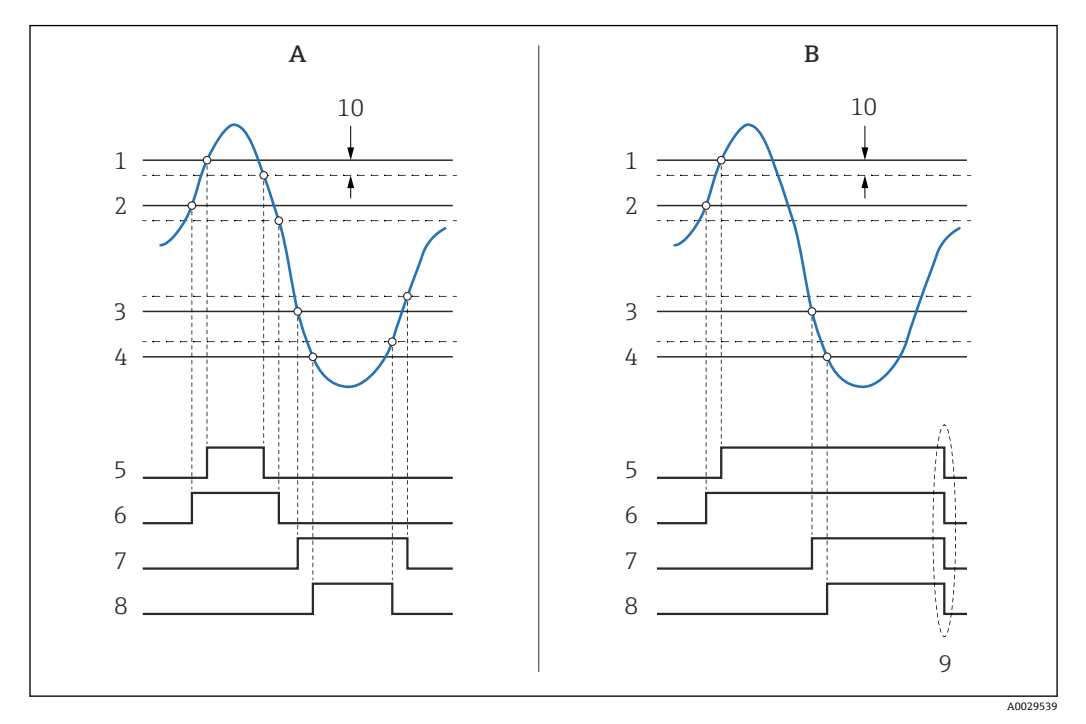

61 限定值计算原理

- A 报警模式 = 开
- B 报警模式 = 闭锁
- 高高位报警值
- 高位报警值 低位报警值
- 低低位报警值
- 高高位报警
- 高位报警
- 
- 低位报警 低低位报警
- "清除报警" = "是"或断电
- Hysteresis

限定值计算由**报警 1 … 4** 子菜单设置。

菜单路径: 设置→高级设置→报警→报警 1 ... 4

**[4] 报警模式 = 闭锁**: 用户选择清除报警= 是或电源关闭和打开前, 所有报警均有效。

确保设置参数 **Hysteresis**,与罐体参数和使用单位相关。 $| \cdot |$ 

<span id="page-112-0"></span>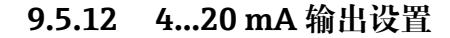

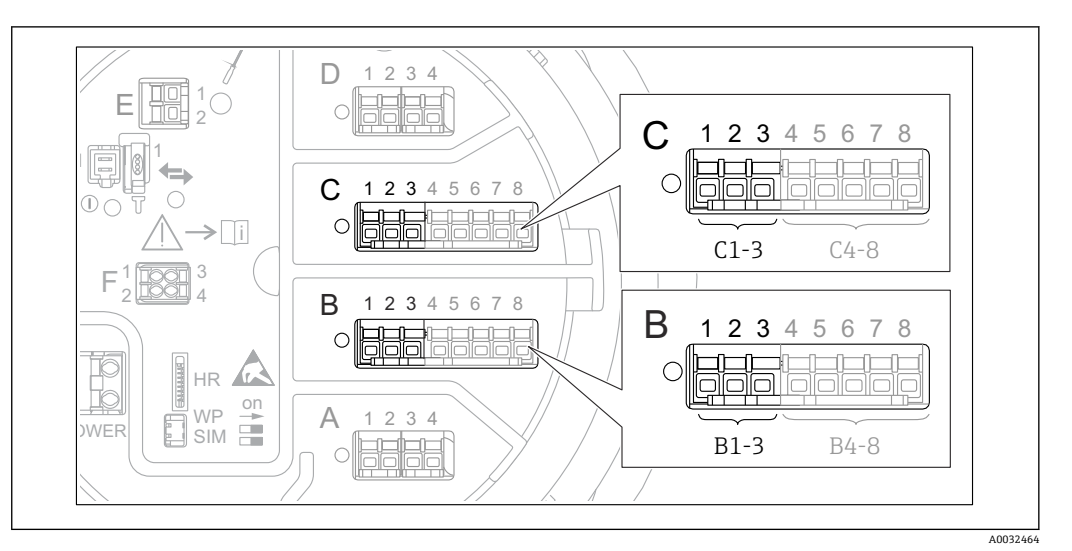

 62 用作 4...20 mA 输出的模拟量输入/输出模块的可能安装位置。仪表订货号确定当前使用模块  $\rightarrow$   $\oplus$  38.

仪表的每个模拟量输入/输出模块都可以设置为 4...20 mA 模拟量输出。参考以下步骤操 作:

- 1. 菜单路径: 设置 → 高级设置 → 输入/输出 → Analog I/O X1-3。
- 2. 进入工作模式,选择 **4..20mA 输出**或 **HART 从站+4..20mA 输出 4)**。
- 3. 进入模拟输入源, 选择通过 4...20mA 输出传输的罐体参数。
- 4. 进入 0 % 值, 输入将抑制为 4 mA 的所选罐体参数值。

5. 进入 100 % 值, 输入将抑制为 20 mA 的所选罐体参数值。

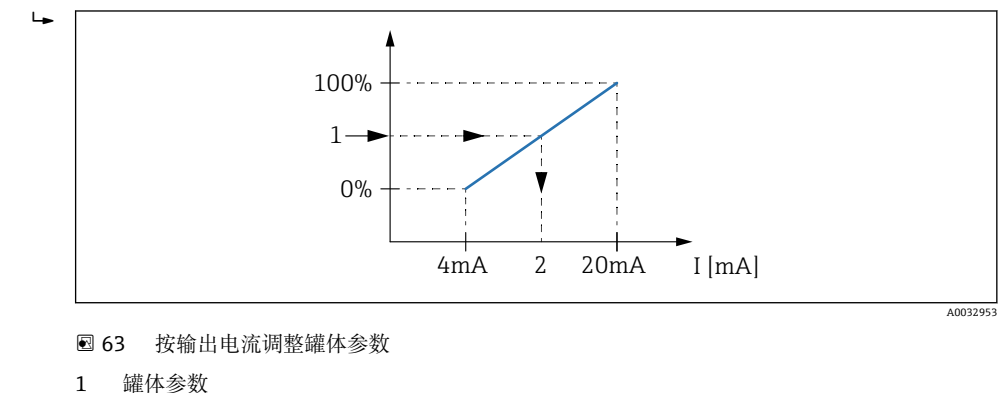

2 输出电流

● 启动仪表后, 只要分配的罐体参数尚不可用, 输出电流就会采用定义的误差值。

**← Analog I/O** 提供模拟量输出详细设置的附加参数。详细说明参见→ △ 207

<sup>4)</sup> **"HART 从站+4..20mA 输出"表示模拟量输入/输出模块用作 HART 从设备,循环向 HART 主站发送最多 4 个 HART 变量。设置 HART 输出** → **■114** 

### <span id="page-113-0"></span>**9.5.13 HART 从设备 + 4 … 20 mA 输出的配置**

模拟量输入/输出模块中选择工**作模式 = HART 从站+4..20mA 输出**时, 则用作 HART 从 设备,最多可向 HART 主设备发送四个 HART 变量。

 $\left| \begin{array}{ccc} \text{\textbf{}} & \text{\textbf{}} & \text{\textbf{}} \\ \text{\textbf{}} & \text{\textbf{}} & \text{\textbf{}} \end{array} \right|$  在此情况下也可使用 4 ... 20 mA 信号。设置参见: → ■ 113

#### **标准情况下:PV = 4 … 20 mA 信号**

默认情况下, 第一变量 (PV) 与 4...20mA 输出传输的罐体参数相同。如需定义其他 HART 变量并更详细地设置 HART 输出,参照以下步骤操作:

- 1. 菜单路径: 设置 → 高级设置 → 通信 → HART 输出 → 设置
- 2. 进入系统轮询地址, 设置仪表的 HART 从设备地址。
- 3. 使用以下参数将罐体变量分配给第 2 个至第 4 个 HART 变量:**分配 SV**、**分配 TV**、 **分配 QV**。
	- 这 4 个 HART 变量被发送至相连的 HART 主站。

#### **特殊情况:PV ≠ 4 … 20 mA 信号**

在特殊情况下,可能需要第一变量(PV)传输与 4...20mA 输出不同的罐体参数。参照 以下步骤设置。

- 1. 菜单路径:设置 → 高级设置 → 通信 → HART 输出 → 设置
- 2. 进入 PV 数据源并选择**自定义**。
	- 以下附加参数显示在子菜单中:**分配 PV**、**0 % 值**、**100 % 值**和 **PV mA 选择 器**。
- 3. 进入分配 PV, 选择作为第一变量 (PV) 传输的罐体参数。
- 4. 使用 **0 % 值**和 **100 % 值**参数确定 PV 范围。量程百分比表示 PV 实际值的百分比。 包含于 HART 主设备的循环输出中。

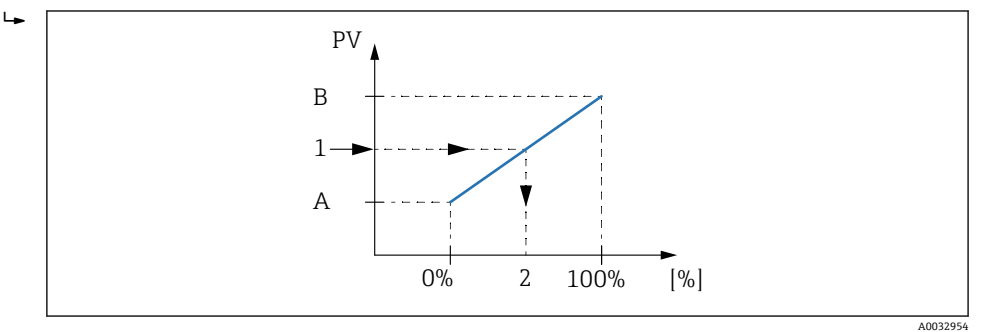

264 按百分比调整罐体参数

- A 0 % 值
- B 100 % 值
- 1 PV 值
- 2 量程百分比
- 5. 使用 PV mA 选择器确定 HART 循环输出中是否包含模拟量输入/输出模块的输出电 流。

■ 启动仪表后, 只要分配的罐体参数尚不可用, 输出电流就会采用定义的误差值。

PV mA 选择器不会影响模拟量输入/输出模块接线端子的输出电流。仅确定 HART I÷ 输出是否包含此电流值。

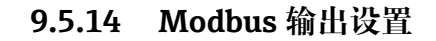

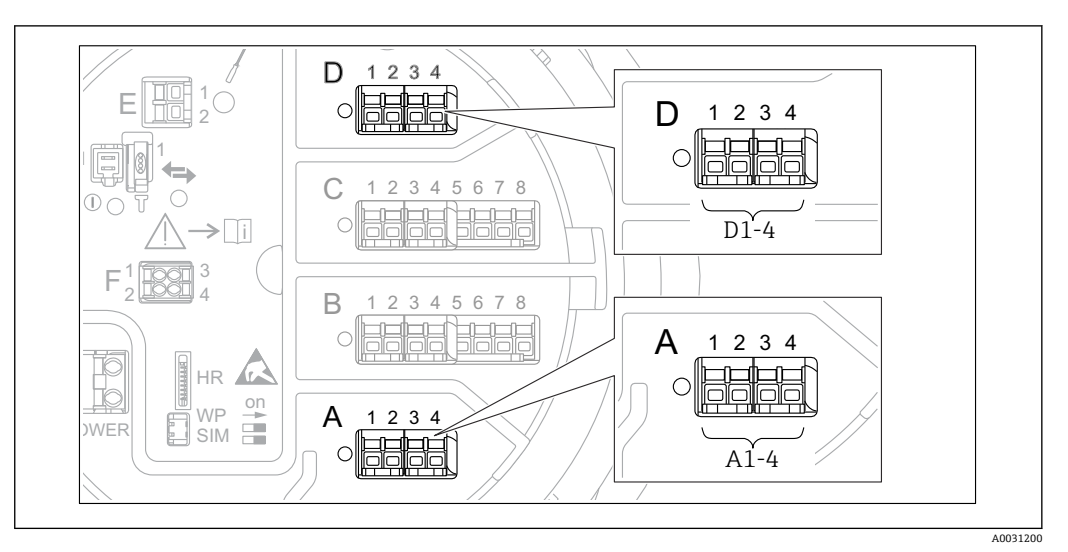

**20 65 Modbus** 模块的可能安装位置示例;取决于仪表型号,上述模块可以安装在插槽 B 或 C 中→ ■ 38。

Proservo NMS8x 用作 Modbus 从设备。储罐测量值或计算值存储在寄存器中, 可由 Modbus 主站请求。

以下子菜单用于仪表与 Modbus 主站之间的通信设置: 设置 → 高级设置 → 通信 → Modbus X1-4 →设置 (→ ■ 227)

### **9.5.15 V1 输出设置**

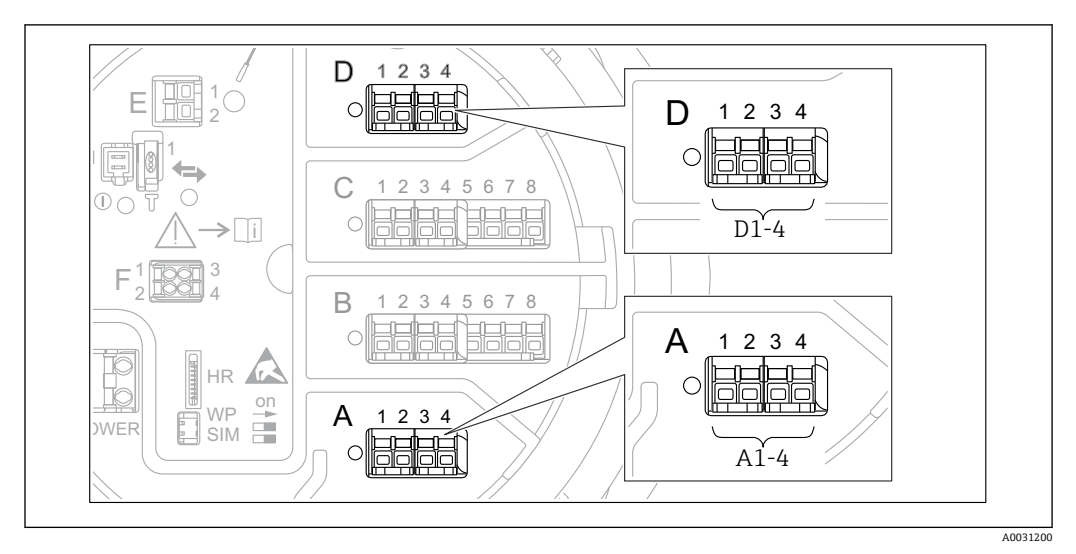

**回 66 V1** 模块的可能安装位置示例;取决于仪表型号,上述模块可以安装在插槽 B 或 C 中→ ■ 38。

以下子菜单用于仪表与控制系统之间的 V1 通信设置:

- 设置 → 高级设置 → 通信 → V1 X1-4 → 设[置→ 230](#page-229-0)
- 设置 → 高级设置 → 通信 → V1 X1-4 → V1 输入选择[器→ 233](#page-232-0)

### **9.5.16 WM550 输出设置**

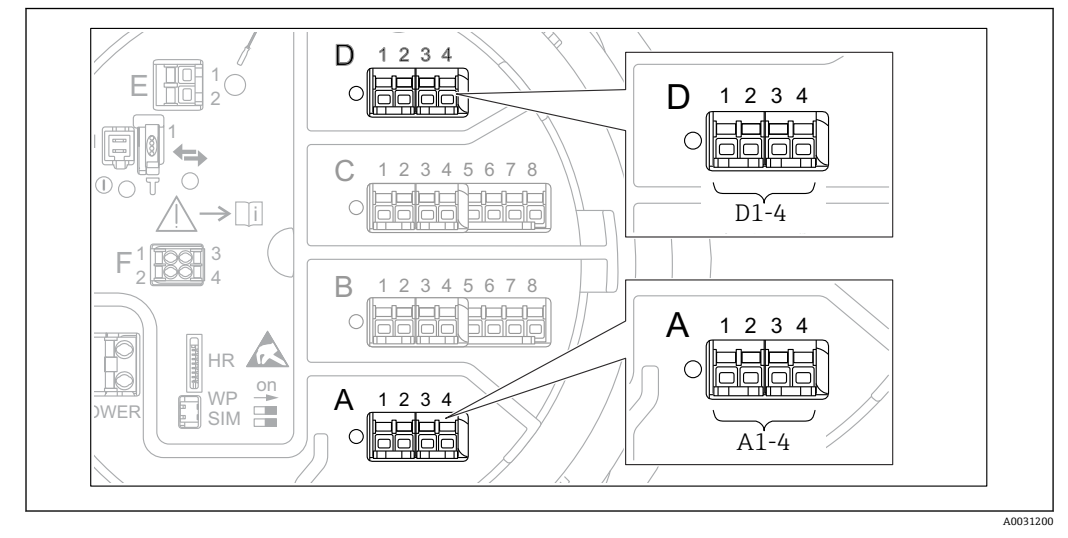

#### **回 67 WM550 模块的可能安装位置 (实例); 取决于设备型号, 上述模块还可以安装在插槽 B 或 C 中**  $\rightarrow$   $\oplus$  38.

以下子菜单用于仪表与控制系统之间的 WM550 通信设置:

- 设置 → 高级设置 → 通信 → WM550 X1-4 → 设置 [→ 226](#page-225-0)
- 设置 → 高级设置 → 通信 → WM550 X1-4 → WM550 input selector [→ 235](#page-234-0)

### **9.5.17 数字量输出设置**

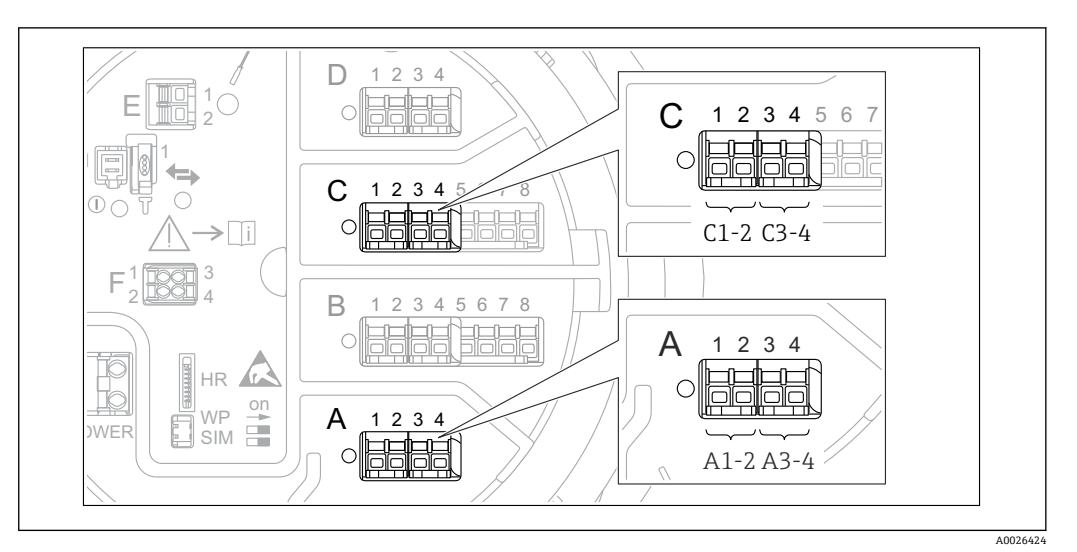

回 68 数字量输入/输出模块的可能安装位置(实例); 订货号定义数字量输入/输出模块的数量和位置  $\rightarrow$   $\oplus$  38.

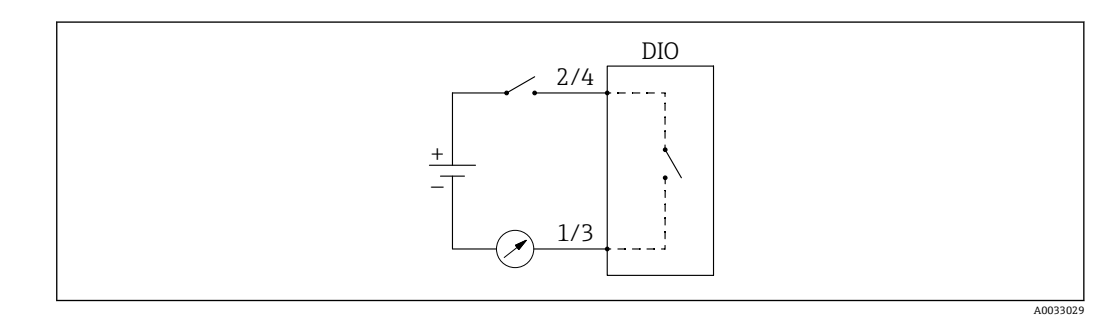

69 数字量输入输出模块用作数字量输出

仪表的每个数字量输入输出模块都带数字量 Xx-x 子菜单。"X"代表接线腔内的插槽, "xx"表示插槽内的接线端子。子菜单中的重要参数为**工作模式, 数字量输入源**和**触点类型**。

数字量输出可用于

- 输出报警状态(如果已设置报警[→ 112](#page-111-0))
- 传输数字量输入的状态(如果已设置数字量输入→ 106)

参照以下步骤设置数字量输出:

- 1. 菜单路径: 设置 → 高级设置 → 输入/输出 → 数字量 Xx-xXx-x 表示需设置的数字量 输入输出模块。
- 2. 进入工作模式并选择无源输出。
- 3. 进入数字量输入源,选择需传输的报警或数字量输入。
- 4. 进入触点类型, 选择将报警或数字量输入的内部状态抑制为数字量输出的方式(参 见下表)。

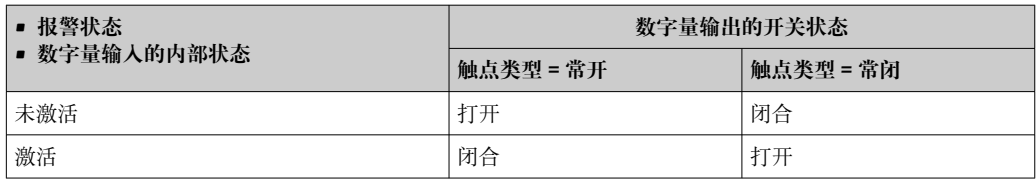

• SIL 应用:启用 SIL 确认程序时由仪表将**触点类型**自动设置为**常闭**。

- 出现电源故障时,开关状态始终为"打开",与所选选项无关。
- 数字量 Xx-x 提供数字量输入详细设置的附加参数。详细信息参见→ 217。

### **9.6 高级设置**

信号输入、罐体计算和信号输出的详细设置参见高级设置 (→ △ 193)。

## **9.7 仿真**

要检查是否正确设置仪表和控制系统,可仿真不同情况(测量值、诊断信息等)。详细 信息参见仿真 (→ ≌ 316)。

## 9.8 保护设置,防止未经授权的访问

通过以下两种方式保护设置,防止未经授权的访问:

- 通过访问密码 (→ △ 68) 将通过显示与操作单元禁止访问。
- 通过保护开关(→ △ 69) 这将禁止任何用户界面对 W&M 相关参数的访问(显示与操作单元、FieldCare、其他 调试软件)。

# **10 操作**

## **10.1 读取设备锁定状态**

根据设备锁定状态,部分操作可能被锁定。当前锁定状态显示如下:设置 → 高级设置 → 锁定状态。下表总结了不同的锁定状态:

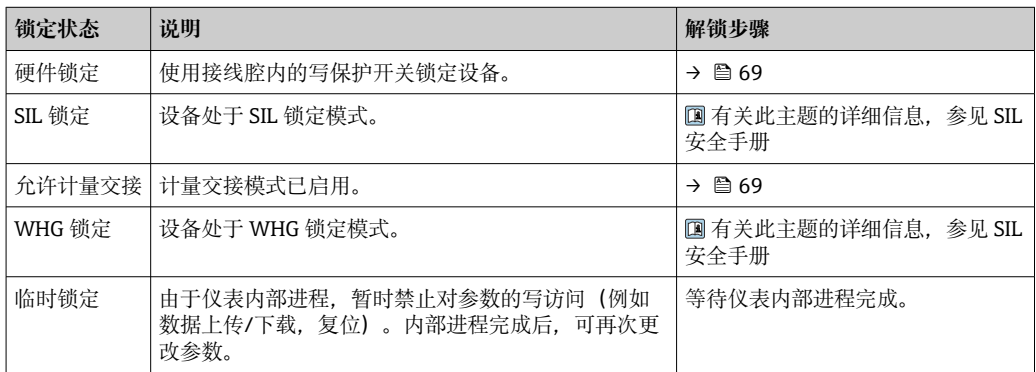

显示单元标题栏中的写保护图标表示锁定:

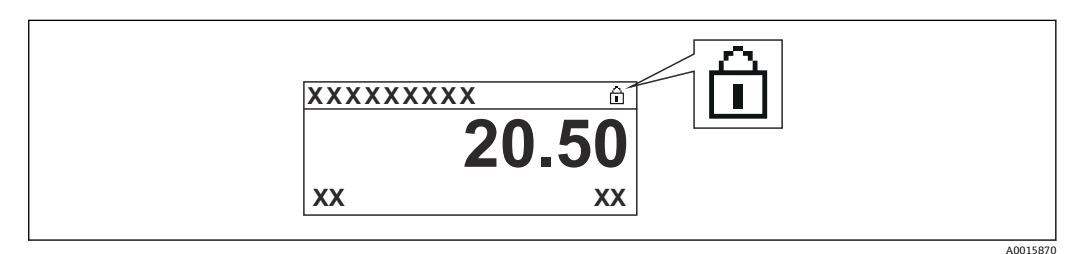

## **10.2 读取测量值**

可在以下子菜单中读取储罐值:

- 操作 → 液位
- 操作 → 温度
- 操作 → 密度
- 操作 → 压力

## **10.3 罐表命令**

### **10.3.1 可用设备功能参数概述**

罐表命令主要分为两个类别。

- 连续罐表命令
- 一次性罐表命令(非连续)
- 一次性罐表命令具有定义的结束状态。一次性罐表命令完成后, 将由后续罐表命令 执行另一个罐表命令。如果**后续罐表命令**设置为**无**,操作将停止。

如需选择罐表命令,进入菜单 操作 → 罐表命令。罐表命令执行状态在罐表状态中显示。 罐表状态默认显示在主屏幕上。

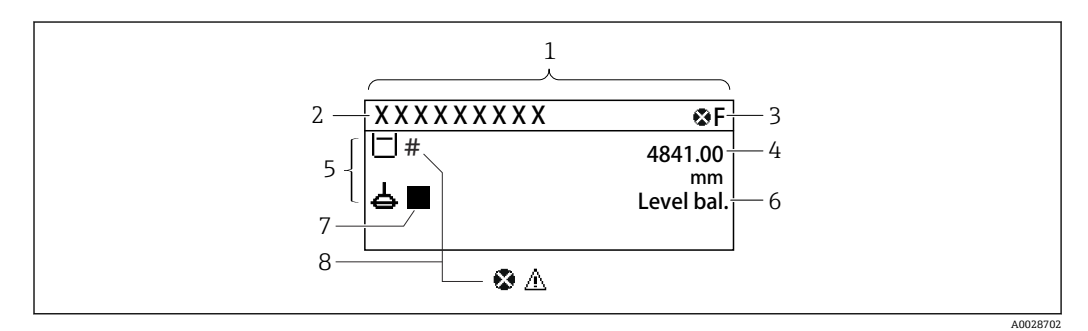

■ 70 典型的标准显示界面(测量值显示)

- 1 显示模块
- 2 设备位号<br>3 状态区
- 状态区
- 4 测量值显示区
- 5 测量值和状态图标显示区
- 6 罐表状态标识<br>7 罐表状态图标
- 7 罐表状态图标
- 8 测量值的状态图标

状态图标详细信息→ △ 58

执行一次性罐表命令时,操作菜单中的"一次性指令"状态会显示附加信息。

## **10.3.2 罐表命令说明**

下表显示了 NMS8x 可用罐表命令和功能。

1 图中数字表示浮子的移动顺序。

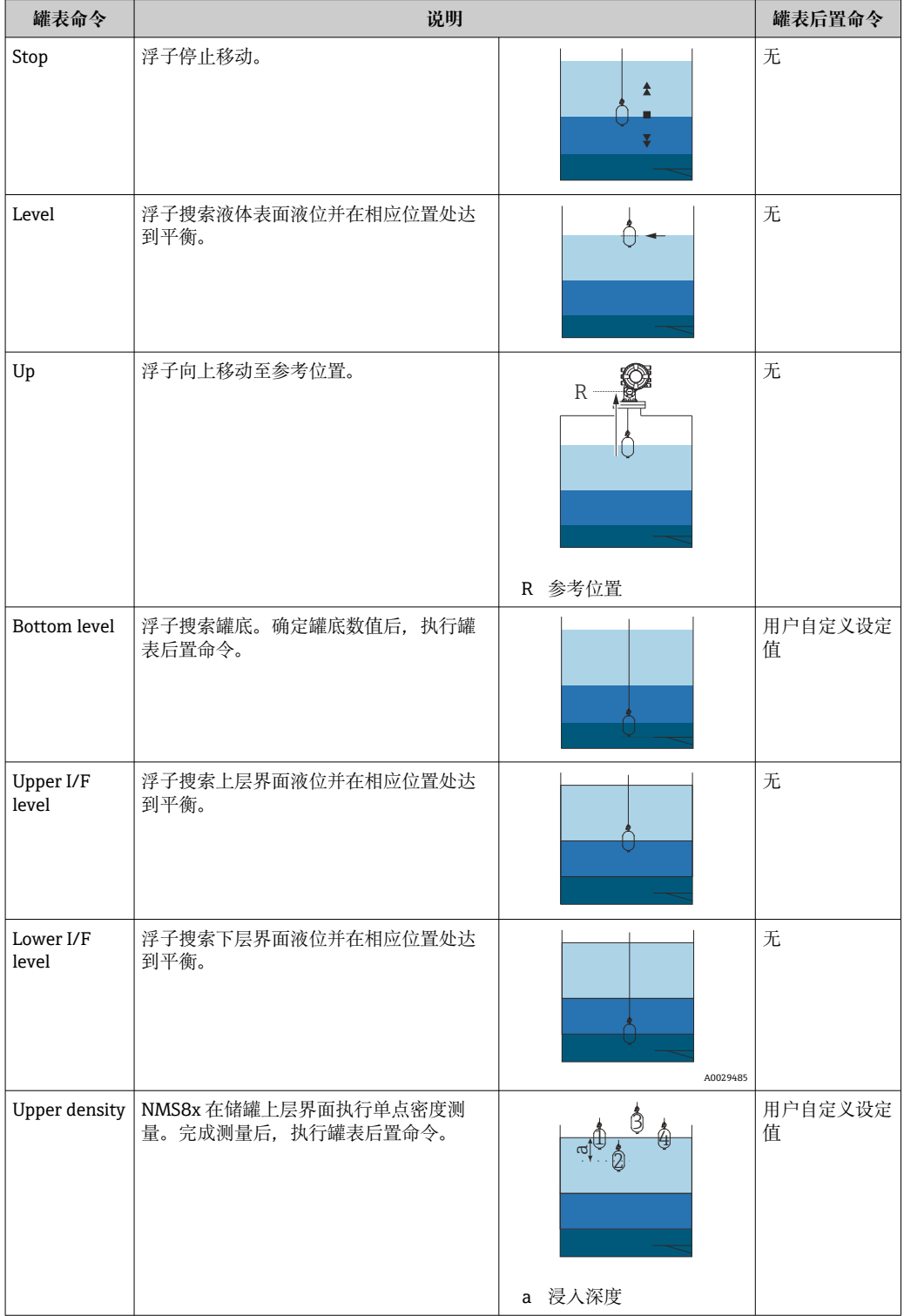

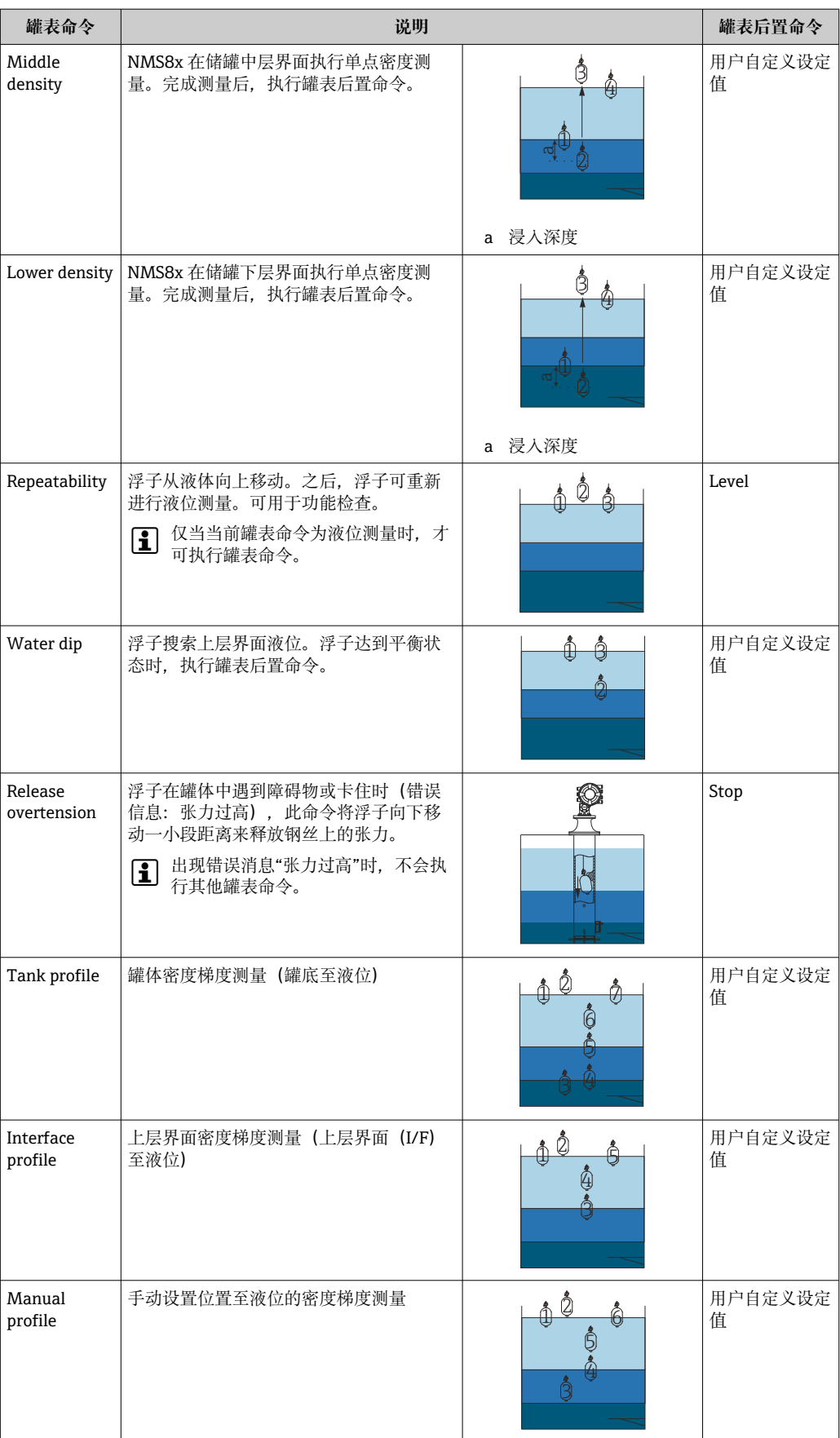

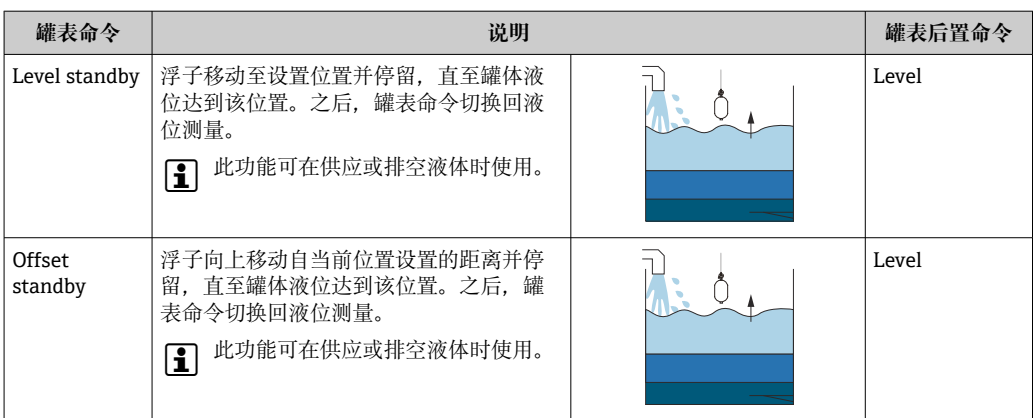

### **10.3.3 罐表命令发送设备**

通过多种设备发送罐表命令。

- 显示单元或 CDI(例如 FieldCare)
- 数字量输入(例如控制开关)
- 现场总线(Modbus、V1、HART)

接收到的最后一条罐表命令正常执行。

在标定过程中不响应任何罐表命令。

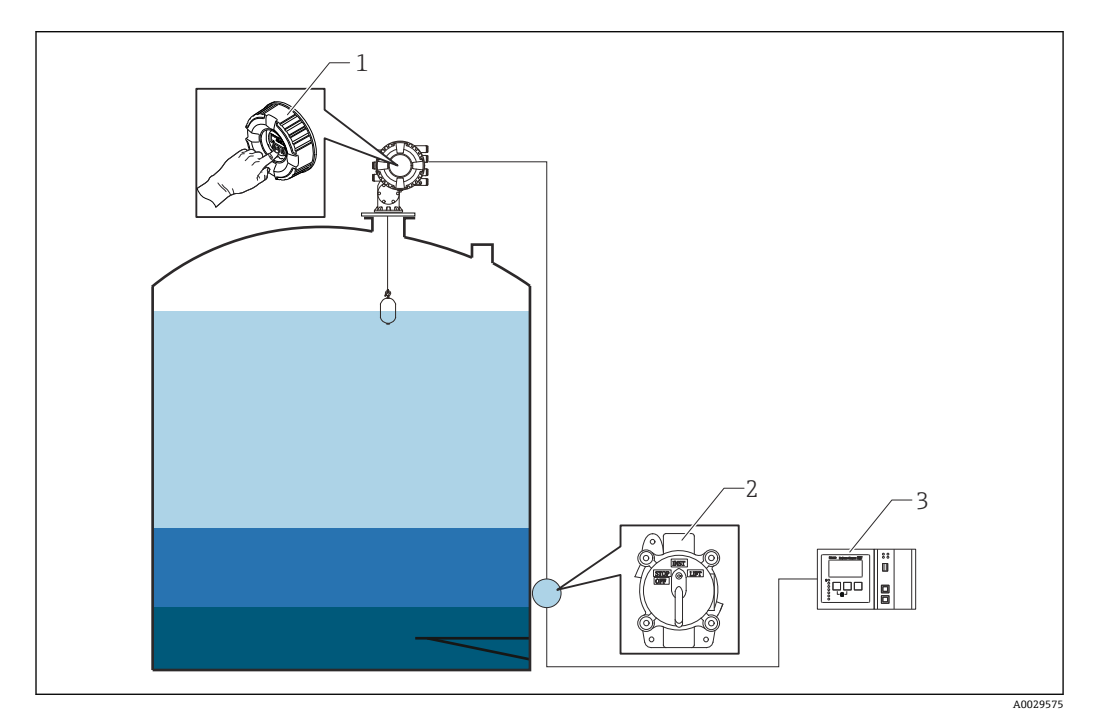

1 显示单元操作

2 数字量输入 (例如控制开关)<br>3 Tankvision

**Tankvision** 

#### **罐表命令属性**

NMS8x 罐表命令的优先级十分简单。最近接收到的任意设备发出的罐表命令都会正常执 行,取代前一条罐表命令。但是优先级与具体设备相关。使用 NMS8x 替换现有仪表 时,按下表检查优先级。

### **注意**

### **执行其他罐表命令。**

如果设定值不变化,会执行不需要的罐表命令(例如通过现场总线的液位命令取代终止 维护命令)。

‣ 自动或半自动设置操作、维护或其他命令时,设定值相应变化。

#### **Proservo NMS8x**

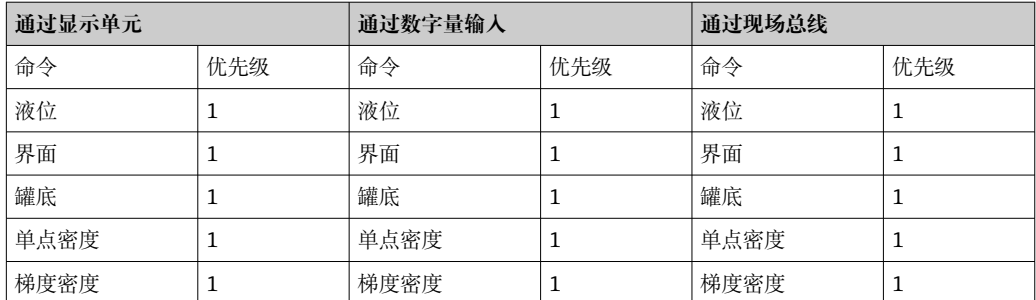

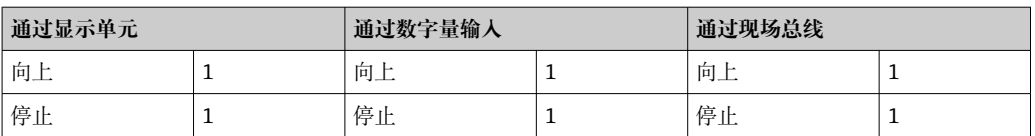

### **伺服液位仪 Proservo NMS5、NMS7**

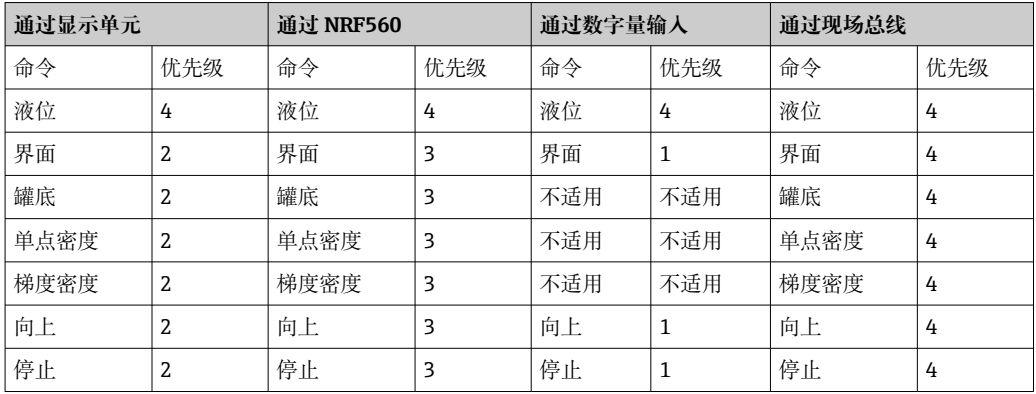

### **伺服液位仪 TGM5**

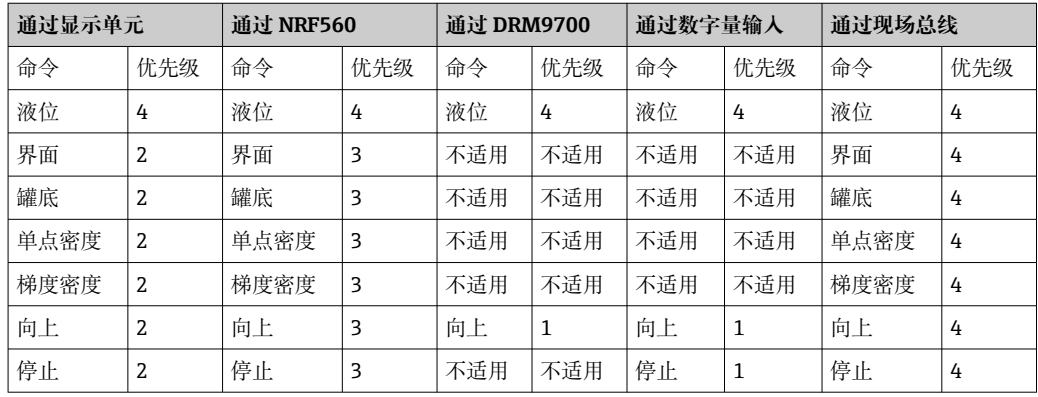

### **伺服液位仪 TGM4000**

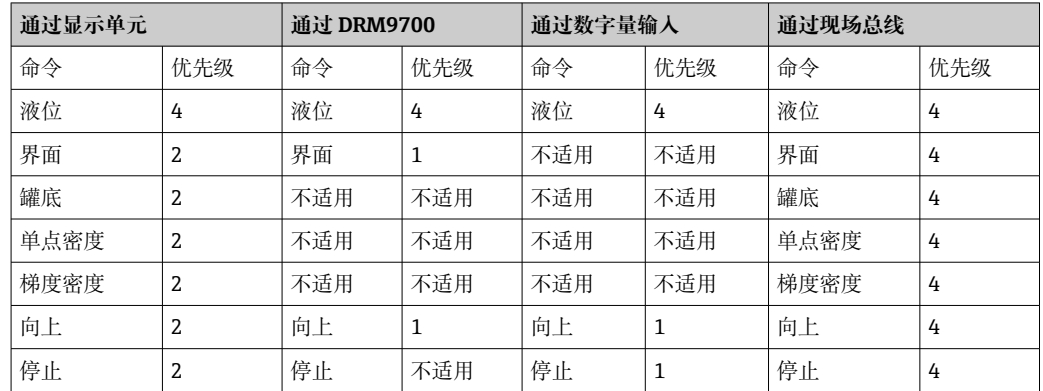

# **11 诊断和故障排除**

## **11.1 常规故障排除**

## **11.1.1 常见故障**

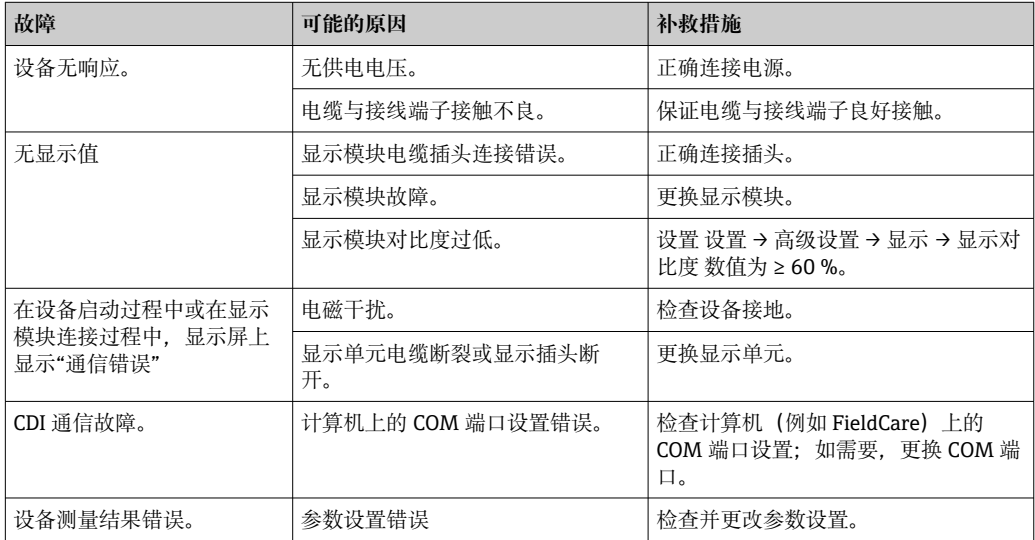

## **11.1.2 特殊测量故障**

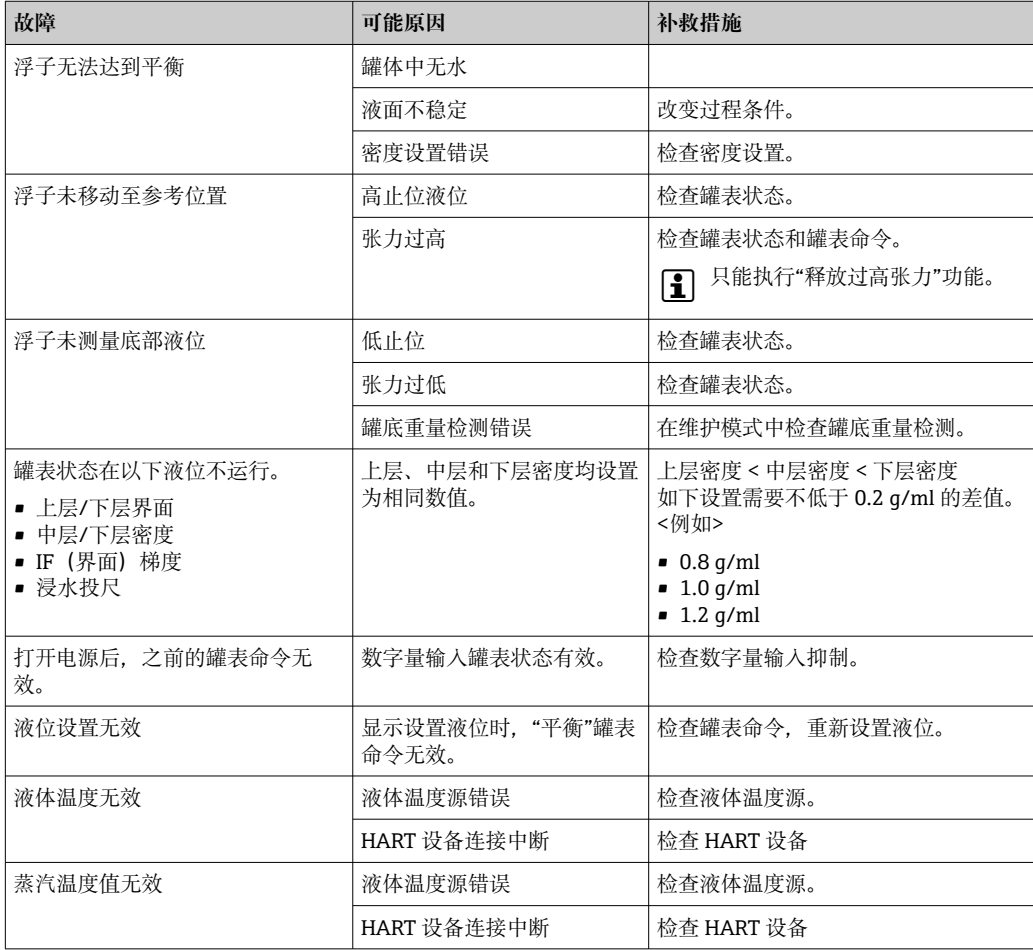

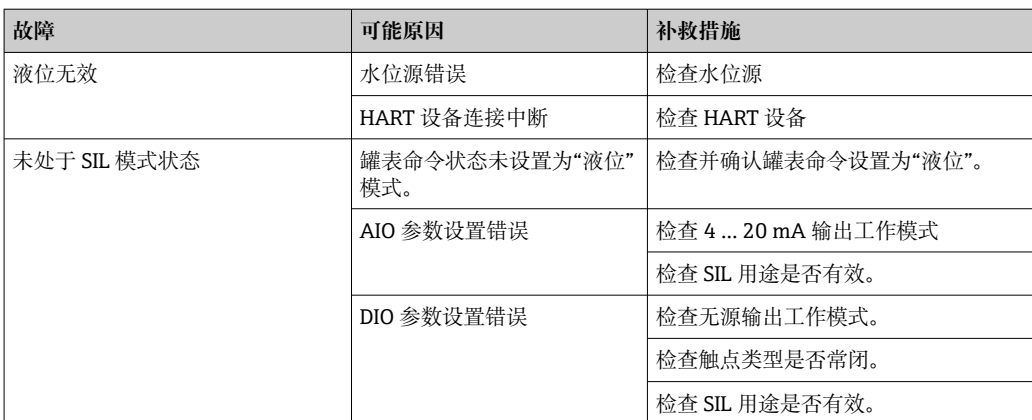

## **11.2 现场显示单元上的诊断信息**

### **11.2.1 诊断信息**

测量设备的自监控系统进行故障检测,诊断信息与测量值信息交替显示。

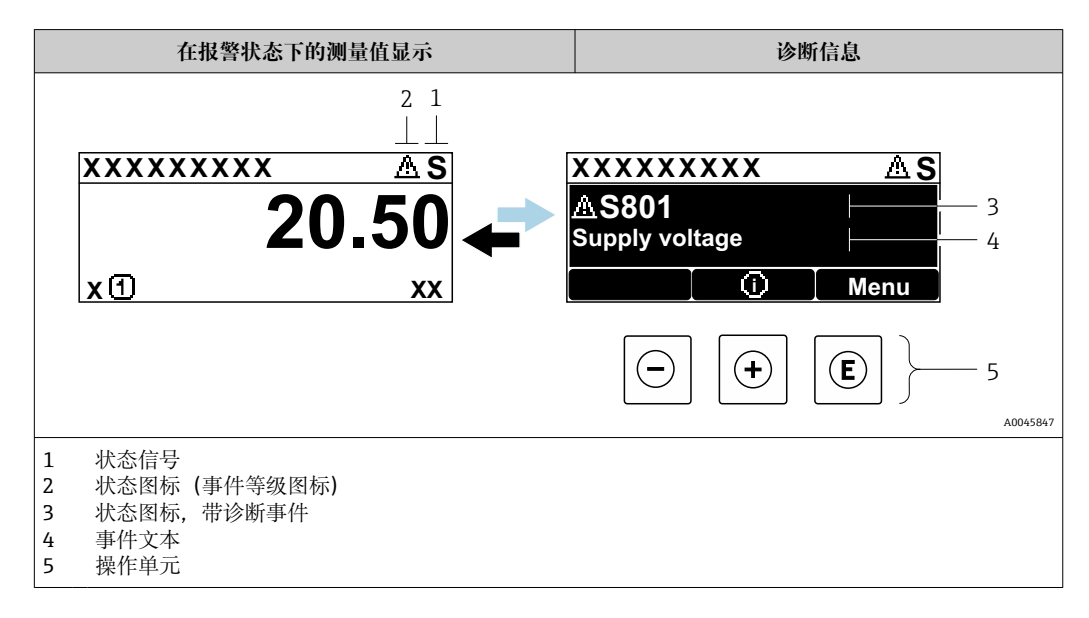

### **状态信号**

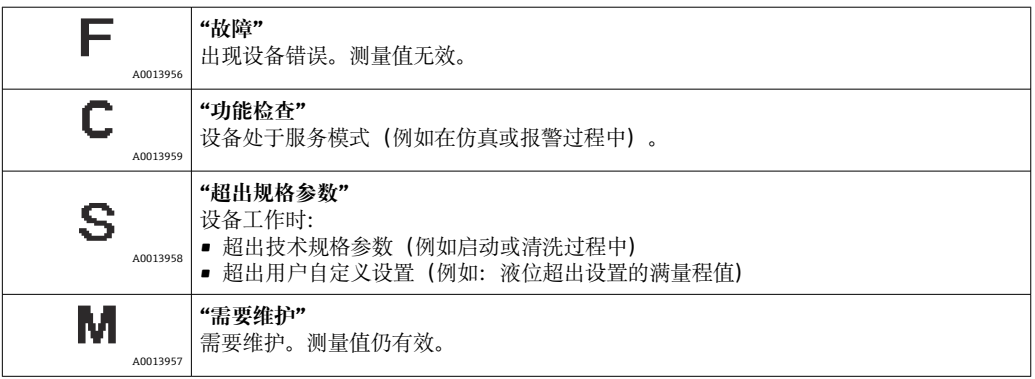

### **状态图标(事件类别图标)**

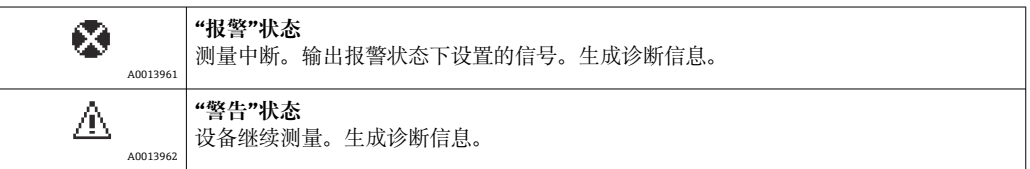

### **诊断事件和事件文本**

通过诊断事件识别故障。事件信息为用户提供故障信息。此外,诊断事件出现前显示相 应的图标。

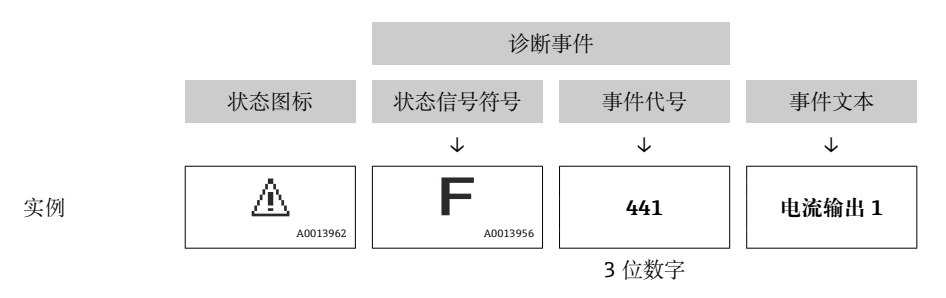

如果同时存在两条或多条诊断信息时,仅显示优先级最高的信息。其他待解决诊断信息 显示在**诊断列表** 子菜单 (→ ■ 312)中。

#### **操作单元**

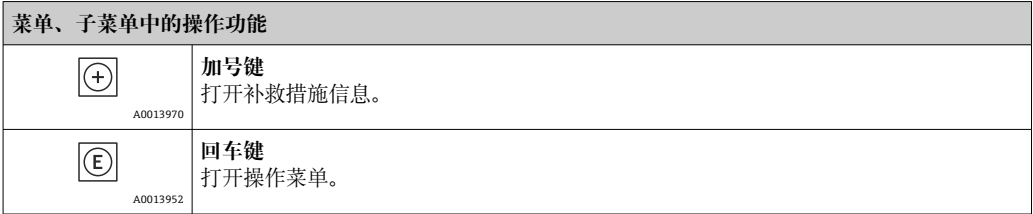

### **11.2.2 查看补救措施**

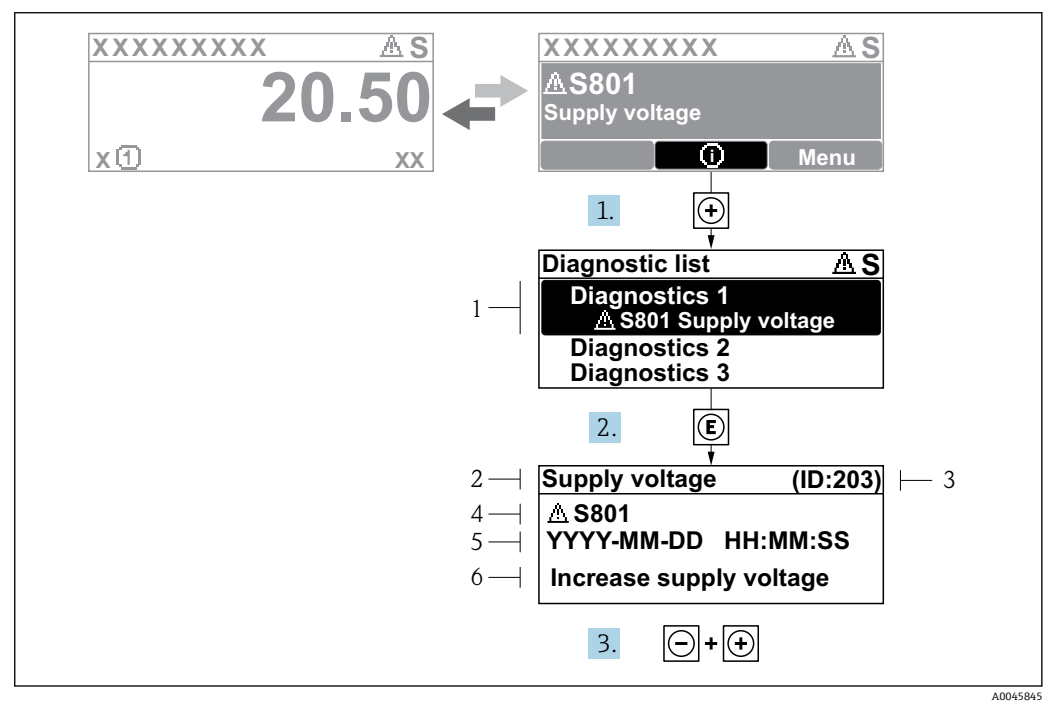

- ■71 补救措施信息
- 
- 1 诊断信息<br>2 短文本 短文本
- 
- 3 服务 ID<br>4 带诊断 4 带诊断代号的诊断响应<br>5 事件持续时间
- 5 事件持续时间<br>6 补救措施
- 6 补救措施

诊断信息显示在标准显示界面(测量值显示单元)。

1. 按下键( 图标)。

- **诊断列表** 子菜单打开。
- 2. 使用田或曰键,并按下回键,选择所需诊断事件。
	- 打开诊断事件的补救措施信息。
- 3. 同时按下日 + 日键。
	- 关闭补救措施信息。

用户在**诊断**中输入诊断事件,例如:在**诊断列表**子菜单或**上一条诊断信息**中。

- 1. 按下键。
	- 打开诊断事件的补救措施信息。
- 2. 同时按下曰 + 日键。
	- 关闭补救措施信息。

## **11.3 FieldCare 中的诊断信息**

建立连接后,调试软件的主界面上显示测量仪表检测到的故障。

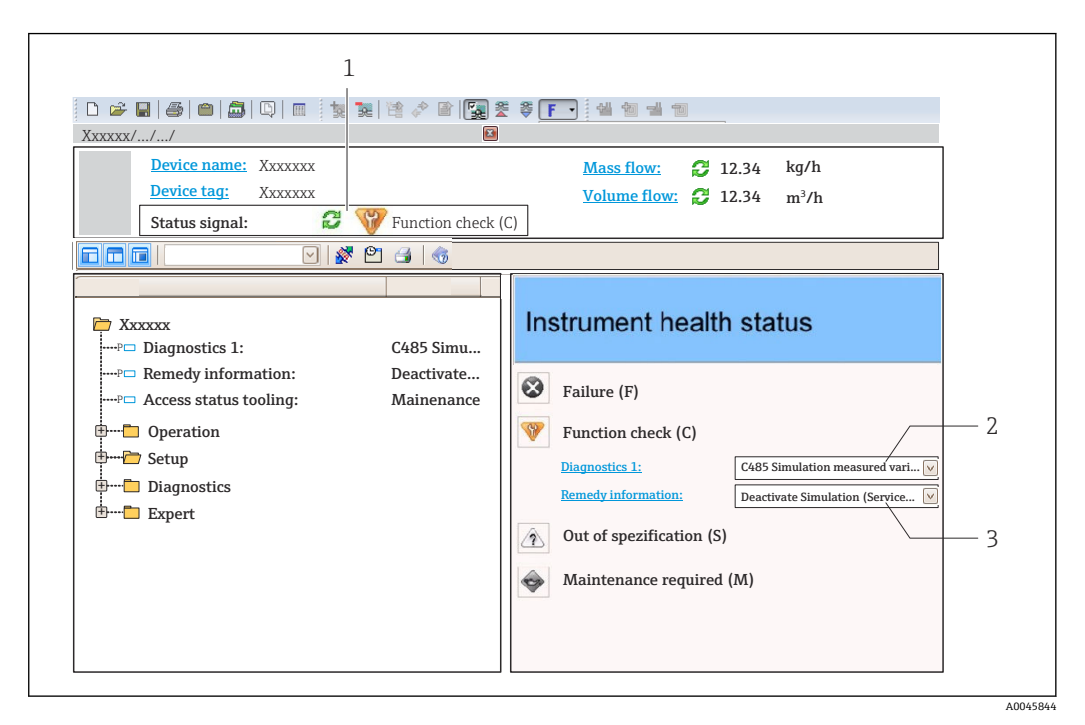

- 1 状态区,显示状态信号
- 2 诊断信息 3 补救措施,带服务 ID

图 此外,诊断列表中显示发生的诊断事件。

### **11.3.1 状态信号**

对诊断信息(诊断事件)的原因进行分类,状态信号提供仪表的状态信息和可靠性信 息。

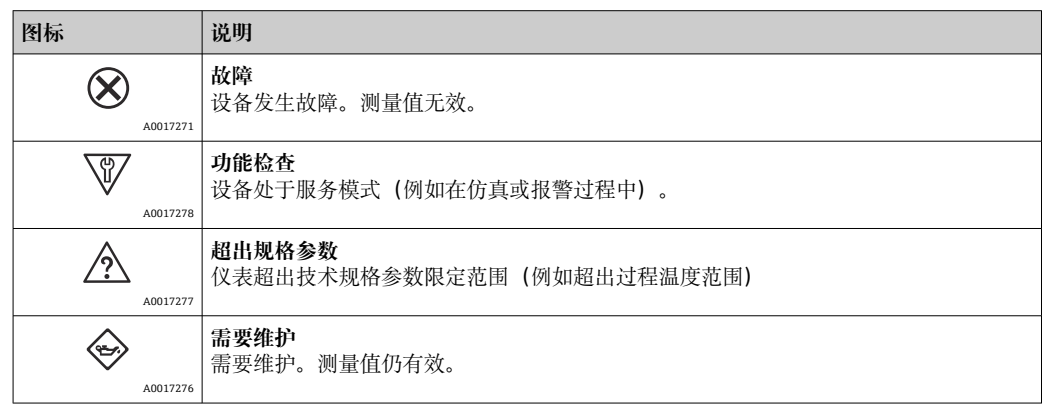

**[ ] 状态信号分类符合 VDI/VDE 2650 和 NAMUR NE 107 标准。** 

### **11.3.2 查看补救信息**

提供每个诊断事件的补救措施,确保快速修复问题:

- 在主页上
- 补救信息显示在诊断信息下方的独立区域中。 • 在**诊断**菜单中

可以在用户界面的工作区中查看补救信息。

用户处于**诊断**菜单中。

1. 查看所需参数。

- 2. 在工作区右侧,将鼠标移动至参数上方。
	- 显示带诊断事件补救措施的软件提示。

# **11.4 诊断信息概述**

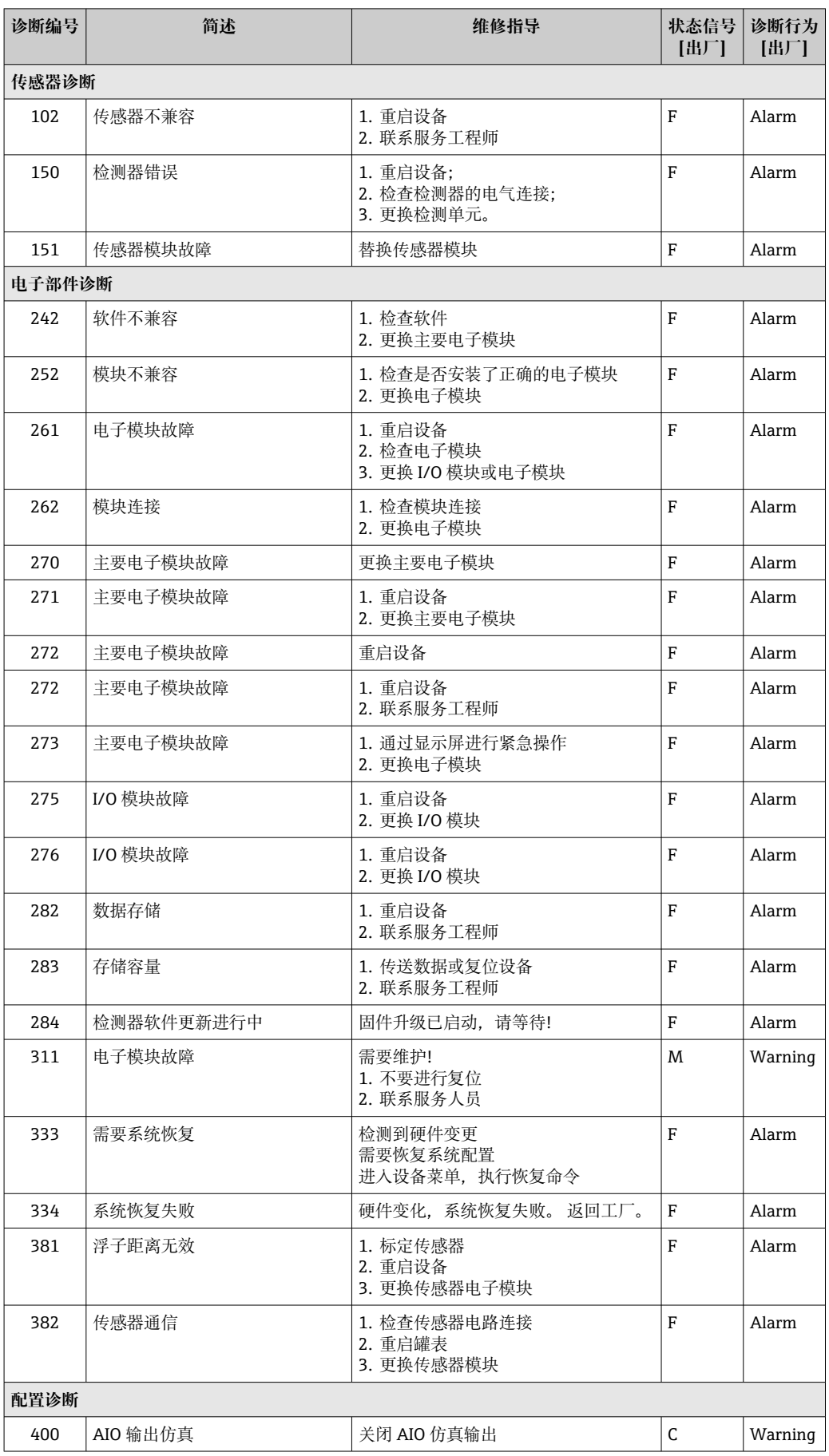

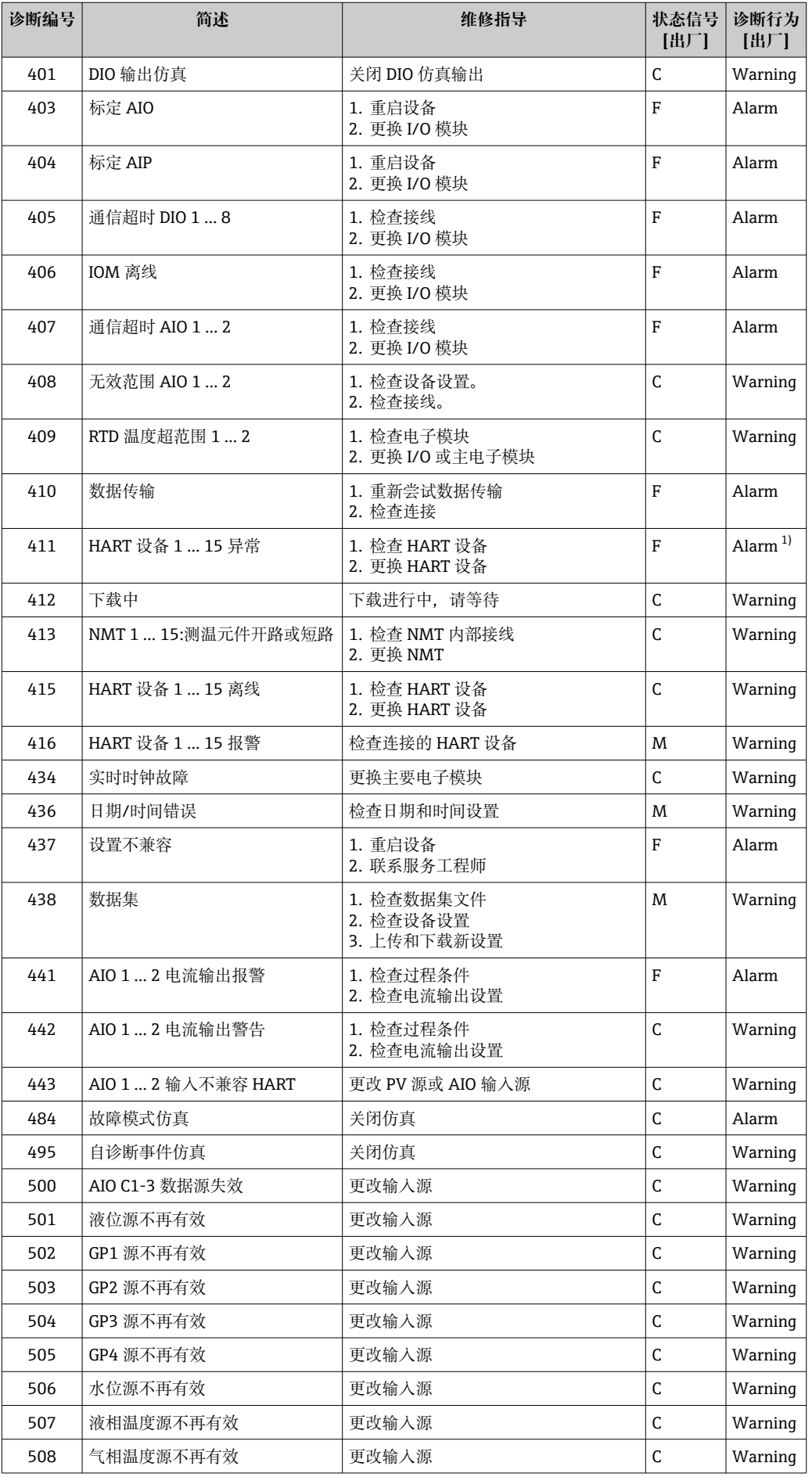

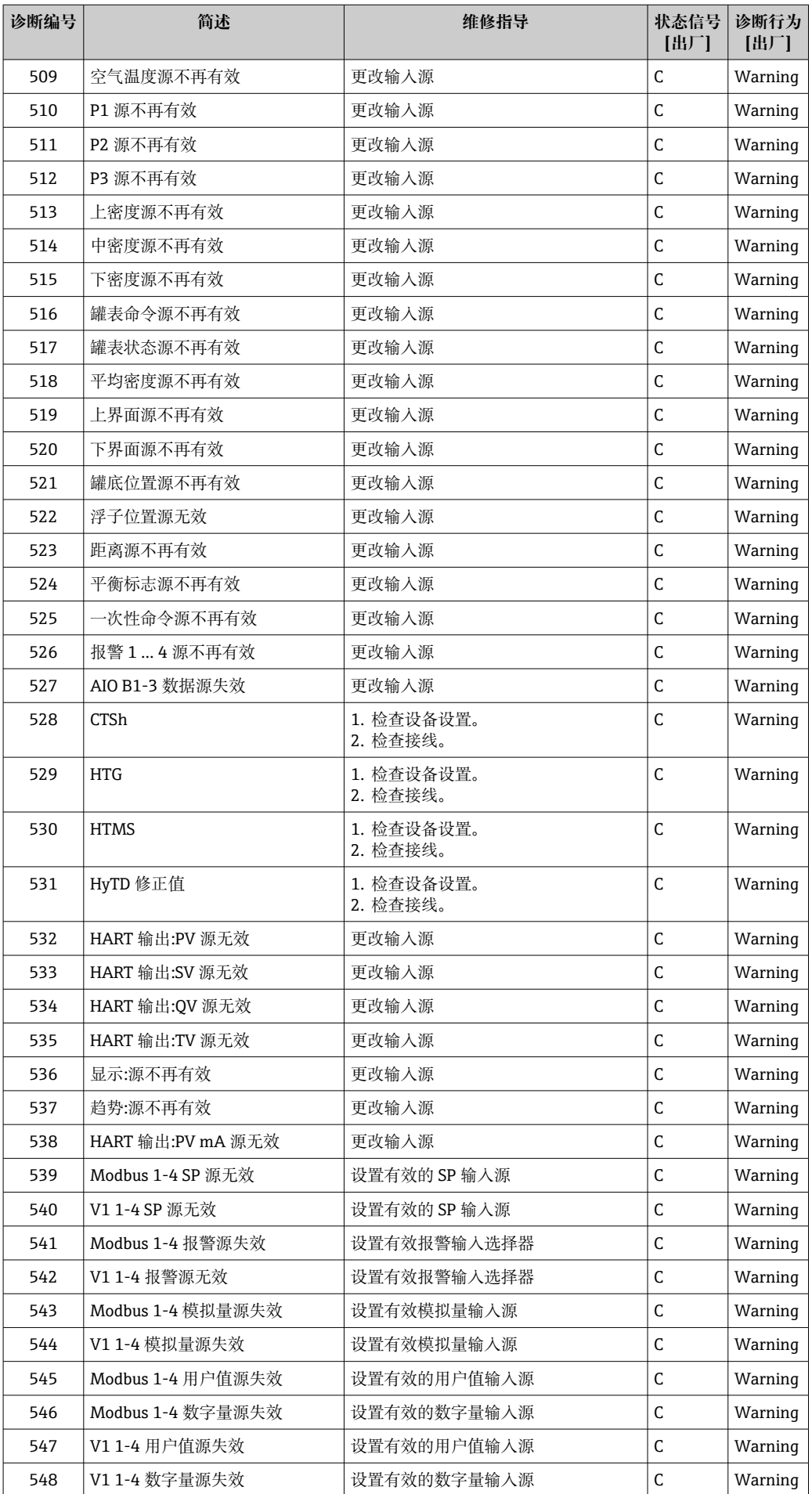

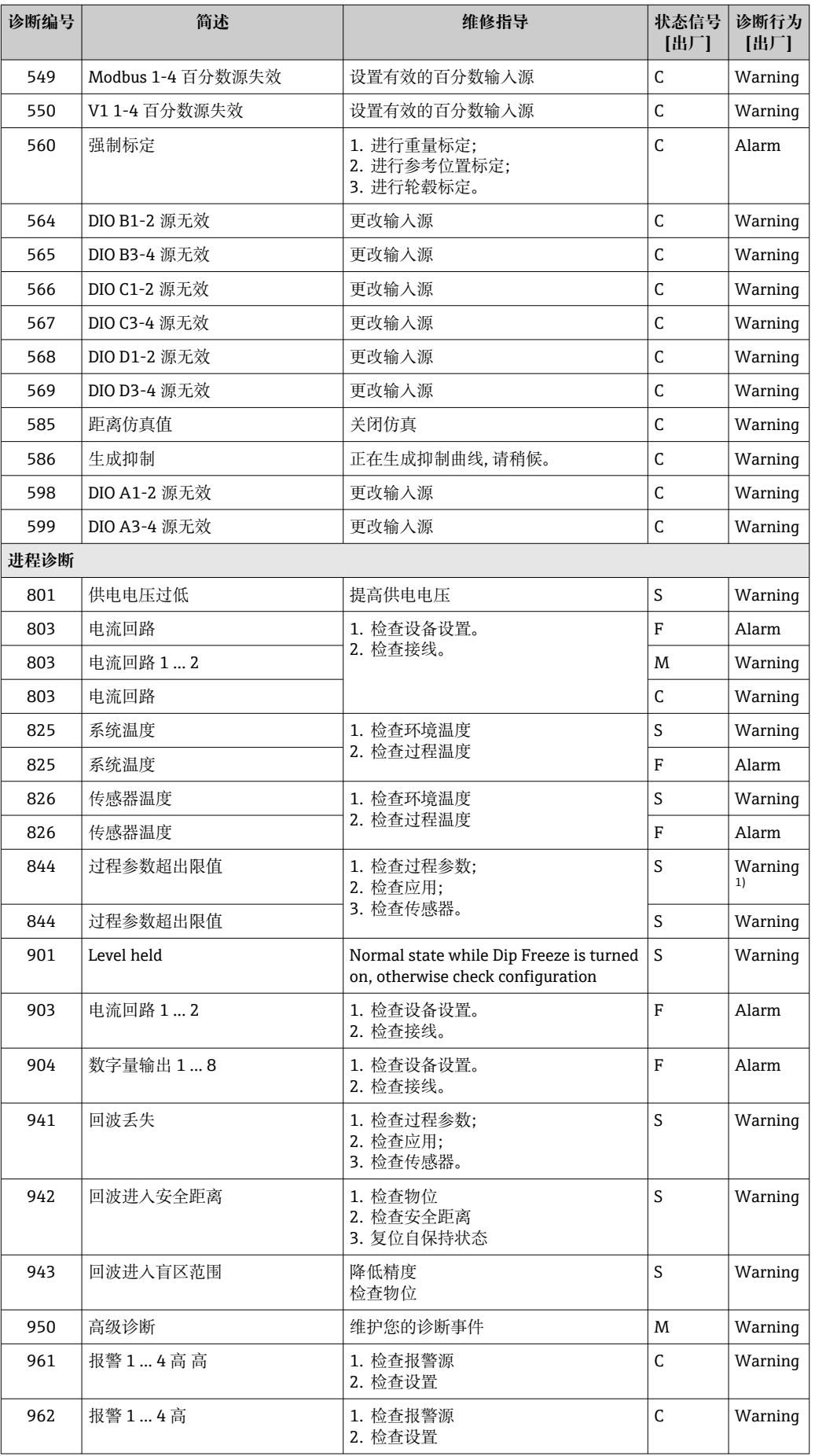

<span id="page-136-0"></span>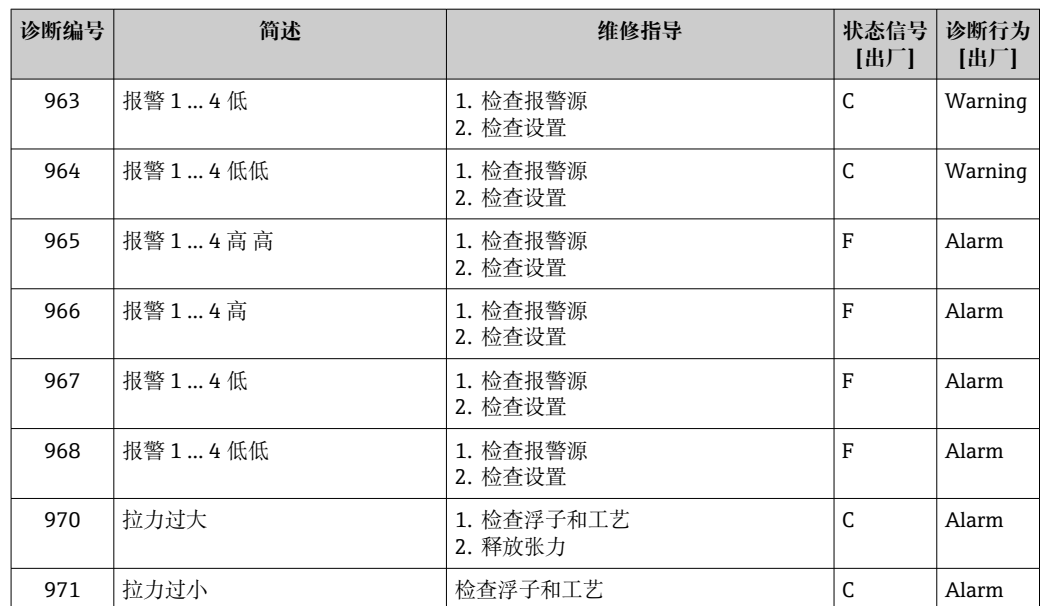

1) 诊断操作可以更改。

■ 参数 No.941、942、943 仅适用于 NMR8x 和 NRF81。

## **11.5 诊断列表**

诊断列表子菜单中包含最多五条当前待解决的诊断信息。超过五条诊断信息时,显示屏 上显示优先级最高的信息。

### **菜单路径**

诊断 → 诊断列表

### **查看和关闭补救措施**

- 1. 按下回键。
	- 打开诊断事件的补救措施信息。
- 2. 同时按下日 + 日键。
	- 关闭补救措施信息。

## **11.6 复位测量仪表**

使用设备复位 [\(→ 308\)将](#page-307-0)设备复位到自定义状态。

## **11.7 设备信息**

关于设备的信息(各个模块的订货号、硬件和软件版本号等)参见设备信息  $(\rightarrow \text{ } \text{ } \text{ } 313)$ 。

## **11.8 固件更新历史**

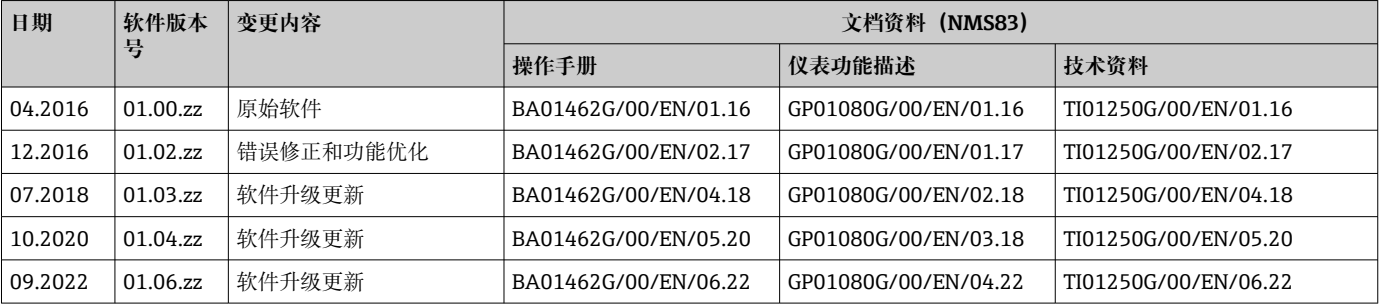

# **12 维护**

## **12.1 维护任务**

无需专业维护。

## **12.1.1 外部清洗**

清洗测量设备的外表面时,应始终使用不会损伤外壳和密封圈表面的清洗剂清洗。

## **12.2 Endress+Hauser 服务**

Endress+Hauser 提供多项维护服务,例如:重新标定、维护服务或设备测试。 **{** 详细信息请咨询 Endress+Hauser 当地销售中心。

## **13 维修**

## **13.1 维修概述**

### **13.1.1 维修理念**

根据 Endress+Hauser 维修理念, 设备采用模块化结构设计, 必须由 Endress+Hauser 服 务工程师或经培训的授权人员执行维修操作。

备件包含在相应套件中,并提供更换说明。

服务和备件的详细信息请咨询 Endress+Hauser 服务部门。

### **13.1.2 防爆型设备维修**

维修防爆型设备请注意以下几点:

- 仅允许经培训的人员或 Endress+Hauser 服务工程师进行防爆型设备的维修。
- 遵守相关标准、国家防爆相关法规、《安全指南》和认证的要求。
- 仅使用 Endress+Hauser 原装备件。
- 订购备件时,注意铭牌上标识的设备型号。仅使用相同部件更换。
- 参照维修指南操作。完成维修后,执行例行设备检查。
- 仅允许 Endress+Hauser 服务工程师改装认证设备。
- 记录所有维修和改装操作。

### **13.1.3 更换设备或电子模块**

更换整套设备或主板(电子模块)后,可以通过 FieldCare 将参数重新下载至新设备。 条件: 原设备的设置通过 FieldCare 保存在计算机中。

图 如果更换了传感器的电子模块或其他部件,必须重新进行伺服标定。请参见  $\rightarrow$   $\oplus$  78.

**"保存/复位"功能**

使用**保存/复位**功能(FieldCare)将设备设置保存至计算机并备份至设备中,必须 通过以下设置重启设备:

**设置** → **高级设置** → **管理员** → **设备复位** = **重启设备**。 这样可以确保设备在恢复后正常运行。

## **13.2 备件**

接线腔盖内的简图显示了部分可更换的测量设备部件。

备件概述标签中提供下列信息:

- 测量设备的重要备件及其订购信息。
- W@M 设备浏览器的 URL 地址([www.endress.com/deviceviewer\)](http://www.endress.com/deviceviewer): 列举了测量设备的所有备件及其订货号,支持直接订购备件。如需要,用户还可以下 载配套《安装指南》。

## **13.3 Endress+Hauser 服务**

Endress+Hauser 提供多项服务。

**{4}** 详细信息请咨询 Endress+Hauser 当地销售中心。

## **13.4 返厂**

安全返厂要求与具体设备型号和国家法规相关。

1. 登陆公司网站查询设备返厂说明: http://www.endress.com/support/return-material 选择地区。

2. 如果仪表需要维修或工厂标定、或订购型号错误或发货错误,请将其返厂。

## **13.5 处置**

## $\boxtimes$

为满足 2012/19/EU 指令关于废弃电气和电子设备(WEEE)的要求,Endress+Hauser 产品均带上述图标,尽量避免将废弃电气和电子设备作为未分类城市垃圾废弃处置。 带此标志的产品不能列入未分类的城市垃圾处理。在满足适用条件的前提下,返厂报 废。

# **14 附件**

## **14.1 设备专用附件**

**14.1.1 防护罩**

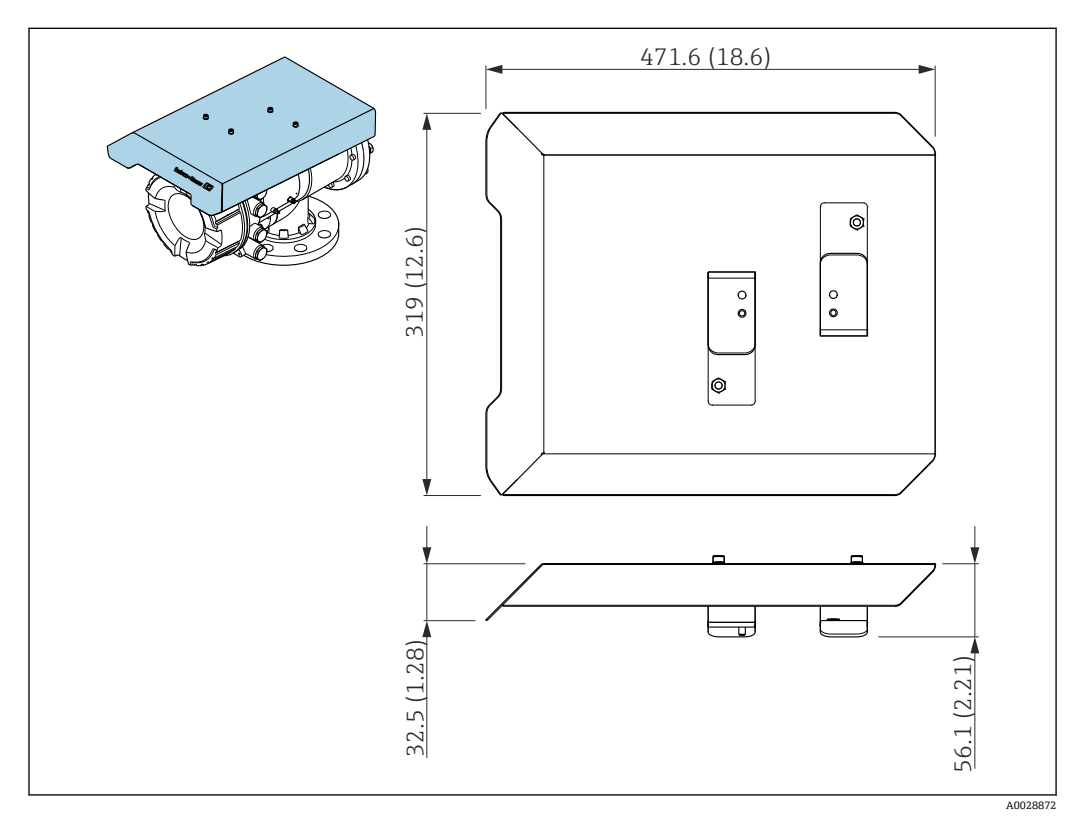

■ 72 防护罩的外形尺寸示意图; 单位: mm (in)

### **材质**

- 防护罩和安装支架
- 材质
- 316L (1.4404)
- 螺钉和垫圈 材质
- A4
- 防护罩可以随仪表一同订购:
	- 订购选项 620"随箱附件",选型代号 PA"防护罩"
	- 防护罩可以作为附件单独订购:
		- 订货号:71305035(适用于 NMS8x)

### **14.1.2 维护腔室**

为了能够对正在使用的罐体进行维护(拆除 70 mm (2.76 in)浮子或更大尺寸的浮子), 建议罐表与维护腔室配套使用。如需要,请联系 Endress+Hauser 当地销售中心。

### **14.1.3 球阀**

为了能够对正在使用的罐体进行维护,例如拆除浮子,建议罐表与球阀配套使用。如需 要,请联系 Endress+Hauser 当地销售中心。

### **14.1.4 控制开关**

在现场安装型罐表上安装控制开关。用作控制罐表操作的附加操作触点开关,例如提起 浮子。如需要,请联系 Endress+Hauser 当地销售中心。

### **14.1.5 减压阀和压力表**

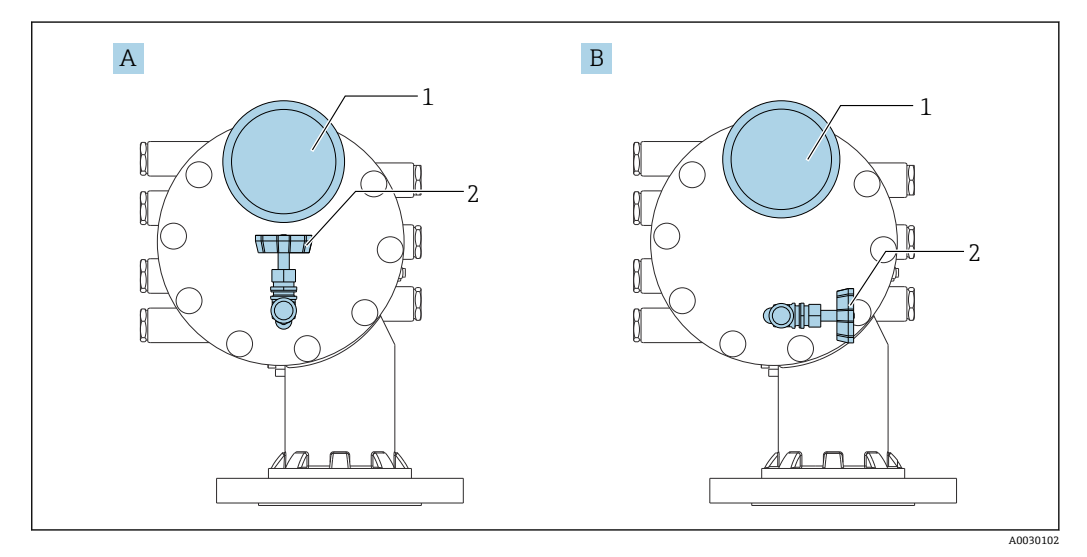

■ 73 减压阀和压力表的安装位置

- A 标准型
- B 90 °度转动(可选)
- 1 压力表
- 减压阀

### **减压阀**

进行维护操作前,通过减压阀释放 NMS8x 外壳内的压力。

 $\lceil \cdot \rceil$  当在氨气环境下施加压力时, 请联系 Endress+Hauser 当地销售中心。

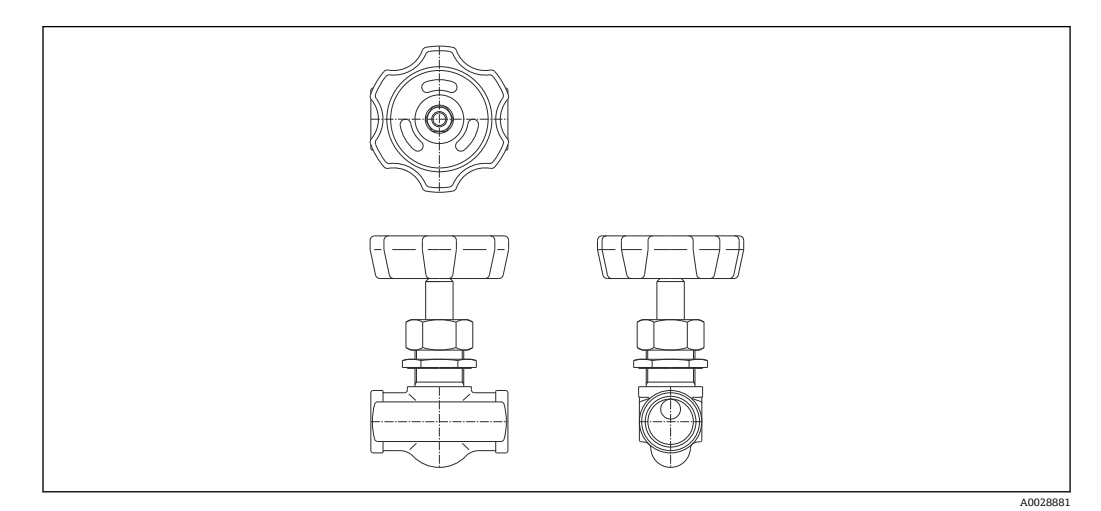

■ 74 减压阀

### **压力表**

通过压力表检查外壳内的过程压力。

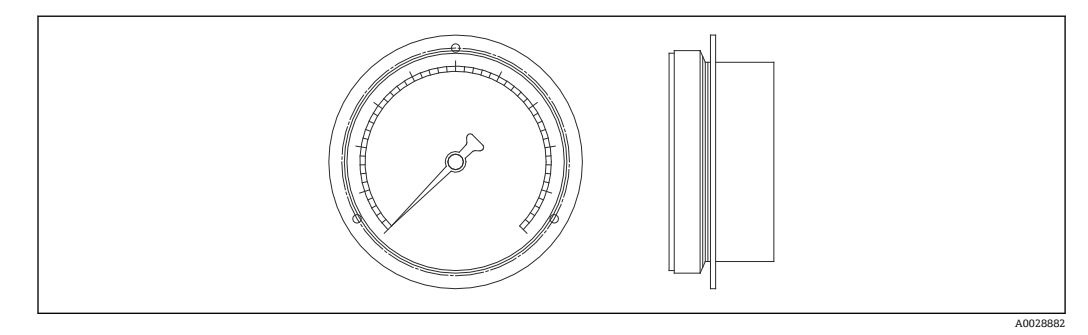

■ 75 压力表

压力计的刻度范围根据压力而变化。

- 低压:0 … 1 MPa
- 高压: 0 ... 4 MPa
### **14.1.6 清洗短管和气体吹扫短管**

在食品和饮料或酒品应用中,建议使用清洗短管冲洗外壳内部。 在石化或化工行业的氮气应用中,建议使用气体吹扫短管吹扫外壳内部。

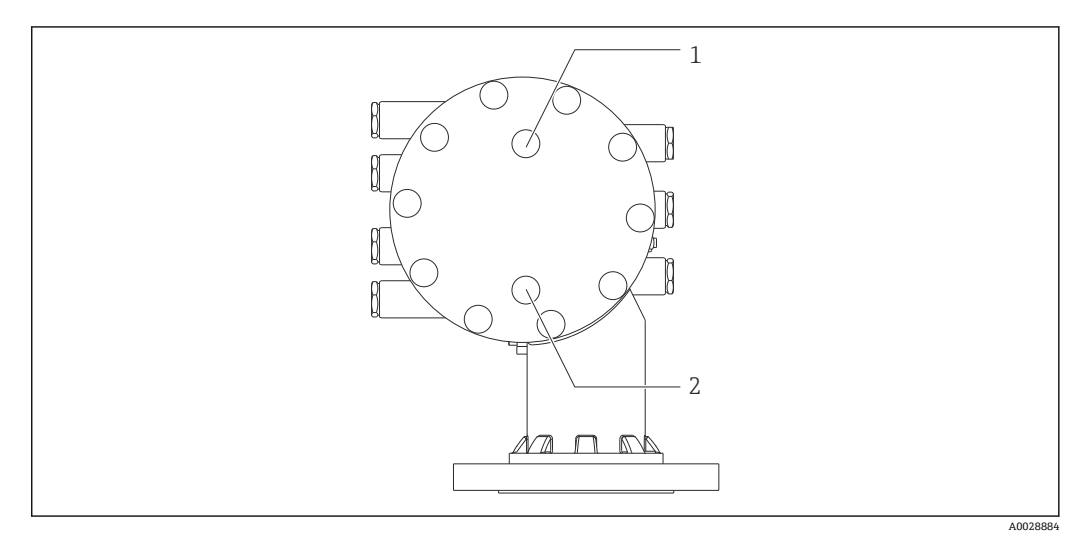

■ 76 清洗短管和气体吹扫短管的连接孔口

- 
- 1 清洁短管<br>2 气体吹扫 2 气体吹扫短管

### **14.1.7 减压阀、压力计、清洁短管和气体吹扫短管的其它组合**

#### **清洁短管和减压阀**

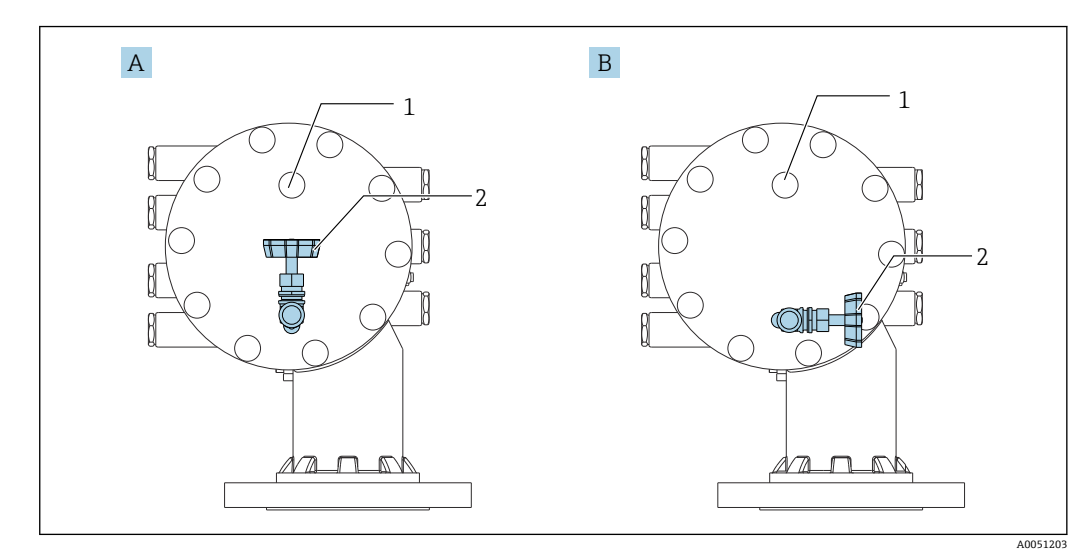

- 27 清洁短管和减压阀
- 
- A 标准型<br>B 90°度 90°度转动 (可选)
- 1 清洁短管<br>2 减压阀
- 减压阀

#### **压力计和气体吹扫短管**

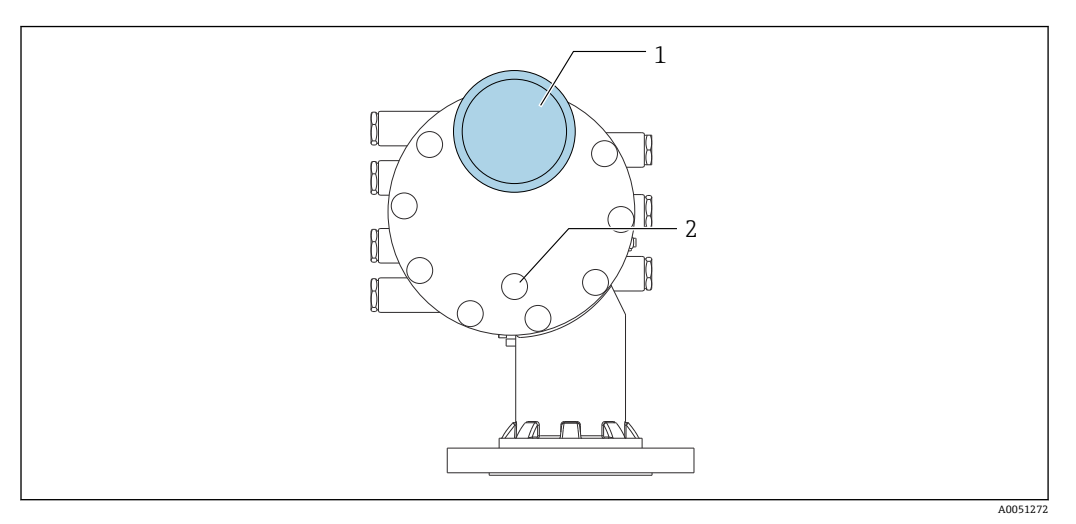

- 78 压力计和气体吹扫短管
- 1 压力表
- 2 气体吹扫短管

# **14.2 通信专用附件**

#### **WirelessHART 适配器 SWA70**

- 无线连接现场设备
- WirelessHART 转接头易于集成至现场设备和现有网络结构中, 提供数据保护和传输安 全功能,并且可以与其他无线网络同时使用

详细信息参见《操作手册》BA00061S

#### **罐表模拟器,Modbus 到 BPM**

- 即使现场设备不知晓主机系统的通信协议,也可以使用协议转换器将现场设备集成至 主机系统。解除现场设备的供应商锁定。
- 现场通信协议(现场设备):Modbus RS485
- 主机通信协议 (主机系统): Enraf BPM
- 每个罐表模拟器配备一台测量仪表
- 独立电源:100 … 240 V<sub>AC</sub>、50 … 60 Hz、0.375 A、15 W
- 防爆区多项认证

#### **罐表模拟器,Modbus 到 TRL/2**

- 即使现场设备不知晓主机系统的通信协议,也可以使用协议转换器将现场设备集成至 主机系统。解除现场设备的供应商锁定。
- 现场通信协议(现场设备):Modbus RS485
- 主机通信协议(主机系统): Saab TRL/2
- 每个罐表模拟器配备一台测量仪表
- 独立电源: 100 ... 240 V<sub>AC</sub>, 50 ... 60 Hz、0.375 A、15 W
- 防爆区多项认证

### **14.3 服务专用附件**

#### **Commubox FXA195 HART**

通过 USB 接口实现与 FieldCare 间的本安型 HART 通信

详细信息参见《技术资料》TI00404F m

#### **Commubox FXA291**

将带 CDI 接口 (Endress+Hauser 通用数据接口) 的 Endress+Hauser 现场设备连接至计 算机或笔记本电脑的 USB 端口 订货号:51516983

详细信息参见《技术资料》TI00405C

#### **DeviceCare SFE100**

调试软件,适用 HART、PROFIBUS 和 FOUNDATION Fieldbus 现场设备 登陆网站 www.software-products.endress.com 下载 DeviceCare. 完成用户注册后即可下载软件。

《技术资料》TI01134S  $\sqrt{1}$ 

#### **FieldCare SFE500**

基于 FDT 技术的工厂资产管理软件 帮助用户对工厂中所有现场设备进行设置和维护。基于状态信息,还可以简单有效地检 查设备状态和状况。

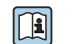

《技术资料》TI00028S

# **14.4 系统产品**

#### **RIA15**

一体式过程显示单元,极小电压降,常用于显示 4...20 mA/HART 信号。

```
《技术资料》TI01043K
```
#### **Tankvision 储罐扫描仪 NXA820 / Tankvision 数据采集器 NXA821 / Tankvision 通信 网关 NXA822**

带整套内置软件的库存管理系统,通过标准 Web 浏览器操作。

《技术资料》TI00419G $\sqrt{2}$ 

# **15 操作菜单**

- 圖: 设备操作模块的菜单路径
- 圖:调试软件的菜单路径(例如 FieldCare)
	- 图: 通过软件锁定功能锁定参数

### **15.1 操作菜单概览**

- 本章节已列出下列菜单的参数:
	- 操作 (→ ⇔ 161)
	- 设置 (→ 178)
	- 诊断 (→ 309)
	- 关于**专家** 菜单,参见相应设备的"设备功能描述"(GP)。
	- 取决于仪表型号和参数设置,在指定条件下并不一定显示所有上述参数。详细信 息参见相应参数说明中的"前提"类别。
	- 显示内容与调试软件中菜单相对应(例如 FieldCare)。现场显示中的菜单结构可 能有所不同。详细信息参见相应子菜单中说明。

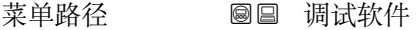

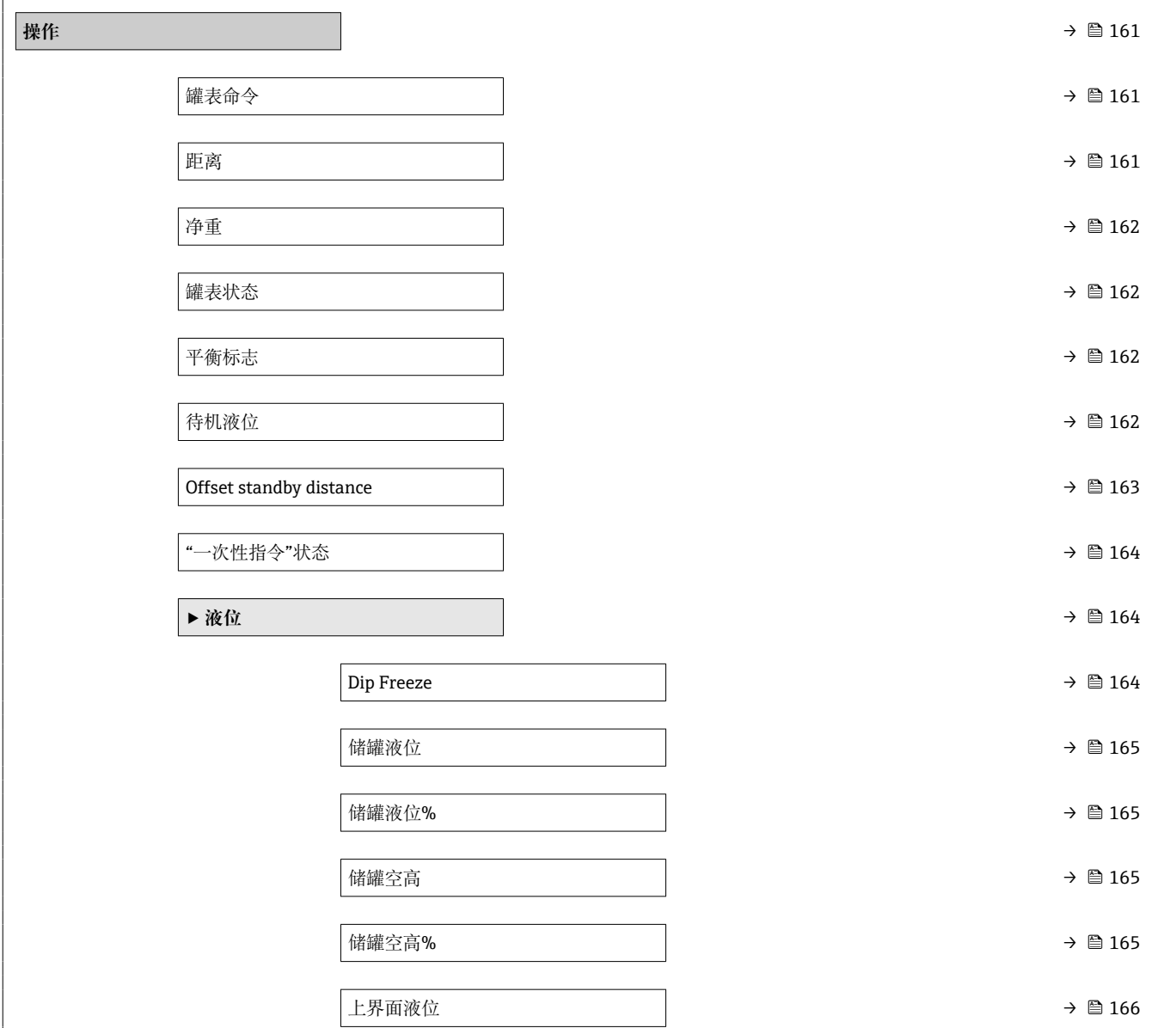

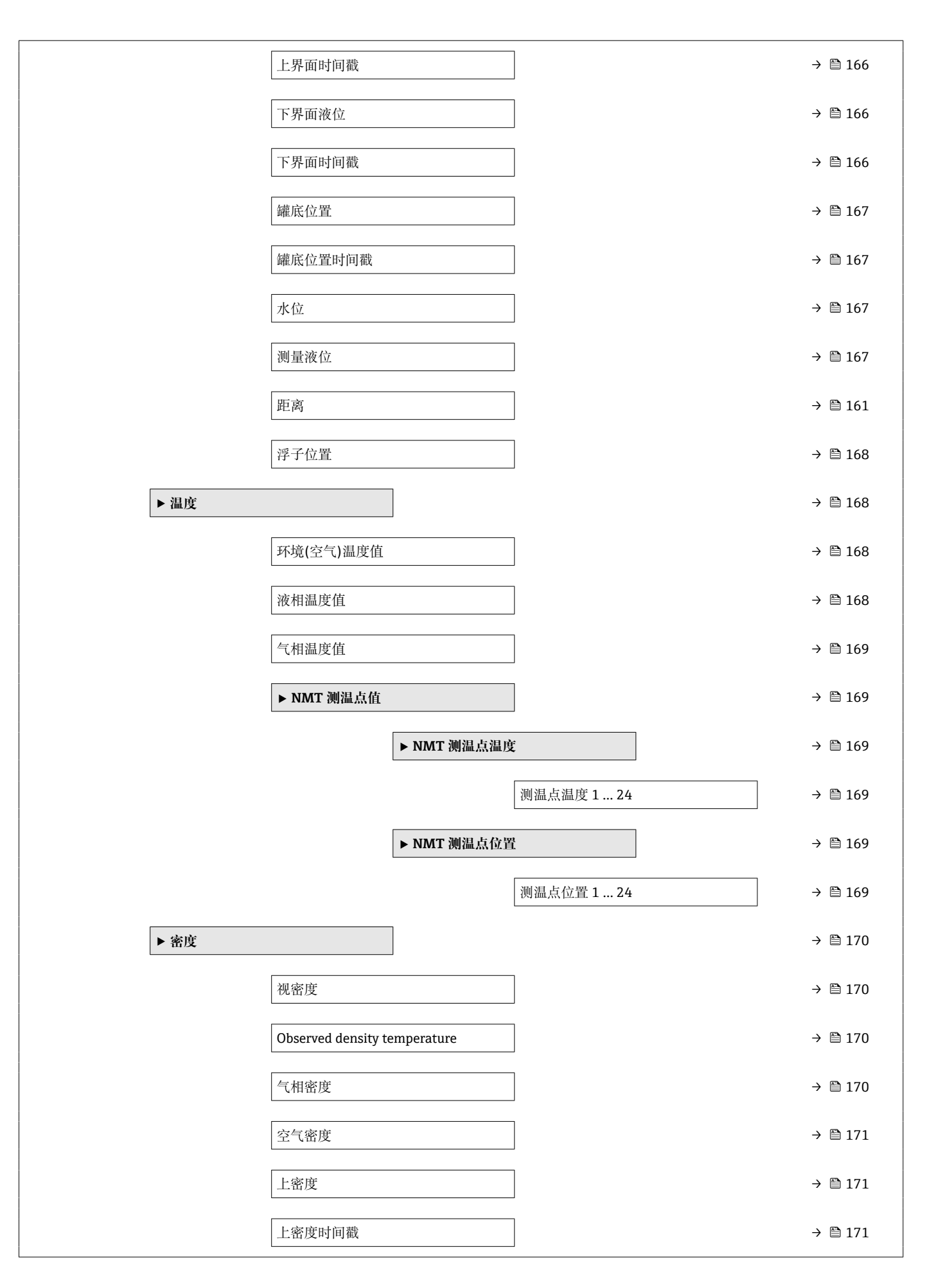

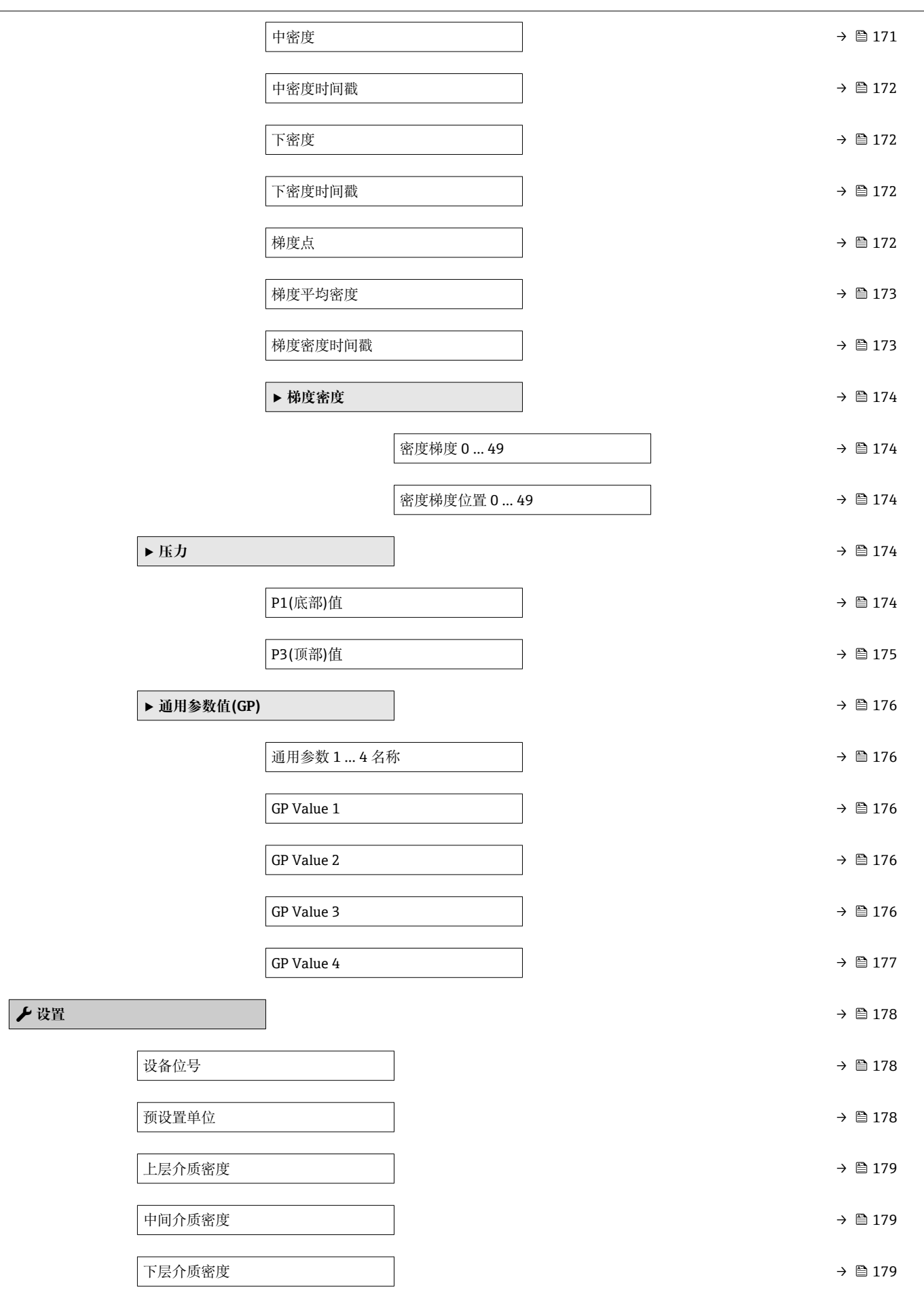

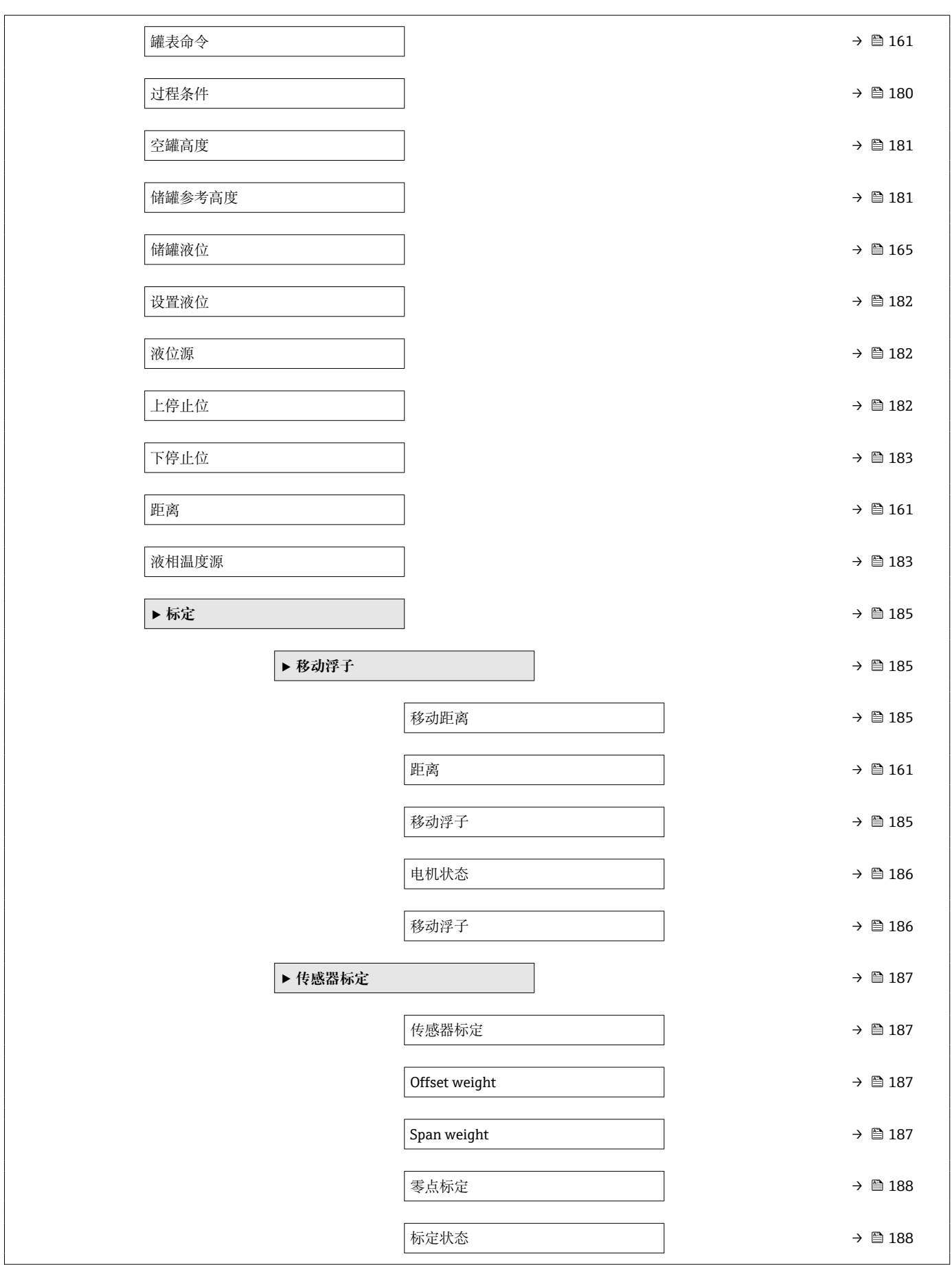

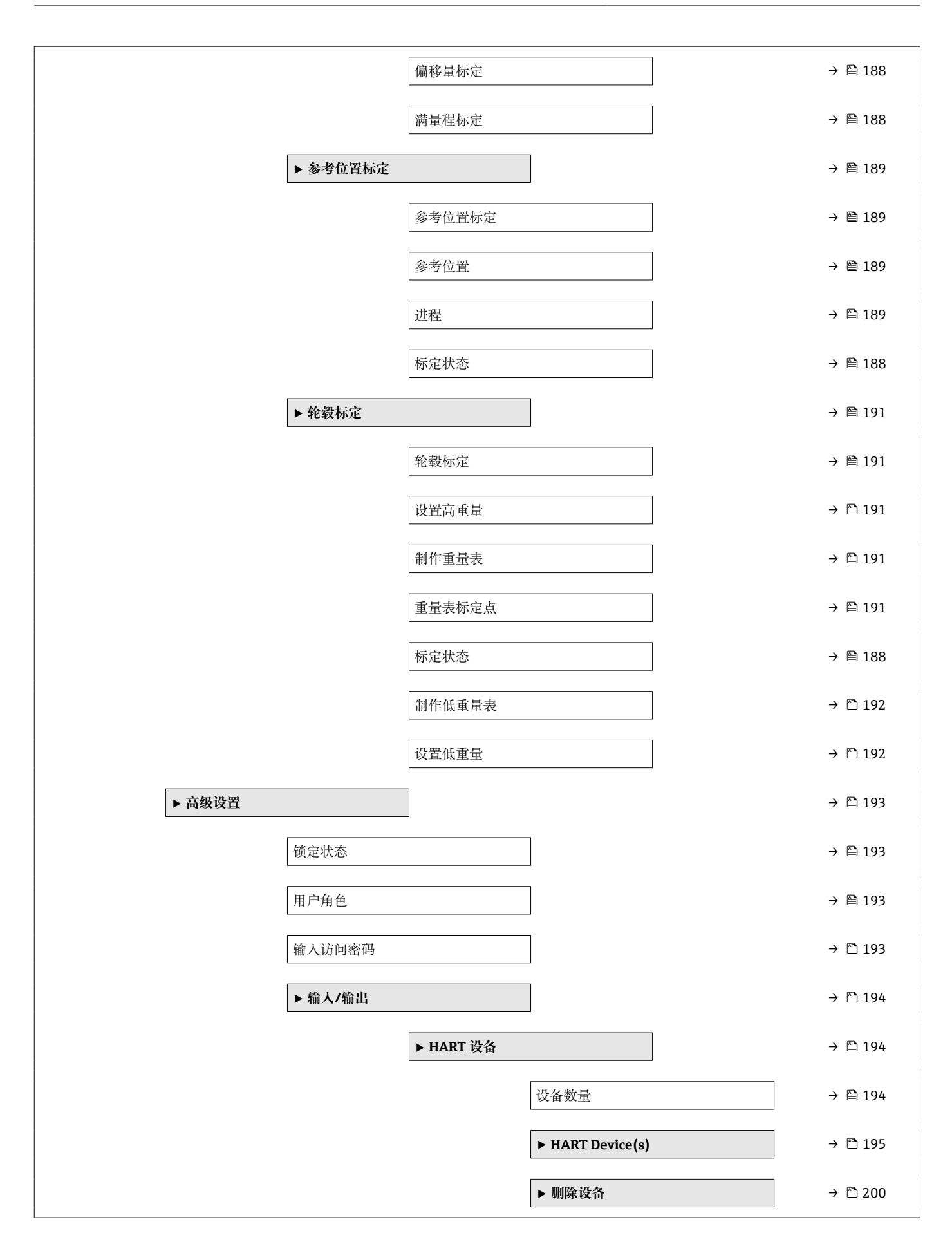

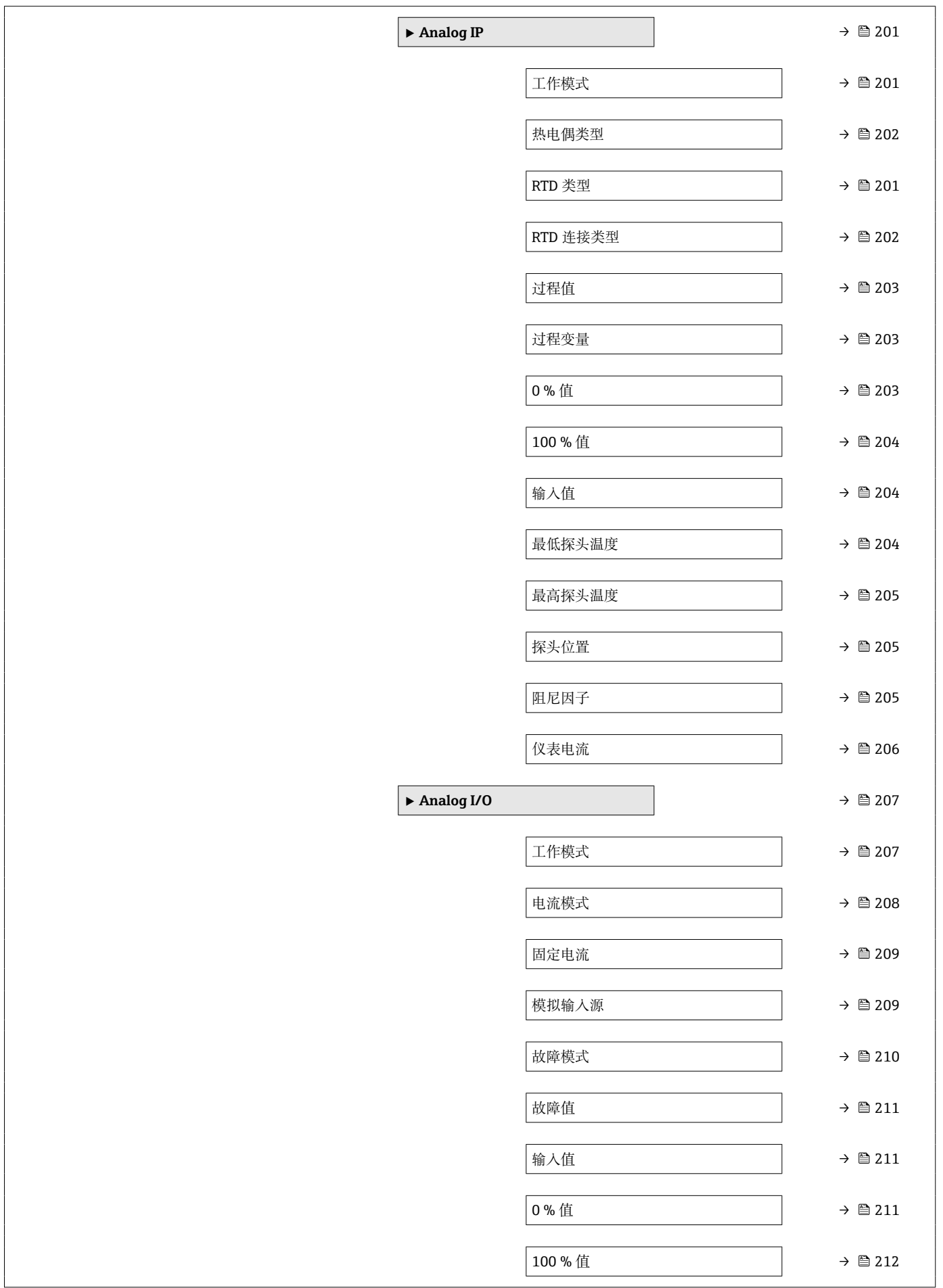

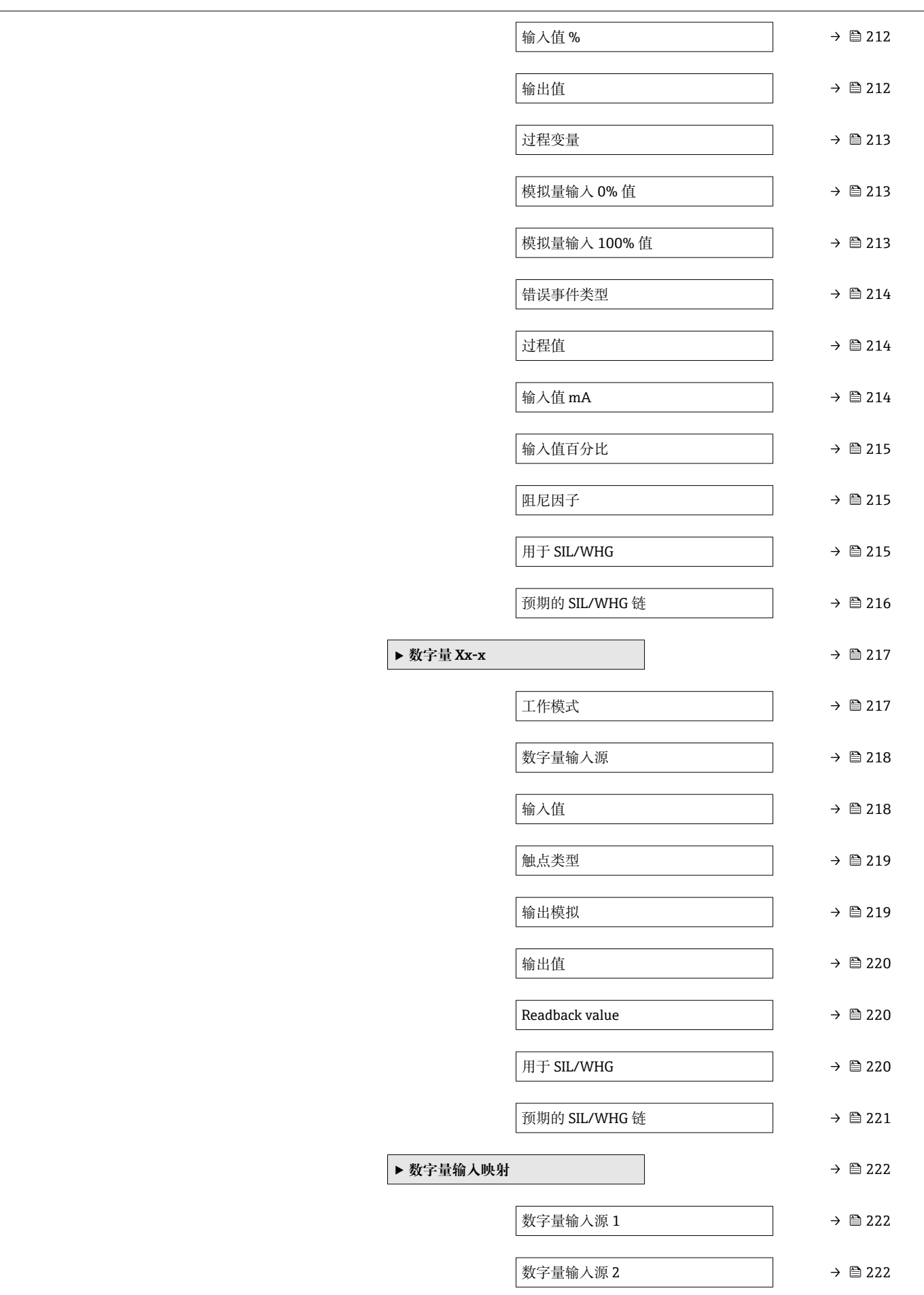

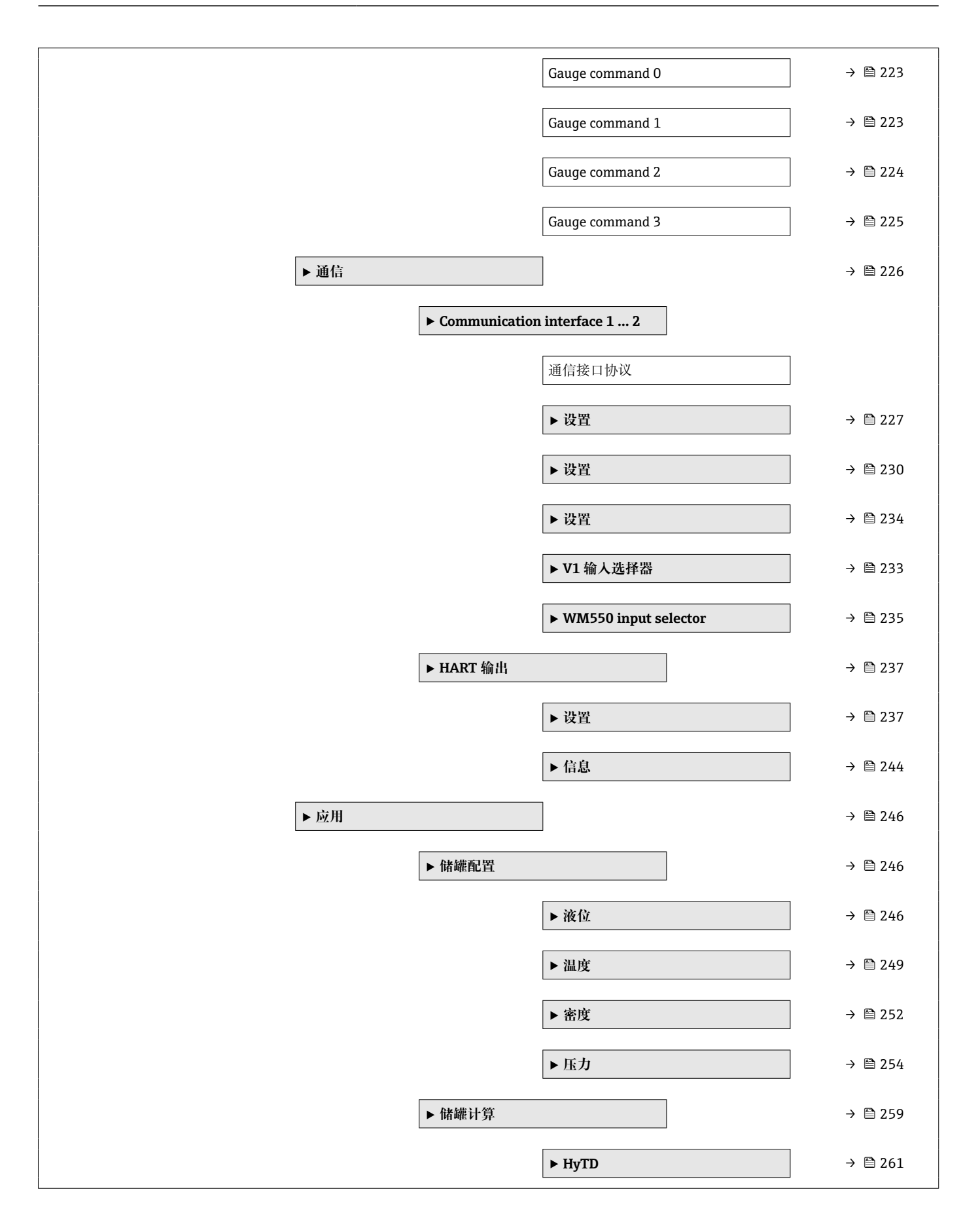

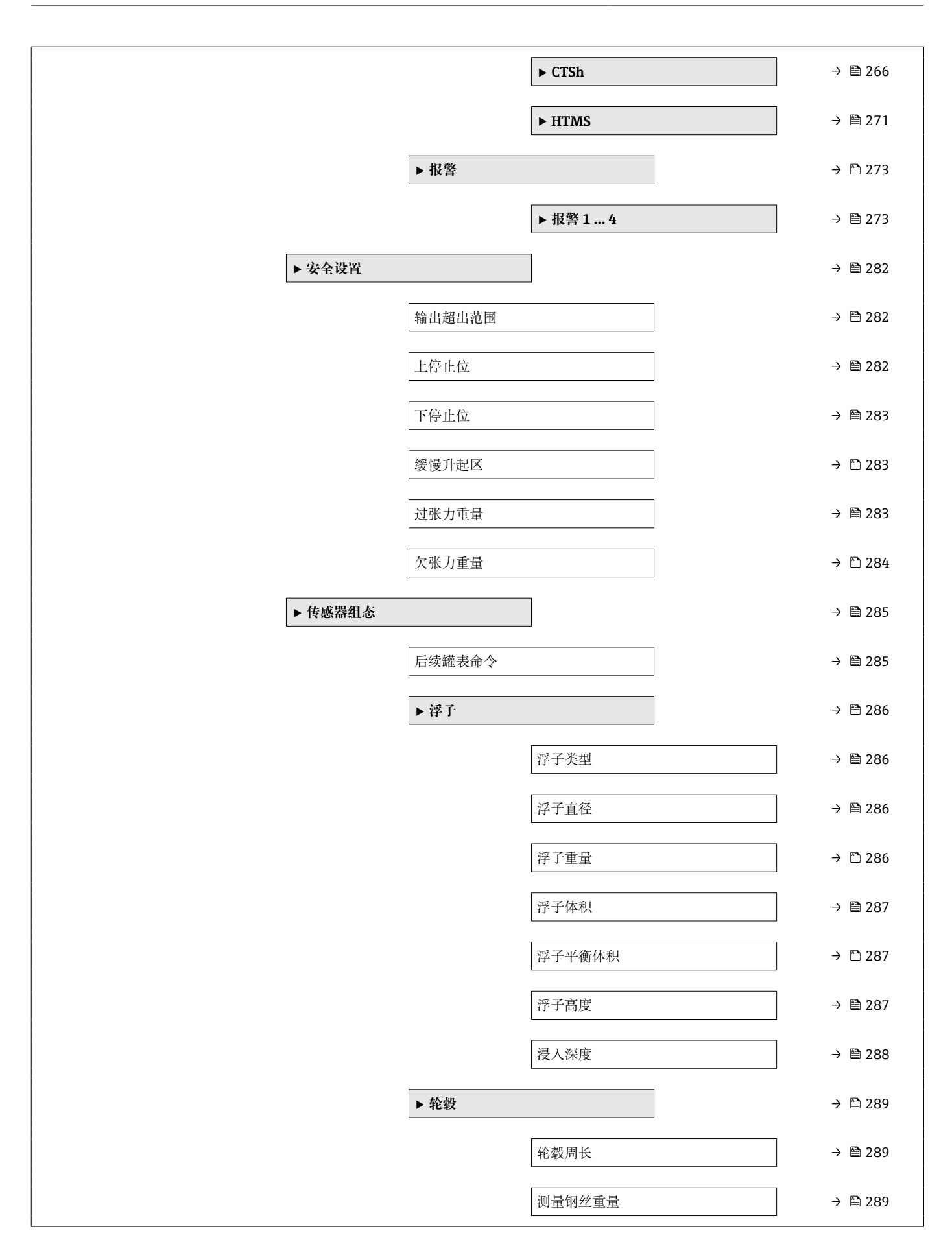

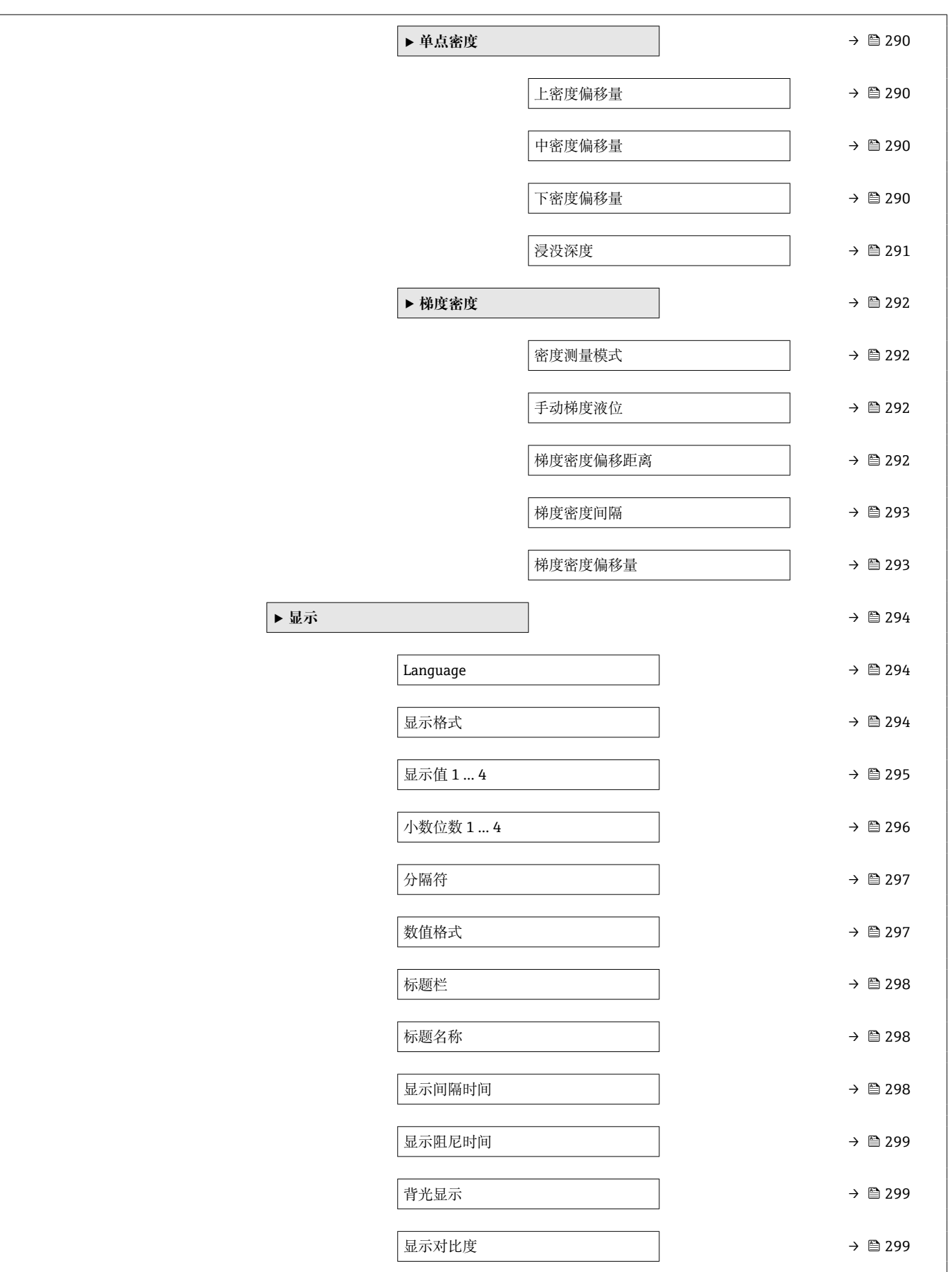

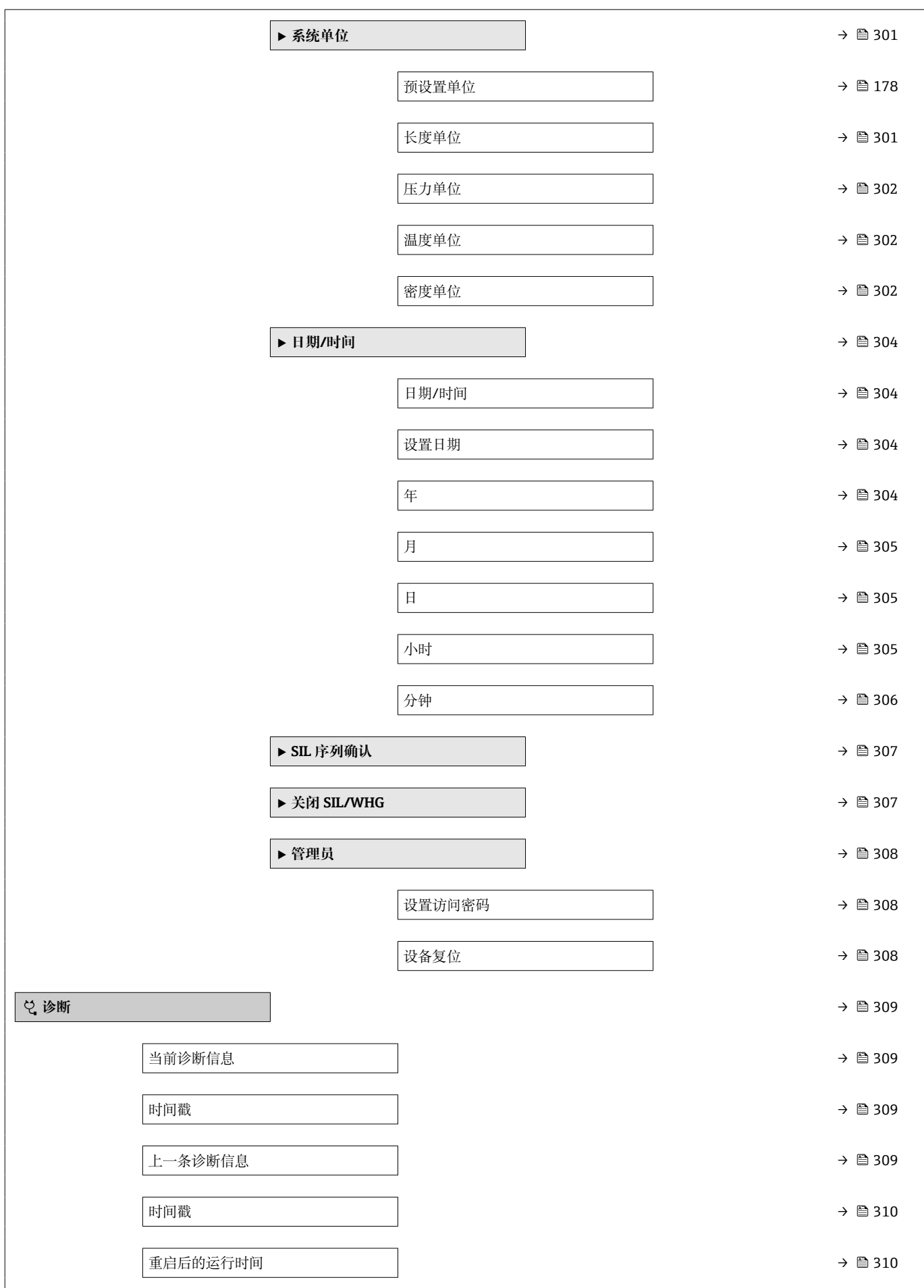

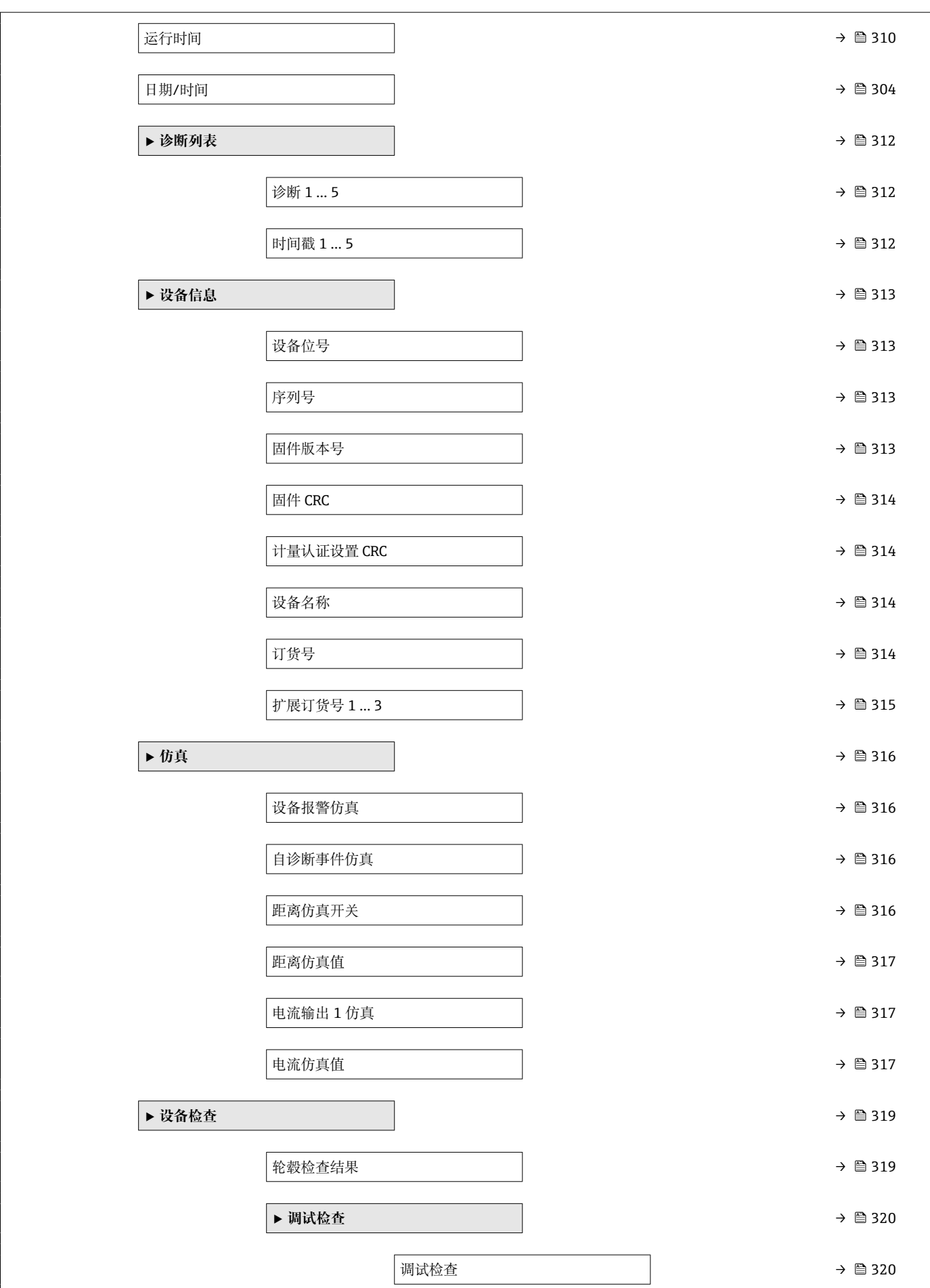

<span id="page-160-0"></span>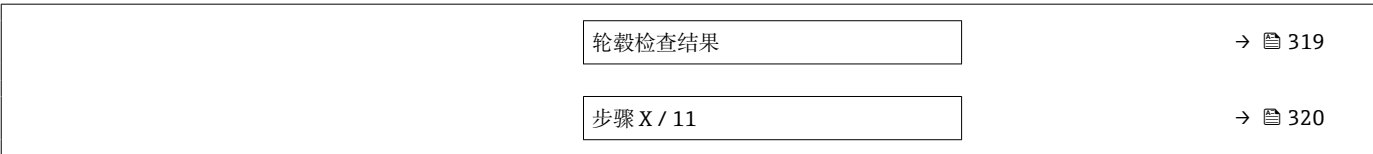

# **15.2 "操作" 菜单**

**操作** 菜单 (→ 161)显示重要测量值并允许发出罐表命令。

菜单路径 图图 操作

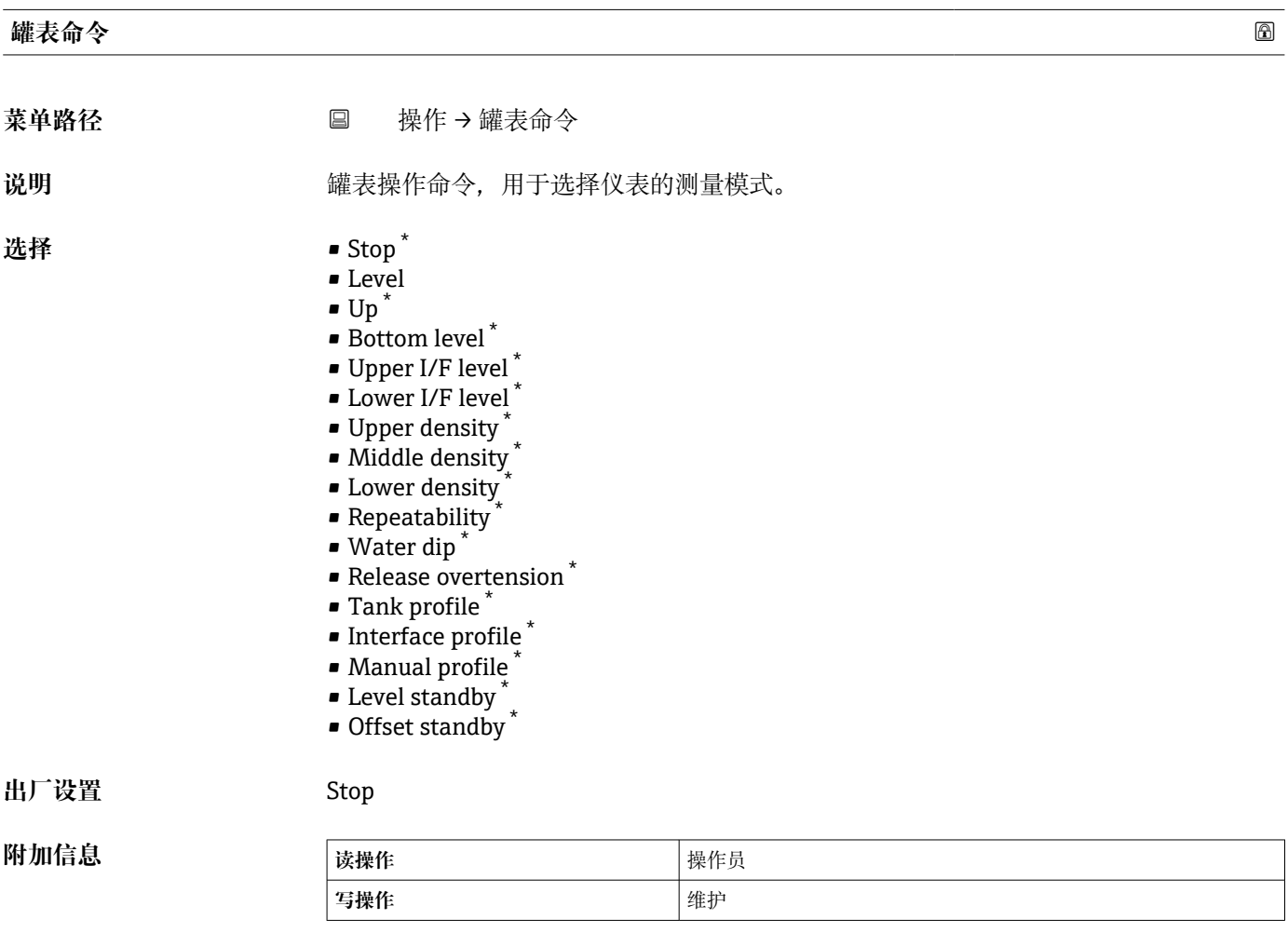

# **距离** 菜单路径 → <sub>国</sub> 操作 → 距离

说明 **说** 网络罗斯曼尔马参考位置之间的测量距离。

<sup>\*</sup> 显示与否却决于仪表选型和设置。

<span id="page-161-0"></span>**附加信息 读操作** 操作员 **写操作** -

# **净重 菜单路径** 操作 → 净重

说明 **说** 网络最后到量人员根据重量表校正之后的重量数值,该重量数值用于测量。

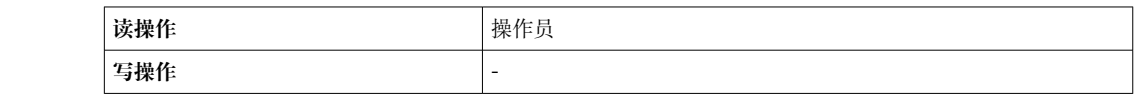

#### **罐表状态**

**附加信息** 

菜单路径 → <sub>■■</sub> 製作→罐表状态

说明 **说明 医** 这是示罐表命令的现在状态。

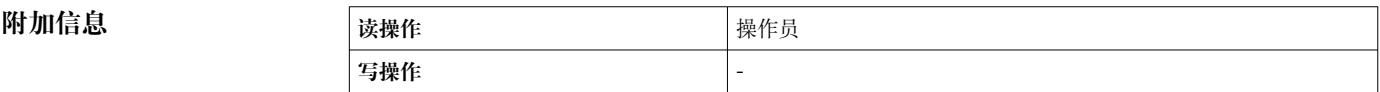

# **平衡标志 菜单路径** 操作 → 平衡标志 说明 **说明 医**不对量结果是否有效。如果显示"平衡",说明对应的测量数值(液位、上界面、下界 面、罐底)已经更新。 **附加信息 读操作** 操作员 **写操作** -

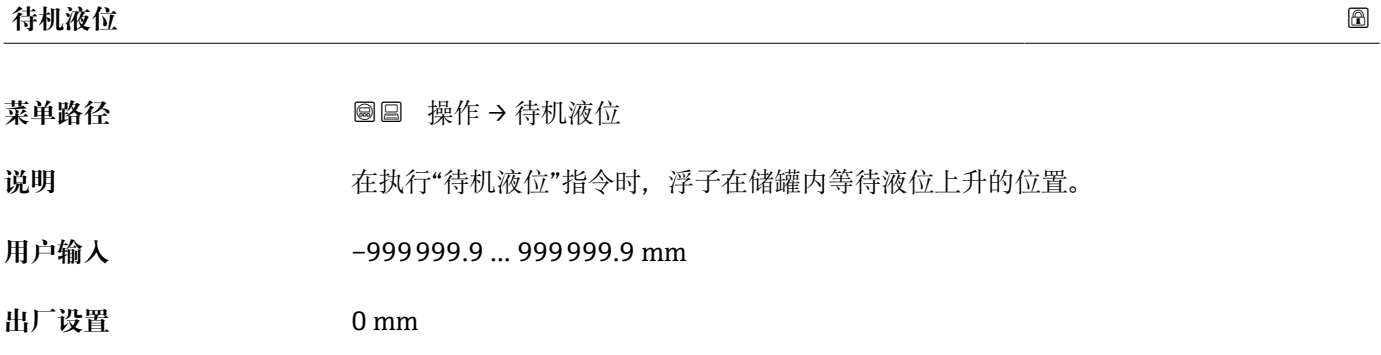

<span id="page-162-0"></span>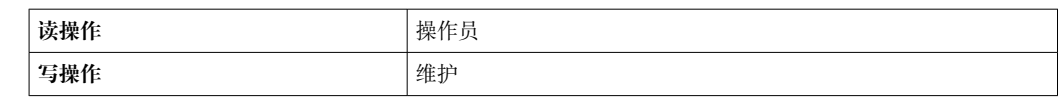

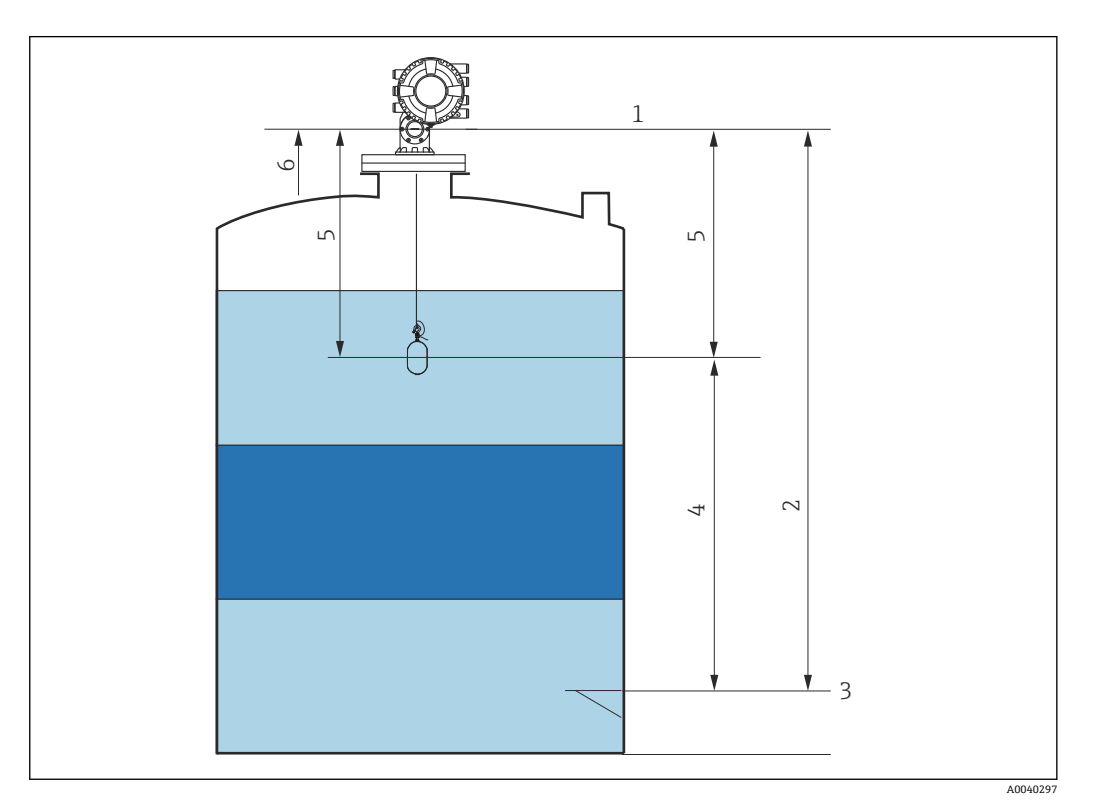

79 执行待机液位测量罐表命令期间,浮子等待液位上升

- 1 罐表参考高度
- 2 空罐<br>3 基准
- 3 基准板<br>4 待机液
- 4 待机液位
- 5 待机距离
- 6 参考位置

#### **Offset standby distance**

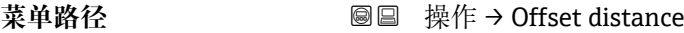

**说明** Defines the distance from the current position where the displacer waits for the liquid level to rise during offset standby gauge command.。

- **用户输入** 0 … 999999.9 mm
- **出厂设置** 500 mm

<span id="page-163-0"></span>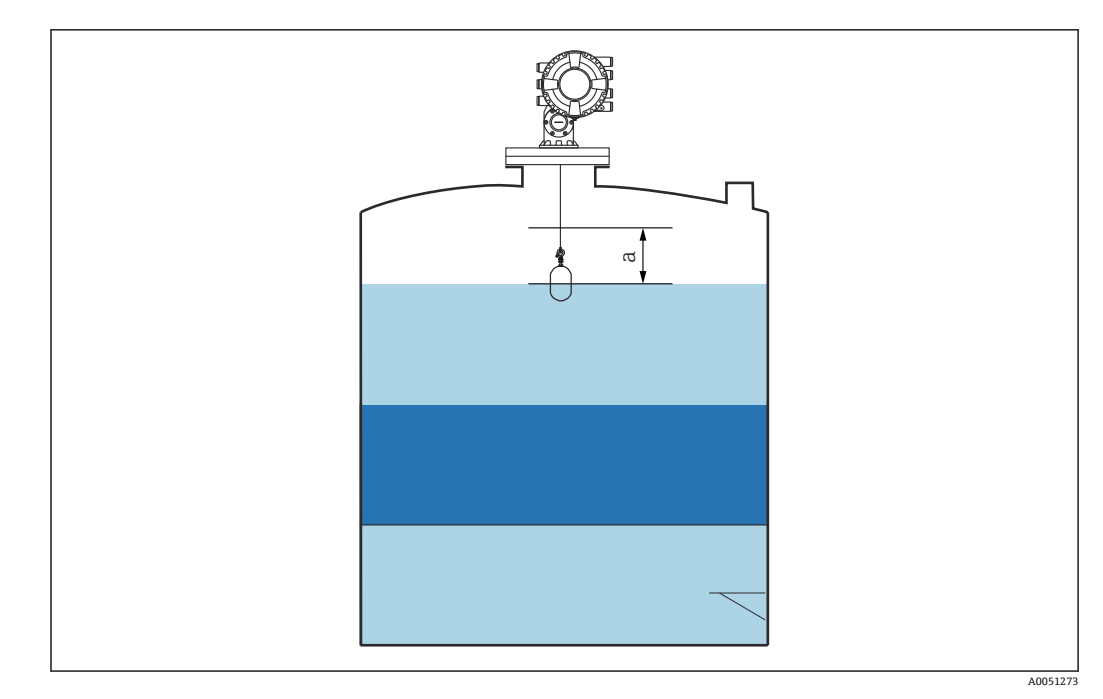

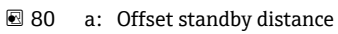

#### **"一次性指令"状态**

菜单路径<br> **■■■■■■■■■■** 操作→一次性指令

说明 **说明 医**示执行的上一个"一次性指令"状态。

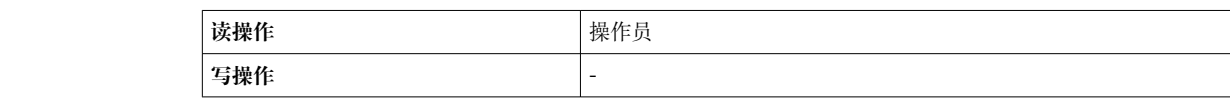

**附加信息** 

**附加信息 【 】一次性命令可用于所有罐表命令, "液位"、"停止"、"上升"和"界面"命令除外。** 

#### **15.2.1 "液位" 子菜单**

菜单路径 圖圖 操作 → 液位

# **Dip Freeze** 菜单路径 **No. 2000 B** 操作→液位→Dip Freeze 说明 **说明 的复数 计**如果启用,液位值冻结且显示警告。 选择<br>**一、一、一、一、一、一、一、**关 • 开

# <span id="page-164-0"></span>**出厂设置** 关

附加信息 **2000年 12 年**安装雷达设备的同一导波管或安装短管中执行手动投尺时,可使用此功能。

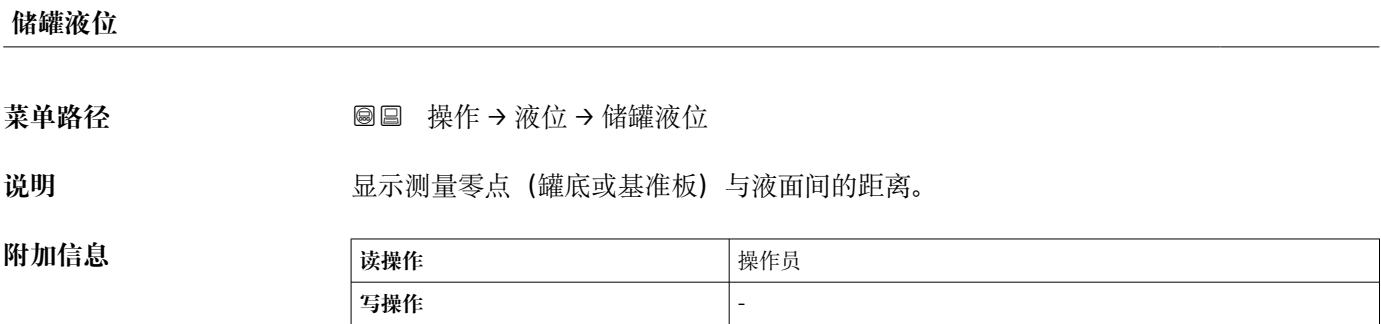

#### **储罐液位%**

菜单路径 **No. 2010 × 2010 × 2010 操作→液位→储罐液位%** 

**说明** 显示罐液位在全量程中所占百分比。

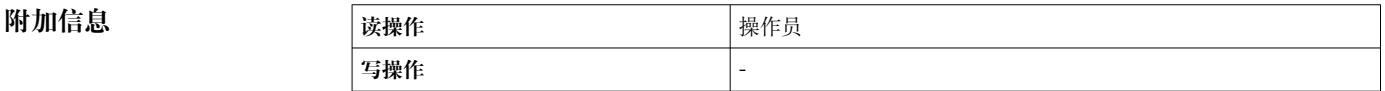

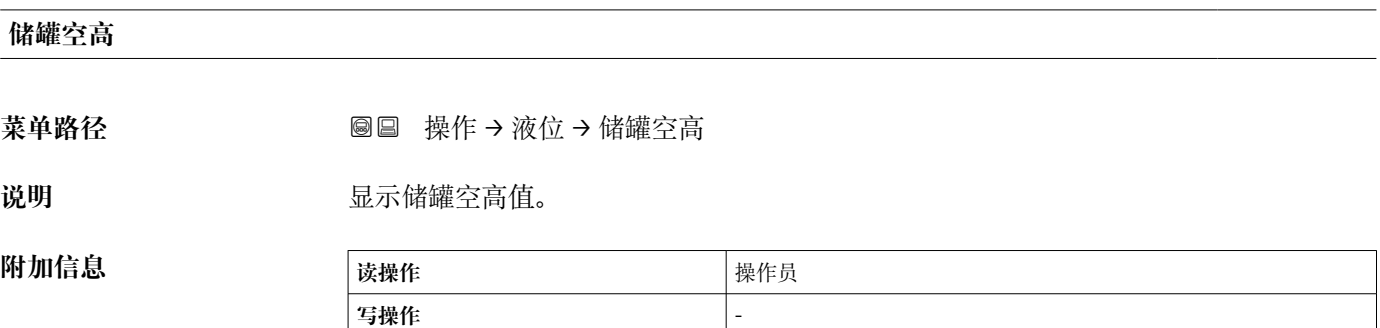

# **储罐空高%**

菜单路径 **■ 東作→液位→储罐空高%** 

说明 **2000年 医**示储罐空高占全量程的百分比。

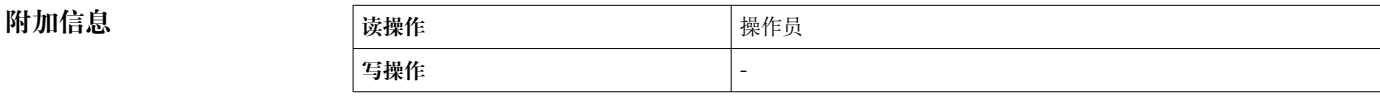

#### <span id="page-165-0"></span>**上界面液位**

**菜单路径** 操作 → 液位 → 上界面液位

**说明** 显示从测量零点(罐底或基准板)到上界面的液位值。该数值在仪表执行一次有效的界 面测量命令之后会自动更新。

**附加信息 维护 写操作** -

#### **上界面时间戳**

菜单路径 → マンス ■■ 操作 → 液位 → 上界面时间戳

**附加信息** 

说明 **说明 医** 对于人工的人进行上界面测量命令的时间戳。

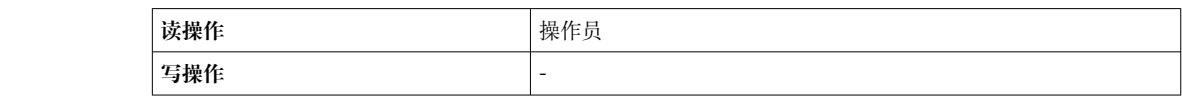

#### **下界面液位**

菜单路径 → <sub>图</sub>图 操作 → 液位 → 下界面液位

**说明** 显示从测量零点(罐底或基准板)到下界面的液位值。该数值在仪表执行一次有效的界 面测量命令之后会自动更新。

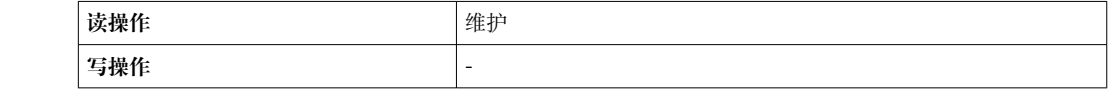

#### **下界面时间戳**

**附加信息** 

菜单路径 **■ 東布 → 液位 → 下界面时间戳** 

说明 **说明 医** 对于某些人的人的人的人的人们不会的时间戳。

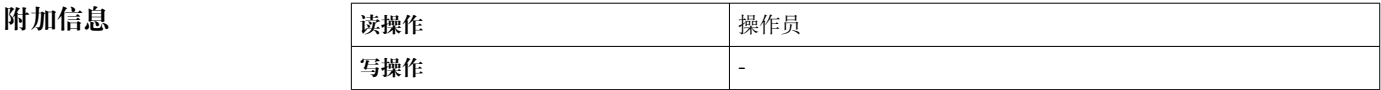

#### <span id="page-166-0"></span>**罐底位置**

菜单路径 → マンス ■■ 操作 → 液位 → 罐底位置

说明 **说** 这是示罐底液位。

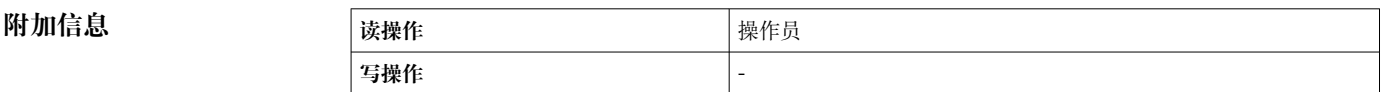

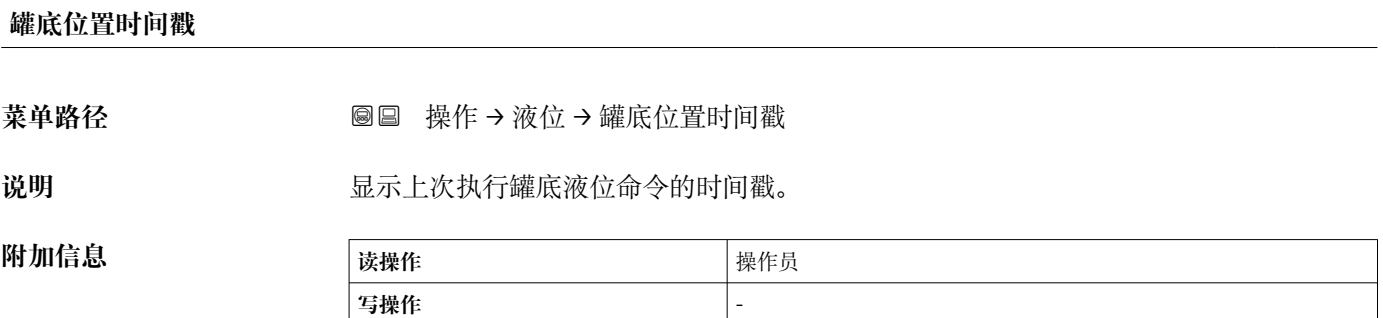

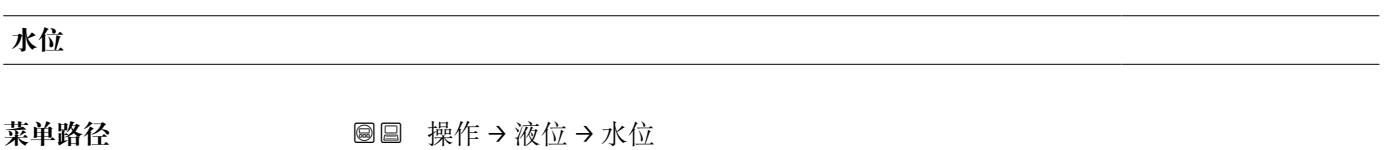

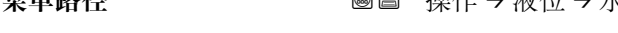

说明 **说明 医** 国示罐底水位。

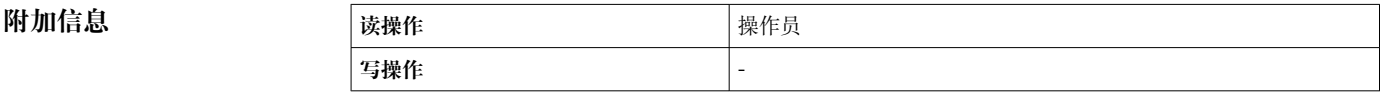

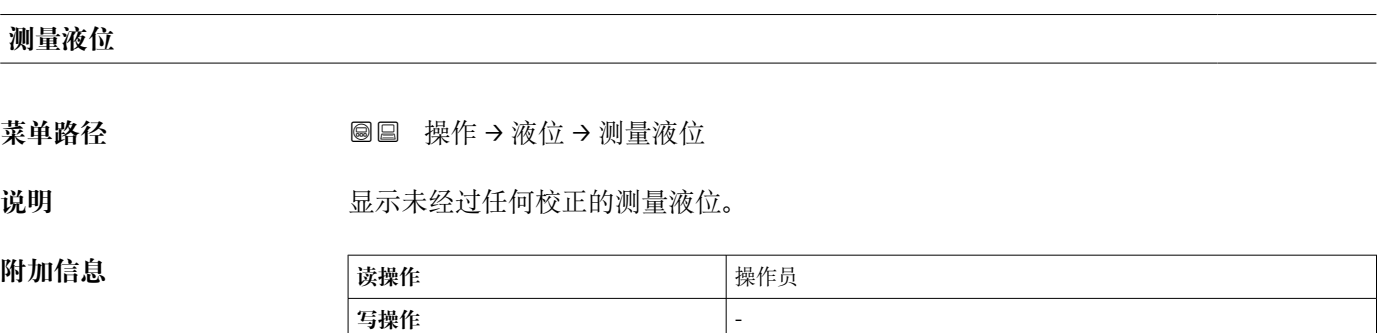

#### <span id="page-167-0"></span>**距离**

**菜单路径** 操作 → 液位 → 距离

**附加信息** 

说明 **现** 网络罗曼尔马参考位置之间的测量距离。

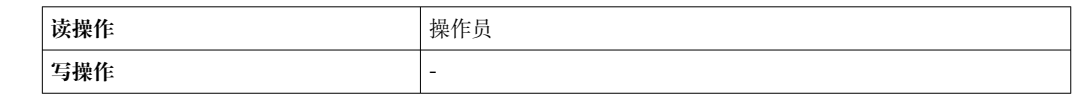

**浮子位置**

**附加信息 读操作** 操作员

菜单路径 → <sub>图</sub>图 操作 → 液位 → 浮子位置

说明 **2000年10月20日 电**示浮子的位置。

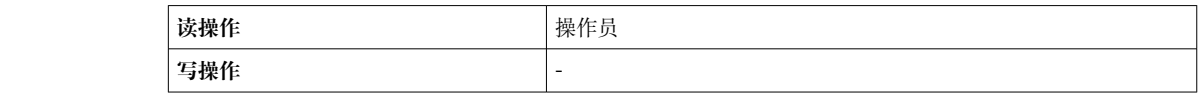

**15.2.2 "温度" 子菜单**

菜单路径 ■■ 操作→温度

#### **环境(空气)温度值**

**菜单路径** 操作 → 温度 → 环境(空气)温度值

说明 **说明 医** 对于 显示仪表周围的环境空气温度。

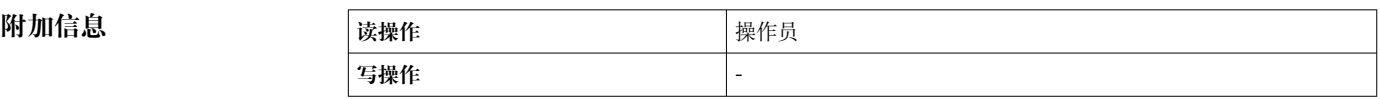

#### **液相温度值**

菜单路径 **■ 東保 → 温度 → 液相温度值** 

**附加信息** 

说明 **说** 网络罗尔利量介质的平均温度数值或单点温度数值。

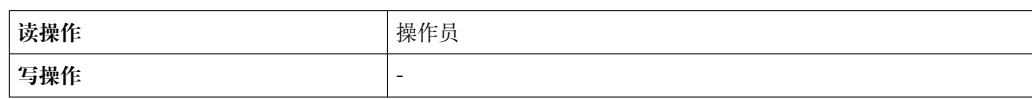

#### <span id="page-168-0"></span>**气相温度值**

**菜单路径** 操作 → 温度 → 气相温度值

说明 **说明 医** 这是示测量的气相温度数值。

**附加信息** 

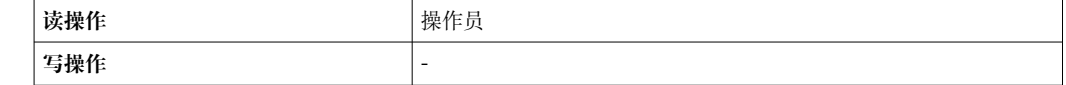

#### **"NMT 测温点值" 子菜单**

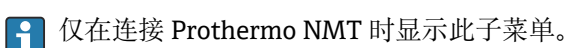

菜单路径 ■ 操作→温度→NMT 测温点值

#### **"NMT 测温点温度" 子菜单**

菜单路径 圖 操作 → 温度 → NMT 测温点值 → NMT 测温点温度

**测温点温度 1 … 24 菜单路径** 操作 → 温度 → NMT 测温点值 → NMT 测温点温度 → 测温点温度 1 … 24 说明 **说明 医** 国示 NMT 中的某一测温点的温度。 **附加信息 读操作** 操作员 **写操作** -

**"NMT 测温点位置" 子菜单**

菜单路径 圖 操作 → 温度 → NMT 测温点值 → NMT 测温点位置

#### **测温点位置 1 … 24**

**菜单路径** 操作 → 温度 → NMT 测温点值 → NMT 测温点位置 → 测温点位置 1 … 24

说明 **说明 的复数 计算机 医**尿 NMT 中选择的测温点的位置。

<span id="page-169-0"></span>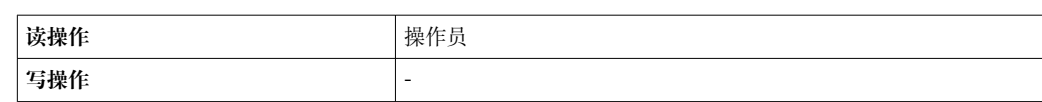

# **15.2.3 "密度" 子菜单**

菜单路径 ■■ 操作→密度

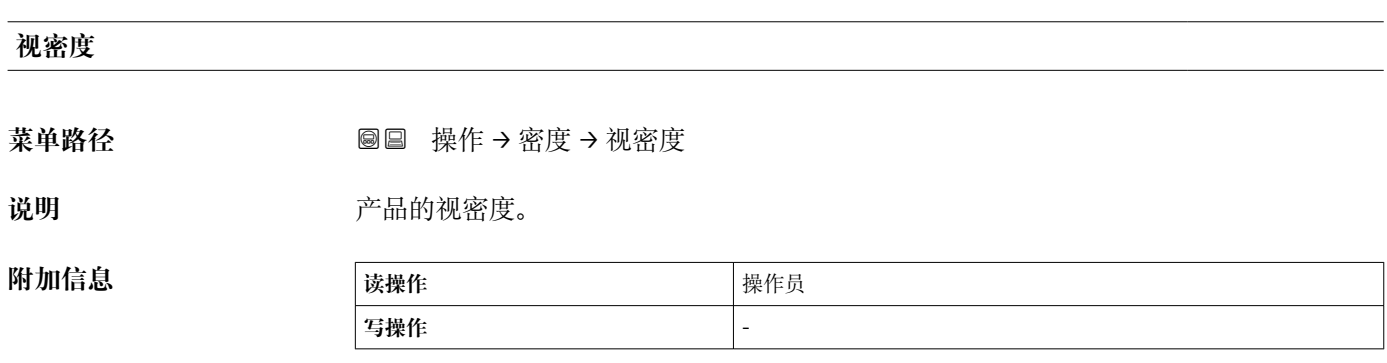

根据不同测量参数计算数值,取决于所选计算方法。

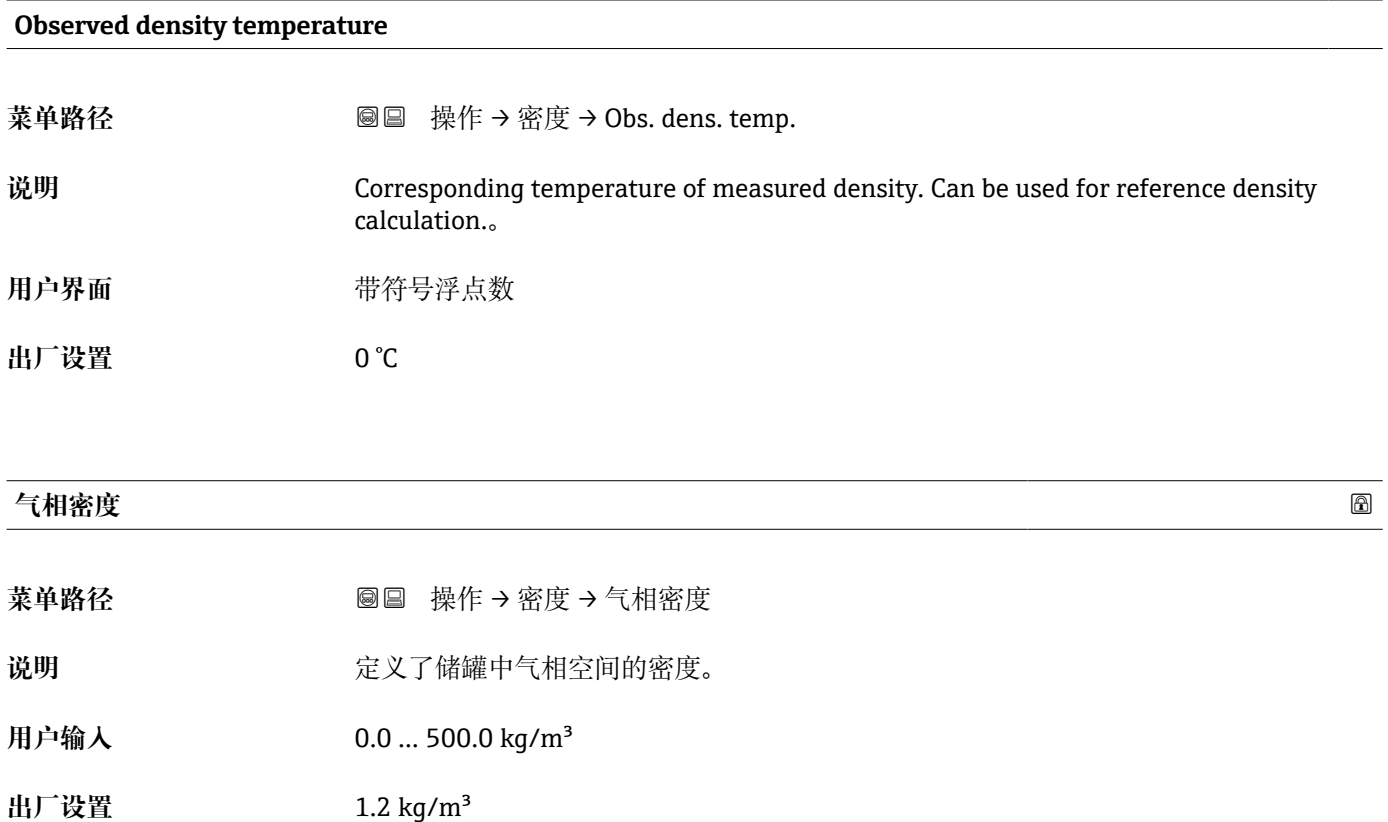

# <span id="page-170-0"></span>**附加信息 读操作** 操作员 **写操作 インストランス きょうしょう 単位**

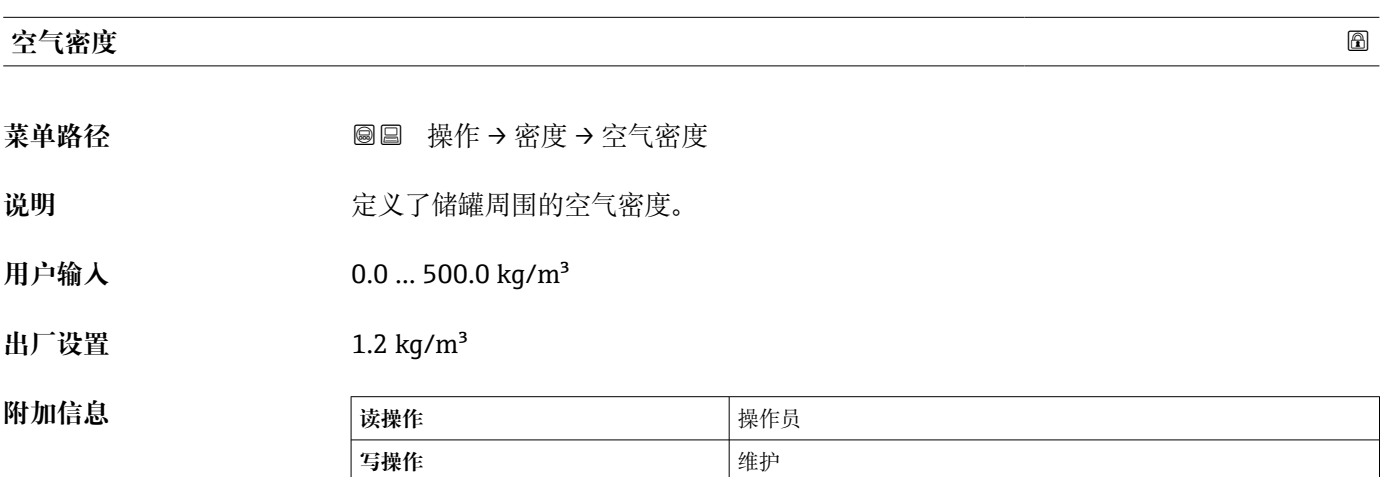

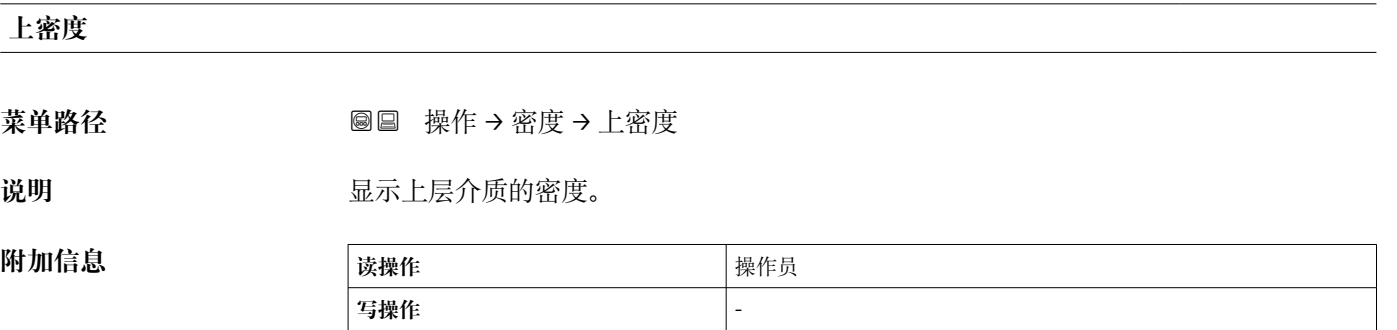

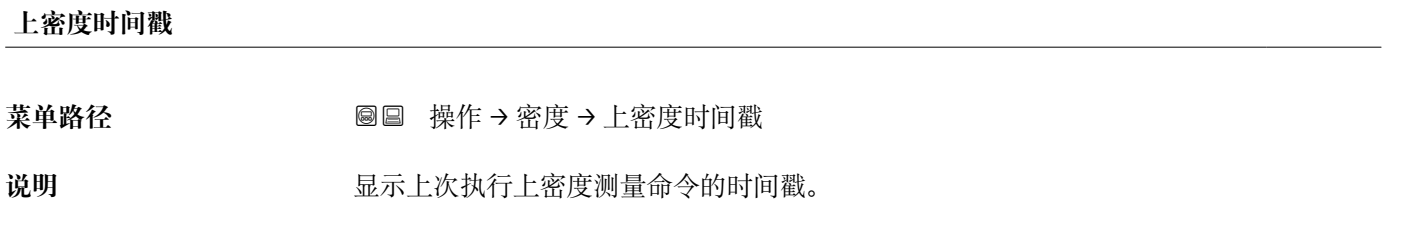

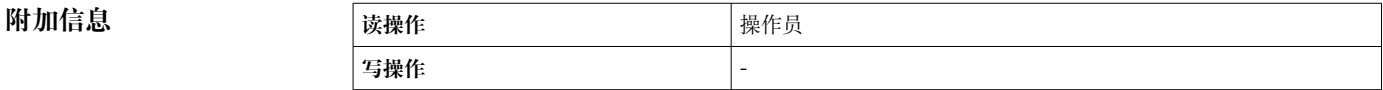

### **中密度**

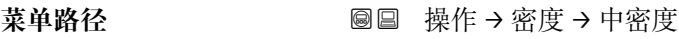

说明 **2000年10月11日 中层介质的密度。** 

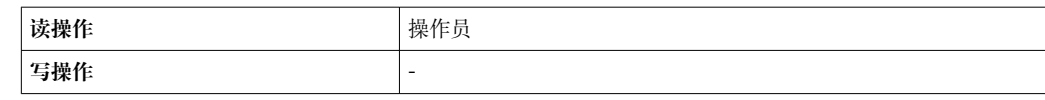

#### <span id="page-171-0"></span>**中密度时间戳**

菜单路径 **■ 東作→密度→中密度时间戳** 

说明 **说明 医** 对于 显示上次执行中密度测量命令的时间戳。

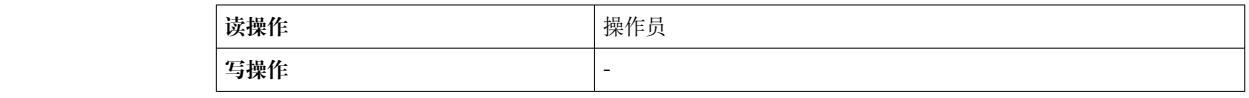

#### **下密度**

**附加信息** 

菜单路径 **■ 本质 → 国国 操作 → 密度 → 下密度** 

**说明** 下层介质的密度。

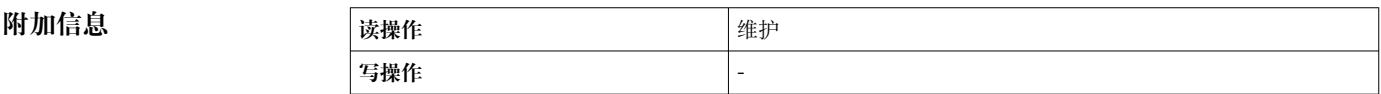

# **下密度时间戳** 菜单路径 **■ 東作→密度→下密度时间戳** 说明 **说明 医** 医示上次执行下密度测量命令的时间戳。 **附加信息 读操作** 操作员 **写操作** - **梯度点**

菜单路径 **■ 本质 → 国国 操作 → 密度 → 梯度点** 

说明 2000 2000 显示在本次操作中实际执行过的密度梯度测量点数量, 当密度梯度命令执行完毕时, 该 数值显示为密度梯度测量点的总数。

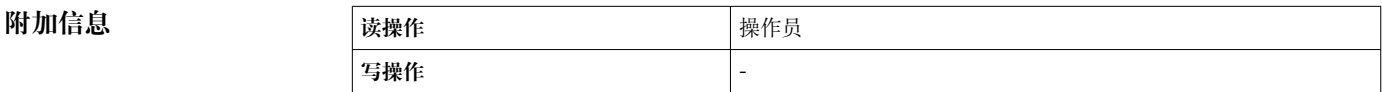

#### <span id="page-172-0"></span>**梯度平均密度**

**菜单路径** 操作 → 密度 → 梯度平均密度

说明 **说明 医** 对于我们完密度梯度测量命令之后计算得到的平均密度。

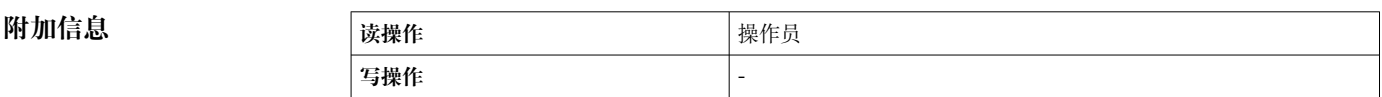

#### **梯度密度时间戳**

#### **菜单路径** 操作 → 密度 → 梯度密度时间戳

说明 **说** 现在对于这个人的变体度命令执行完成的时间戳。

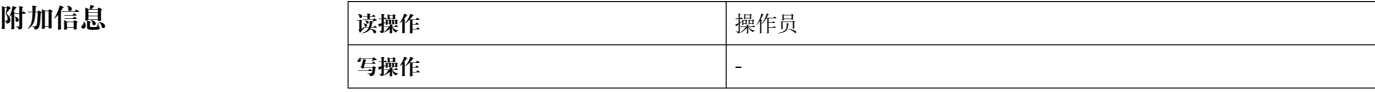

#### **"梯度密度" 子菜单**

菜单路径 ■ 操作→密度→梯度密度

#### <span id="page-173-0"></span>**密度梯度 0 … 49**

菜单路径 **B** 图 操作 → 密度 → 梯度密度 → 密度梯度 0 ... 49

**附加信息** 

**说明** 显示密度梯度对应位置的密度数值。

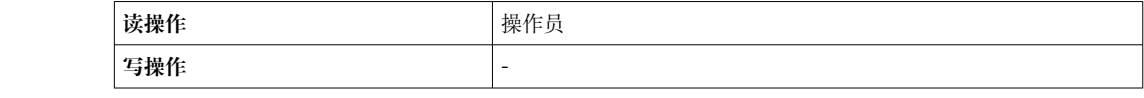

#### **密度梯度位置 0 … 49**

菜单路径 **2 2000 × 2000 × 2000 × 2000 操作 → 密度 → 梯度密度 → 密度梯度位置 0 ... 49** 

说明 **说明 医** 在于一个 显示密度梯度测量点的位置。

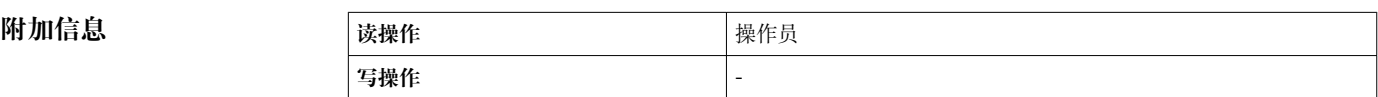

#### **15.2.4 "压力" 子菜单**

菜单路径 ■■ 操作→压力

#### **P1(底部)值**

**附加信息** 

菜单路径 → <sub>图图 操作→压力→P1(底部)值</sub>

说明 **2000年10月20日 电示罐底压力数值。** 

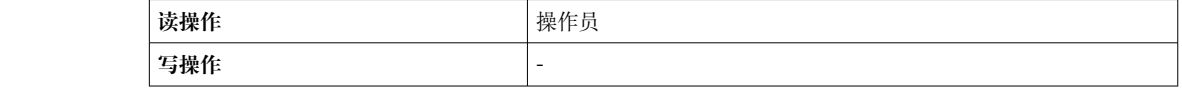

#### <span id="page-174-0"></span>**P3(顶部)值**

**附加信息** 

菜单路径 <sup>22</sup> ■■ 操作→压力→P3(顶部)值

说明 2000 · 亚示储罐顶部压力表 (P3) 数值。

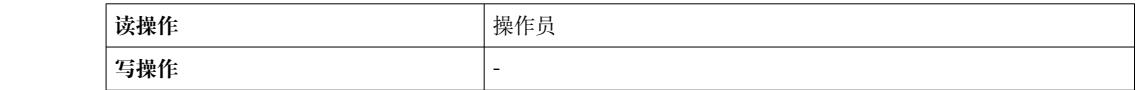

# **15.2.5 "通用参数值(GP)" 子菜单**

菜单路径 圖圖 操作 → 通用参数值(GP)

<span id="page-175-0"></span>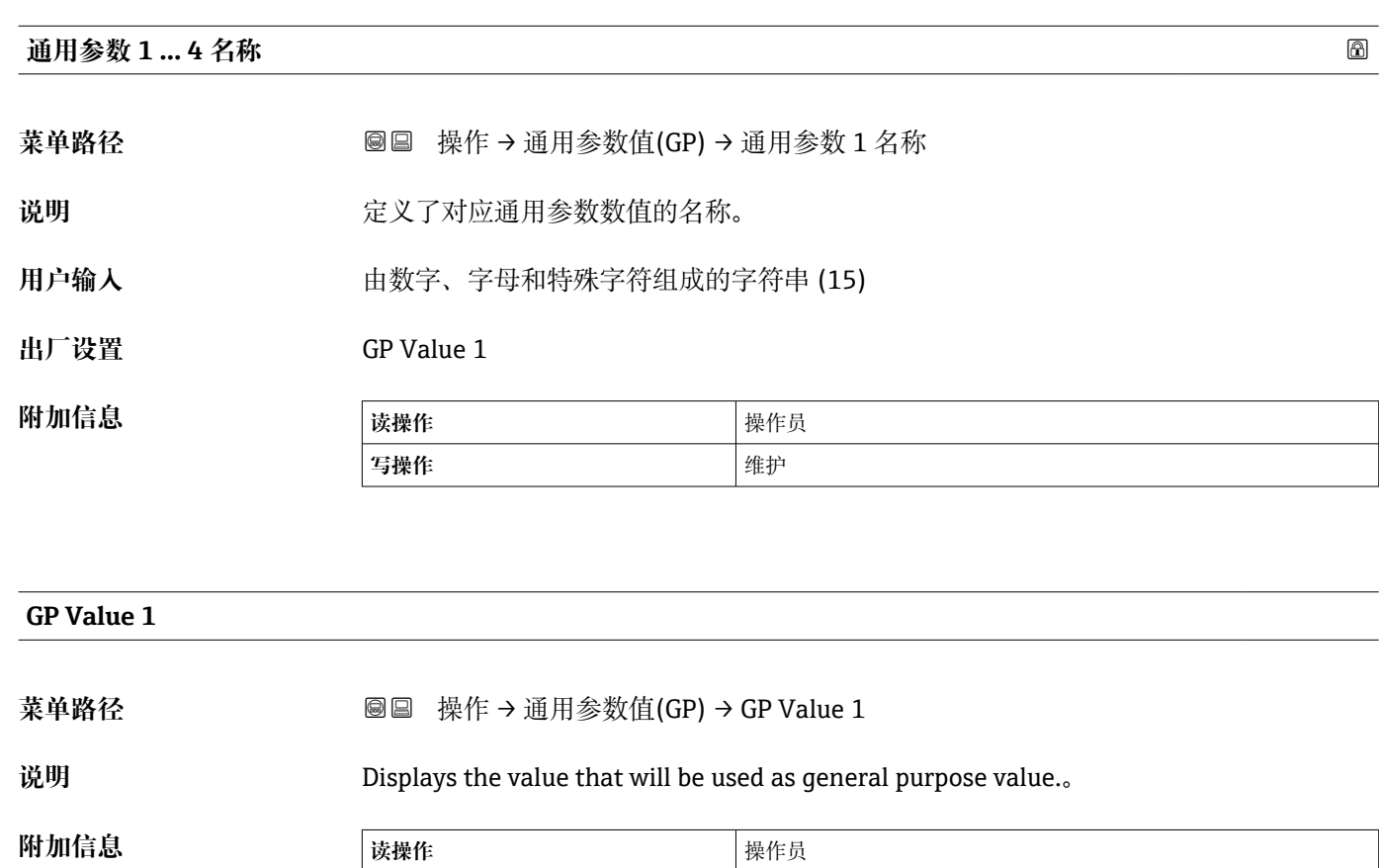

**GP Value 2**

**写操作** -

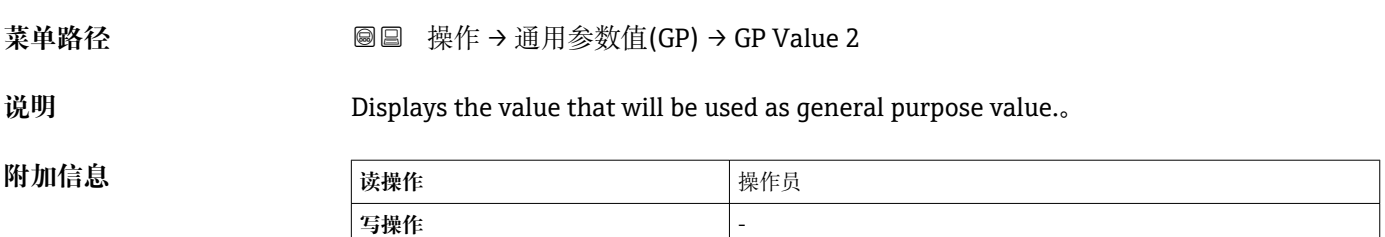

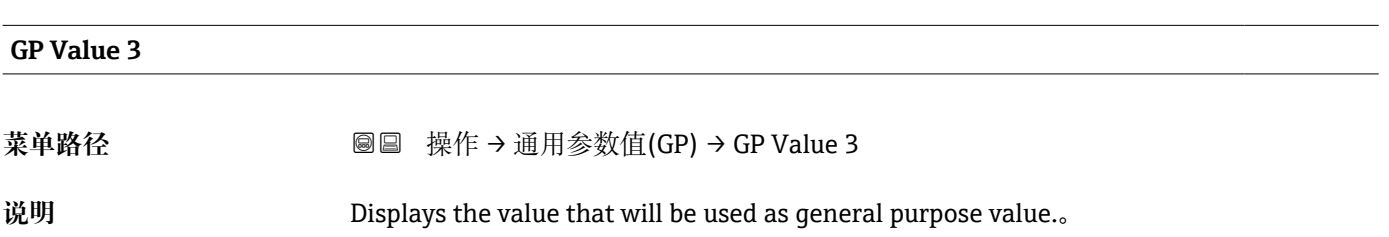

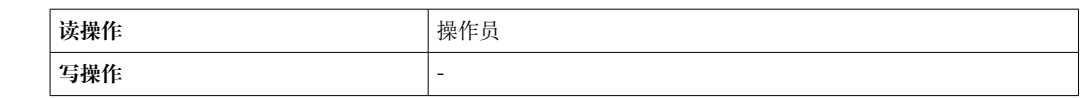

<span id="page-176-0"></span>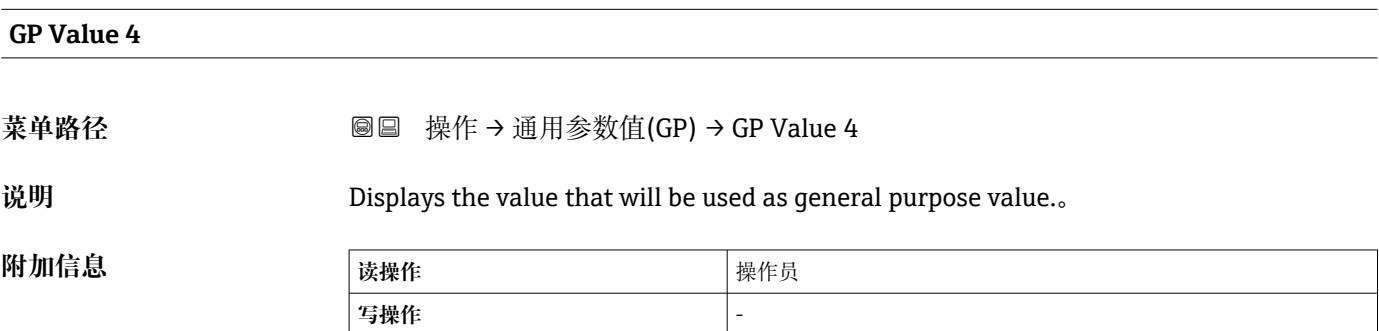

# **15.3 "设置" 菜单**

菜单路径 图图 设置

# <span id="page-177-0"></span>**设备位号 菜单路径** 设置 → 设备位号 说明 对于 调入测量点的唯一名称,能够在工厂中快速识别设备。 用户输入<br>
HD输入<br>
HD 由数字、字母和特殊字符组成的字符串(32)

**出厂设置** NMS8x

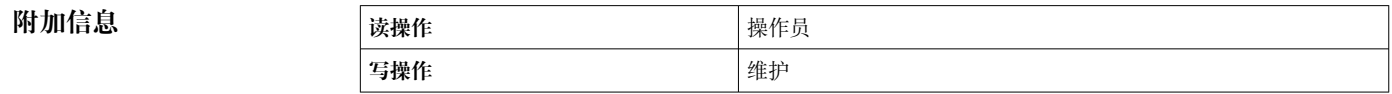

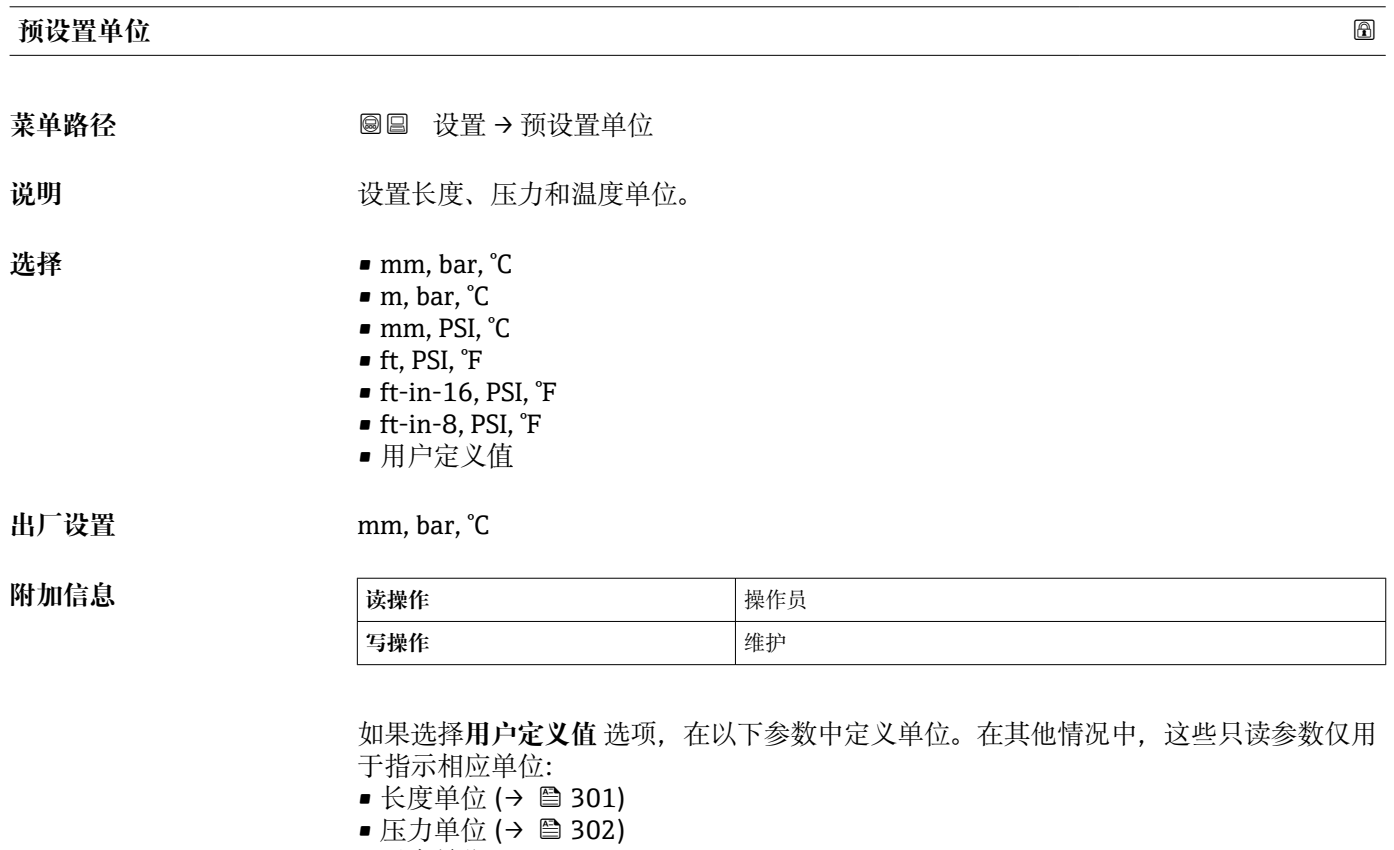

■ 温度单位 (→ ■ 302)

<span id="page-178-0"></span>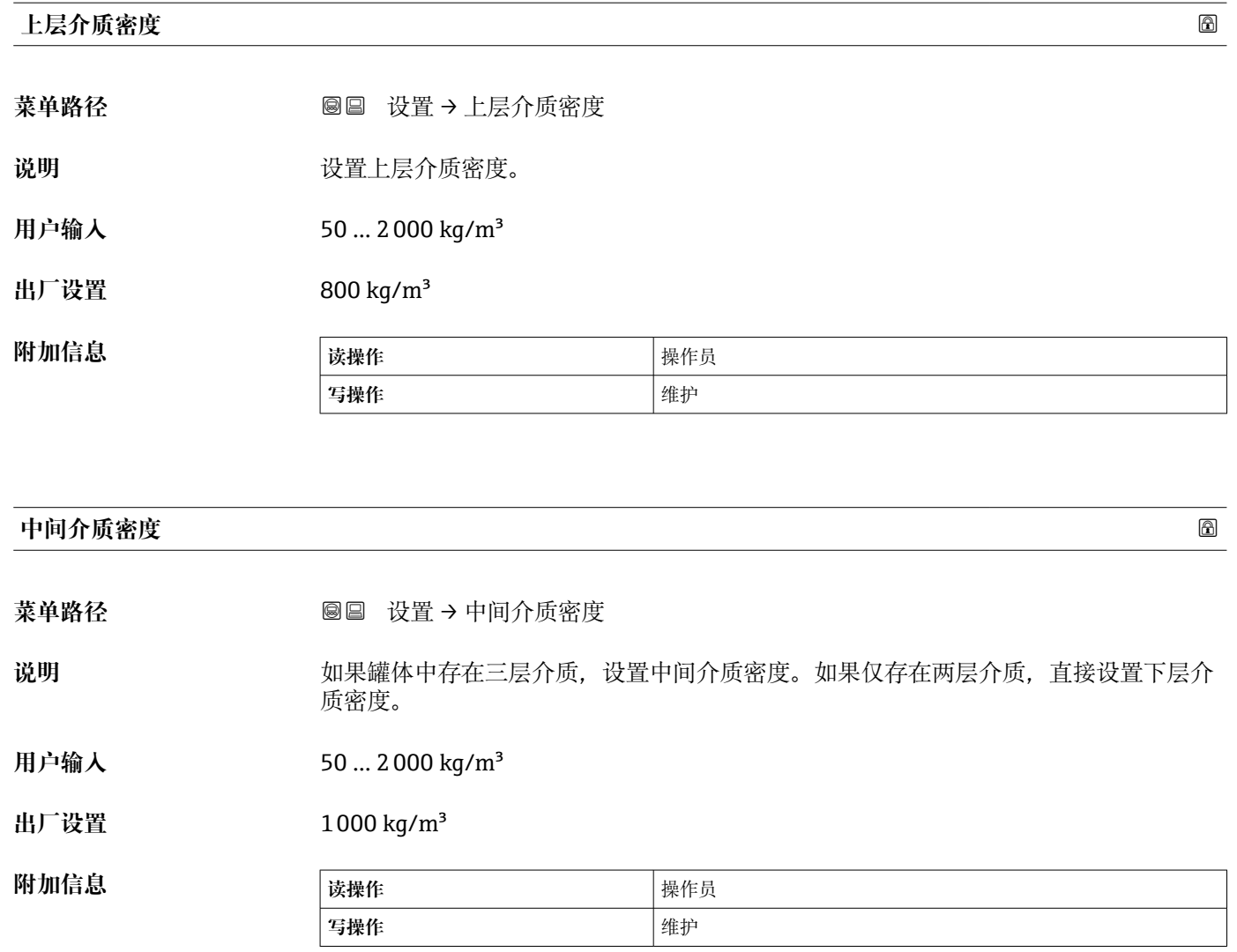

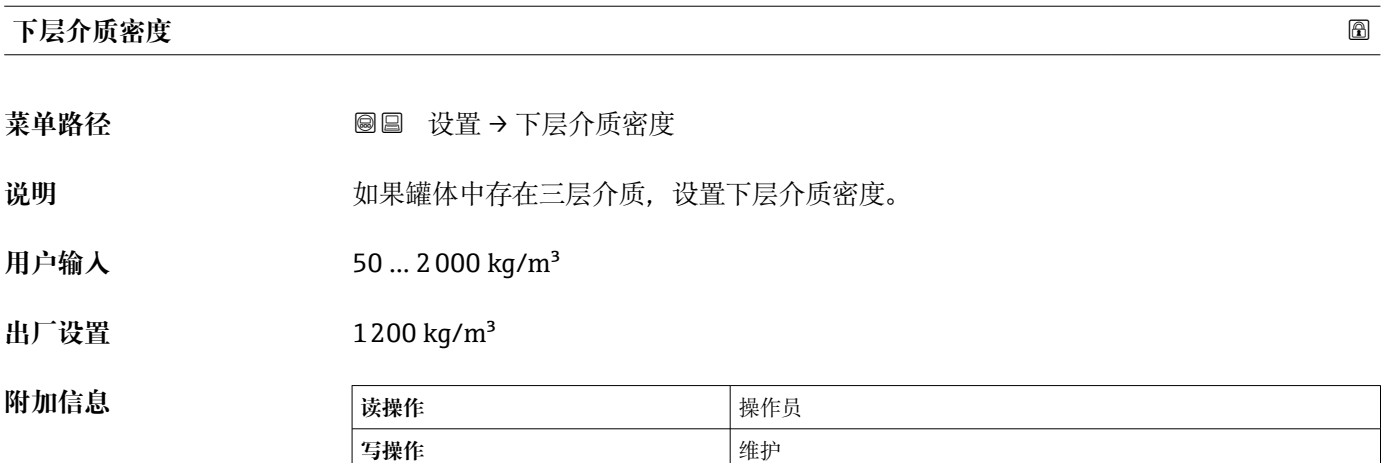

<span id="page-179-0"></span>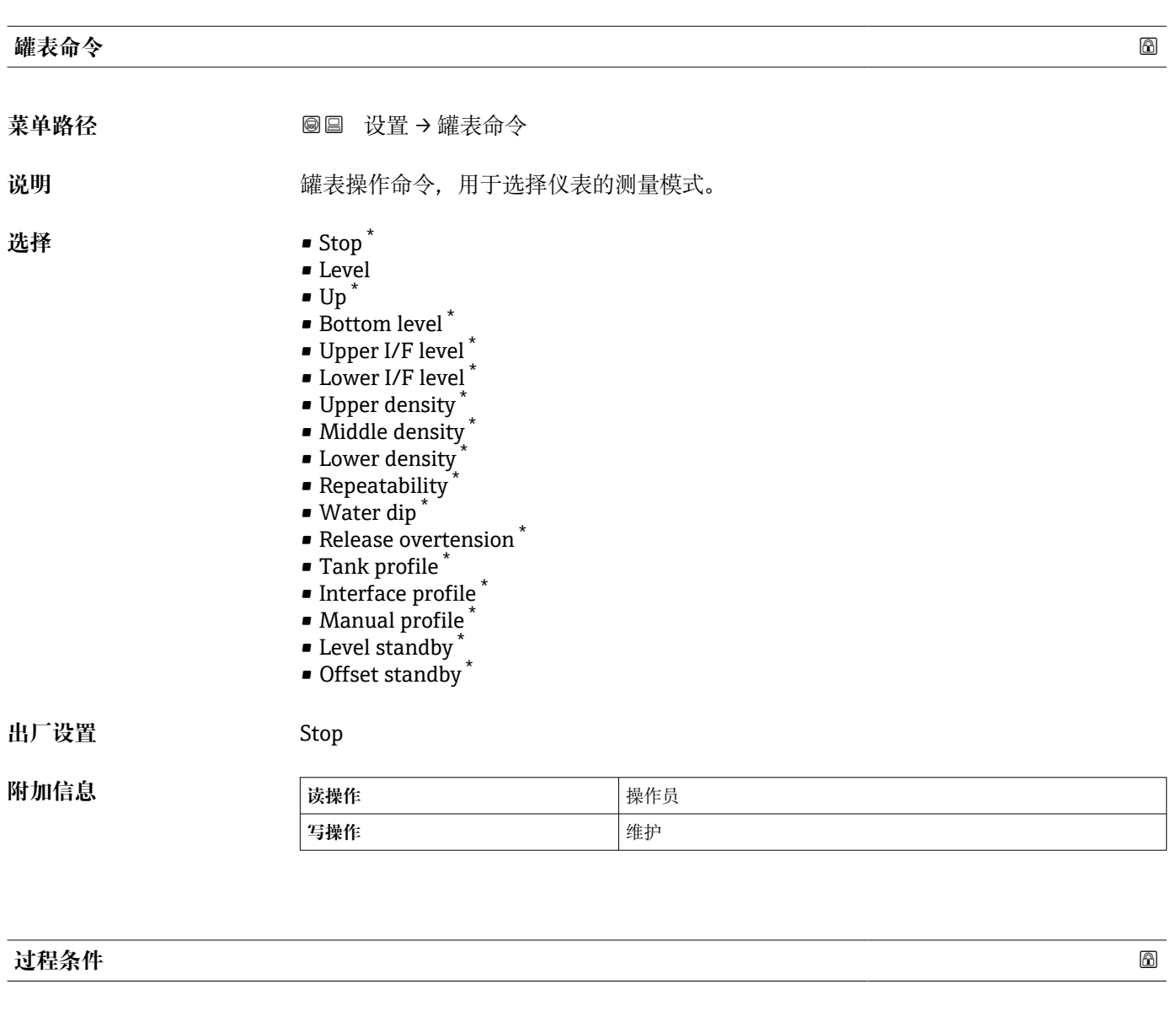

菜单路径<br> **■■■ 设置→过程条件** 

说明 **说** 这择罐体内的液面状况。

- **选择** 普通
	- 平静液面
	- 扰动液面

出厂设置<br>
<u>出厂设置</u>

**附加信息 <mark>3</mark> 对于 W&M, 建议设置为 Calm surface 选项。** 

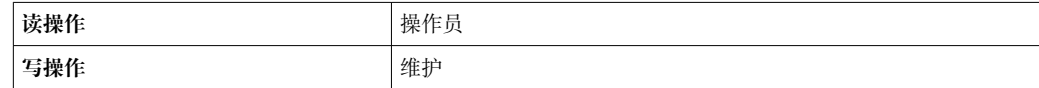

<sup>\*</sup> 显示与否却决于仪表选型和设置。
#### <span id="page-180-0"></span>**空罐高度**

**附加信息** 

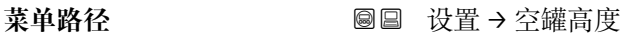

说明 **说** 对于一个参考点至测量零点间(罐底或基准板)的距离。

**用户输入** 0 … 10 000 000 mm

出厂设置<br>  **取决于设备型号** 

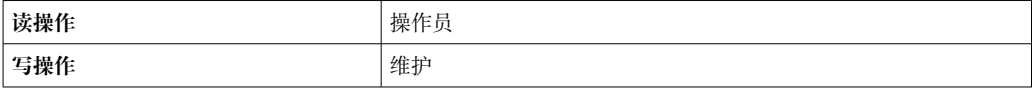

3 参考点是标定窗口的基准线。

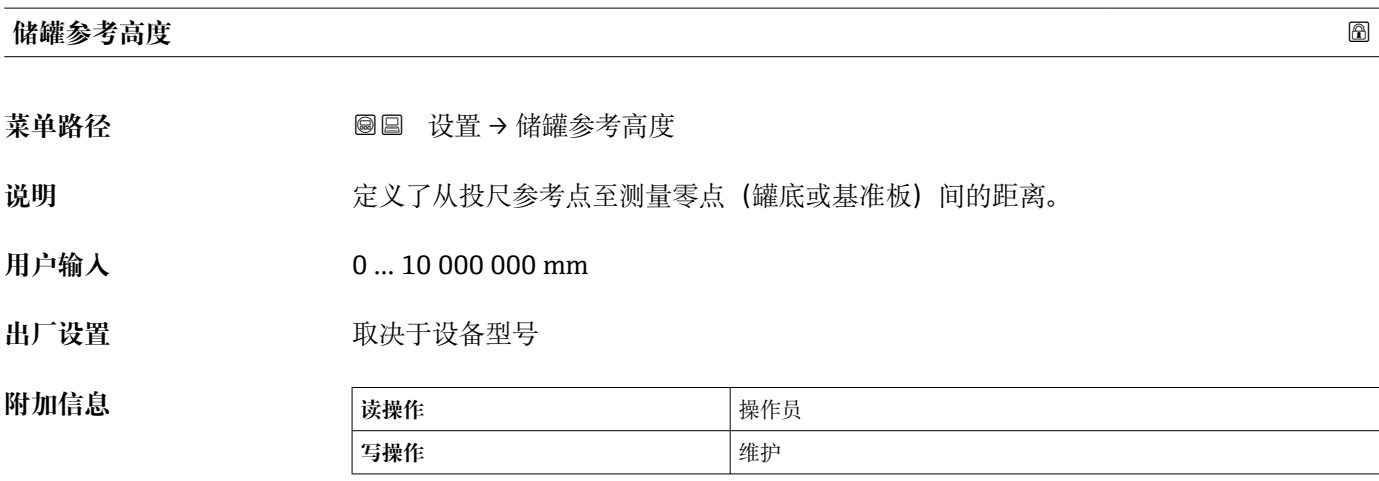

#### **储罐液位**

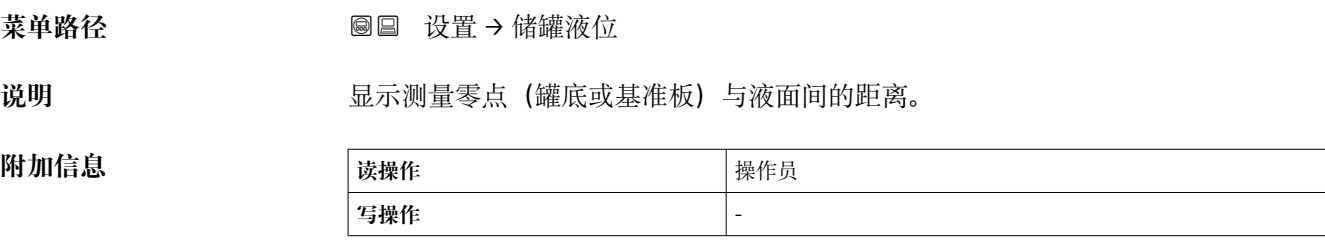

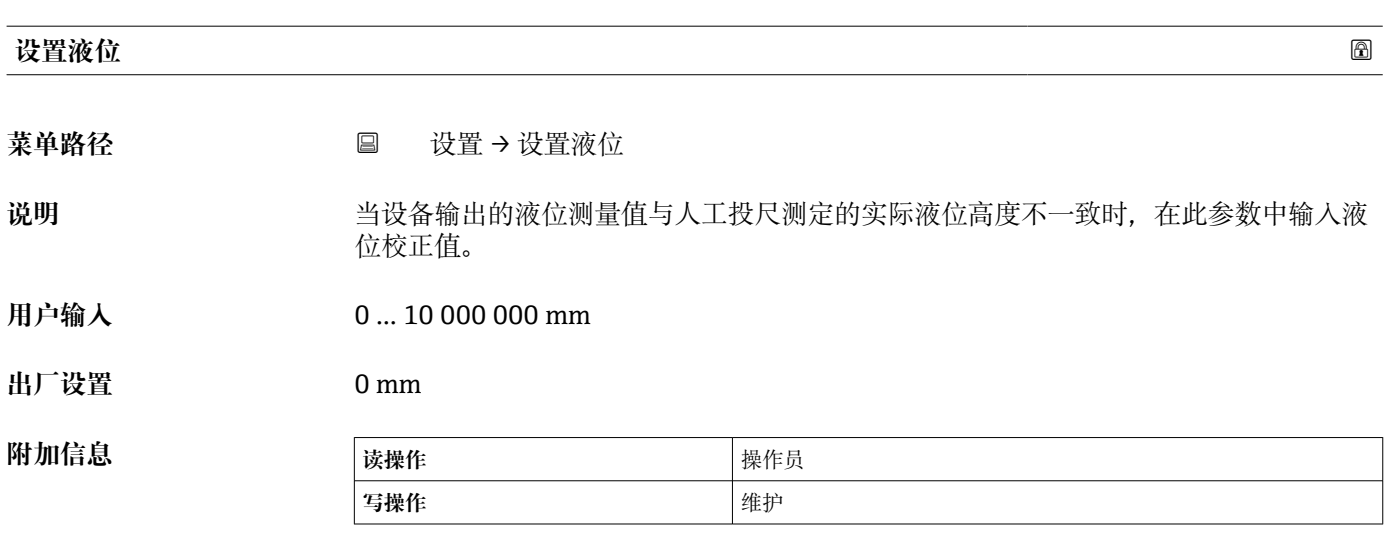

设备根据所输入的数值调整**空罐高度** 参数 [\(→ 181\),](#page-180-0)使液位测量值与实际液位一致。

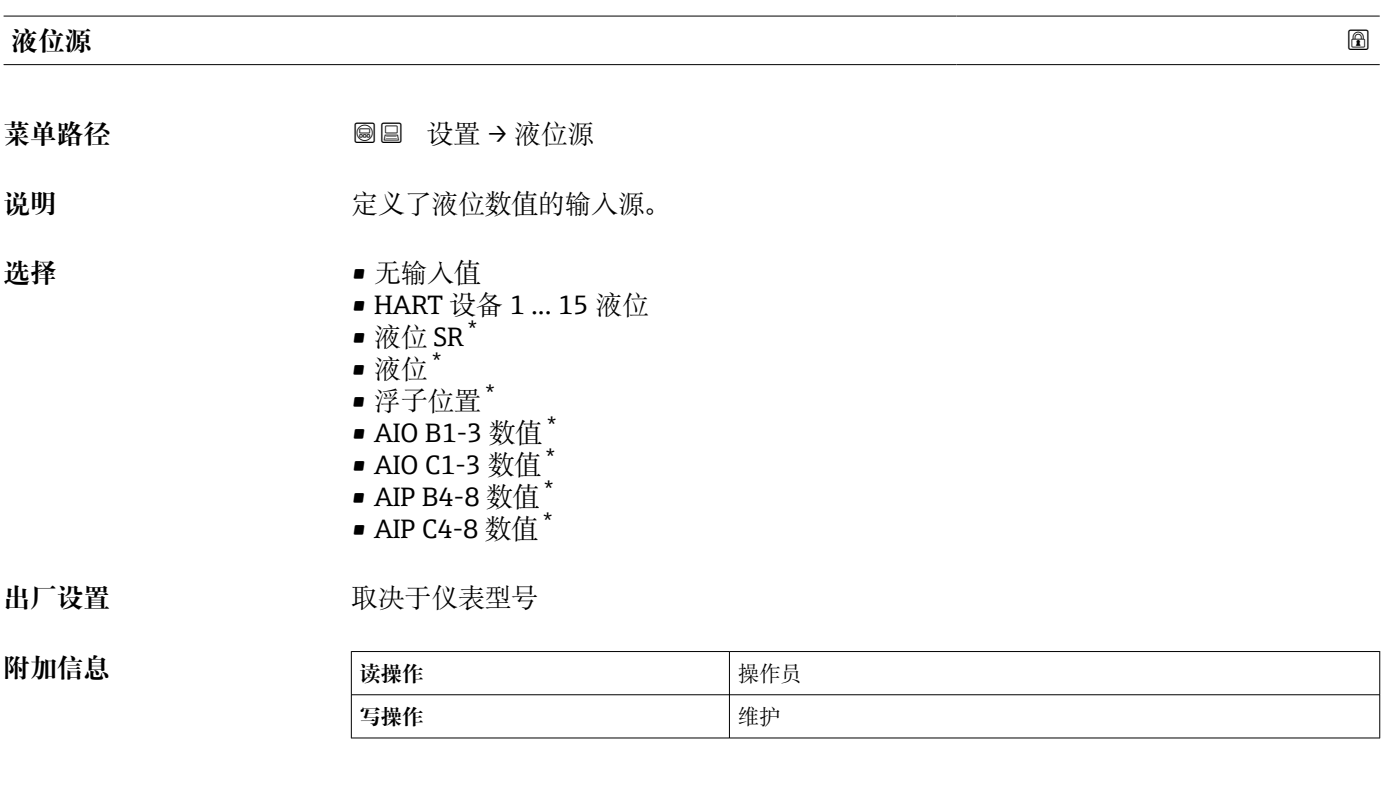

**上停止位** 菜单路径  **圖**圖 设置→上停止位

说明 **说明 医** 以测量零点 (罐底或基准板) 到浮子上停止位的距离。

**用户输入** –999999.9 … 999999.9 mm

<sup>\*</sup> 显示与否却决于仪表选型和设置。

## **出厂设置** 20000 mm **附加信息 读操作** 操作员 **写操作 Product of Product 2019 下停止位 菜单路径** 设置 → 下停止位 **说明** 从测量零点(罐底或基准板)到浮子下停止位的距离。

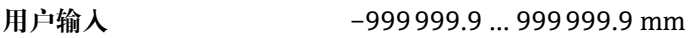

**出厂设置** 0 mm

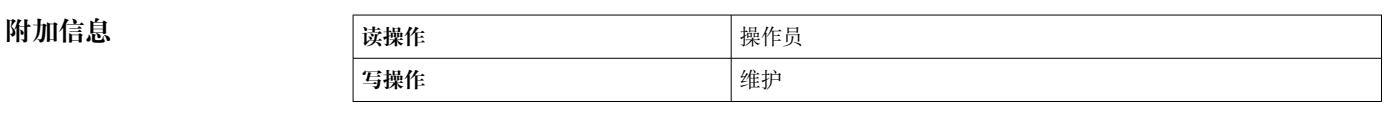

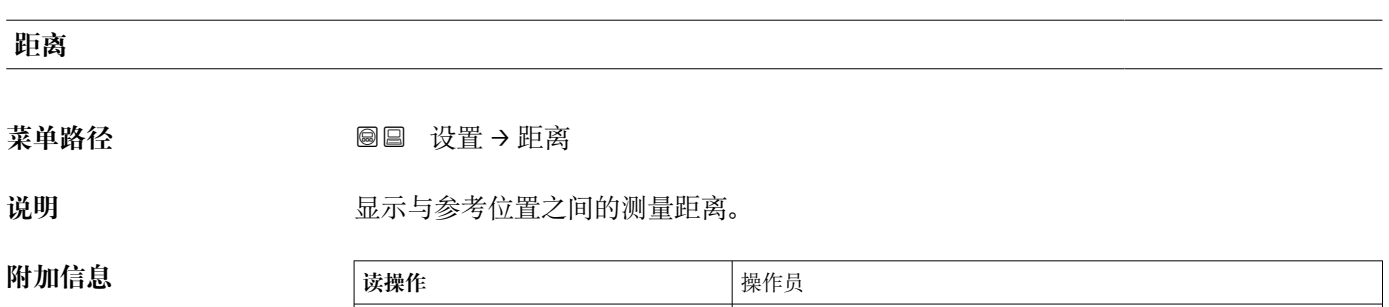

**写操作** -

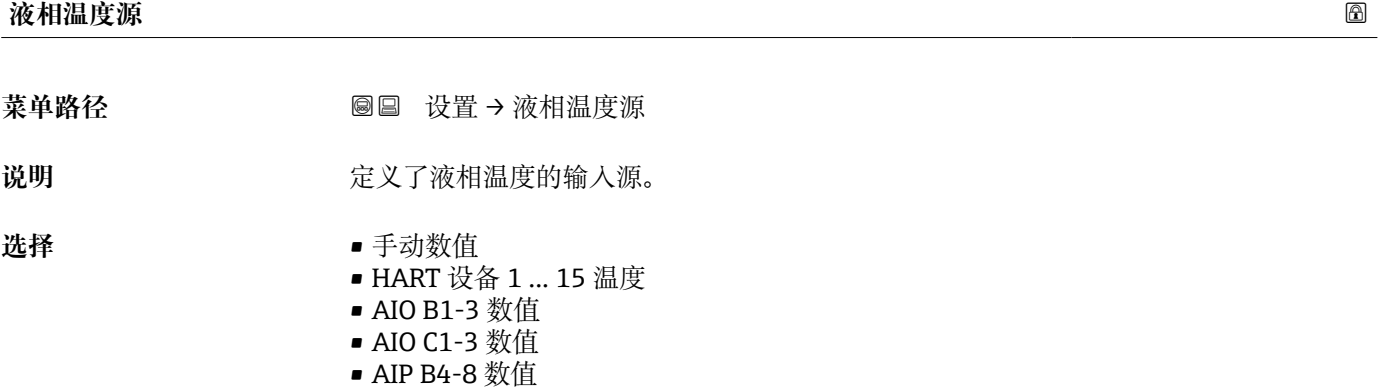

• AIP C4-8 数值

出厂设置<br> **出厂设置** 

#### **附加信息**

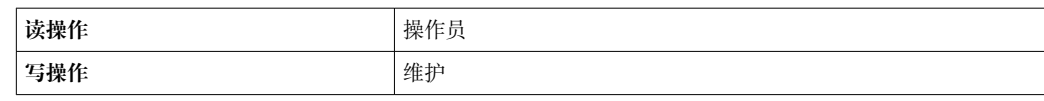

#### **15.3.1 "标定" 子菜单**

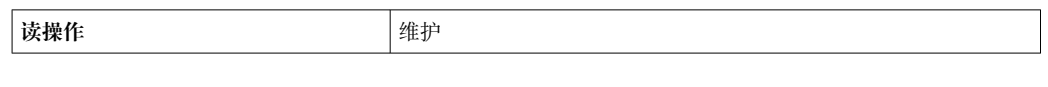

菜单路径 ◎ 3 设置 → 标定

**写操作 the contract of the contract of the contract of the contract of the contract of the contract of the contract of the contract of the contract of the contract of the contract of the contract of the contract of the co** 

#### **"移动浮子" 向导**

菜单路径 ■■ 设置→标定→移动浮子

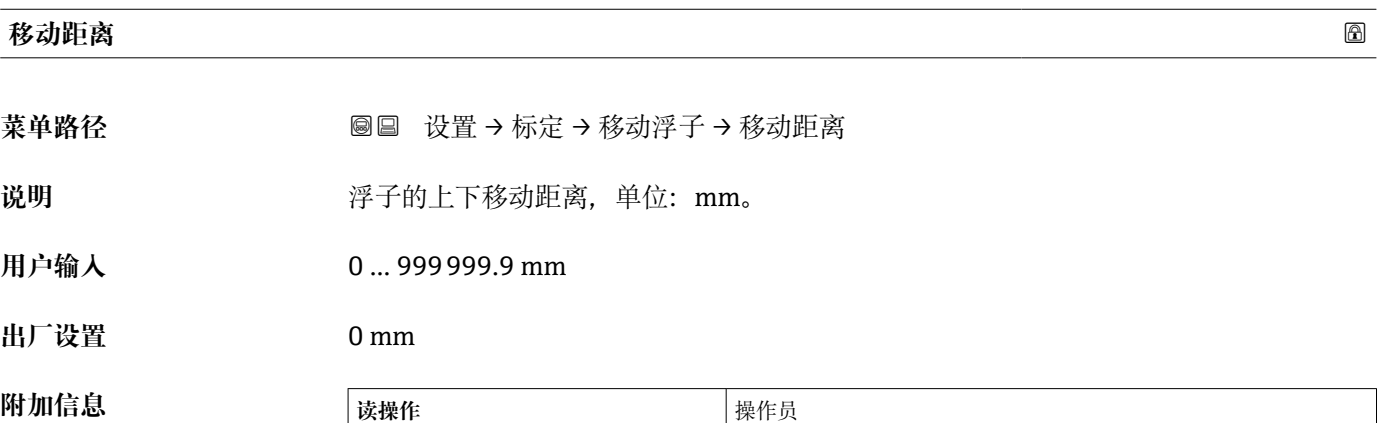

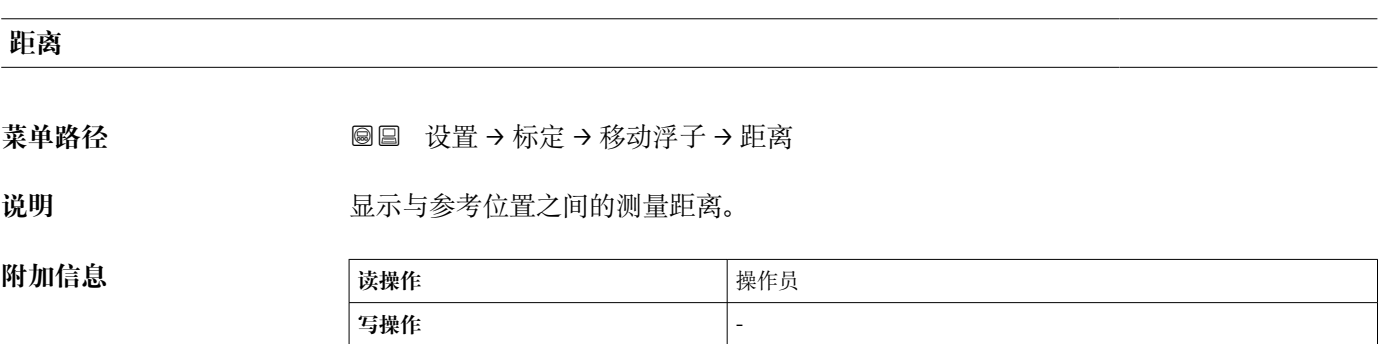

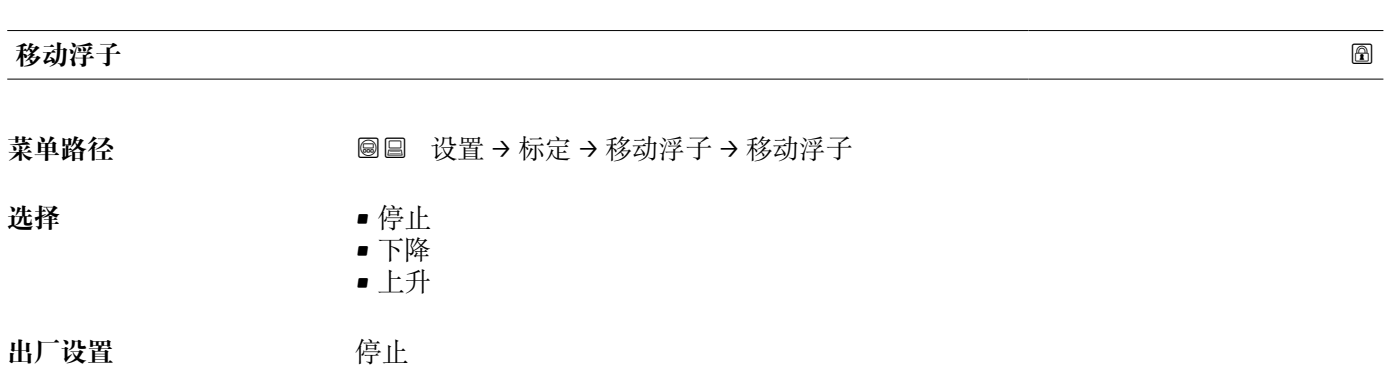

#### **附加信息**

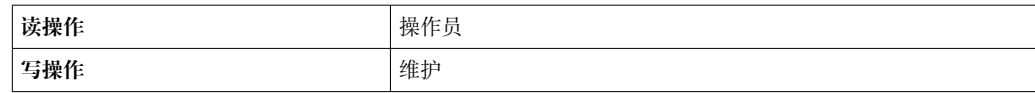

#### **电机状态**

菜单路径 → マンス ■■ 设置 → 标定 → 移动浮子 → 电机状态

**附加信息** 

说明 **2000 - 这是示电机的当前移动方向。** 

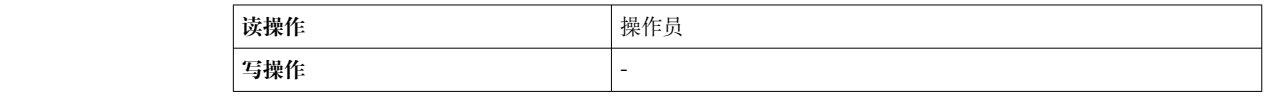

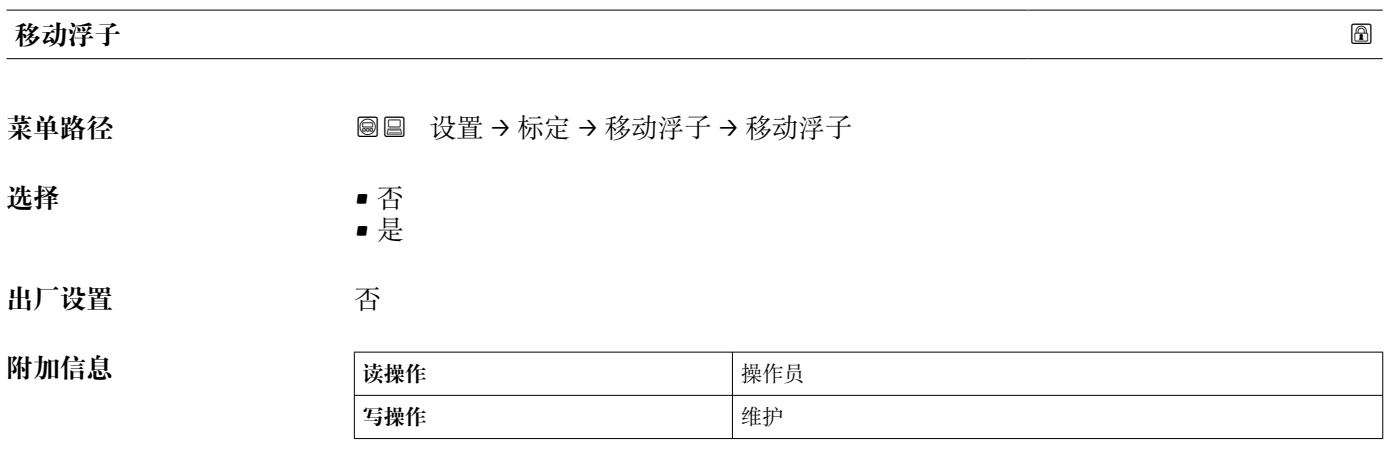

#### **"传感器标定" 向导**

菜单路径 圖圖 设置 → 标定 → 传感器标定

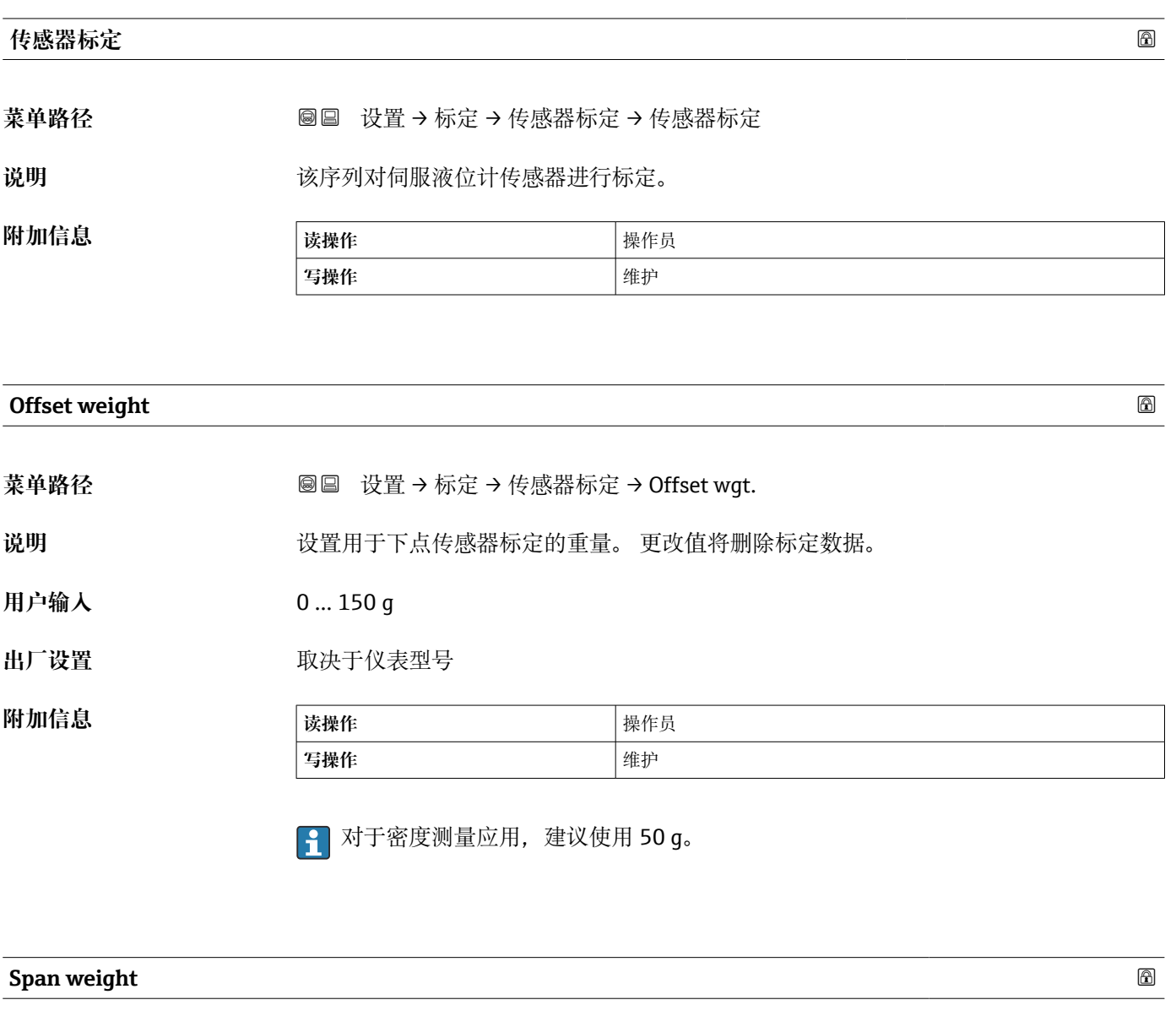

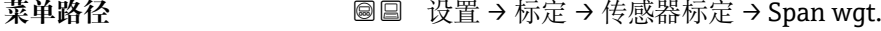

说明 **说** 现在对于中点传感器标定的重量。更改值将删除校准数据。

**用户输入** 10 … 999.9 g

出厂设置<br> **出厂设置** 

**附加信息 读操作** 操作员 **写操作 No. 2016年11月11日 1月11日 1月11日 1月11日 1月11日 1月11日 1月11日 1月11日 1月11日 1月11日 1月11日 1月11日 1月11日 1月11日 1月11日 1月11日 1月11日 1月11日 1月11日 1月11日 1月11日 1月11日 1月11日 1月11日 1月11日 1月11日 1月11日 1月11日 1月11日 1月11日 1月11日 1月11日 1月11日 1月11日** 

#### **零点标定**

菜单路径 → マンス 国国 设置 → 标定 → 传感器标定 → 零点标定

说明 **说明 医** 在此步骤中将进行传感器零重量标定。

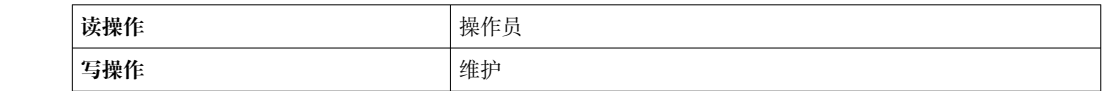

#### **标定状态**

**附加信息 读操作** 操作员

**附加信息** 

**附加信息** 

**菜单路径** 设置 → 标定 → 传感器标定 → 状态

说明 **说明 医** 提供标定过程的最新状态反馈。

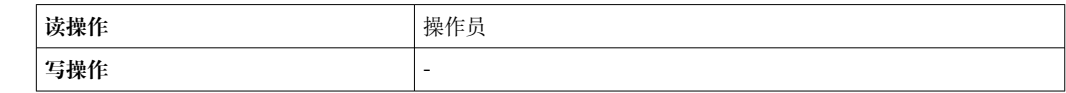

### **偏移量标定**

**菜单路径** 设置 → 标定 → 传感器标定 → 偏移量标定

说明 **说** 在此步骤中将进行传感器偏置重量标定。

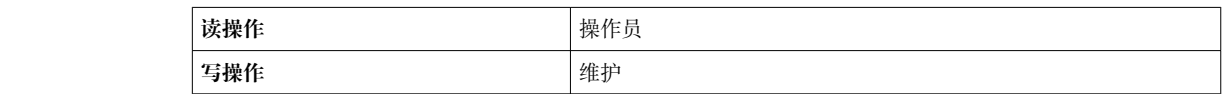

# **满量程标定**

菜单路径 → マンス ■■ 设置 → 标定 → 传感器标定 → 满量程标定

说明 **说明 医** 在此步骤中将进行传感器满重量标定。

**附加信息** 

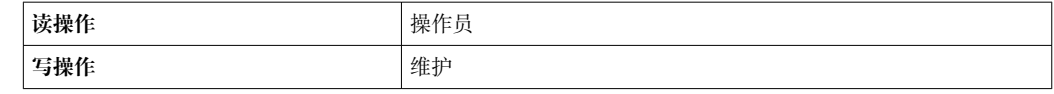

#### **"参考位置标定" 向导**

菜单路径 圖圖 设置 → 标定 → 参考位置标定

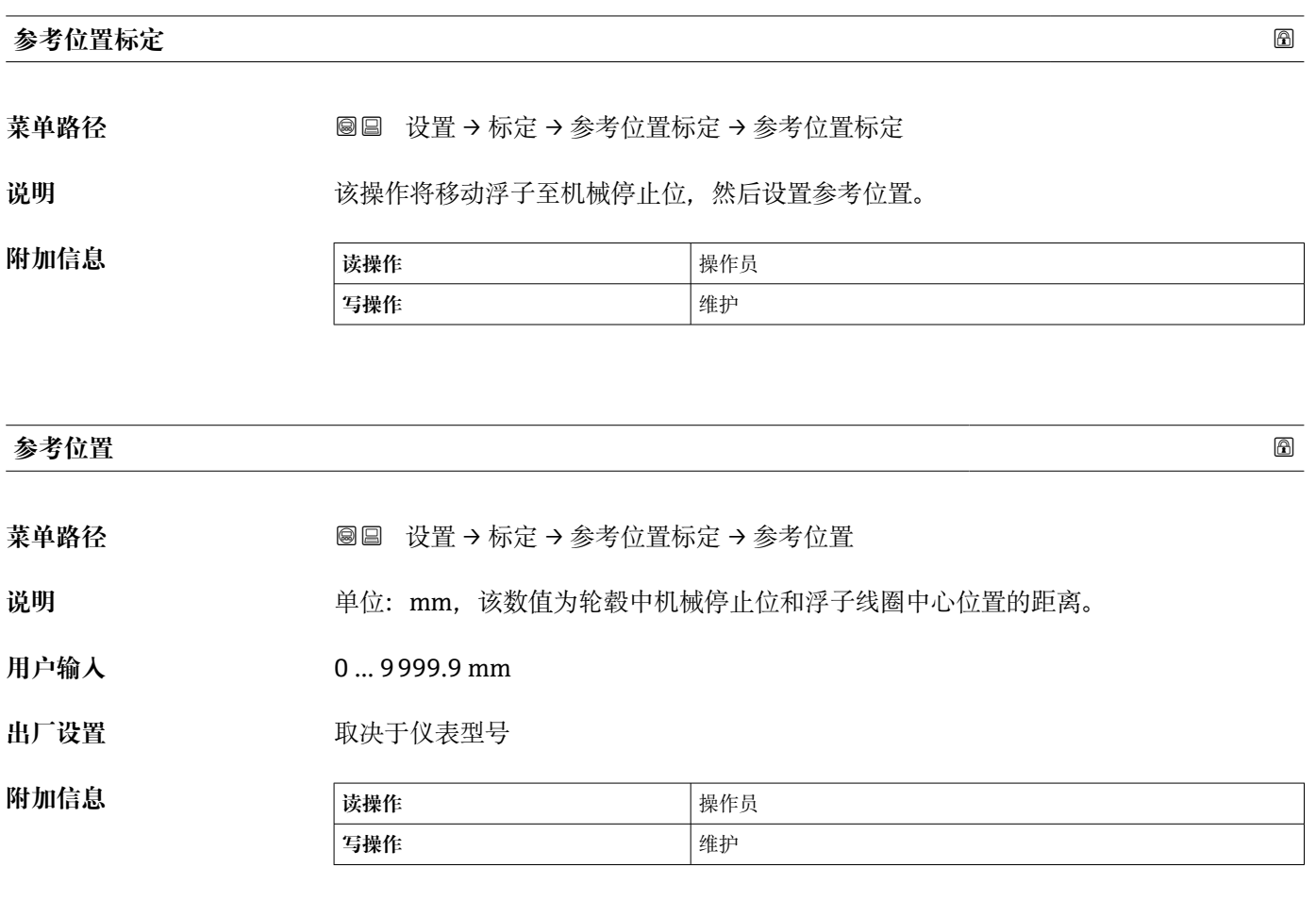

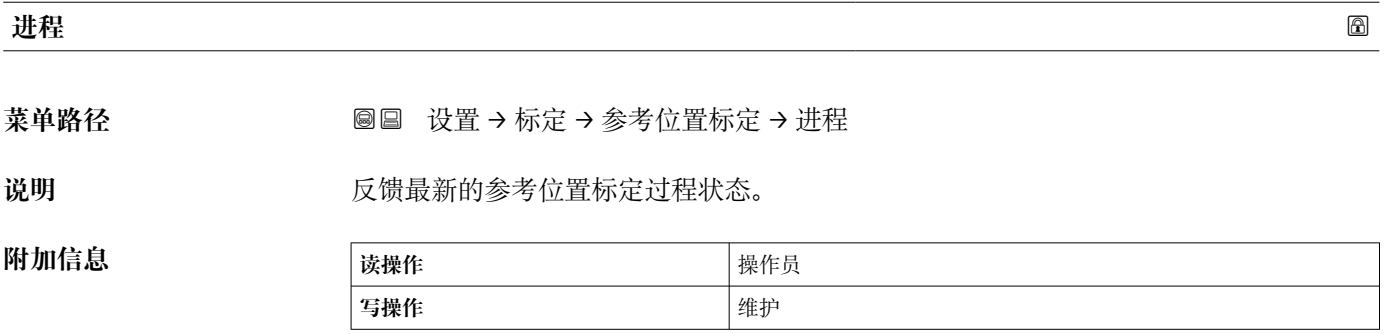

#### **标定状态**

菜单路径 → マンス 国国 设置 → 标定 → 参考位置标定 → 状态

说明 **说** 我供标定过程的最新状态反馈。

#### **附加信息**

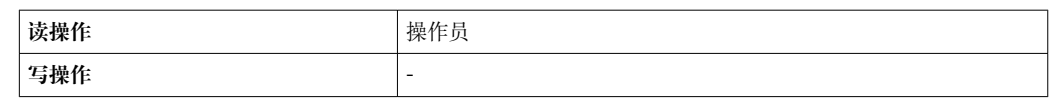

#### **"轮毂标定" 向导**

菜单路径 圖圖 设置→标定→轮毂标定

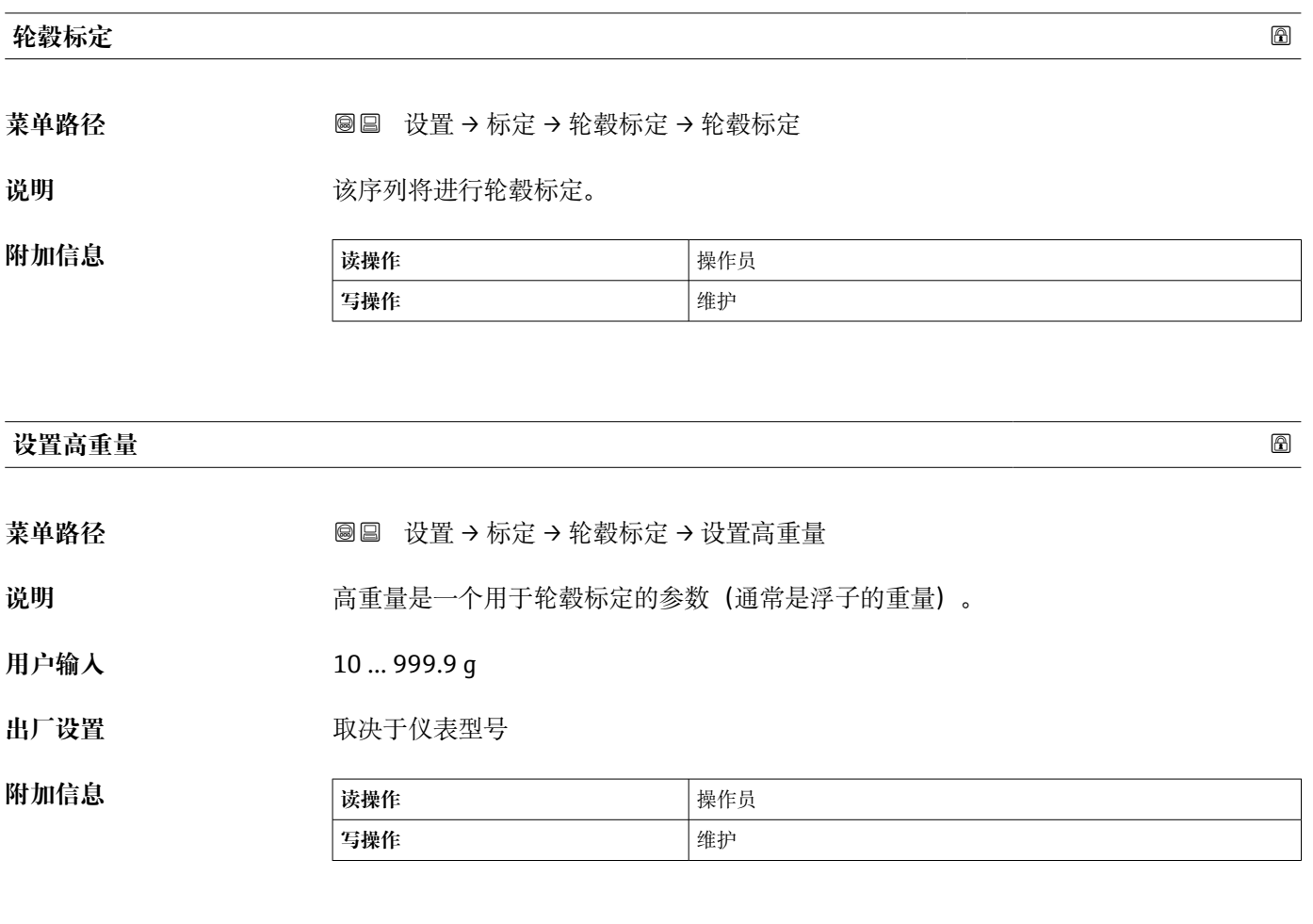

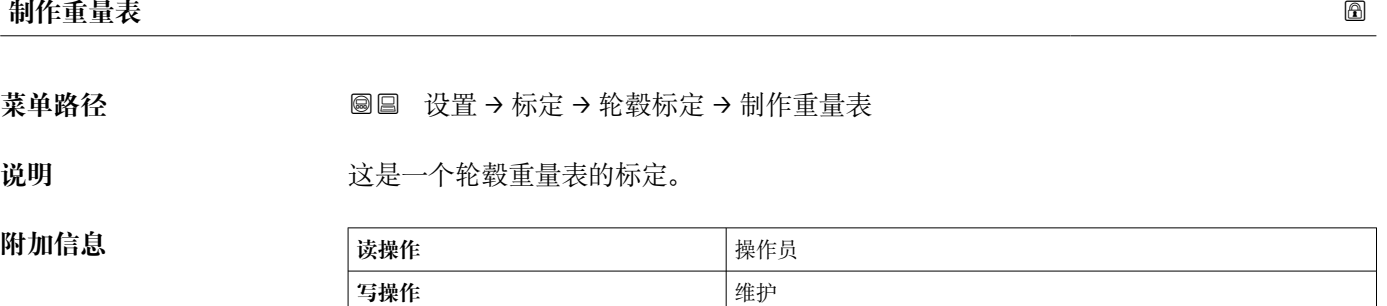

#### **重量表标定点**

**菜单路径** 设置 → 标定 → 轮毂标定 → 重量表标定点

说明 **说明 医**示当前重量表标定点值。总共 50 个标定点。

**附加信息** 

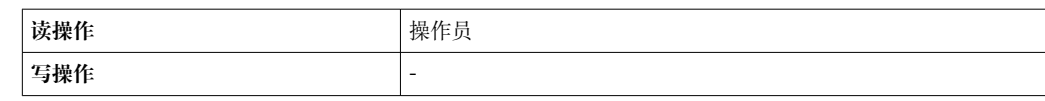

#### **标定状态**

**菜单路径** 设置 → 标定 → 轮毂标定 → 状态

**附加信息** 

说明 **说出现 计** 提供标定过程的最新状态反馈。

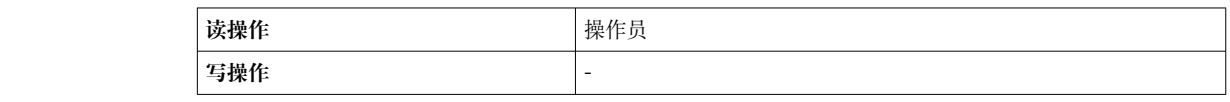

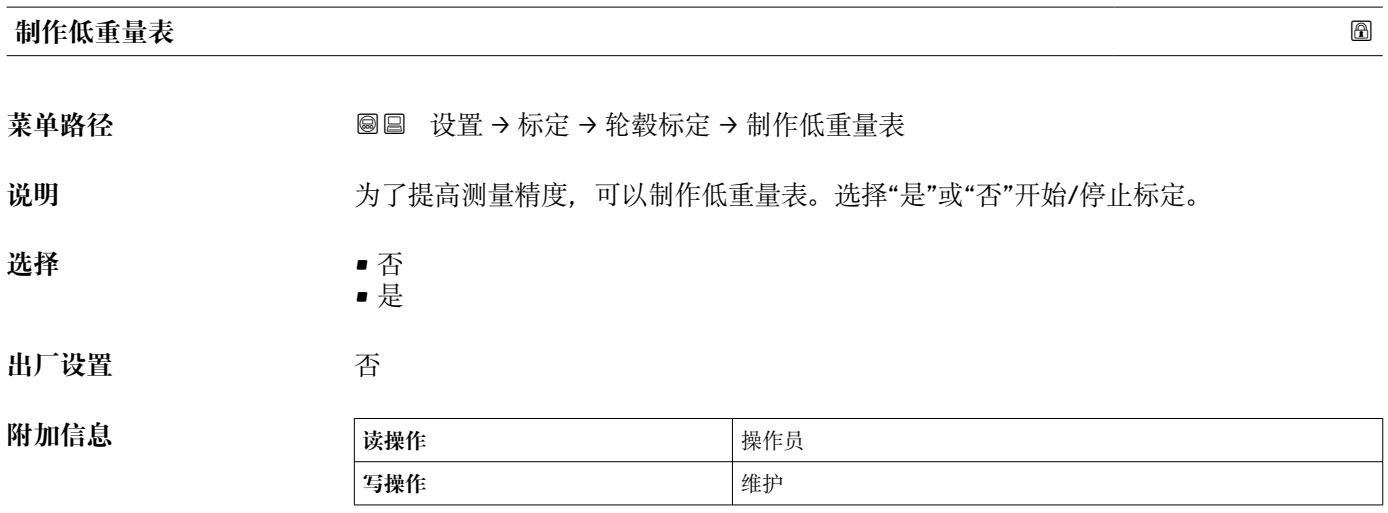

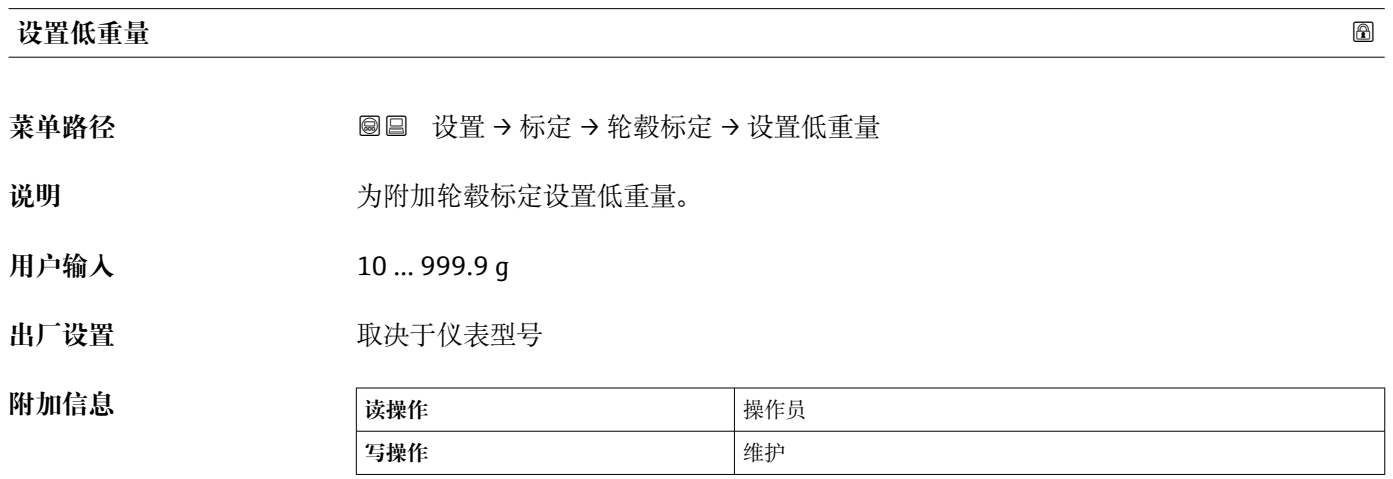

#### **15.3.2 "高级设置" 子菜单**

菜单路径 ■■ 设置→高级设置

#### **锁定状态**

菜单路径 → <sub>圖圖 设置→高级设置→锁定状态</sub>

#### 说明 **说明 医** 标识锁定类型。

"硬件锁定" (HW) 设备通过主要电子模块上的"WP"开关锁定。解锁时,将开关设置在关闭(OFF)位置上。 "WHG 锁定"(SW) 在"输入代码"处输入正确的代码用于解锁。 "SIL 锁定"(SW) 在"输入代码"处输入正确的代码用于解锁。 "临时锁定"(SW) 设备操作过程中仪表临时锁定(数据上存、下载、复位), 操作完成后设备自动解锁。

**附加信息 读操作** 操作员 **写操作** -

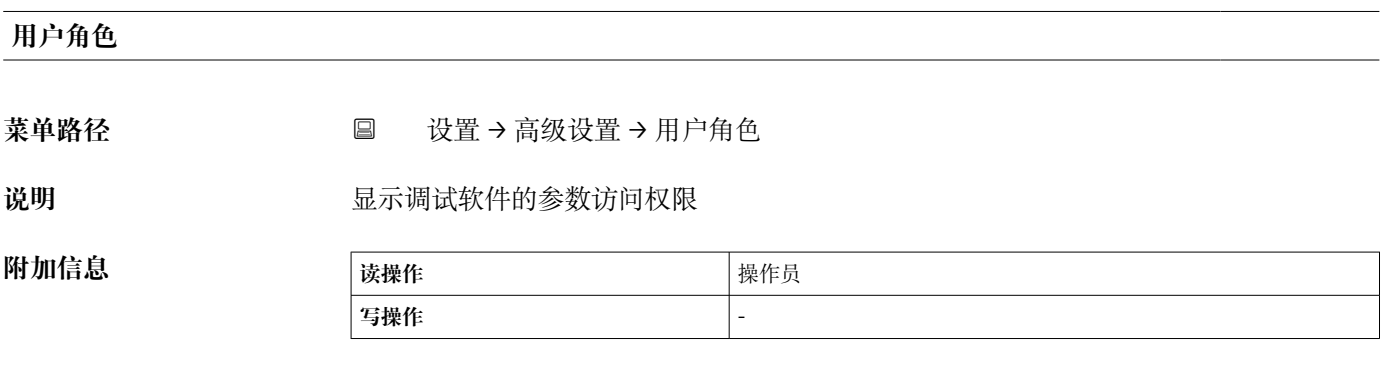

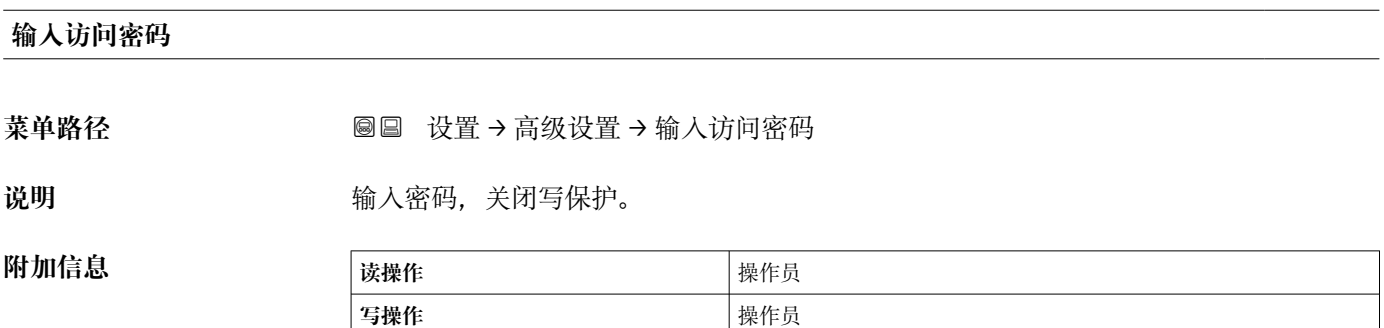

#### <span id="page-193-0"></span>**"输入/输出" 子菜单**

菜单路径 圖圖 设置→高级设置→输入/输出

#### **"HART 设备" 子菜单**

菜单路径 圖圖 设置 → 高级设置 → 输入/输出 → HART 设备

### **设备数量** 菜单路径 圖圖 设置 → 高级设置 → 输入/输出 → HART 设备 → 设备数量 **说明** 显示 HART 总线上的设备数量。

**附加信息 读操作** 操作员 **写操作** -

#### **"HART Device(s)" 子菜单**

HART 回路上的每台 HART 从设备均有一台 **HART Device(s)** 子菜单。

菜单路径 圖圖 设置 → 高级设置 → 输入/输出 → HART 设备 → HART Device(s)

<span id="page-194-0"></span>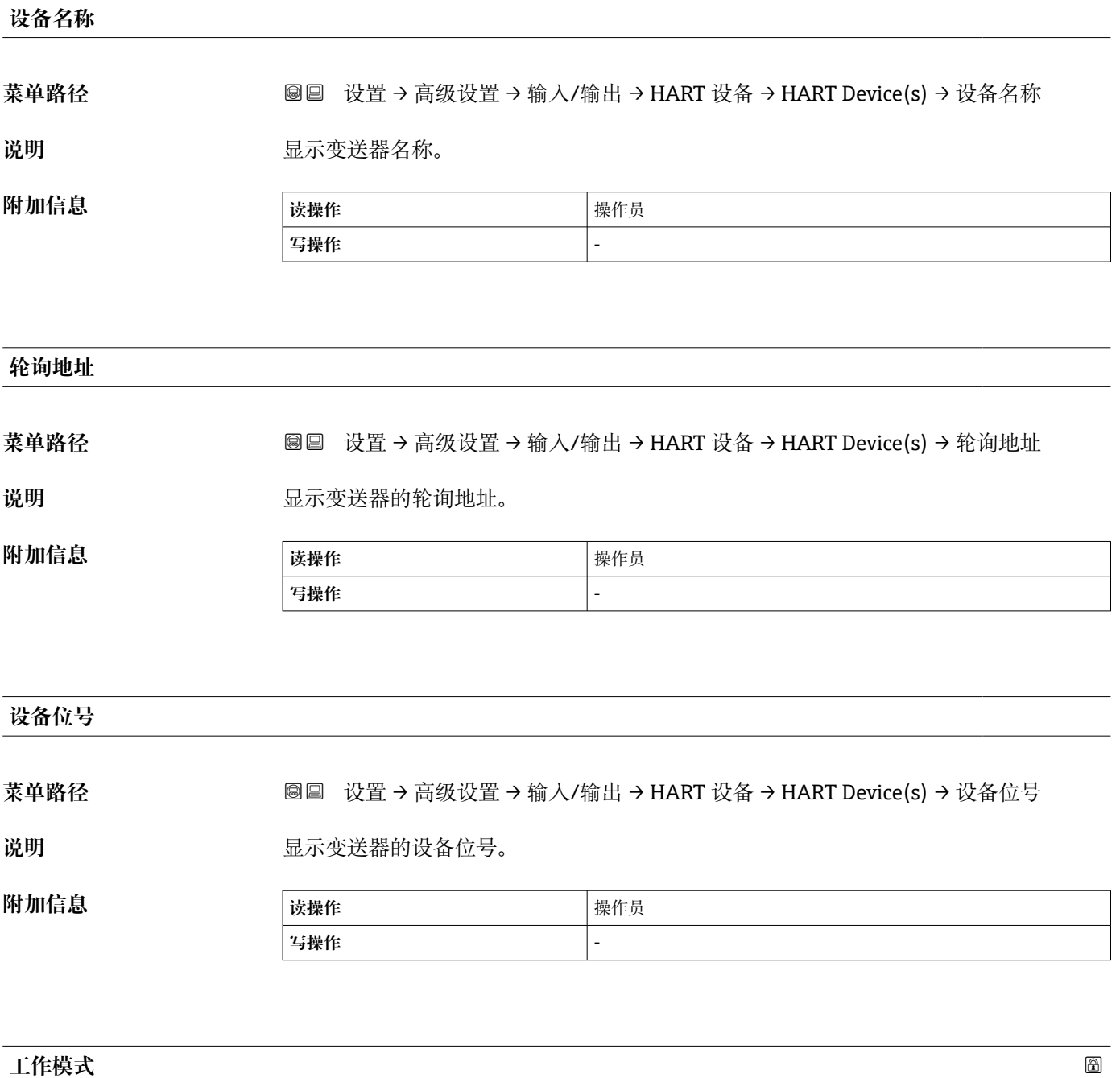

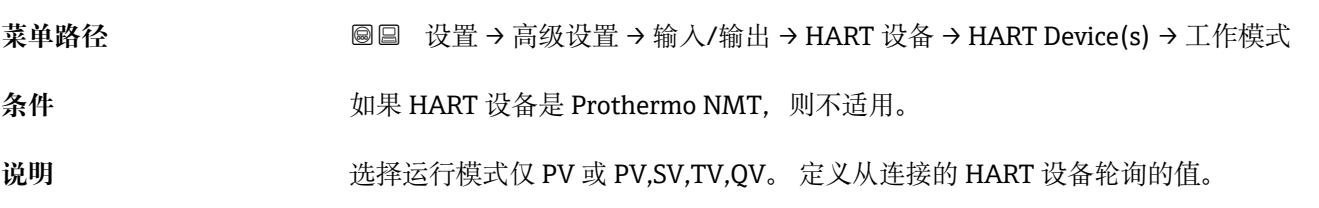

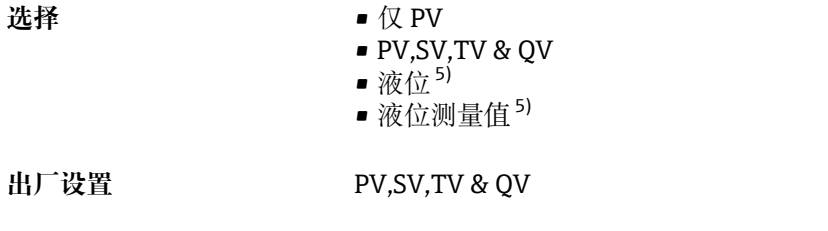

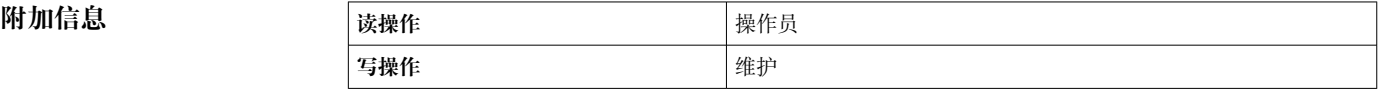

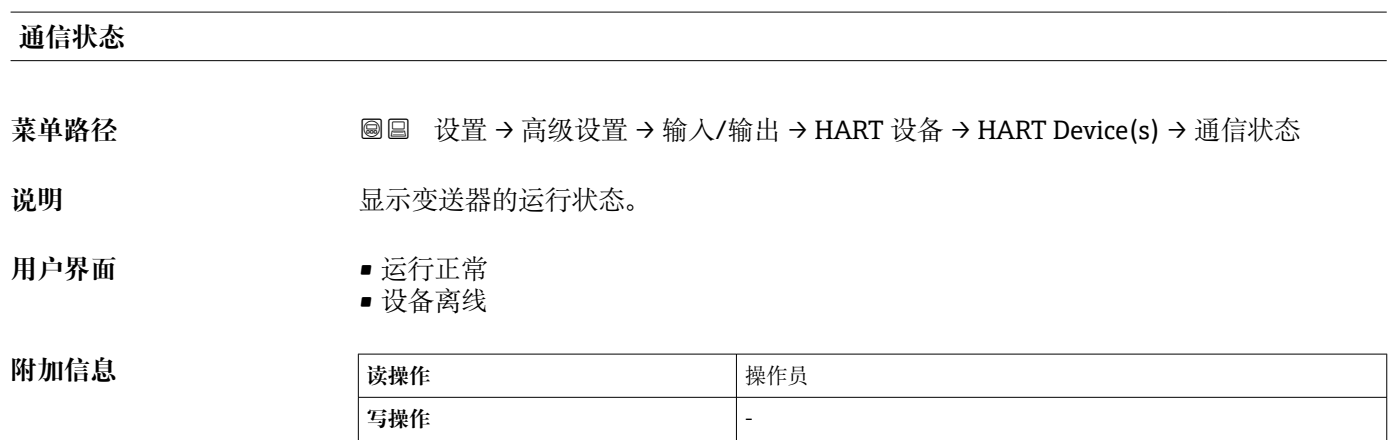

#### **#blank# ( HART PV - 名称取决于仪表)**

**菜单路径** 设置 → 高级设置 → 输入/输出 → HART 设备 → HART Device(s) → #blank#

**附加信息** 

**说明** Shows the first HART variable (PV).。

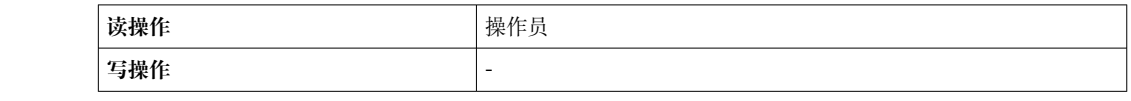

#### **#blank# (HART SV - 名称取决于仪表)**

| 菜单路径 |                                                   |                          |
|------|---------------------------------------------------|--------------------------|
| 条件   | HART 设备 (而非 NMT) : 工作模式 (→ ■ 195) = PV,SV,TV & QV |                          |
| 说明   | Shows the second HART variable (SV)               |                          |
| 附加信息 | 读操作                                               | 操作员                      |
|      | 写操作                                               | $\overline{\phantom{a}}$ |

<sup>5)</sup> 仅在连接仪表 Micropilot 时显示

### **#blank# (HART TV - 名称取决于仪表)** 菜单路径 **Namadoo BE 设置→高级设置→输入/输出→HART 设备→HART Device(s)→#blank# 条件** HART 设备(而非 NMT):**工作模式 [\(→ 195\)](#page-194-0)** = **PV,SV,TV & QV 说明** Shows the third HART variable (TV).。 **附加信息 读操作** 操作员 **写操作** -

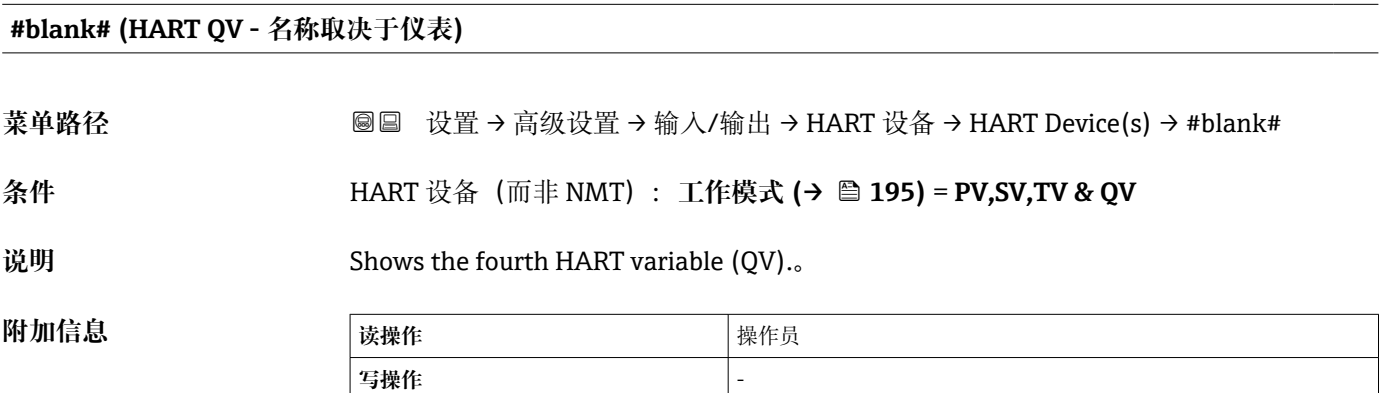

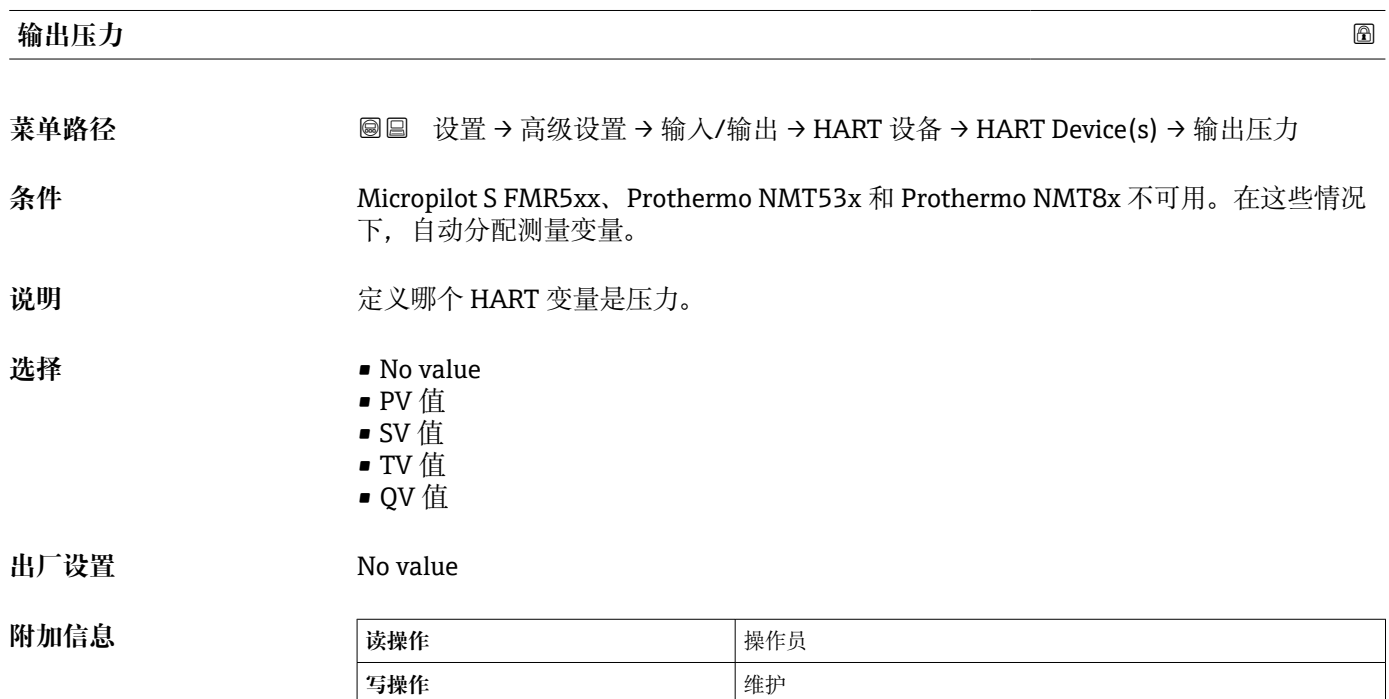

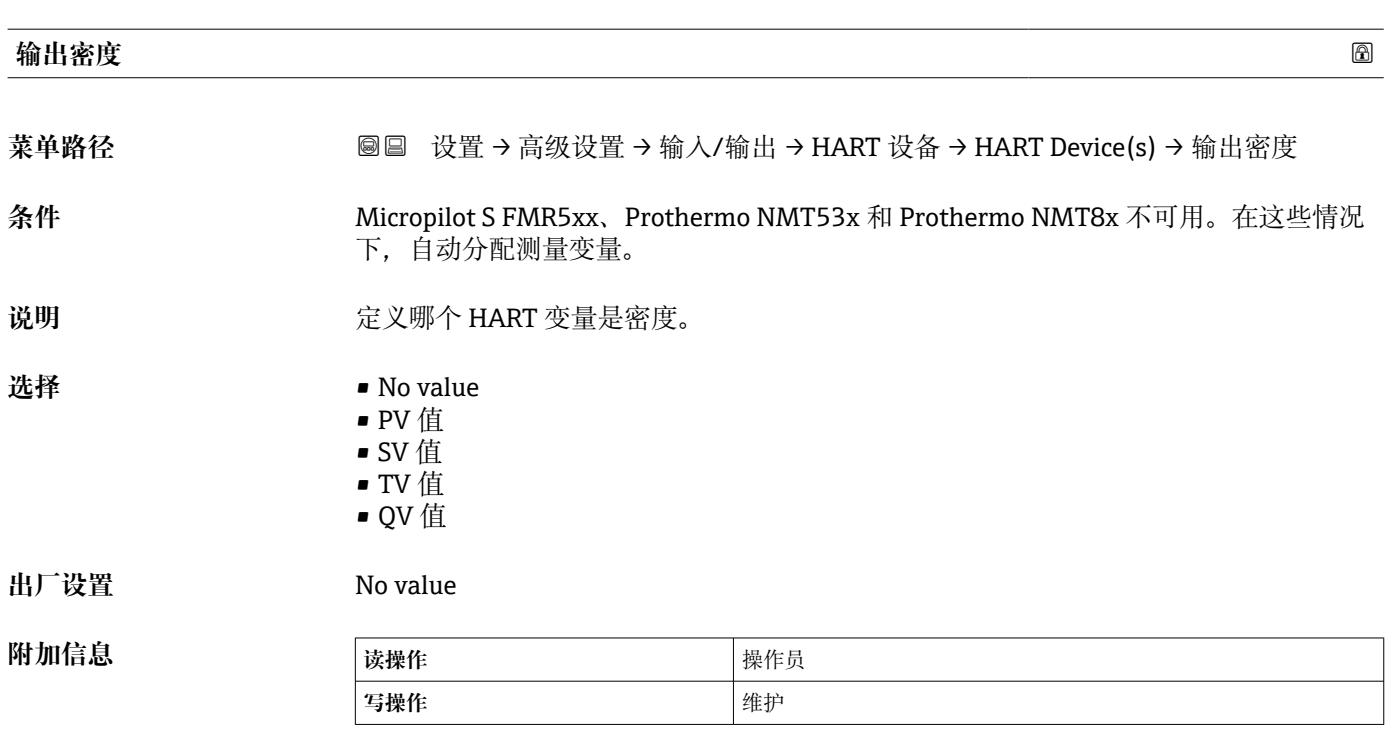

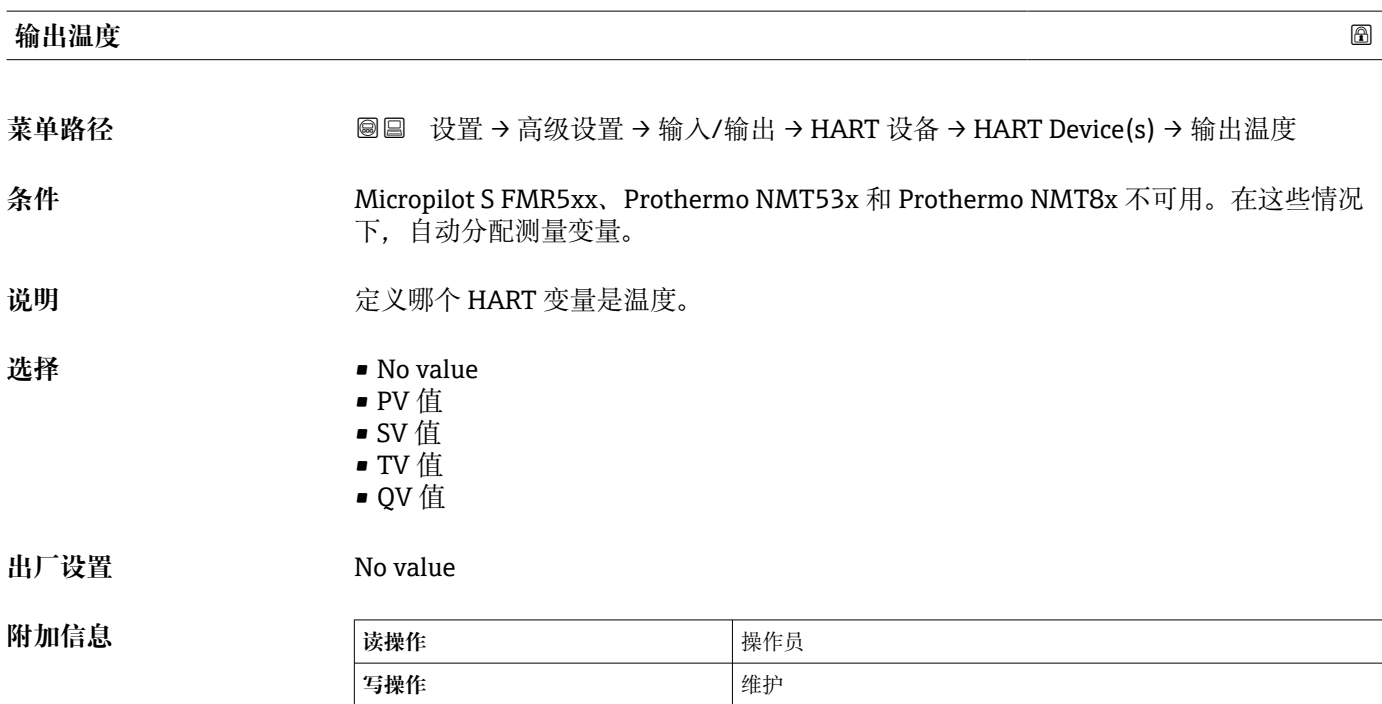

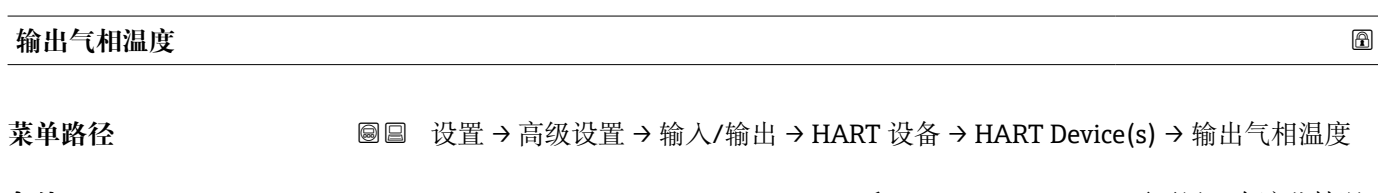

**条件** Micropilot S FMR5xx、Prothermo NMT53x 和 Prothermo NMT8x 不可用。在这些情况 下,自动分配测量变量。

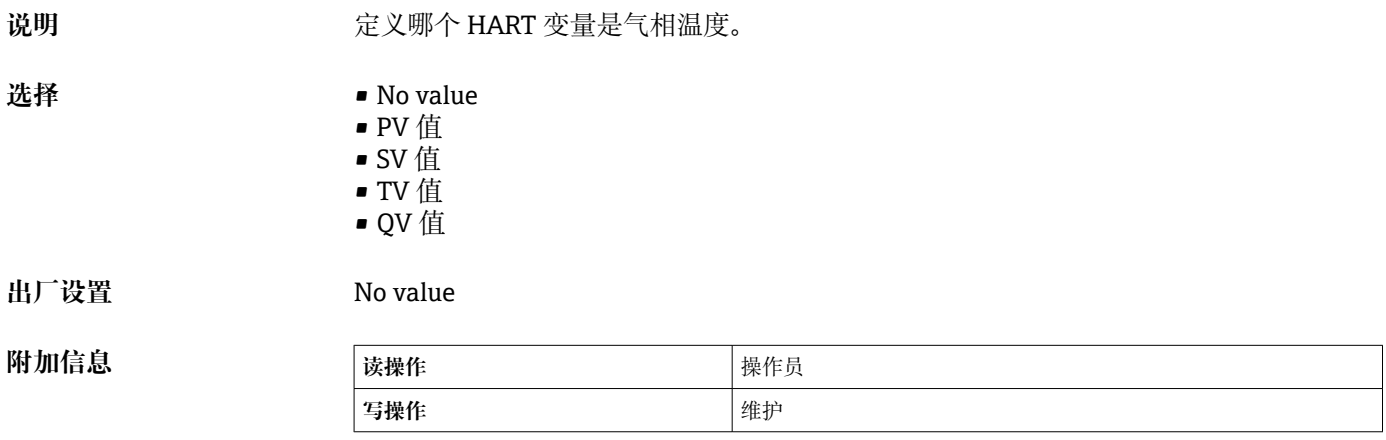

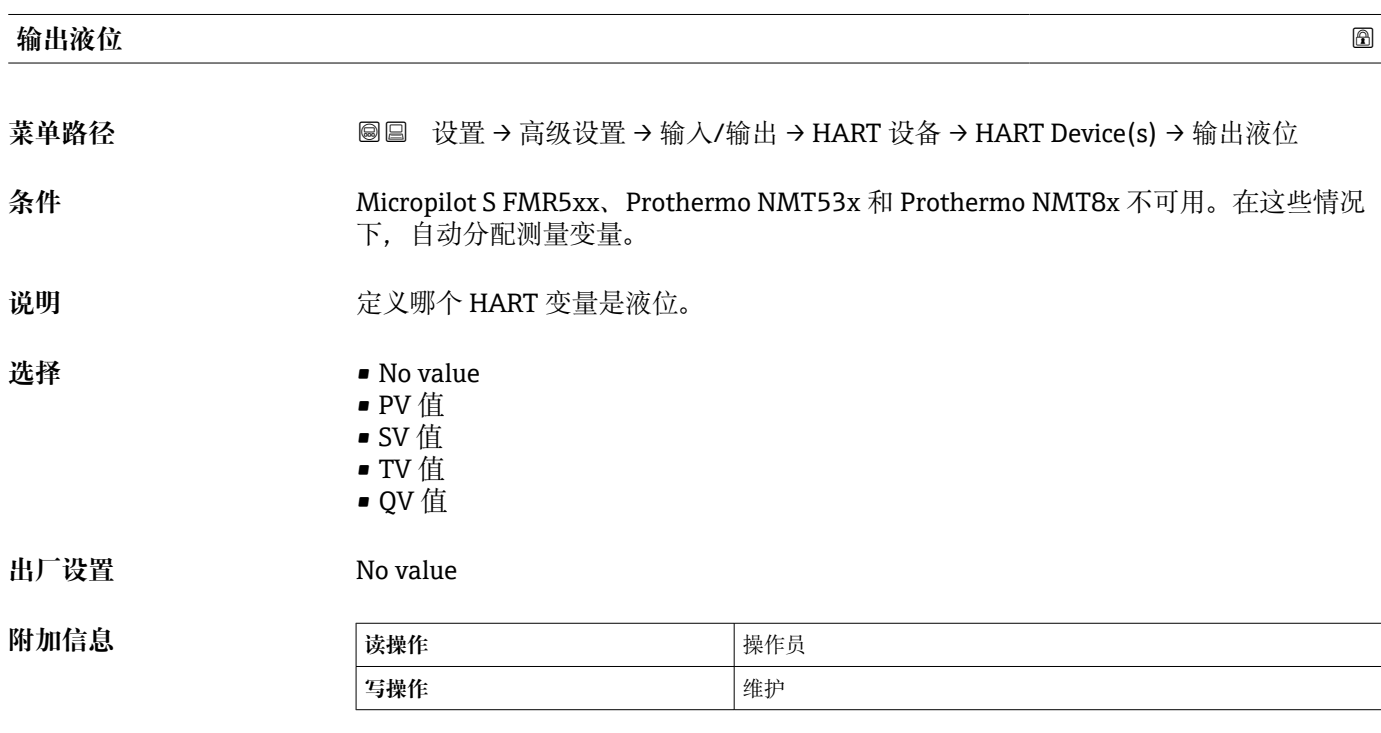

**"删除设备" 向导**

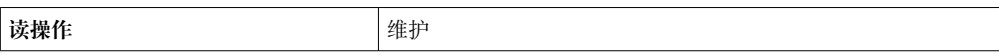

#### **{1 仅在设备数量 (→ ■ 194)** ≥ 1 时才可显示子菜单。

菜单路径 圖圖 设置 → 高级设置 → 输入/输出 → HART 设备 → 删除设备

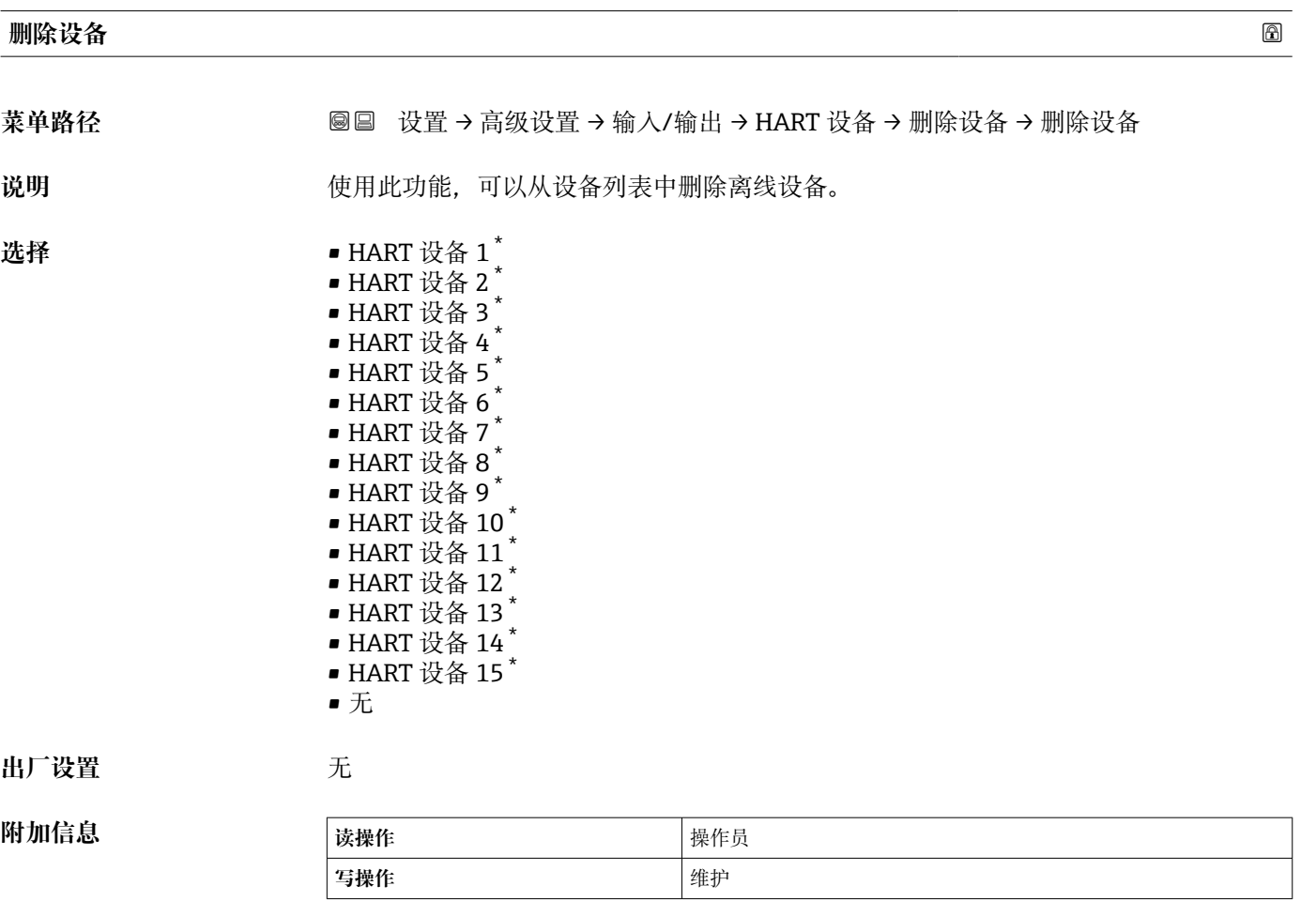

显示与否却决于仪表选型和设置。

#### <span id="page-200-0"></span>**"Analog IP" 子菜单**

设备的每个模拟量输入/输出模块都带 **Analog IP** 子菜单。该子菜单是指此模块的接 线端子 4 到 8(模拟量输入)。接线端子 4 到 8 主要用于连接至热电阻。接线端子 1 到 3 (模拟量输入或模拟量输出) 信息参[见→ 207。](#page-206-0)

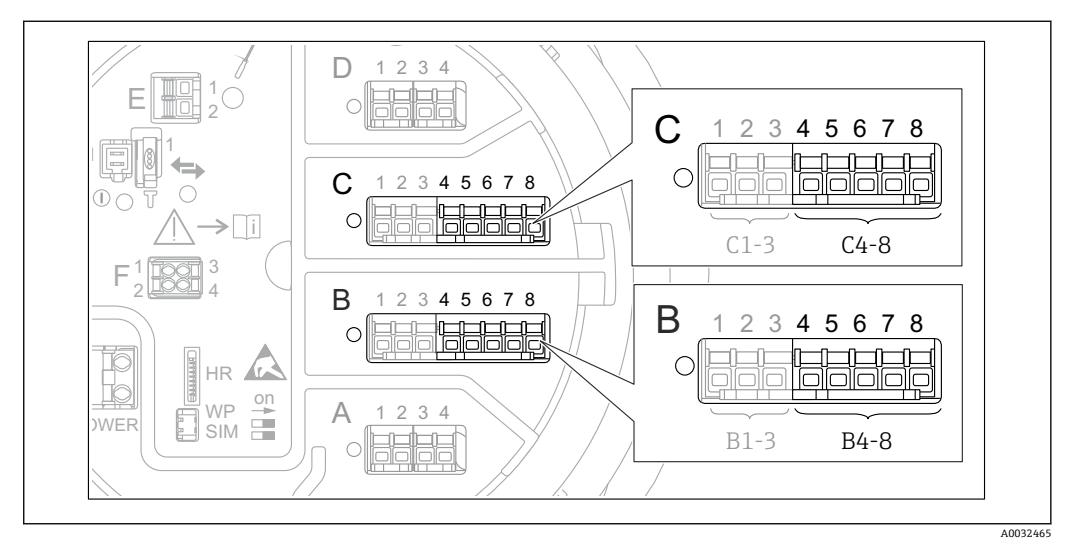

**281 "Analog IP"** 子菜单的接线端子 (分别为"B4-8"或"C4-8")

菜单路径 圖圖 设置 → 高级设置 → 输入/输出 → Analog IP

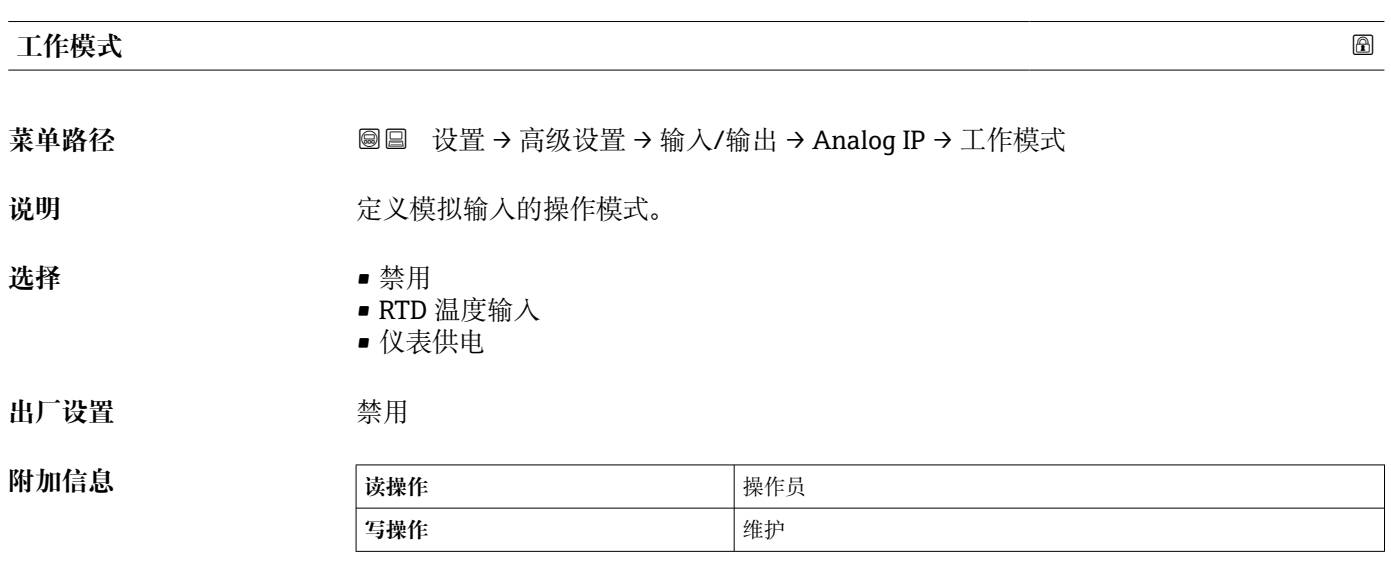

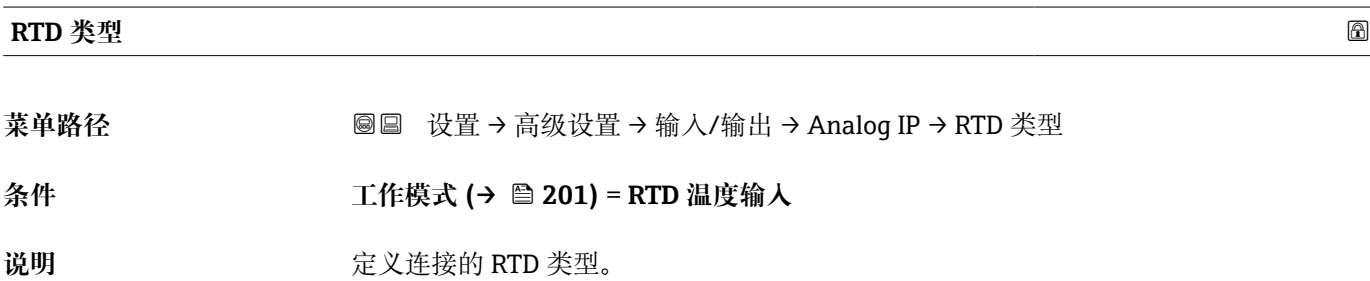

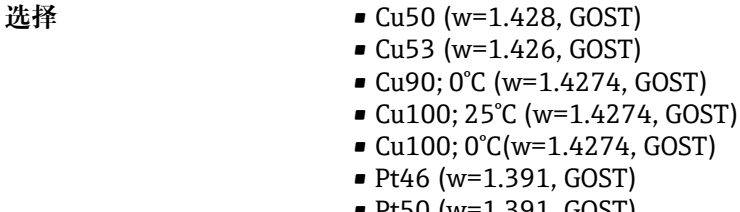

- Pt50 (w=1.391, GOST) • Pt100(385) (a=0.00385, IEC751)
- Pt100(389) (a=0.00389, Canadian)
- Pt100(391) (a=0.003916, JIS1604)
- Pt100 (w=1.391, GOST)
- Pt500(385) (a=0.00385, IEC751)
- Pt1000(385) (a=0.00385, IEC751)
- Ni100(617) (a=0.00617, DIN43760)
- Ni120(672) (a=0.00672, DIN43760)
- Ni1000(617) (a=0.00617, DIN43760)

**出厂设置** Pt100(385) (a=0.00385, IEC751)

| 附加信息 | 读操作 | 操作员 |
|------|-----|-----|
|      | 写操作 | 维护  |

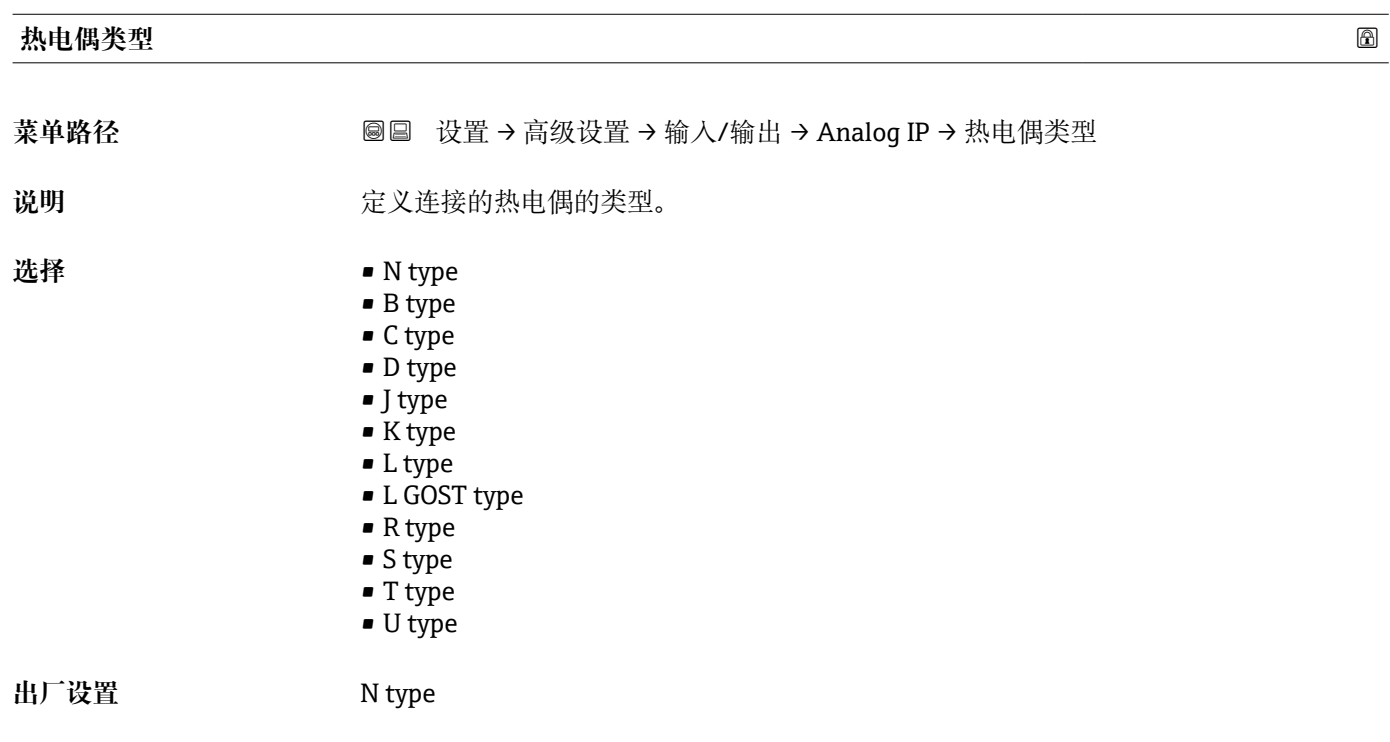

#### **RTD 连接类型**

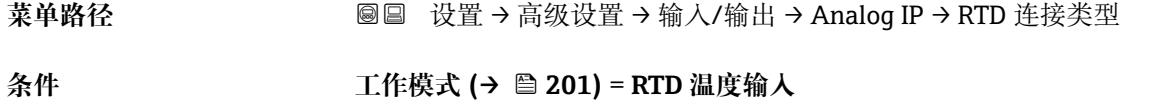

说明 **Drawing Controlled Start** 定义 RTD 的连接类型。

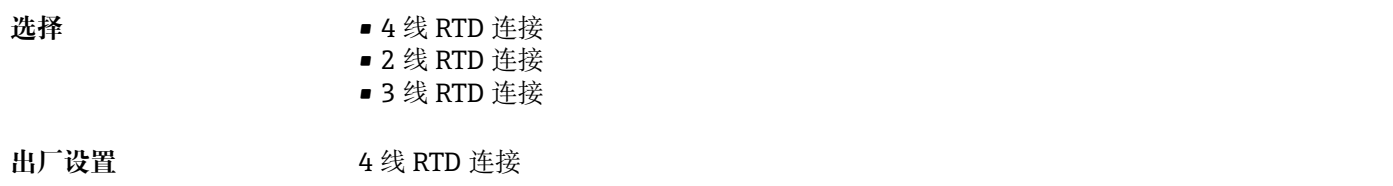

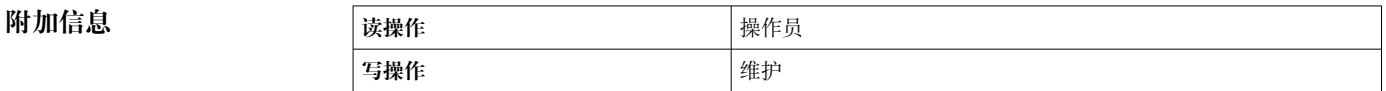

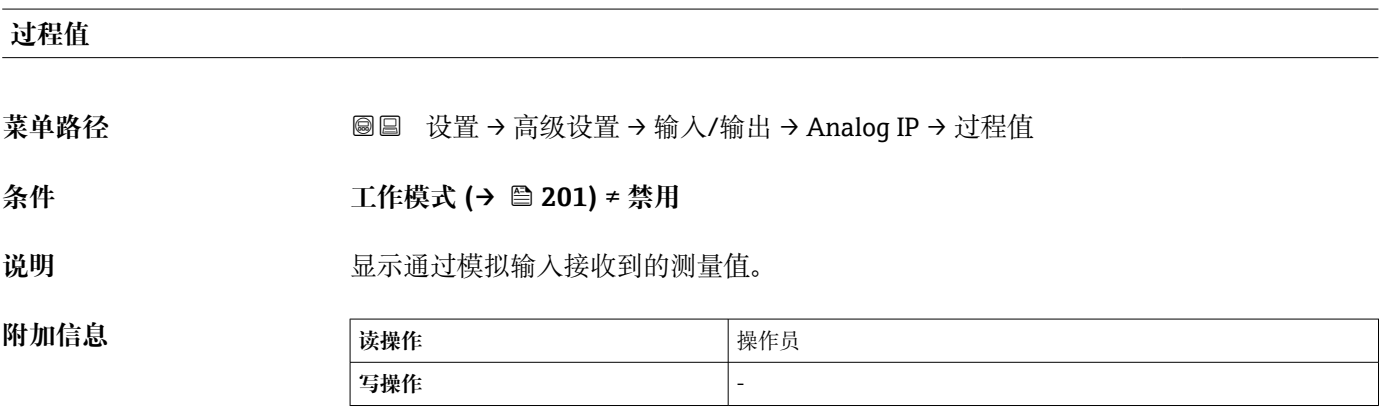

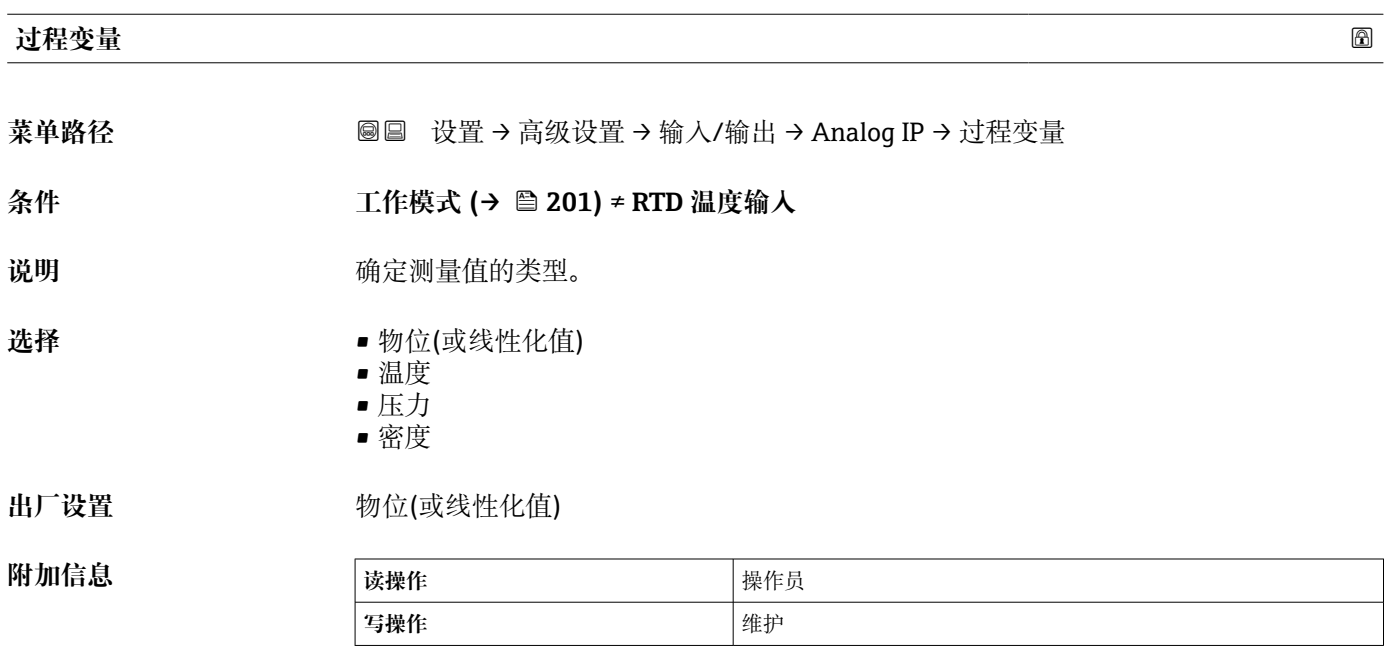

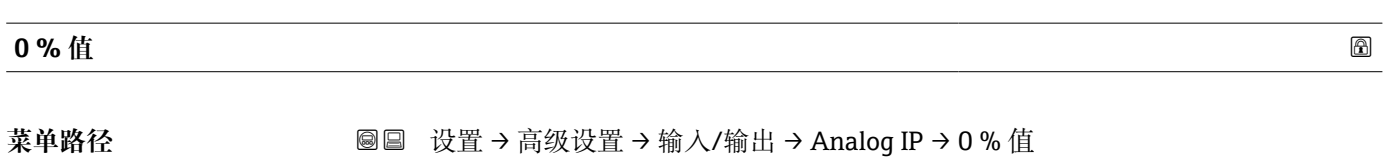

条件 **THP** 工作模式 (→ ■ 201) = 4..20mA 输入

说明 **2000** 在义由 4mA 电流表示的值。

用户输入<br>**用户输入** 

**出厂设置** 0 mm

**附加信息** 

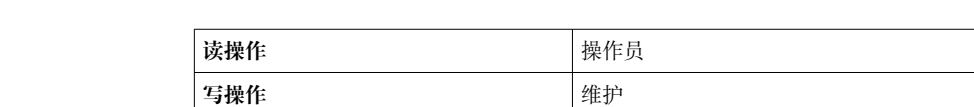

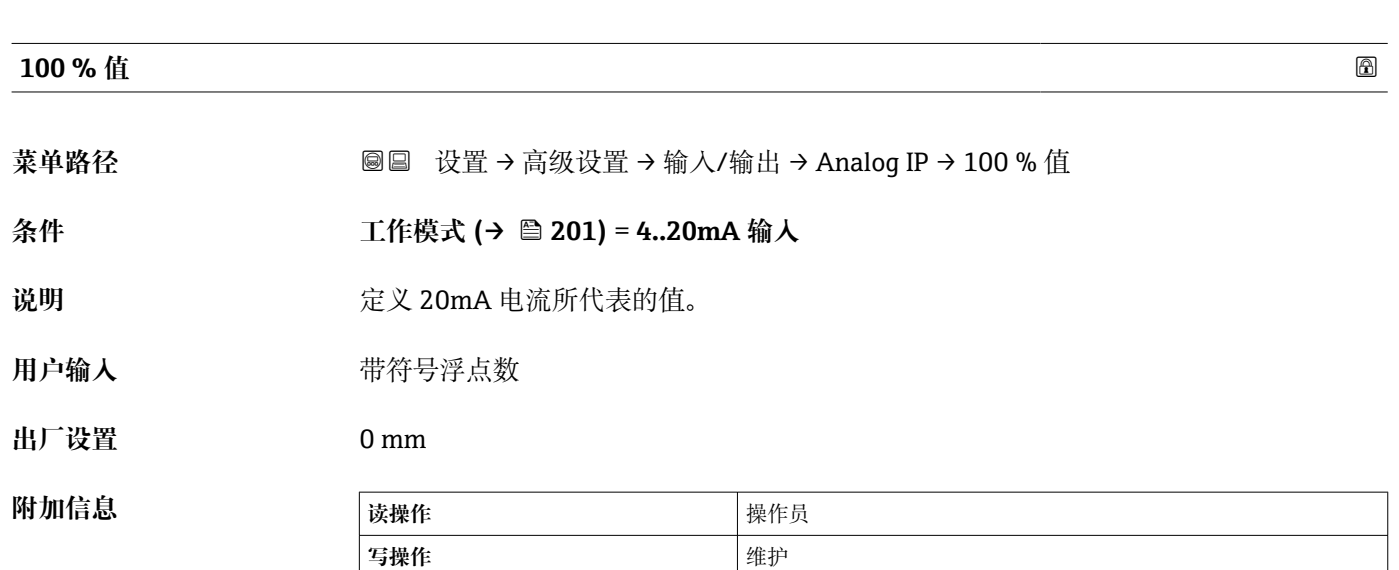

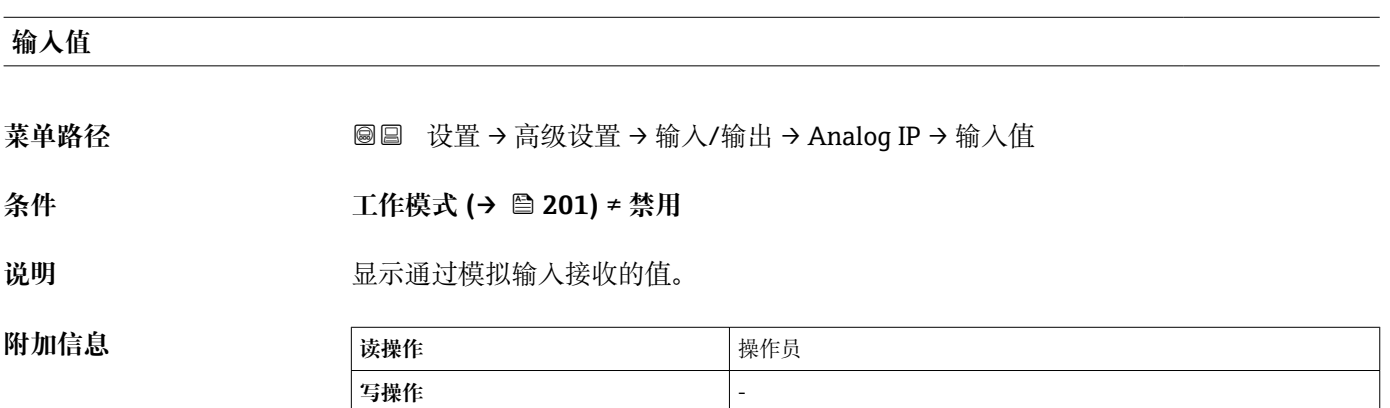

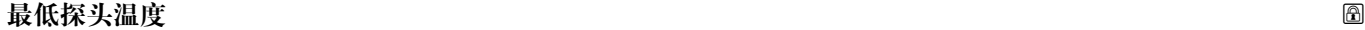

菜单路径 圖圖 设置 → 高级设置 → 输入/输出 → Analog IP → 最低探头温度

**条件 工作模式 [\(→ 201\)](#page-200-0)** = **RTD 温度输入**

说明 **说明 医** 可以要求某人的最低认可温度。 如果温度低于此值,则 W&M 状态将为"无效"。 **用户输入** –213 … 927 °C

**出厂设置** –100 °C

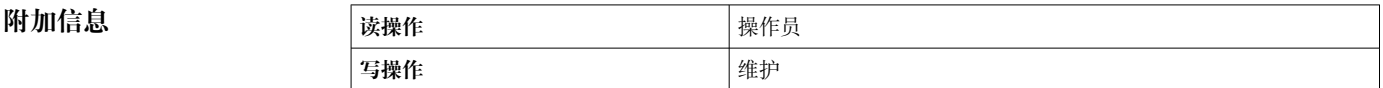

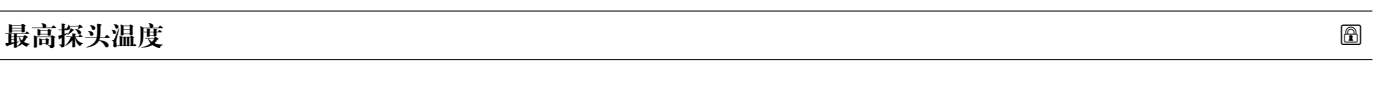

菜单路径 → B国 设置→高级设置→输入/输出→Analog IP→最高探头温度

条件 コンプロントンのコントンのコントンのエイトのエイトンのエイトを取り出す 温度输入

说明 **说明 医** 可以要求的最高允许温度。 如果温度高于此值,则 W&M 状态将为"无效"。

**用户输入** –213 … 927 °C

**出厂设置** 250 °C

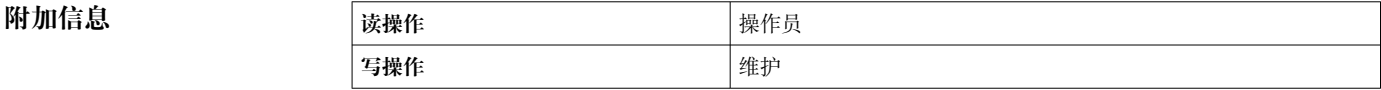

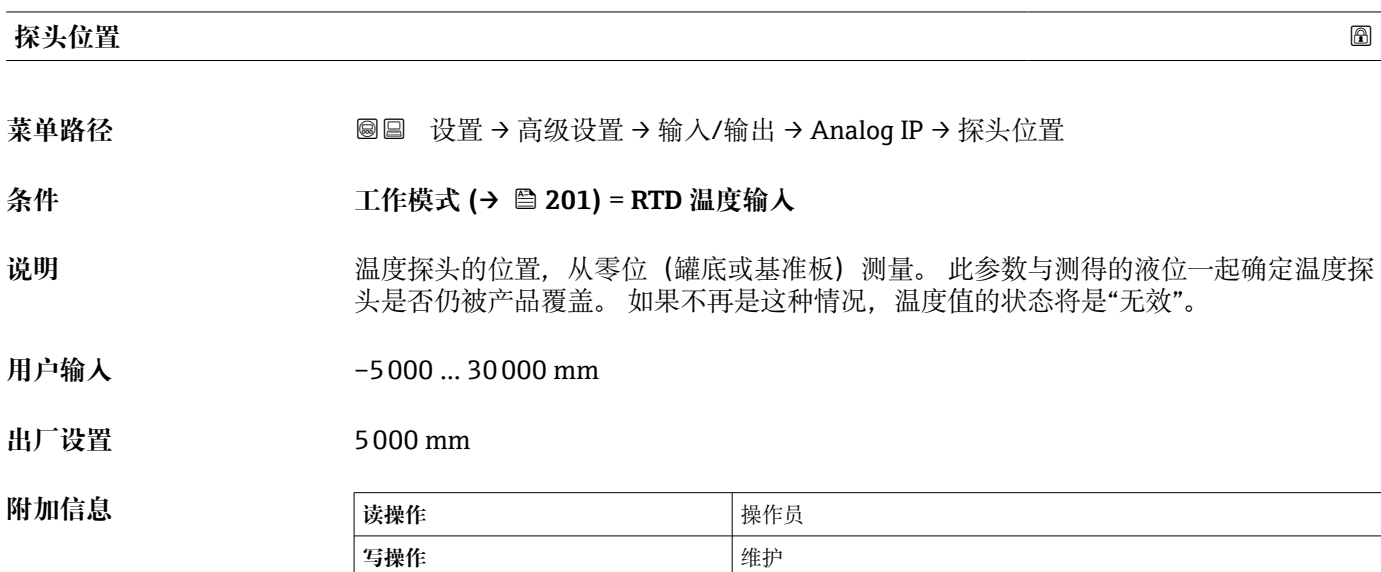

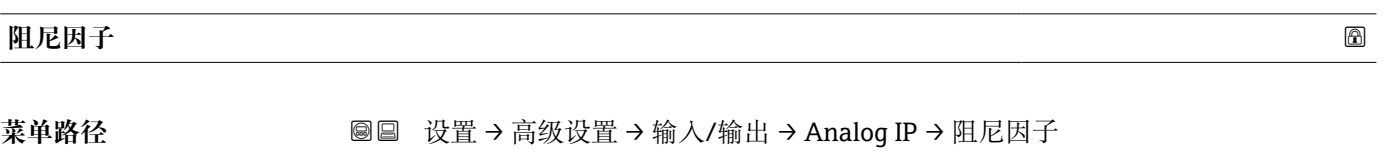

**条件 工作模式 [\(→ 201\)](#page-200-0)** ≠ **禁用**

说明 **说明 医** 安义阻尼常数 (以秒为单位)。

**用户输入** 0 … 999.9 s

**出厂设置** 0 s

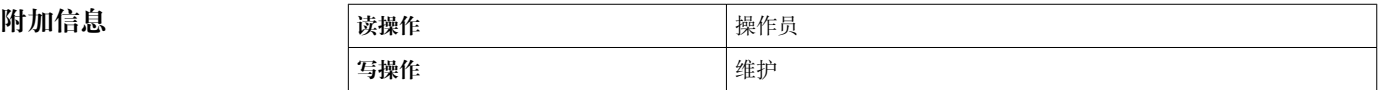

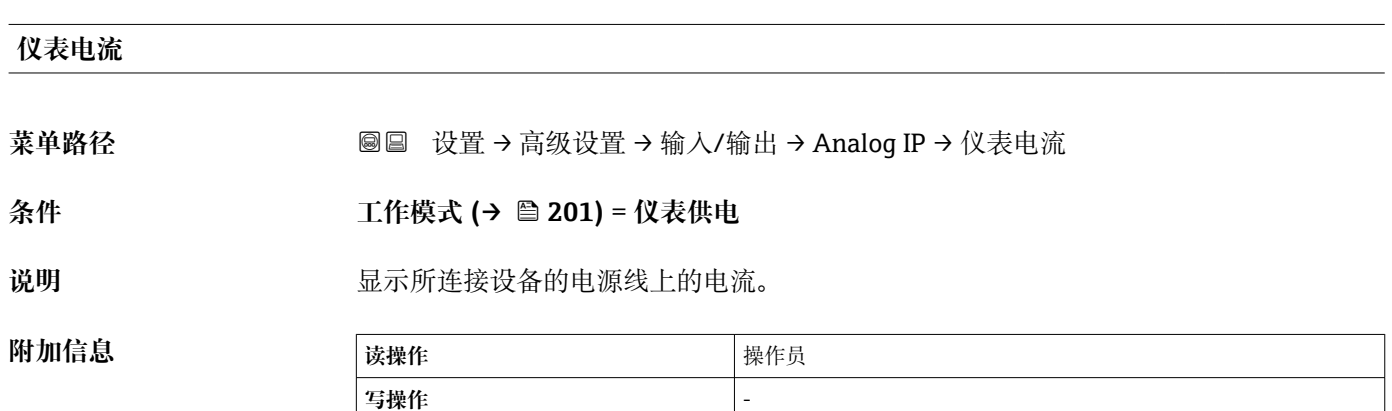

#### <span id="page-206-0"></span>**"Analog I/O" 子菜单**

设备的每个模拟量输入/输出模块都带 **Analog I/O** 子菜单。该子菜单是指此模块的 接线端子 1 到 3(模拟量输入或模拟量输出)。接线端子 4 到 8(始终为模拟量输 入) 信息参见[→ 201](#page-200-0)。

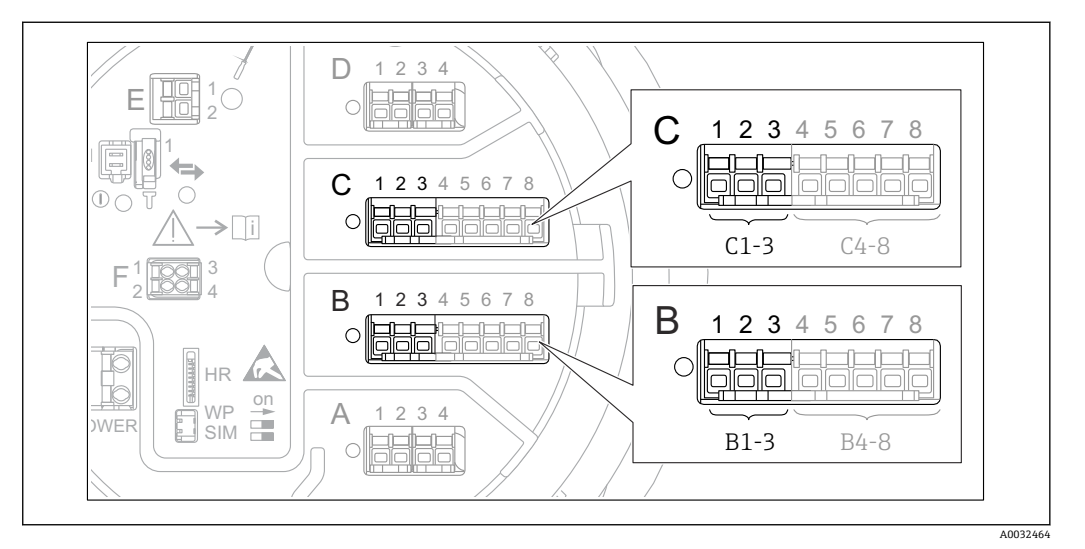

**图 82 "Analog I/O" 子**菜单的接线端子 (分别为"B1-3"或"C1-3")

菜单路径 圖圖 设置 → 高级设置 → 输入/输出 → Analog I/O

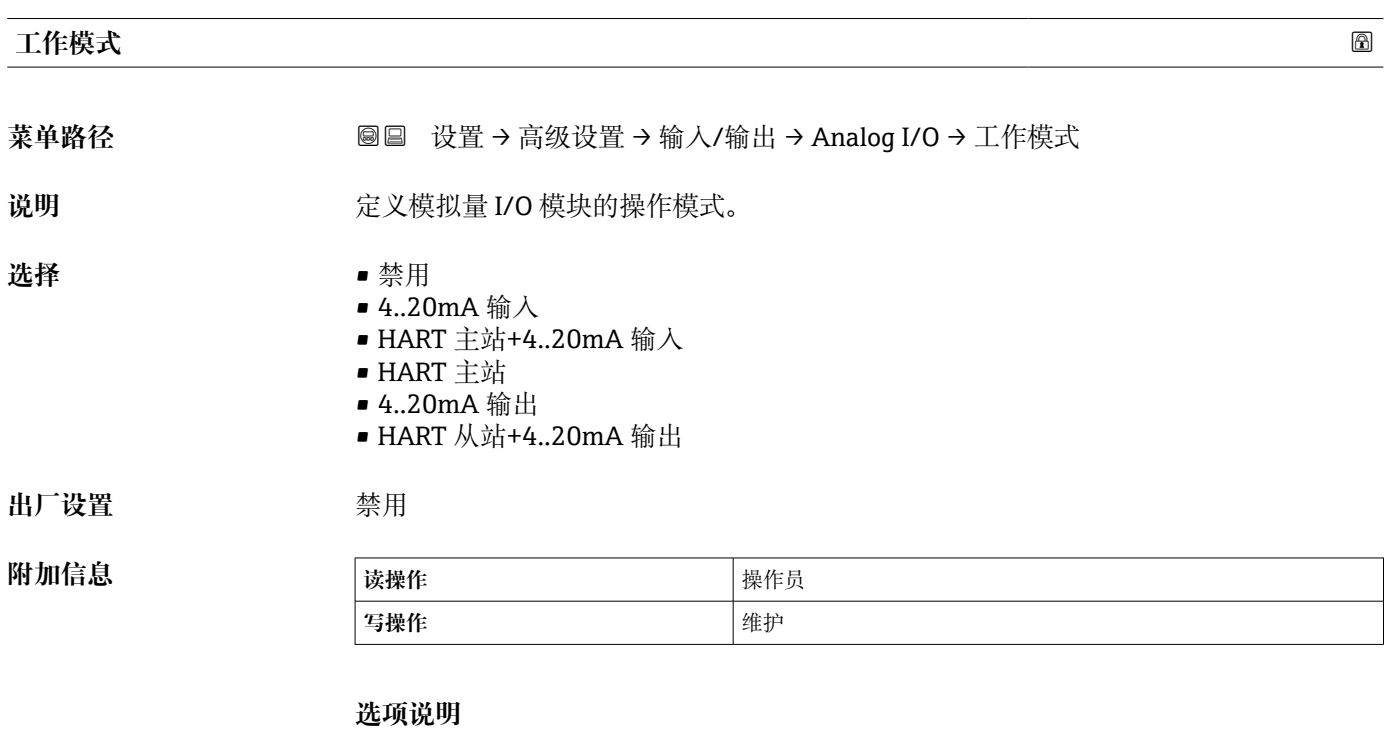

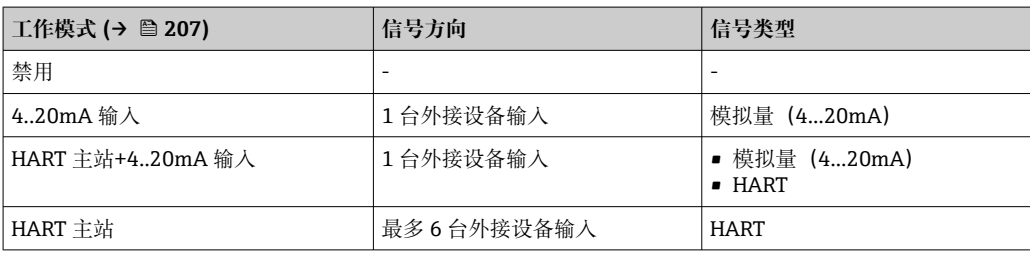

<span id="page-207-0"></span>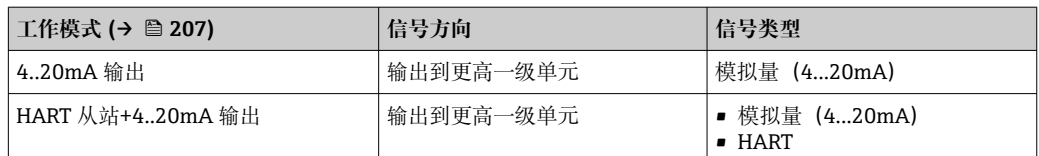

模拟量输入/输出模块在无源或有源模式下使用时,取决于使用的接线端子。

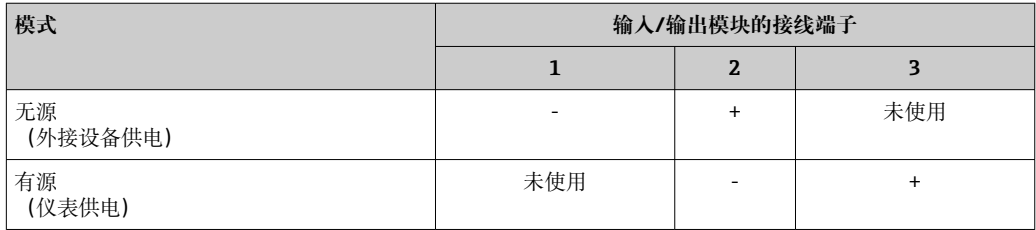

在有源模式下,必须确保满足下列条件:

- 连接的 HART®设备最大电流消耗:24 mA
- (如果连接 6 台设备,则每台设备为 4 mA)。
- Ex-d 模块的输出电压:17.0 V@4 mA...10.5 V@22 mA
- Ex-ia 模块的输出电压:18.5 V@4 mA...12.5 V@22 mA

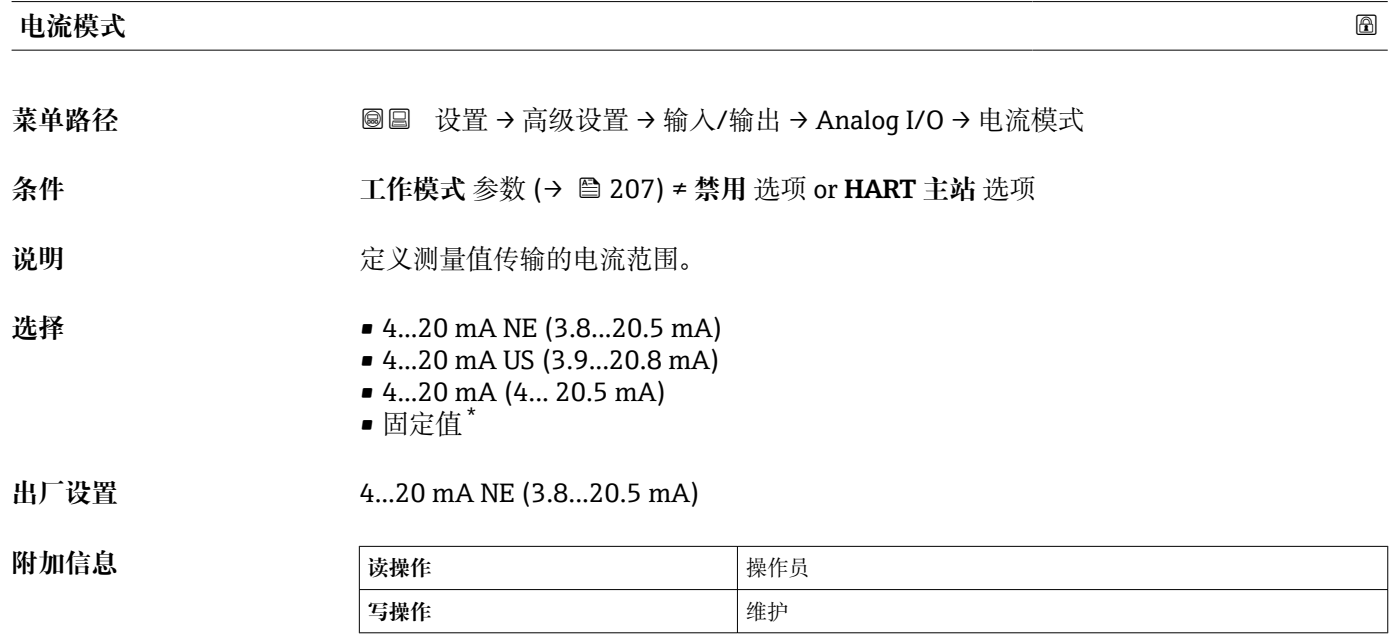

#### **选项说明**

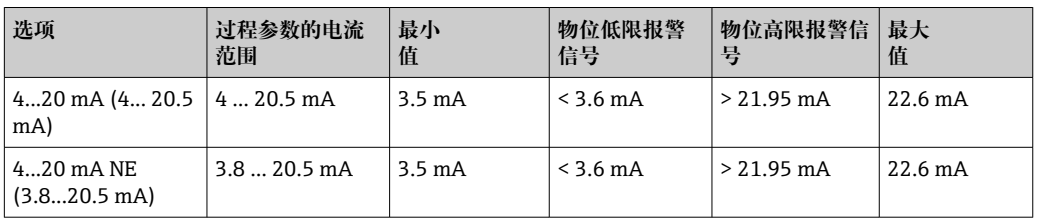

显示与否却决于仪表选型和设置。

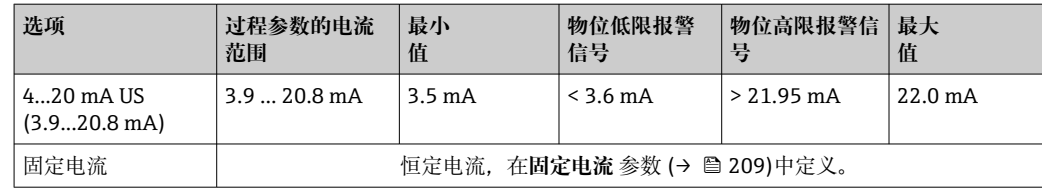

**{1** 出现错误时, 输出电流以故障模式参数 (→ ■ 210)中的定义值输出。

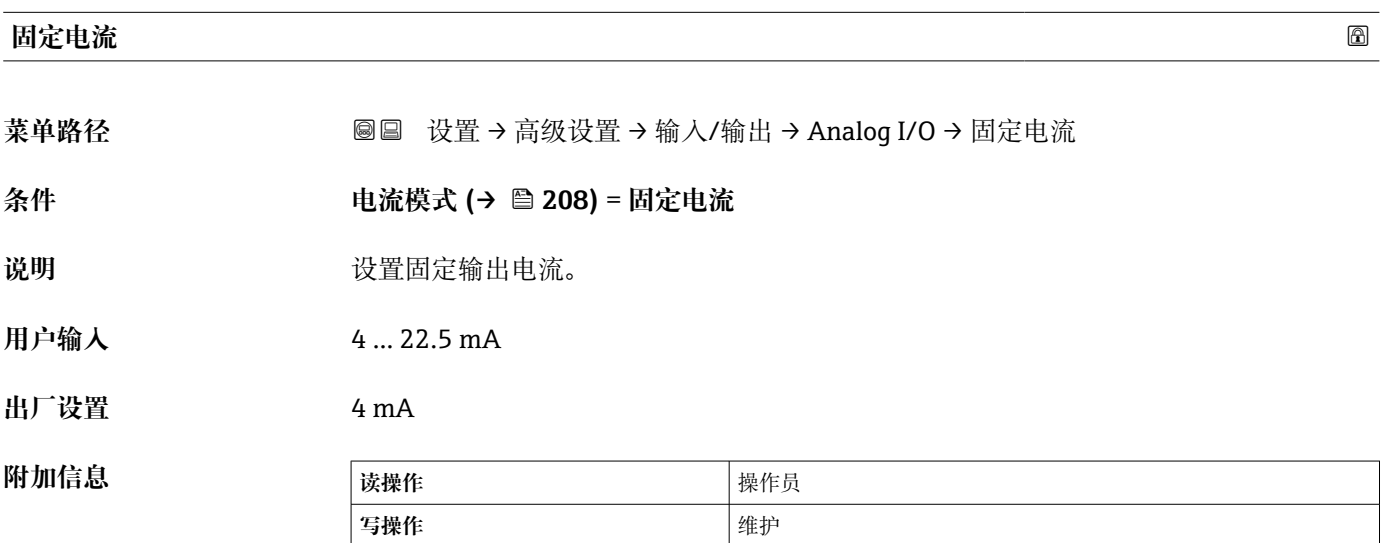

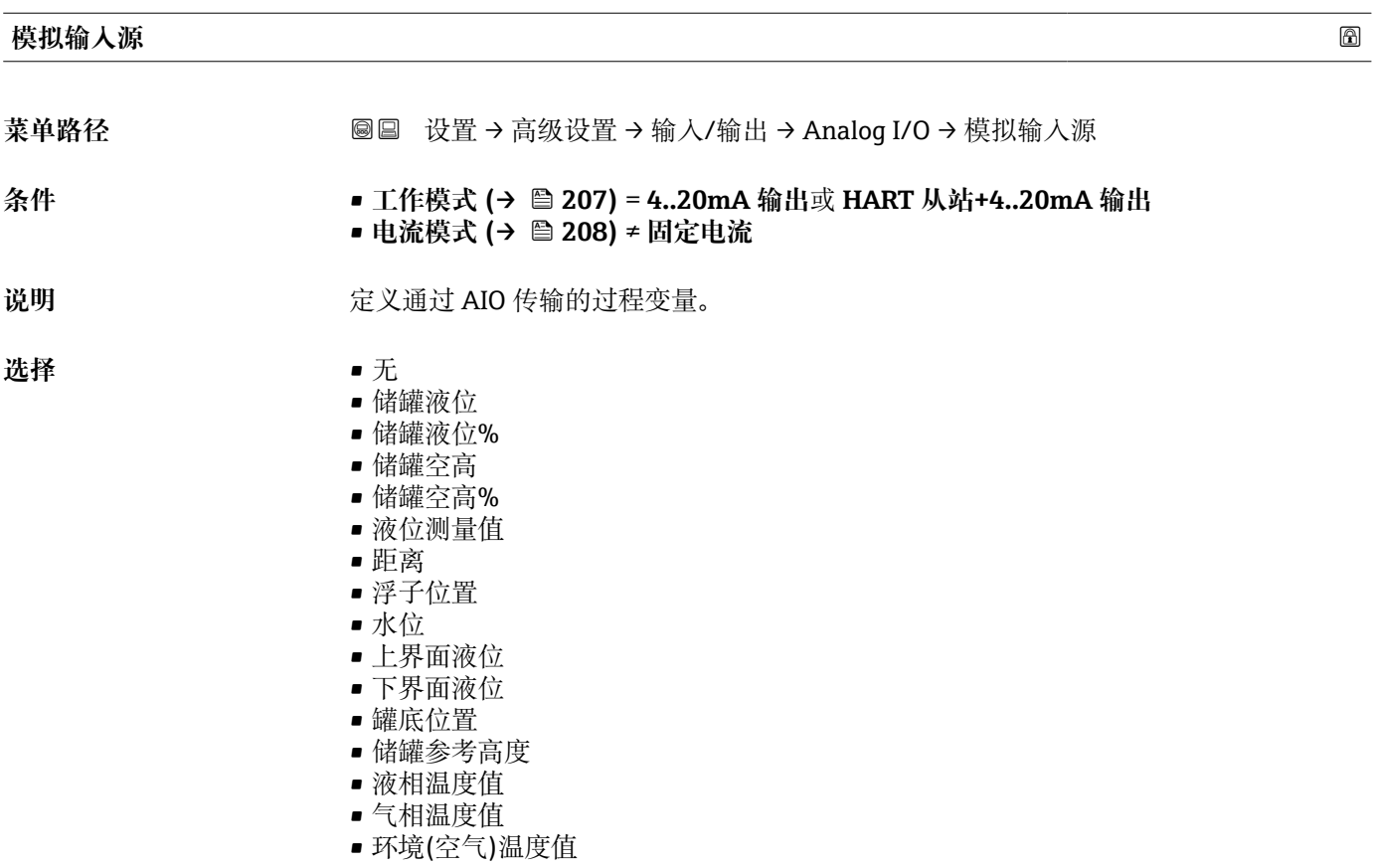

- <span id="page-209-0"></span>• 视密度
- 平均梯度密度 6)
- 上层介质密度
- 中间介质密度
- 下层介质密度
- P1(底部)值
- P2(中部)值
- P3(顶部)值
- GP 1 ... 4 值
- AIO B1-3 数值 $^{6)}$
- AIO B1-3 毫安值<sup>6)</sup>
- AIO C1-3 数值 $^{6)}$
- AIO C1-3 毫安值<sup>6)</sup>
- AIP B4-8 数值 $^{6)}$
- AIP C4-8 数值 $^{6}$
- 测温点温度 1 ... 24<sup>6)</sup>
- HART 设备 1...15 PV<sup>6)</sup>
- HART 设备  $1 \dots 15$  PV mA  $^{6)}$
- HART 设备  $1 \dots 15$  PV %  $^{6)}$
- HART 设备  $1 \dots 15$  SV<sup>6)</sup>
- HART 设备  $1 \dots 15$  TV  $^{6)}$
- HART 设备  $1 \dots 15$  QV<sup>6)</sup>

出厂设置 **The Transform 计**储罐液位

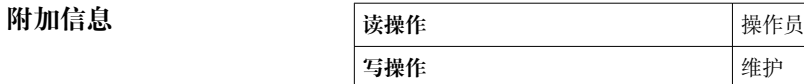

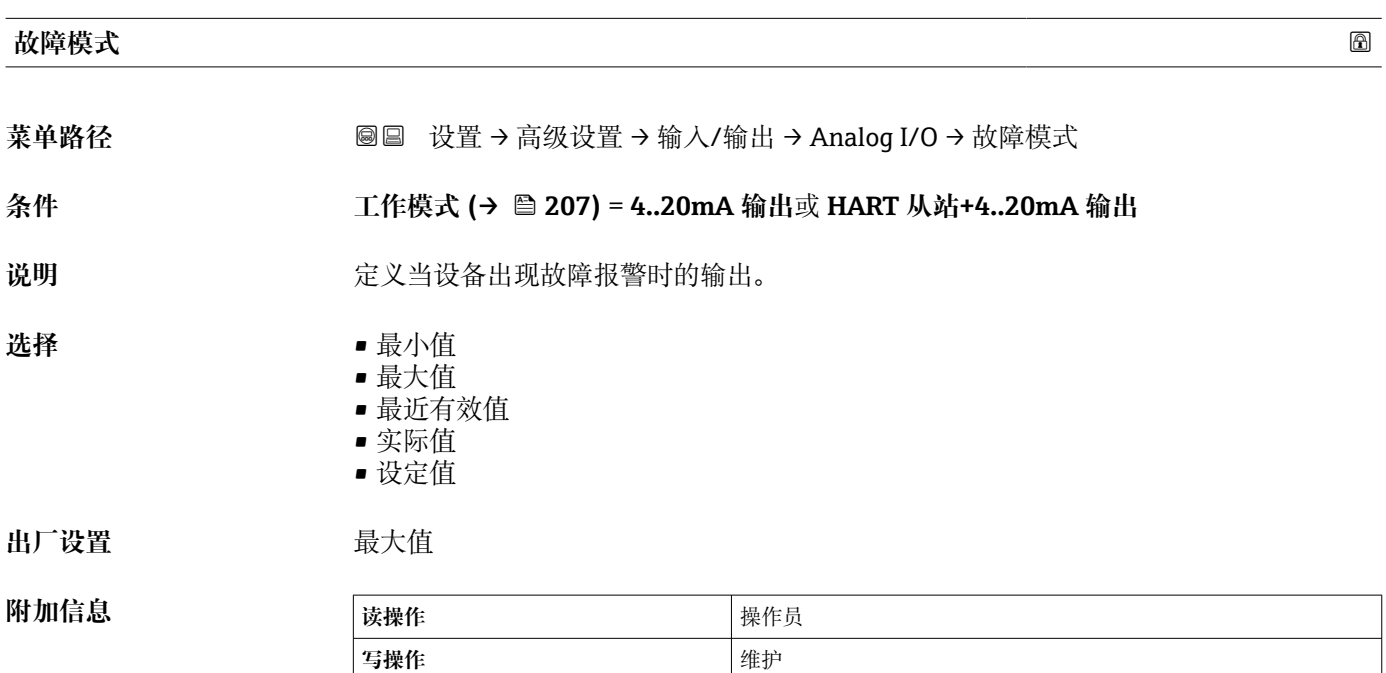

<sup>6)</sup> 显示与否却决于仪表选型和设置。

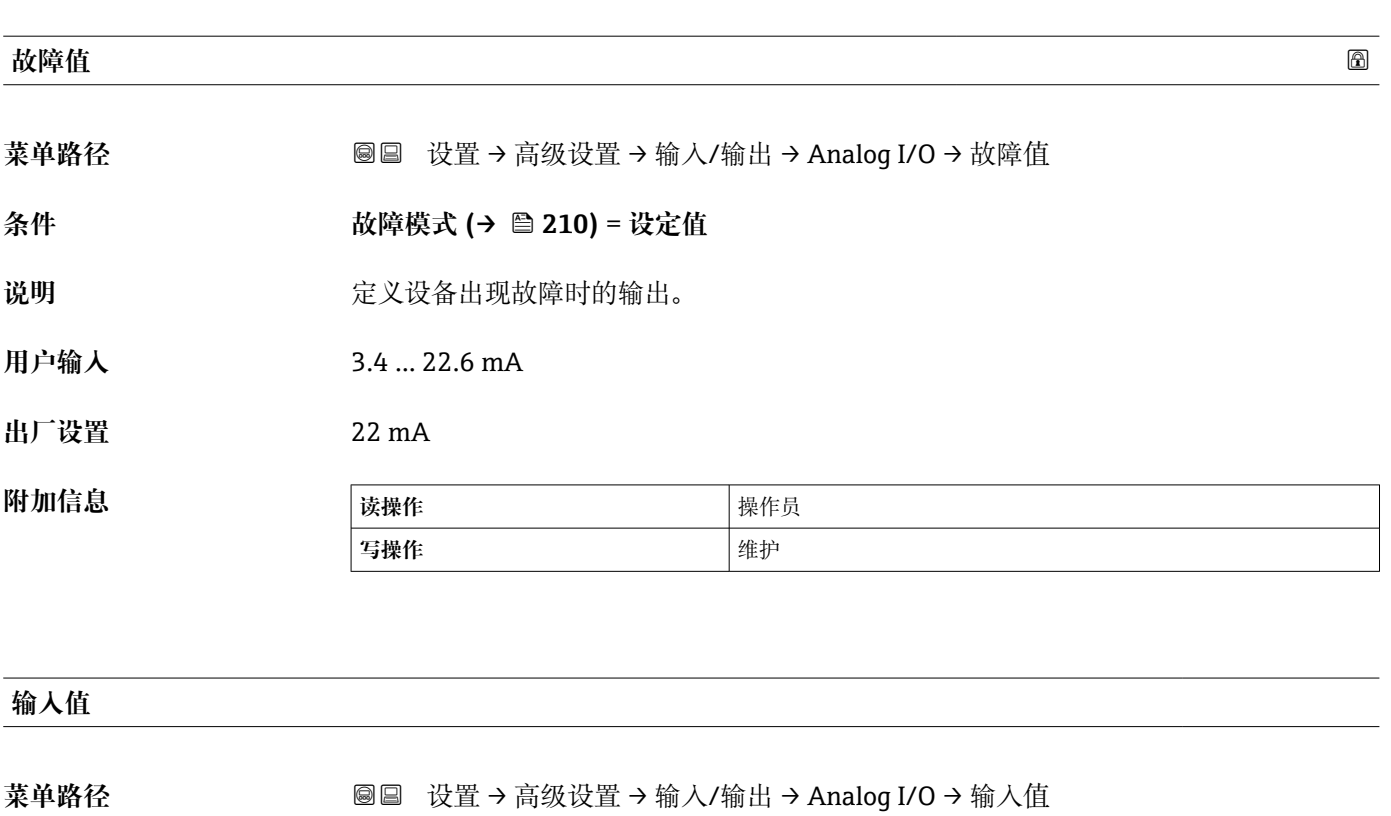

#### **条件** • **工作模式 [\(→ 207\)](#page-206-0)** = **4..20mA 输出**或 **HART 从站+4..20mA 输出** • **电流模式 [\(→ 208\)](#page-207-0)** ≠ **固定电流**

**说明** 显示模拟量 I/O 模块的输入值。

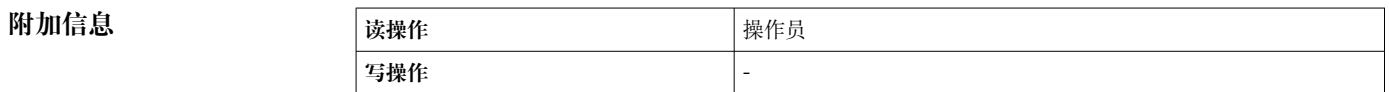

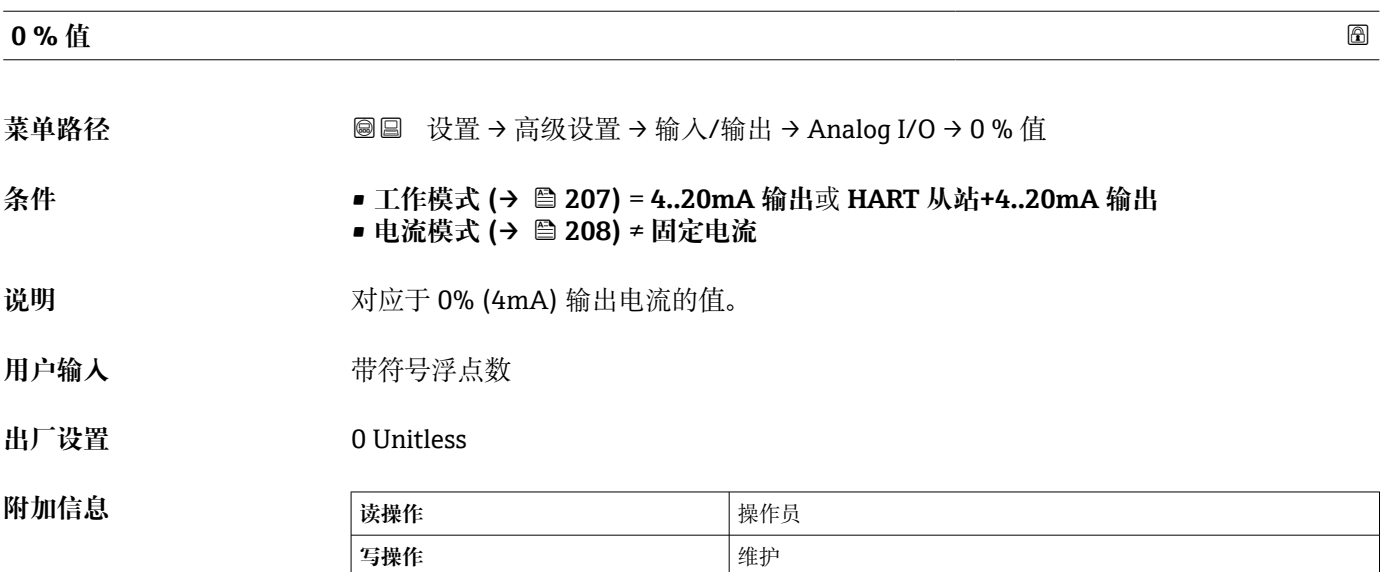

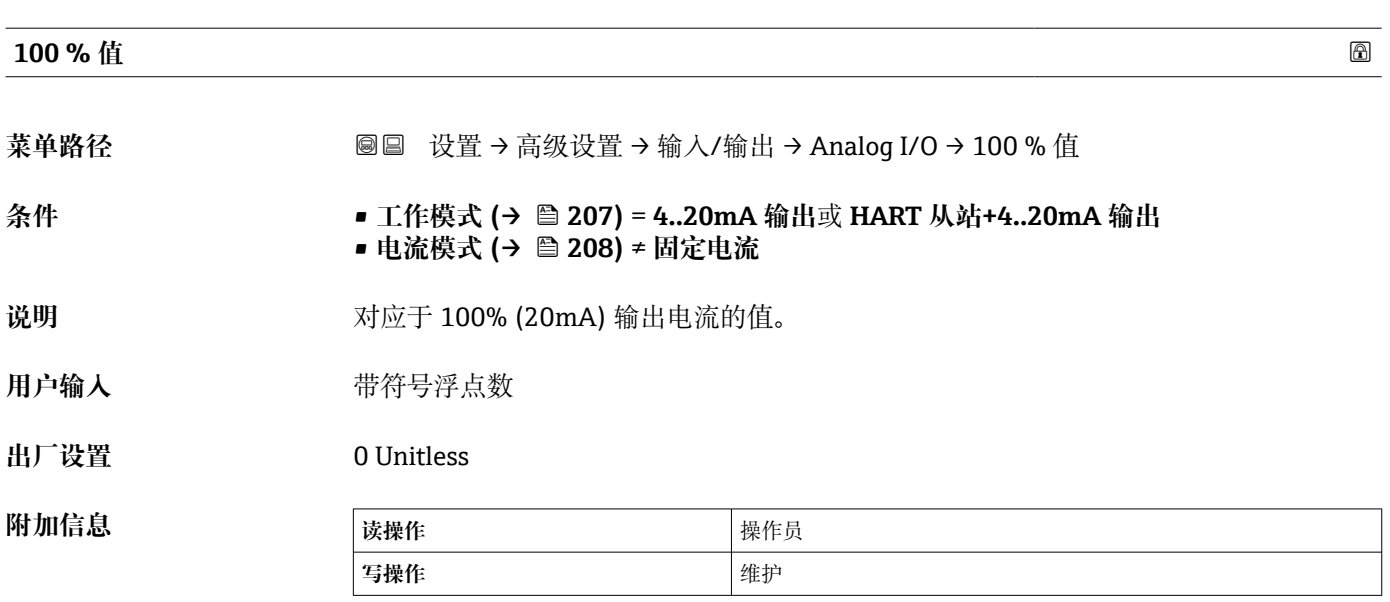

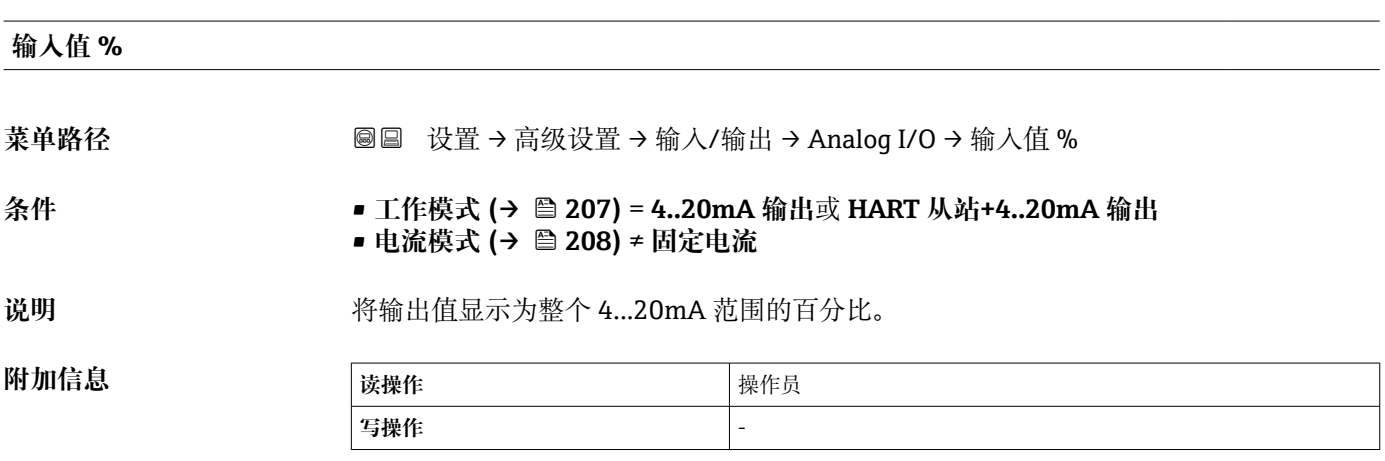

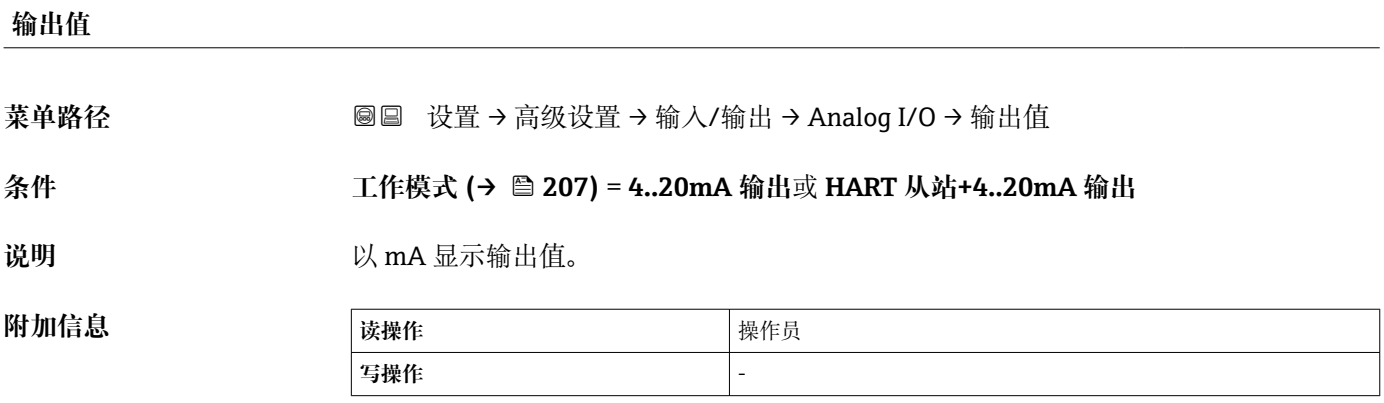

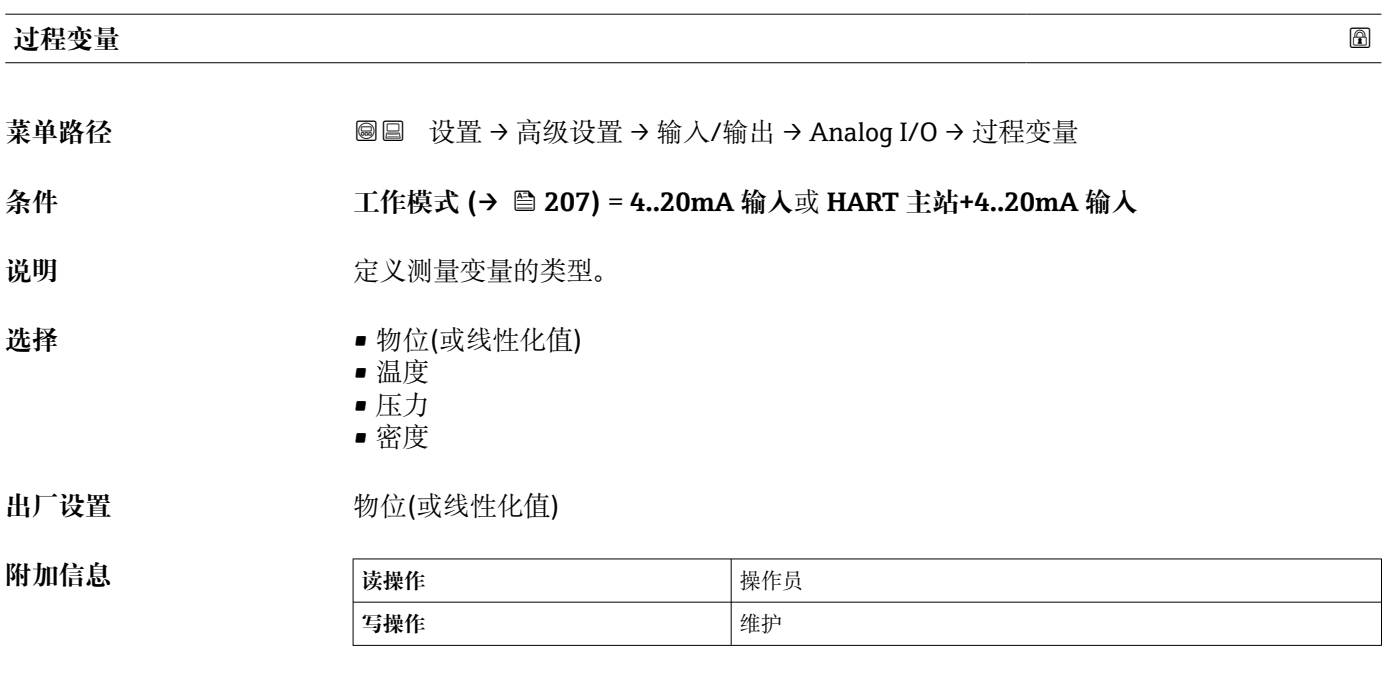

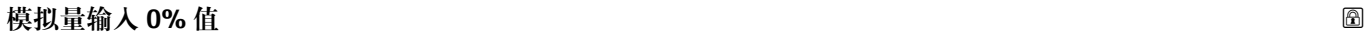

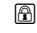

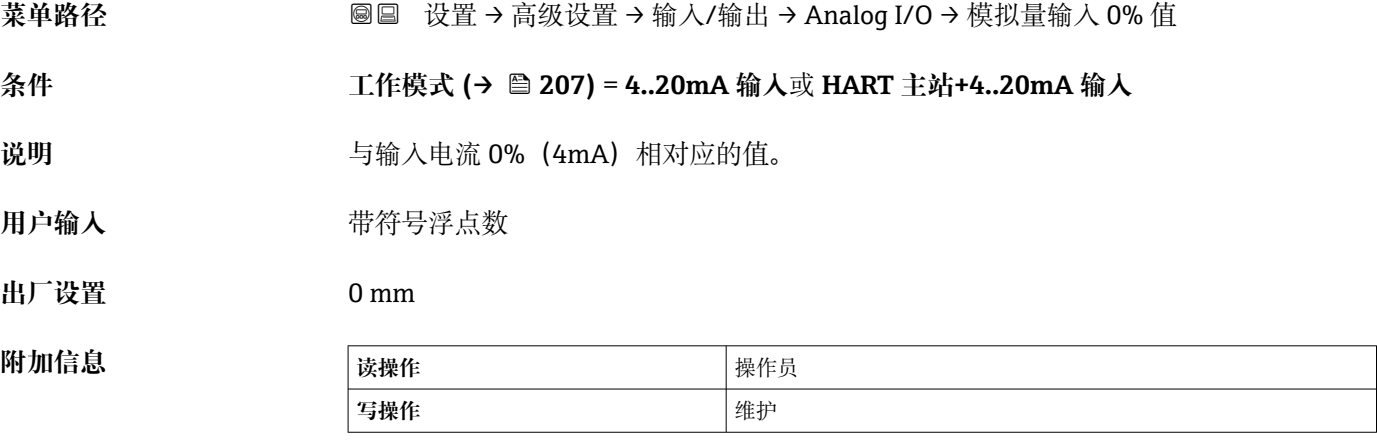

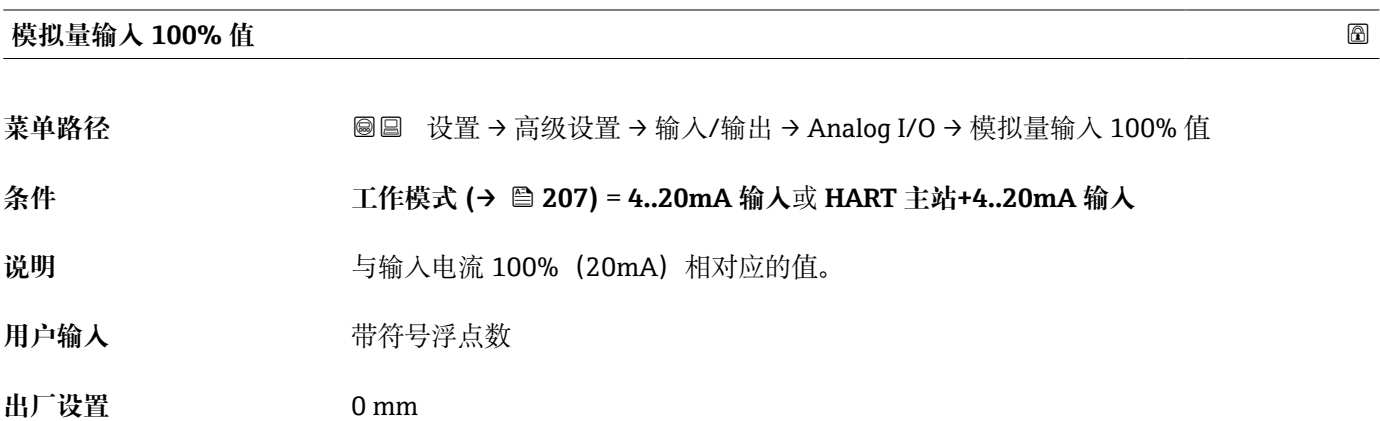

**附加信息** 

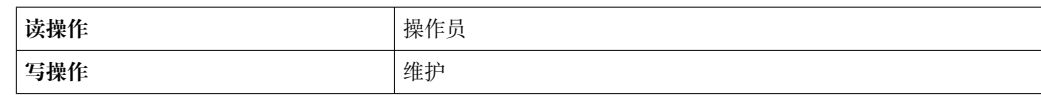

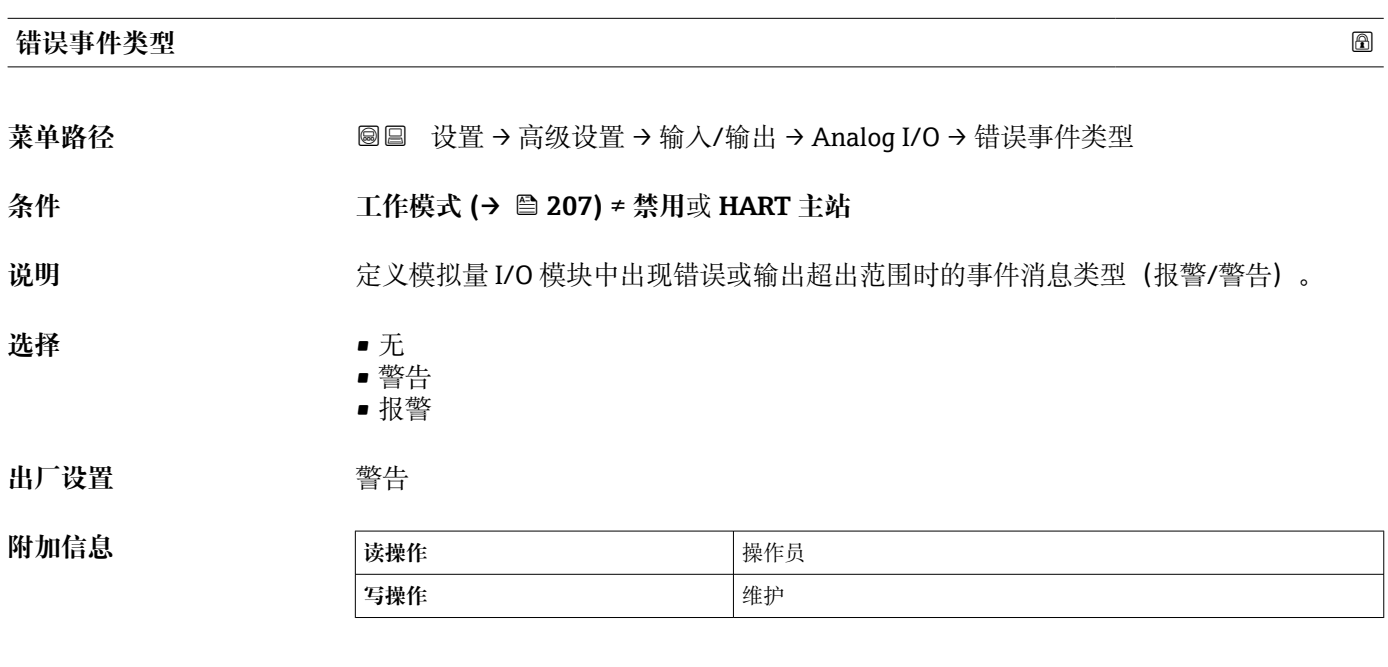

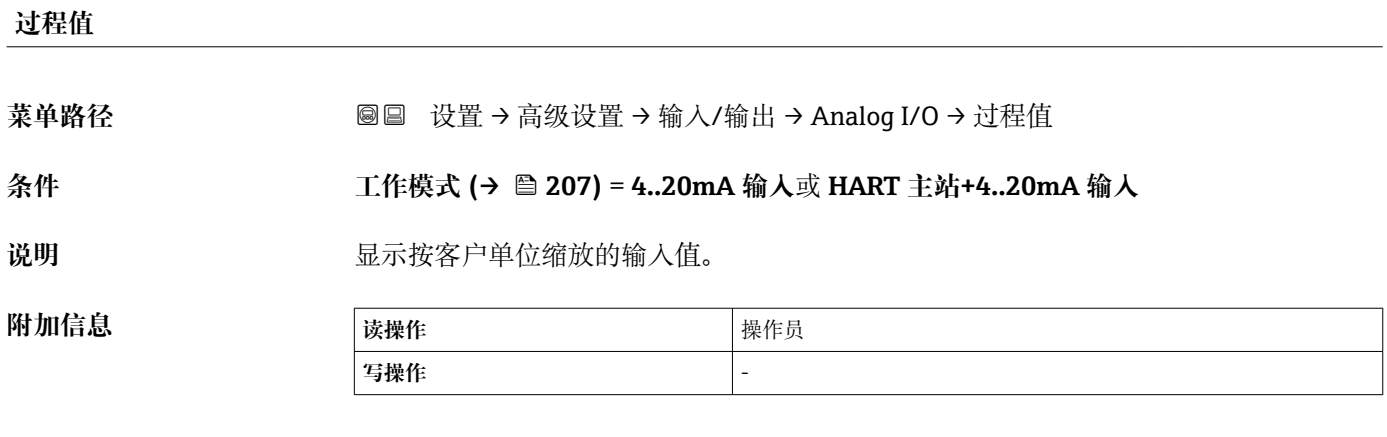

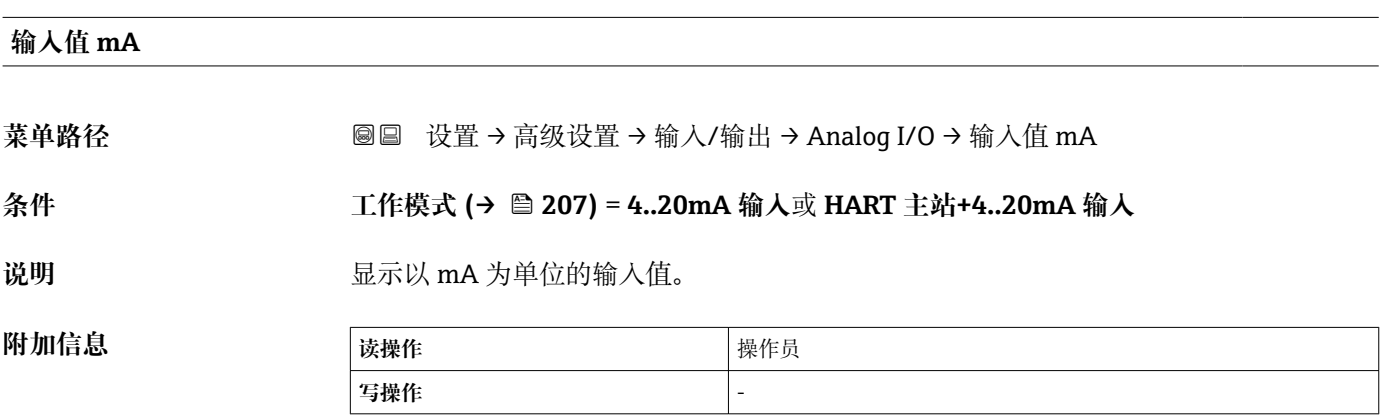

#### **输入值百分比**

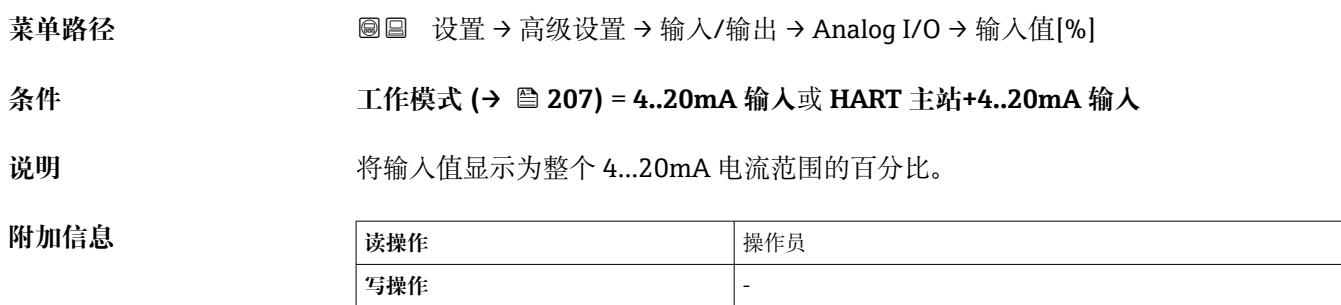

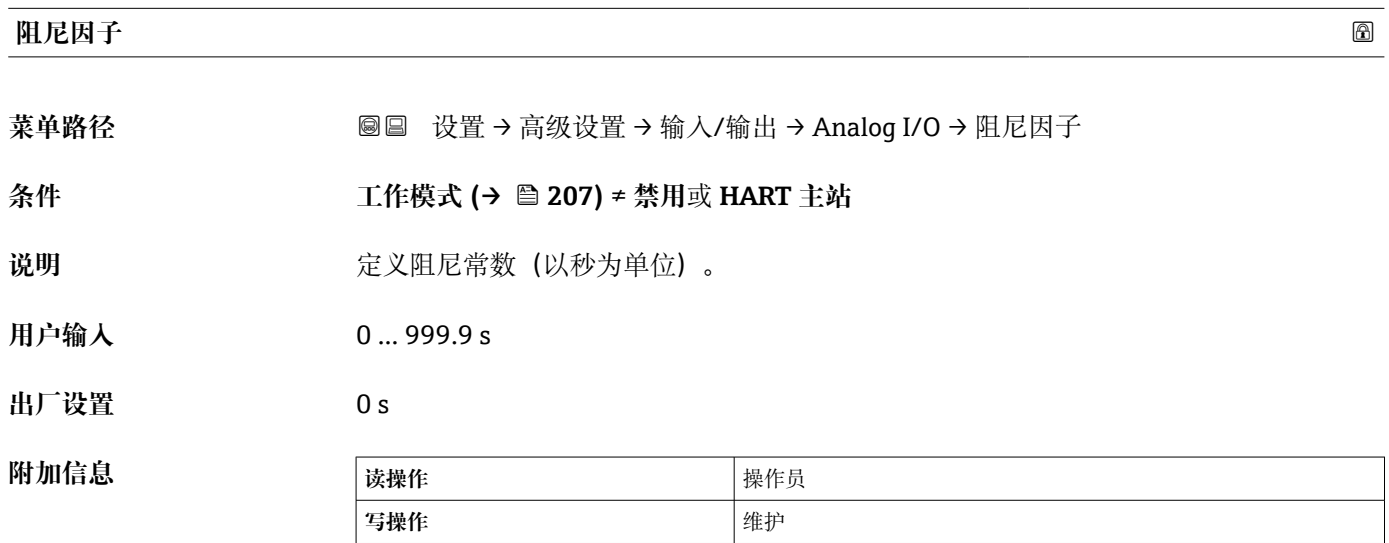

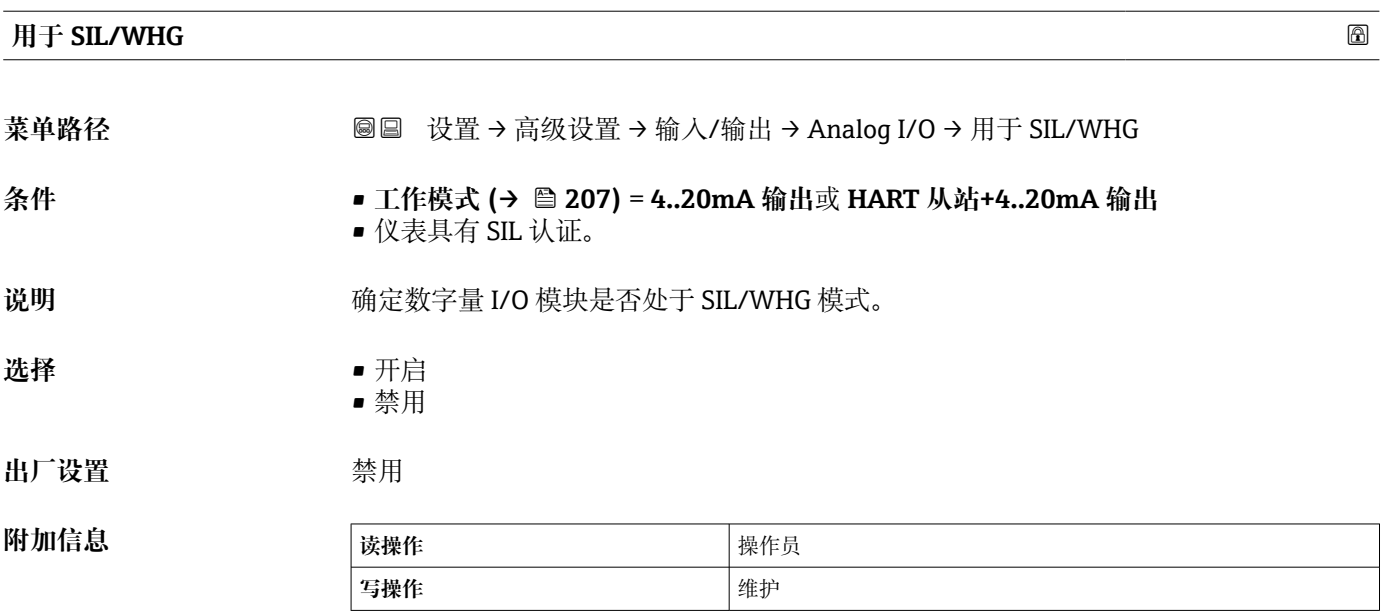

### **预期的 SIL/WHG 链** 菜单路径 圖圖 设置 → 高级设置 → 输入/输出 → Analog I/O → SIL/WHG 链 **条件** • **工作模式 [\(→ 207\)](#page-206-0)** = **4..20mA 输出**或 **HART 从站+4..20mA 输出** • 仪表具有 SIL 认证。 **附加信息 读操作** 操作员 **写操作** -
<span id="page-216-0"></span>**"数字量 Xx-x" 子菜单**

- 在操作菜单中,每路数字量输入或输出均由接线腔相应的插槽和插槽内两个接线 端子标识。例如:**A1-2** 表示插槽 **A** 的接线端子 1 和 2。使用数字量输入输出模块 时,插槽 **B**、**C** 和 **D** 同样适用。
	- 在本文档资料中, Xx-x 表示其中一个子菜单。子菜单结构均相同。

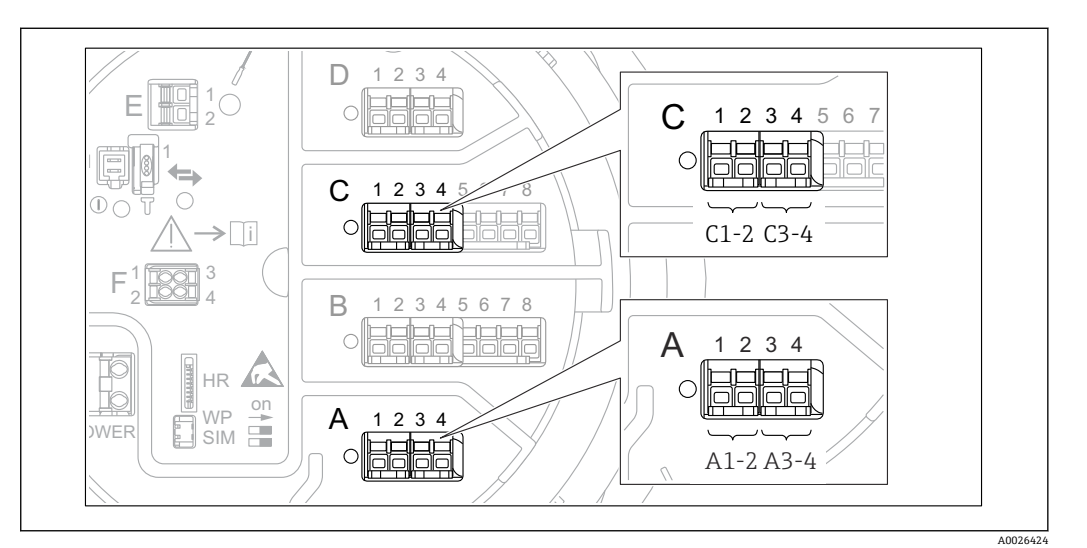

图 83 数字量输入或输出的名称示例

菜单路径 圖圖 设置 → 高级设置 → 输入/输出 → 数字量 Xx-x

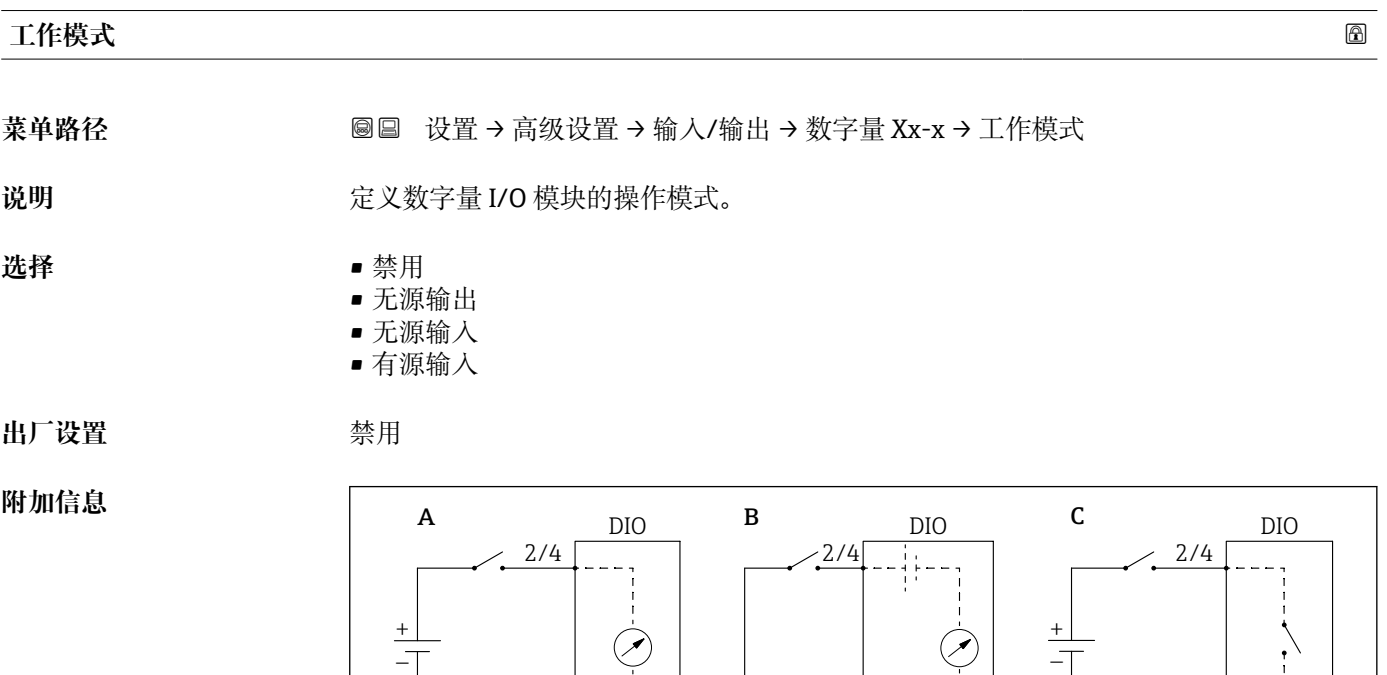

 $1/3$  1/3

■ 84 数字量输入/输出模块的工作模式

- A 无源输入
- 
- B 有源输入<br>C 无源输出 无源输出

A0033028

1/3

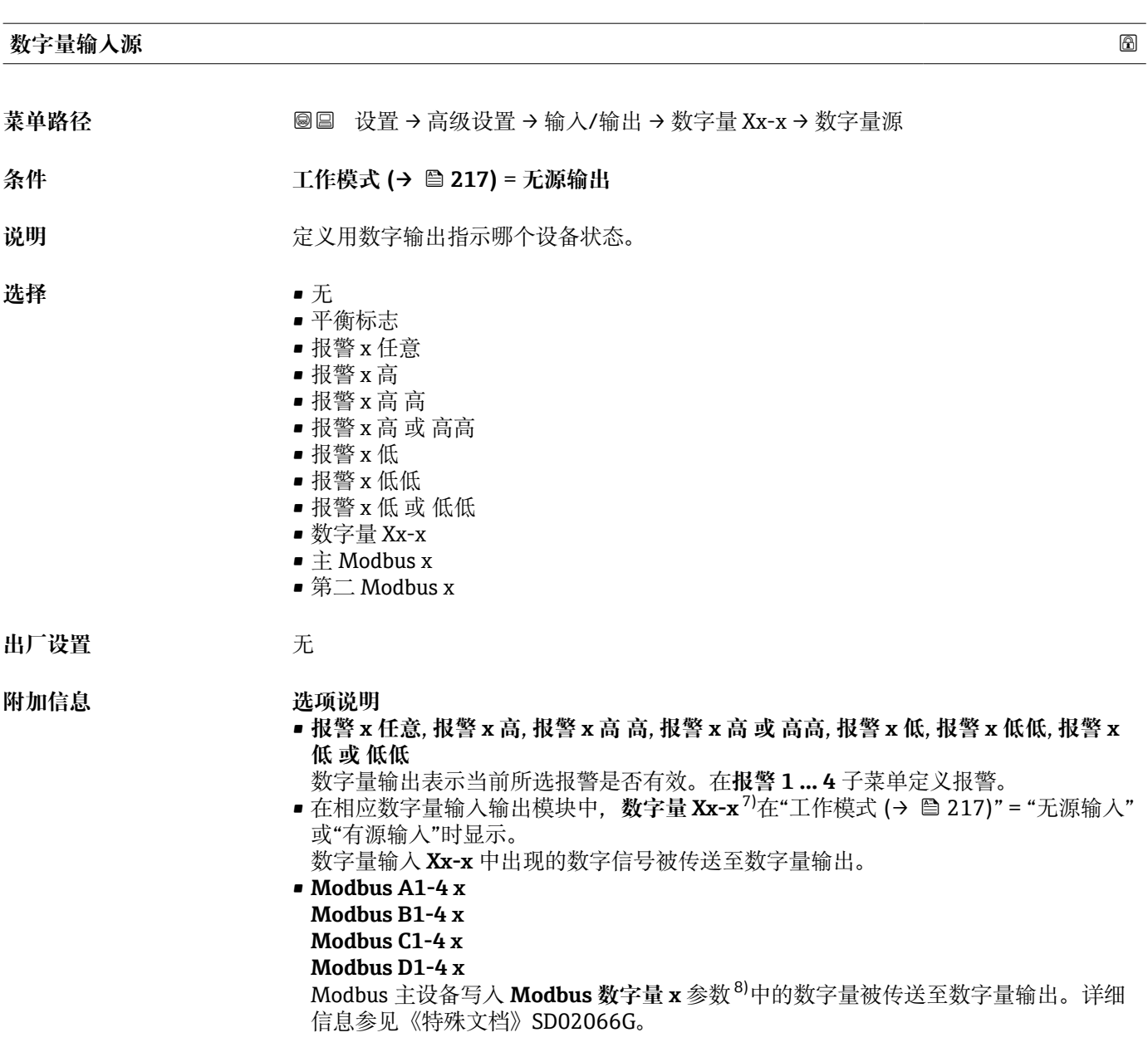

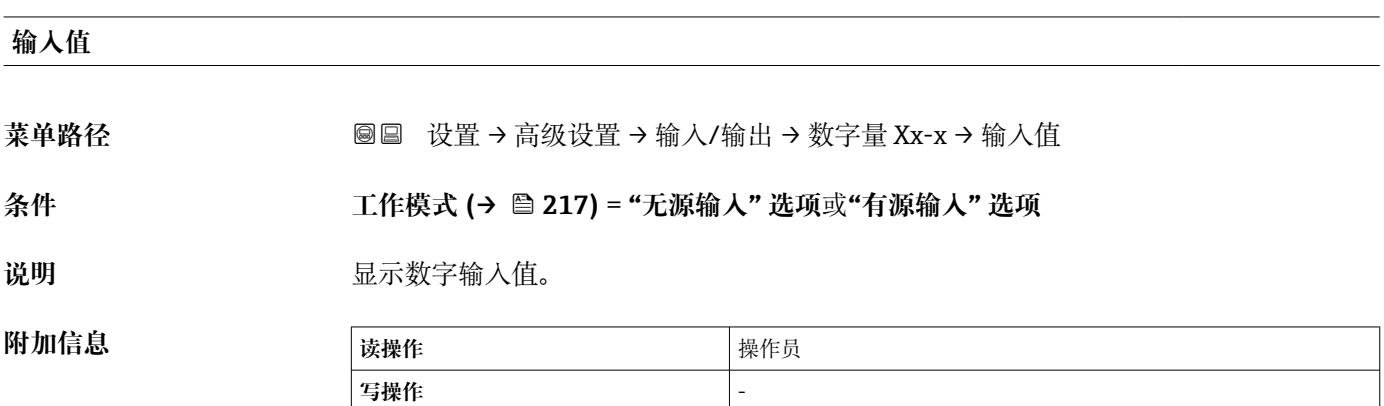

<sup>7)</sup> 仅

<sup>8)</sup> 专家 → 通信 → Modbus Xx-x → Modbus 数字量 x

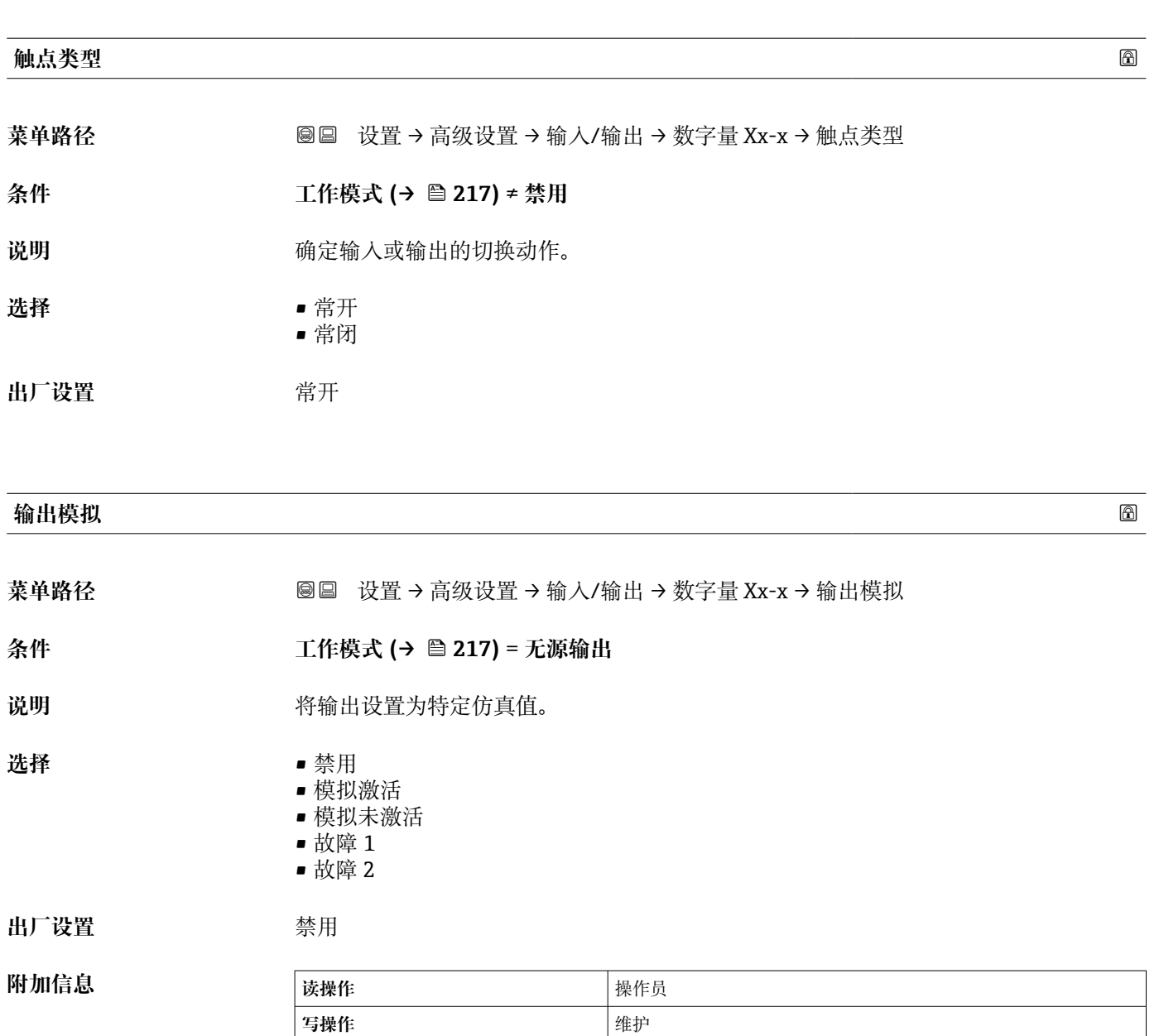

数字量输出由两个串联的继电器组成:

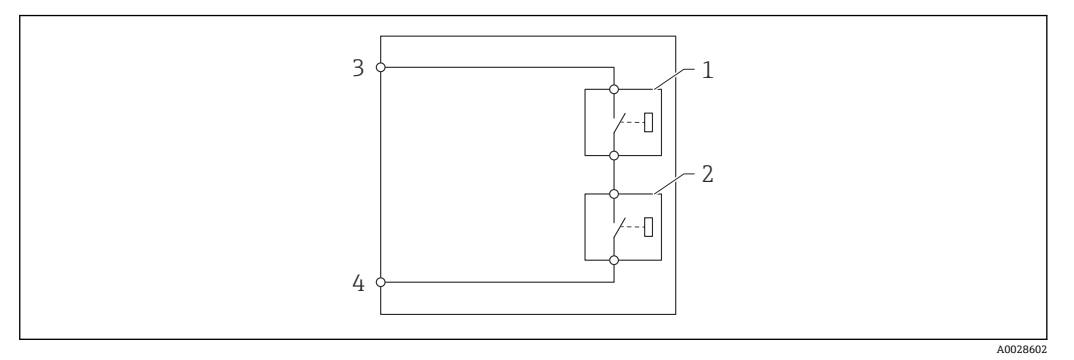

85 数字量输出的两个继电器

1/2 继电器

3/4 数字量输出的接线端子

继电器开关状态通过**输出模拟** 参数定义,如下所示:

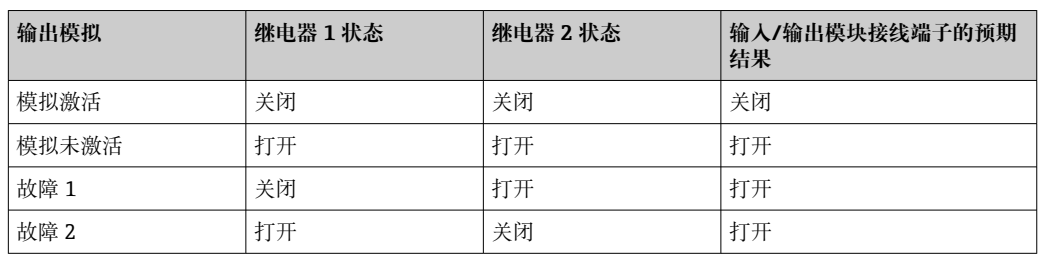

使用**故障 1** 和**故障 2** 选项检查两个继电器的响应方式是否正确。

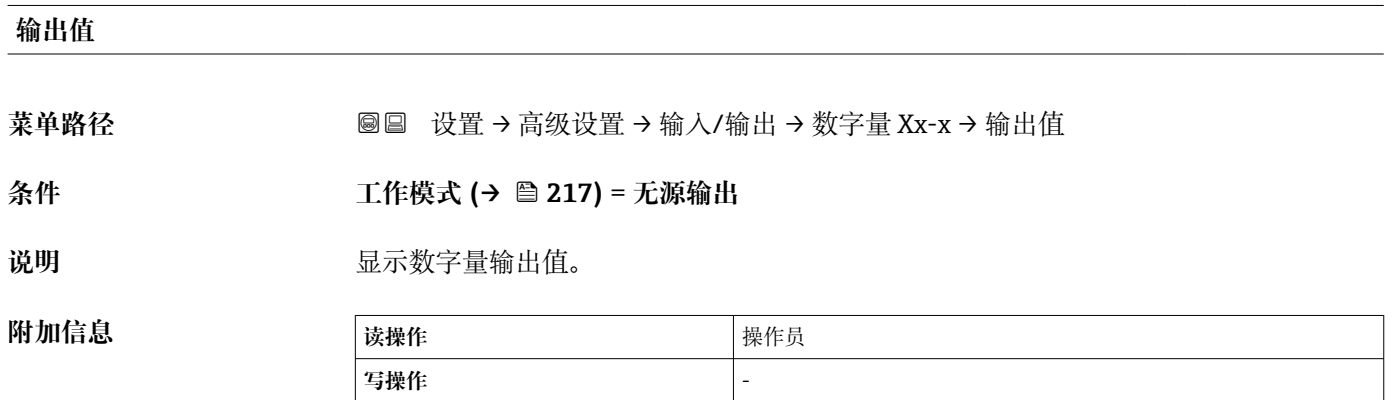

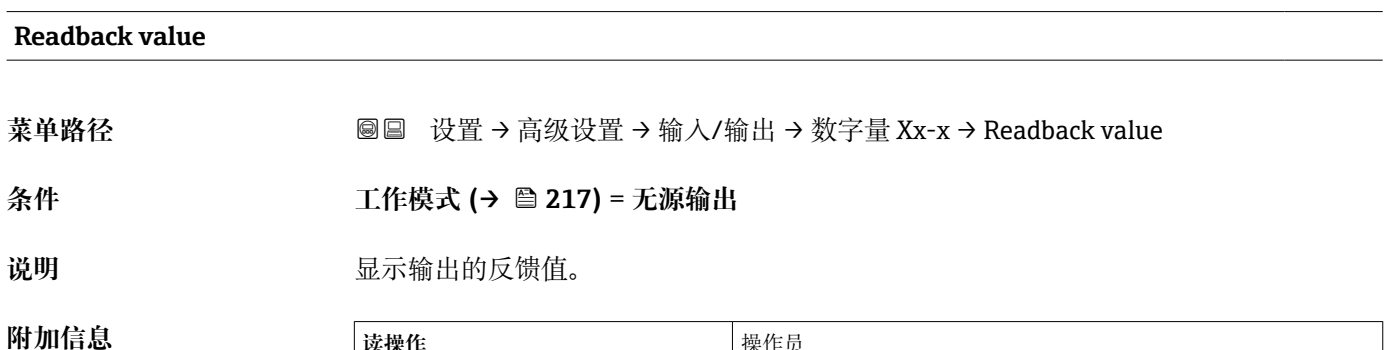

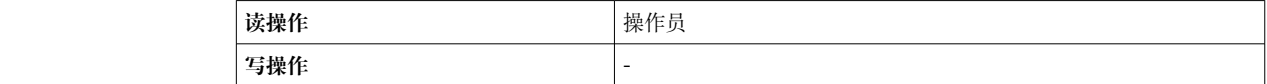

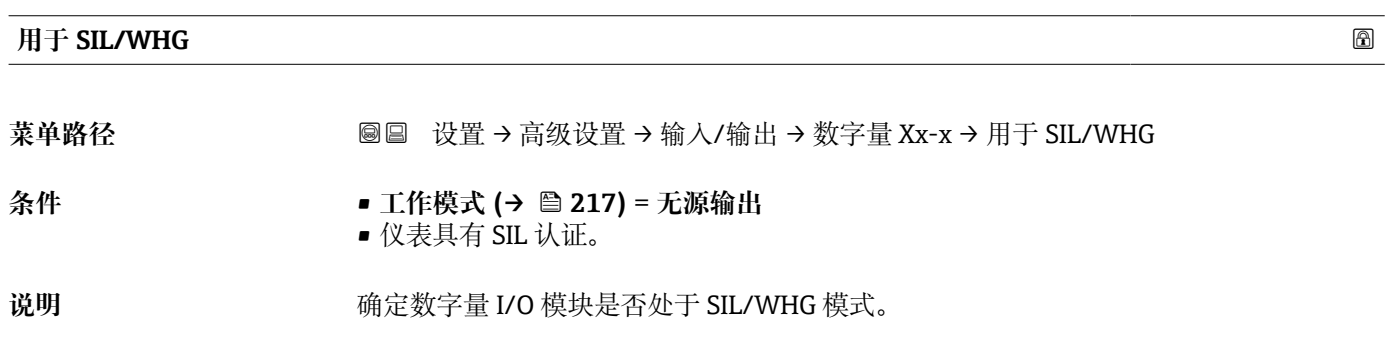

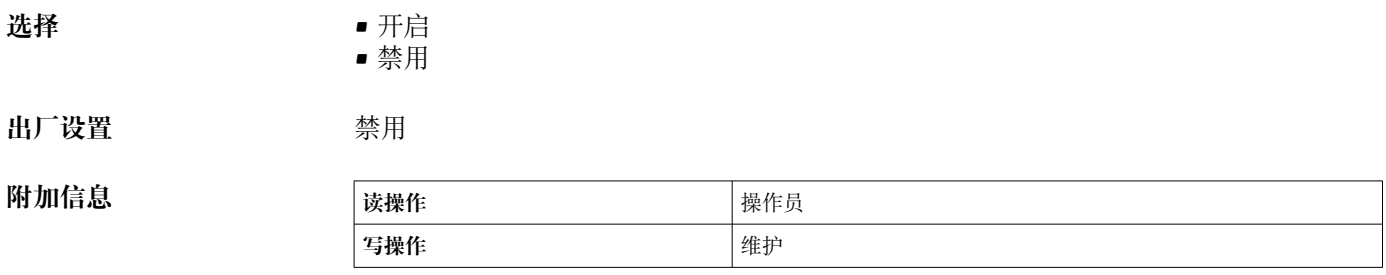

### **预期的 SIL/WHG 链**

菜单路径 → B国 设置→ 高级设置→输入/输出→数字量 C3-4→ SIL/WHG 链

# **条件 工作模式 [\(→ 217\)](#page-216-0)** = **无源输出**

**附加信息** 

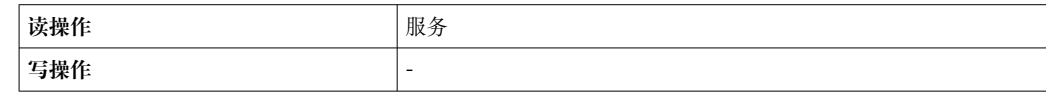

#### **"数字量输入映射" 子菜单**

菜单路径 圖圖 设置 → 高级设置 → 输入/输出 → DI 映射

<span id="page-221-0"></span>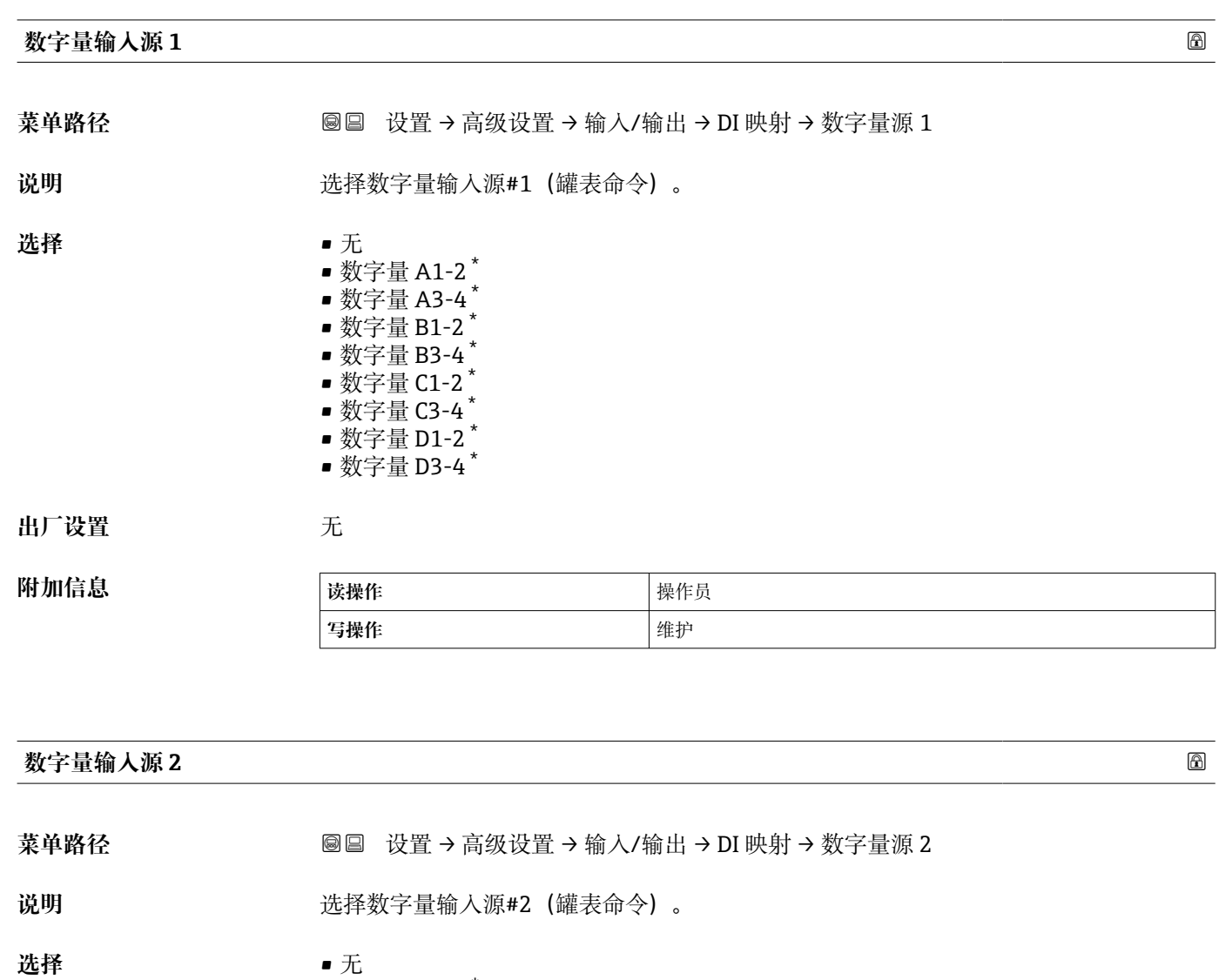

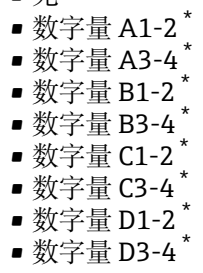

**出厂设置** 无

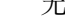

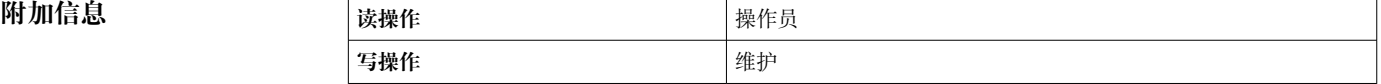

<sup>\*</sup> 显示与否却决于仪表选型和设置。

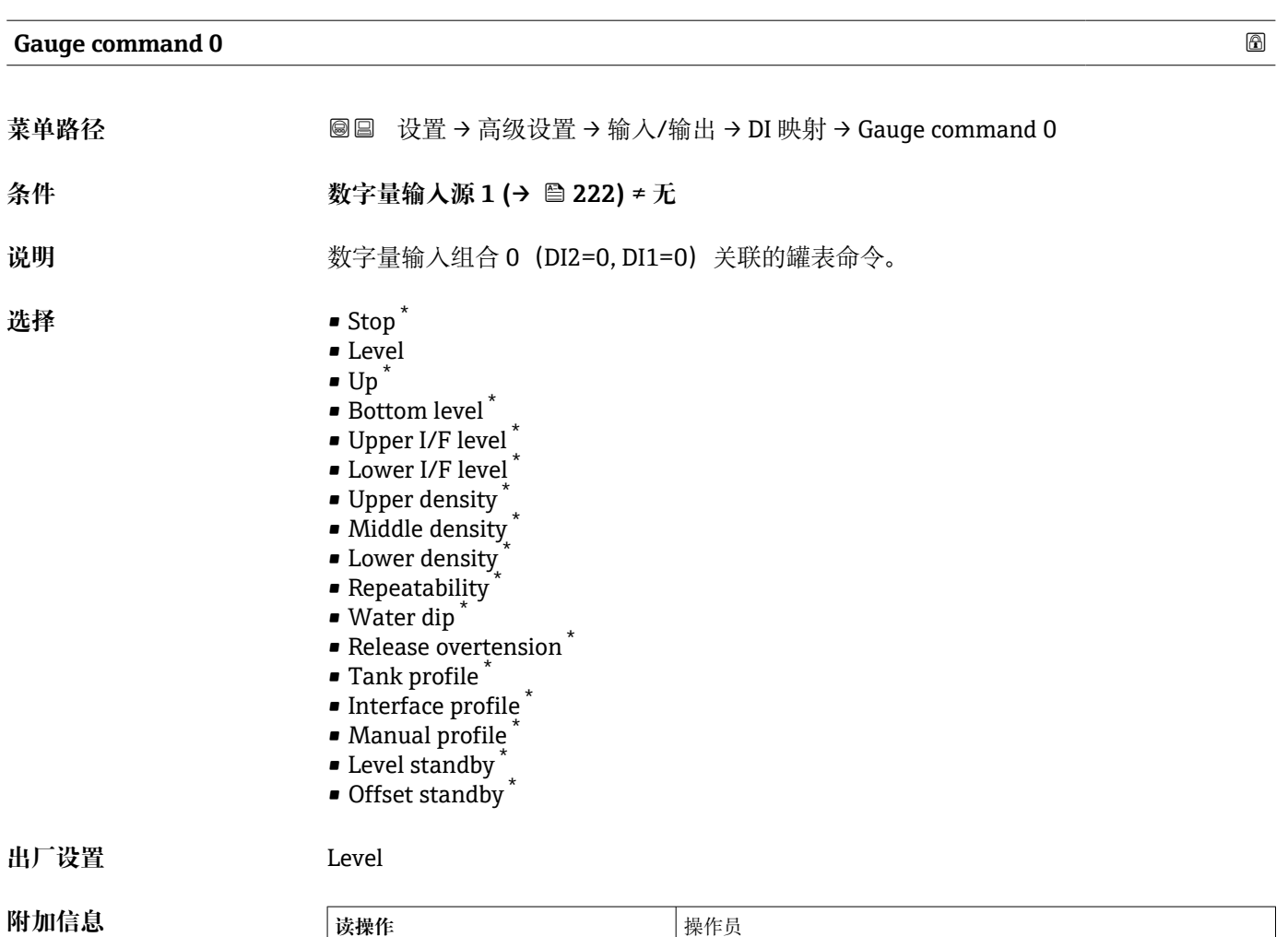

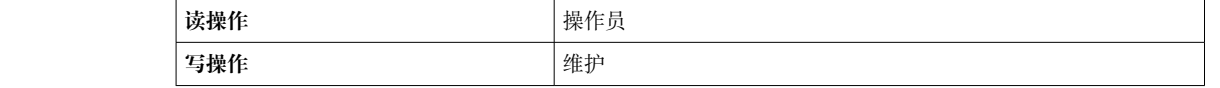

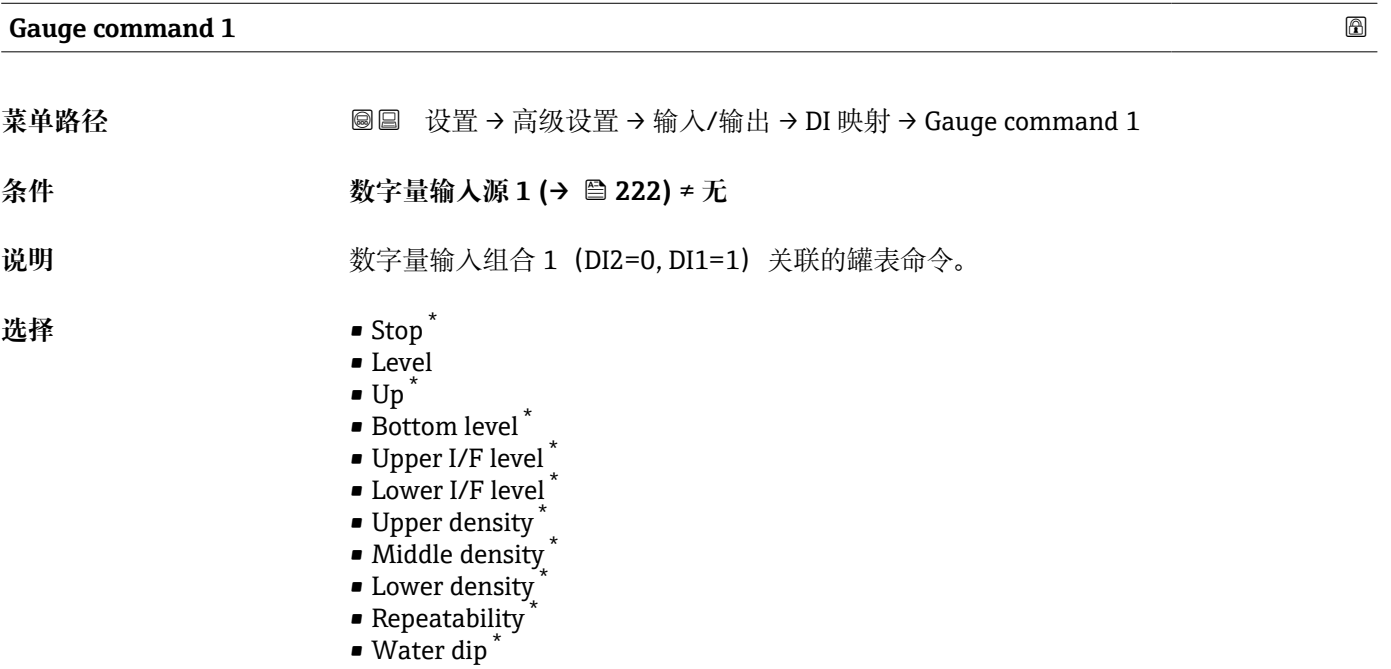

\* 显示与否却决于仪表选型和设置。

- Release overtension \*
- Tank profile \*
- Interface profile \*
- Manual profile \*
- Level standby \*
- Offset standby \*

**出厂设置** Up

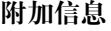

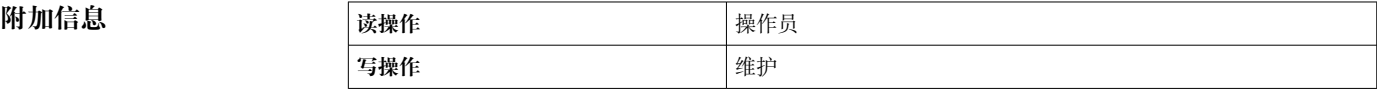

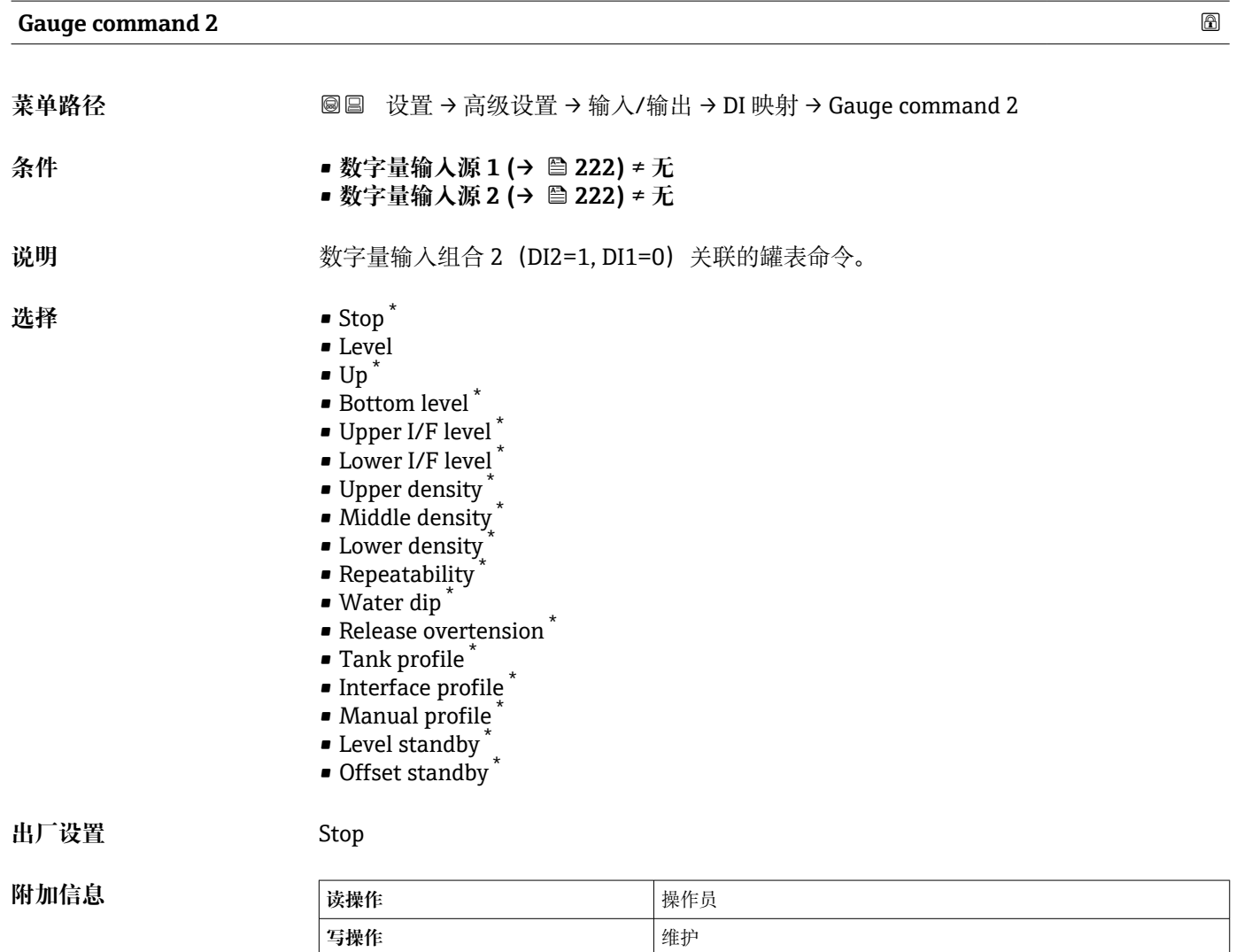

<sup>\*</sup> 显示与否却决于仪表选型和设置。

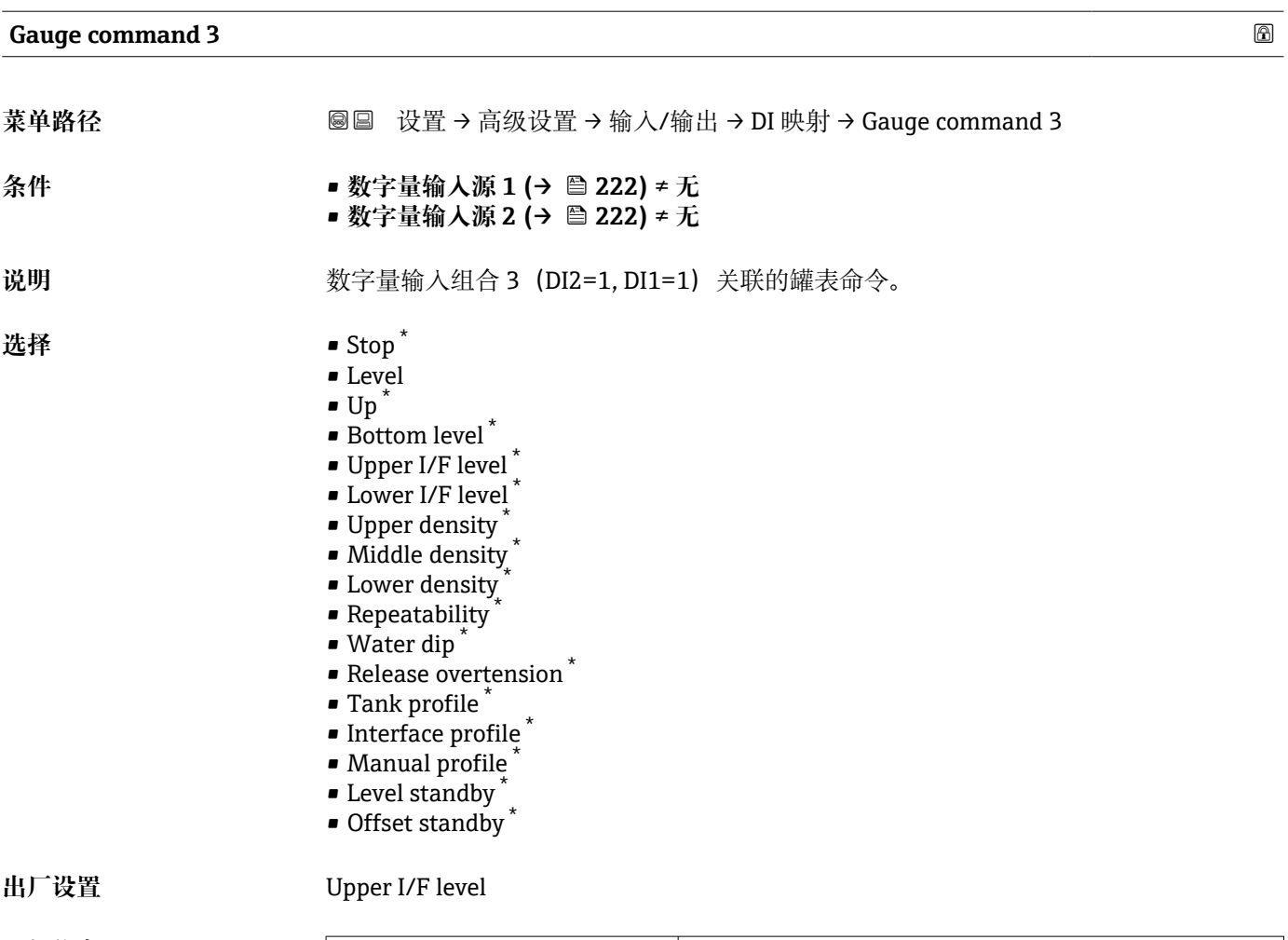

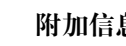

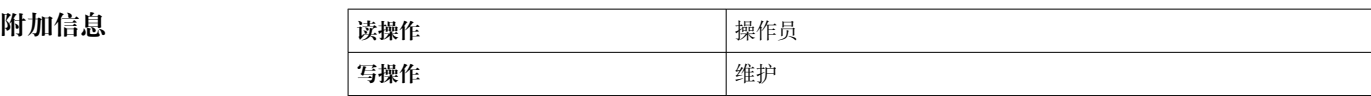

<sup>\*</sup> 显示与否却决于仪表选型和设置。

# <span id="page-225-0"></span>**"通信" 子菜单**

此菜单包含仪表每个数字式通信接口的子菜单。通信接口由"X1-4"标识, "X"代表接线腔 内的插槽, "1-4"代表插槽中的接线端子。

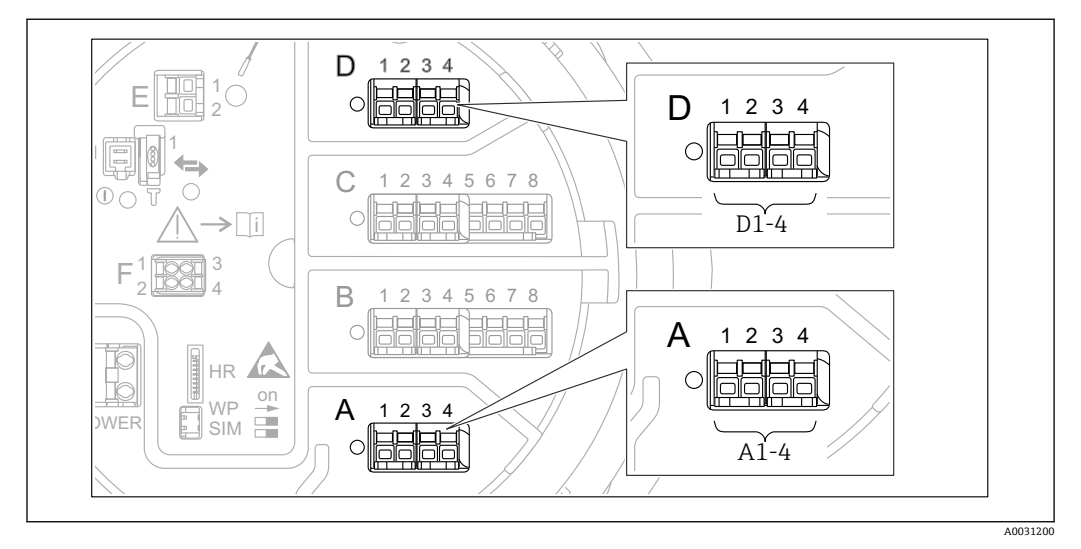

**286 "Modbus"、"V1"或"WM550"**模块名称实例;取决于设备型号,上述模块可以安装在插槽 B 或插槽 C 中。

菜单路径 ■■■ 设置→高级设置→通信

#### **"Modbus X1-4"、"V1 X1-4"和"WM550 X1-4"子菜单**

此子菜单仅适用于带 **MODBUS** 和/或 **V1** 和/或**"WM550" 选项**通信接口的仪表。通信接 口均带此类型的子菜单。

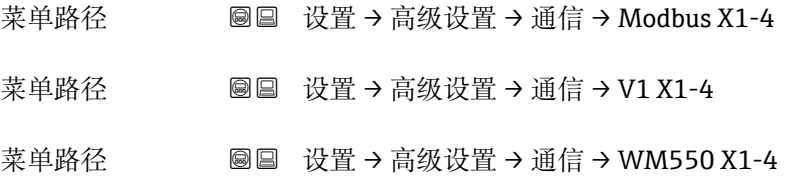

#### **通信接口协议**

菜单路径 圖圖 设置 → 高级设置 → 通信 → Modbus X1-4 / V1 X1-4 / WM550 X1-4 → 通信接口协 议

#### 说明 **2000** · **2000** · 显示通信协议的类型。

**附加信息 读操作** 操作员

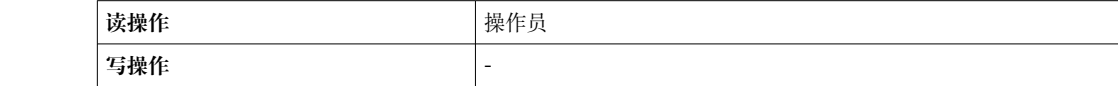

# **"设置" 子菜单**

带有 **MODBUS** 通信接口的设备才有该子菜单。

菜单路径 圖圖 设置 → 高级设置 → 通信 → Modbus X1-4 → 设置

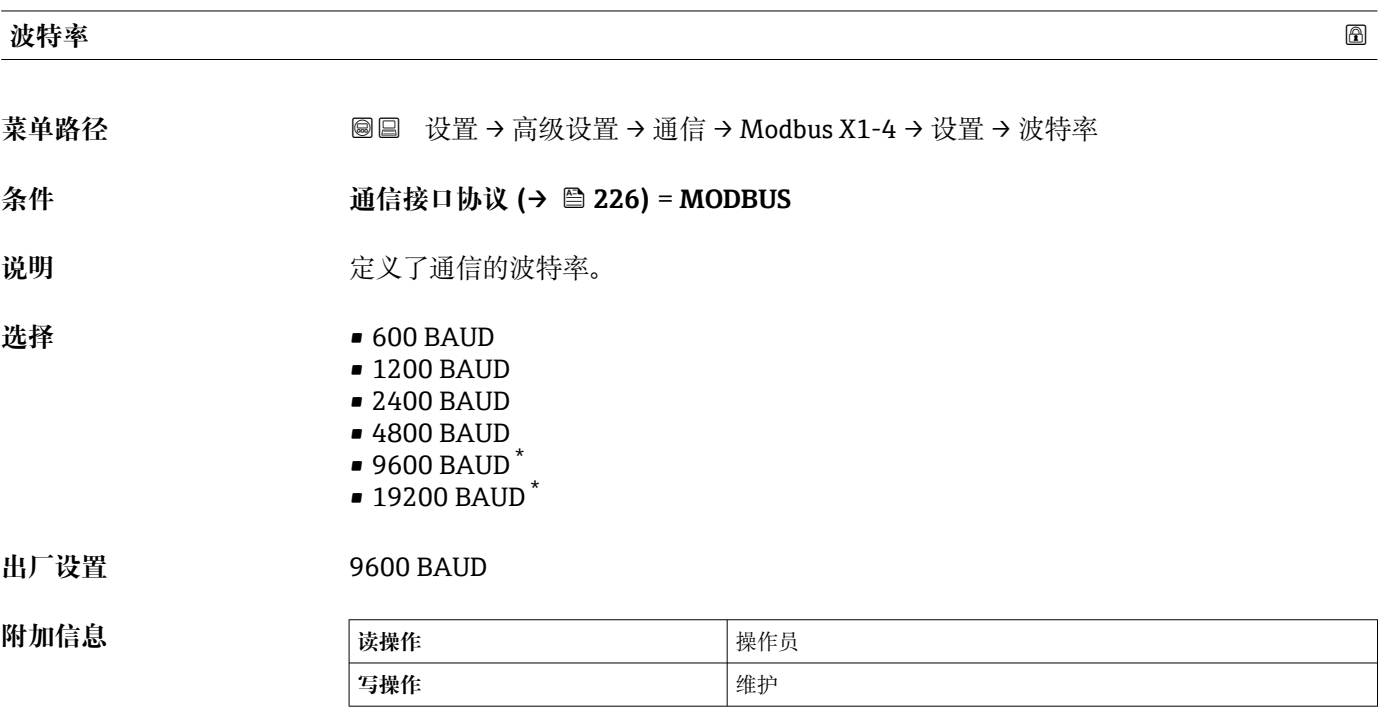

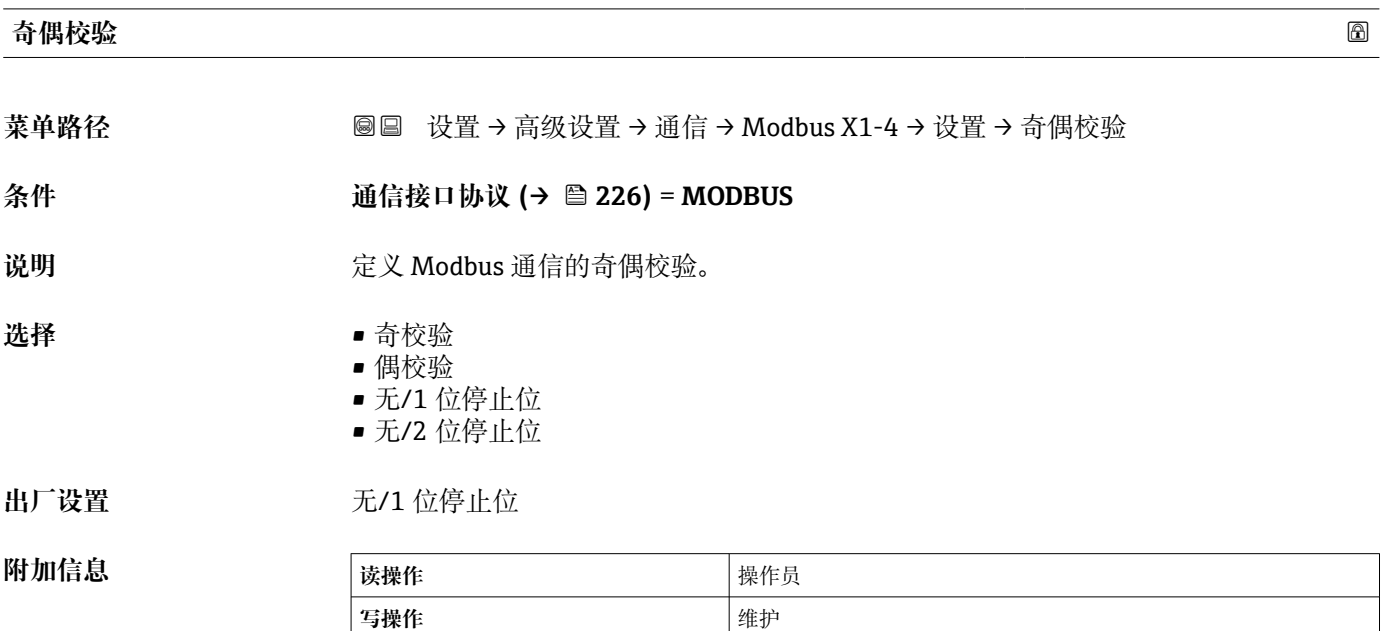

<sup>\*</sup> 显示与否却决于仪表选型和设置。

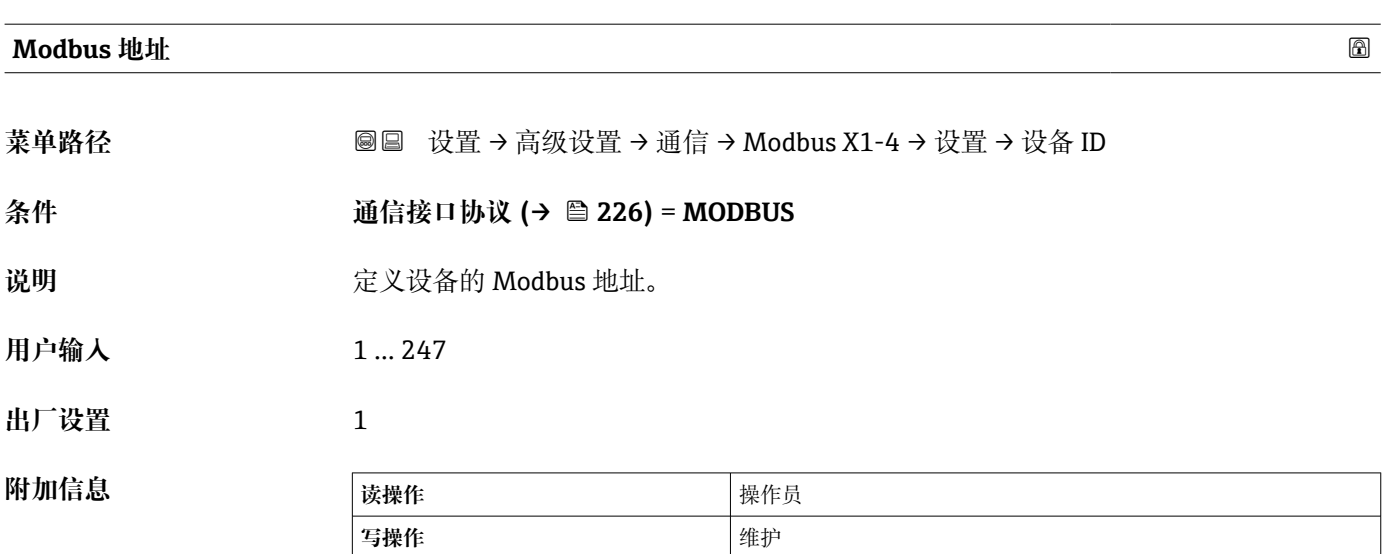

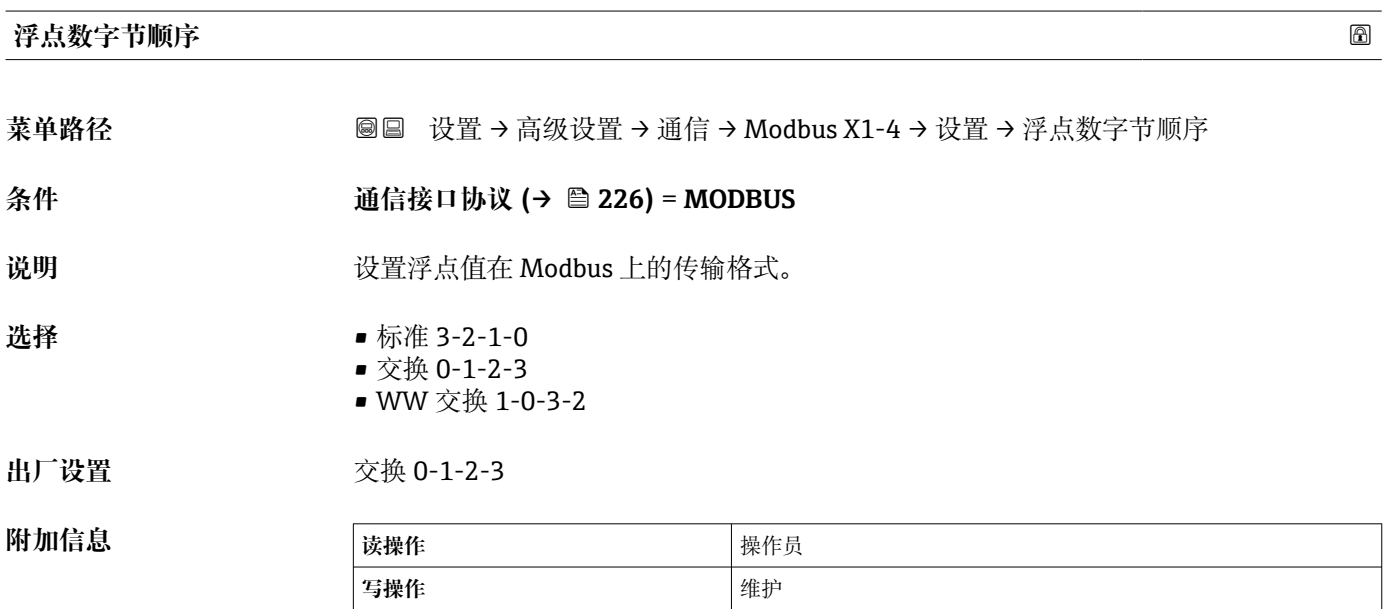

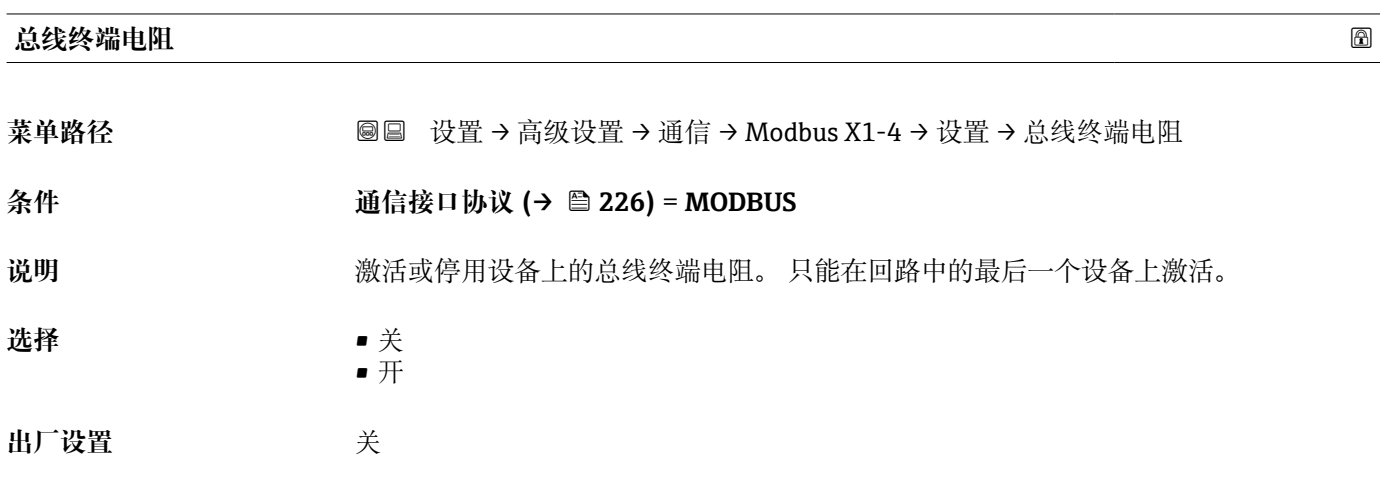

# **附加信息**

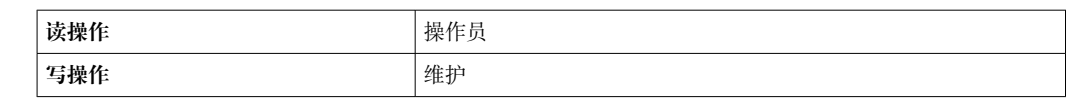

#### **"设置" 子菜单**

带有 **V1** 通信接口的设备才有该子菜单。

菜单路径 圖圖 设置 → 高级设置 → 通信 → V1 X1-4 → 设置

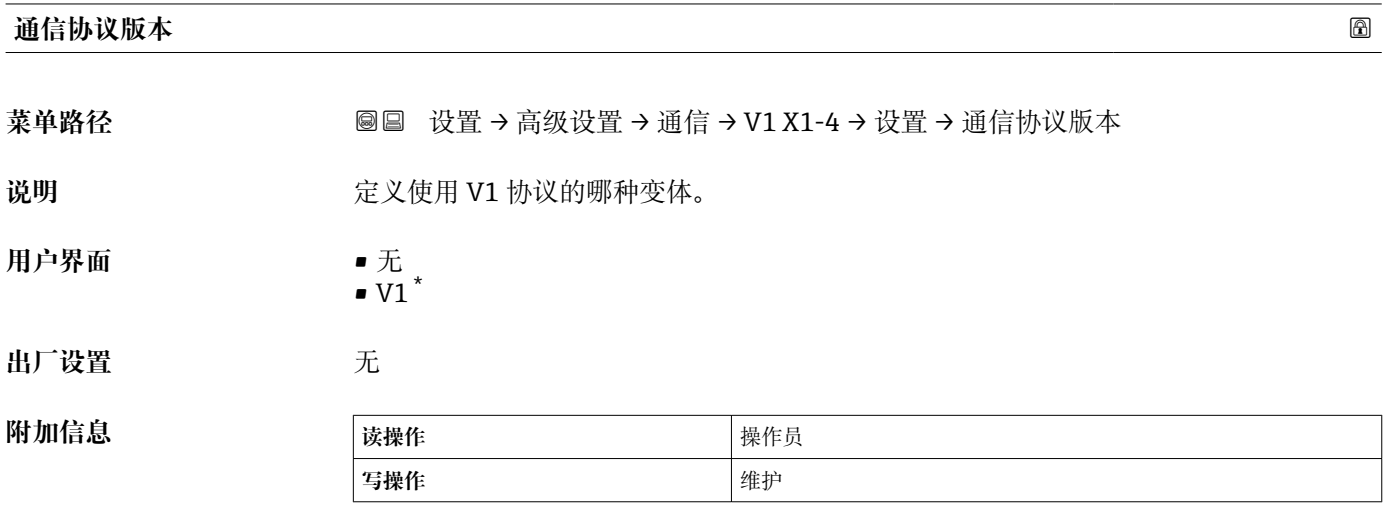

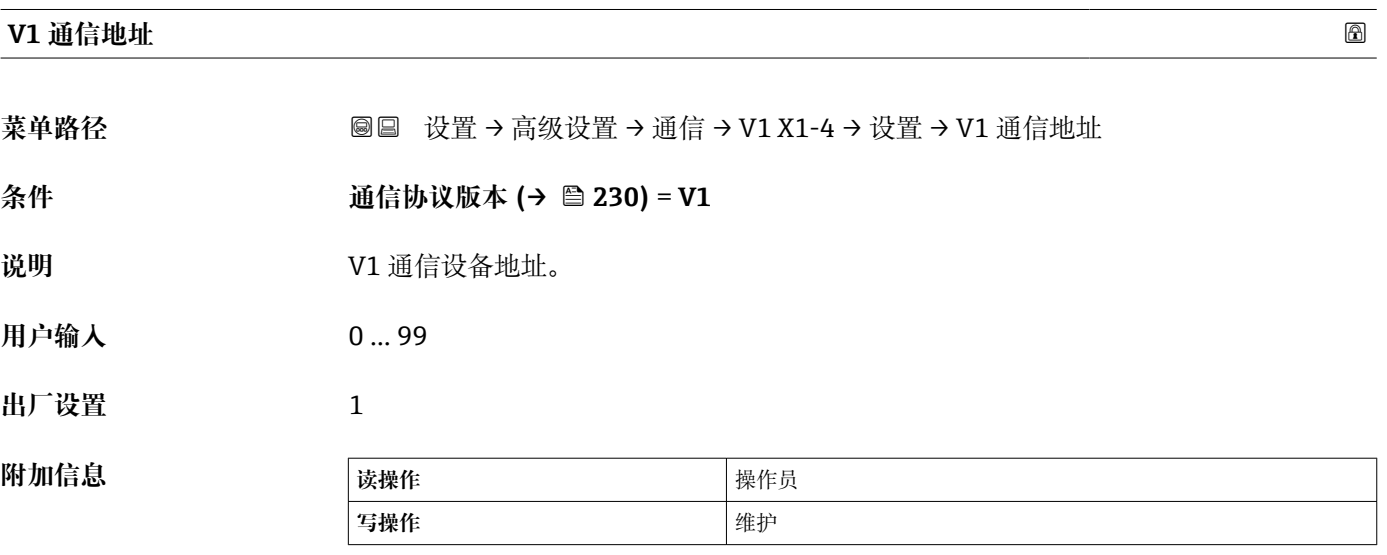

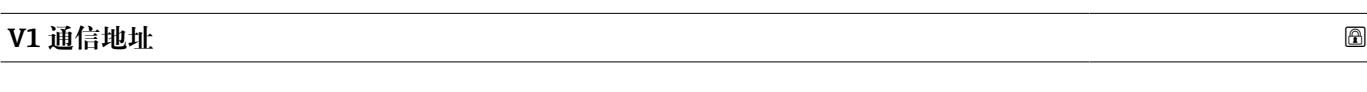

菜单路径 圖圖 设置 → 高级设置 → 通信 → V1 X1-4 → 设置 → V1 通信地址

条件 **230** 10 12 12 12 12 12 12 12 13 12 13 12 13 12 13 12 13 12 13 12 13 12 13 12 13 12 13 12 13 12 1

**说明** V1 通信老设备地址。

<sup>\*</sup> 显示与否却决于仪表选型和设置。

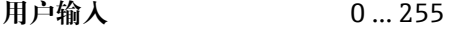

**出厂设置** 1

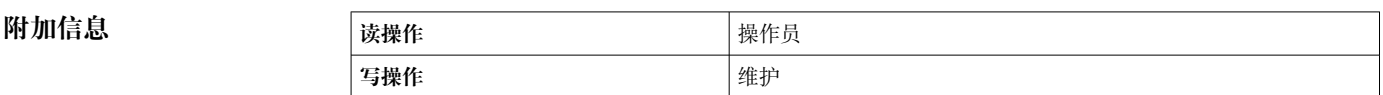

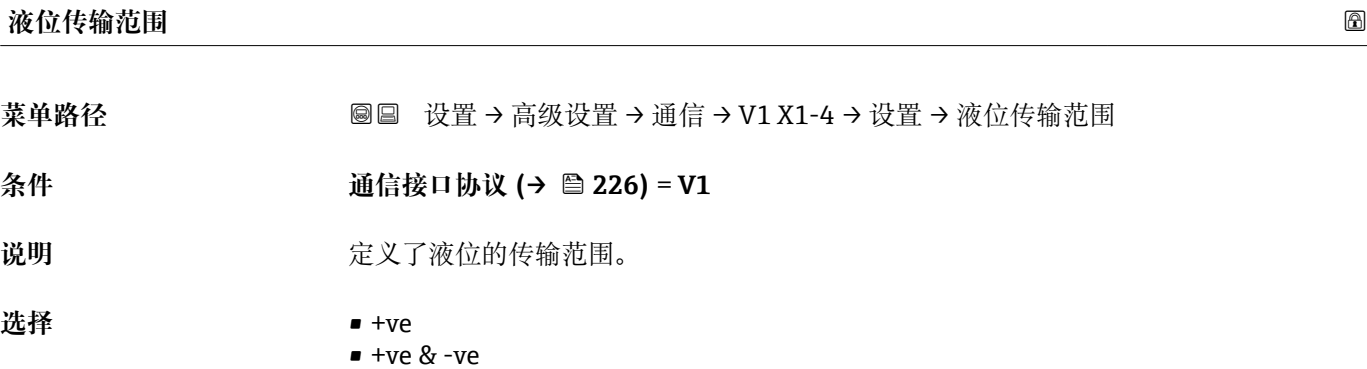

出厂设置<br>

+ve

**附加信息** 

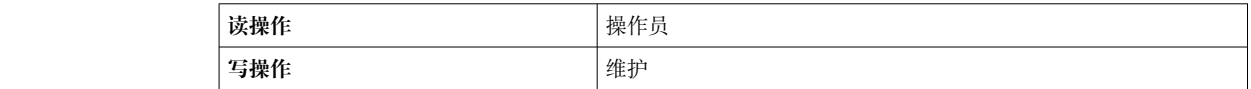

在 V1 中, 液位始终由 0...999 999 范围内的数值表示。数值对应液位如下所示:

#### **"液位传输范围" = "+ve"**

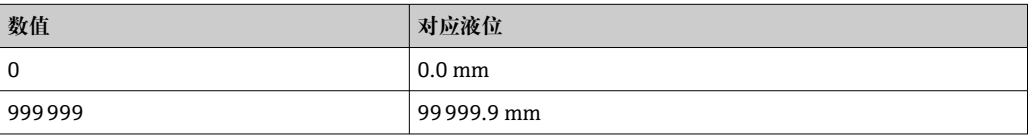

#### **"液位传输范围" = "+ve & -ve"**

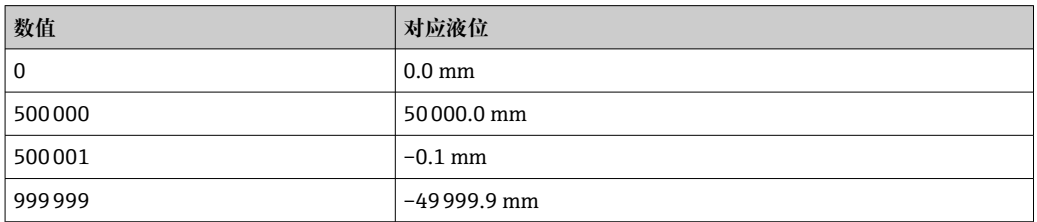

#### **线路阻抗**

菜单路径 圖圖 设置 → 高级设置 → 通信 → V1 X1-4 → 设置 → 线路阻抗

**条件 通信接口协议 [\(→ 226\)](#page-225-0)** = **V1**

说明 **说** 2000 到整通信线路阻抗。

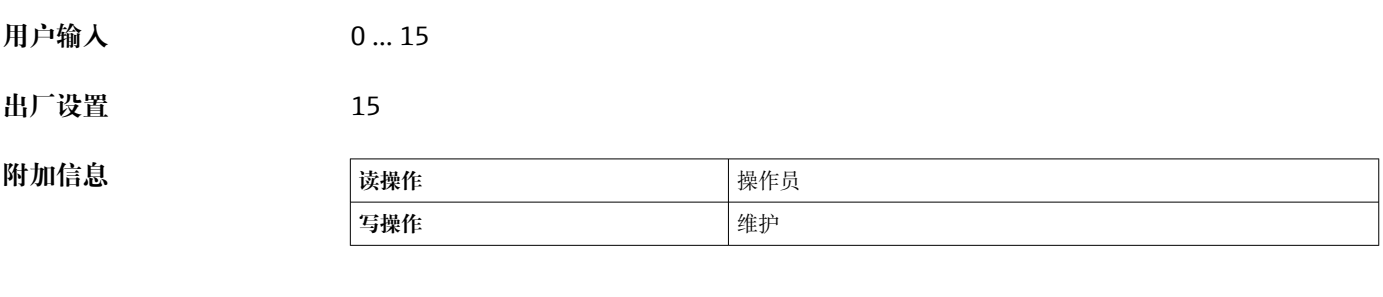

线路阻抗影响仪表至总线的信息逻辑 0 和逻辑 1 之间的电压差。默认设置适用于大 多数应用。

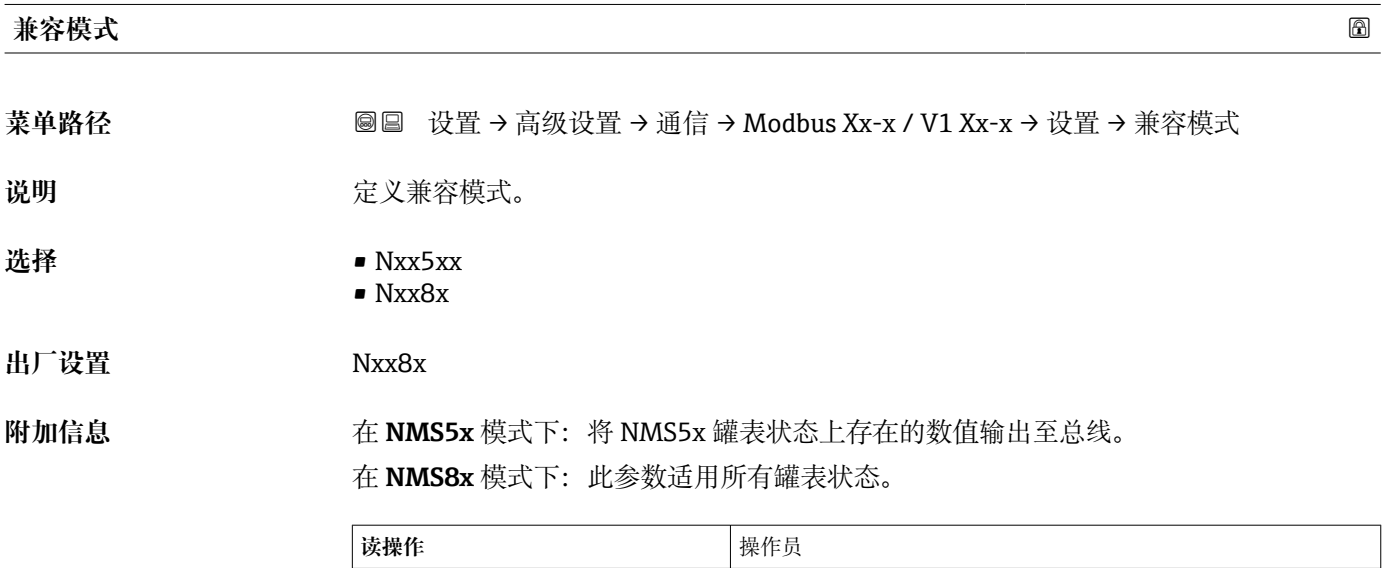

**写操作 インストランス エントランス 维护** 

#### **"V1 输入选择器" 子菜单**

带有 **V1** 通信接口的设备才有该子菜单。

菜单路径 圖圖 设置 → 高级设置 → 通信 → V1 X1-4 → V1 输入选择器

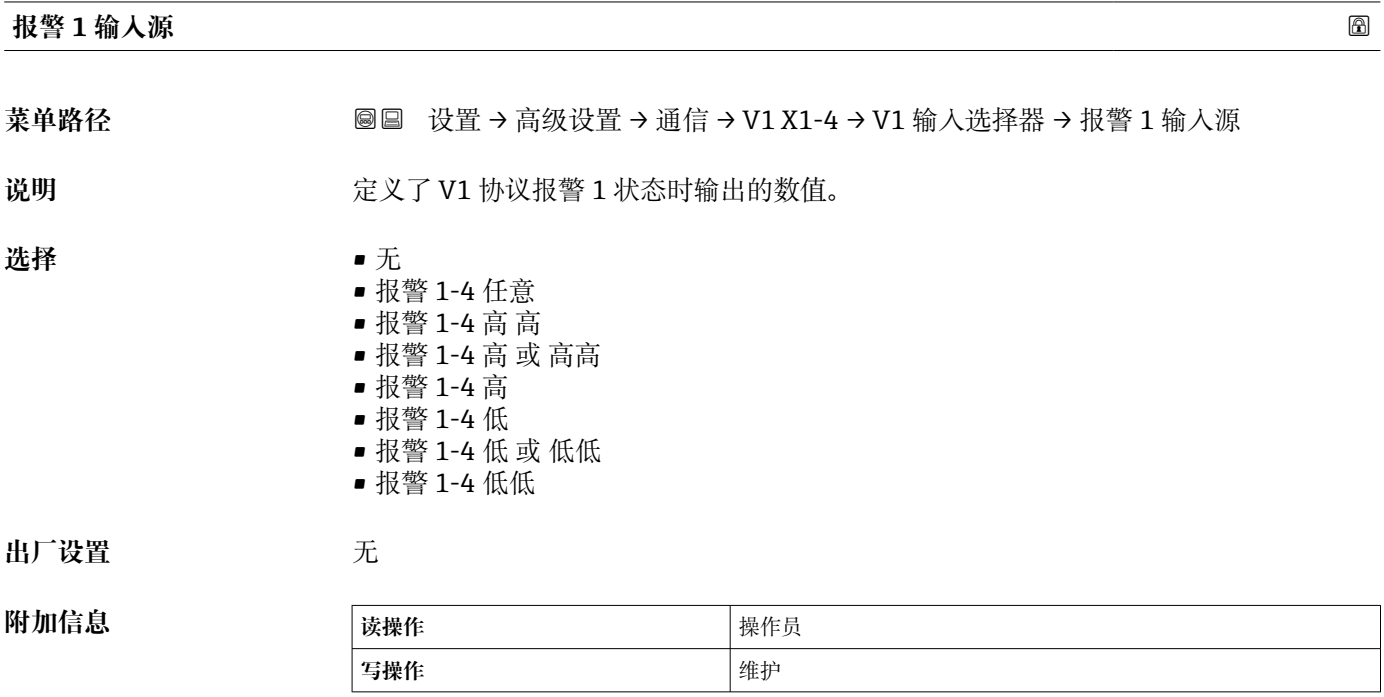

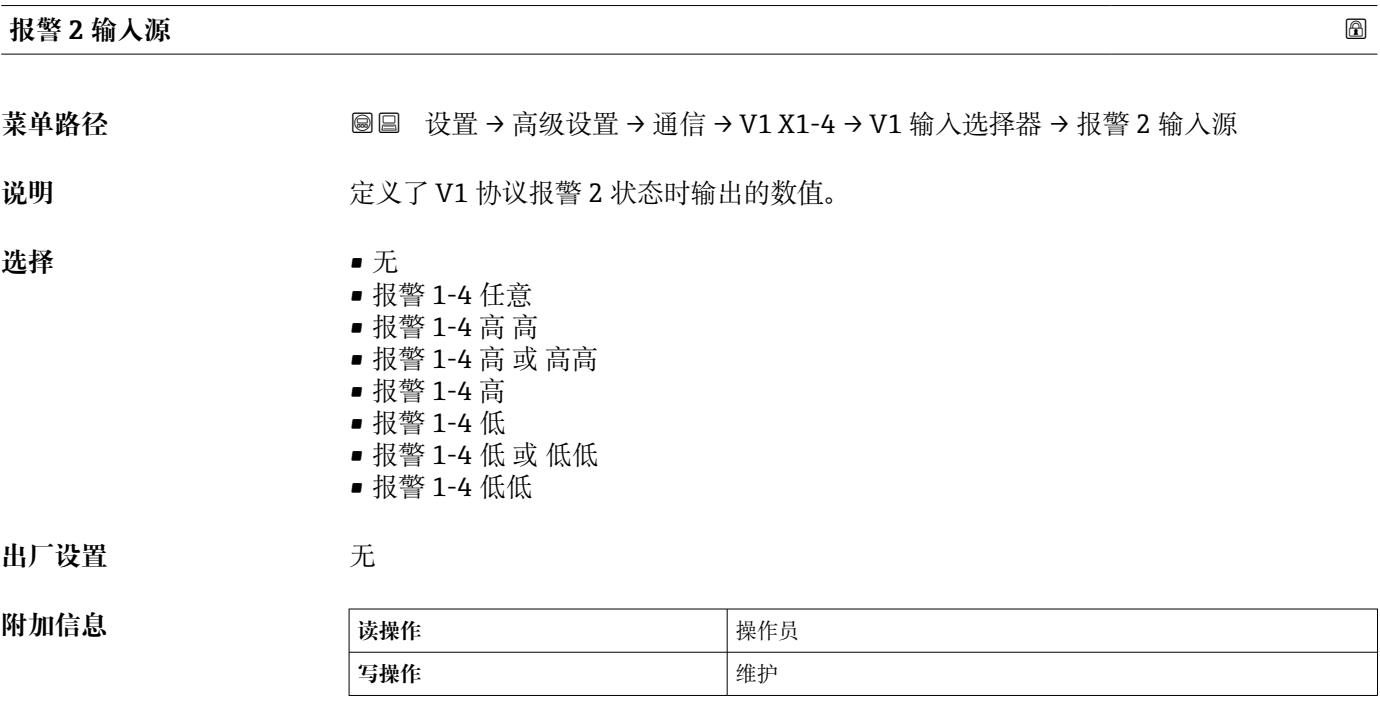

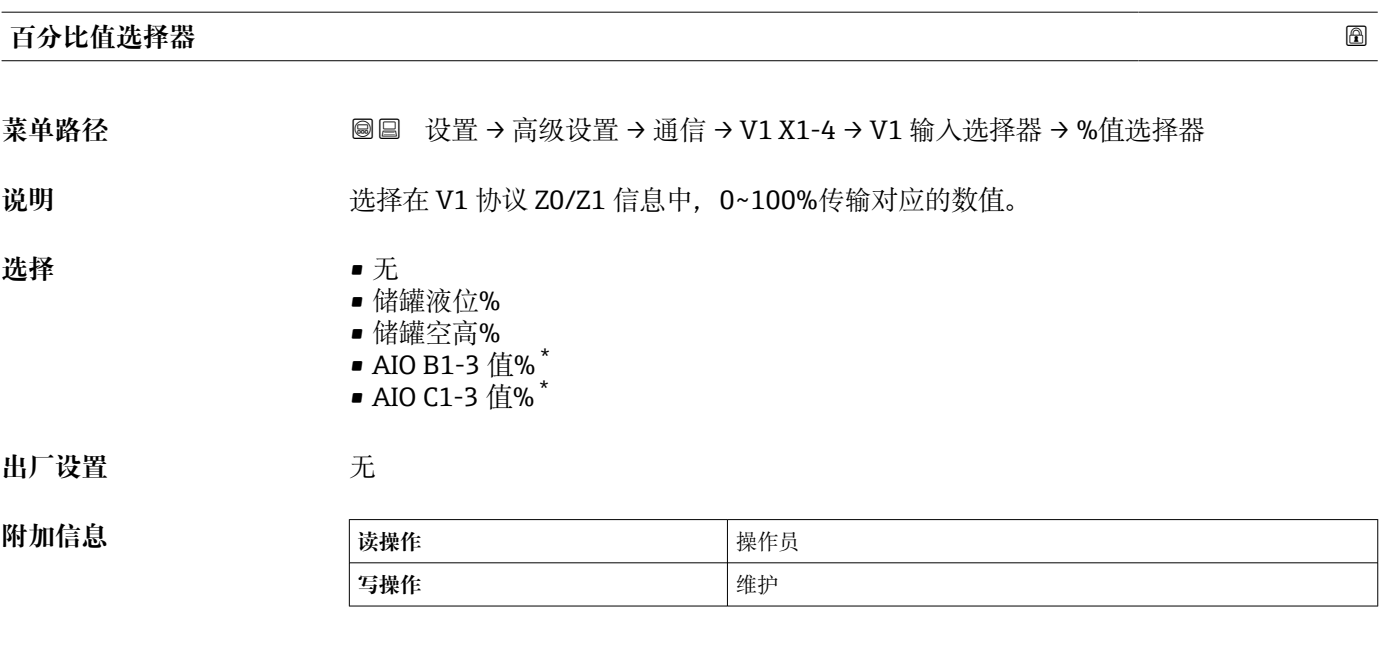

# **"设置" 子菜单**

带有**"WM550" 选项**通信接口的设备才有该子菜单。

菜单路径 圖圖 设置 → 高级设置 → 通信 → WM550 X1-4 → 设置

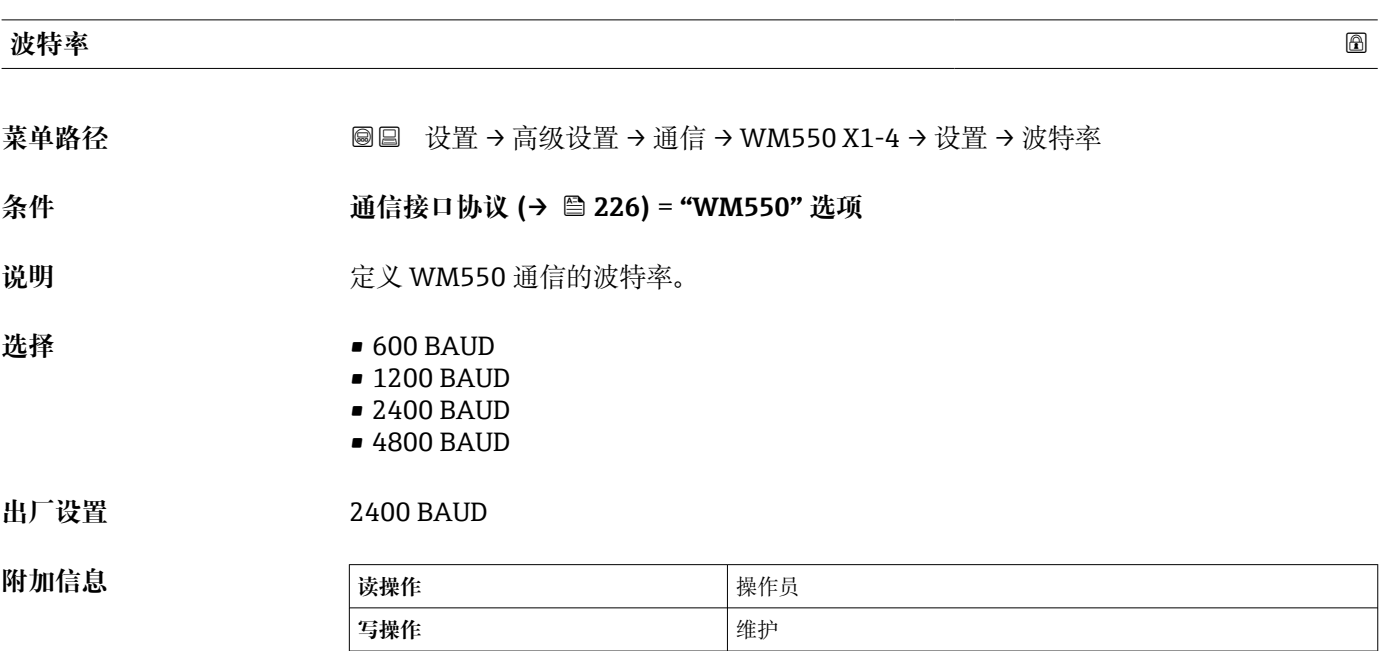

<sup>\*</sup> 显示与否却决于仪表选型和设置。

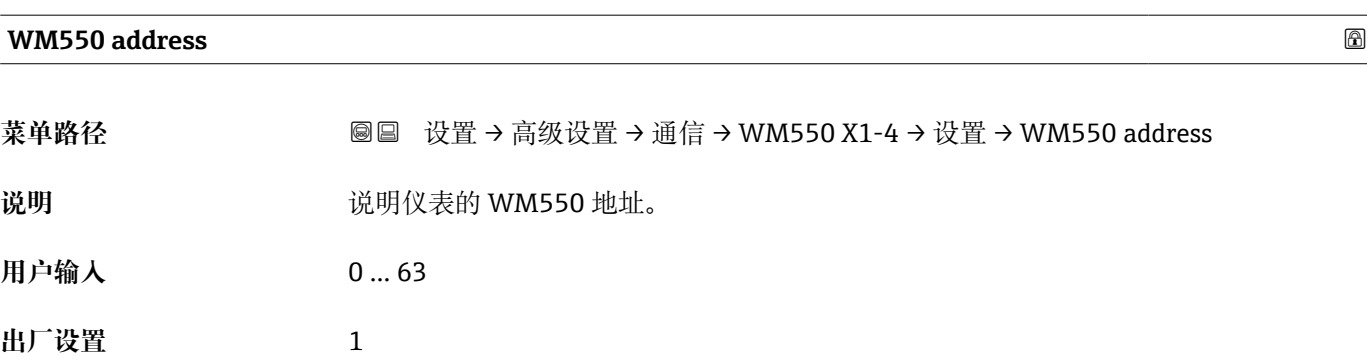

#### **软件 ID** 2008年 2008年 2019年 2019年 2019年 2019年 2019年 2019年 2019年 2019年 2019年 2019年 2019年 2019年 2019年 2019年 2019年 2019年 2019年 2019年 2019年 2019年 2019年 2019年 2019年 2019年 2019年 2019年 2019年 2019年 2019年 2019年 2019年 2019年 2019年 201

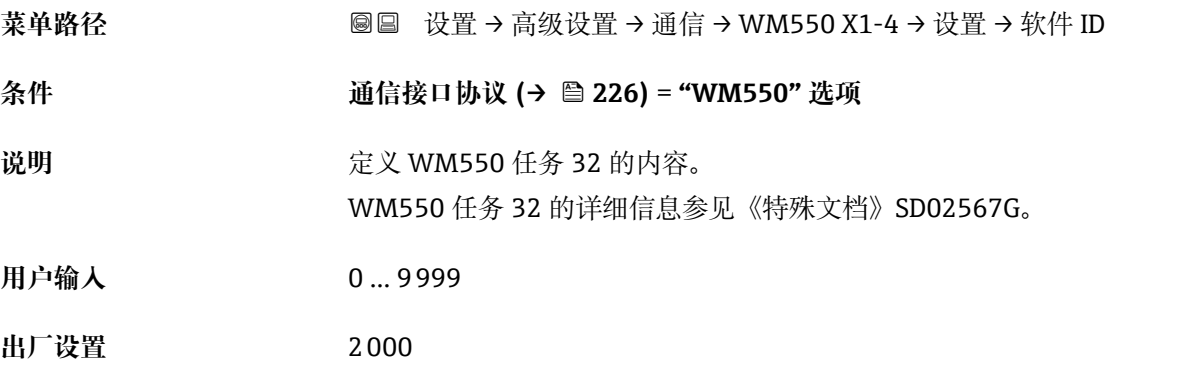

# **"WM550 input selector" 子菜单**

带有**"WM550" 选项**通信接口的设备才有该子菜单。

菜单路径 圖圖 设置 → 高级设置 → 通信 → WM550 X1-4 → WM550 inp select

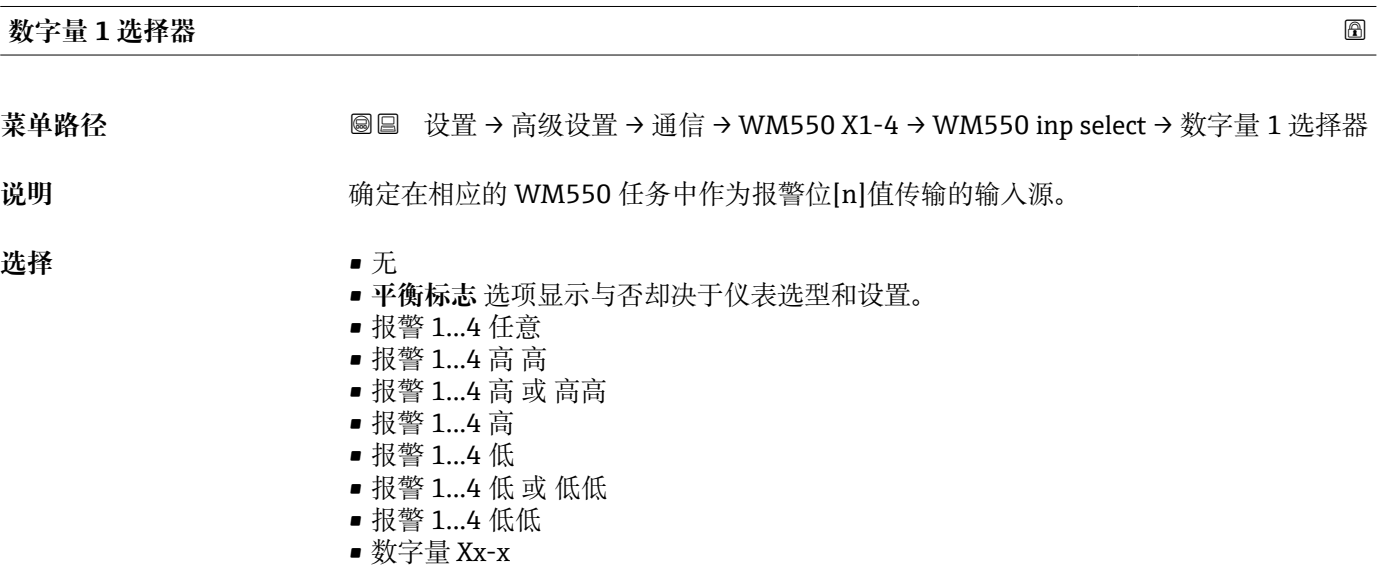

**出厂设置** 无

**附加信息 读操作** 操作员

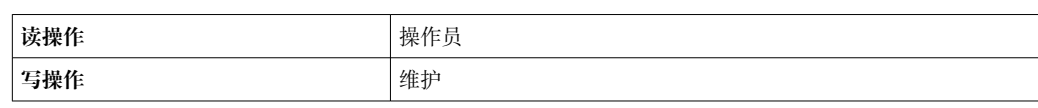

# <span id="page-236-0"></span>**"HART 输出" 子菜单** 菜单路径 圖圖 设置 → 高级设置 → 通信 → HART 输出 **"设置" 子菜单** 菜单路径 圖圖 设置 → 高级设置 → 通信 → HART 输出 → 设置

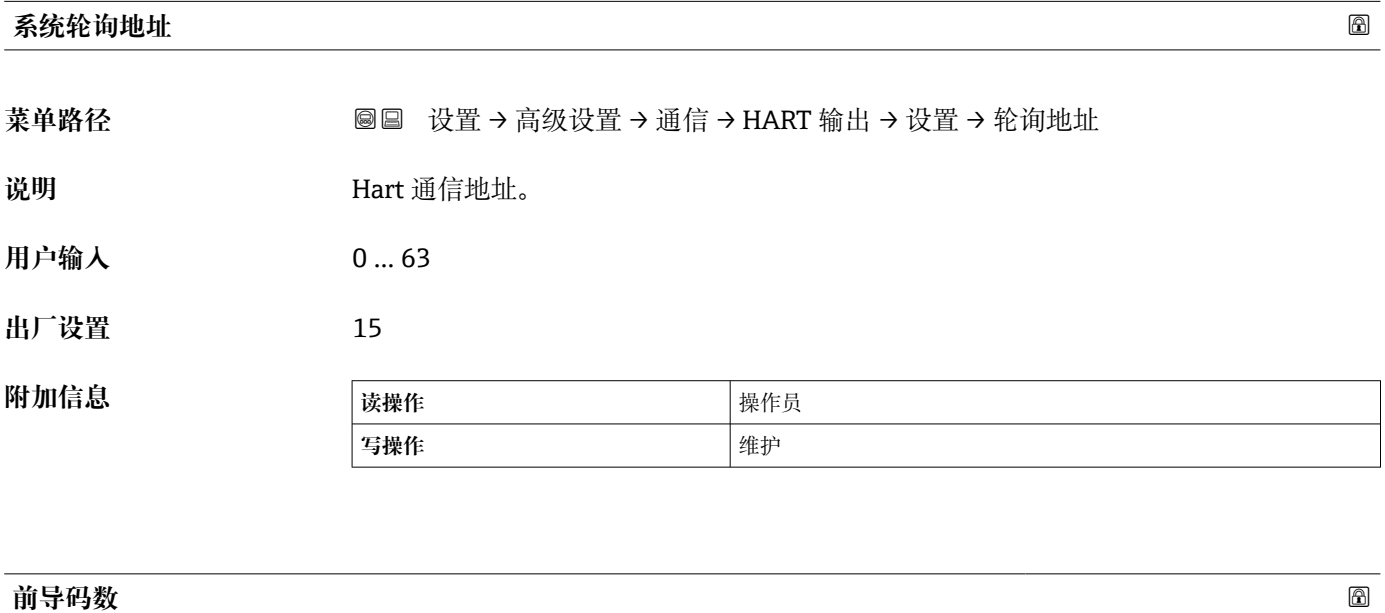

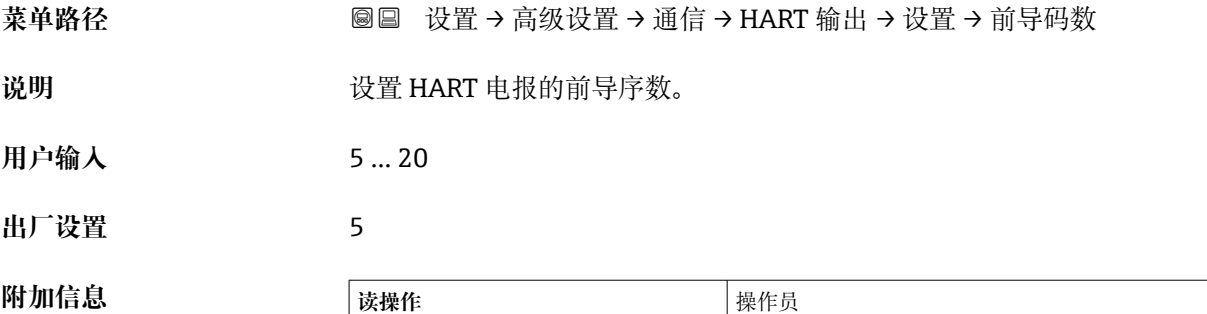

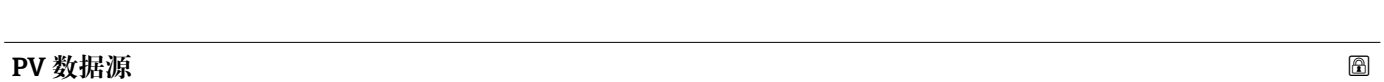

菜单路径 圖圖 设置 → 高级设置 → 通信 → HART 输出 → 设置 → PV 数据源

**写操作 インタン インタン しゅうきょう さいきょう さいきょう さいきょう** 维护

说明 现在以中V 数值的配置是按照模拟量输出(Hart 从设备)还是客户自定义(在 Hart tunneling 模式下)。

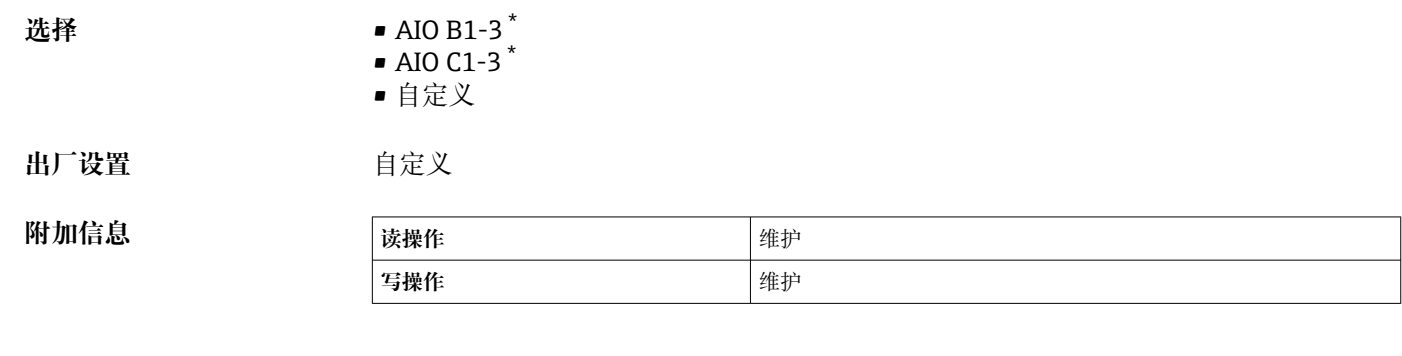

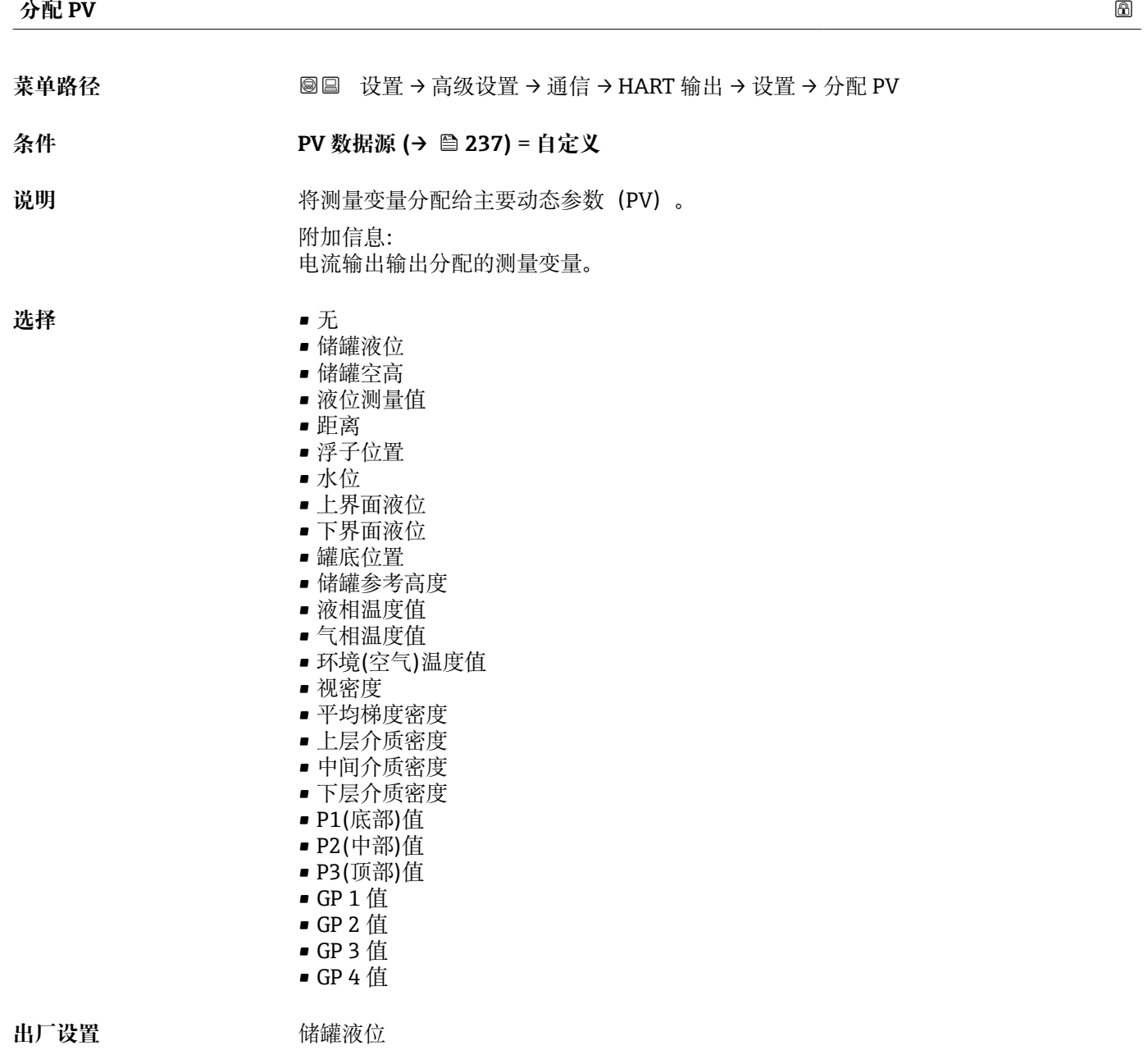

<sup>\*</sup> 显示与否却决于仪表选型和设置。

# **附加信息**

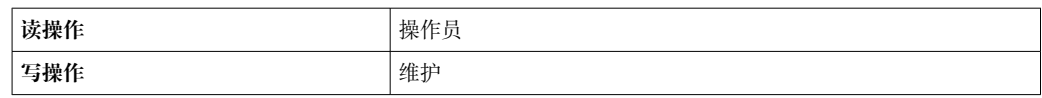

**{ ` 液位测量值** 选项不包含单位。如需单位, 选择储罐液位 选项。

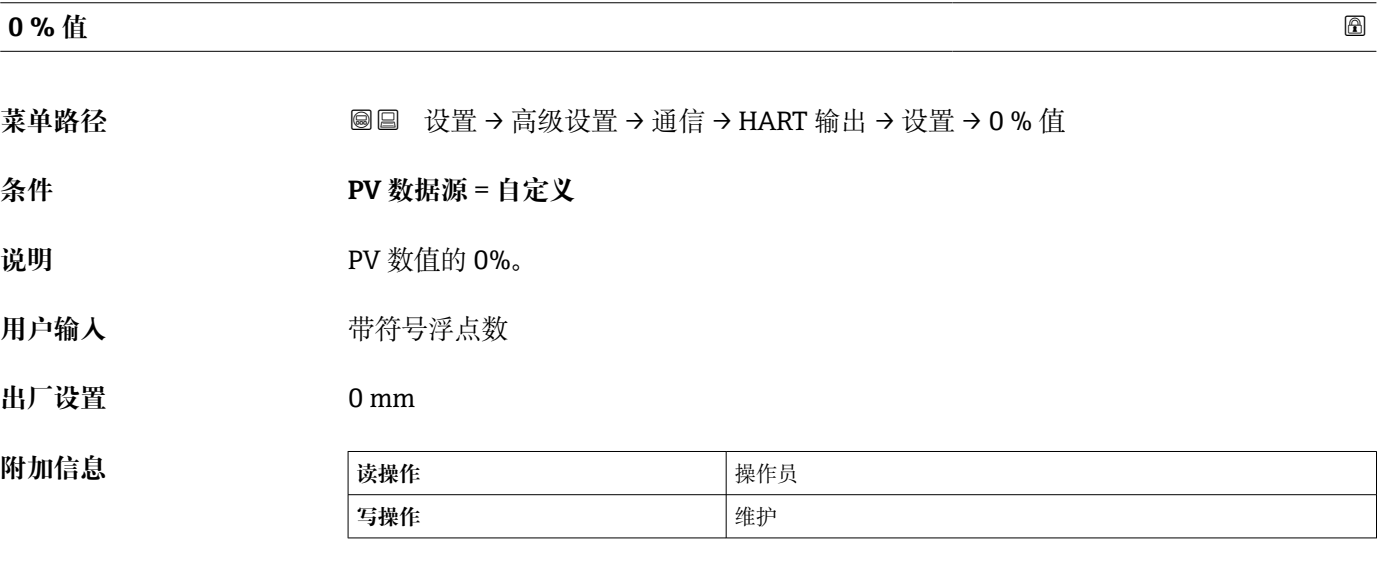

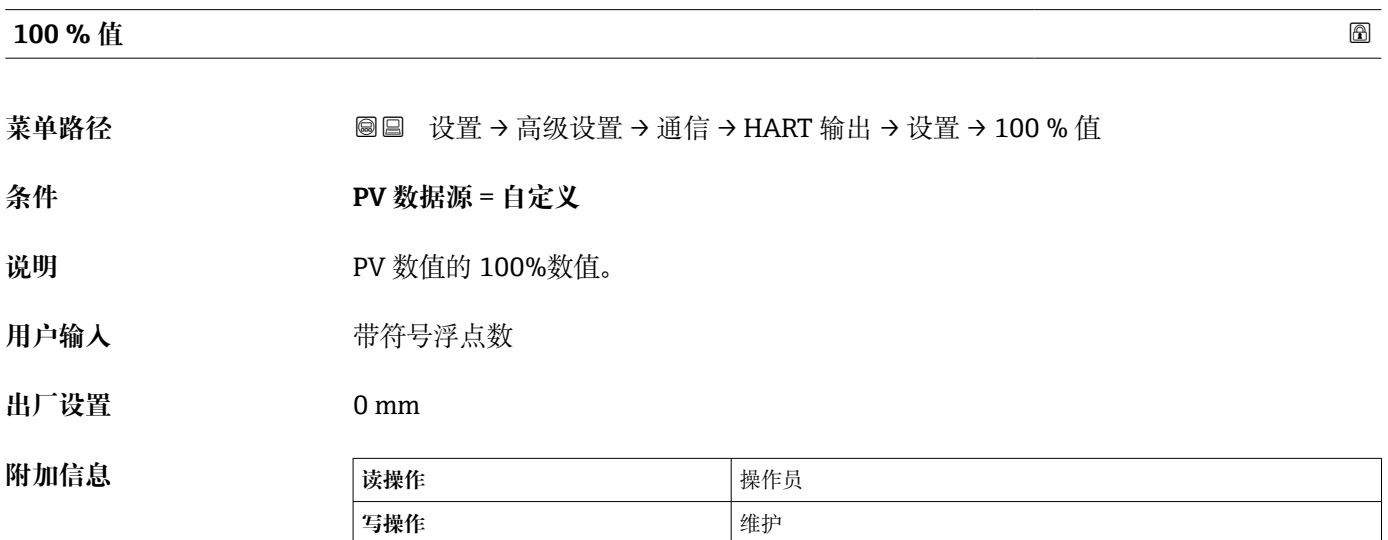

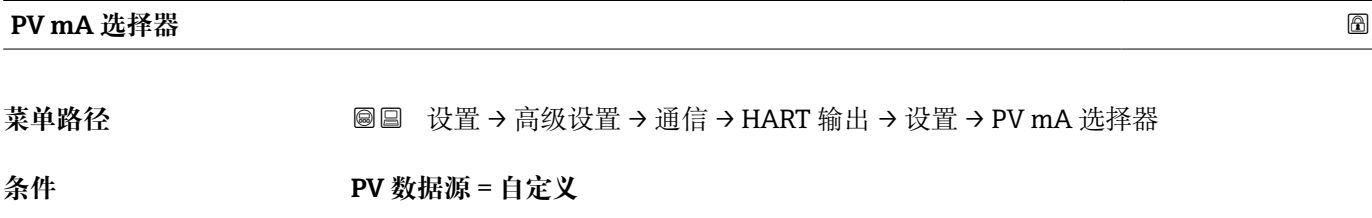

说明 **budged budget 为 Hart** 主参数 PV 分配电流值。

<span id="page-239-0"></span>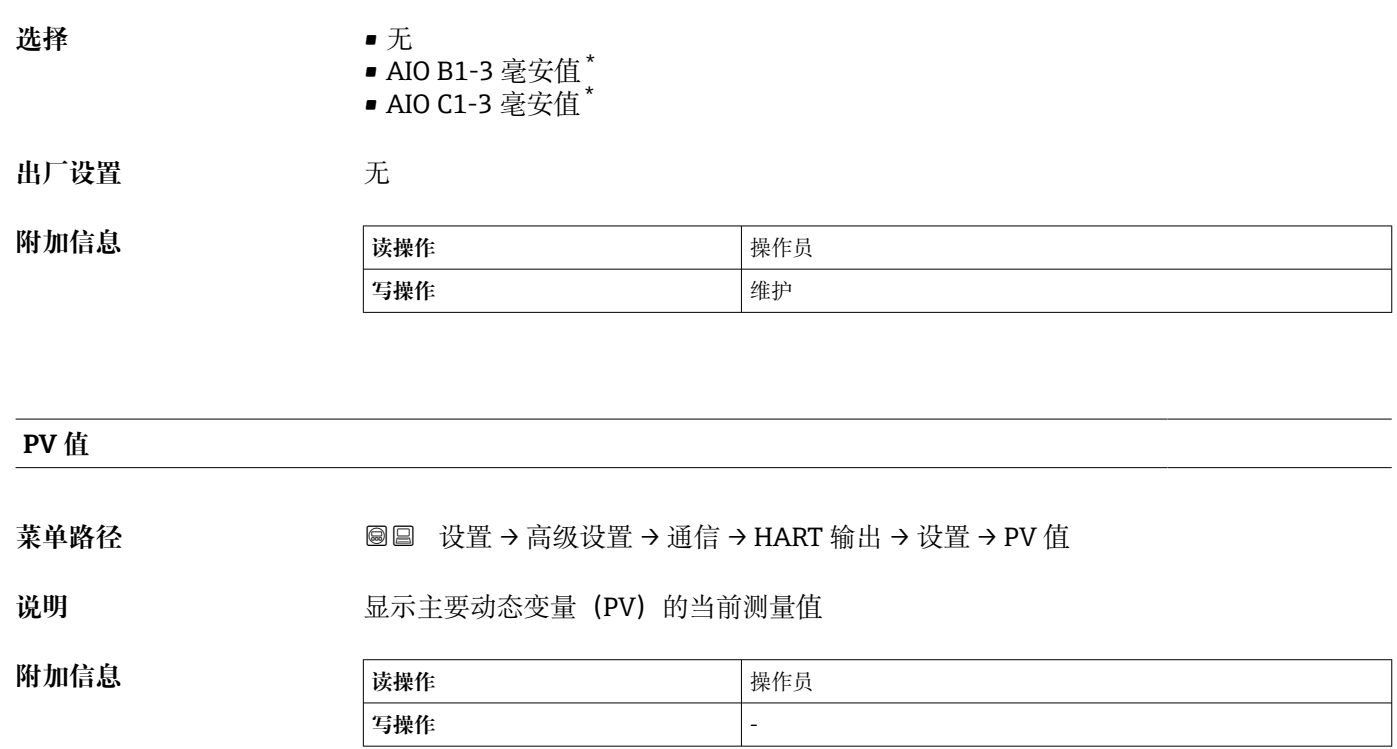

**量程百分比**

菜单路径 圖圖 设置 → 高级设置 → 通信 → HART 输出 → 设置 → 量程百分比

**附加信息** 

**说明** 显示主要变量(PV)的百分比值(0...100%)。

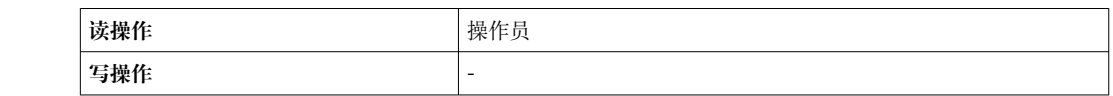

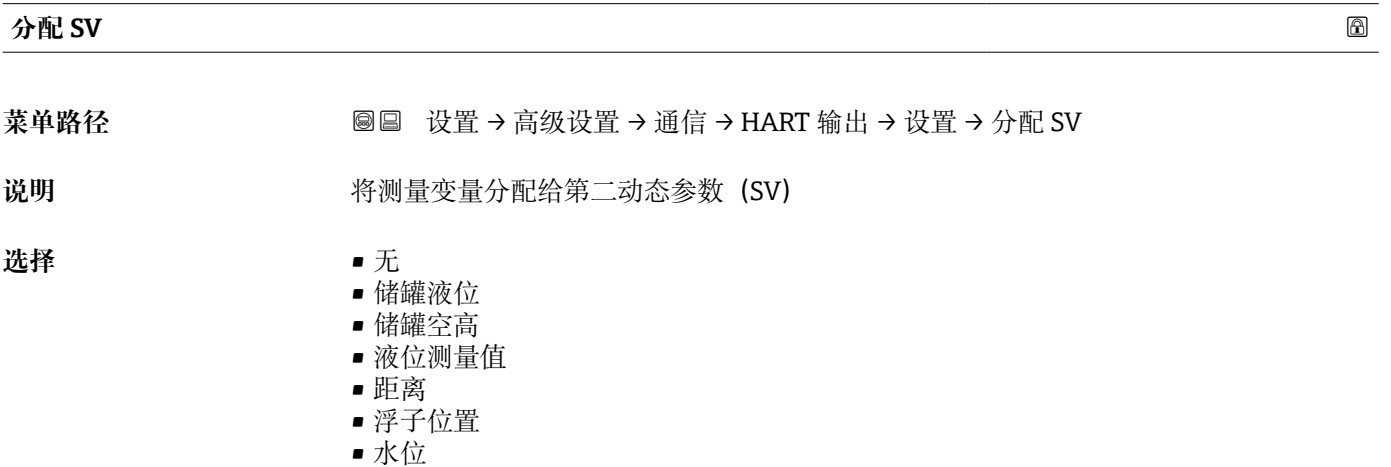

- 上界面液位
- 下界面液位
- 罐底位置

\* 显示与否却决于仪表选型和设置。

- <span id="page-240-0"></span>• 储罐参考高度
- 液相温度值
- 气相温度值
- 环境(空气)温度值
- 视密度
- 平均梯度密度
- 上层介质密度
- 中间介质密度
- 下层介质密度
- P1(底部)值
- P2(中部)值
- P3(顶部)值
- GP 1 值
- GP 2 值
- GP 3 值 • GP 4 值

**出厂设置** 液相温度值

**附加信息** 

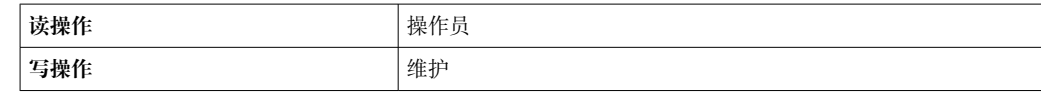

**{ ] 液位测量值** 选项不包含单位。如需单位, 选择储罐液位 选项。

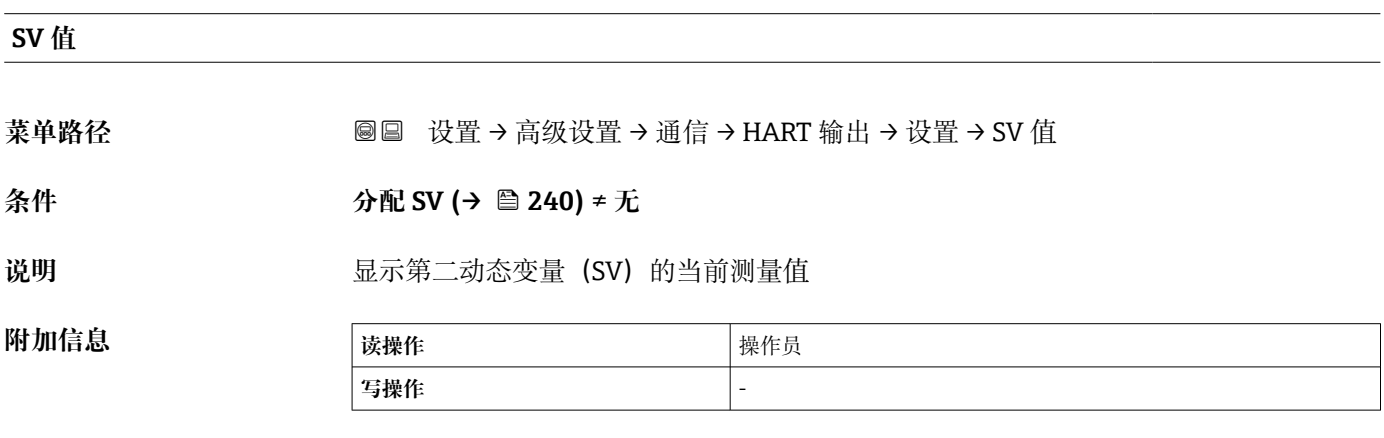

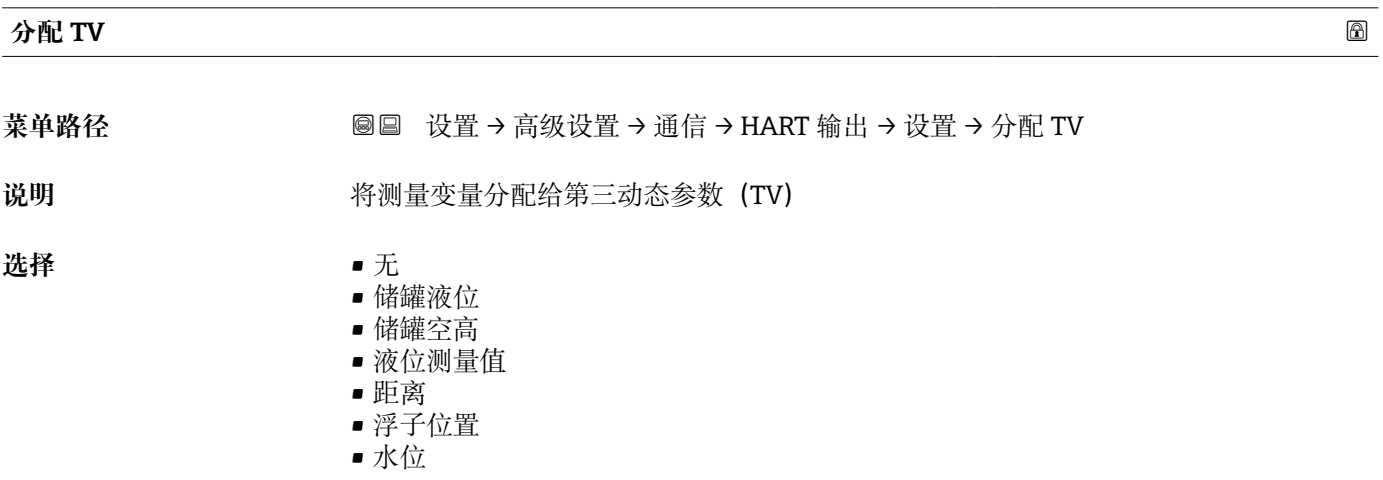

<span id="page-241-0"></span>• 上界面液位 • 下界面液位 • 罐底位置

- 储罐参考高度
- 液相温度值
- 气相温度值
- 环境(空气)温度值
- 视密度
- 平均梯度密度
- 上层介质密度
- 中间介质密度
- 下层介质密度
- P1(底部)值
- P2(中部)值
- P3(顶部)值
- 
- GP 1 值
- GP 2 值
- GP 3 值
- GP 4 值
- 

出厂设置 **水位** 

**附加信息** 

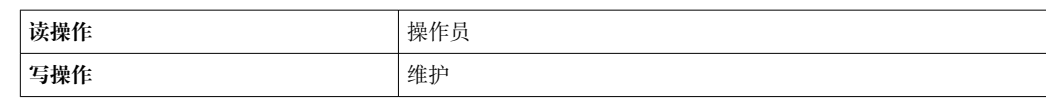

**[ ] 液位测量值** 选项不包含单位。如需单位, 选择储罐液位 选项。

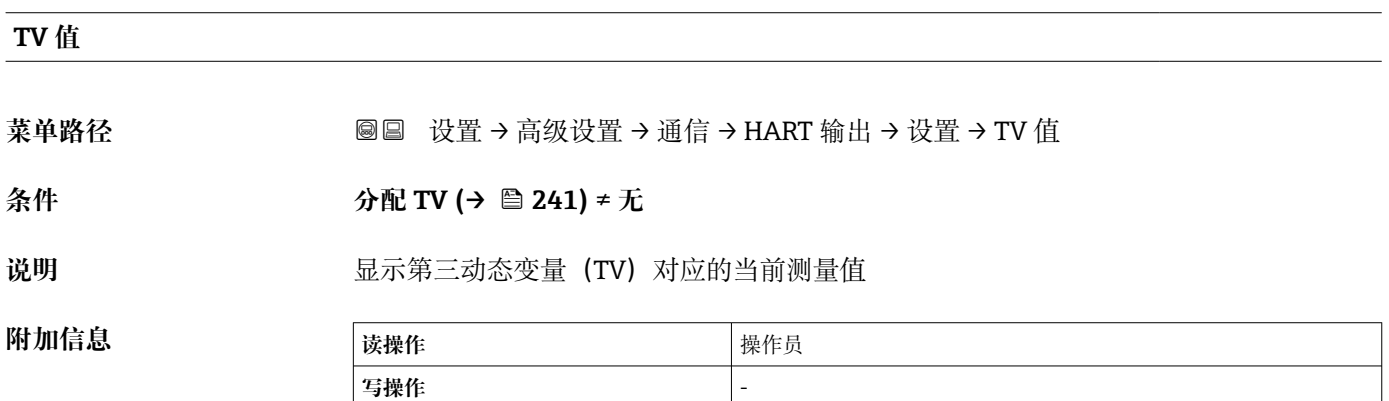

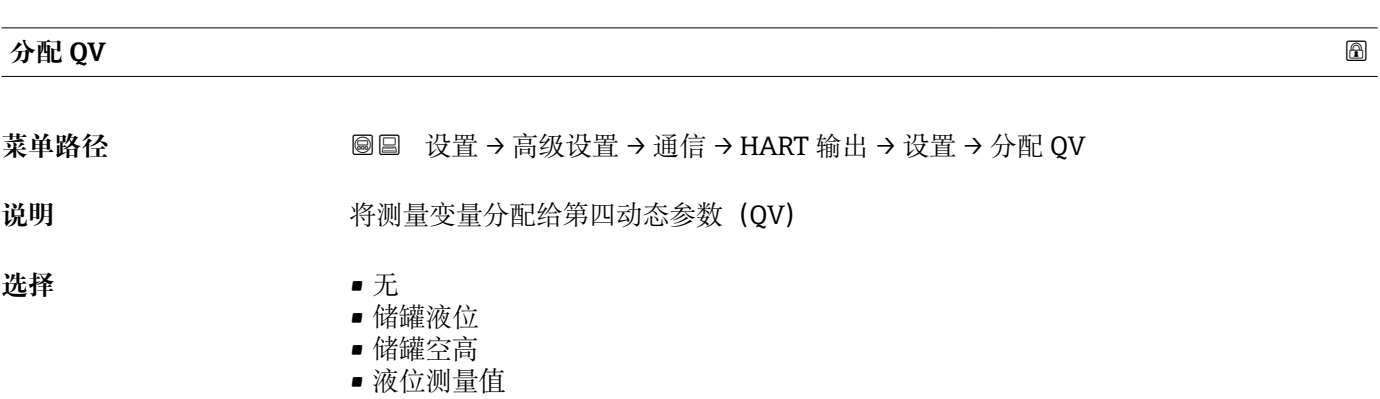

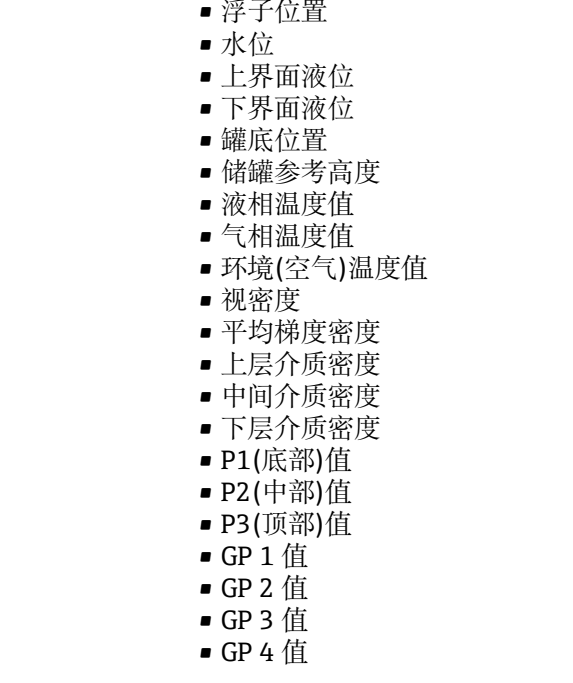

• 距离

**出厂设置** 视密度

**附加信息** 

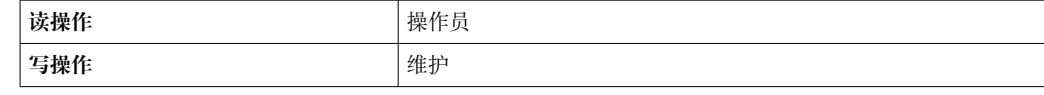

**{ {}** 液位测量值 选项不包含单位。如需单位, 选择储罐液位 选项。

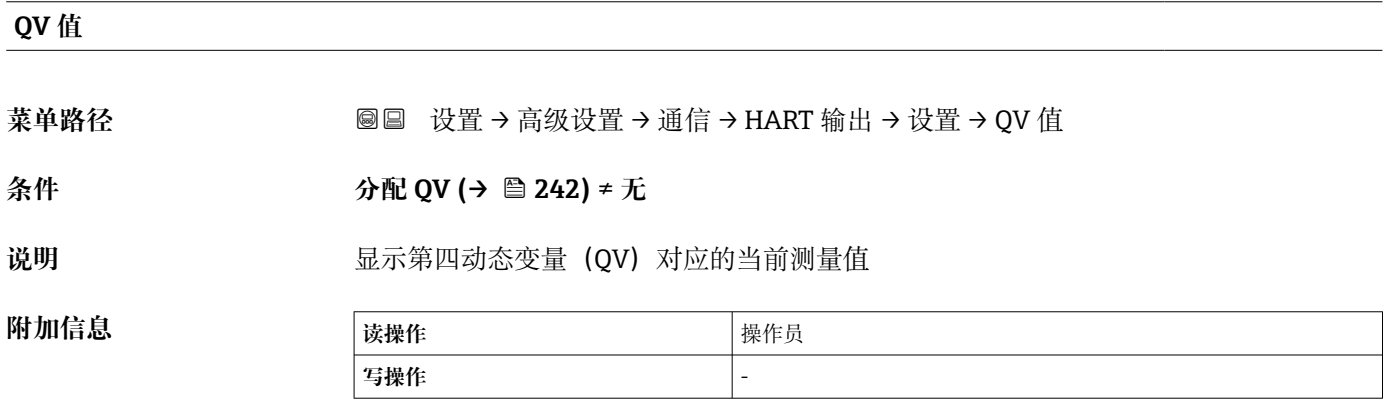

# **"信息" 子菜单**

菜单路径 圖圖 设置 → 高级设置 → 通信 → HART 输出 → 信息

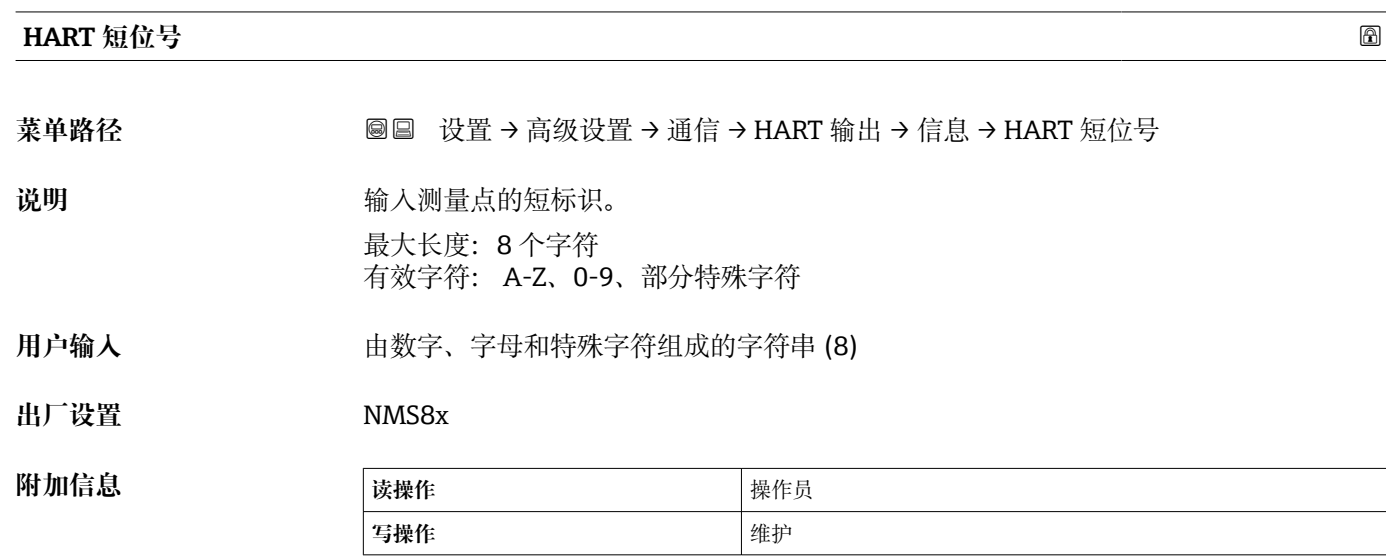

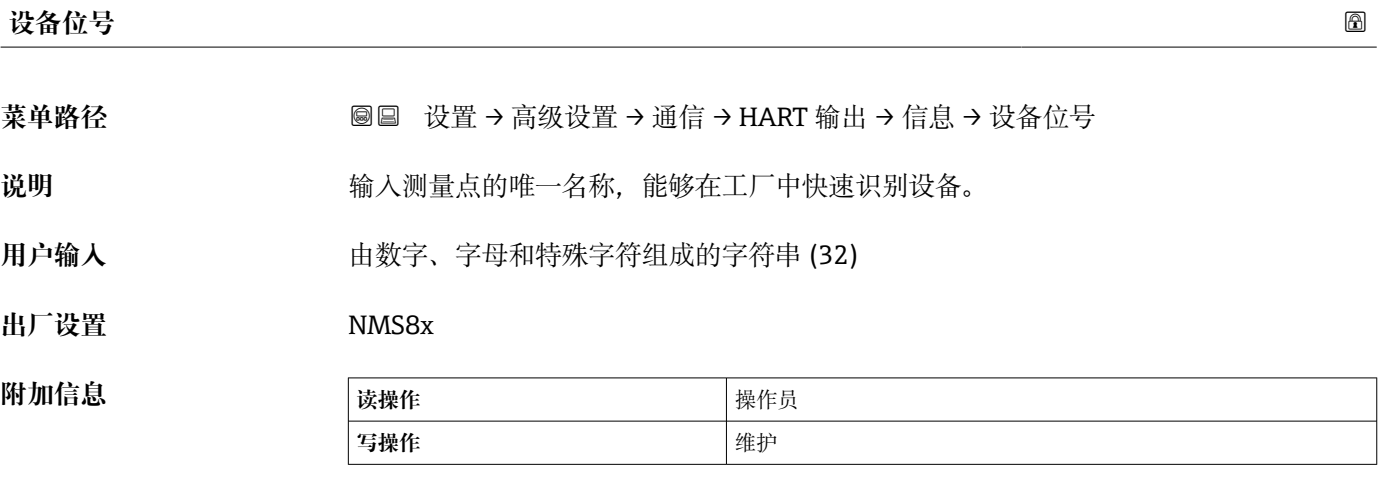

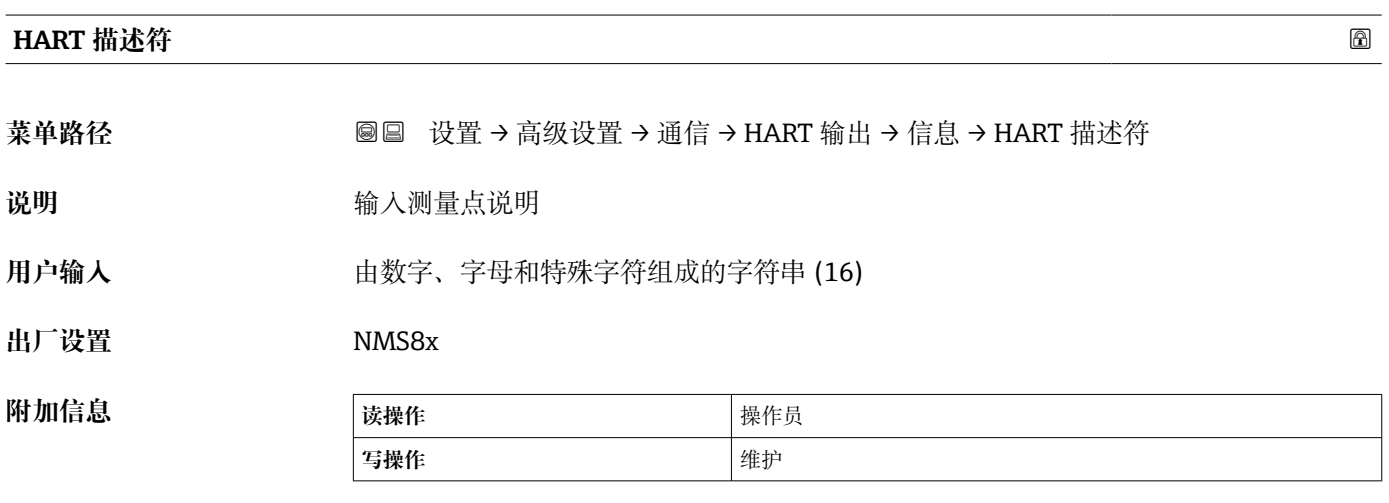

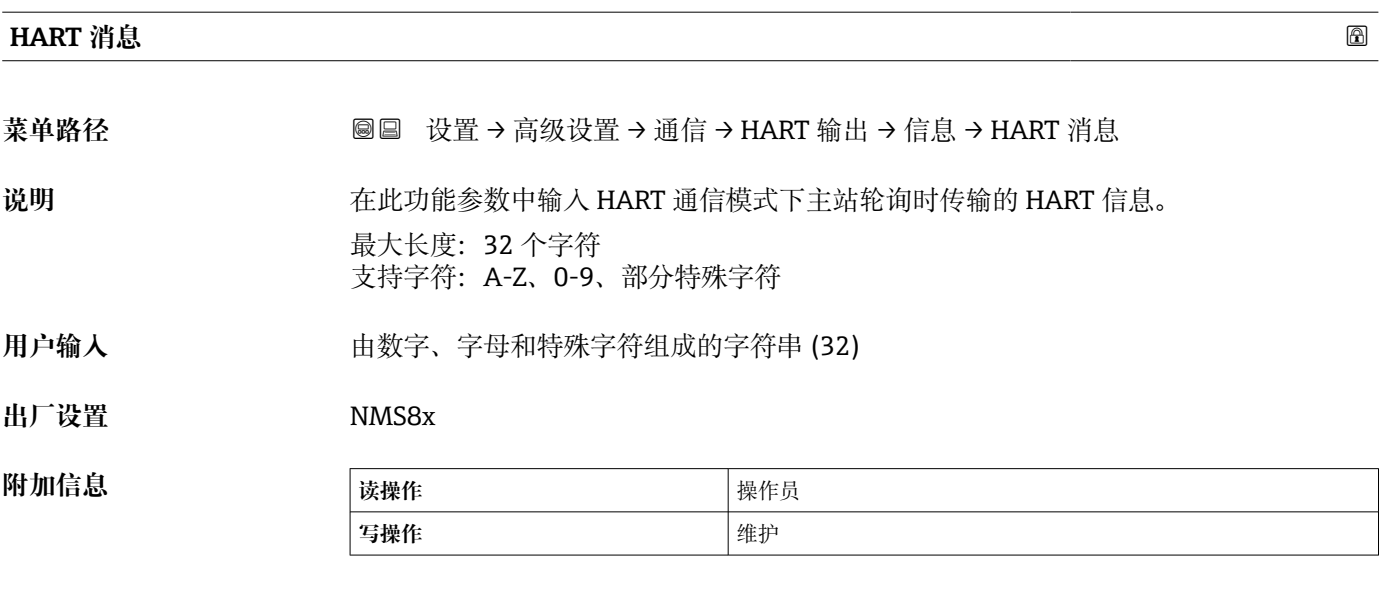

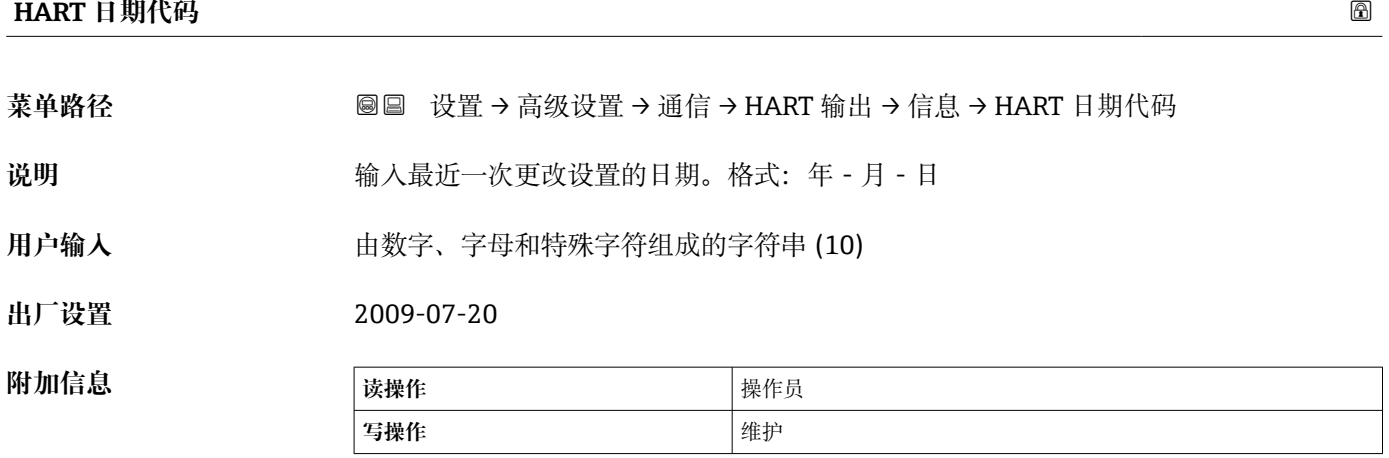

### **"应用" 子菜单**

菜单路径 圖圖 设置 → 高级设置 → 应用

#### **"储罐配置" 子菜单**

菜单路径 圖圖 设置 → 高级设置 → 应用 → 储罐配置

# **"液位" 子菜单**

菜单路径 圖圖 设置 → 高级设置 → 应用 → 储罐配置 → 液位

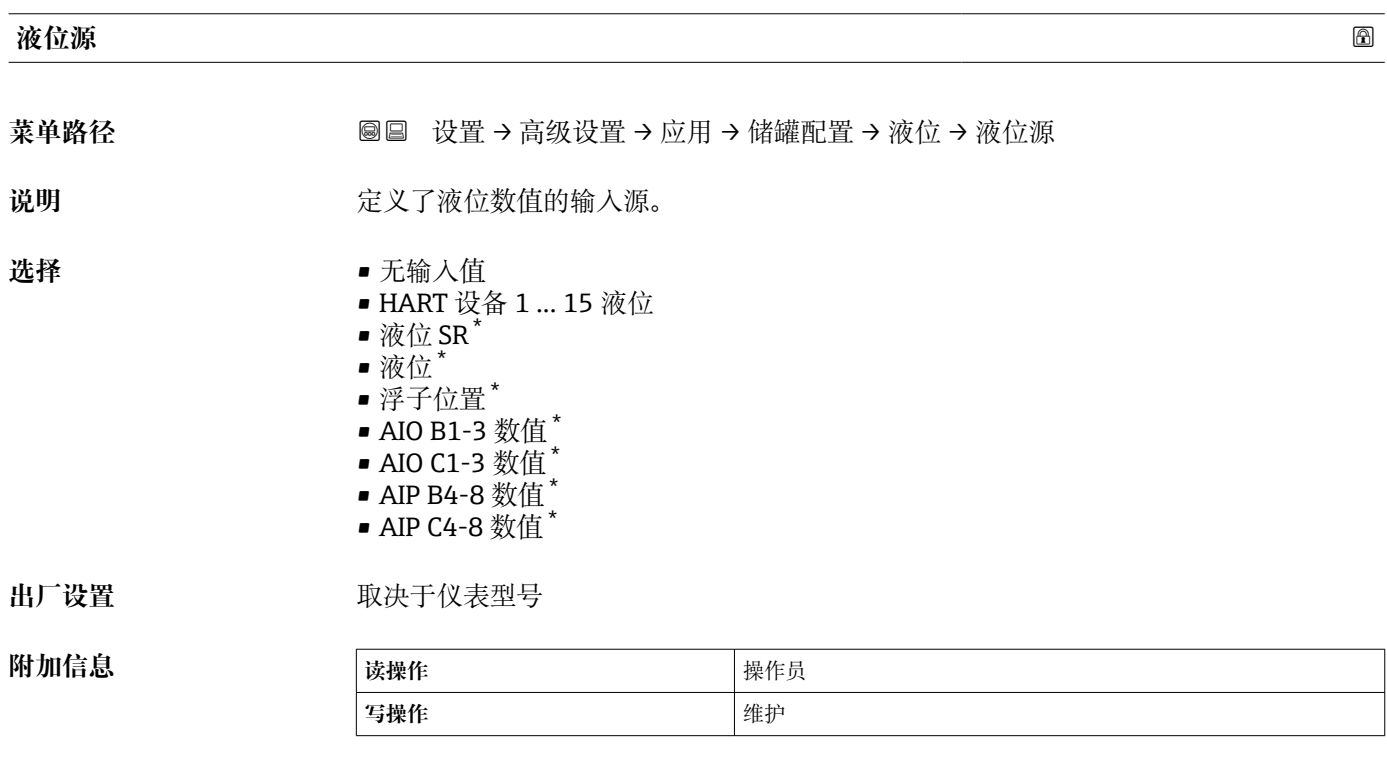

| 空罐高度 |                                      | ⋒ |
|------|--------------------------------------|---|
| 菜单路径 | 圖圖 设置 → 高级设置 → 应用 → 储罐配置 → 液位 → 空罐高度 |   |
| 说明   | 参考点至测量零点间(罐底或基准板)的距离。                |   |
| 用户输入 | $010000000$ mm                       |   |
| 出厂设置 | 取决于设备型号                              |   |

<sup>\*</sup> 显示与否却决于仪表选型和设置。

# **附加信息**

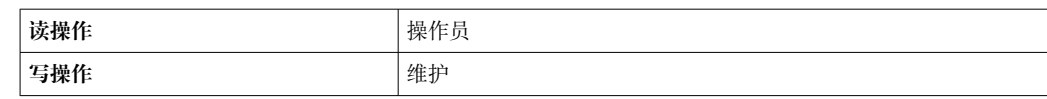

2 参考点是标定窗口的基准线。

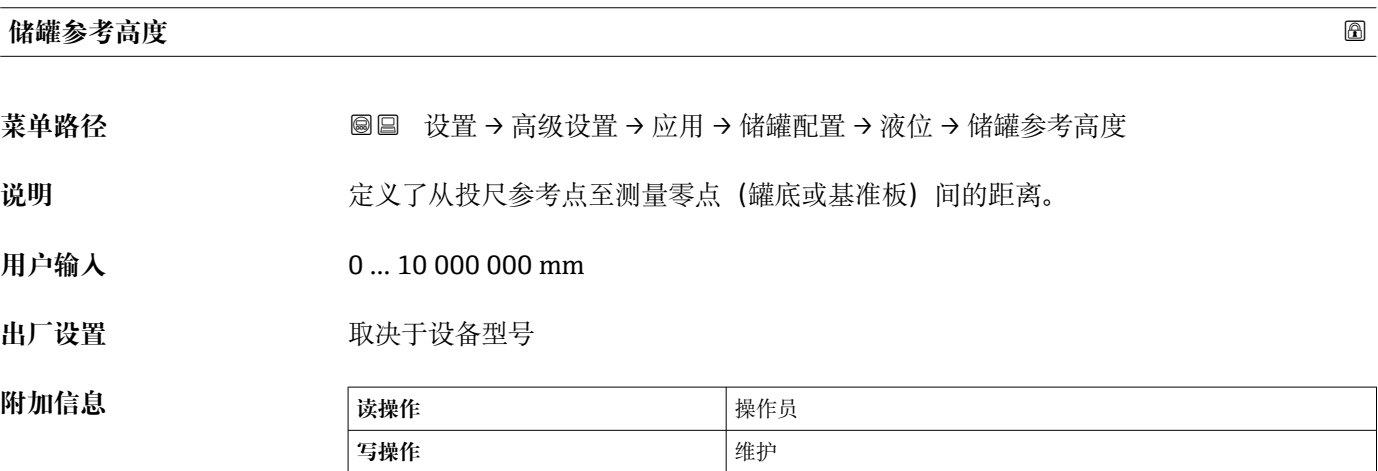

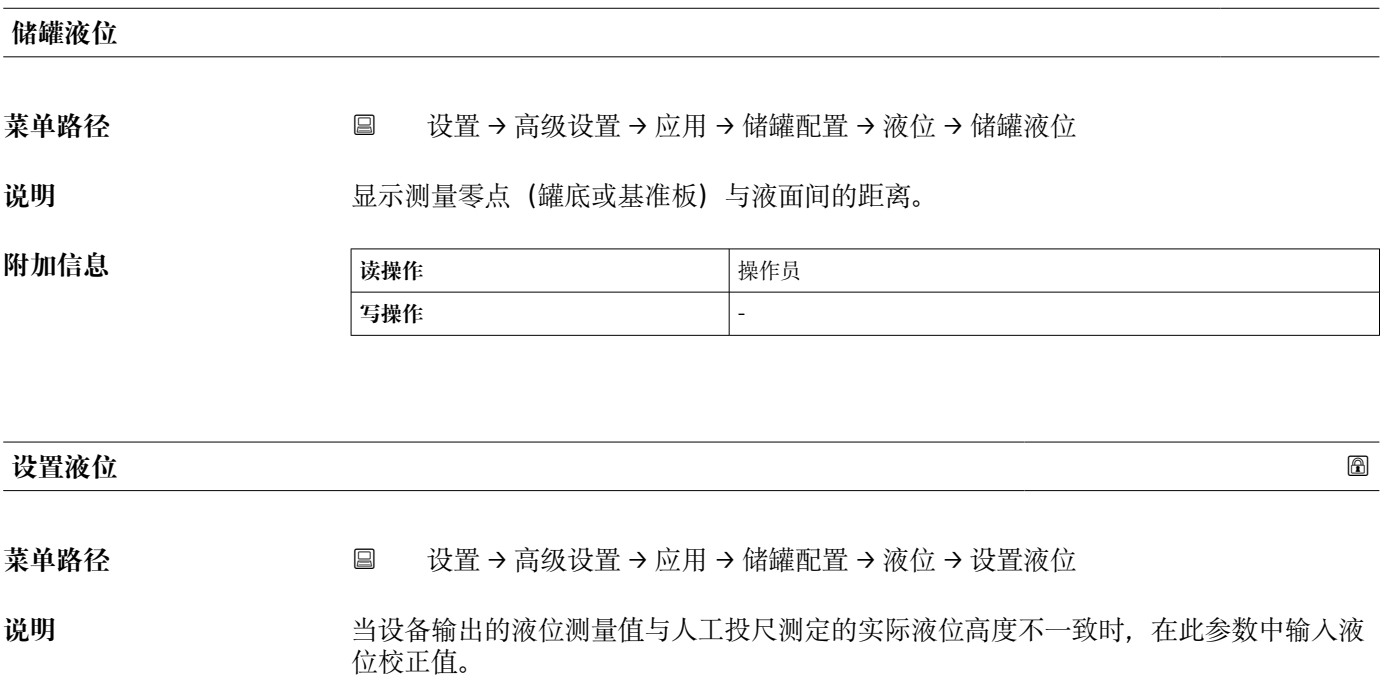

**用户输入** 0 … 10 000 000 mm

**出厂设置** 0 mm

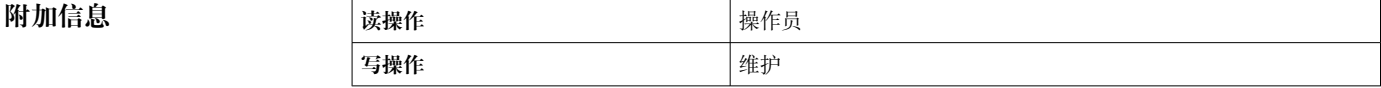

设备根据所输入的数值调整**空罐高度** 参数 [\(→ 181\),](#page-180-0)使液位测量值与实际液位一致。

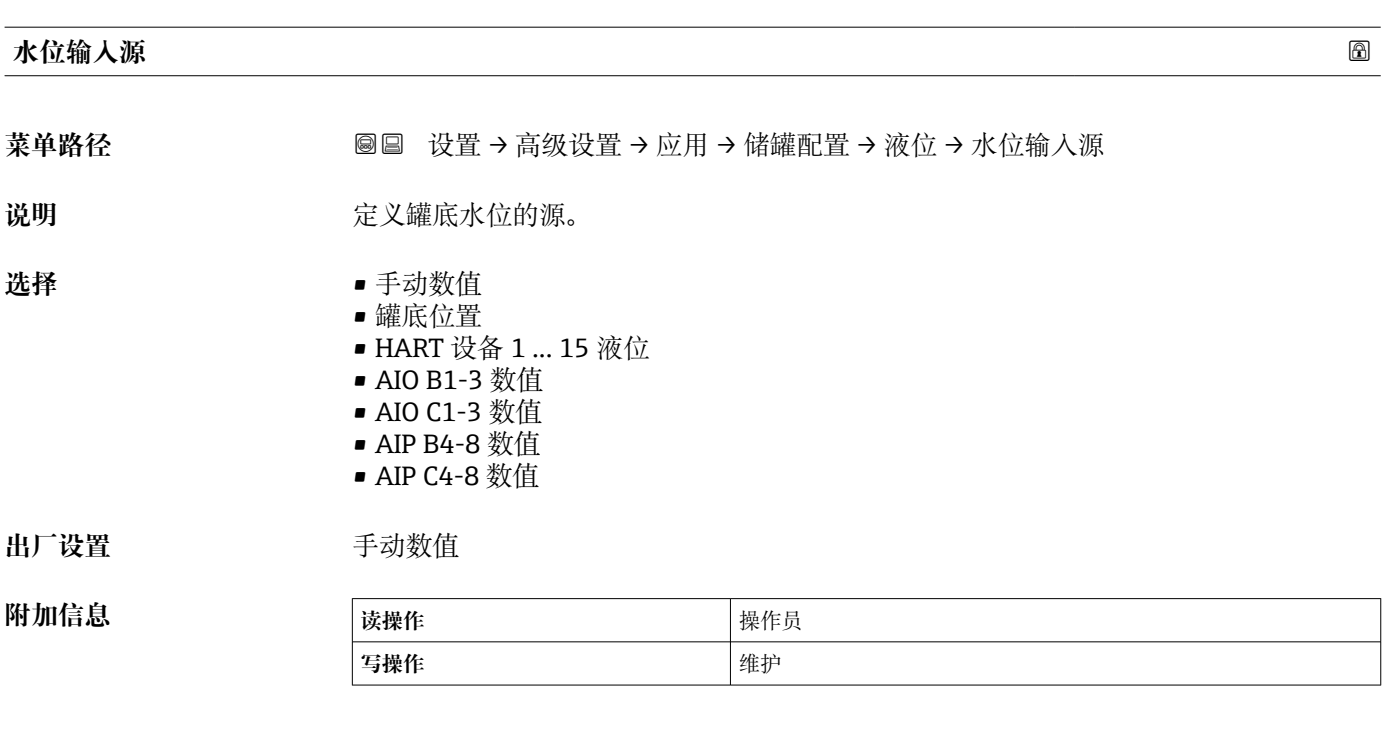

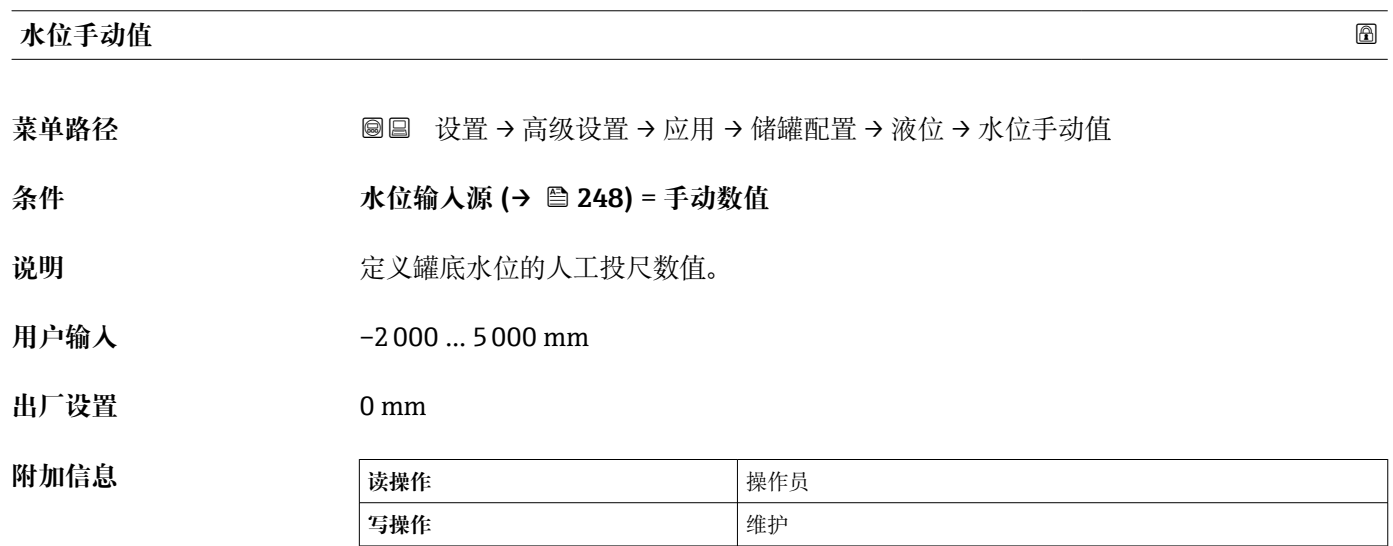

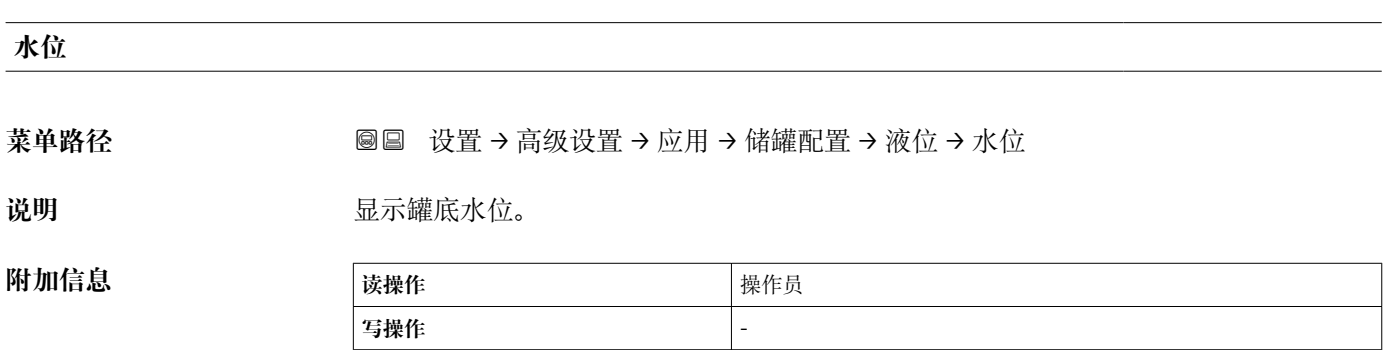

#### **"温度" 子菜单**

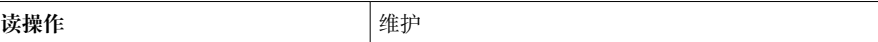

菜单路径 圖圖 设置 → 高级设置 → 应用 → 储罐配置 → 温度

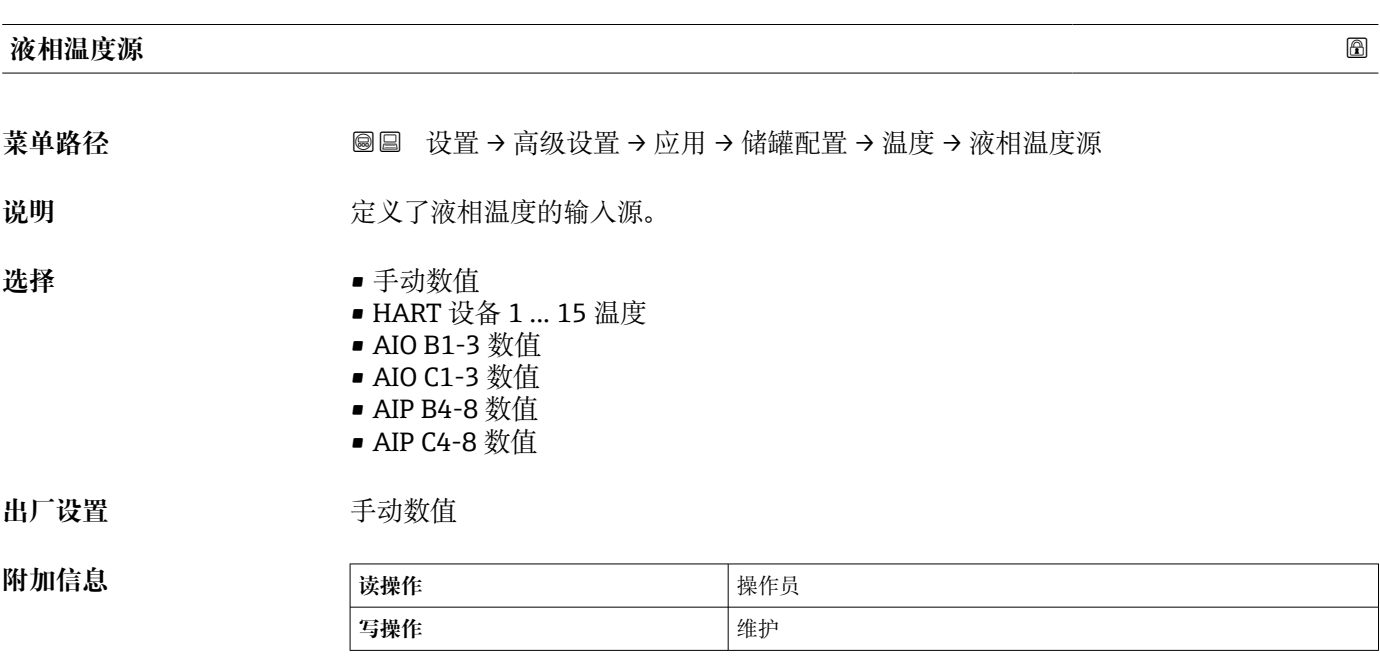

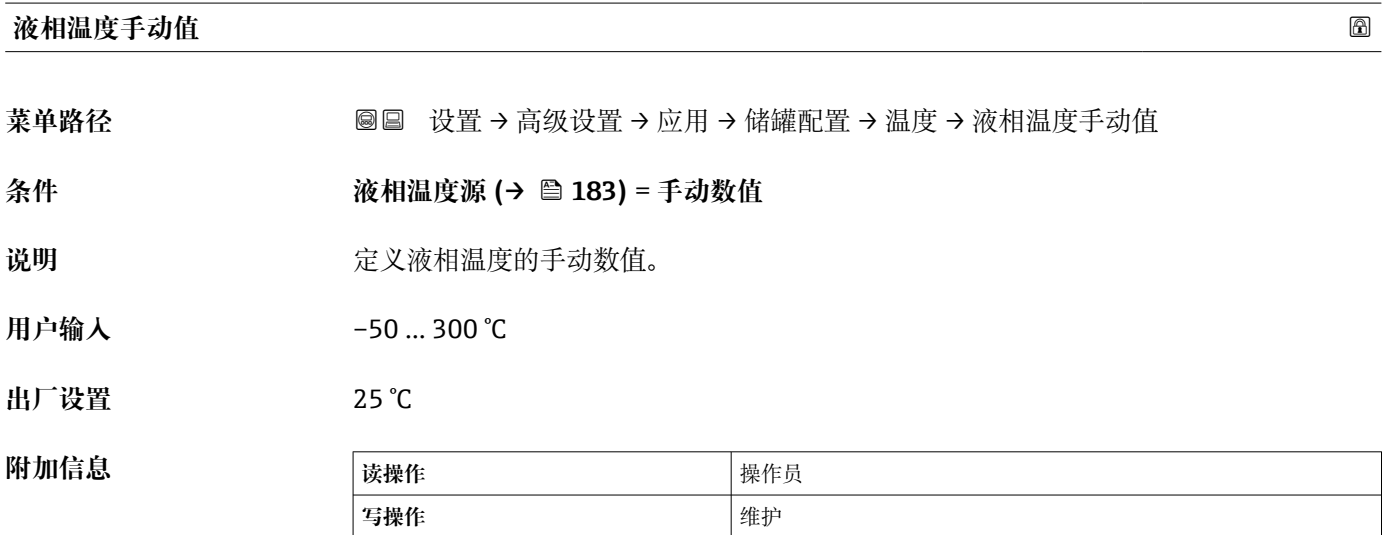

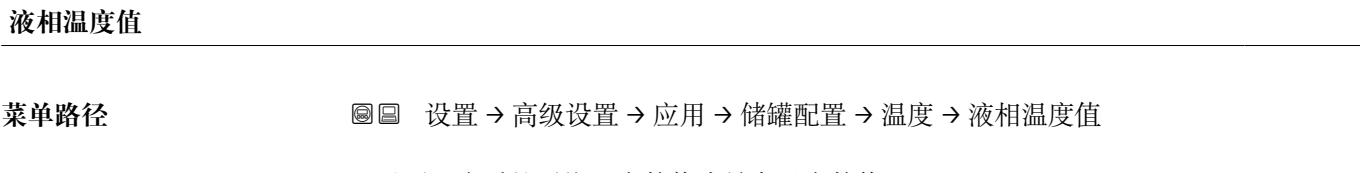

说明 **说明 医** 对于对量介质的平均温度数值或单点温度数值。

Endress+Hauser 249

**附加信息** 

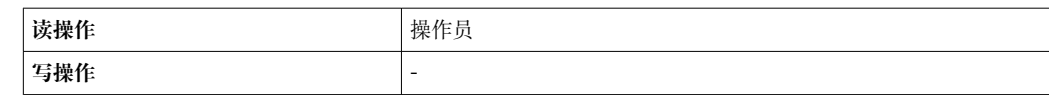

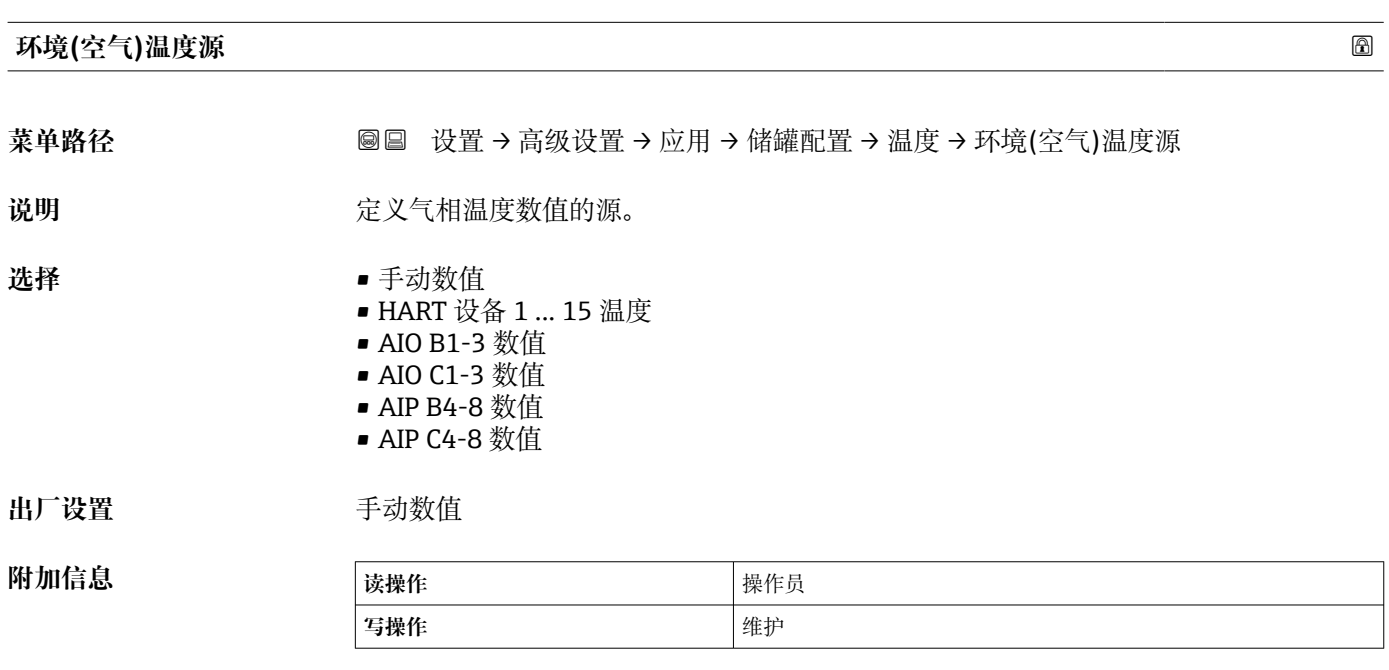

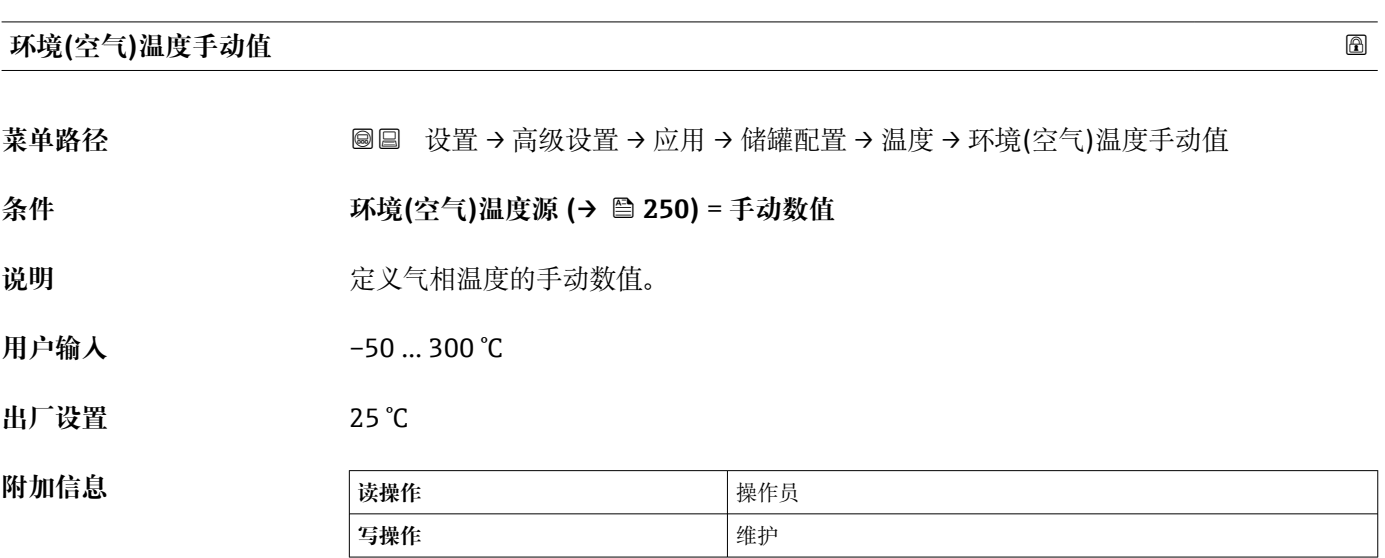

# **环境(空气)温度值**

**菜单路径** 设置 → 高级设置 → 应用 → 储罐配置 → 温度 → 环境(空气)温度值

说明 **说明 医**示仪表周围的环境空气温度。

**附加信息 读操作** 操作员 **写操作** -

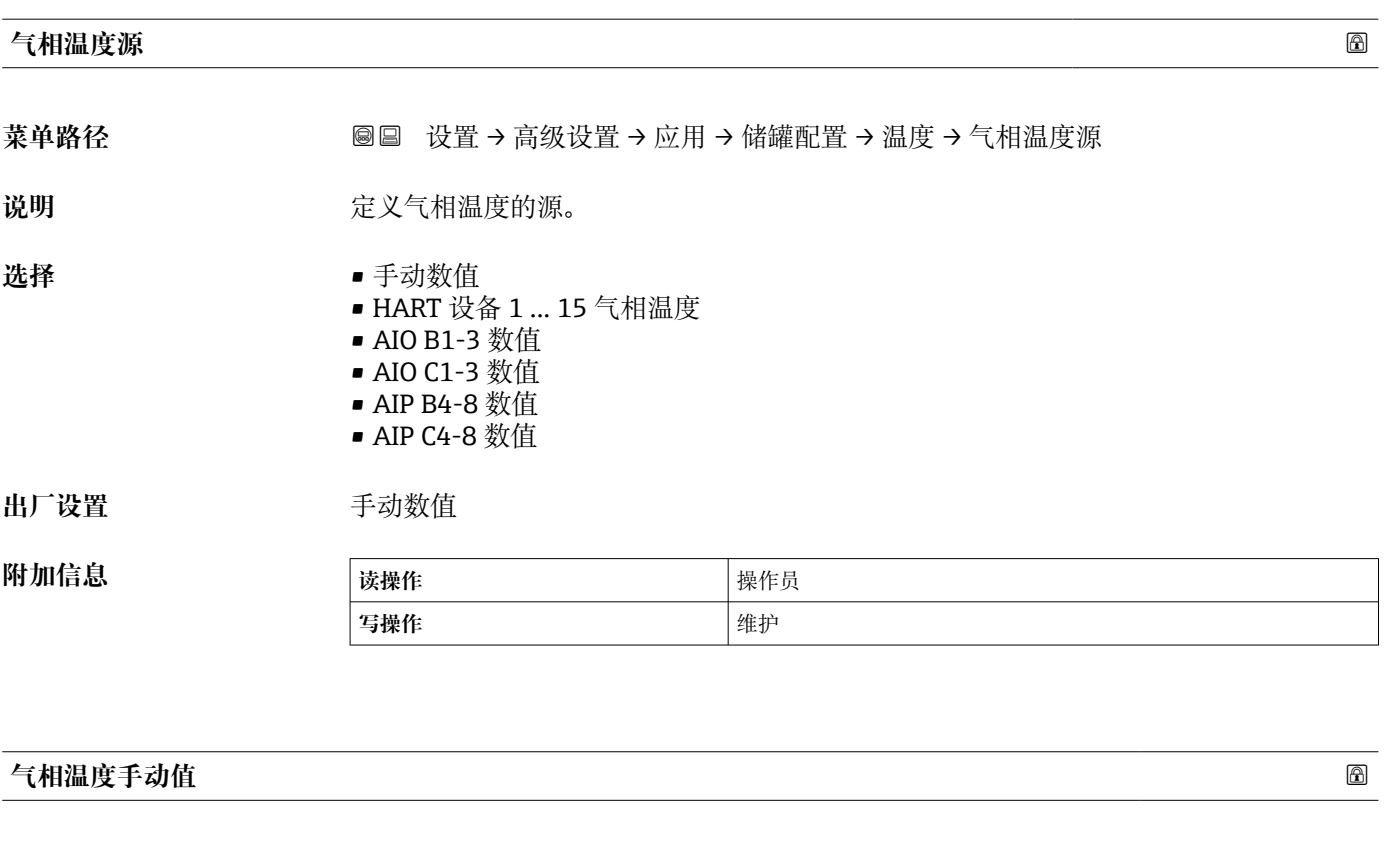

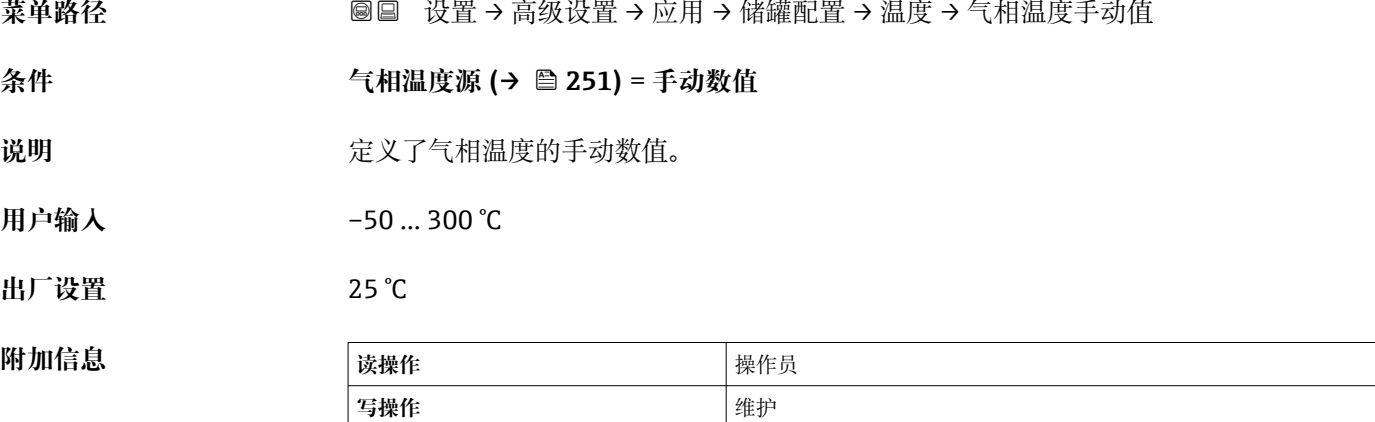

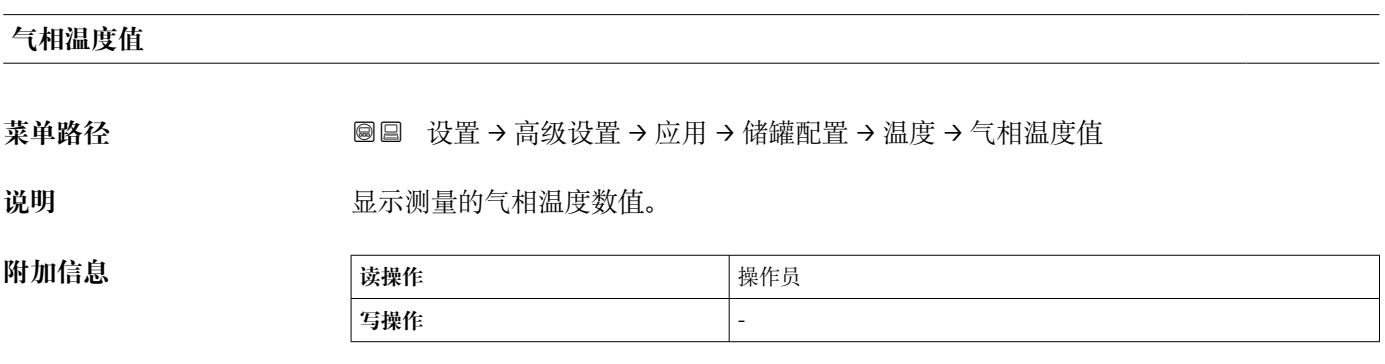

#### **"密度" 子菜单**

菜单路径 圖圖 设置 → 高级设置 → 应用 → 储罐配置 → 密度

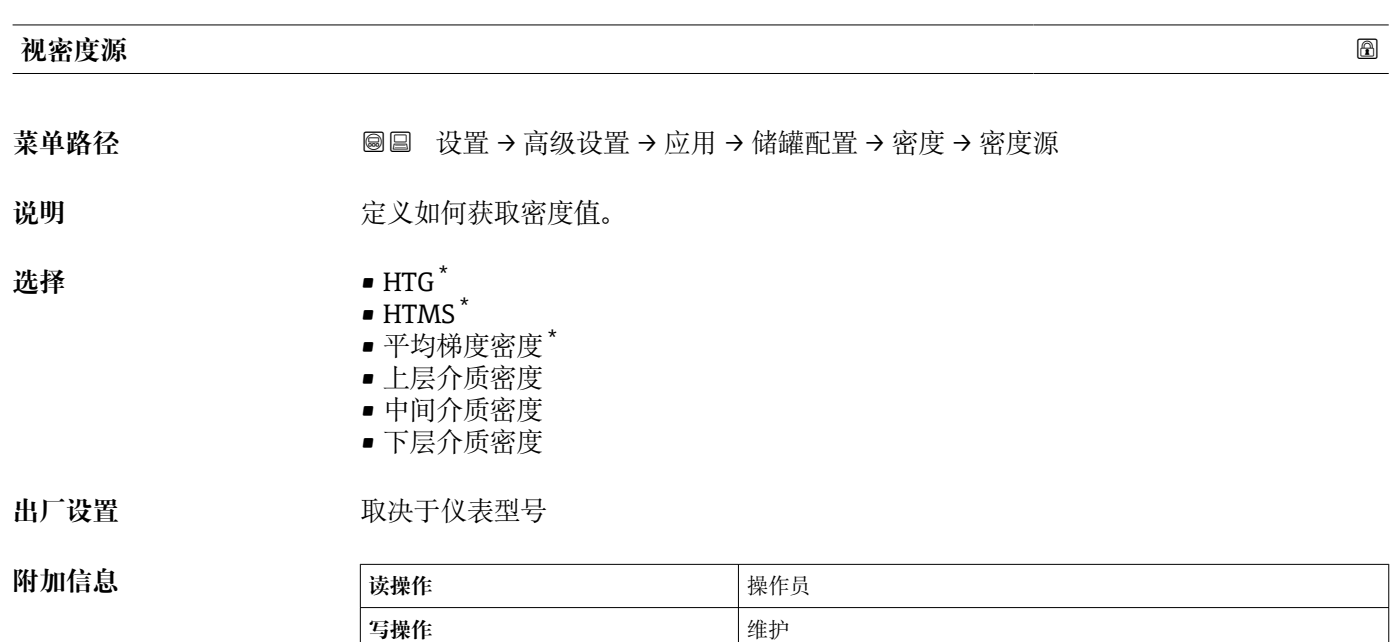

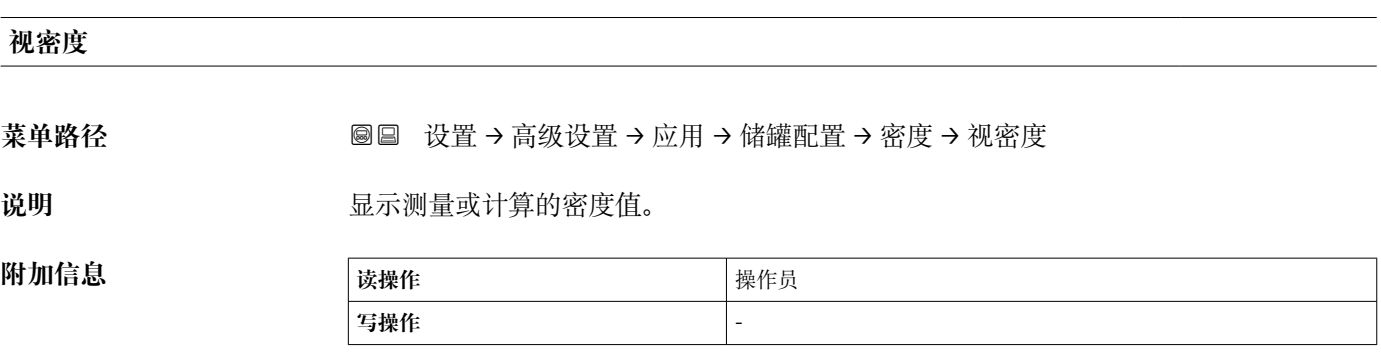

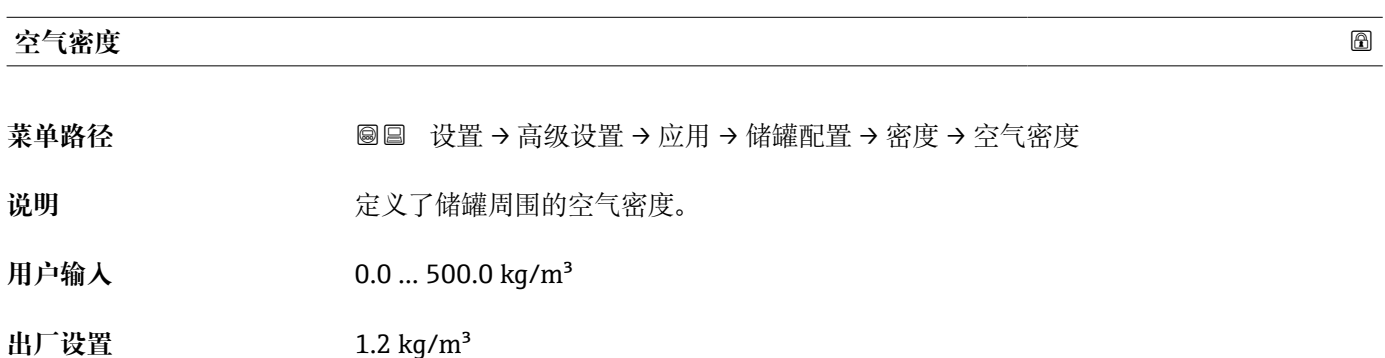

<sup>\*</sup> 显示与否却决于仪表选型和设置。
# **附加信息 读操作** 操作员 **写操作** 维护

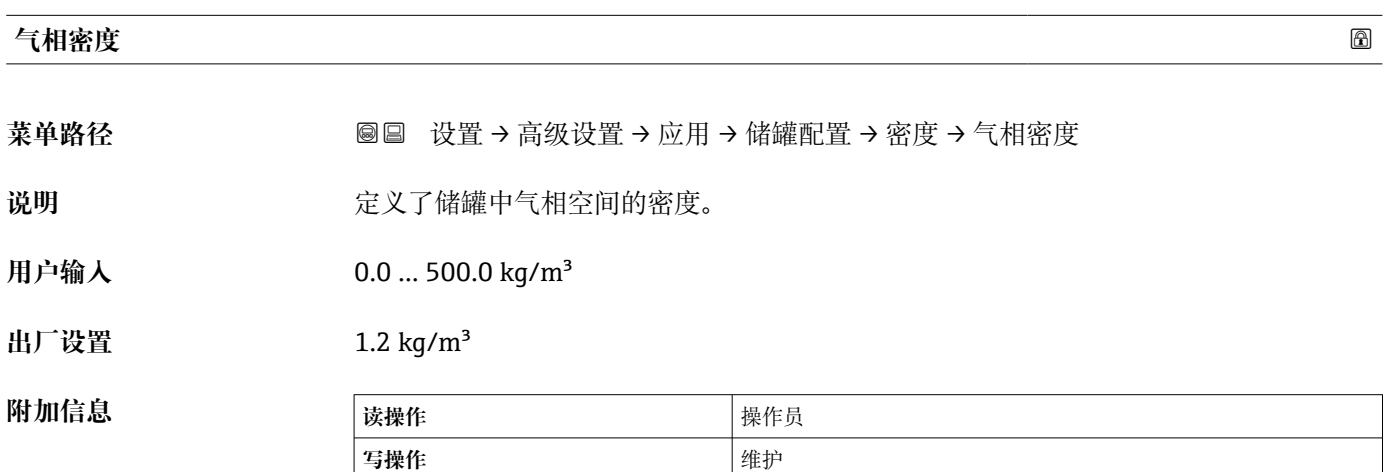

#### **"压力" 子菜单**

菜单路径 圖圖 设置 → 高级设置 → 应用 → 储罐配置 → 压力

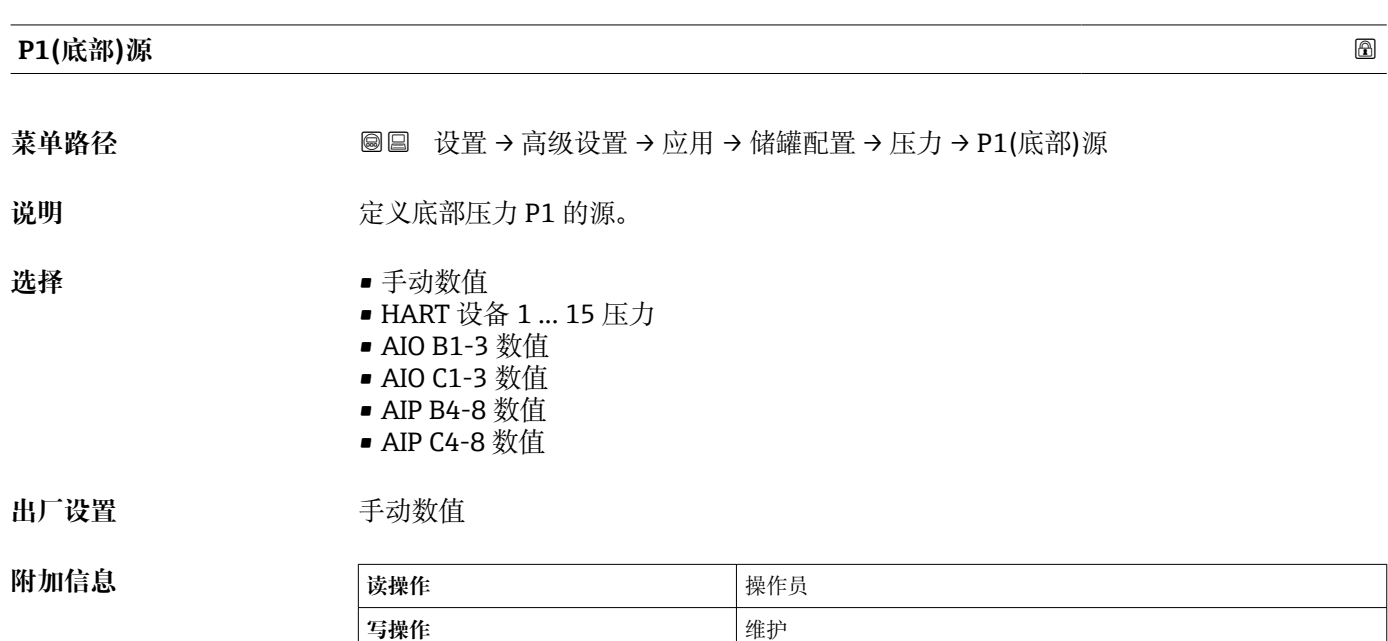

# **P1(底部)值** 菜单路径 圖圖 设置 → 高级设置 → 应用 → 储罐配置 → 压力 → P1(底部)值 说明 **2000年 医**示罐底压力数值。 **附加信息 读操作** 操作员 **写操作** -

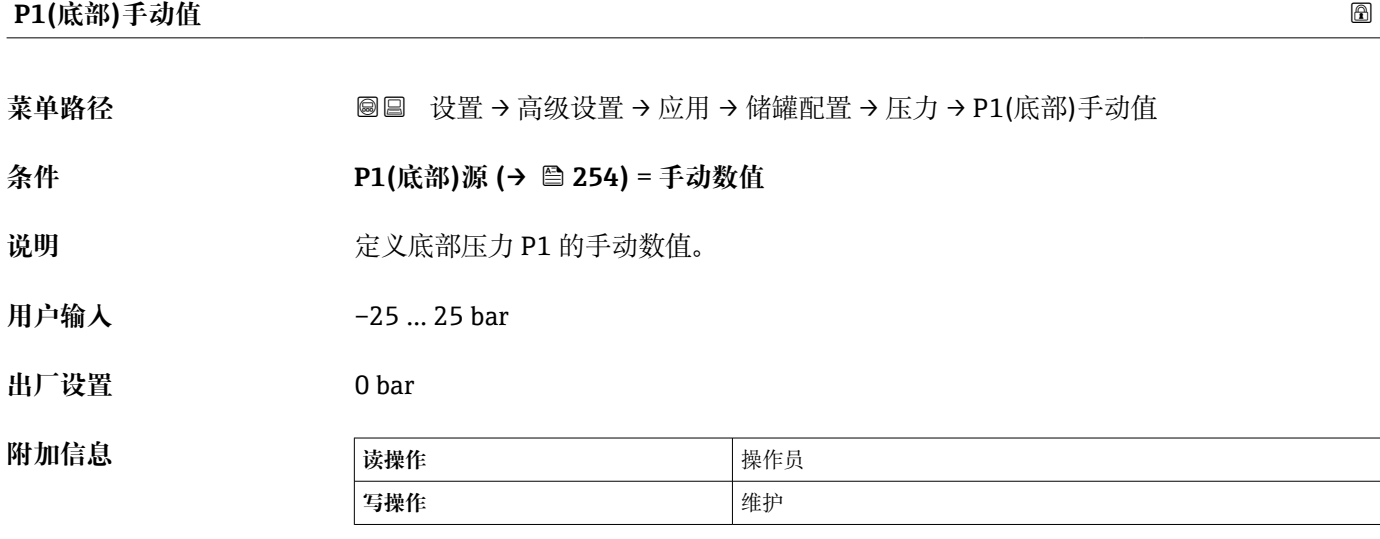

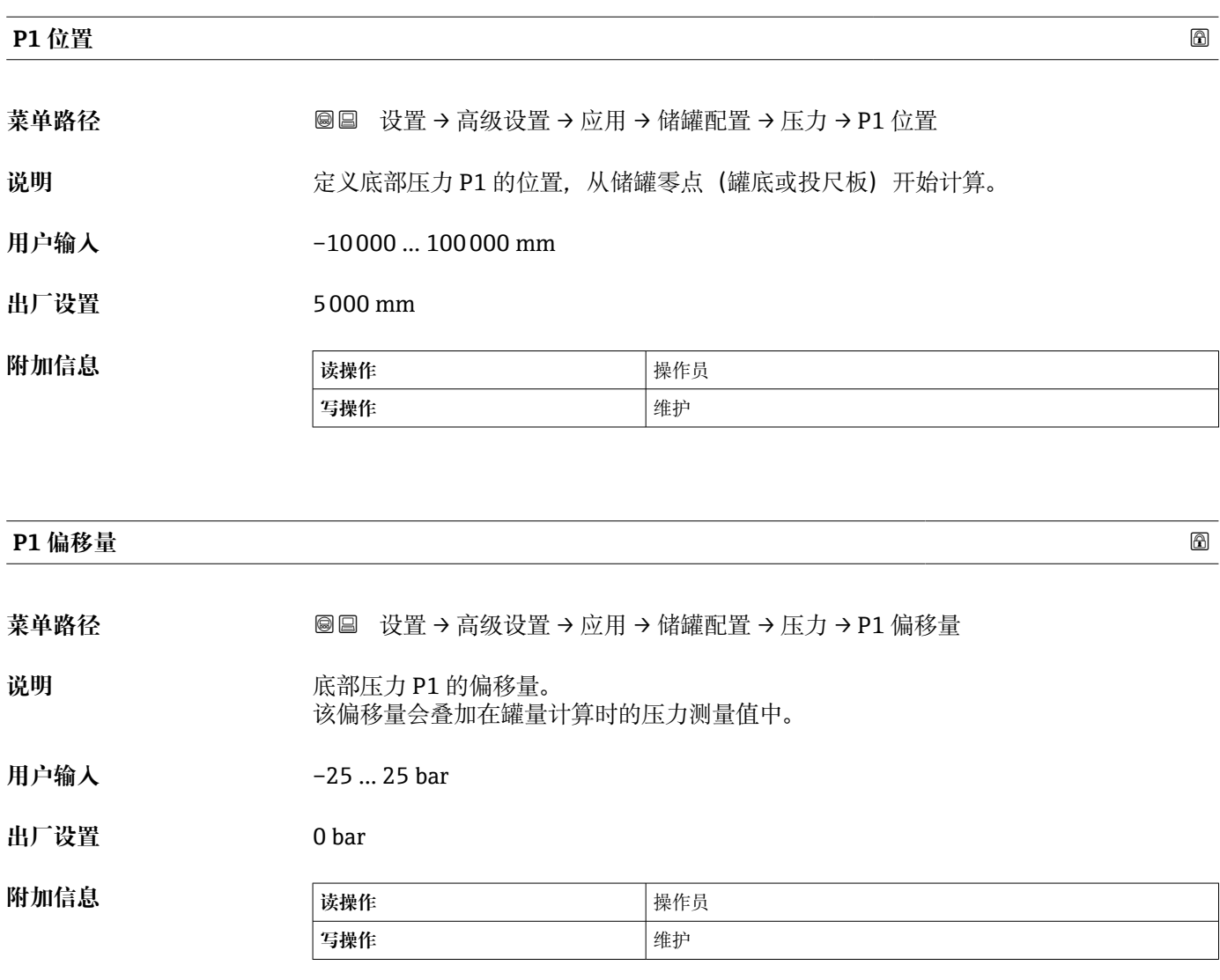

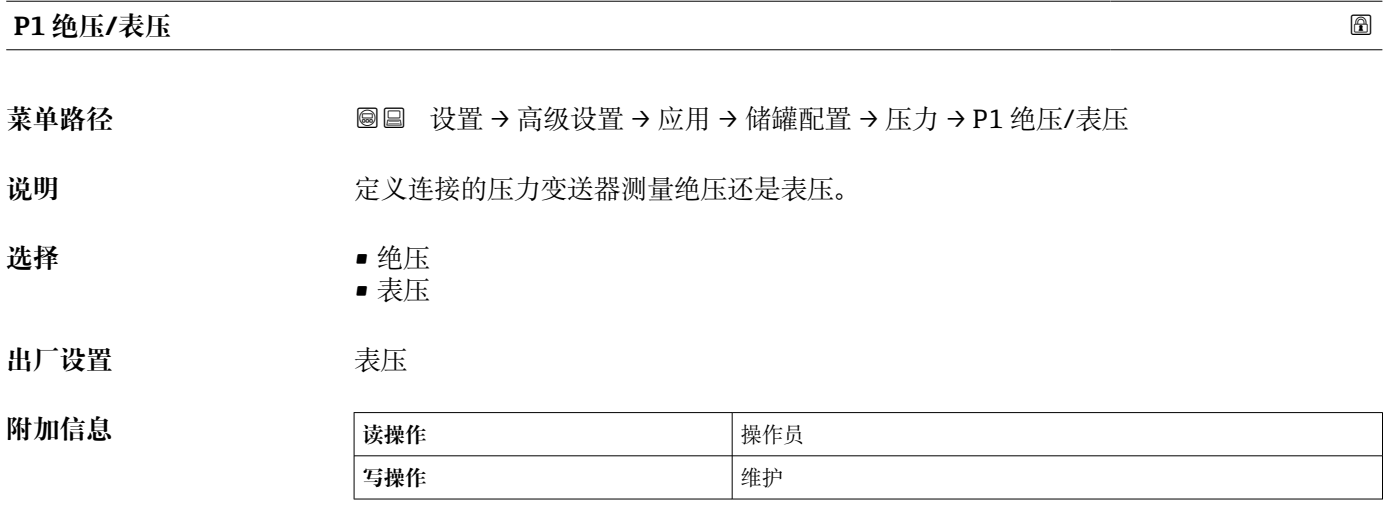

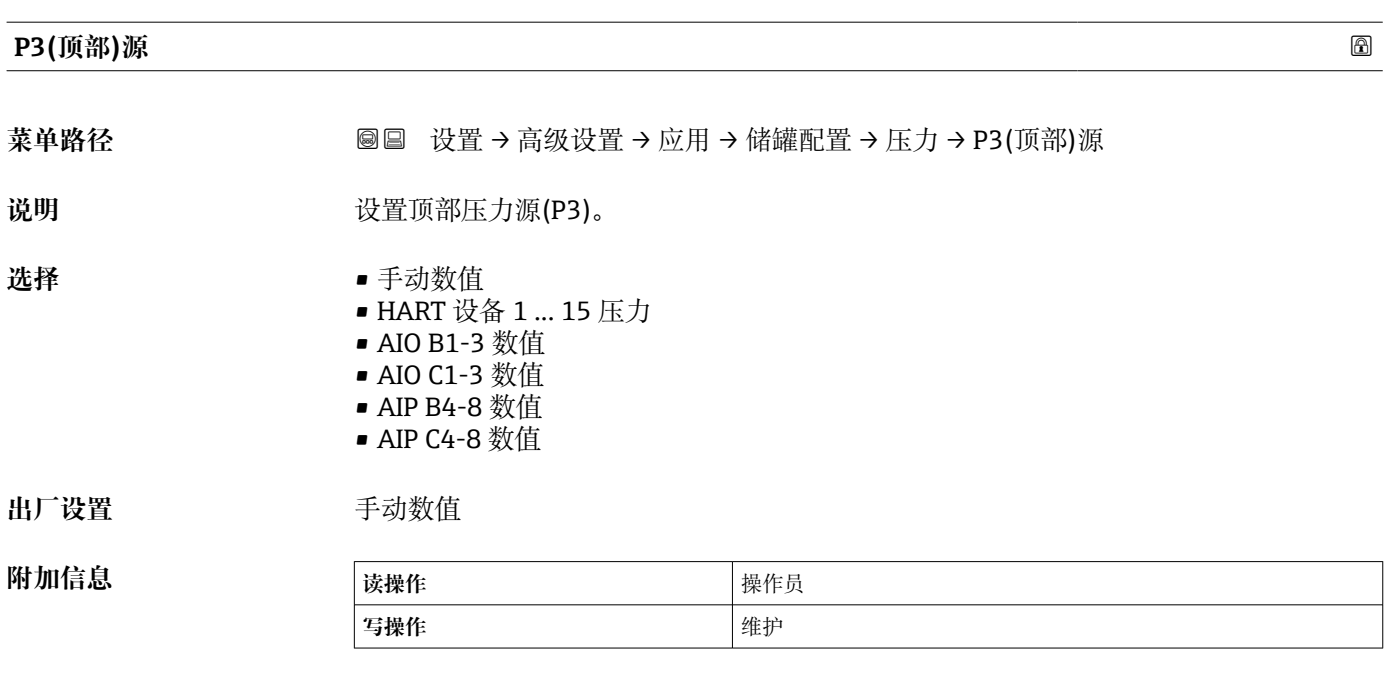

# **P3(顶部)值**

菜单路径 圖圖 设置 → 高级设置 → 应用 → 储罐配置 → 压力 → P3(顶部)值

**附加信息** 

**说明** 显示储罐顶部压力表(P3)数值。

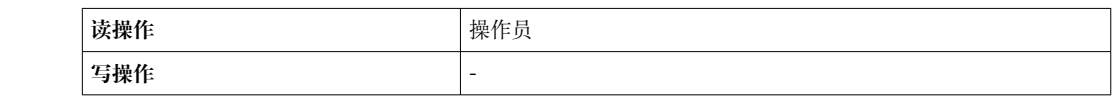

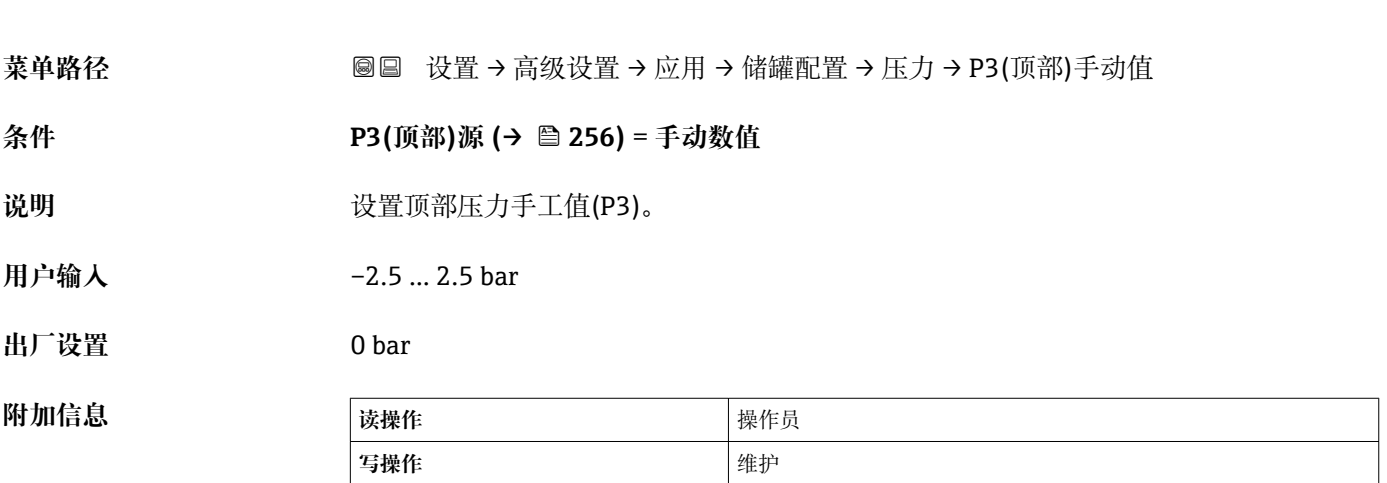

**P3(顶部)手动值**

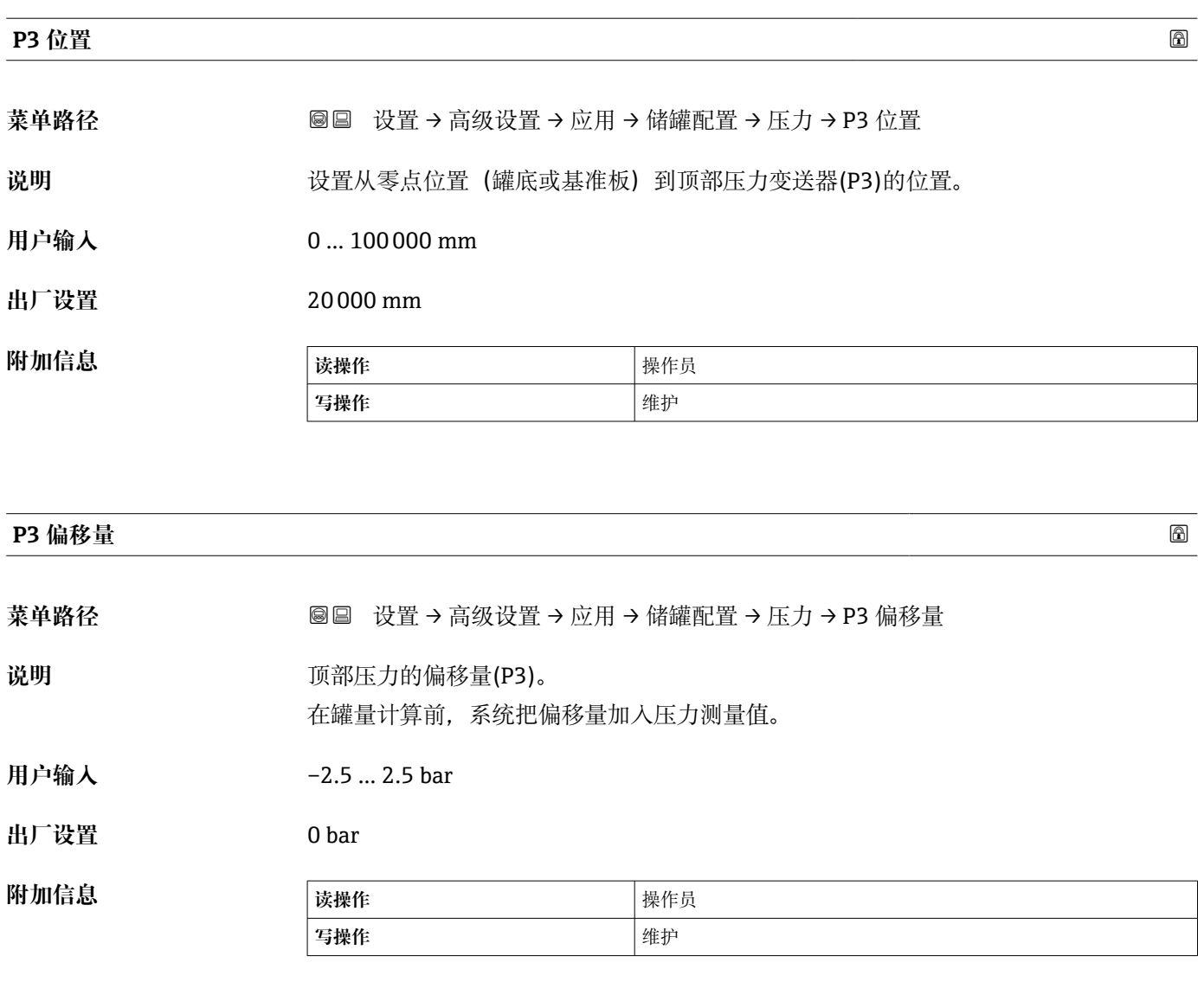

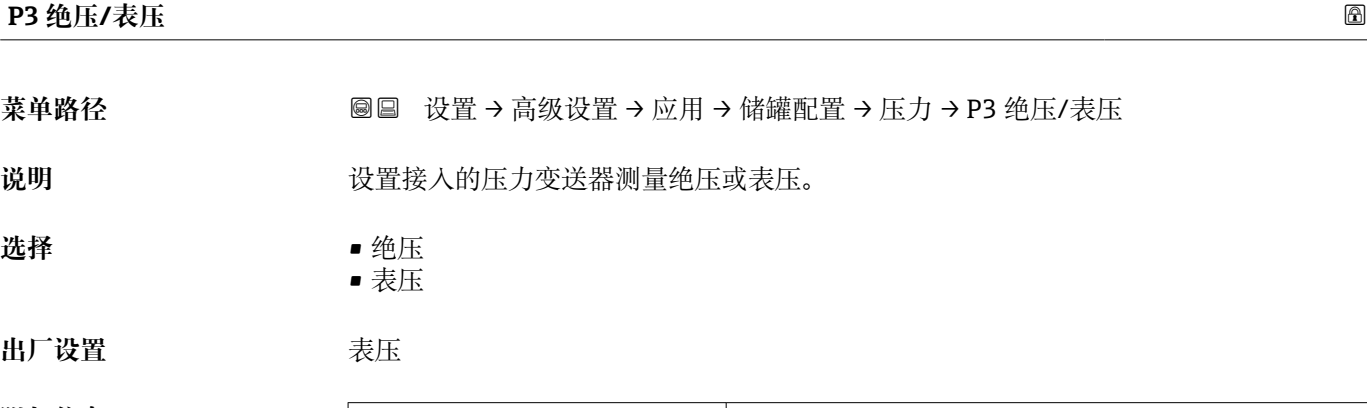

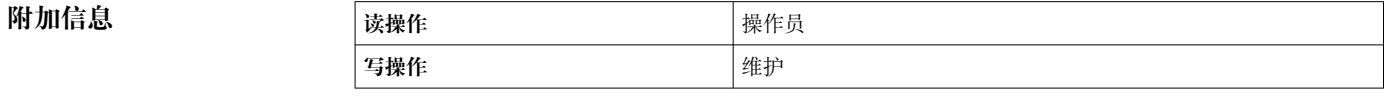

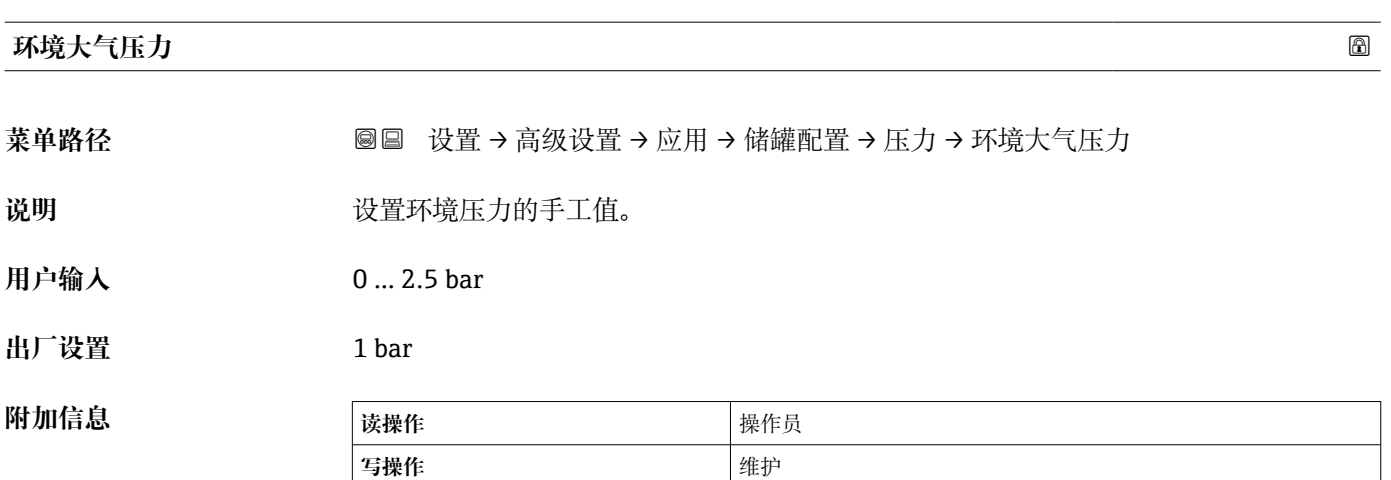

**"储罐计算" 子菜单**

菜单路径 圖圖 设置 → 高级设置 → 应用 → 储罐计算

**"HyTD" 子菜单**

**概览**

罐体内液体的静压力会导致罐体膨胀,从而引起罐体参考高度沿竖直方向位移,静压式 储罐变形可以对此进行补偿。在罐体的整个量程范围内的多个液位高度手动投尺,进行 线性估算,基于估算值进行补偿。

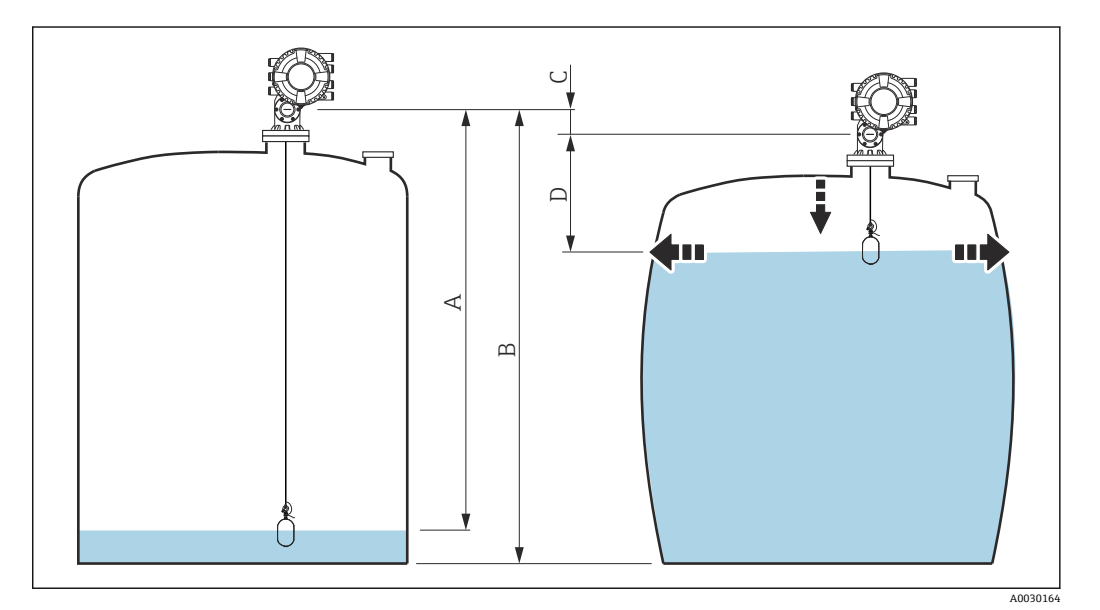

87 静压式储罐变形校正值(HyTD)

- A "距离"(液位低于  $L_0$  → "HyTD 修正值" = 0)
- B 罐表参考高度(GRH)
- C HyTD 修正值
- D "距离"(液位高于 L<sub>0</sub> → "HyTD 修正值" > 0)

 $\Delta$ 00

# **对 HyTD 校正值进行线性估算**

由于罐表结构,实际变形量随液位发生非线性变化。校正值通常比液位测量值小,因此 可使用简单的直线法实现良好测量结果。

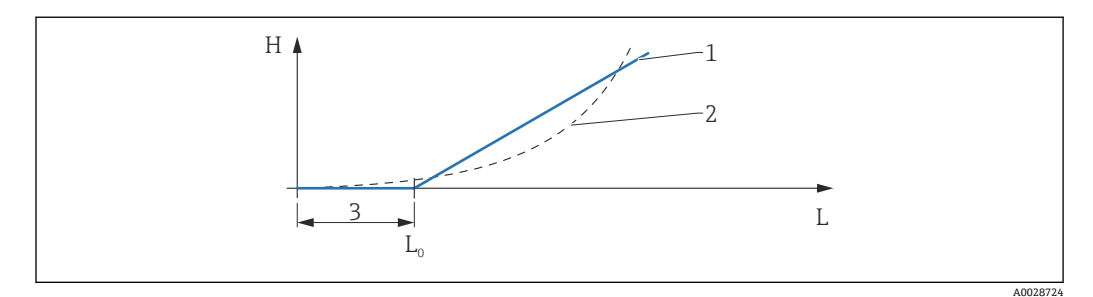

#### **■ 88 计算 HyTD 校正值**

- 1 根据"形变系数 [\(→ 262\)"](#page-261-0)参数计算线性校正值
- 2 "实际校正值"参数<br>3 开始液位 (→ △ 26
- 开始液位 (→ 261)
- L 测量液位 (→ 167)
- H HyTD 修正值 ( $\rightarrow$  <sup>261</sup>)

#### **计算 HyTD 校正值**

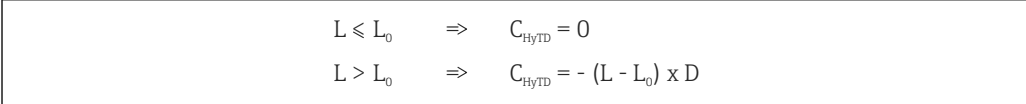

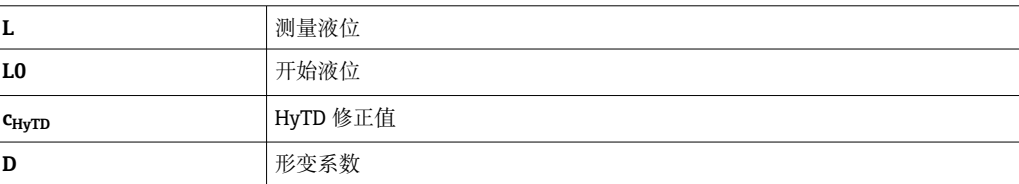

#### **仪表功能描述**

菜单路径 圖圖 设置 → 高级设置 → 应用 → 储罐计算 → HyTD

<span id="page-260-0"></span>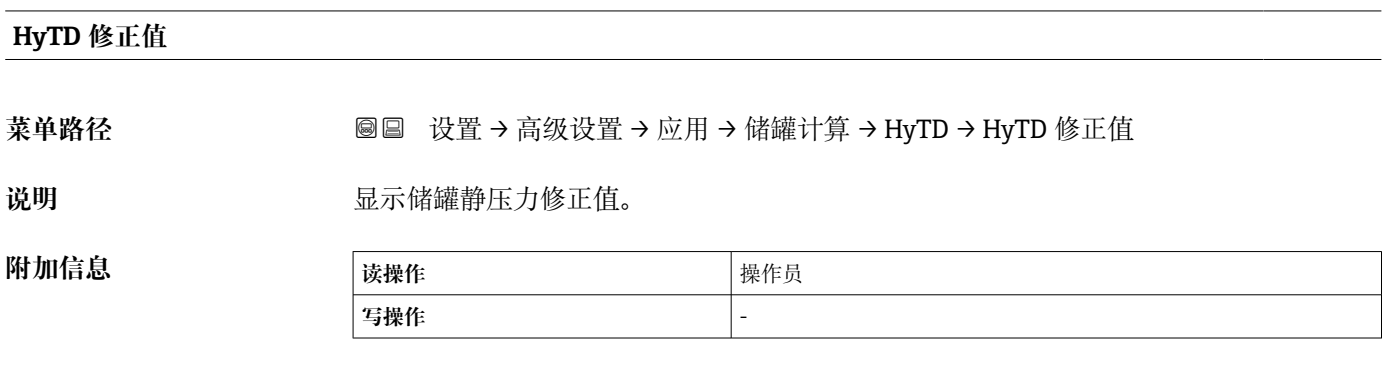

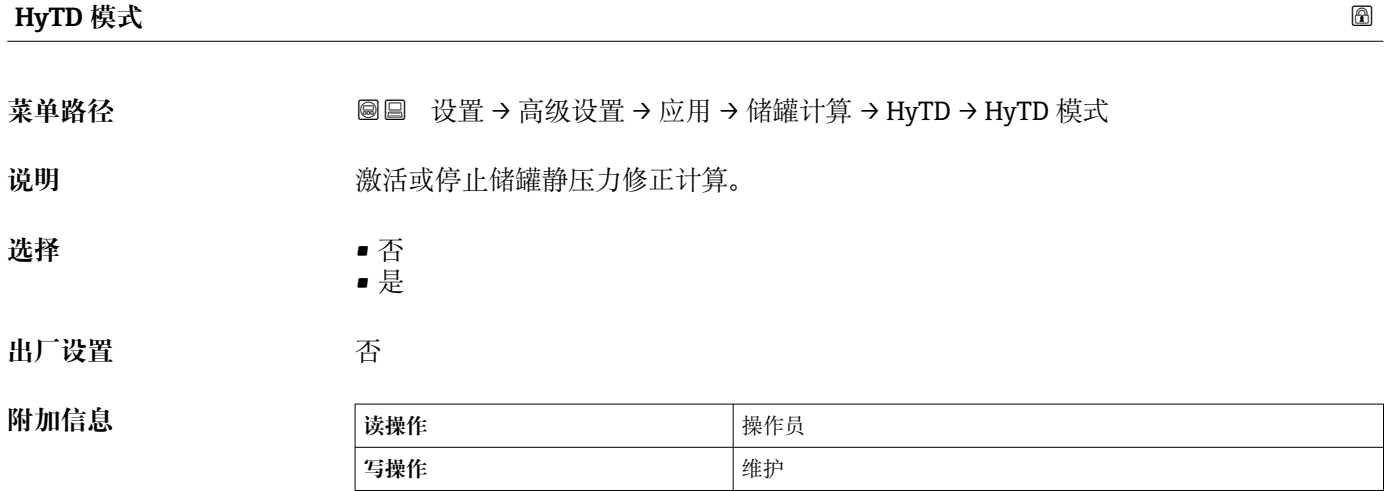

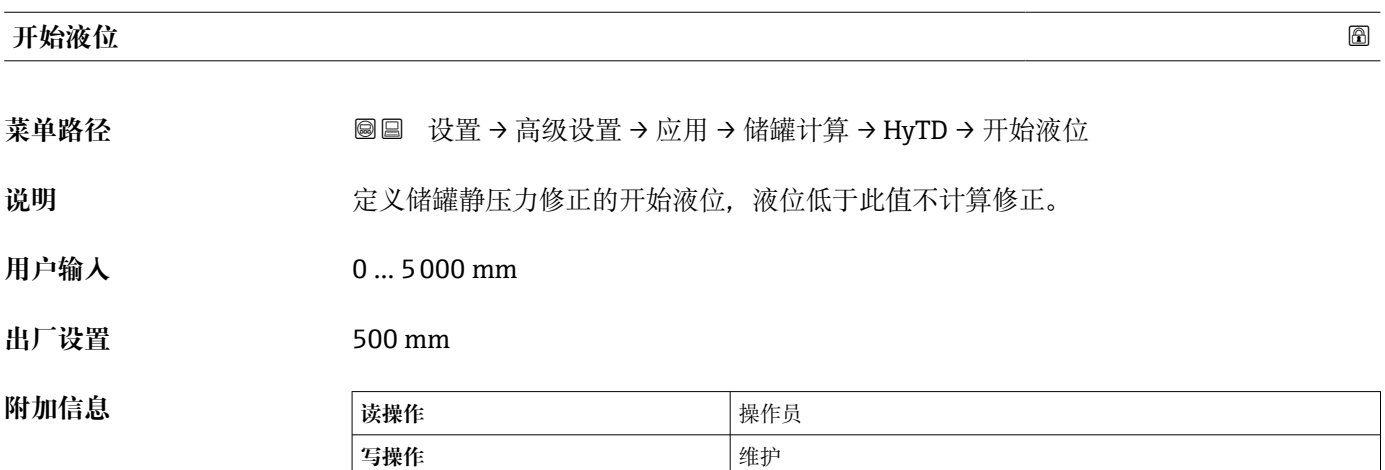

<span id="page-261-0"></span>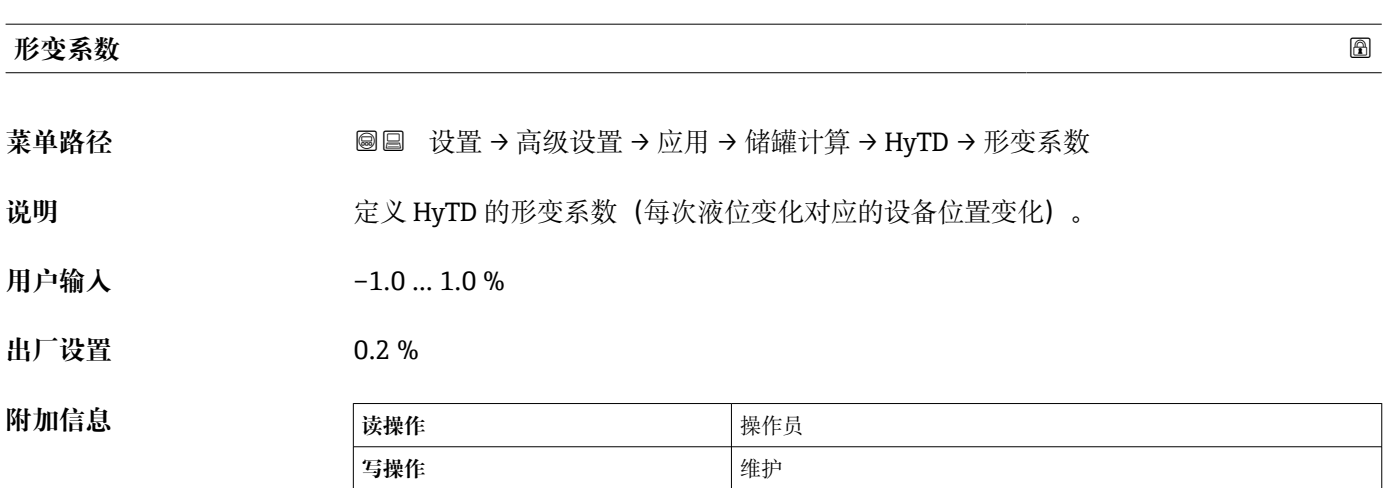

**"CTSh" 子菜单**

#### **概览**

罐壁或导波管的温度效应会影响罐表参考高度(GRH)并导致测量钢丝膨胀或收缩, CTSh(储罐罐壁热效应校正值)可以对此进行补偿。温度效应由两部分组成,分别影响 不接液和接液罐壁或导波管。基于钢的热膨胀系数,以及不接液和接液钢丝和罐壁的绝 缘系数进行校正。可以从手动或测量值中选择用于校正的温度。

■ 建议在以下情况进行校正:

- 如果工作温度明显偏离标定时的温度(ΔT > 10 °C (18 °F))
- 适用于较高罐体
- 适用于制冷、低温和加热应用

8 夜正会影响罐内液位读数, 建议校正前确保正确使用手动投尺并执行液位验证步 骤。

 $\begin{bmatrix} \bullet \\ \bullet \end{bmatrix}$  此模式不能与 HTG 搭配使用, 在 HTG 模式下, 并非相对于罐表参考高度测量液 位。

#### **CTSh:计算罐壁温度**

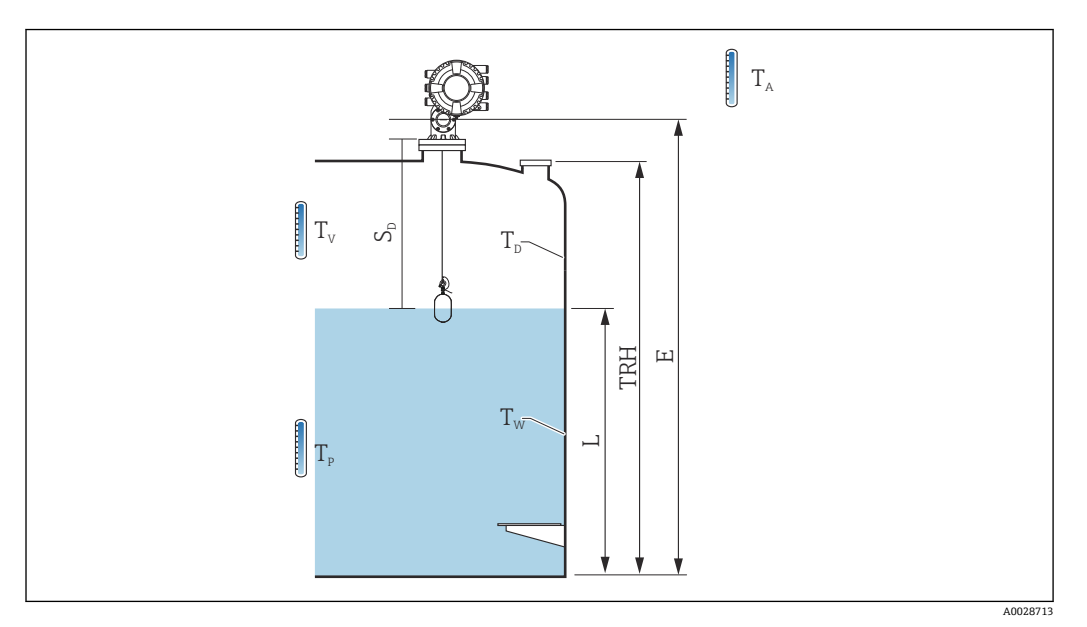

<sup>■ 89 &</sup>quot;CTSh 计算"参数

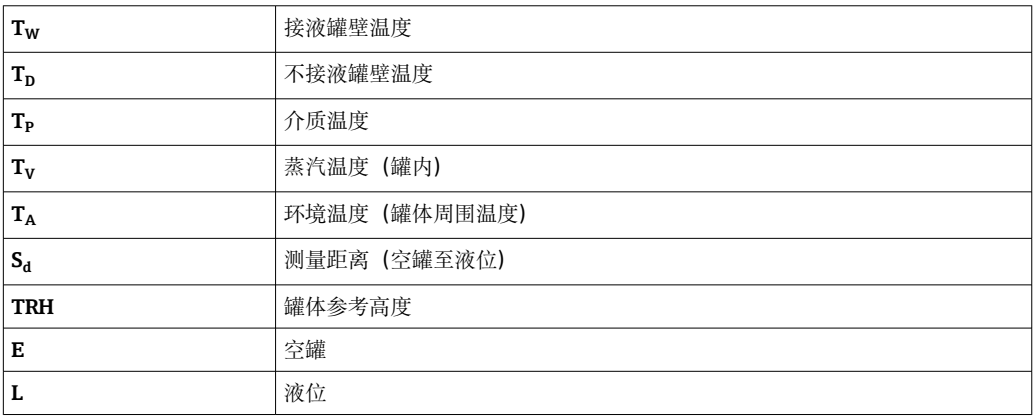

# **CTSh:计算罐壁温度**

根据**有盖储罐 (→ ⇔ 266)**参数和导**波管 (→ ⇔ 267)**参数,接液罐壁温度 T<sub>W</sub> 和不接液罐 壁温度  $\mathsf{T}_\mathsf{D}$  计算方式如下:

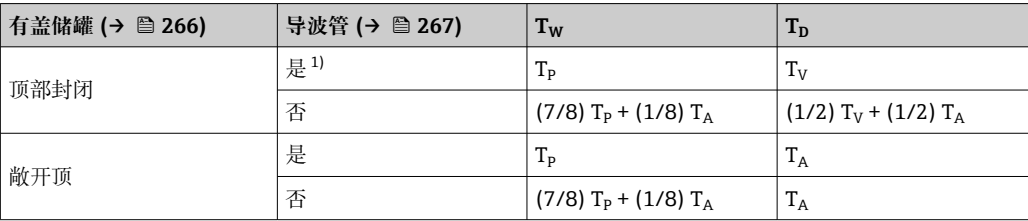

1) 此选项也适用于带保温层的罐体(不带导波管)。这是由于罐体保温层使得罐壁内外温度相同。

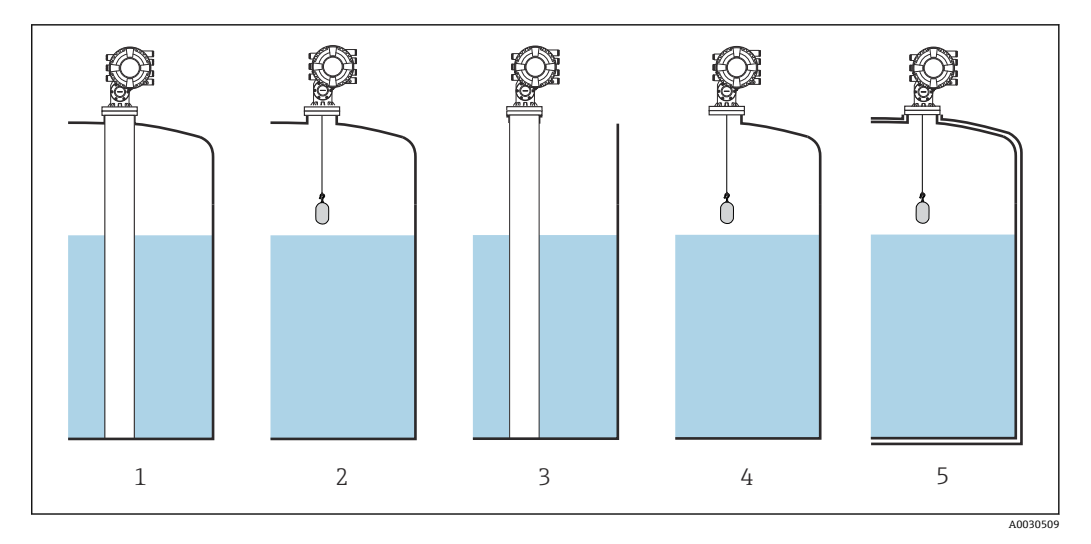

- 1 有盖储罐 (→ 266) = 顶部封闭; 导波管 (→ 267) = 是
- 2 有盖储罐 [\(→ 266\)](#page-265-0) = 顶部封闭;导波管 [\(→ 267\)](#page-266-0) = 否
- 3 有盖储罐 [\(→ 266\)](#page-265-0) = 敞开顶;导波管 [\(→ 267\)](#page-266-0) = 是
- 4 有盖储罐 [\(→ 266\)](#page-265-0) = 敞开顶;导波管 [\(→ 267\)](#page-266-0) = 否
- 5 带保温层的罐体:有盖储罐 [\(→ 266\)](#page-265-0) = 敞开顶;导波管 [\(→ 267\)](#page-266-0) = 是

# **CTSh:计算校正值**

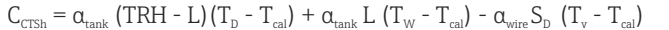

A0030497

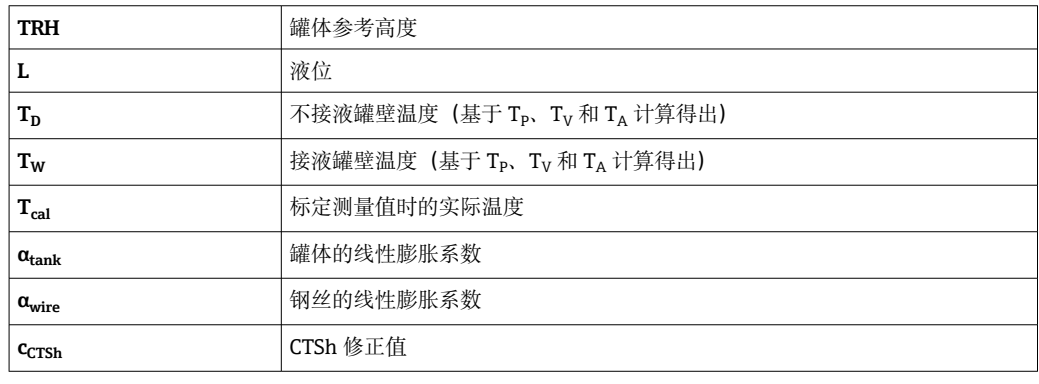

# **仪表功能描述**

菜单路径 圖圖 设置 → 高级设置 → 应用 → 储罐计算 → CTSh

<span id="page-265-0"></span>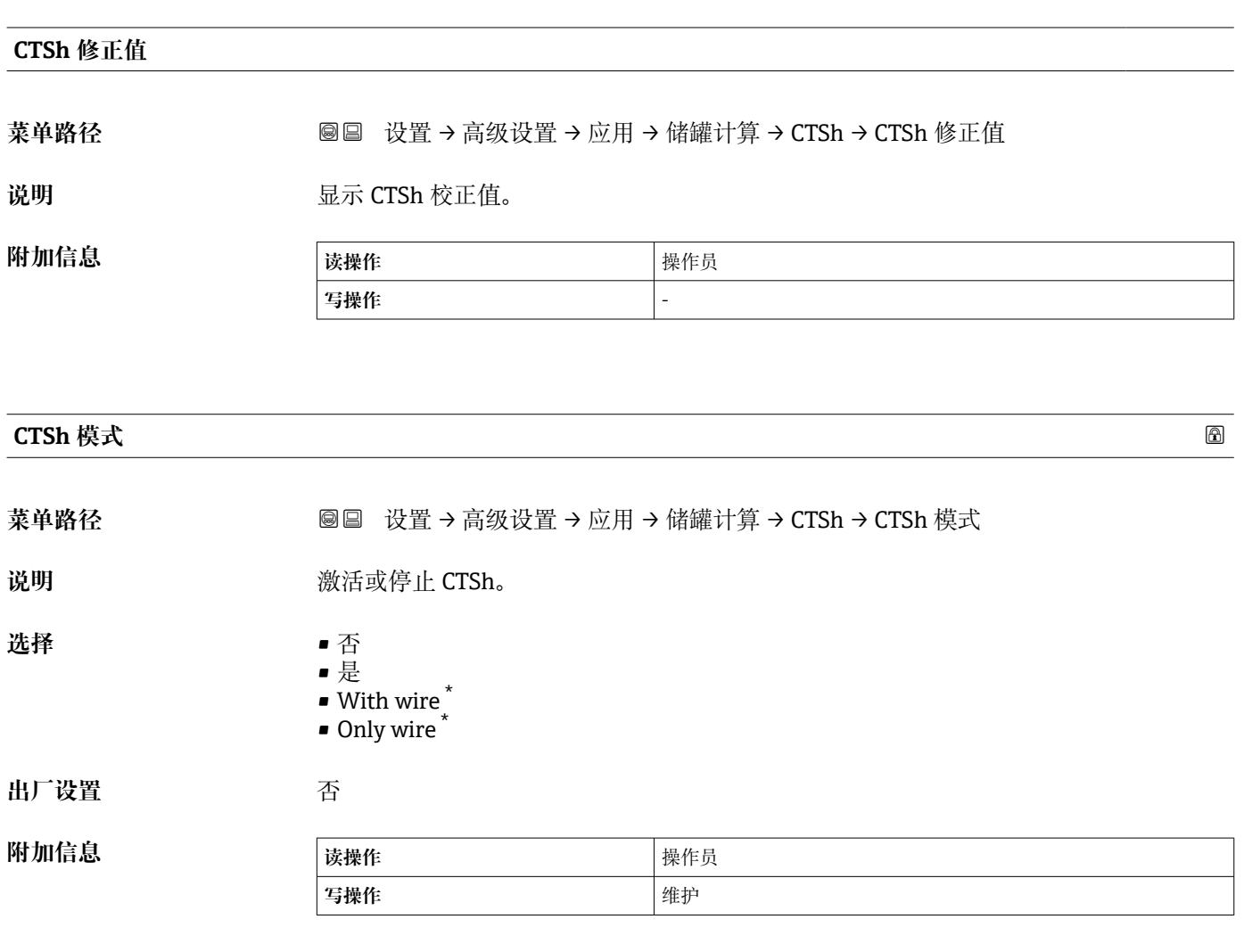

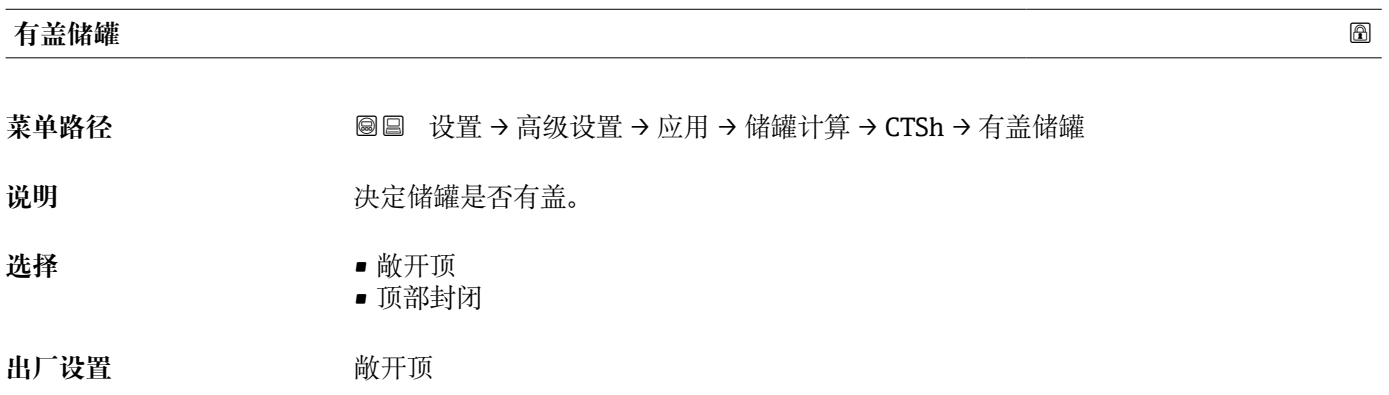

<sup>\*</sup> 显示与否却决于仪表选型和设置。

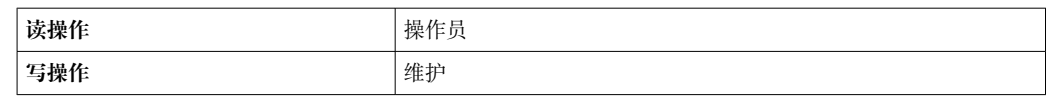

**顶部封闭** 选项仅适用于固定式罐顶。浮顶请选择**敞开顶**。

<span id="page-266-0"></span>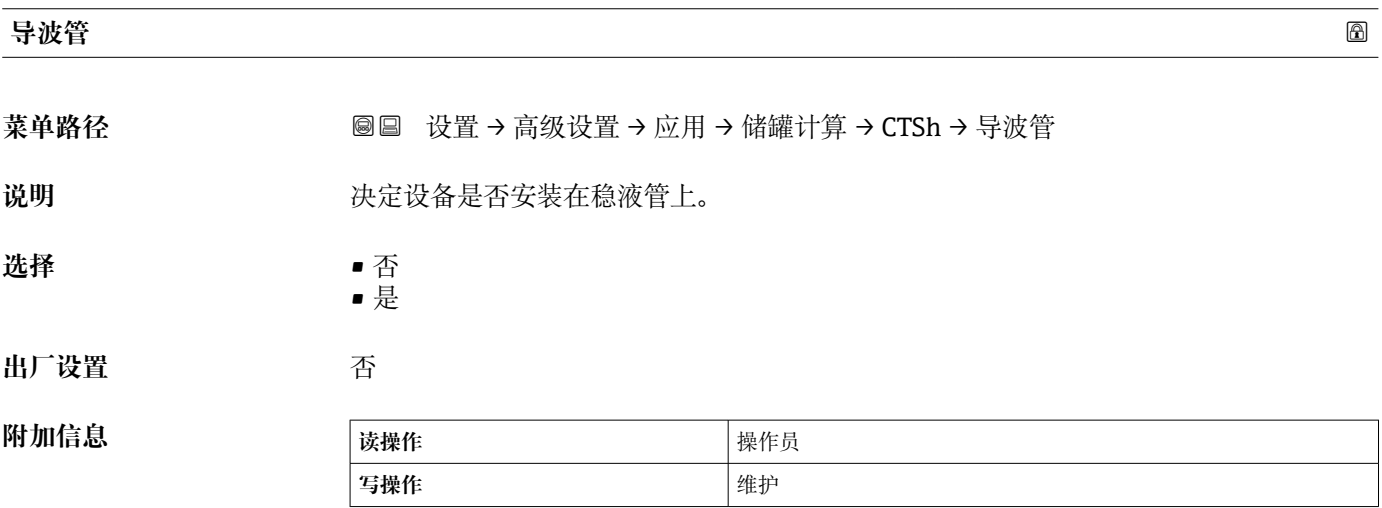

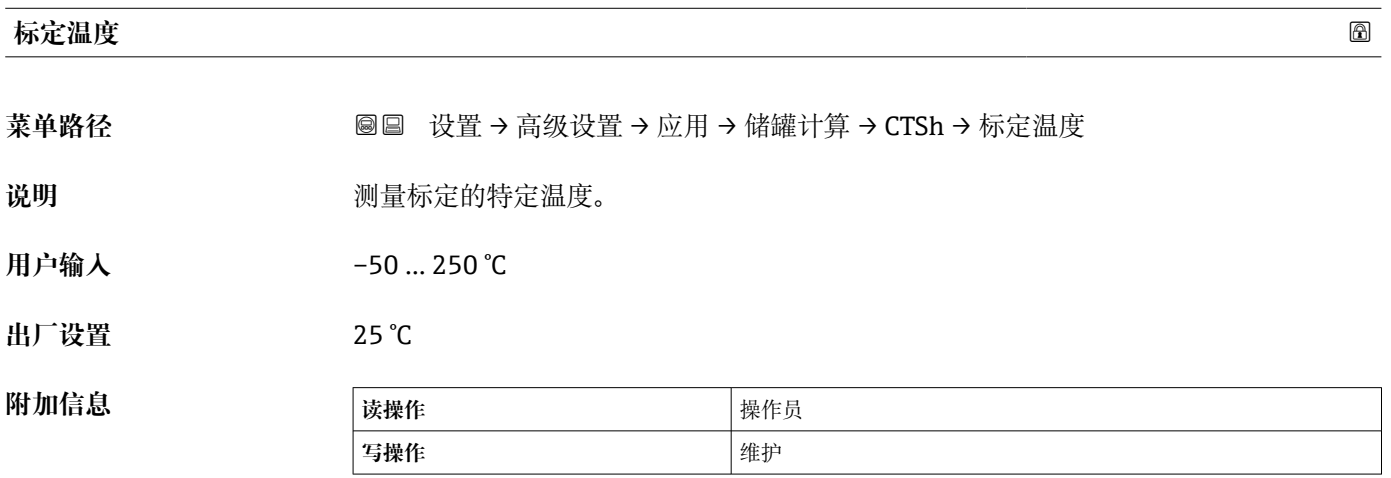

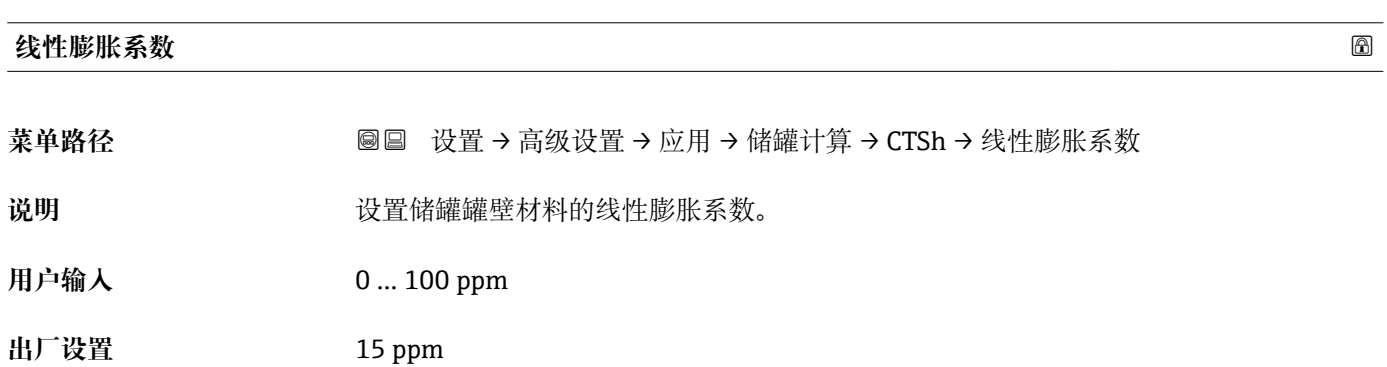

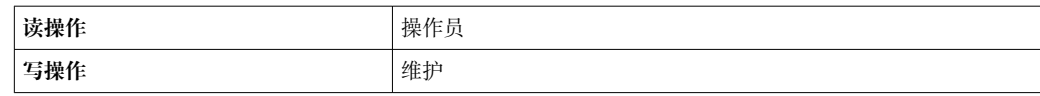

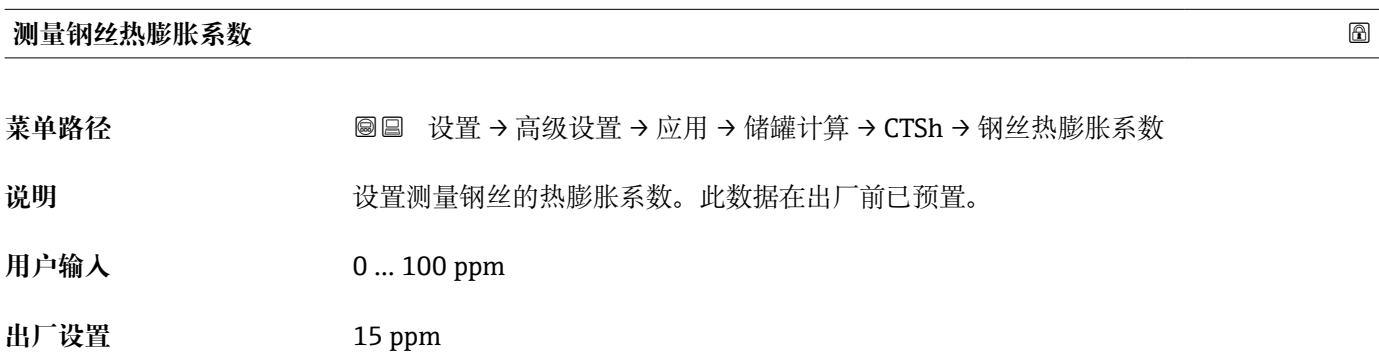

#### **"HTMS" 子菜单**

#### **概览**

混合式罐区测量系统(HTMS)是根据(顶部安装)液位和至少一个(底部安装)压力 测量值计算灌注介质密度的方法。在罐体顶部安装附加压力传感器,提供蒸汽压力信 息,提高密度计算准确性。此计算方法还考虑了罐体底部的可能液位,提高密度计算准 确性。

#### **HTMS 参数**

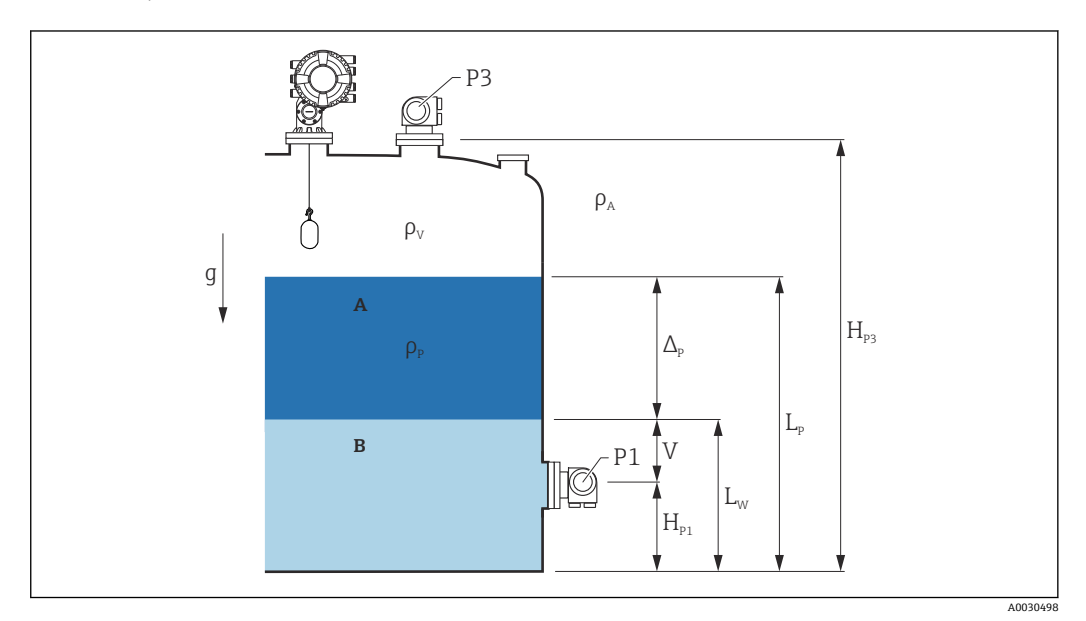

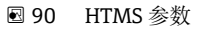

A 介质<br>B 水

水

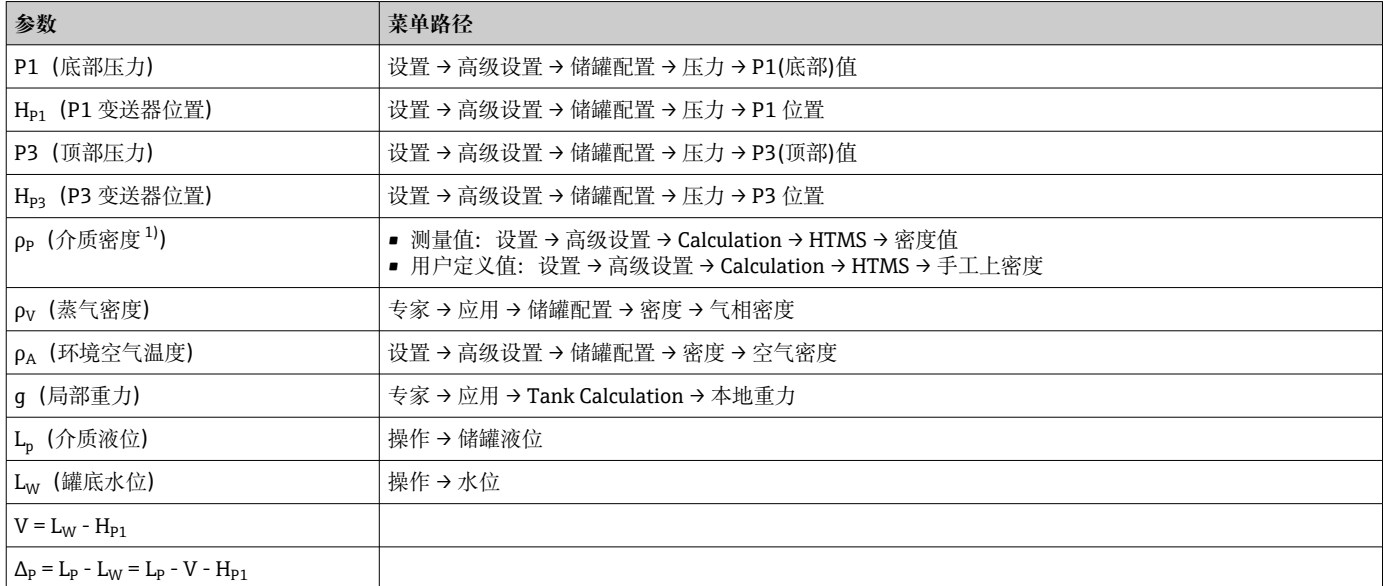

1) ,根据该参数的测量情况或使用用户定义值。

A0028864

A0028863

# **HTMS 模式**

在 **HTMS 模式** 参数 [\(→ 271\)](#page-270-0)中可选两种 HTMS 模式。该模式确定使用一个还是两个 压力值。根据所选模式,计算介质密度还需计算附加参数。

**[4] HTMS P1+P3** 选项必须在带压罐中使用, 以补偿蒸气界面压力。

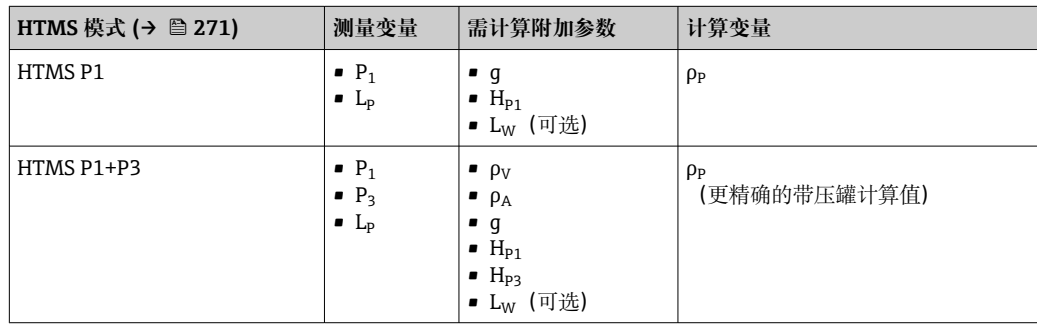

#### **最小液位**

达到介质厚度最小值时才可计算介质密度:

 $\Delta_{\rm p} \geq \Delta_{\rm p, min}$ 

相当于以下条件的介质液位:

$$
L_p - V \ge \Delta_{P,\min} + H_{p_1} = L_{\min}
$$

在**最小液位**参数 (→ △ 272)中定义 Lmin。根据公式可以看出, 必须始终大于 Hp1。

如果 Lp - V 低于此限值, 遵照如下方式计算密度:

- 如果之前的计算值可用,无法进行新的计算时,就会保留该值。
- 如果之前未计算任何值,则将使用手动计算值(在**手工上密度** 参数中定义)。

#### **单点回差控制范围**

因灌装扰动等原因,罐中介质液位并非恒定而是略有变化。如果液位在转换液位(**最小**  $\mathcal{R}$ 位 (→ □ 272)) 附近振荡, 则算法将在计算值和保持之前结果之间不断切换。为避免 造成影响,切换点周围定义了单点回差控制范围。

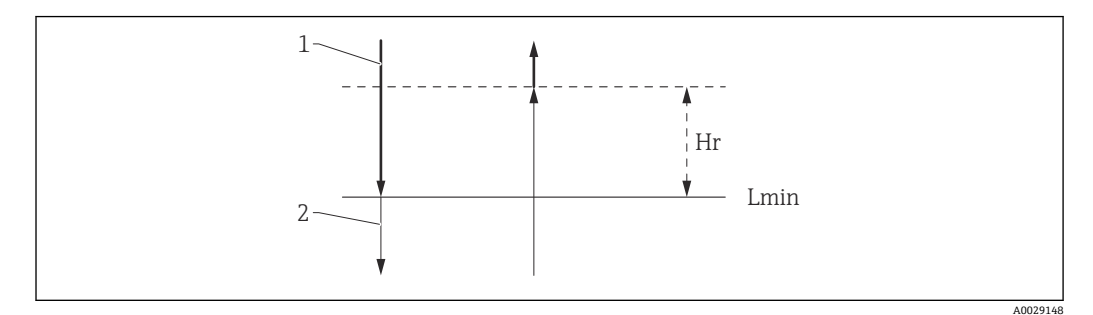

■ 91 HTMS 单点回差控制范围

1 计算值

- 2 保留值/手动计算值
- L<sub>min</sub> 最小液位 (→ 272)
- H<sub>r</sub> 回滞 (→ 273)

#### **仪表功能描述**

菜单路径 圖圖 设置 → 高级设置 → 应用 → 储罐计算 → HTMS

<span id="page-270-0"></span>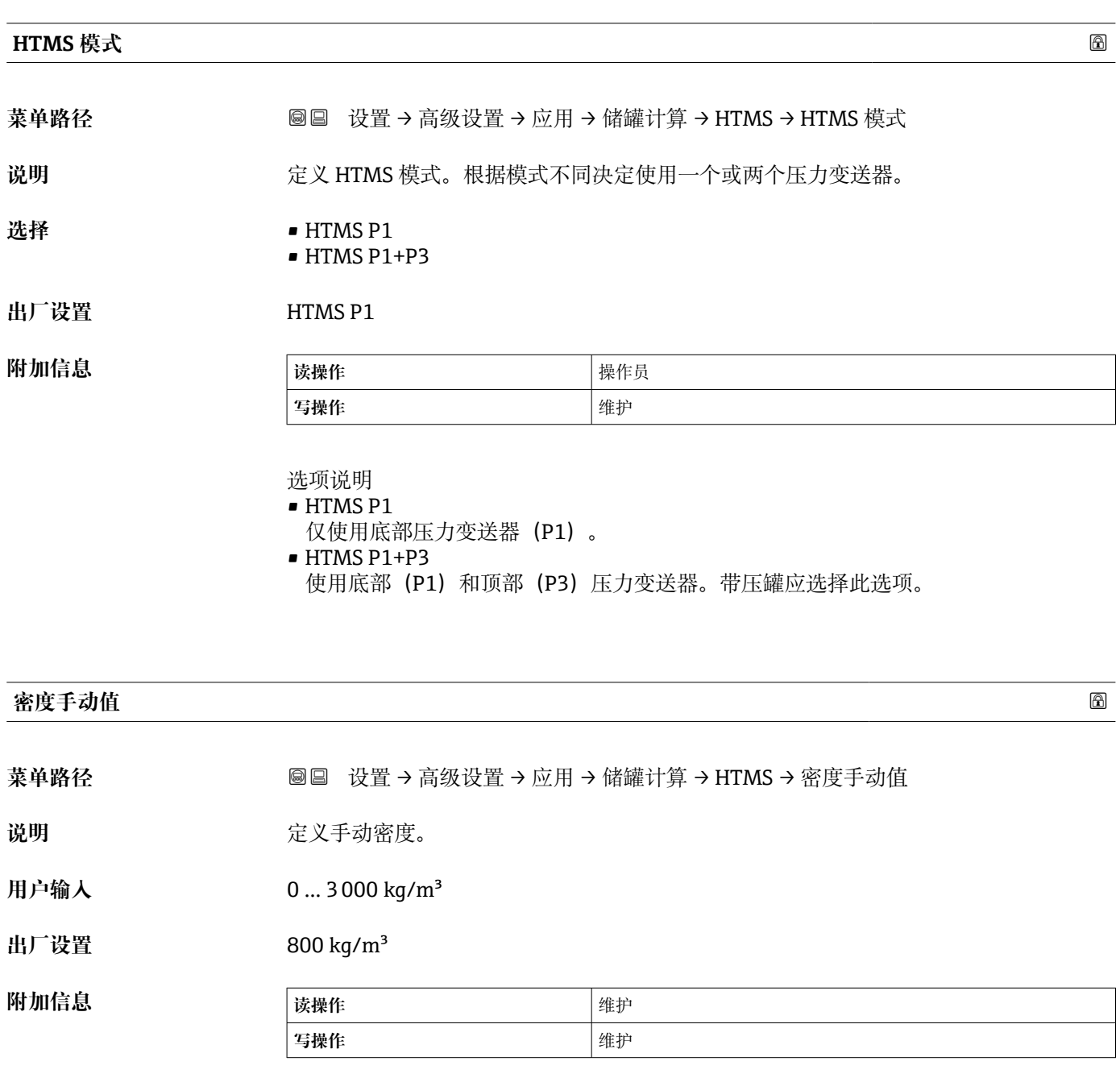

#### **密度值**

菜单路径 → B国 设置→ 高级设置→ 应用→储罐计算→ HTMS→ 密度值

说明 **2000年 计算的产品密度。** 

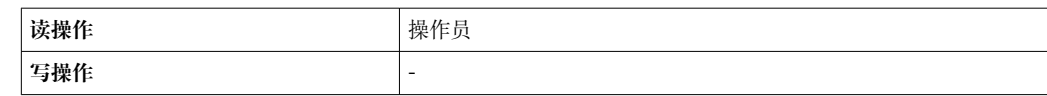

<span id="page-271-0"></span>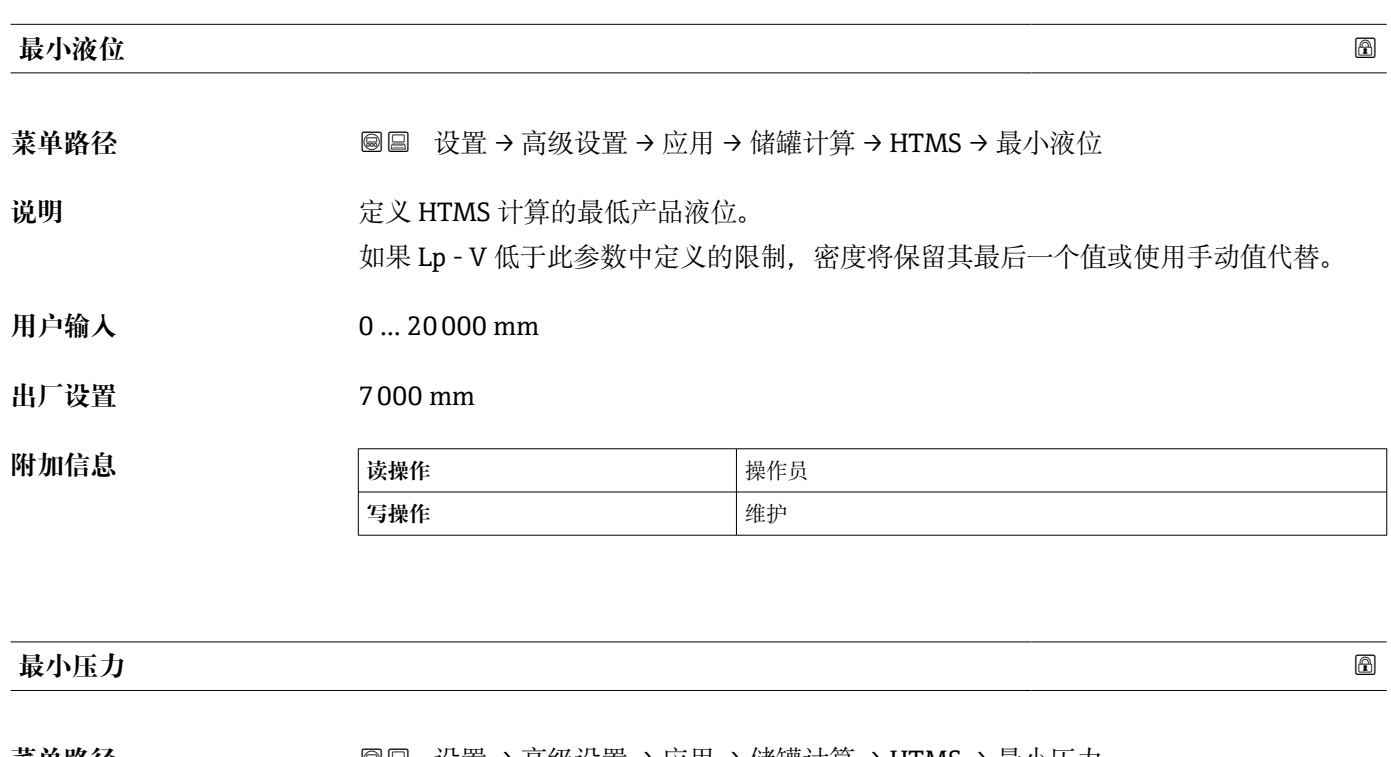

**菜单路径** 设置 → 高级设置 → 应用 → 储罐计算 → HTMS → 最小压力

说明 **Drawing Drawing 定义 HTMS** 计算的最小压力

如果 P1 (或 P1-P3 的差值)低于此参数中定义的限制,密度将保留其最后一个值或使 用手动值代替。

- **用户输入** 0 … 100 bar
- **出厂设置** 0.1 bar

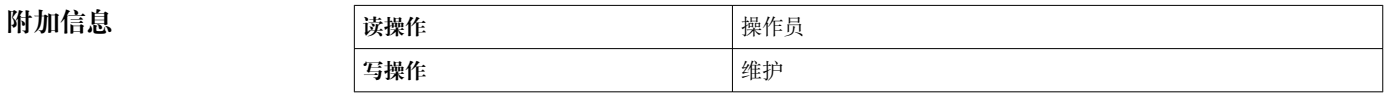

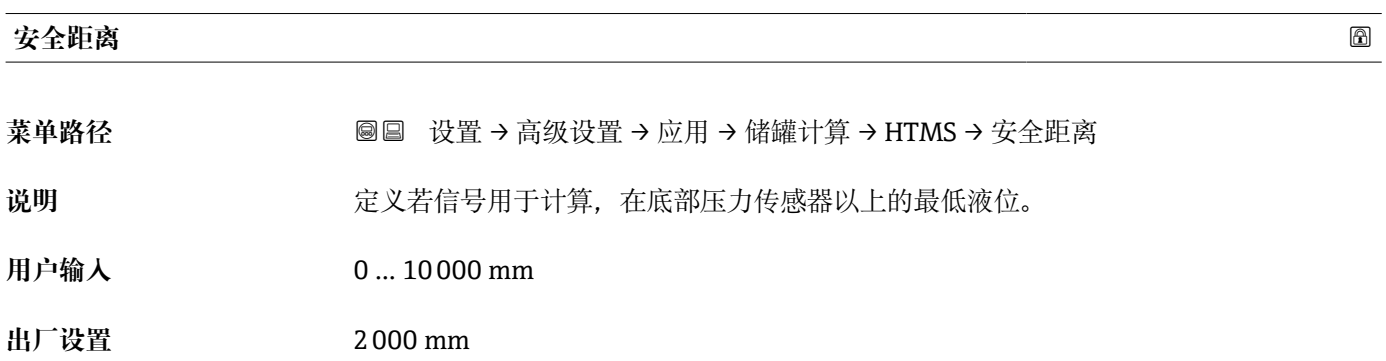

# <span id="page-272-0"></span>**附加信息 读操作** 操作员 **写操作 Product of Product 2019**

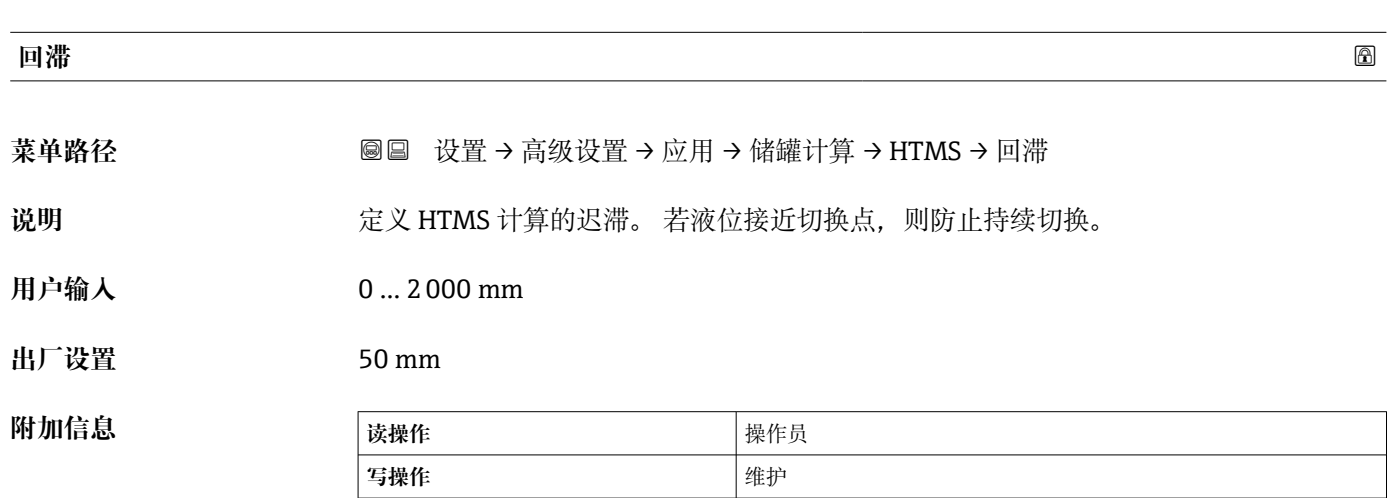

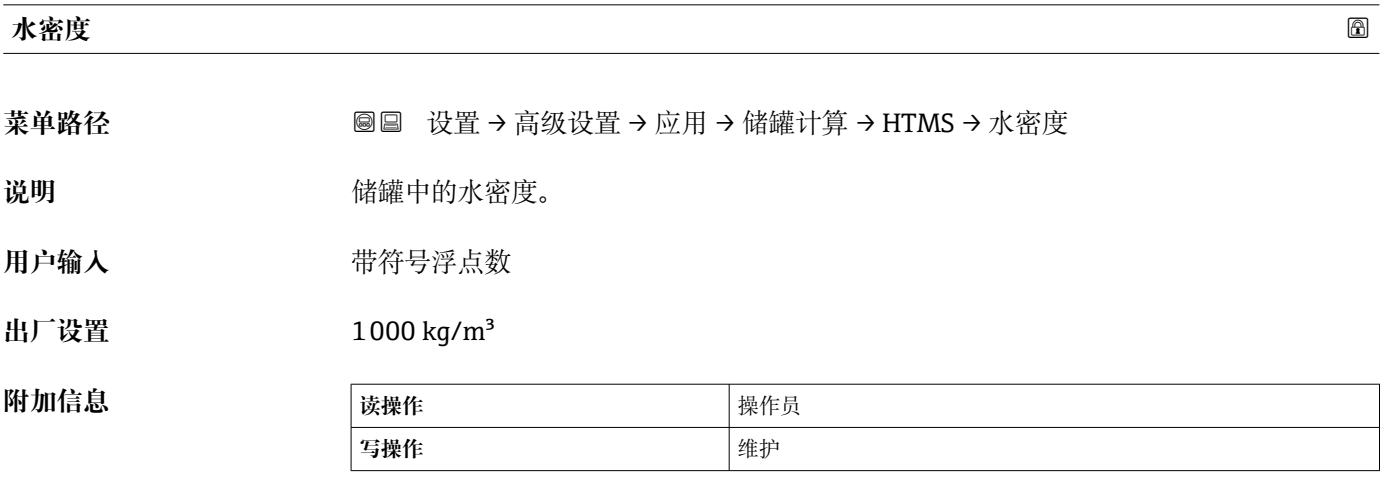

**"报警" 子菜单**

菜单路径 圖圖 设置 → 高级设置 → 应用 → 报警

#### **"Alarm" 子菜单**

菜单路径 圖圖 设置 → 高级设置 → 应用 → 报警 → Alarm

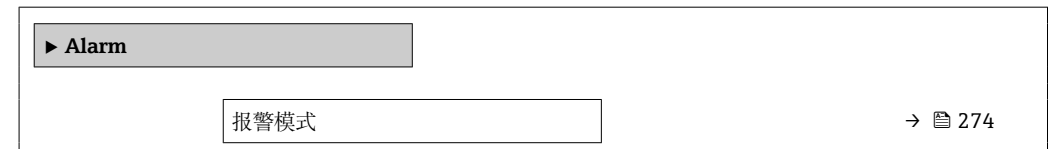

<span id="page-273-0"></span>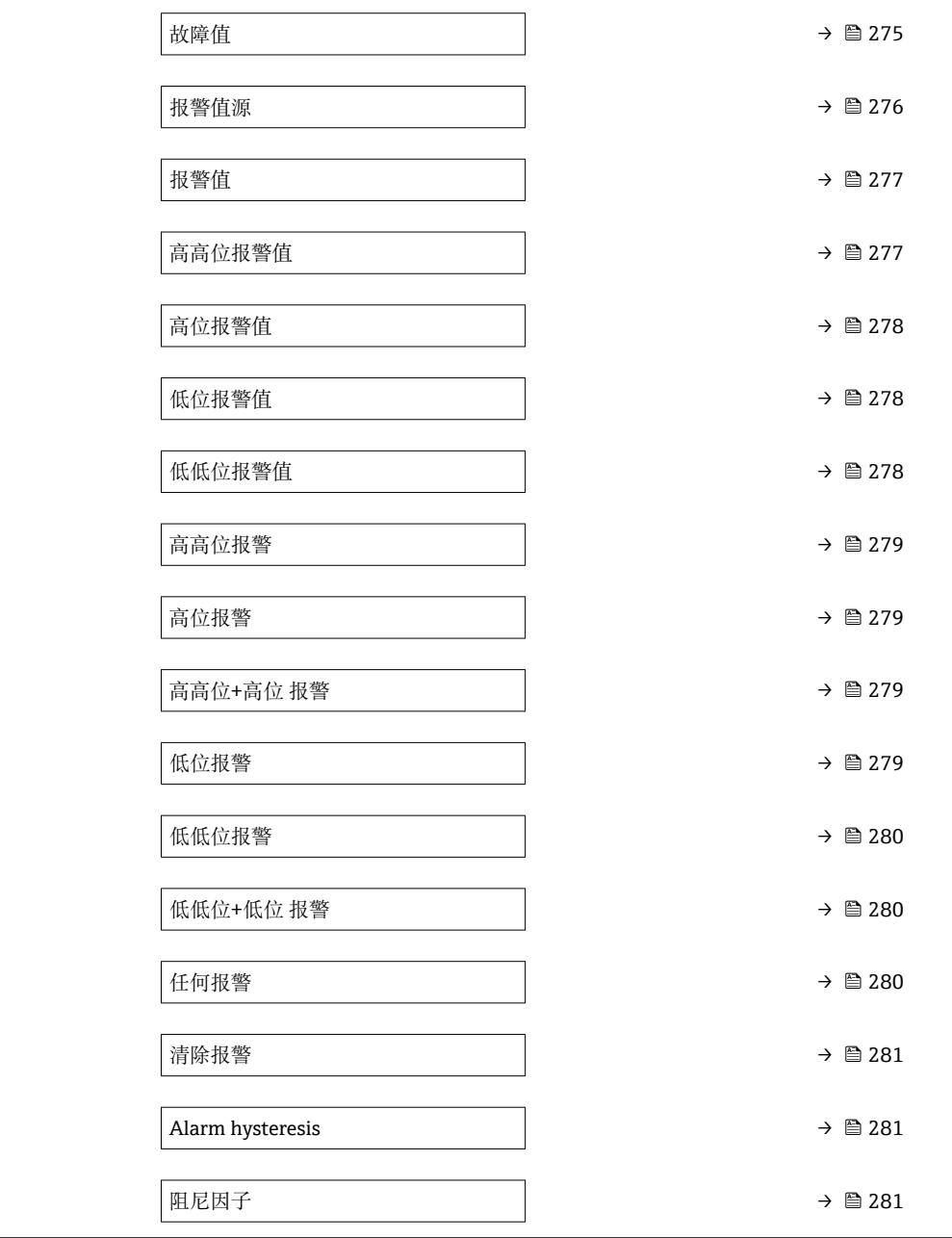

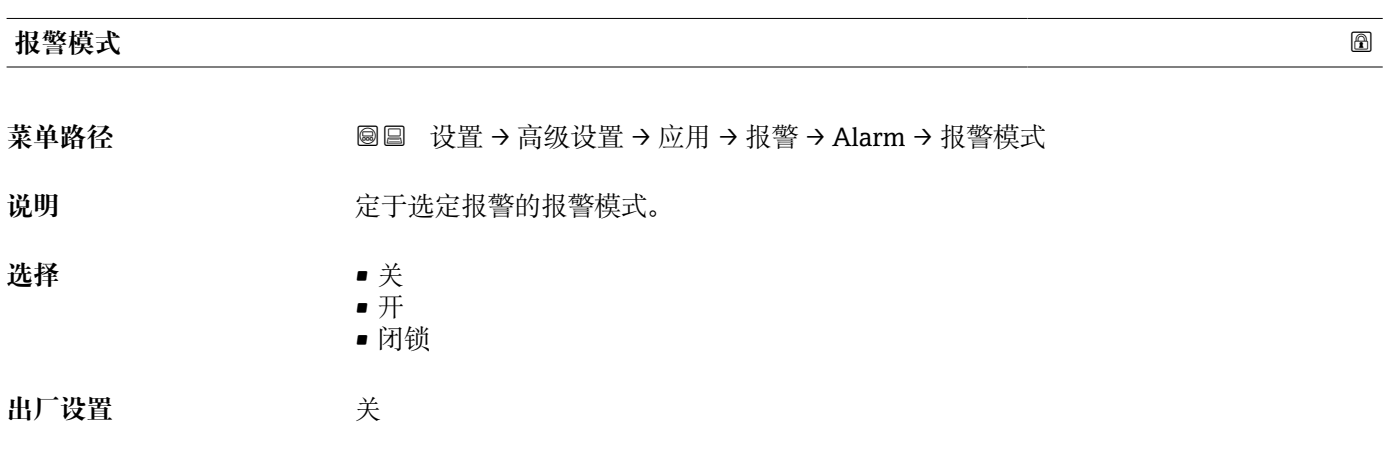

<span id="page-274-0"></span>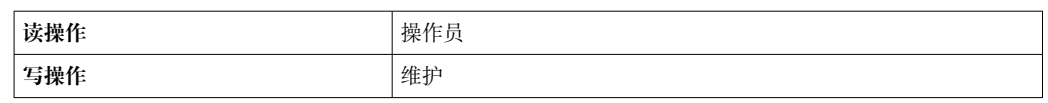

选项说明

• **关**

未触发报警。

• **开**

报警不再出现时报警消失(考虑单点回差)。

• **闭锁**

用户选择**清除报警 [\(→ 281\)](#page-280-0)** = **是**或电源关闭和打开前,所有报警均有效。

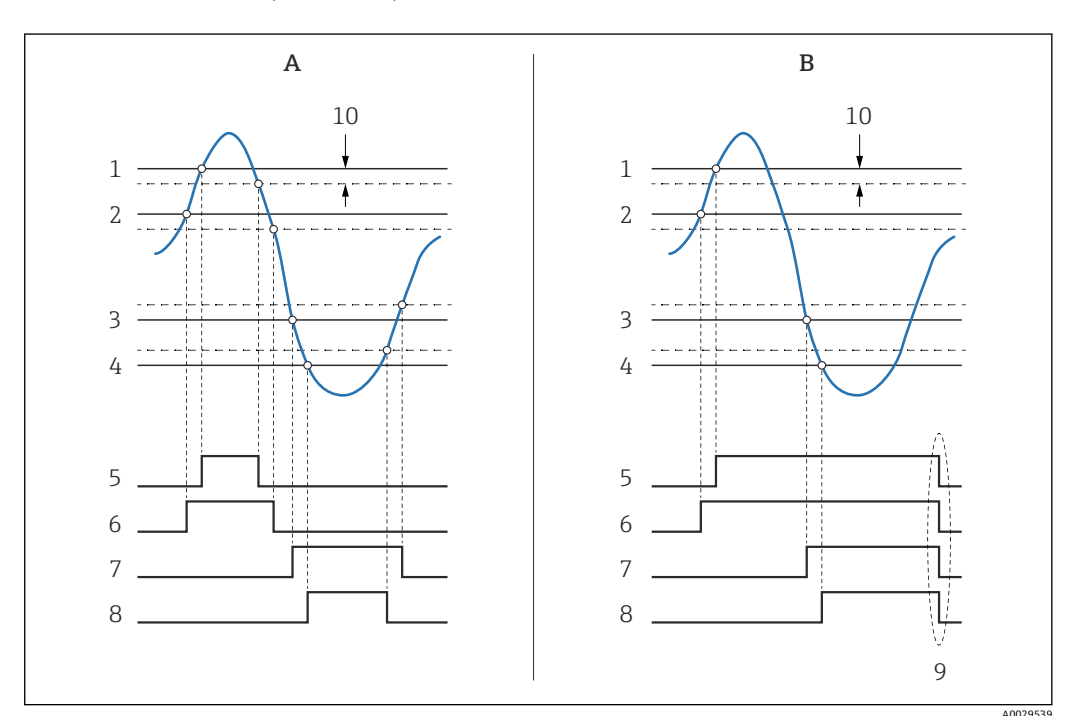

92 限定值计算原理

- A 报警模式 (→ 274) = 开
- B 报警模式 (→ 274) = 闭锁
- 1 高高位报警值 [\(→ 277\)](#page-276-0) 高位报警值 (→ ■ 278)
- 
- 3 低位报警值 (→ 278)<br>4 低低位报警值 (→ 27 低低位报警值 (→ ■ 278)
- 5 高高位报警 [\(→ 279\)](#page-278-0)
- 6 高位报警 (→ 279)
- 7 低位报警 [\(→ 279\)](#page-278-0)
- 低低位报警 (→ 280)
- 9 "清除报警 (→ 281)" = "是"或断电
- 10 Hysteresis ( $\rightarrow$   $\approx$  281)

#### **故障值**

菜单路径 → B国 设置→ 高级设置→ 应用→ 报警→ Alarm→ 故障值

**条件 报警模式 [\(→ 274\)](#page-273-0)** ≠ **关**

说明 **说出的 医** 定义输入值无效时的报警。

<span id="page-275-0"></span>选择<br>
■ 无报警

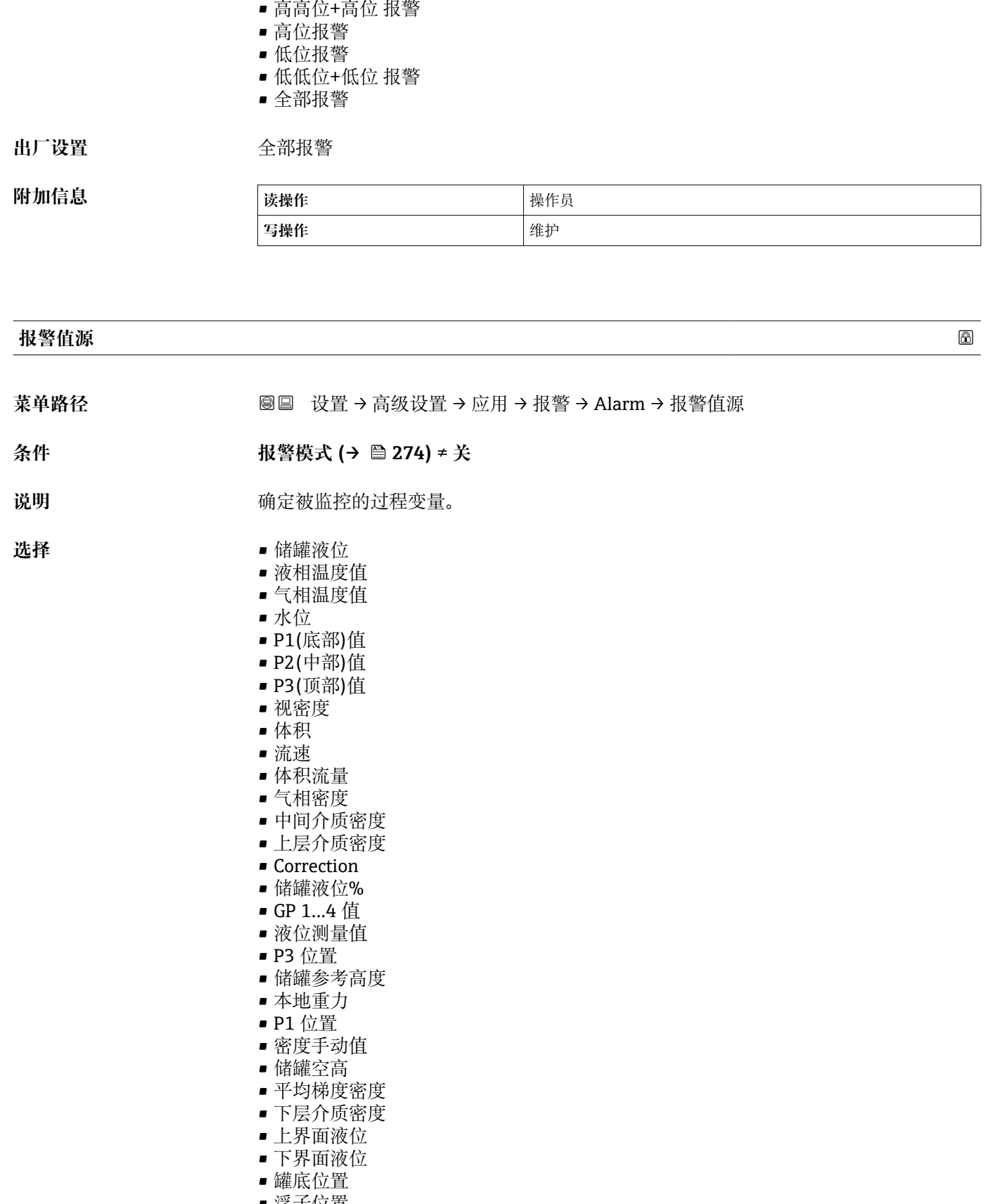

- 浮子位置
- HART 设备 1...15 PV • HART 设备 1...15 SV
- HART 设备 1...15 TV
- HART 设备 1...15 QV

<span id="page-276-0"></span>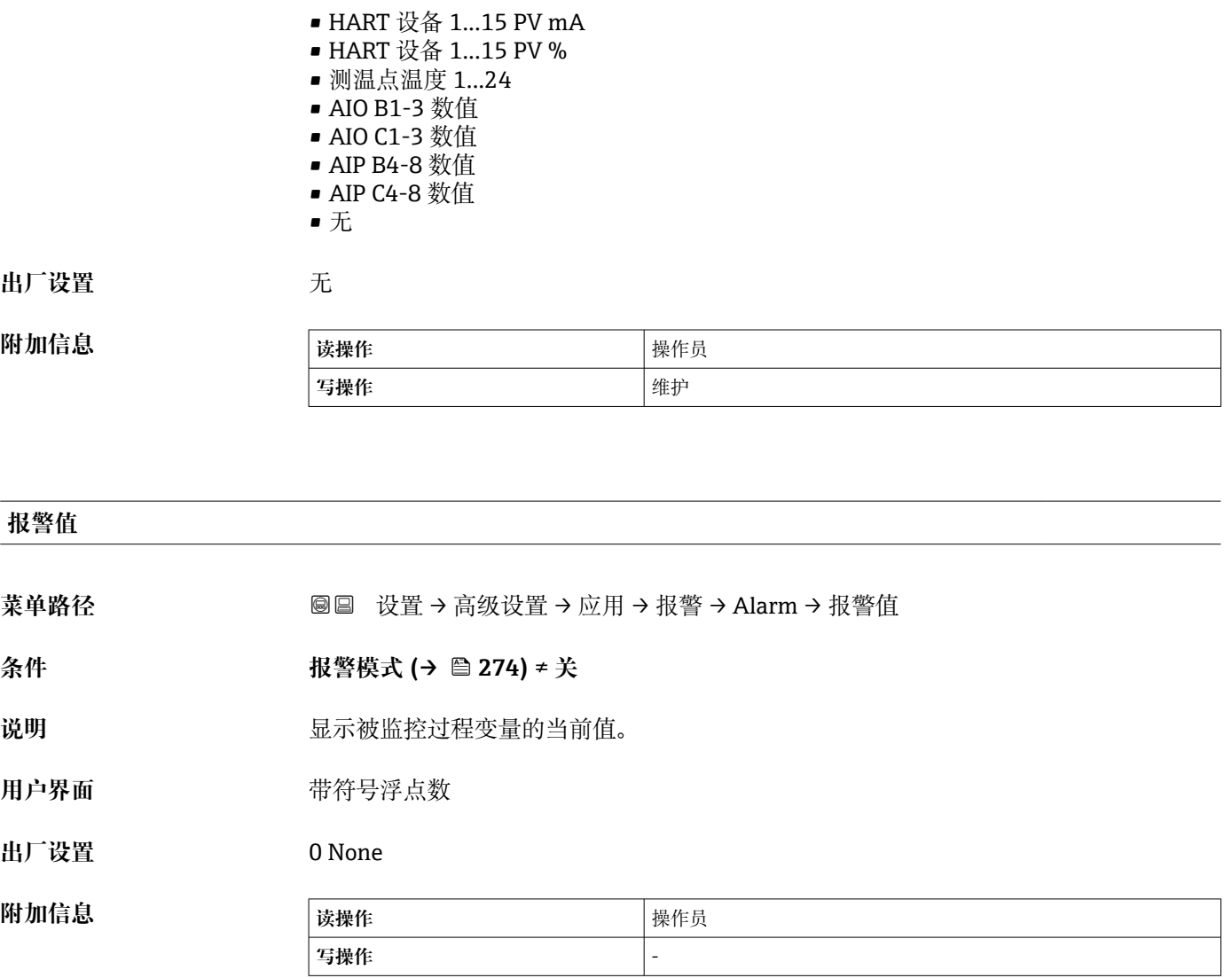

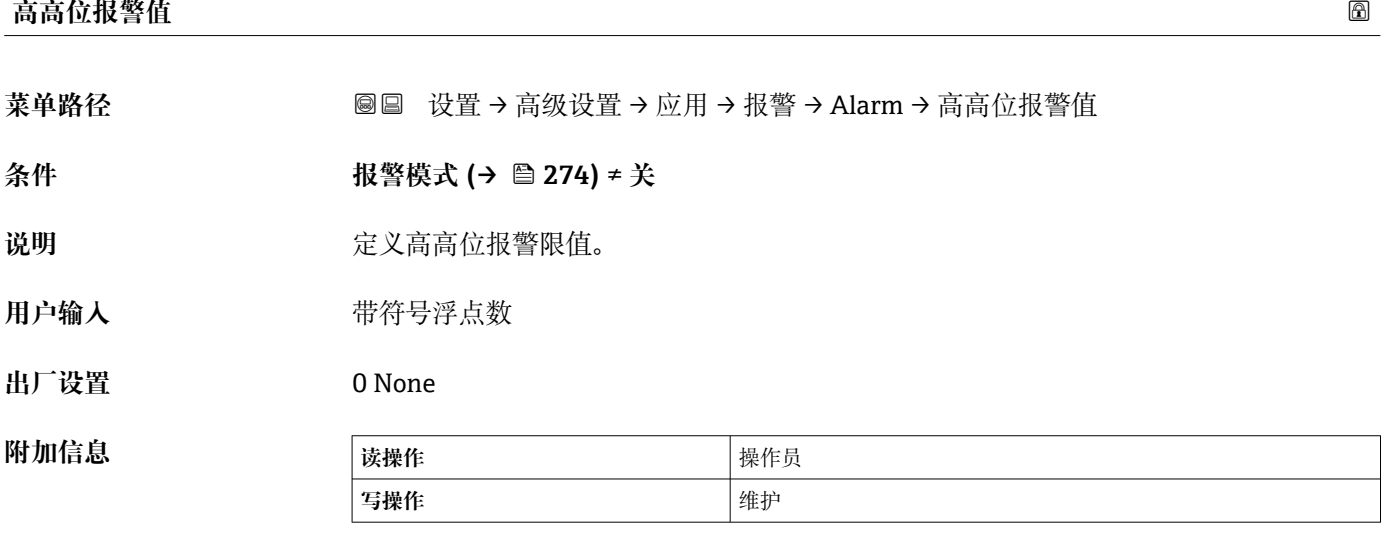

<span id="page-277-0"></span>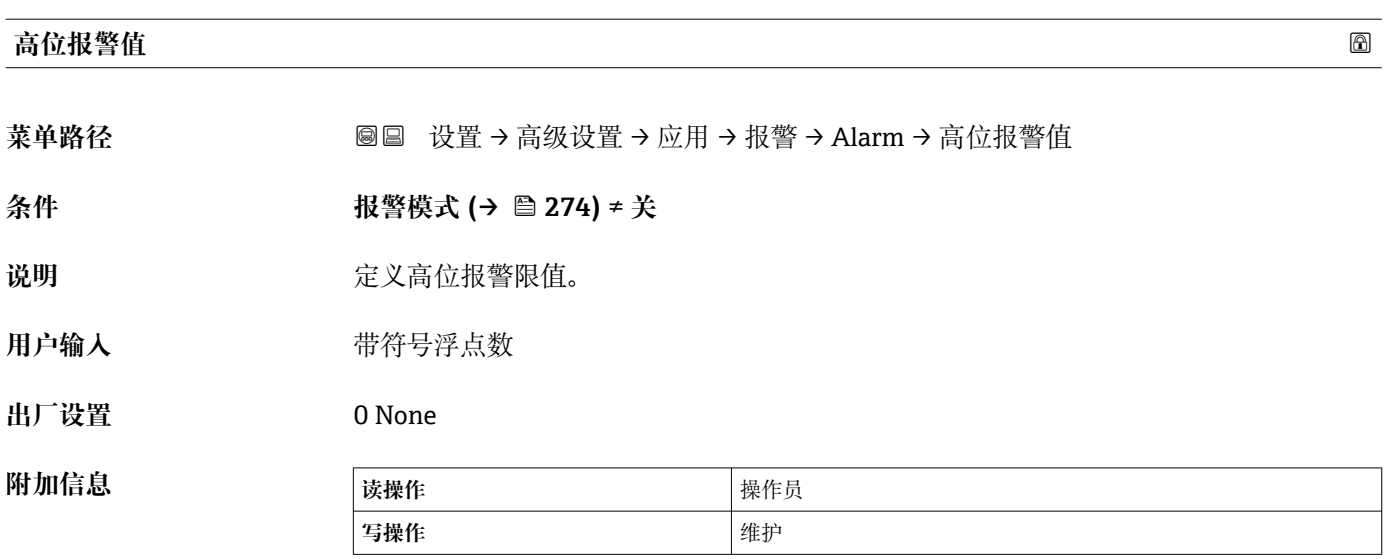

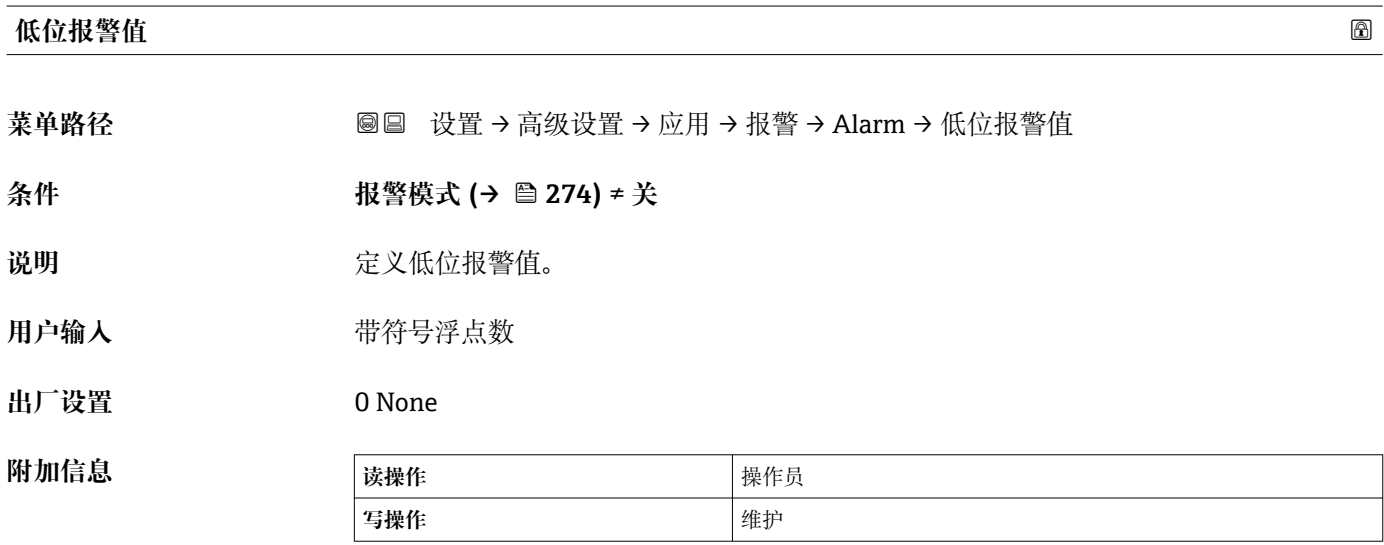

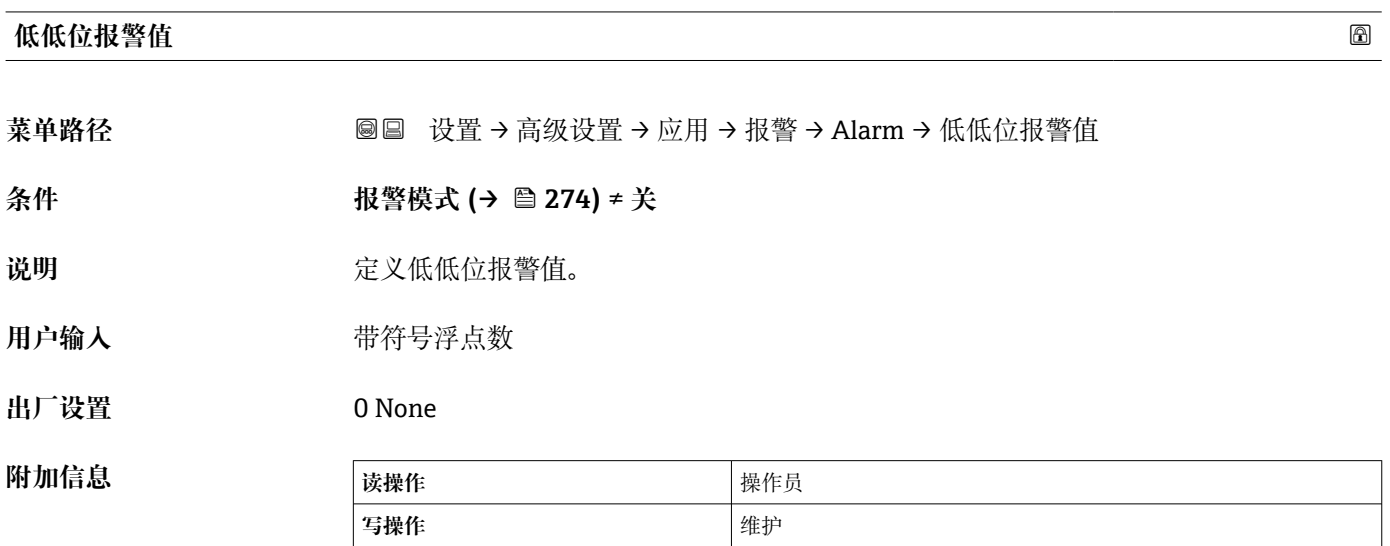

## <span id="page-278-0"></span>**高高位报警**

**菜单路径** 设置 → 高级设置 → 应用 → 报警 → Alarm → 高高位报警

**条件 报警模式 [\(→ 274\)](#page-273-0)** ≠ **关**

说明 **说** 2000 · 这一显示高高位报警是否激活。

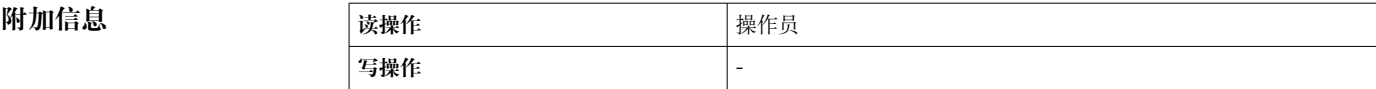

#### **高位报警**

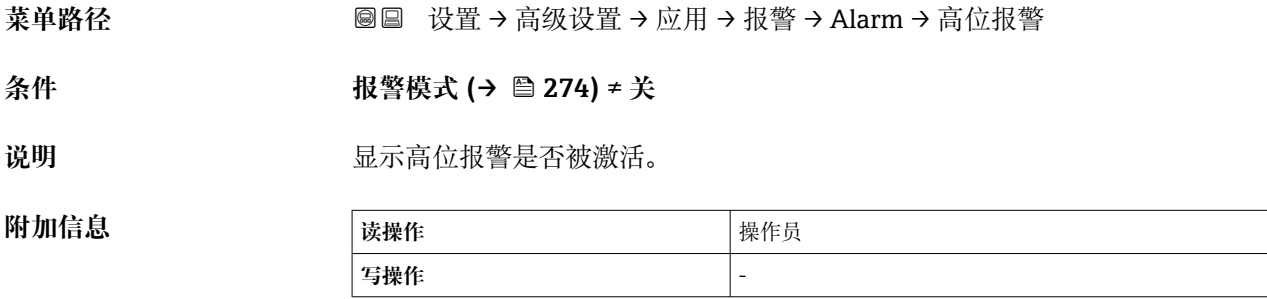

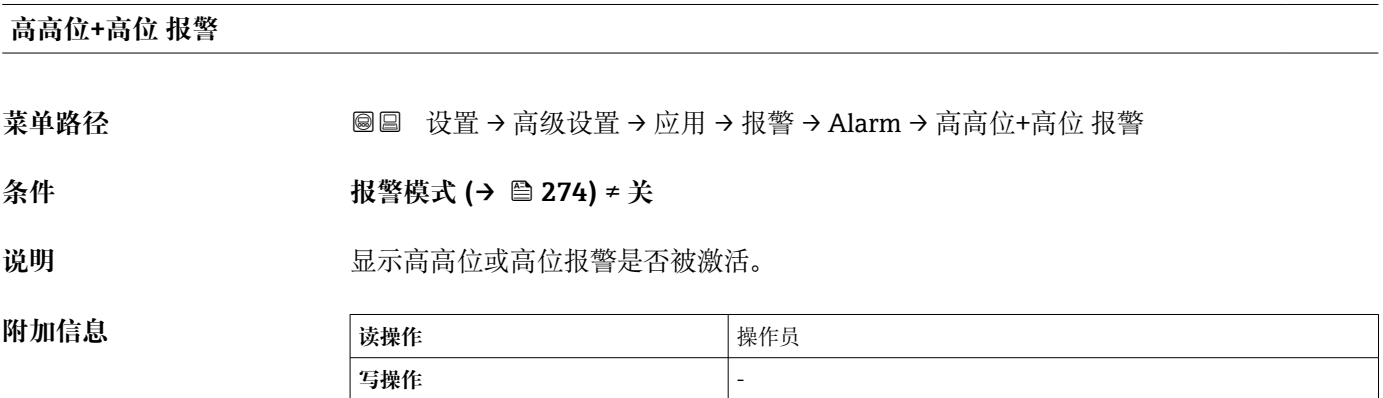

#### **低位报警**

**菜单路径** 设置 → 高级设置 → 应用 → 报警 → Alarm → 低位报警

**条件 报警模式 [\(→ 274\)](#page-273-0)** ≠ **关**

说明 **说明 医** 在于一个 医示低位报警是否被激活。

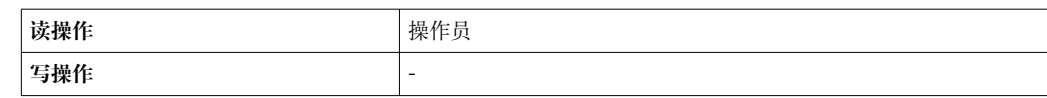

#### <span id="page-279-0"></span>**低低位报警**

菜单路径 圖圖 设置 → 高级设置 → 应用 → 报警 → Alarm → 低低位报警

**条件 报警模式 [\(→ 274\)](#page-273-0)** ≠ **关**

说明 **说明 医** 在于一个 医示低低位报警是否被激活。

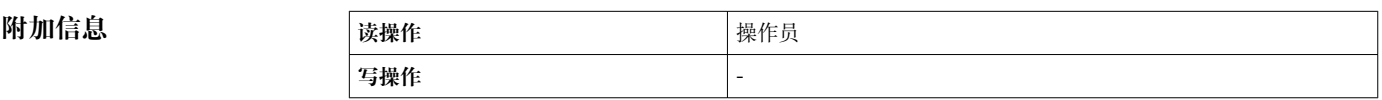

#### **低低位+低位 报警**

菜单路径 → B国 设置→ 高级设置→ 应用→ 报警→ Alarm→ 低低位+低位 报警

**条件 报警模式 [\(→ 274\)](#page-273-0)** ≠ **关**

说明 **说** 2000 · 这一是示低低位或低位报警是否被激活。

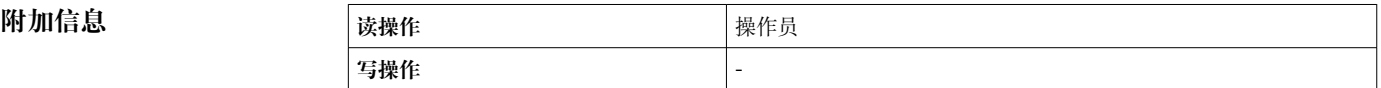

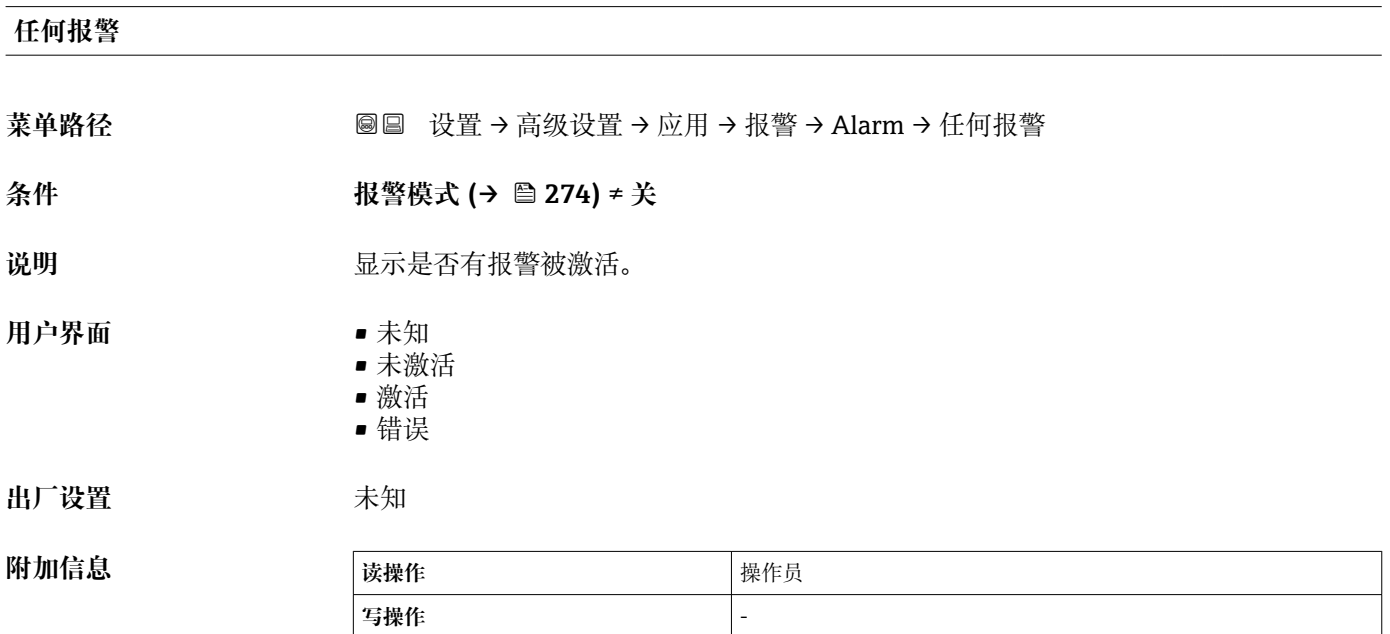

<span id="page-280-0"></span>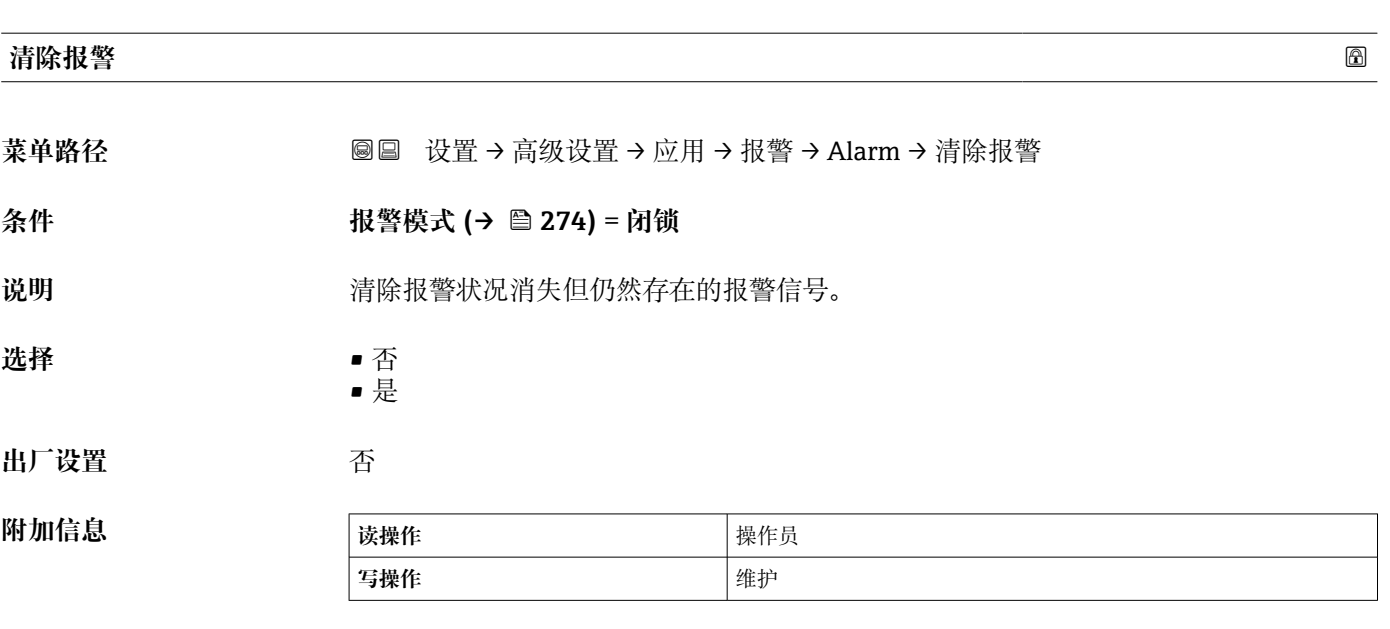

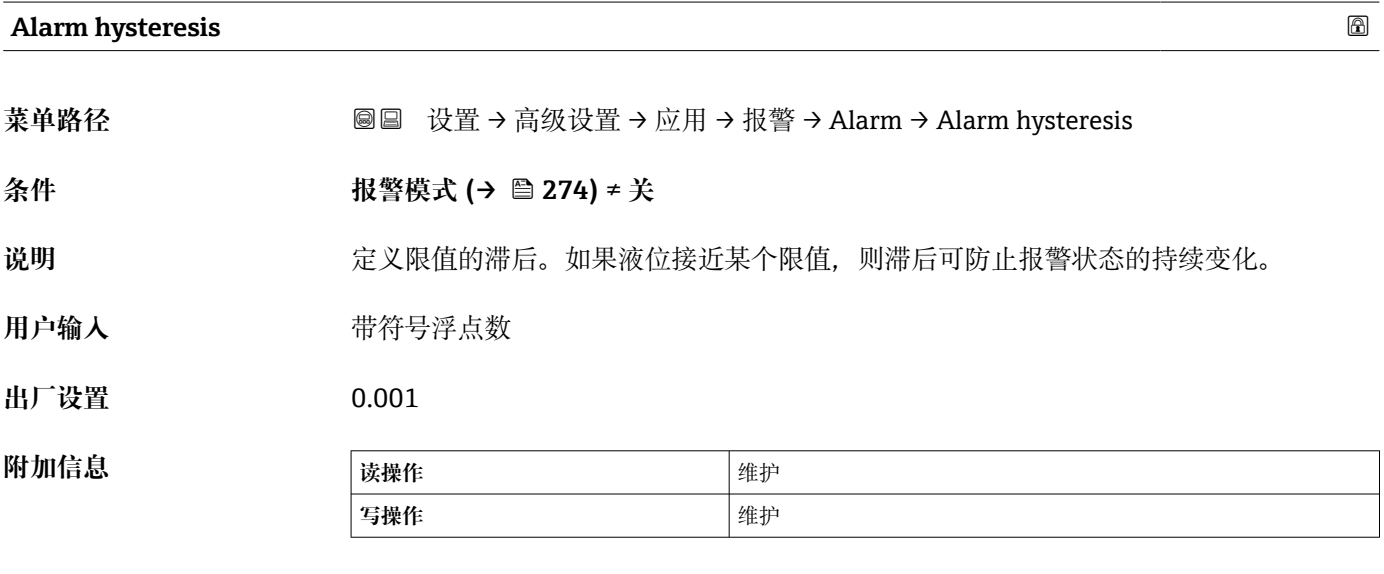

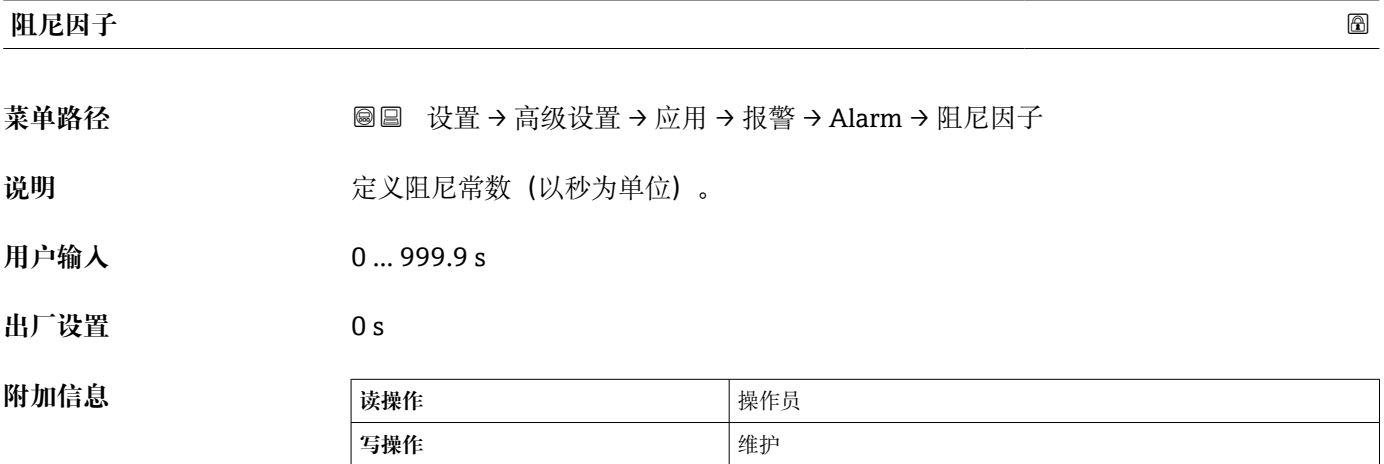

# **"安全设置" 子菜单**

```
菜单路径      圖圖 设置 → 高级设置 → 安全设置
```
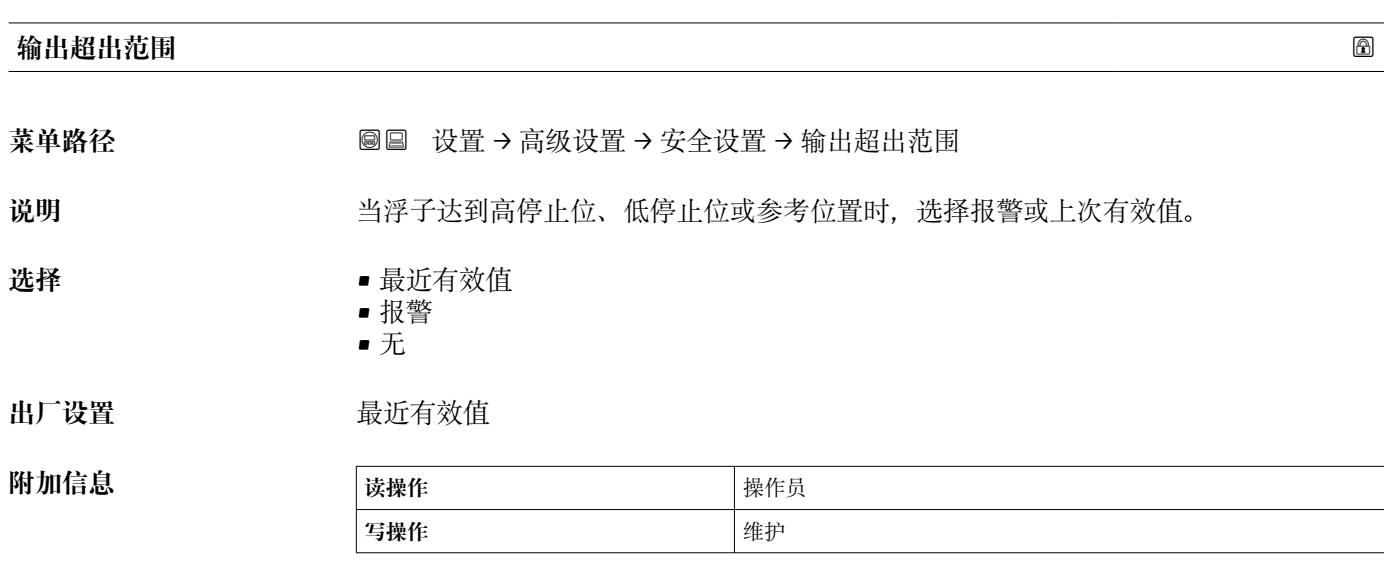

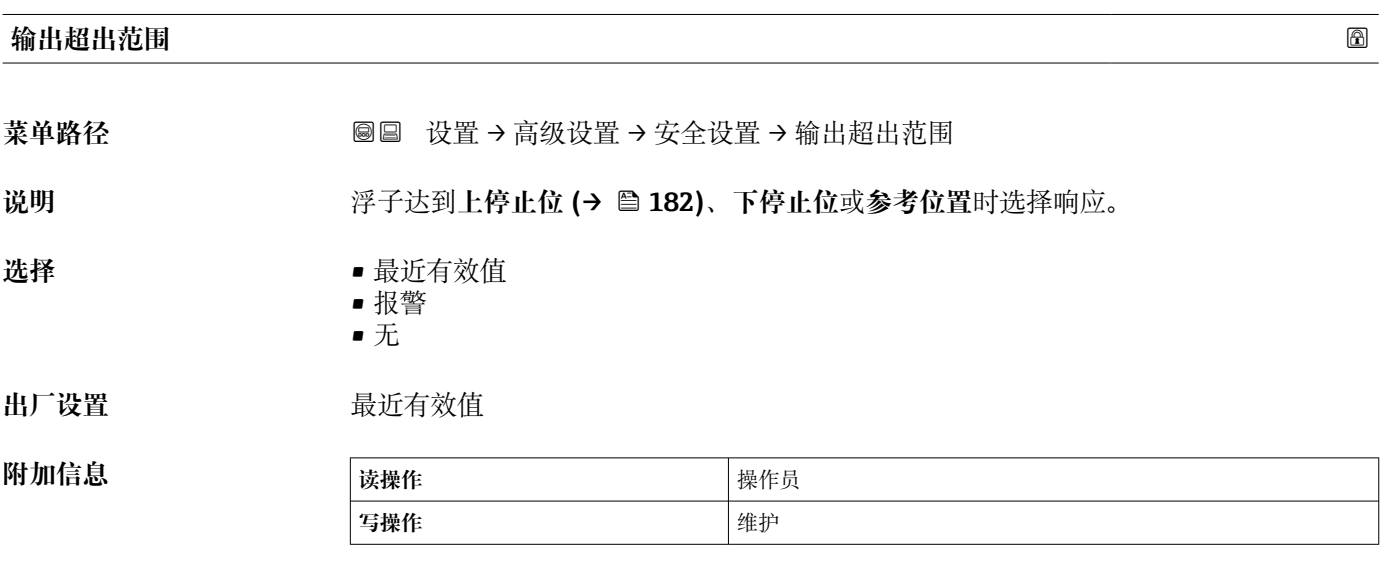

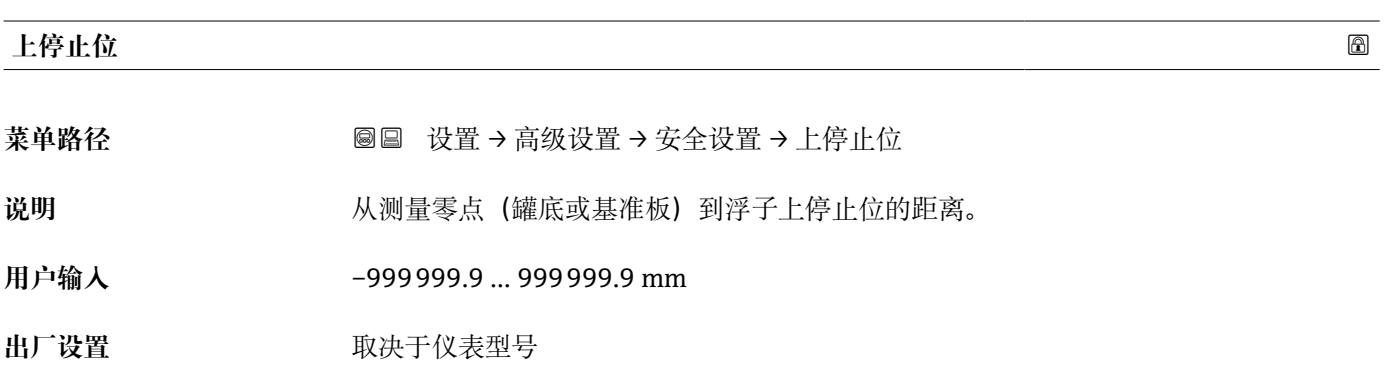

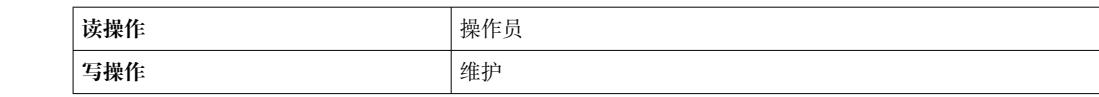

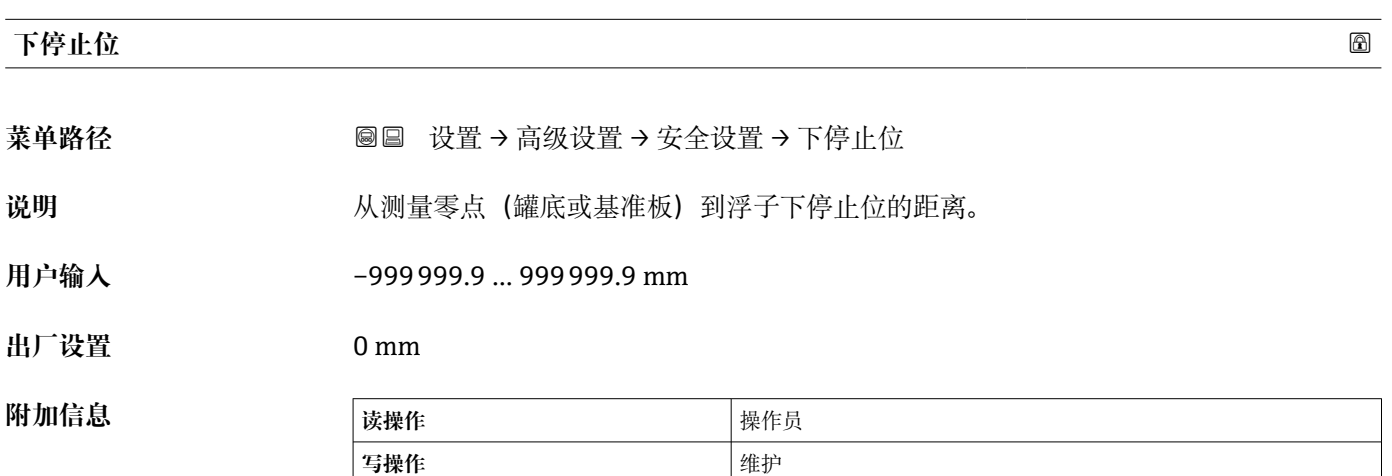

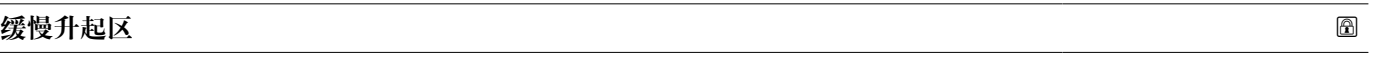

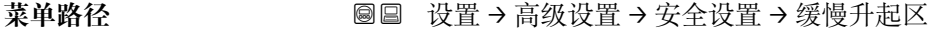

说明 2000 - 以毫米为单位定义从参考位置开始向下测量的间隔, 在该间隔中浮子降低移动速度。

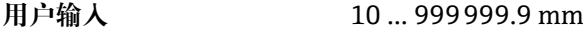

**出厂设置** 70 mm

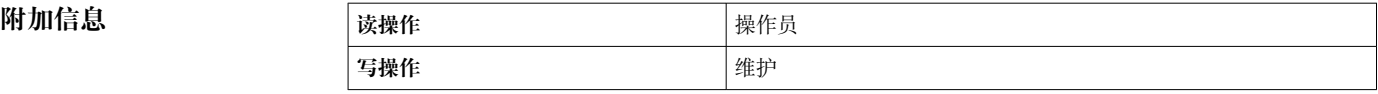

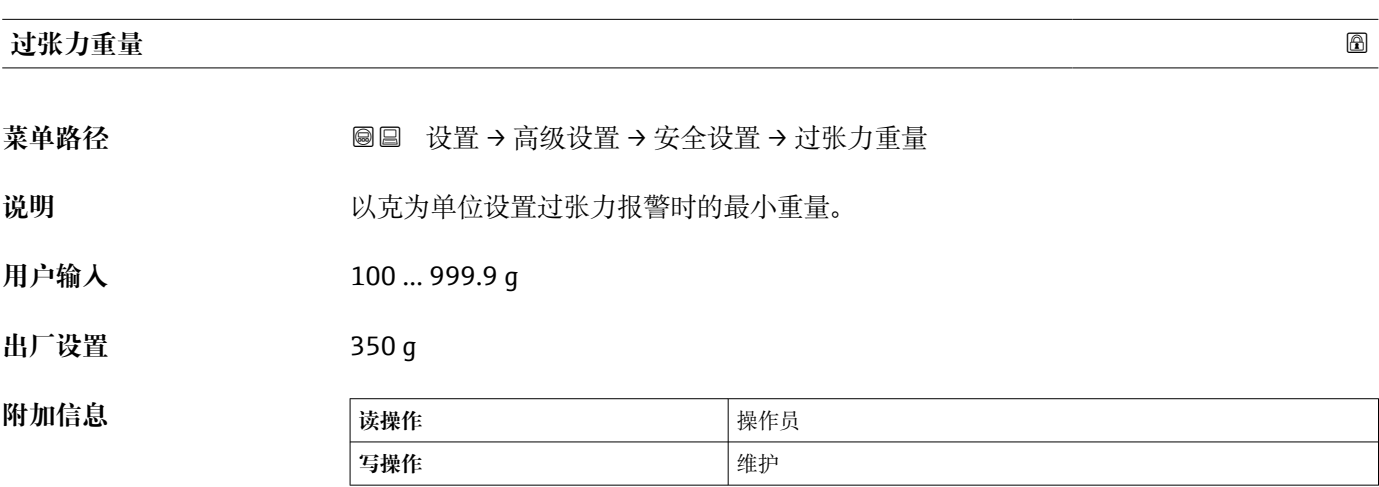

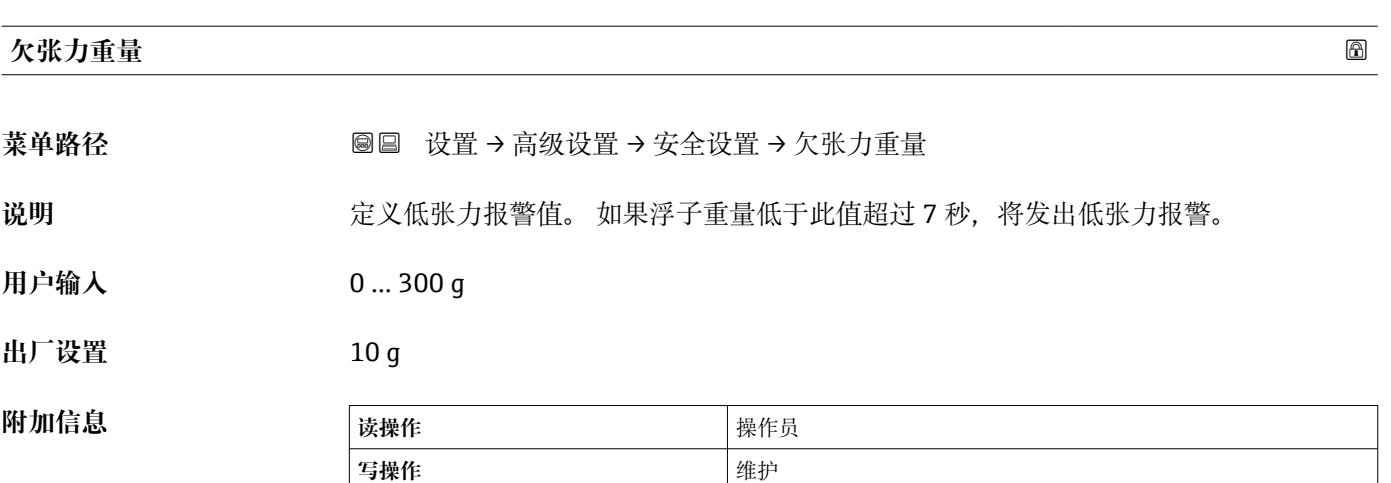

# **"传感器组态" 子菜单**

菜单路径 圖圖 设置 → 高级设置 → 传感器组态

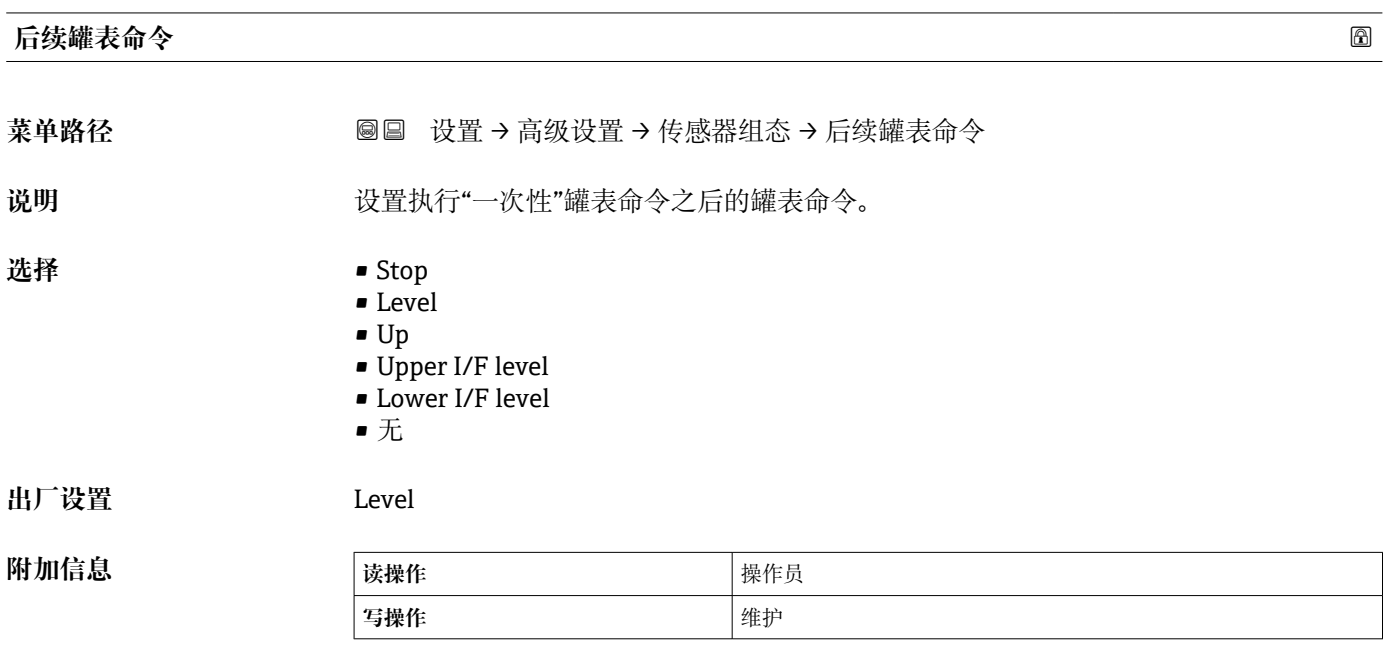

#### **"浮子" 子菜单**

菜单路径 圖圖 设置 → 高级设置 → 传感器组态 → 浮子

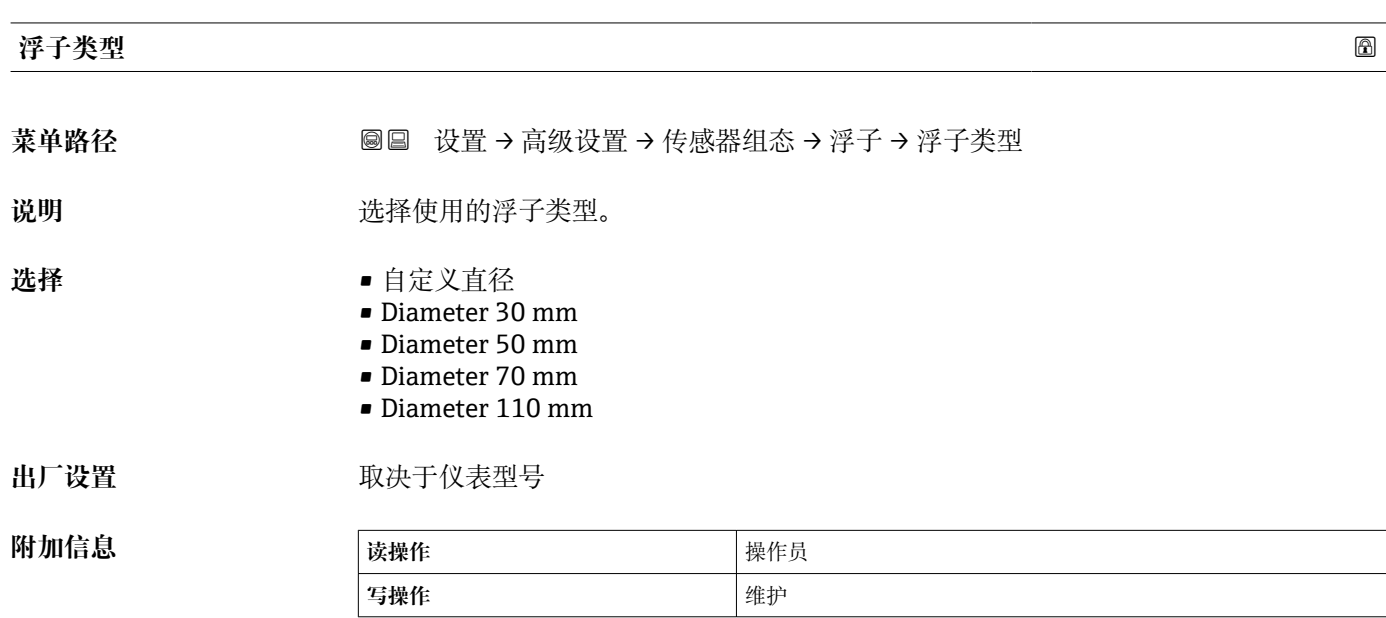

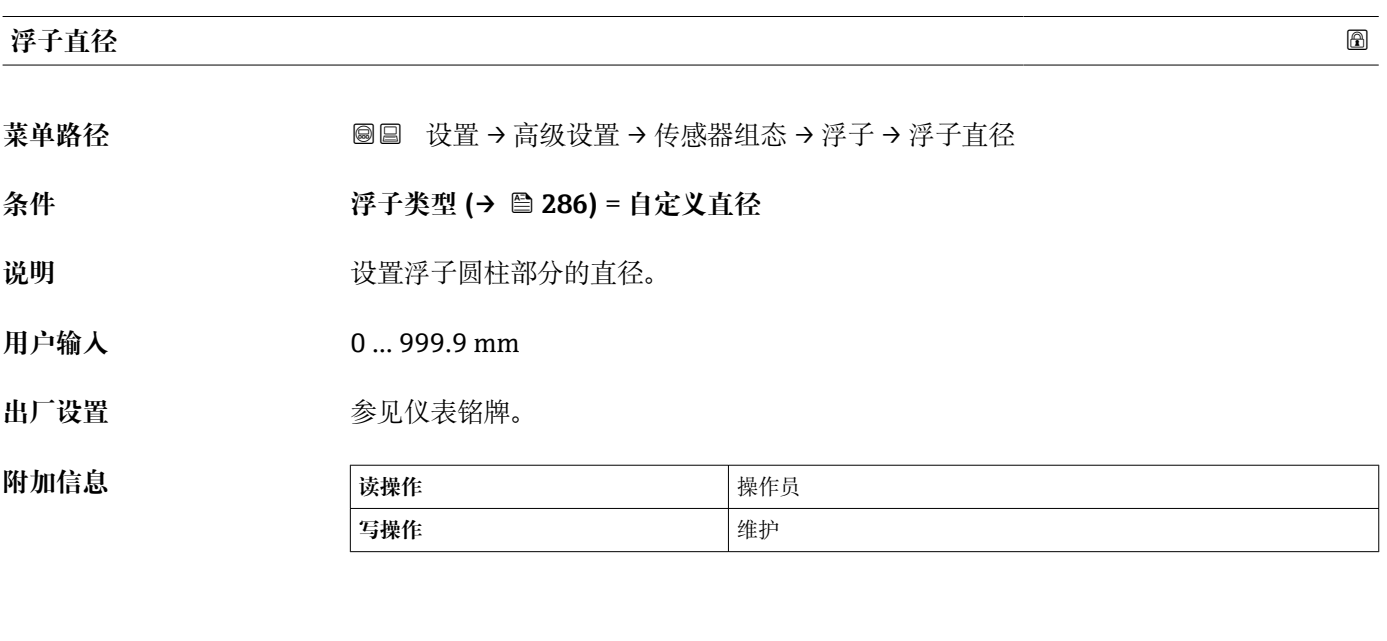

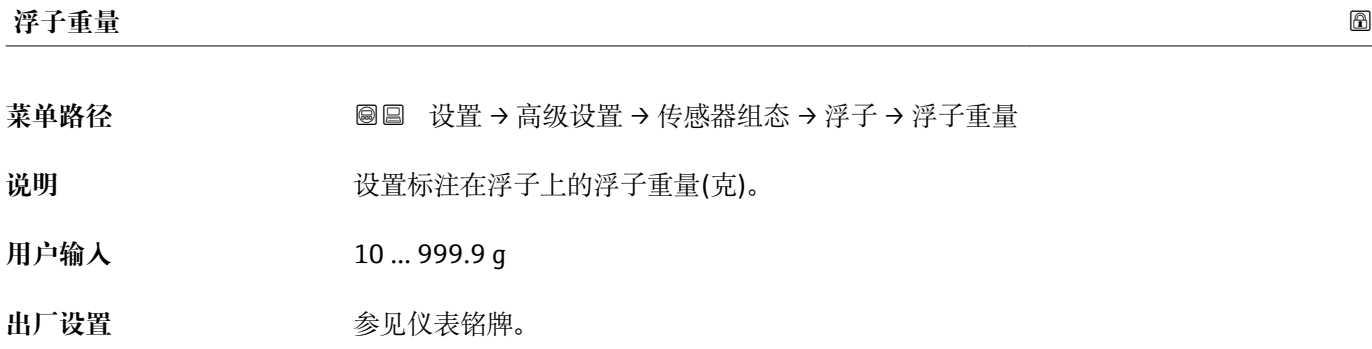

# **附加信息 读操作** 操作员 **写操作 Product of Product 2019**

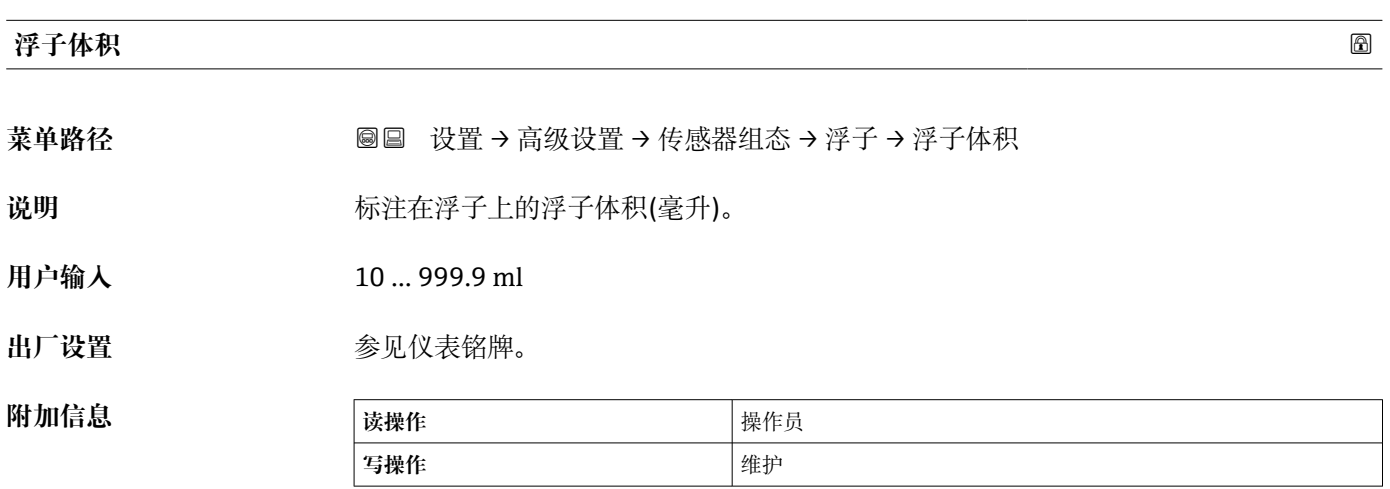

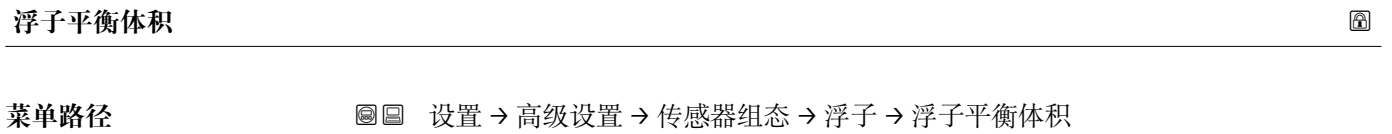

说明 **说** 对于这里浮子在平衡时浸入液体部分的体积(毫升), 此数据标注在浮子上。

用户输入 10 ... 999.9 ml

**出厂设置** 参见仪表铭牌。

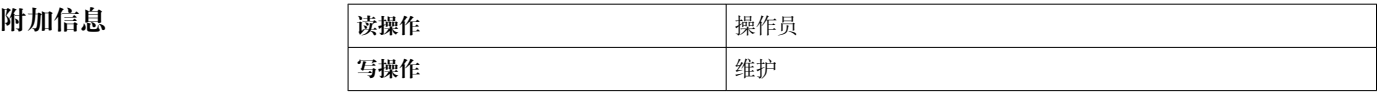

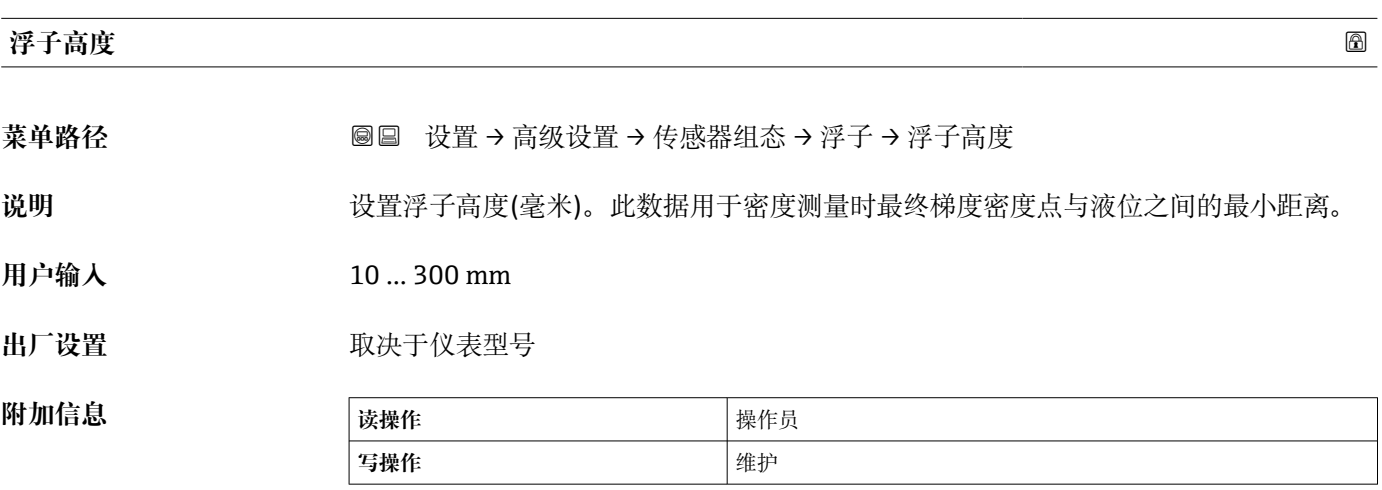

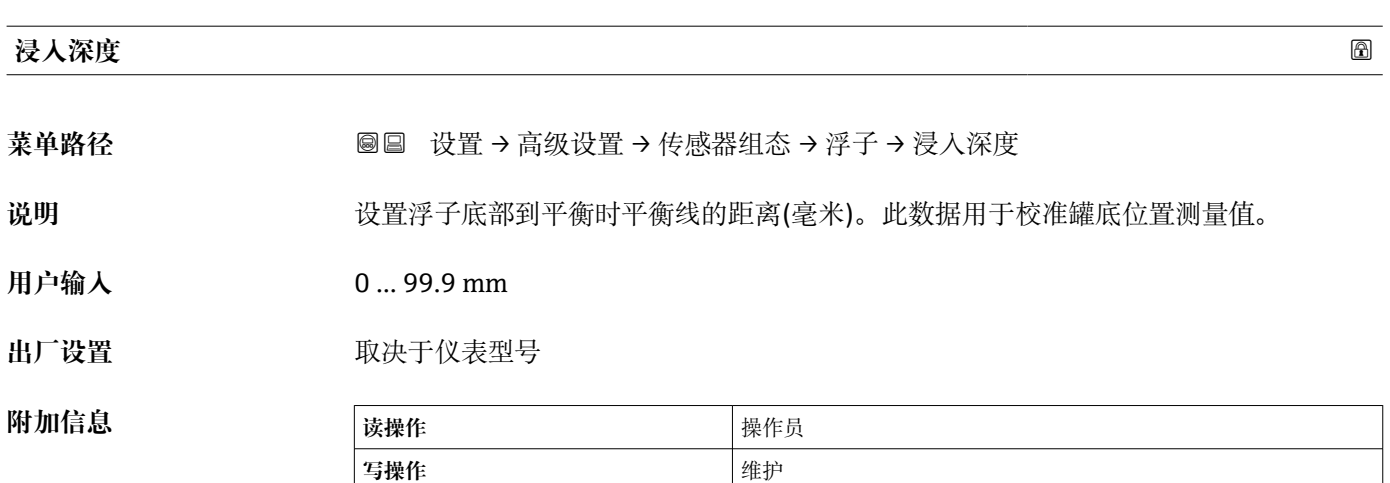
#### **"轮毂" 子菜单**

菜单路径 圖圖 设置 → 高级设置 → 传感器组态 → 轮毂

<span id="page-288-0"></span>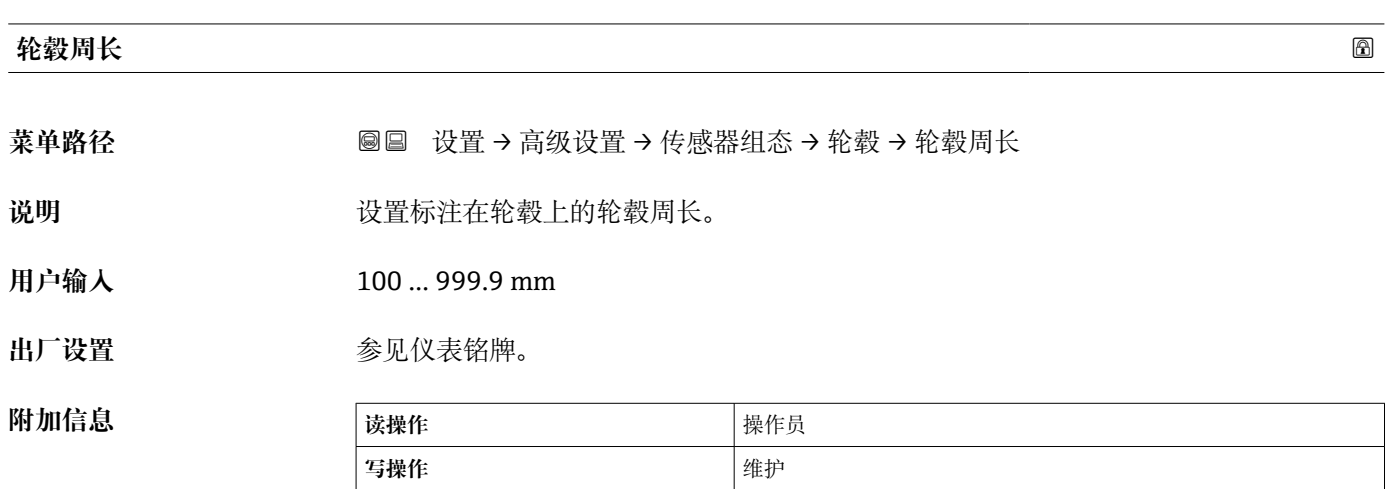

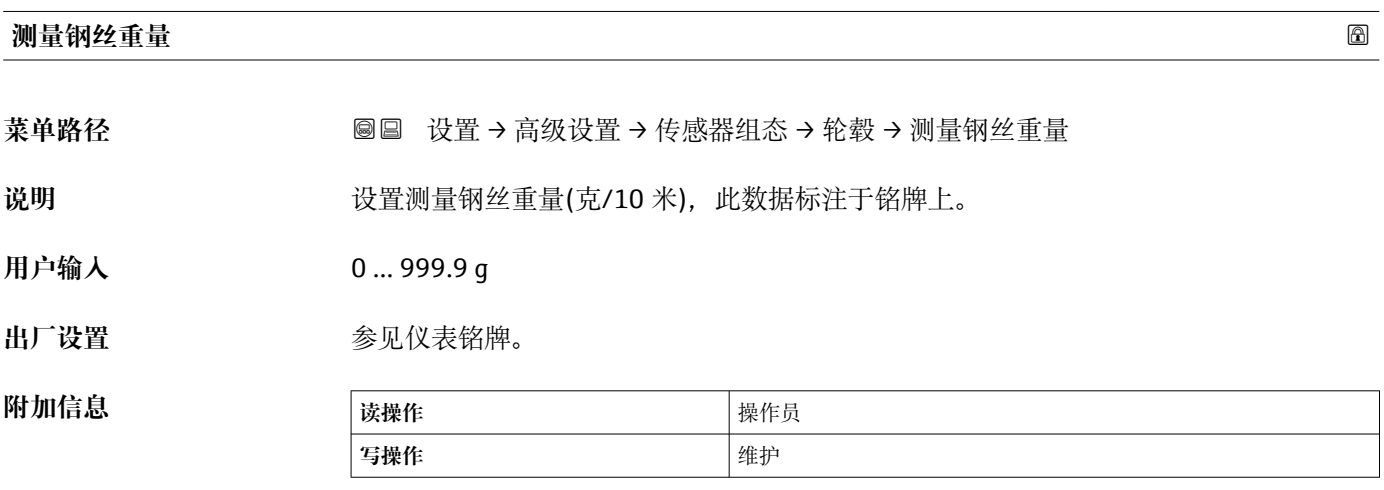

#### **"单点密度" 子菜单**

菜单路径 圖圖 设置 → 高级设置 → 传感器组态 → 单点密度

<span id="page-289-0"></span>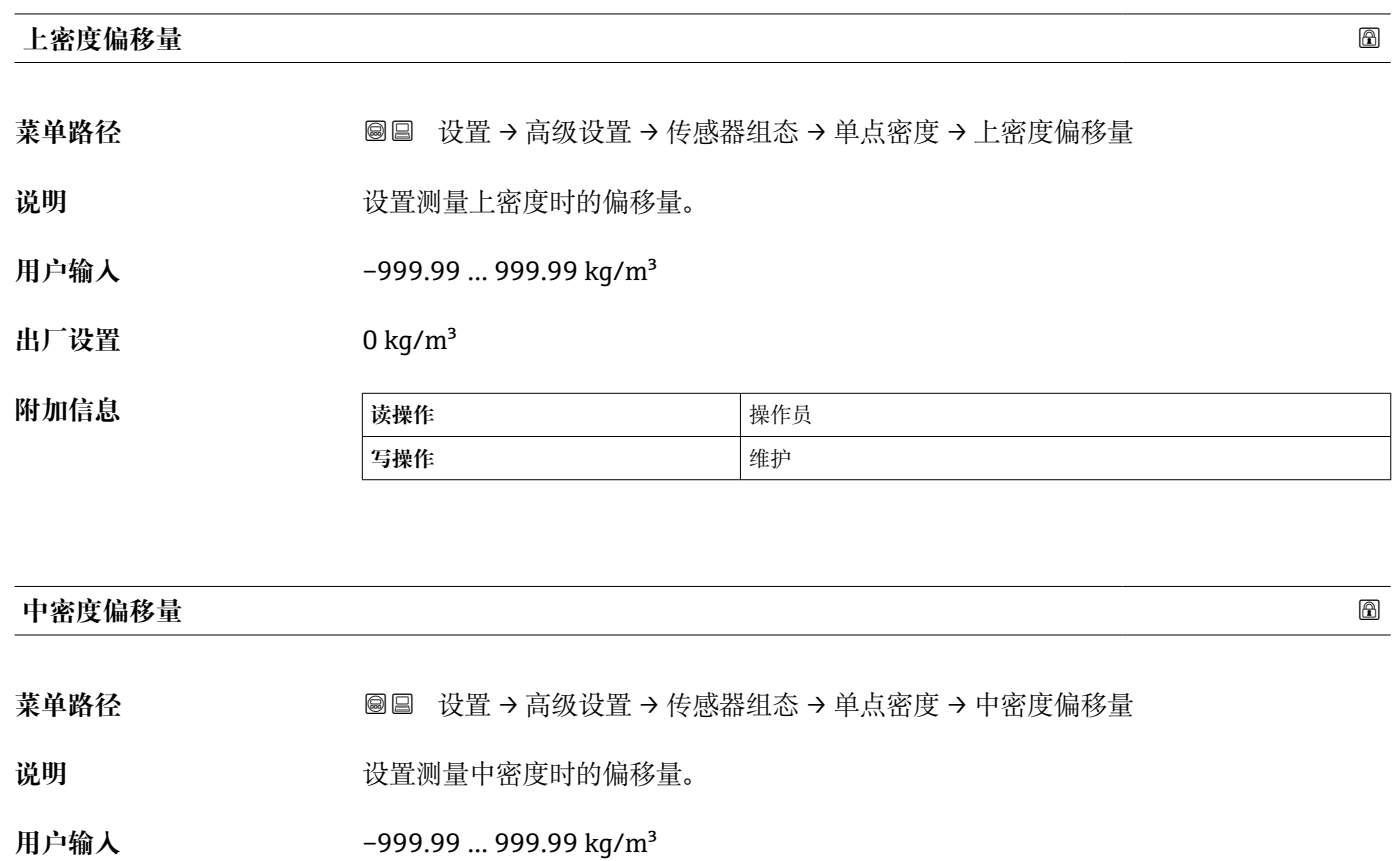

**出厂设置** 0 kg/m³

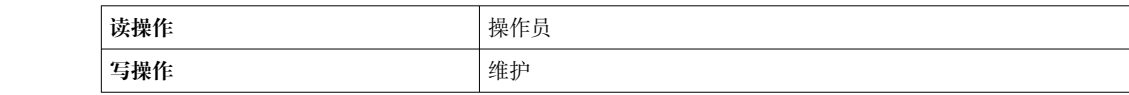

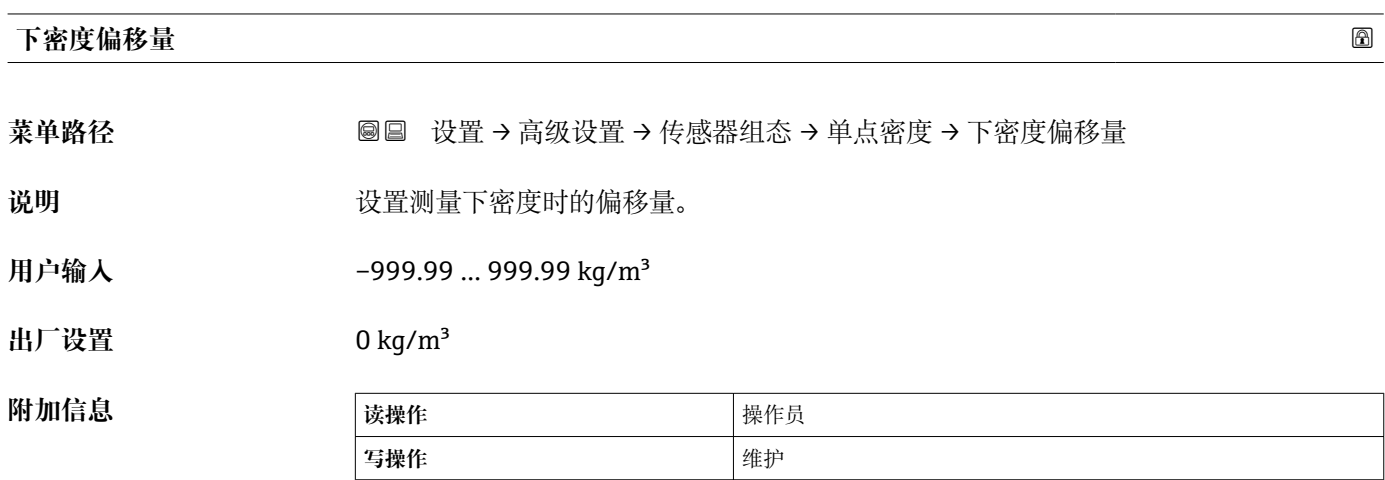

<span id="page-290-0"></span>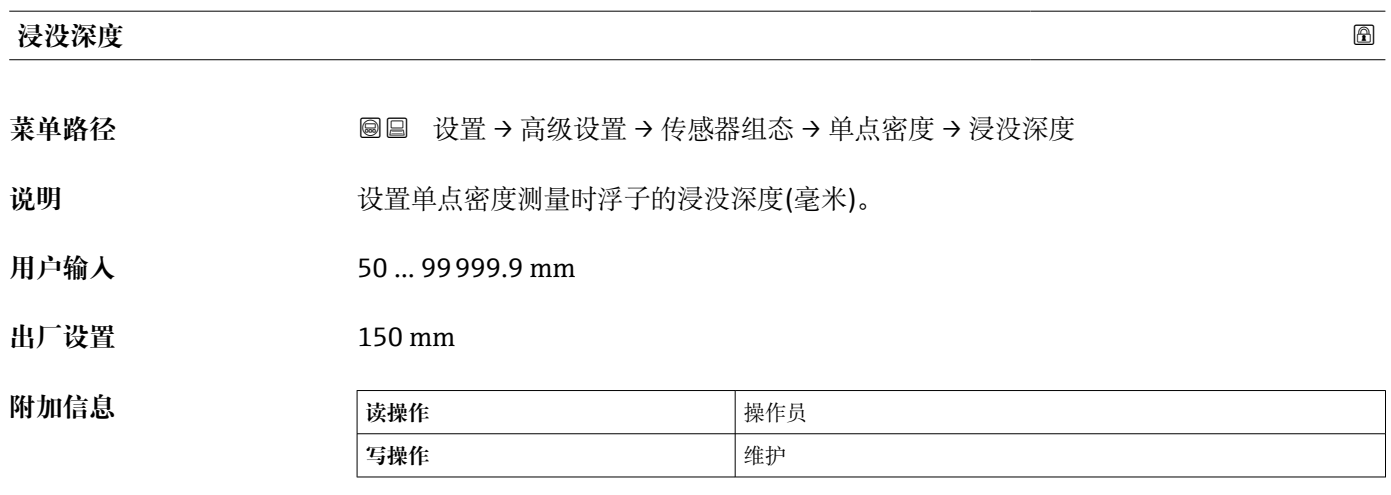

#### **"梯度密度" 子菜单**

菜单路径 圖圖 设置 → 高级设置 → 传感器组态 → 梯度密度

<span id="page-291-0"></span>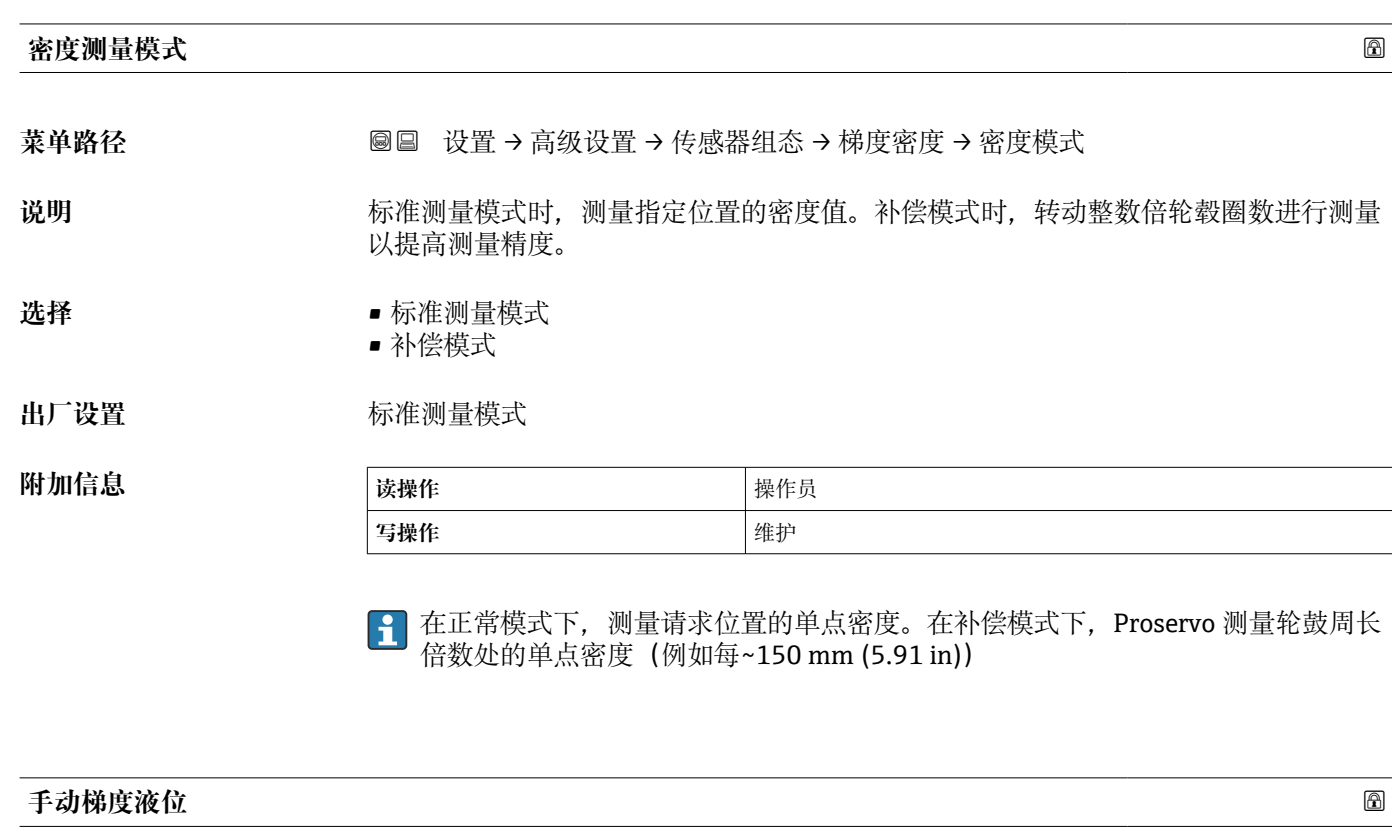

**菜单路径** 设置 → 高级设置 → 传感器组态 → 梯度密度 → 手动梯度液位

说明 **说出** 这置手动梯度密度开始的液位位置。

**用户输入** –999999.9 … 999999.9 mm

**出厂设置** 1000 mm

**附加信息 读操作 操作员 写操作 Product Product Product Product Product Product Product Product Product Product Product Product Product Product Product Product Product Product Product Product Product Prod** 

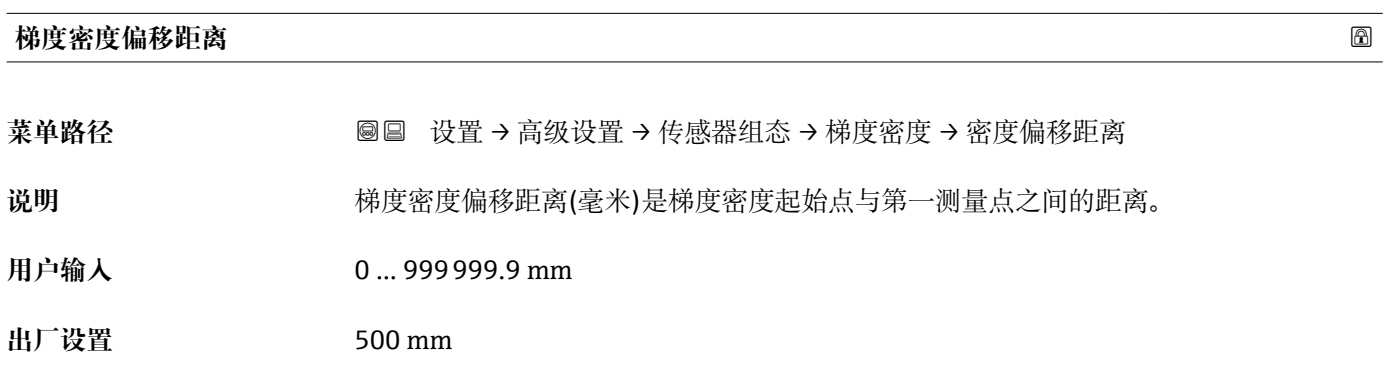

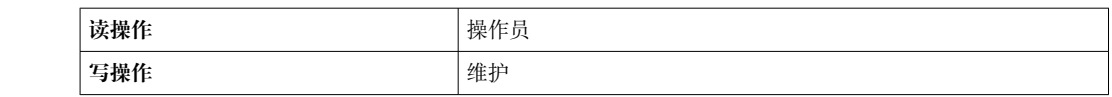

<span id="page-292-0"></span>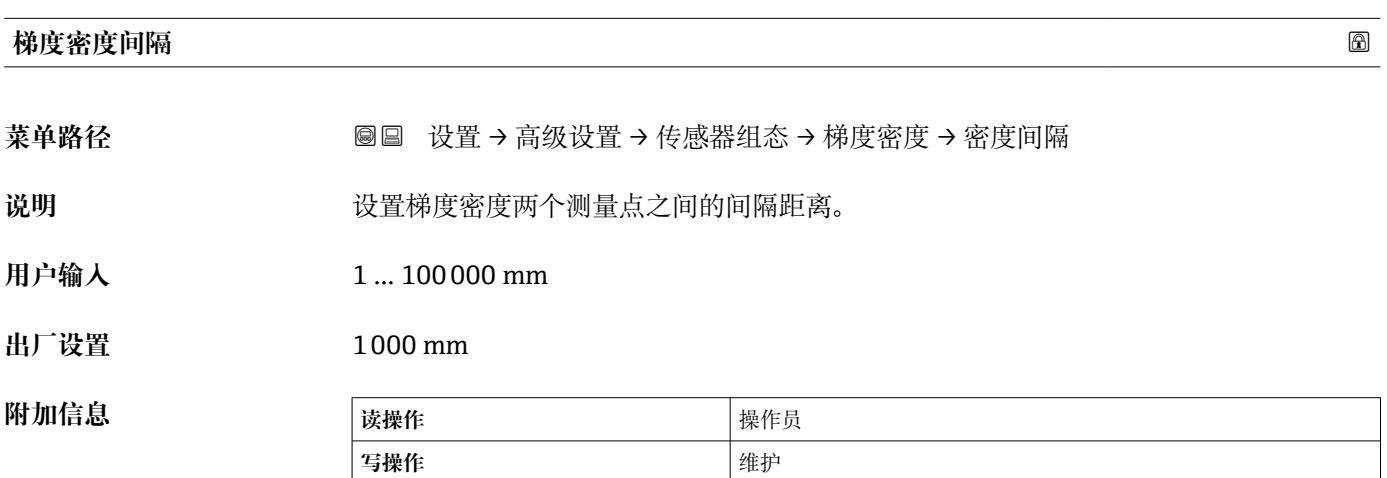

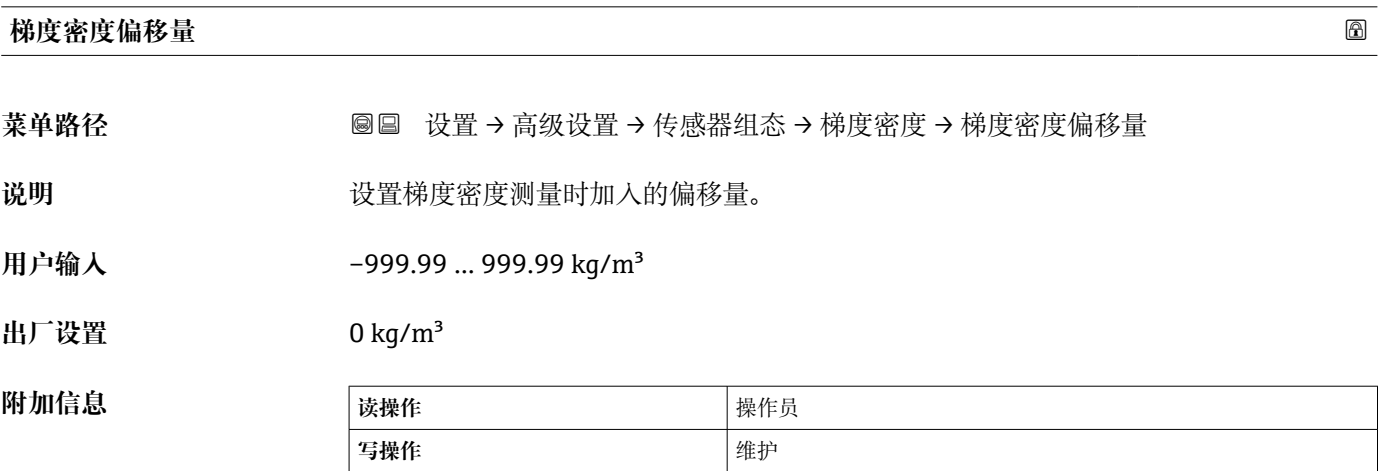

#### <span id="page-293-0"></span>**"显示" 子菜单**

仅当仪表带现场显示单元时,方显示此菜单。

菜单路径 圖圖 设置 → 高级设置 → 显示

#### **Language**

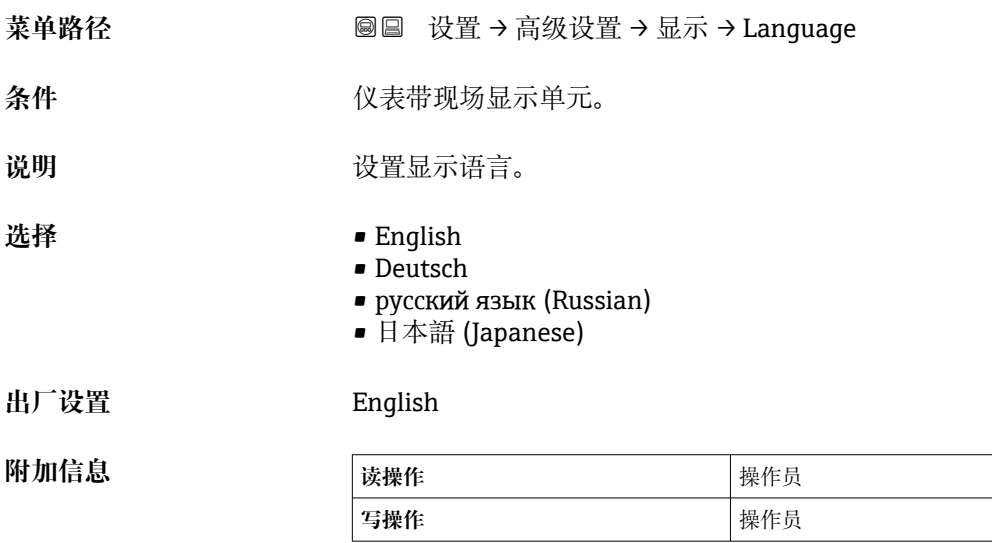

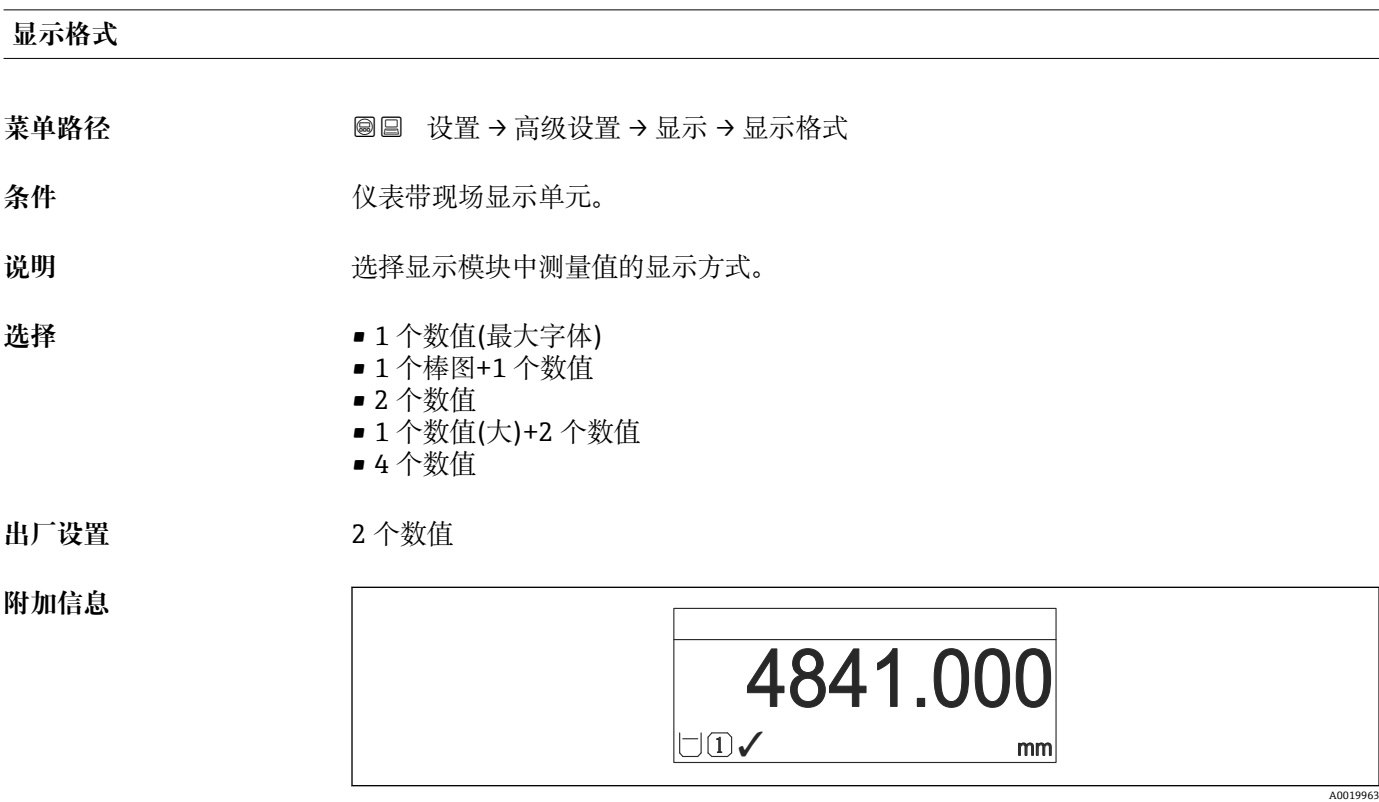

93 "显示格式" = "1 个数值(最大字体)"

A0019964

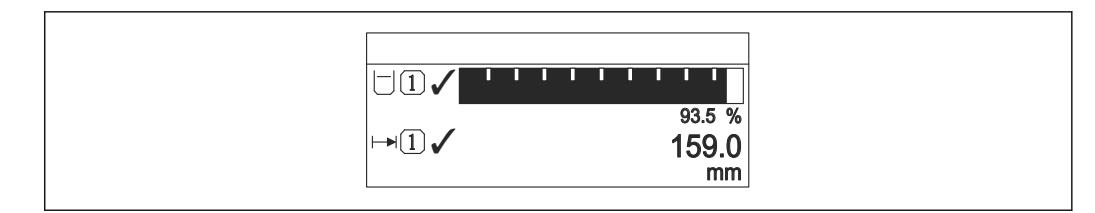

■ 94 "显示格式" = "1 个棒图+1 个数值"

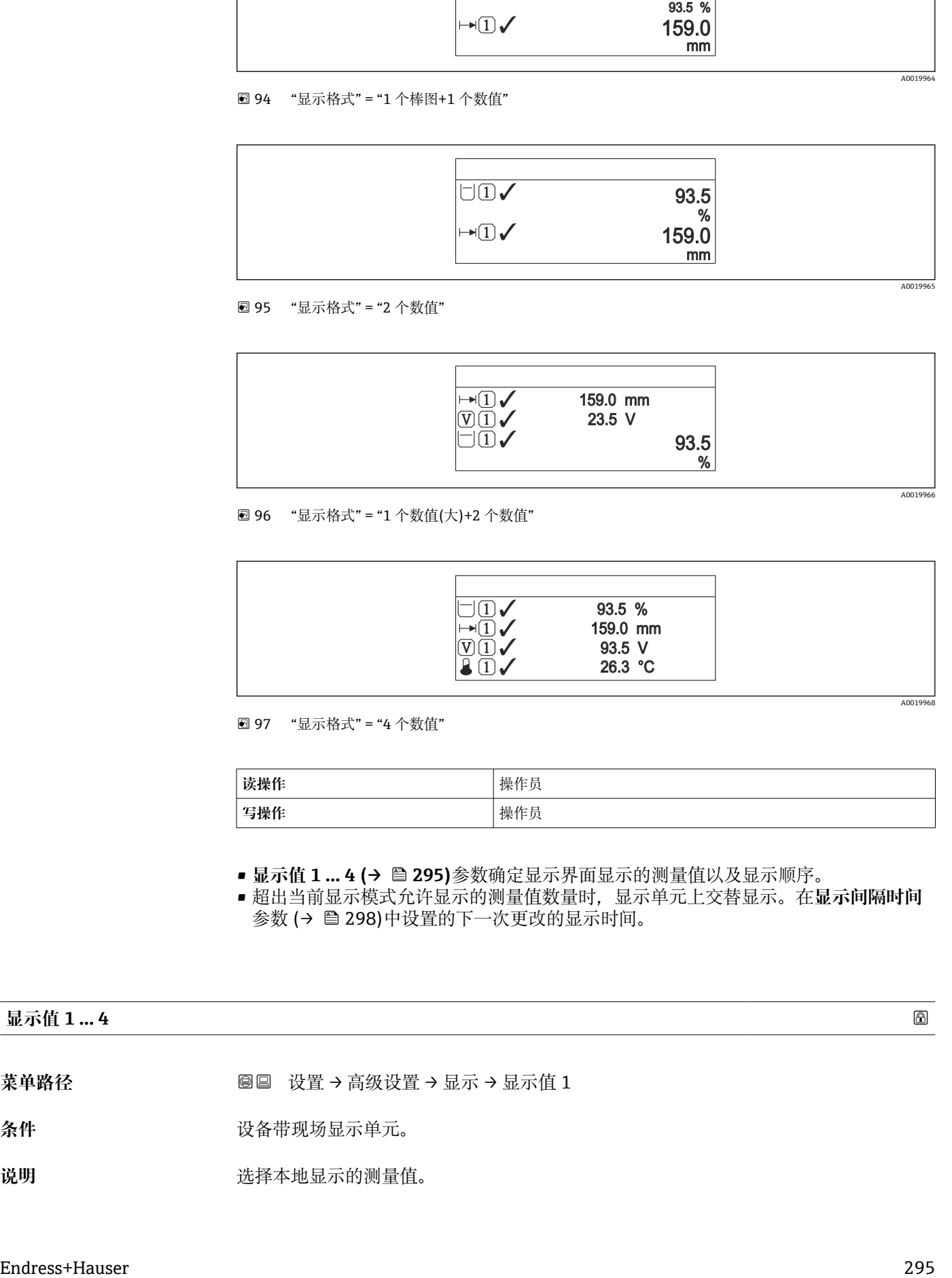

■ 95 "显示格式" = "2 个数值"

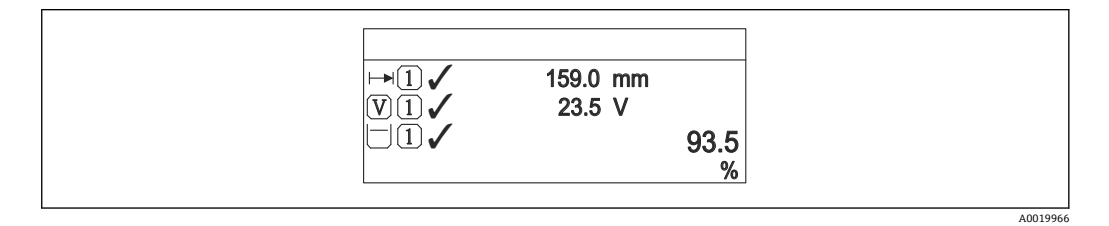

96 "显示格式" = "1 个数值(大)+2 个数值"

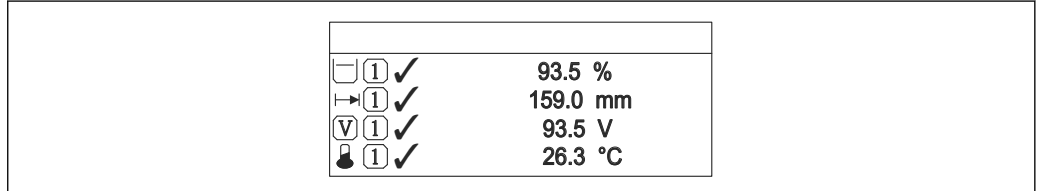

97 "显示格式" = "4 个数值"

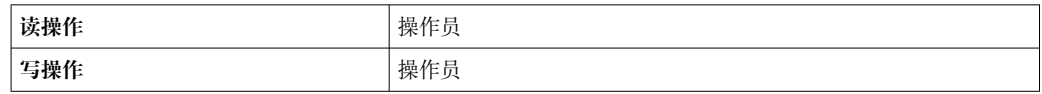

■显示值 1 ... 4 (→ <sup>△</sup> 295)参数确定显示界面显示的测量值以及显示顺序。

• 超出当前显示模式允许显示的测量值数量时,显示单元上交替显示。在**显示间隔时间** 参数 [\(→ 298\)](#page-297-0)中设置的下一次更改的显示时间。

# **显示值 1 … 4** 菜单路径 **6 2000 × 2000 设置 → 高级设置 → 显示 → 显示值 1**

条件 **不过的人的人** 设备带现场显示单元。

说明 **说** 这样本地显示的测量值。

A0019968

选择 ■无<sup>9)</sup> • 储罐液位 • 液位测量值 • 物位(或线性化值) • 储罐液位% ■水位9) • 液相温度值 9)  $-$ 气相温度值 $9$ ■ 环境(空气)温度值<sup>9)</sup> • 储罐空高 • 储罐空高% ■ 视密度<sup>9)</sup> ■ P1(底部)值<sup>9)</sup> ■ P2(中部)值<sup>9)</sup> ■ P3(顶部)值<sup>9)</sup>  $\bullet$  GP 1 值  $\frac{9}{9}$  $-$  GP 2 值<sup>9)</sup>  $\bullet$  GP 3  $($ <sup>9</sup>  $\bullet$  GP 4  $\overline{4}$ <sup>9)</sup> • 罐表命令 9) ■罐表状态<sup>9)</sup> • AIO B1-3 数值<sup>9)</sup> ■ AIO B1-3 毫安值<sup>9)</sup> ■ AIO B1-3 值% $^{9)}$ • AIO C1-3 数值<sup>9)</sup> ■ AIO C1-3 毫安值<sup>9)</sup> • AIO C1-3  $(1\frac{1}{8}\%)$ • AIP B4-8 数值 $9$ • AIP B4-8 value mA $9)$ • AIP B4-8 value %  $9$ ■ AIP C4-8 数值<sup>9)</sup> • AIP C4-8 value mA $^{9)}$ • AIP C4-8 value  $\%$ <sup>9)</sup> 出厂设置<br> **出厂设置** 

**附加信息** 

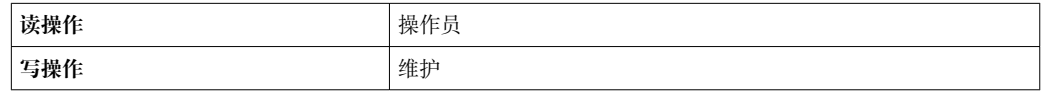

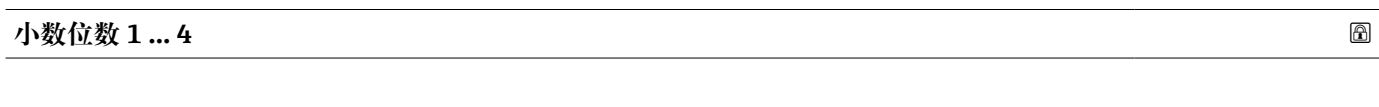

菜单路径<br> **■■ 设置→高级设置→显示→小数位数1** 

条件 **不能是的人类**在现场显示单元。

# 说明 **说** 我们选择不会影响设备测量和计算的精度。

<sup>9)</sup> 不适用**显示值 1** 参数

<span id="page-296-0"></span>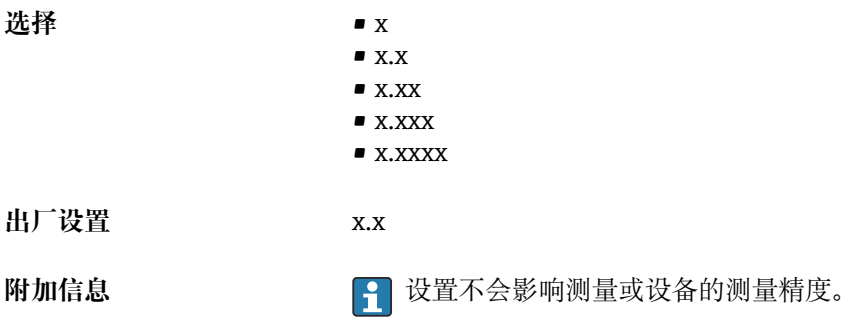

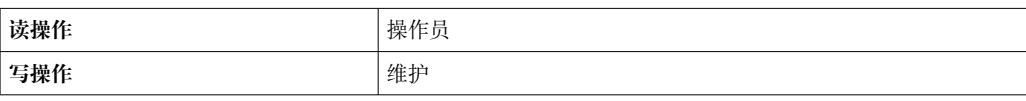

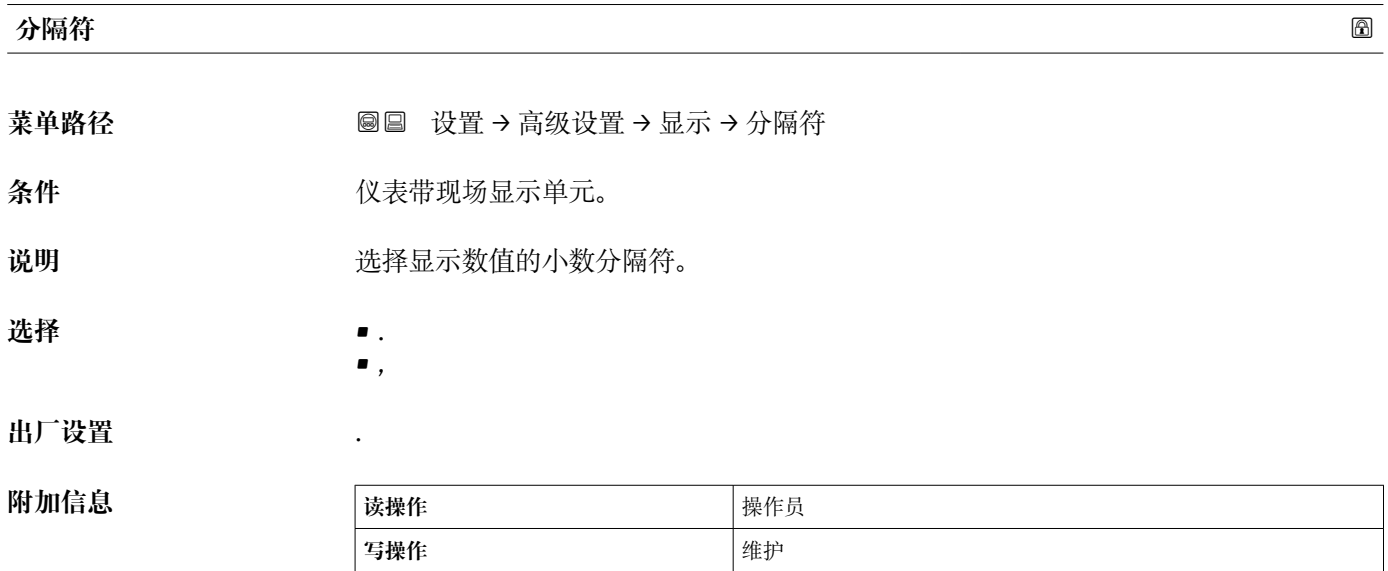

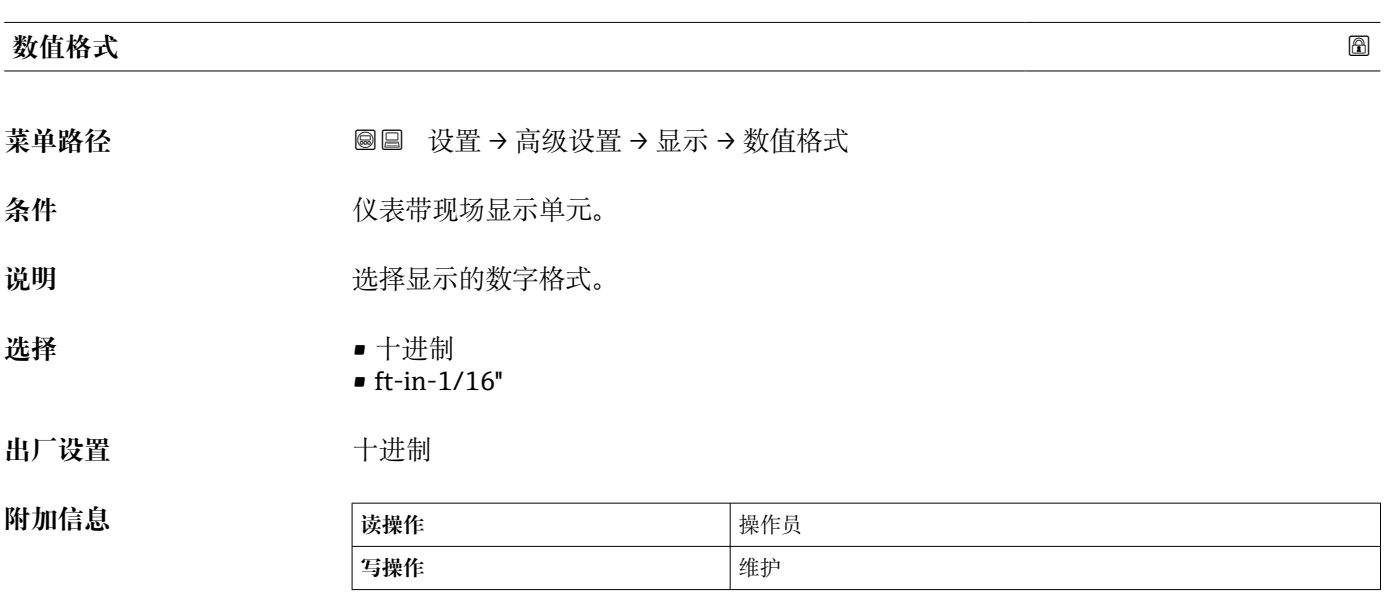

**ft-in-1/16''** 选项仅对距离值有效。

<span id="page-297-0"></span>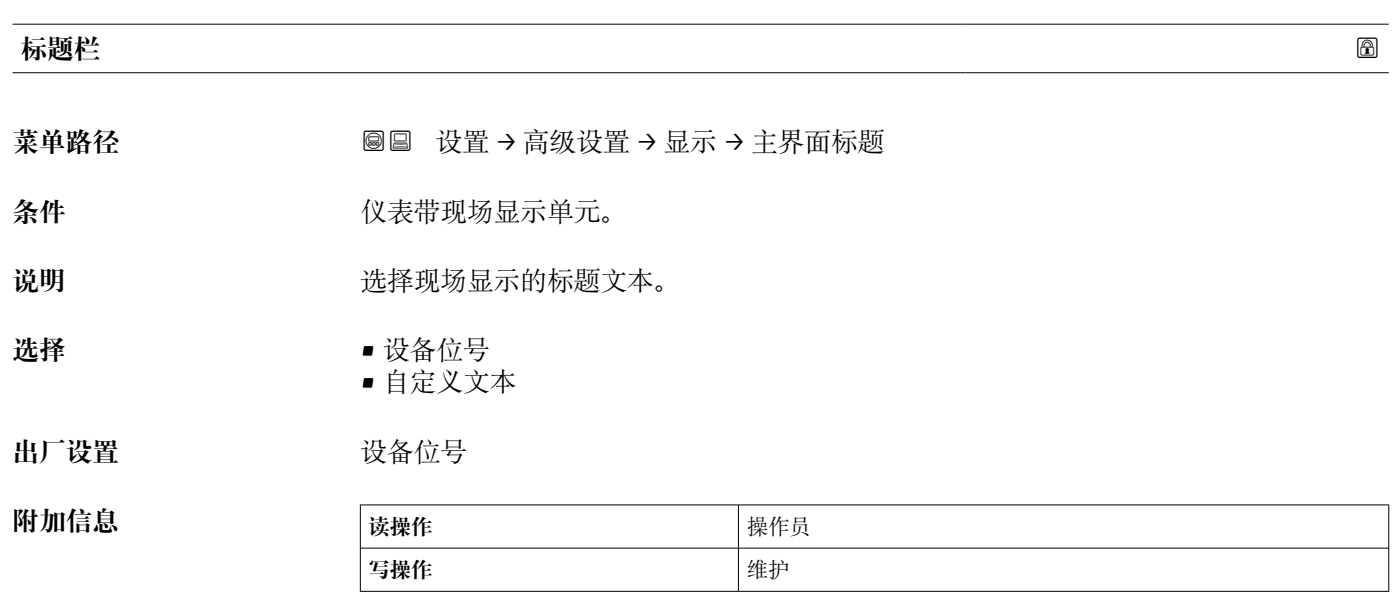

**选项说明**

• **设备位号** 在**设备位号** 参数 [\(→ 178\)](#page-177-0)中设置标题栏内容。 • **自定义文本** 在**标题名称** 参数 (→ 298)中设置标题栏内容。

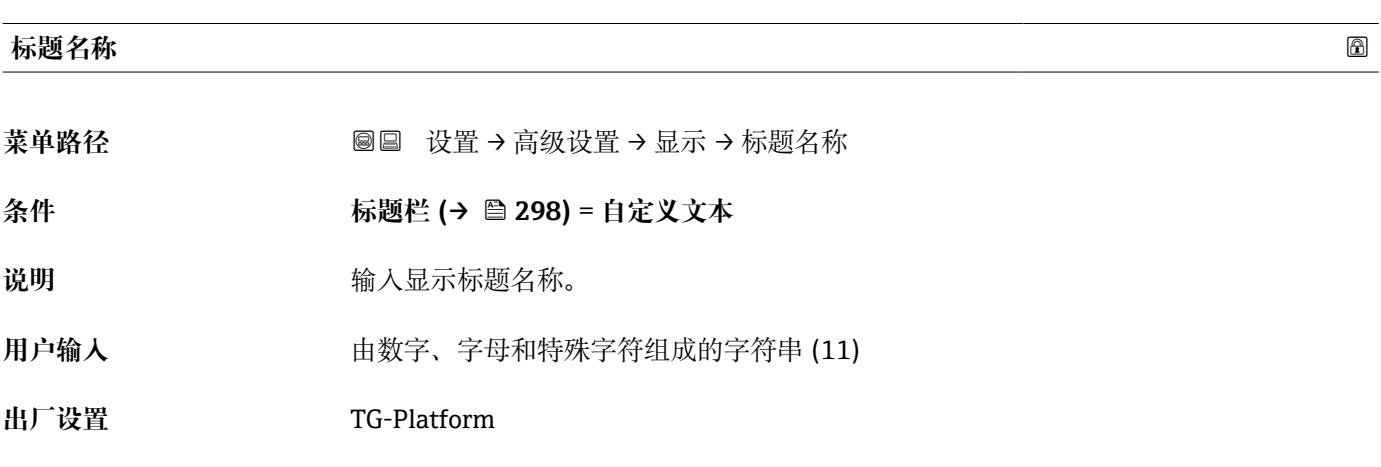

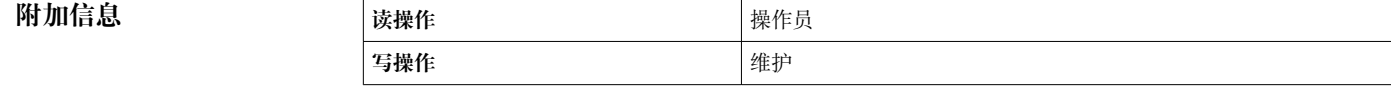

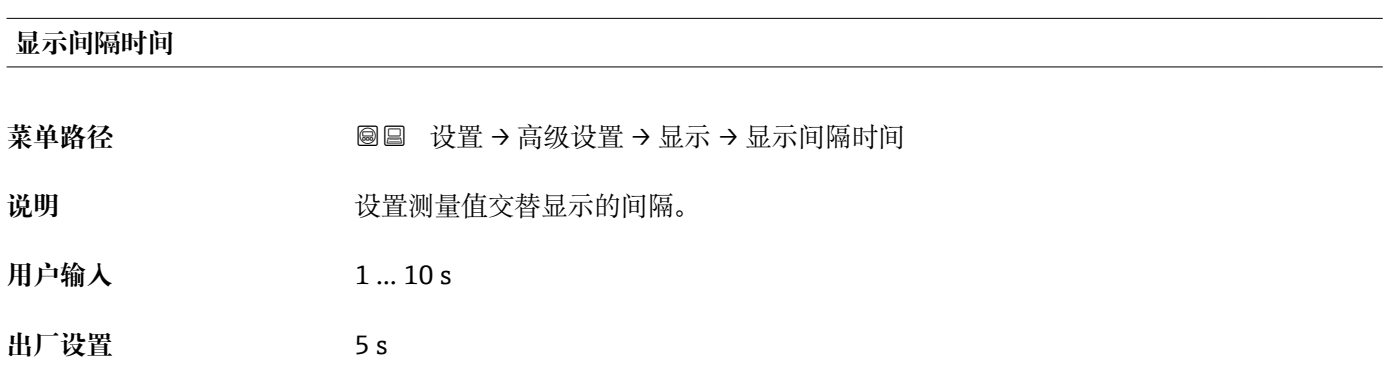

<span id="page-298-0"></span>**附加信息 {{** 仅当所选测量值超过所选显示格式可同时显示的数值数量时, 参数方有效。

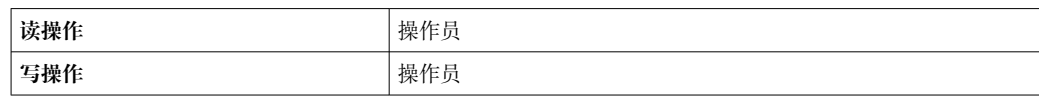

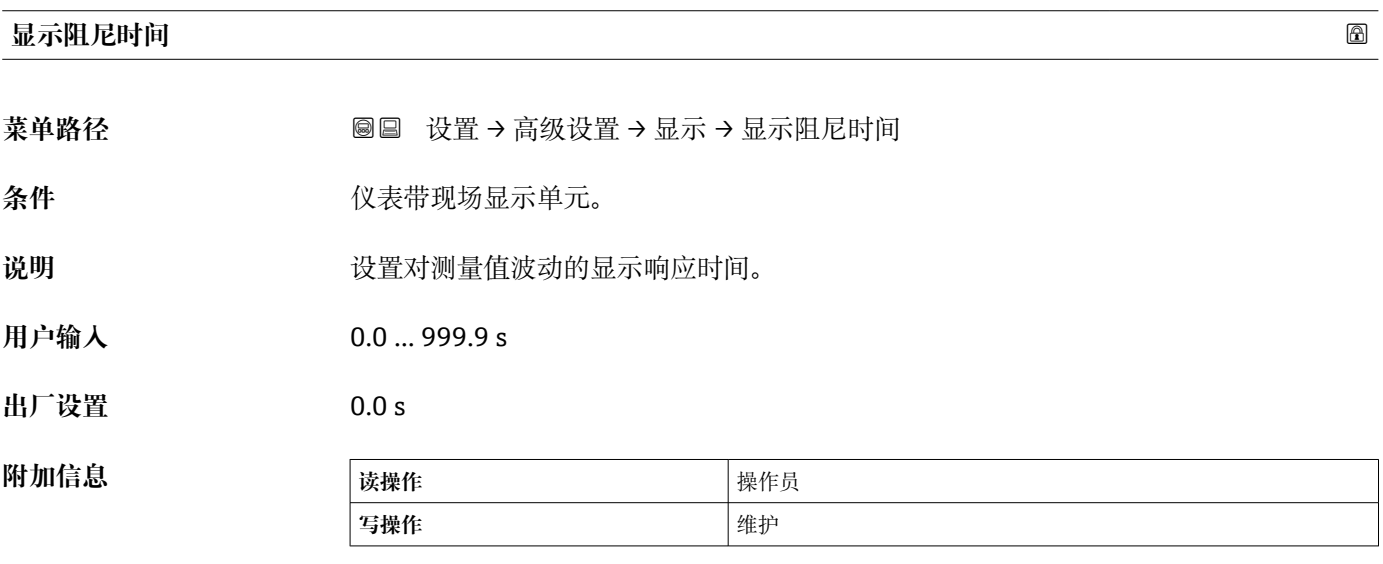

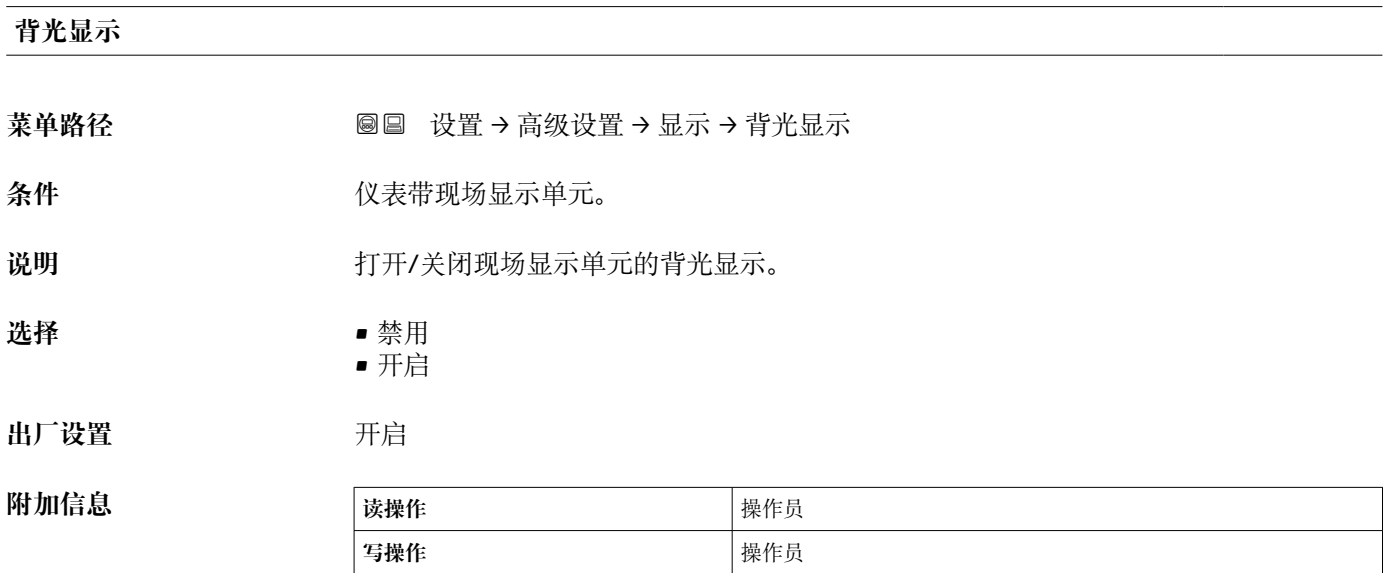

#### **显示对比度**

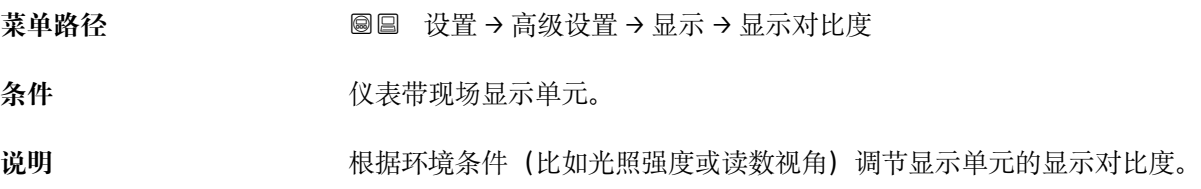

**用户输入** 20 … 80 %

**出厂设置** 30 %

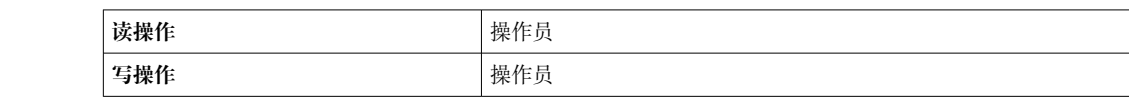

#### **"系统单位" 子菜单**

菜单路径 圖圖 设置 → 高级设置 → 系统单位

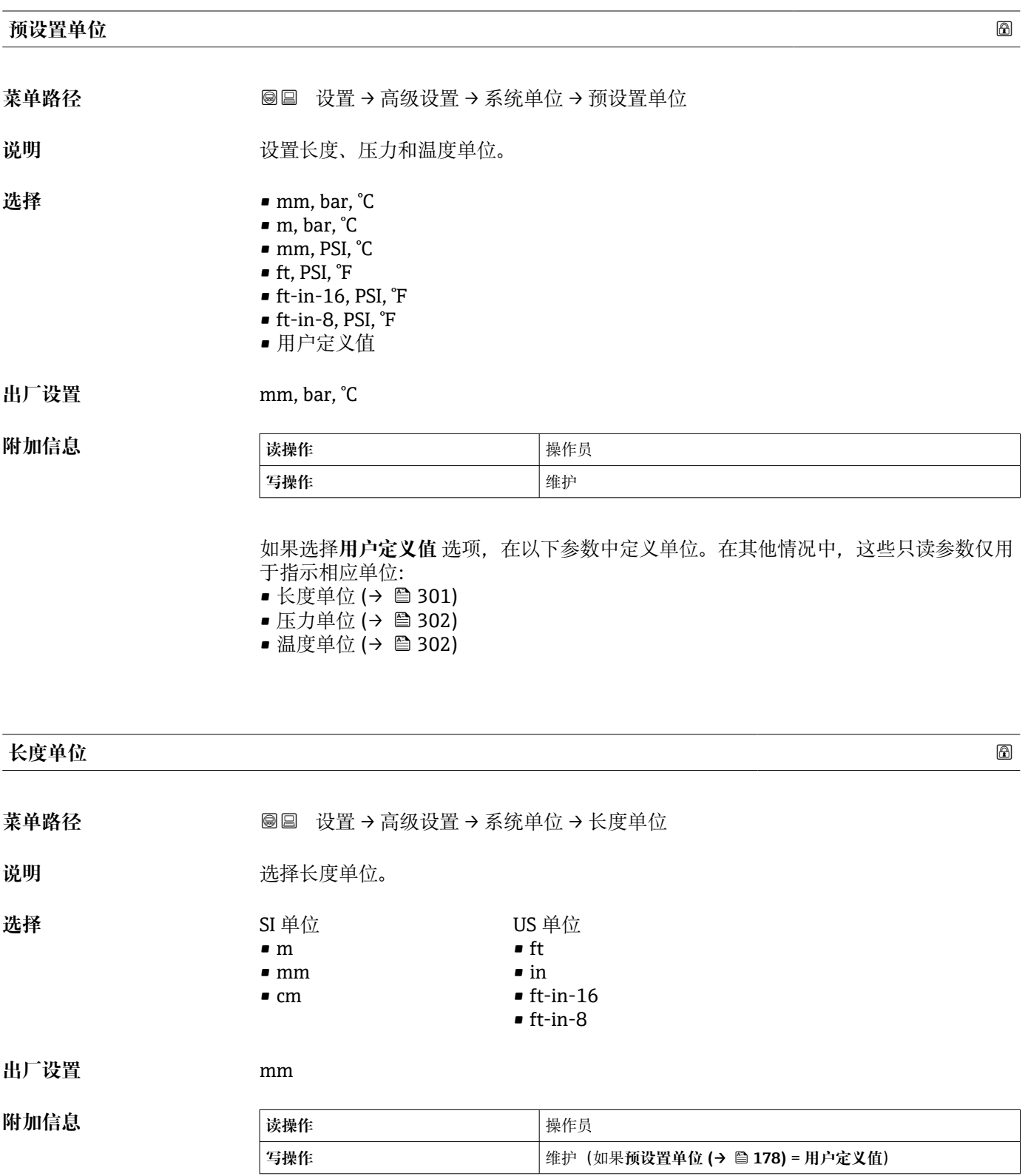

<span id="page-301-0"></span>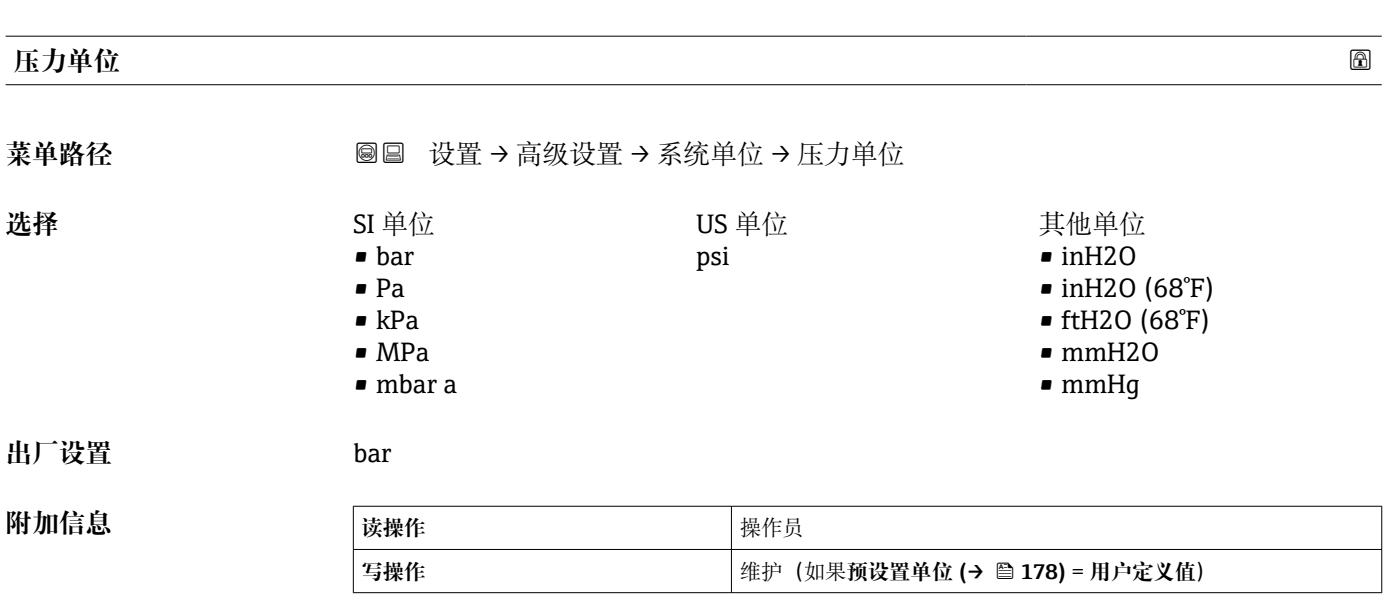

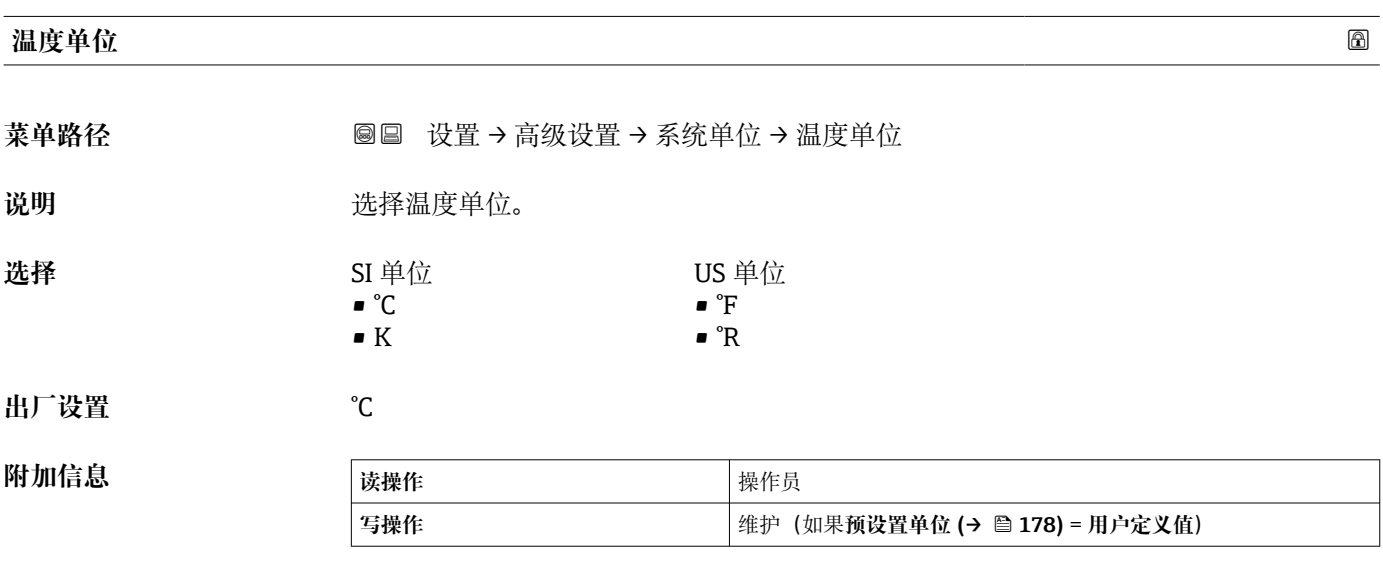

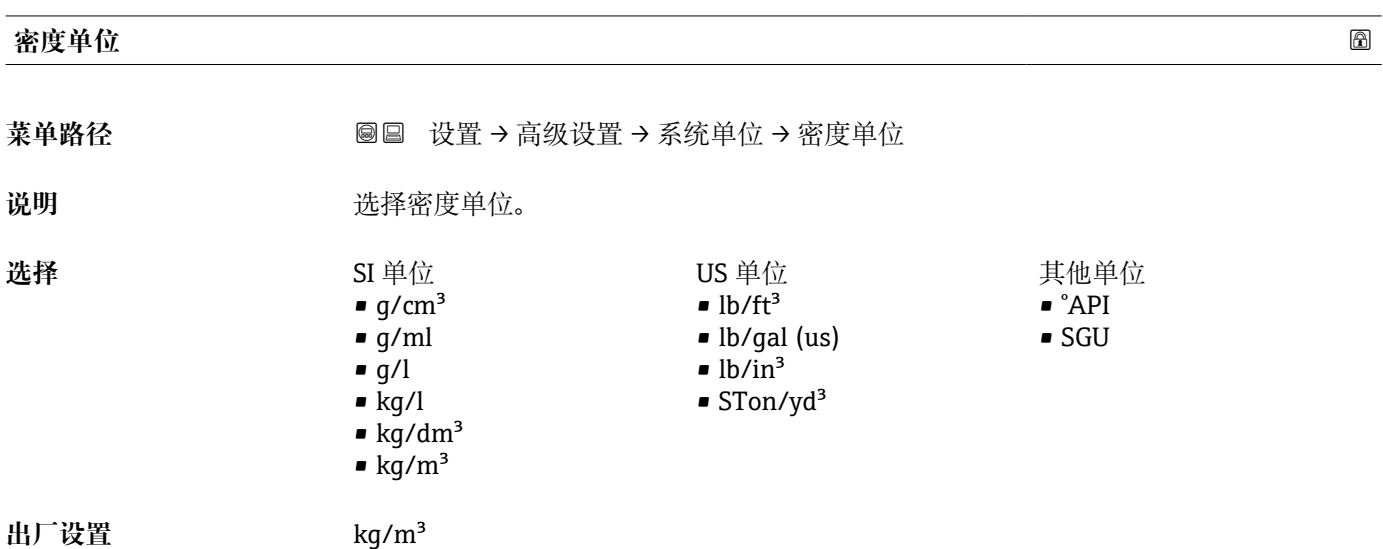

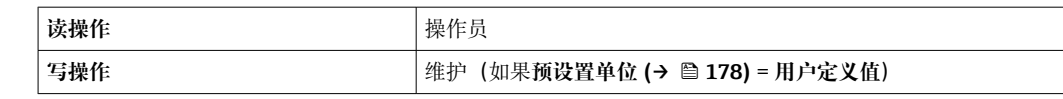

#### **"日期/时间" 子菜单**

菜单路径 圖圖 设置 → 高级设置 → 日期/时间

#### <span id="page-303-0"></span>**日期/时间**

**附加信息** 

菜单路径 圖圖 设置 → 高级设置 → 日期/时间 → 日期/时间

**说明** 显示设备内部时钟。

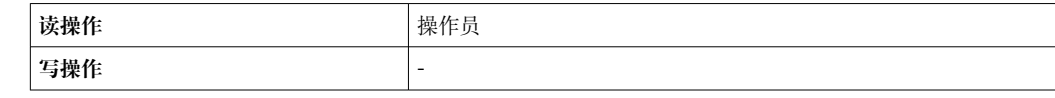

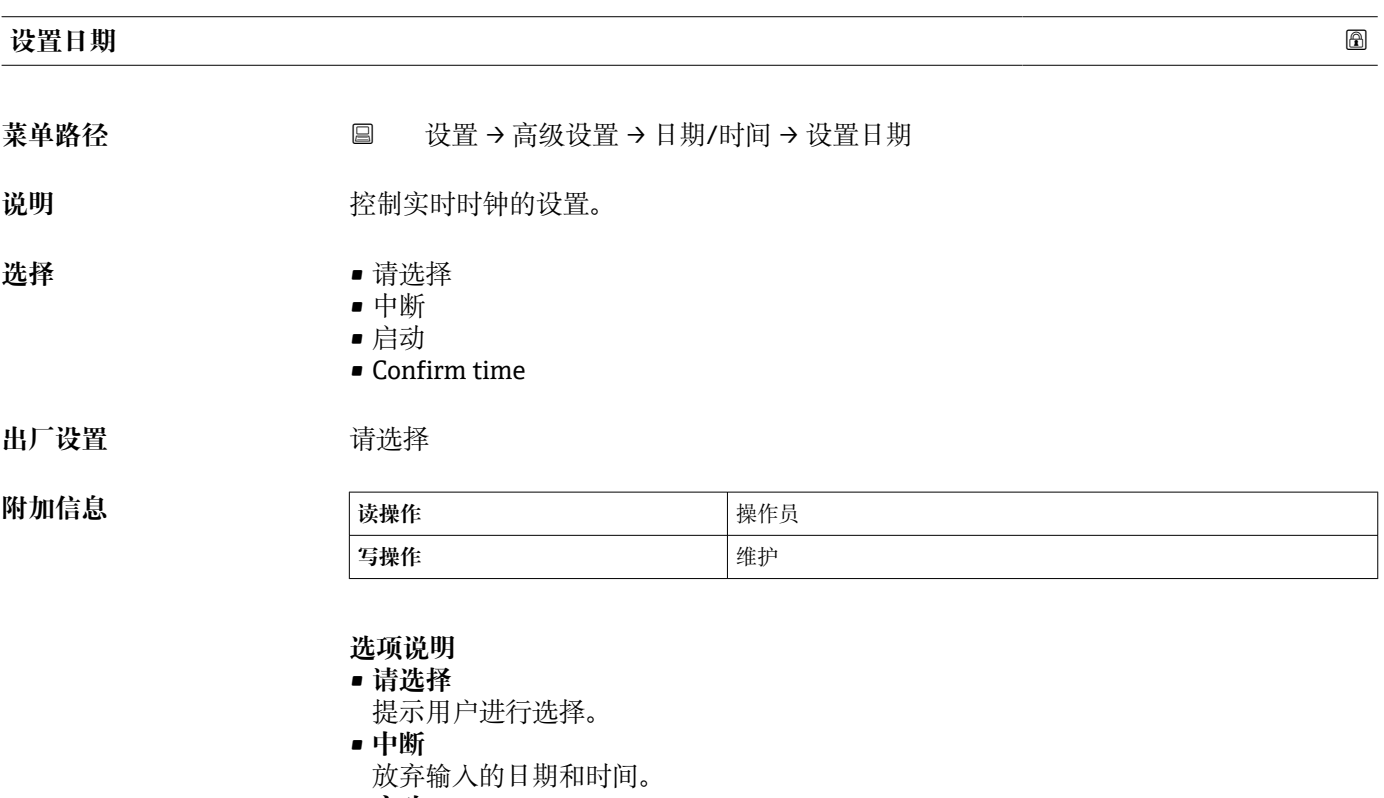

• **启动**

开始设置实时时钟。

• **Confirm time** 实时时钟设置为输入的日期和时间。

**年**

- 菜单路径 → マンス 国 设置→ 高级设置→ 日期/时间→ 年
- **条件 设置日期 (→ 304)** = **启动**

<span id="page-304-0"></span>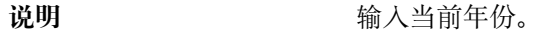

**用户输入** 2016 … 2079

**出厂设置** 2016

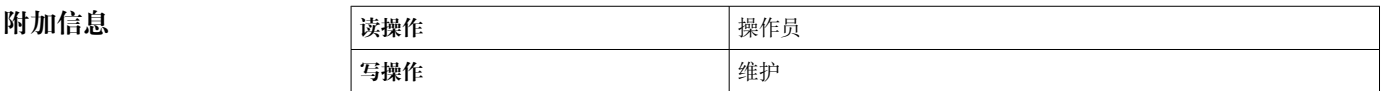

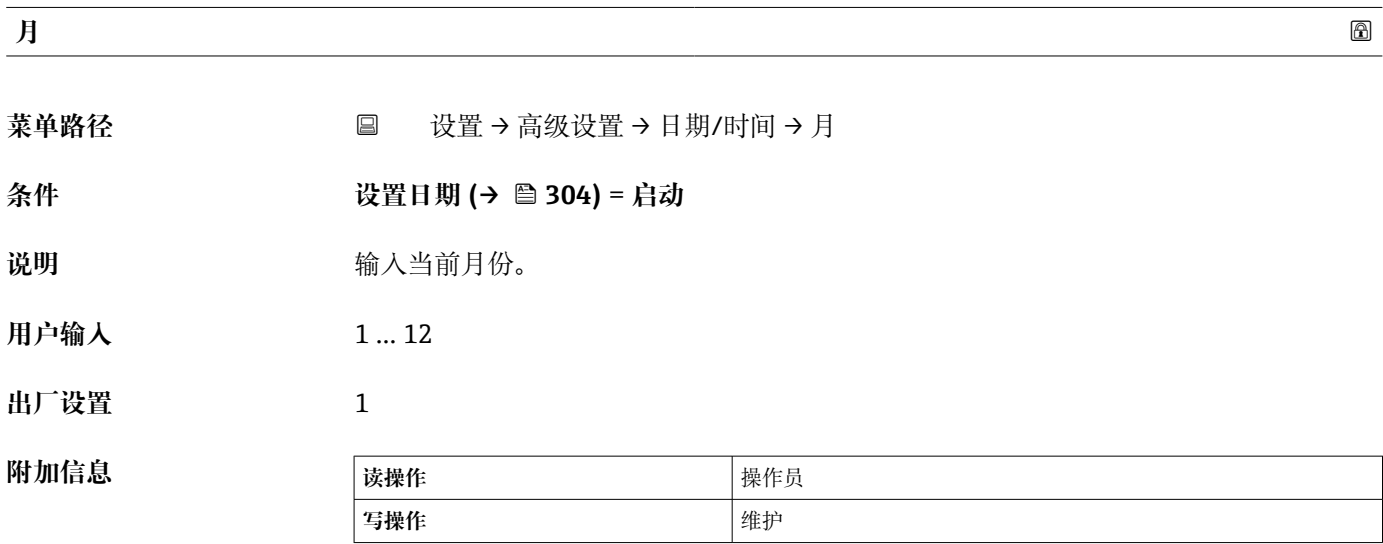

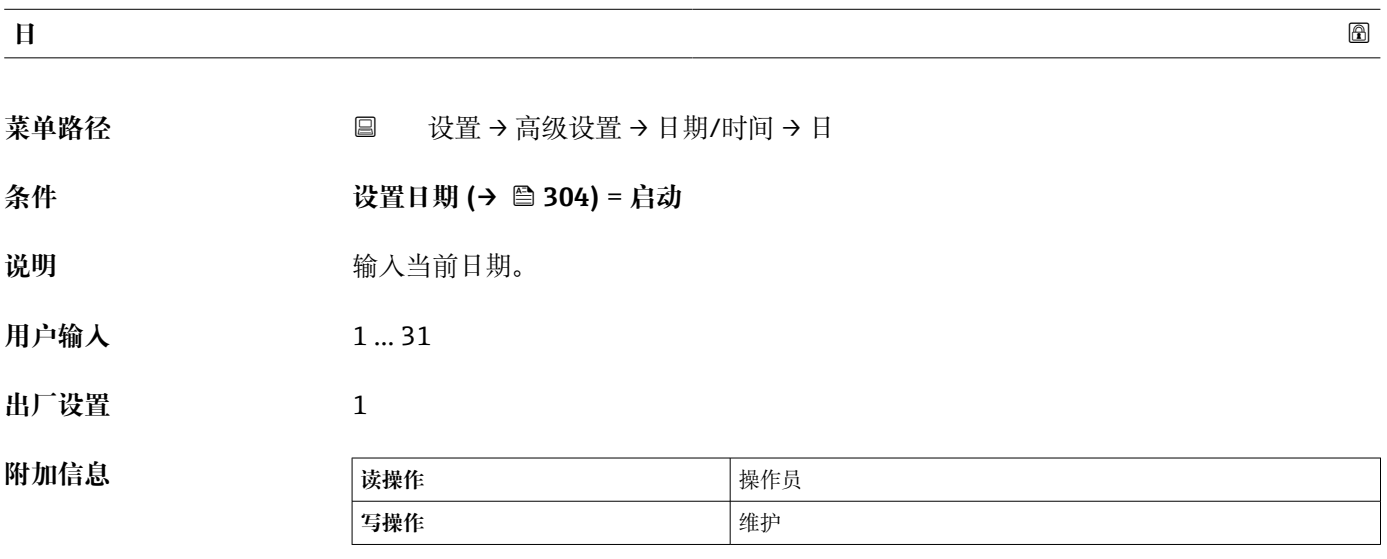

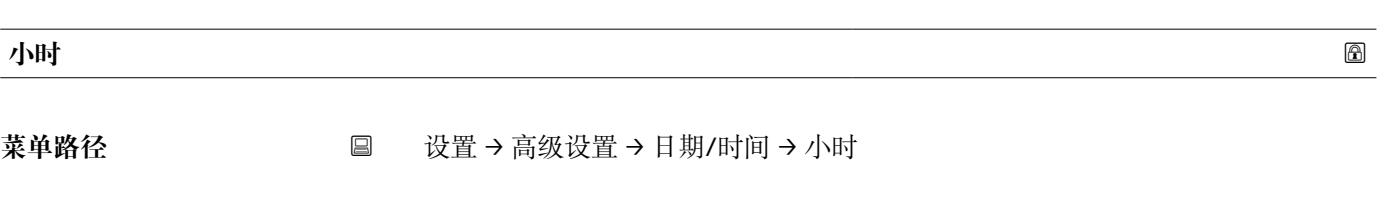

**条件 设置日期 [\(→ 304\)](#page-303-0)** = **启动**

Endress+Hauser 305

<span id="page-305-0"></span>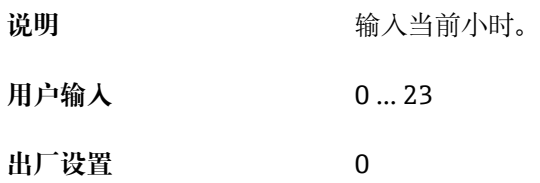

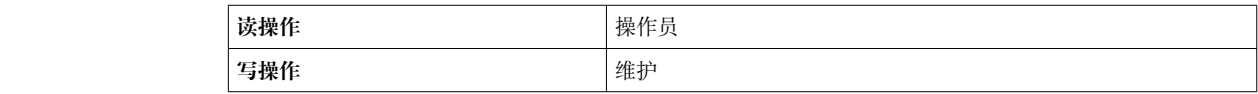

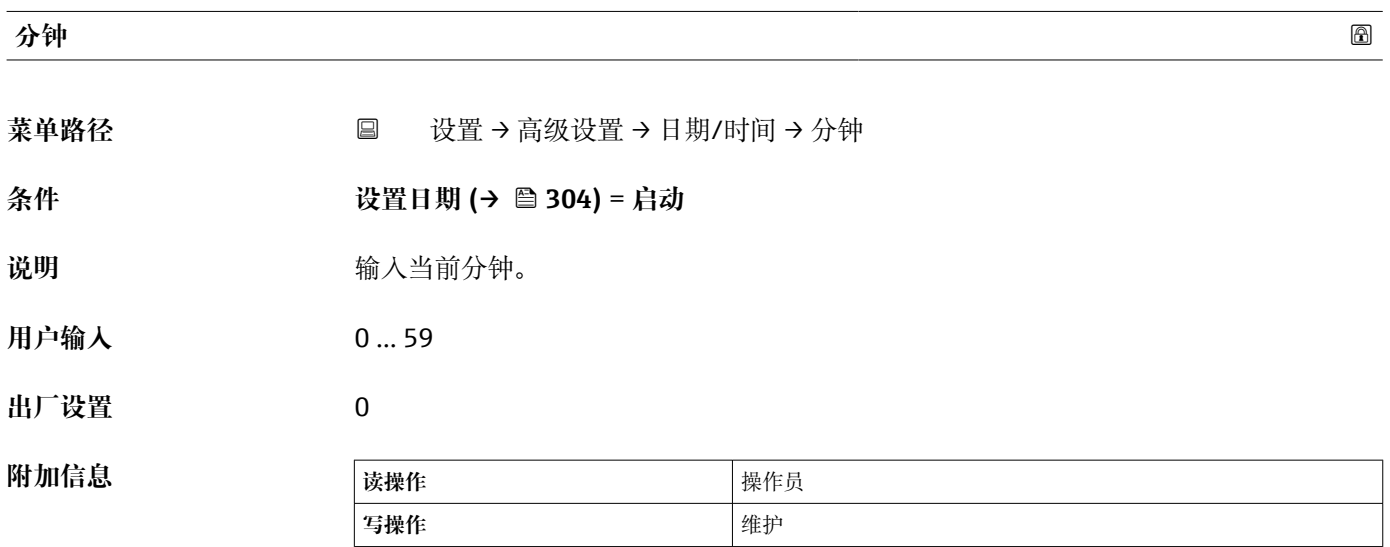

<span id="page-306-0"></span>**"SIL 序列确认" 向导**

- **↑ ·** 带 SIL 或 WHG 认证的仪表才具有 SIL 序列确认 向导 (订购选项 590: "附加认 证",选型代号 LA:"SIL"或 LC:"WHG 溢出保护"),当前**未**处于 SIL 或 WHG 锁 定状态。
	- **SIL 序列确认** 向导需要按照 SIL 或 WHG 标准锁定仪表。详细信息参见相应仪表的 《功能安全手册》,介绍了锁定操作和设置向导功能参数。

菜单路径 圖圖 设置 → 高级设置 → SIL 序列确认

#### **"关闭 SIL/WHG" 向导**

- **← 带 SIL 或 WHG 认证的仪表才具有关闭 SIL/WHG** 向导(订购选项 590: "附加认 证", 选型代号 LA: "SIL"或 LC: "WHG 溢出保护"), 当前处于 SIL 或 WHG 锁定 状态。
	- **关闭 SIL/WHG** 向导需要按照 SIL 或 WHG 标准解除锁定仪表。详细信息参见相应 仪表的《功能安全手册》,介绍了锁定操作和设置向导功能参数。

菜单路径 圖圖 设置 → 高级设置 → 关闭 SIL/WHG

#### **"管理员" 子菜单**

菜单路径 ■ 设置→高级设置→管理员

#### <span id="page-307-0"></span>**设置访问密码**

菜单路径 **③** 设置 → 高级设置 → 管理员 → 设置访问密码

说明 **说明 医** 在义用于参数写访问的代码。

**用户输入** 0 … 9999

**出厂设置** 0

**附加信息** 

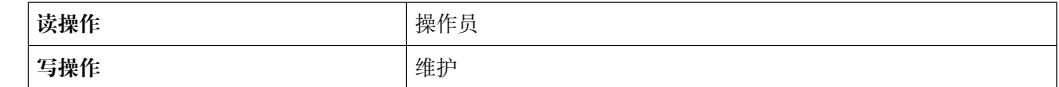

1 出厂设置未更改,或将访问密码设置为 0 时,参数不受写保护,且设置参数始终可 以被修改。用户登录维护角色。

2 写保护适用于文档中带 圖图标的所有参数。

**{1** 定义访问密码后, 只有在输入访问密码 参数 (→ ■ 193)中输入访问密码后, 才能修 改写保护参数。

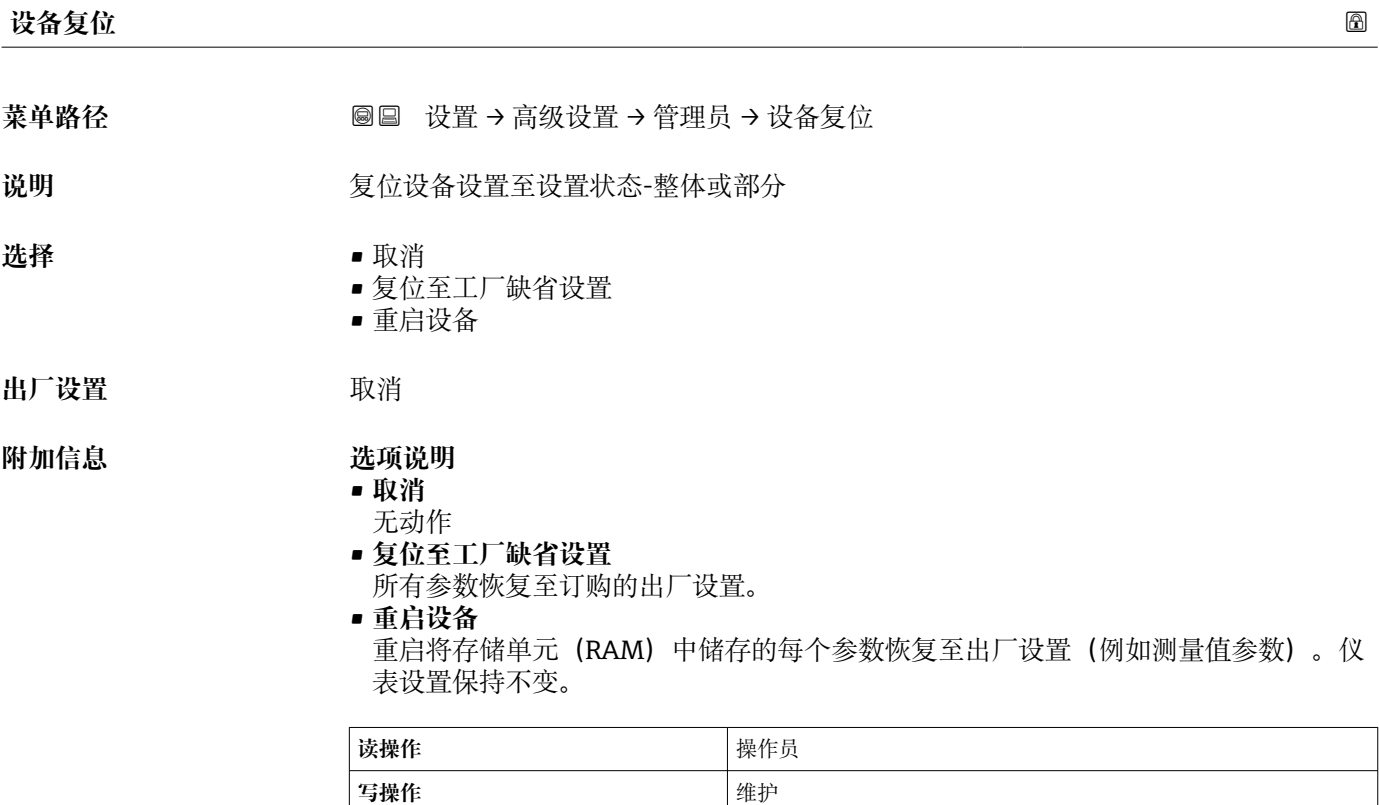

### **15.4 "诊断" 菜单**

菜单路径 图图 诊断

#### <span id="page-308-0"></span>**当前诊断信息**

菜单路径 **■ ※断→当前诊断信息** 

说明 **说** 2000 · **显示当前诊断信息**。

存在多个诊断事件时,显示优先级最高的诊断信息。

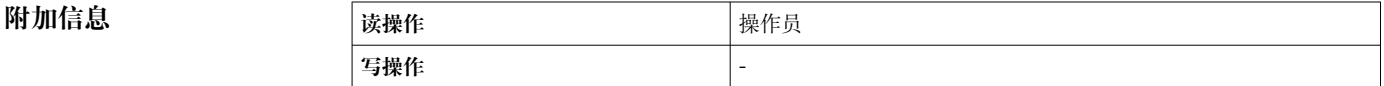

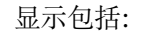

- 事件响应图标
- 诊断响应代码
- 发生操作时间
- 事件文本

同时出现多条信息时,显示优先级最高的信息。

可能原因和补救措施可通过显示界面上的 图标查看。

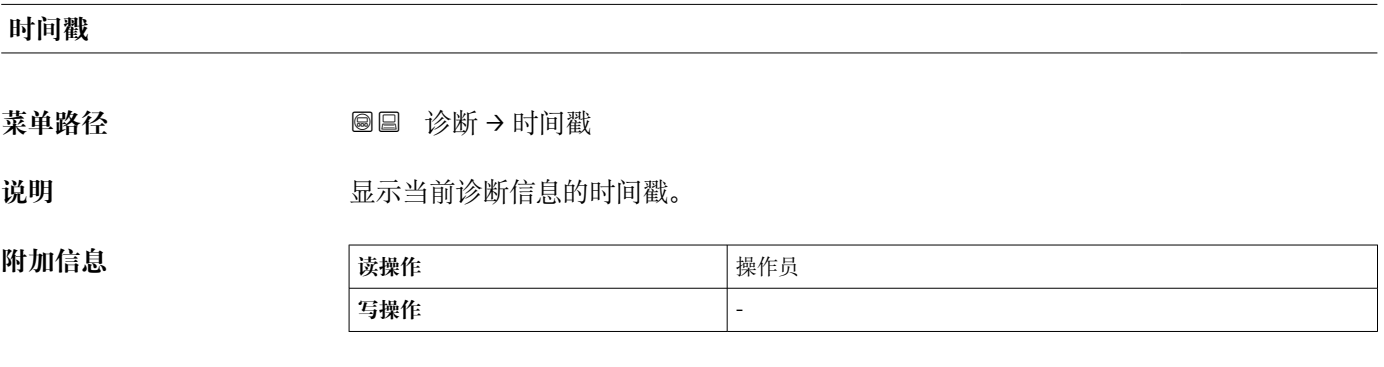

#### **上一条诊断信息**

**菜单路径** 诊断 → 上一条诊断信息

说明 **说明 医** 这是示上一条诊断事件的诊断信息。

# **附加信息 读操作** 操作员 **写操作** -

<span id="page-309-0"></span>显示包括: • 事件响应图标 • 诊断响应代码 • 发生操作时间 • 事件文本 同时出现多条信息时,显示优先级最高的信息。

**时间戳** 菜单路径 → **■■ 诊断→时间戳** 说明 **说明 医** 对于 显示上一个诊断事件的诊断信息时间戳。 **附加信息 读操作** 操作员 **写操作** -

可能原因和补救措施可通过显示界面上的①图标查看。

#### **重启后的运行时间**

菜单路径<br> **■■■ 诊断→重启后的运行时间** 

 $\boxed{2}$ 

**附加信息** 

说明 **说明 医** 这是示设备重启后的总运行时间。

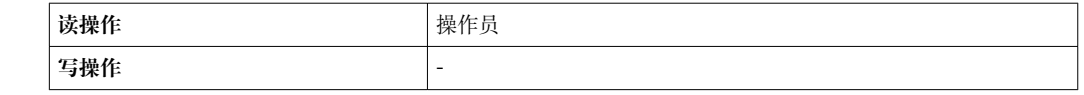

#### **运行时间**

**附加信息** 

菜单路径 **■ ※断→运行时**间

说明 **2000 - 这是**示仪表的总运行时间。

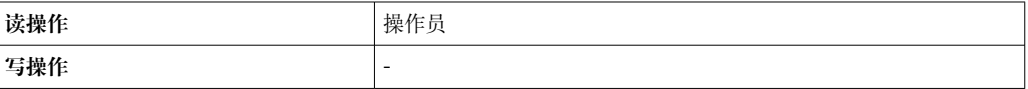

#### **日期/时间**

**菜单路径** 诊断 → 日期/时间

说明 **2000 · 这是示设备内部时钟。** 

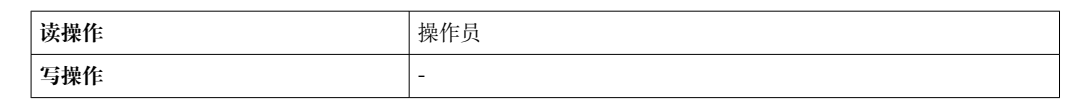

# **15.4.1 "诊断列表" 子菜单**

菜单路径 ◎ 圖 诊断 → 诊断列表

#### <span id="page-311-0"></span>**诊断 1 … 5**

菜单路径 **■■ 诊断→诊断列表→诊断1...5** 

说明 **说** 2000 · 这一显示当前最高优先级的有效诊断信息。

**附加信息** 显示包括:

- 事件响应图标
- 诊断响应代码
- 发生操作时间
- 事件文本

**时间戳 1 … 5**

**菜单路径** 诊断 → 诊断列表 → 时间戳 1 … 5

**说明** 诊断信息的时间戳。

#### **15.4.2 "设备信息" 子菜单**

菜单路径 ■■ 诊断→仪表信息

<span id="page-312-0"></span>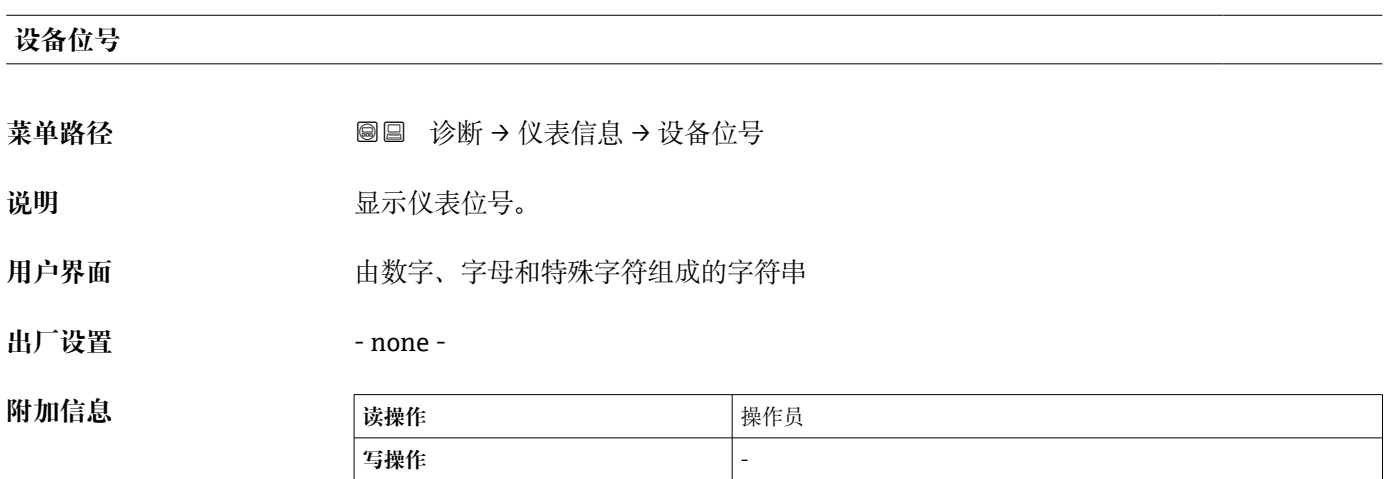

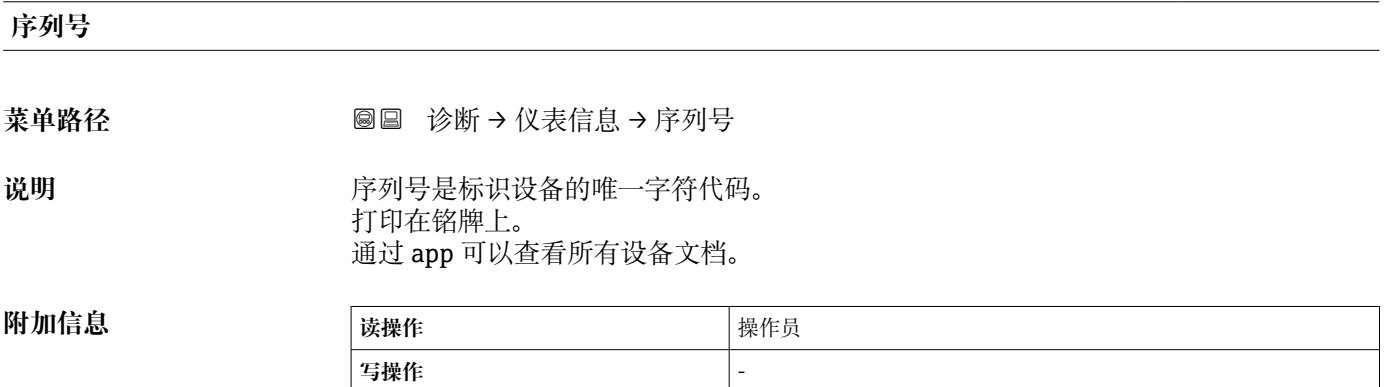

#### **固件版本号**

菜单路径 **■■ 诊断→仪表信息→固件版本号** 

说明 **说** 2000 · 国示设备当前固件版本号。

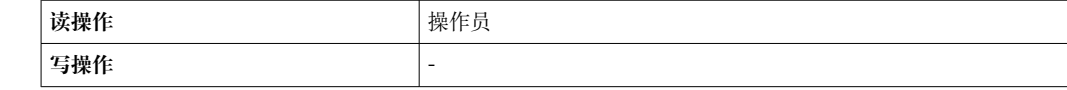

#### <span id="page-313-0"></span>**固件 CRC**

**菜单路径** 诊断 → 仪表信息 → 固件 CRC

**附加信息** 

说明 **说明 的复**示固件 CRC 校验结果。

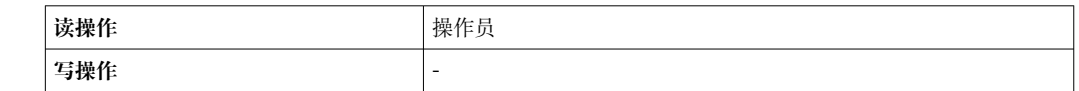

#### **计量认证设置 CRC**

菜单路径 **bedae direct direct direct direct** a solution of a solution of a solution of a solution of a solution of a solution of a solution of a solution of a solution of a solution of a solution of a solution of a solution

说明 **说明 计量认证相关参数 CRC 校验结果。** 

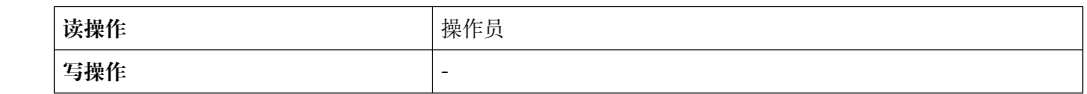

#### **设备名称**

**附加信息** 

菜单路径<br> **■■** 诊断→ 仪表信息→ 设备名称

说明 **说明 医** 在此功能参数中显示设备名称。铭牌上也会显示设备名称。

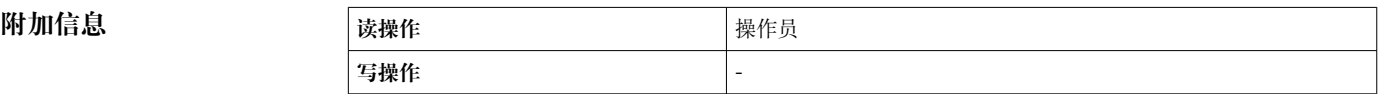

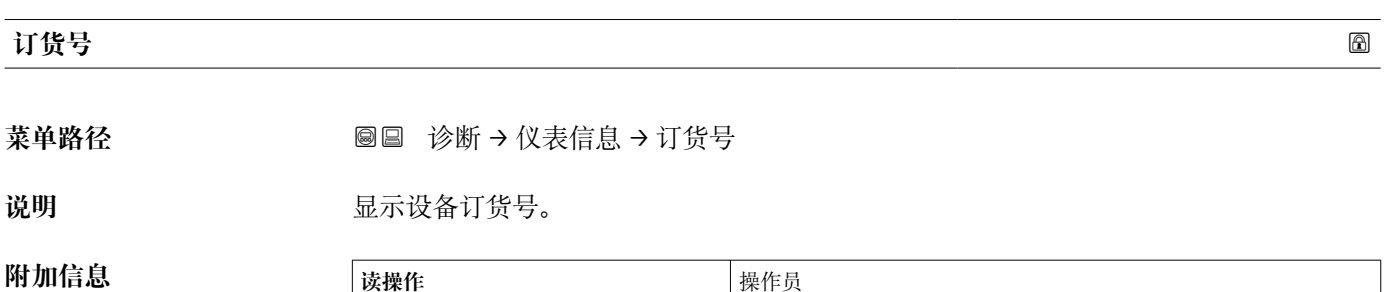

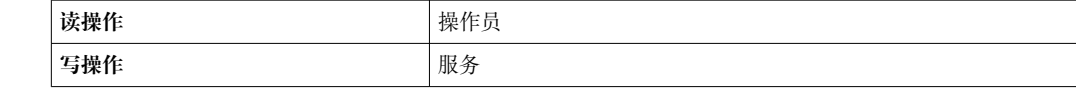

# <span id="page-314-0"></span>**扩展订货号 1 … 3 菜单路径** 诊断 → 仪表信息 → 扩展订货号 1

说明 **说明 医**示扩展订货号的三个部分。

用户界面 **The Dead of The Dead of The A** 由数字、字母和特殊字符组成的字符串

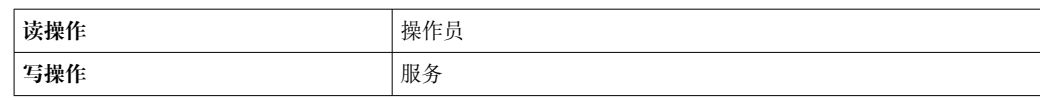

扩展订货号指示所有订购选项的所选选型代号,是仪表的唯一标识。

### <span id="page-315-0"></span>**15.4.3 "仿真" 子菜单**

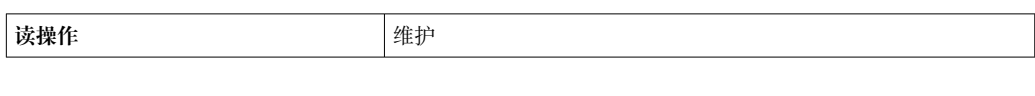

菜单路径 圖圖 诊断 → 仿真

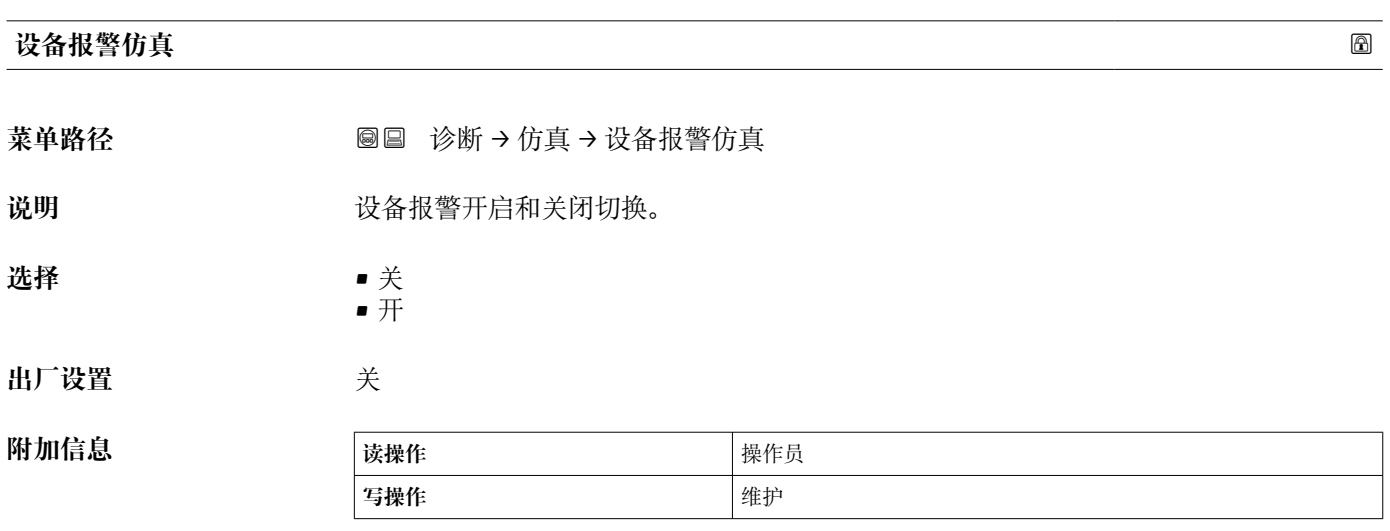

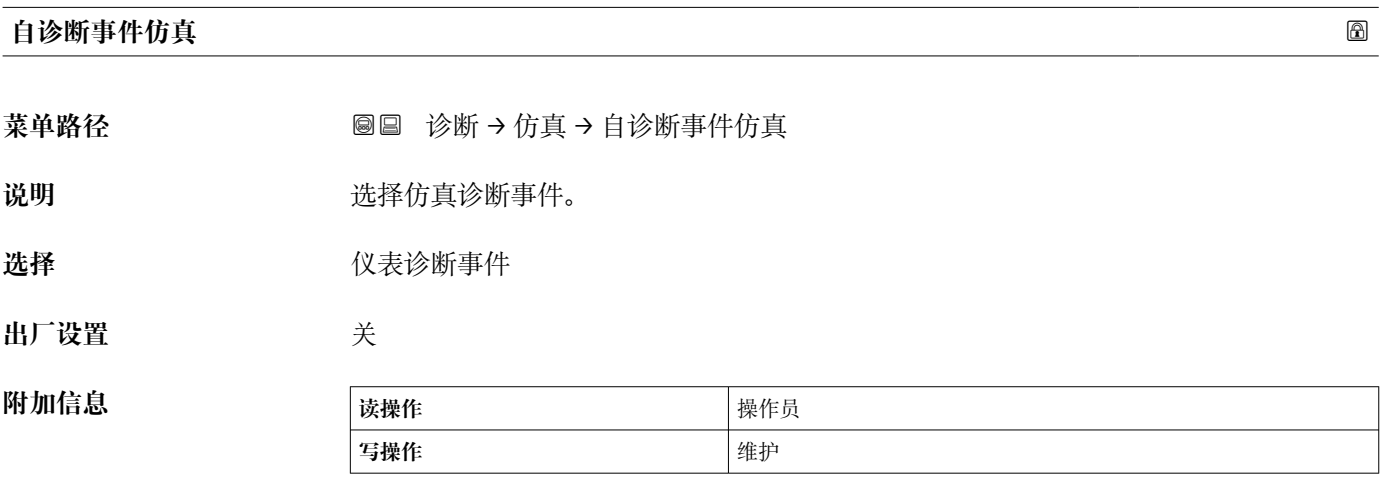

选择**关**中止仿真。

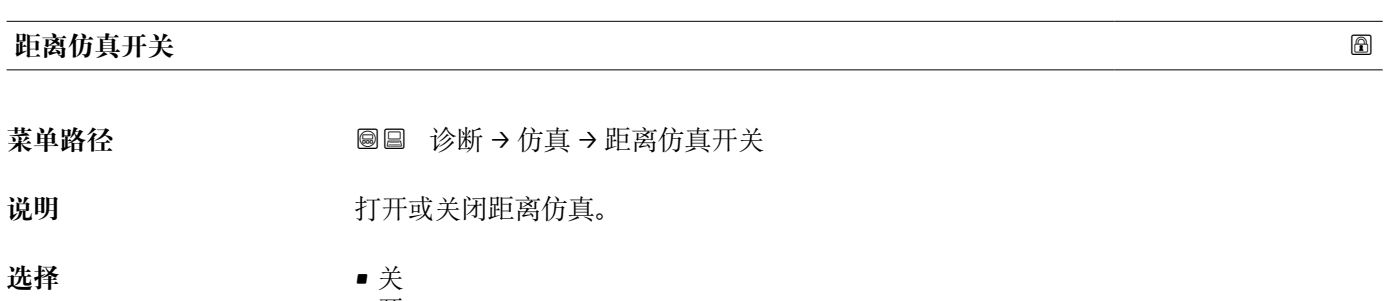

• 开

#### <span id="page-316-0"></span>**出厂设置** 关

**附加信息** 

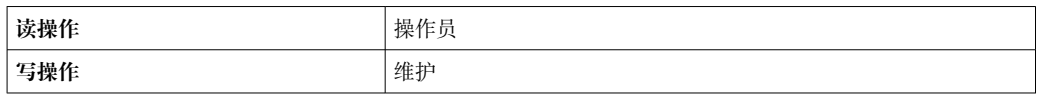

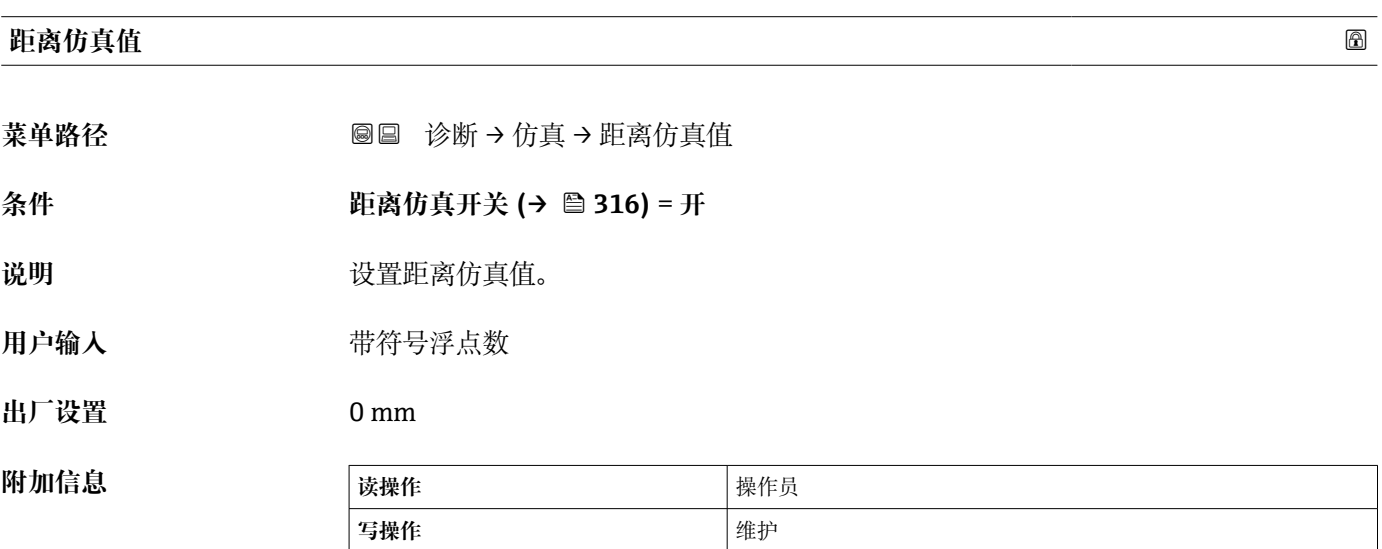

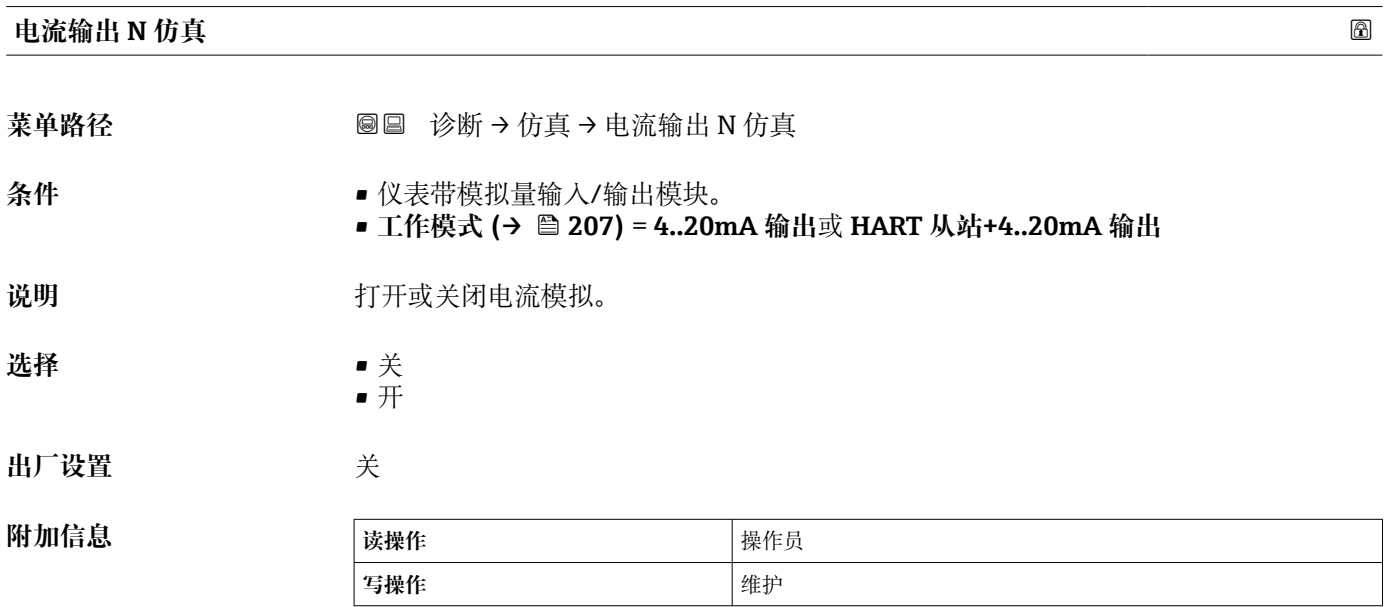

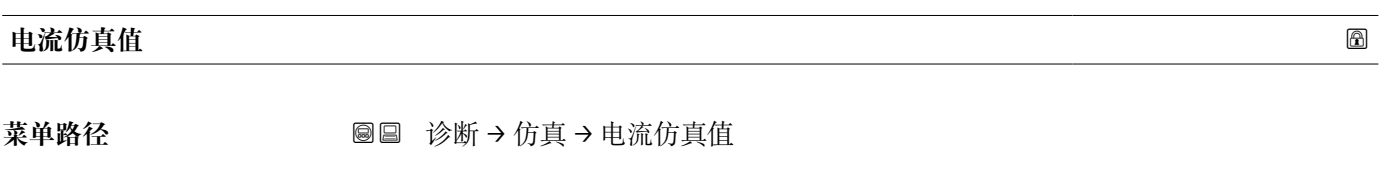

**条件 电流输出仿真 (→ 317)** = **开**

说明 **2000年 安义需要模拟的电流。** 

**用户输入** 3.4 … 23 mA

**出厂设置** 仿真开始时的电流。

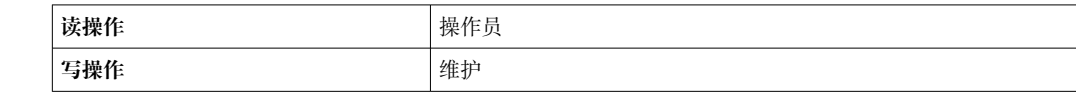

# **15.4.4 "设备检查" 子菜单**

菜单路径 ■■■ 诊断→设备检查

<span id="page-318-0"></span>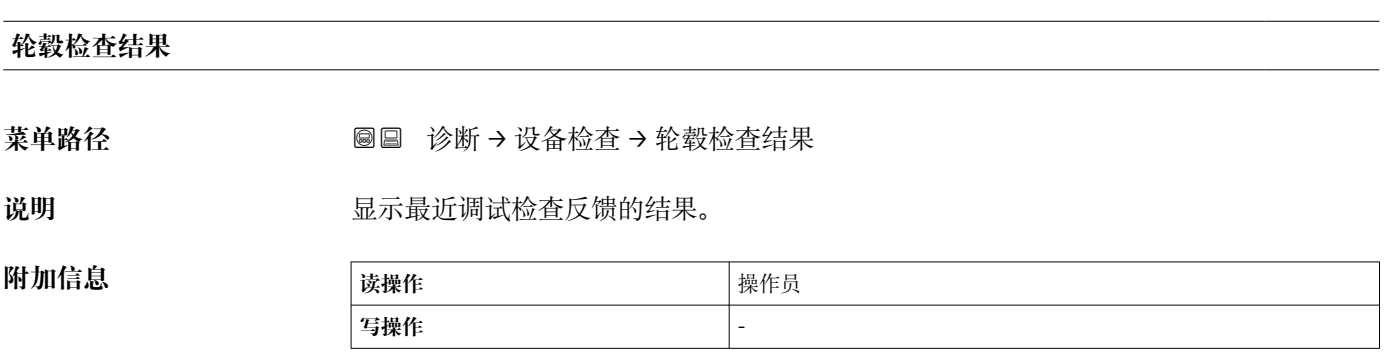

#### **"调试检查" 向导**

菜单路径 圖圖 诊断 → 设备检查 → 调试检查

# <span id="page-319-0"></span>**调试检查 菜单路径** 诊断 → 设备检查 → 调试检查 → 调试检查

**附加信息** 

说明 **说** 对于一个社会创试传感器侧的硬件和安装的传感器。

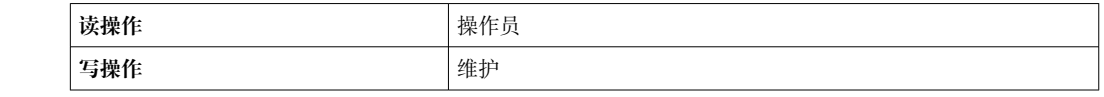

#### **轮毂检查结果**

菜单路径 → インスの国 诊断 → 设备检査 → 调试检查 → 轮毂检查结果

说明 **说** 网络罗斯曼尔最近调试检查反馈的结果。

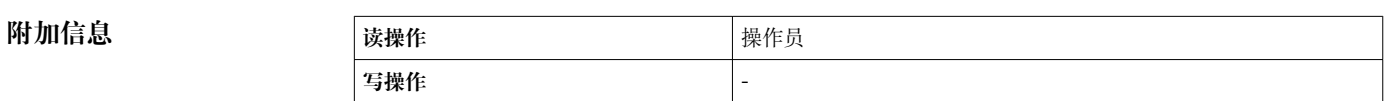

#### **步骤 X / 11**

菜单路径<br> **图图** 诊断→设备检查→调试检查→步骤 X / 11

说明 **说明 医** 有效的 指示当前正在运行的调试检查步骤。

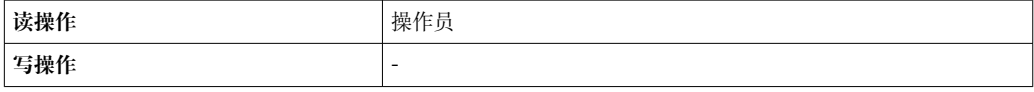

# 索引

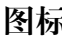

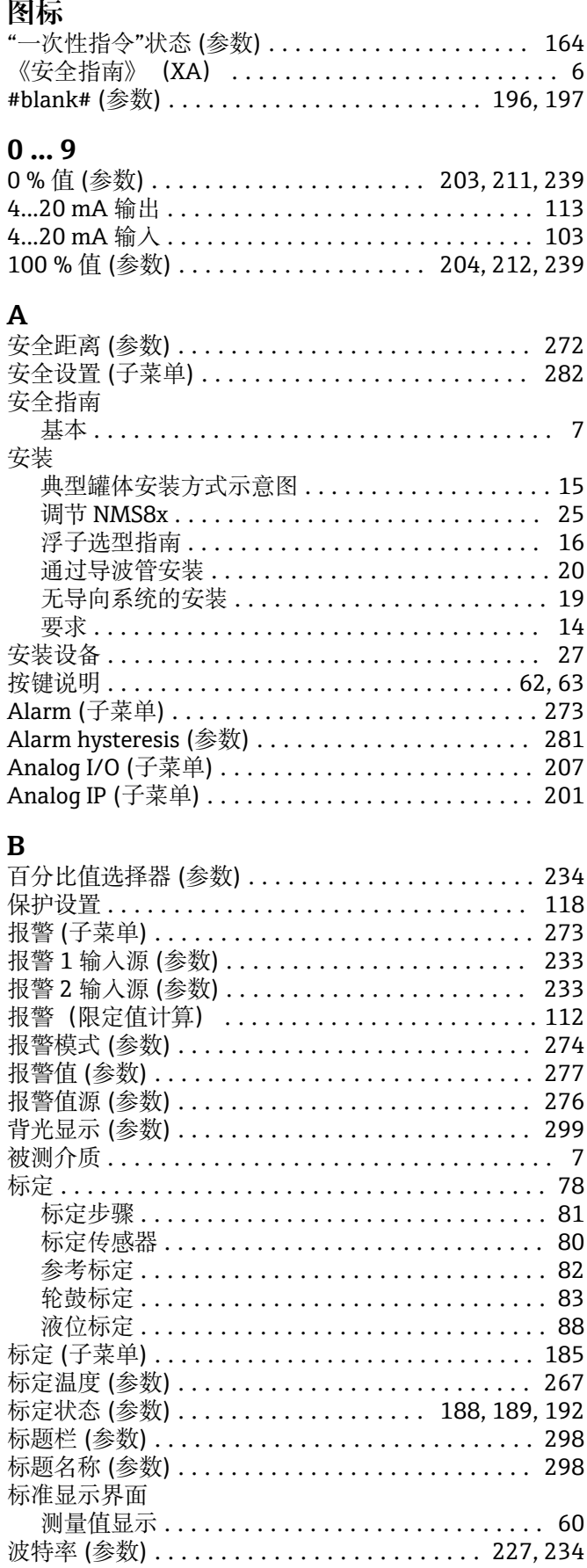

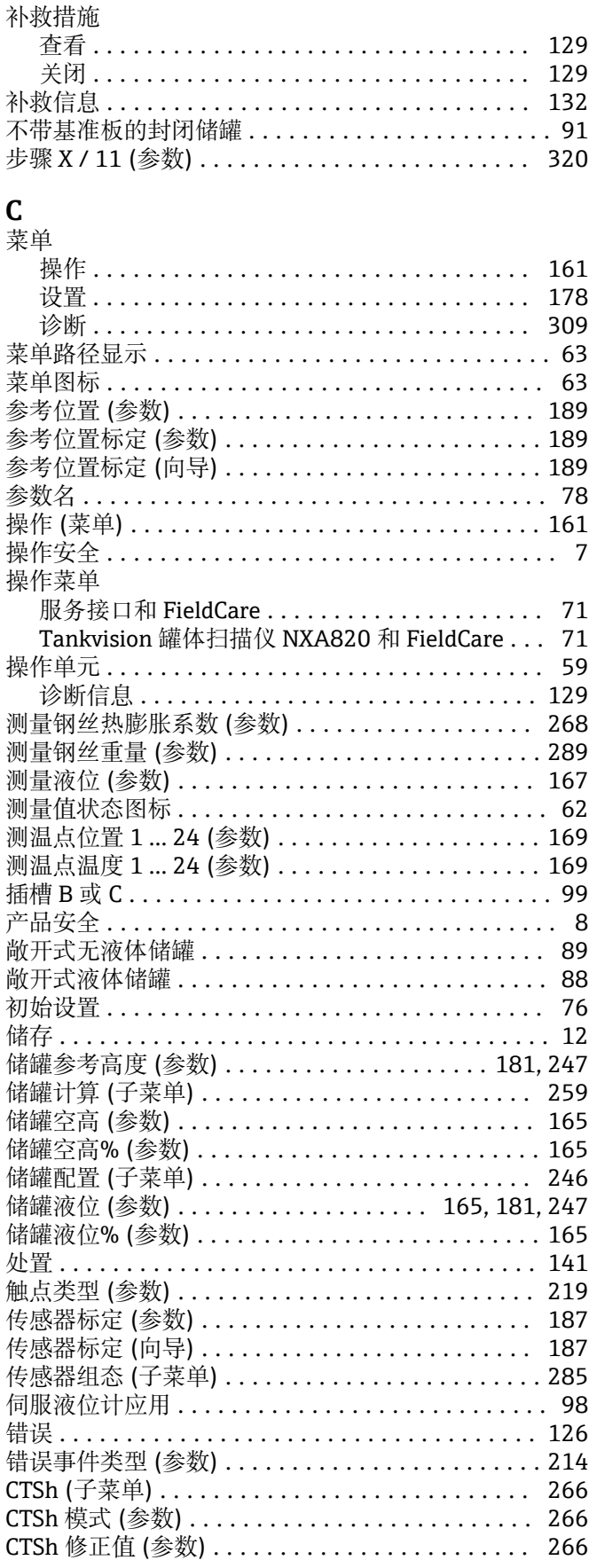

 $\mathbf C$ 

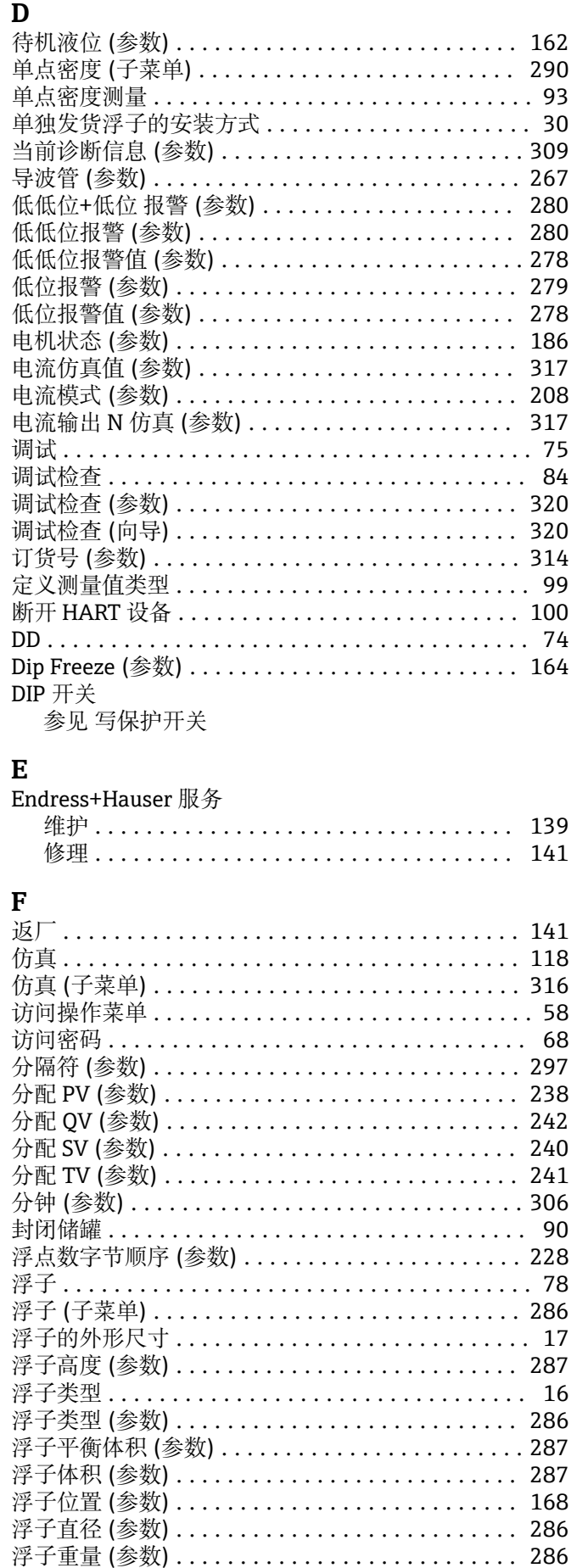

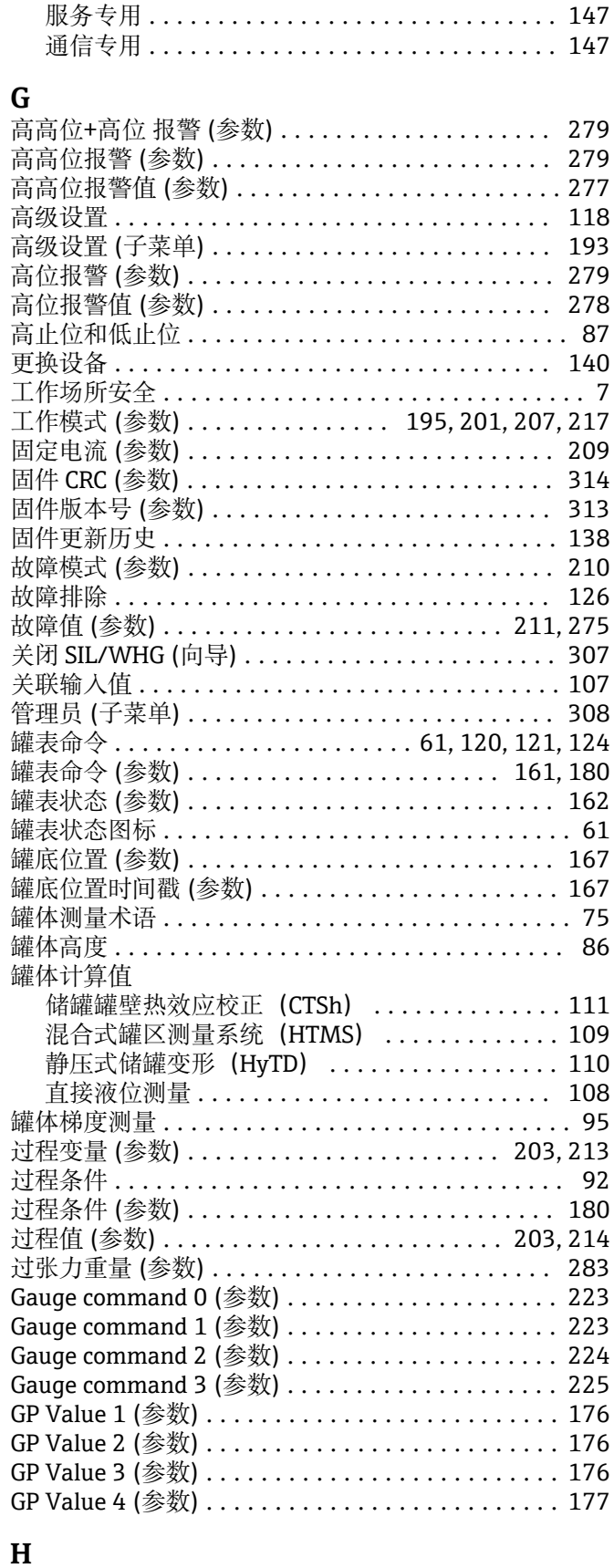

附件

# 后续罐表命令 (参数) .......................... 285

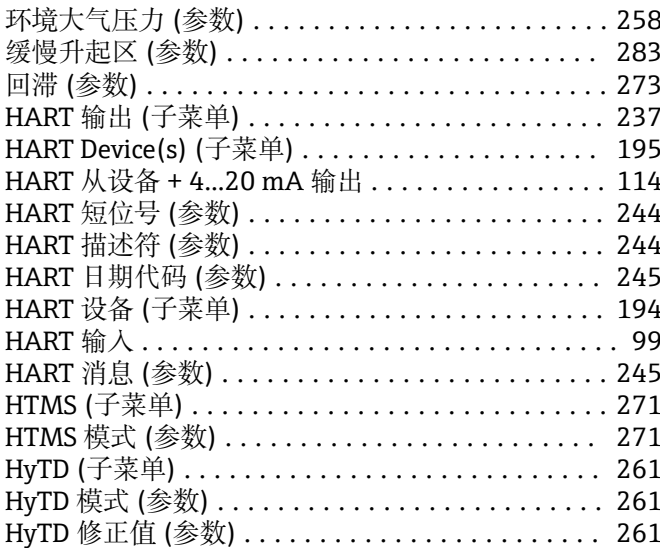

# $\mathbf{I}$

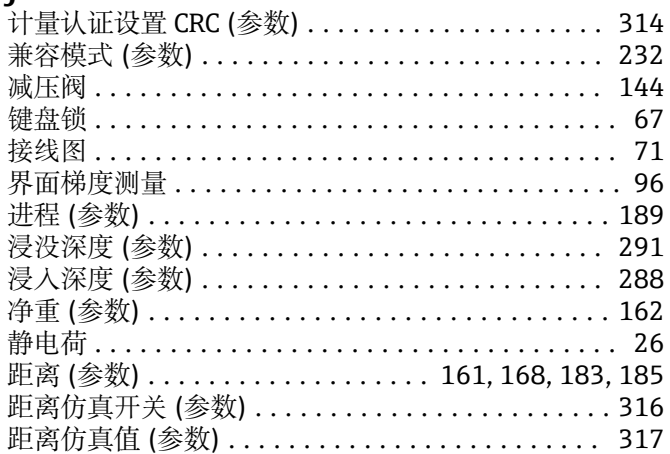

# $\mathbf K$

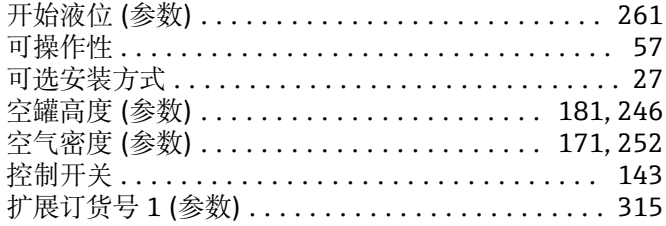

#### ${\bf L}$

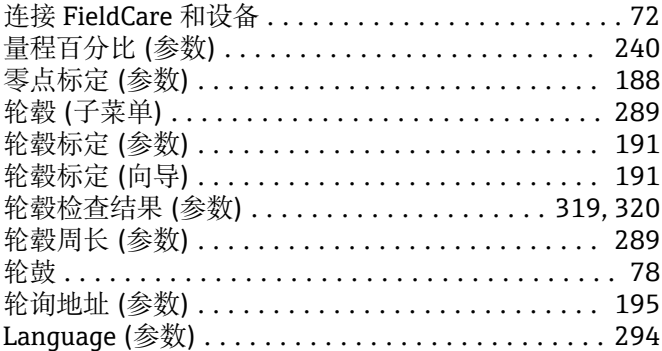

## $\mathbf M$

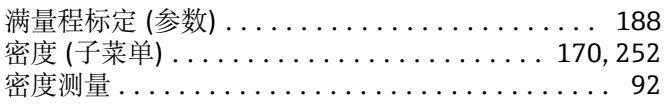

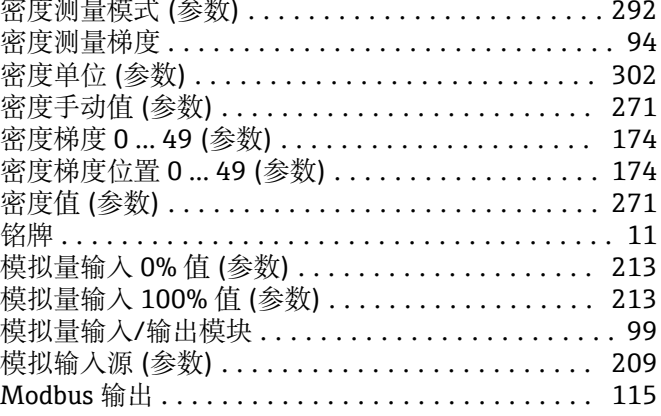

# $\mathbf N$

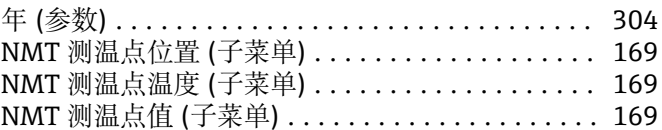

### $\mathbf 0$

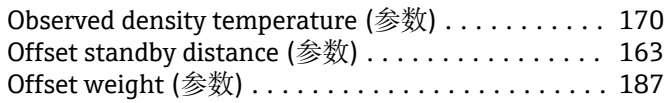

## $\mathbf{P}$

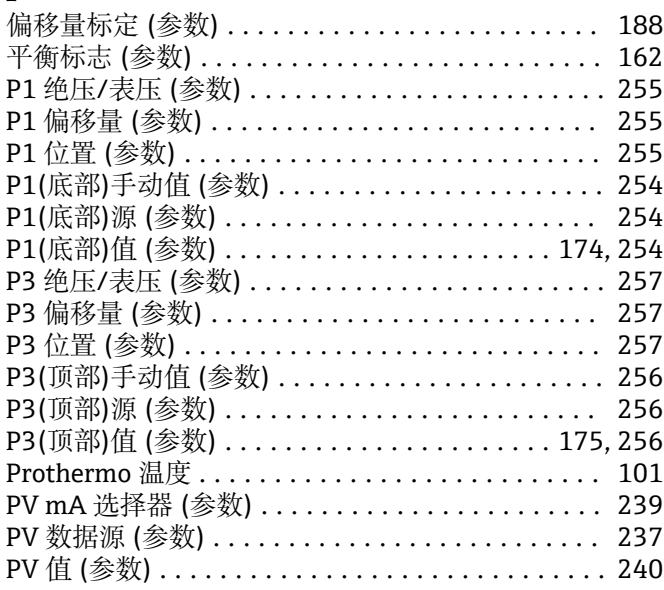

#### Q

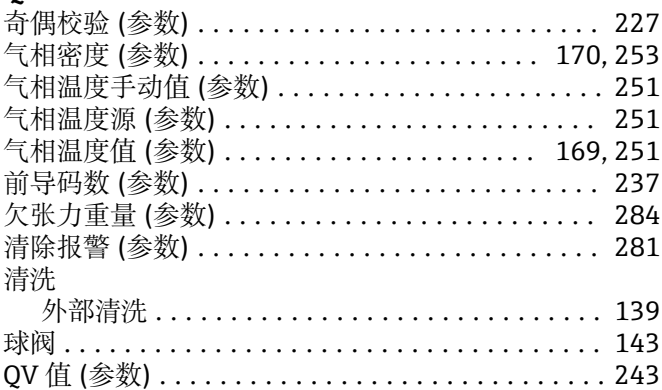

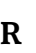

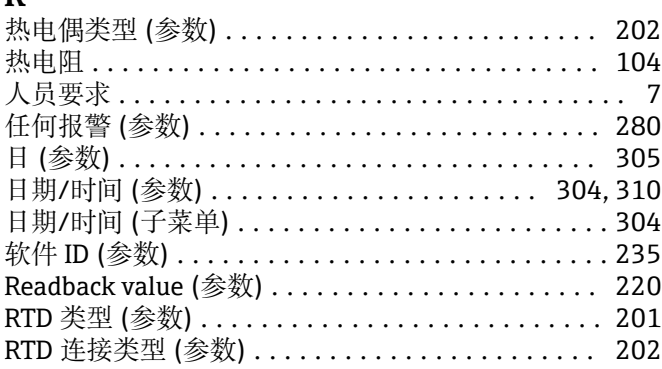

# $\mathbf{c}$

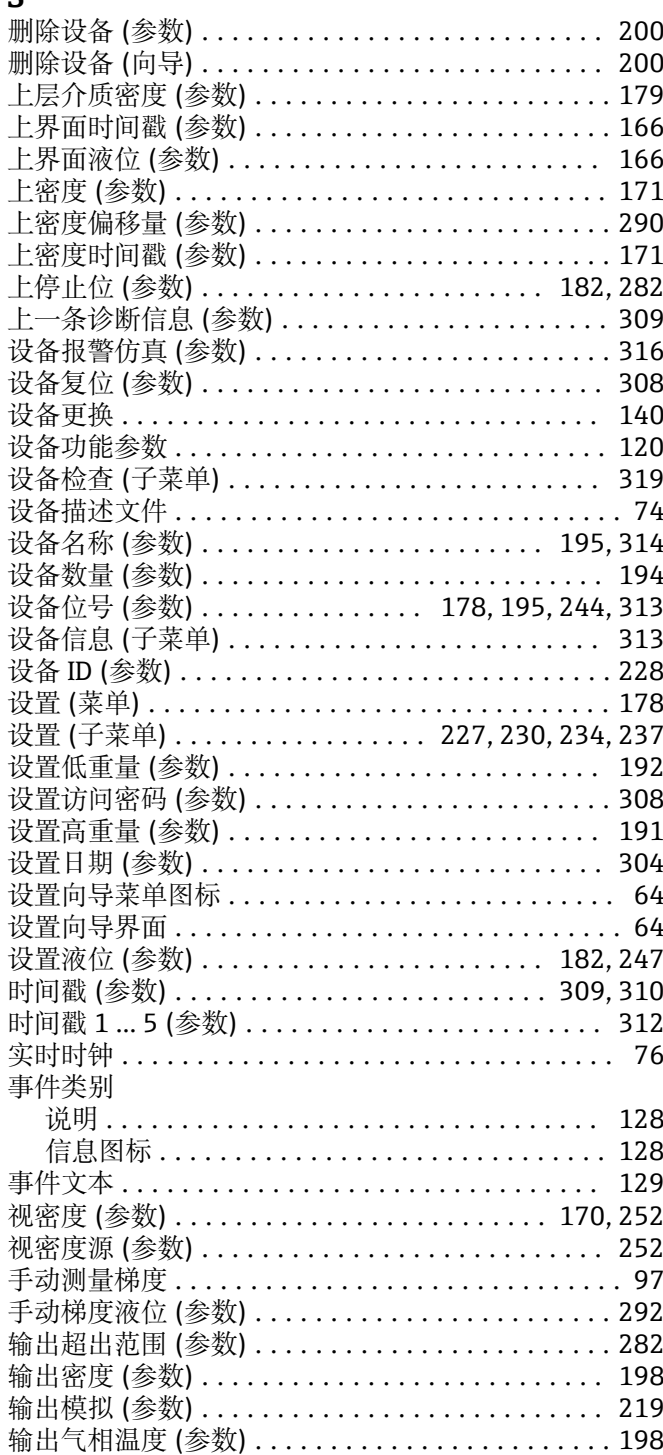

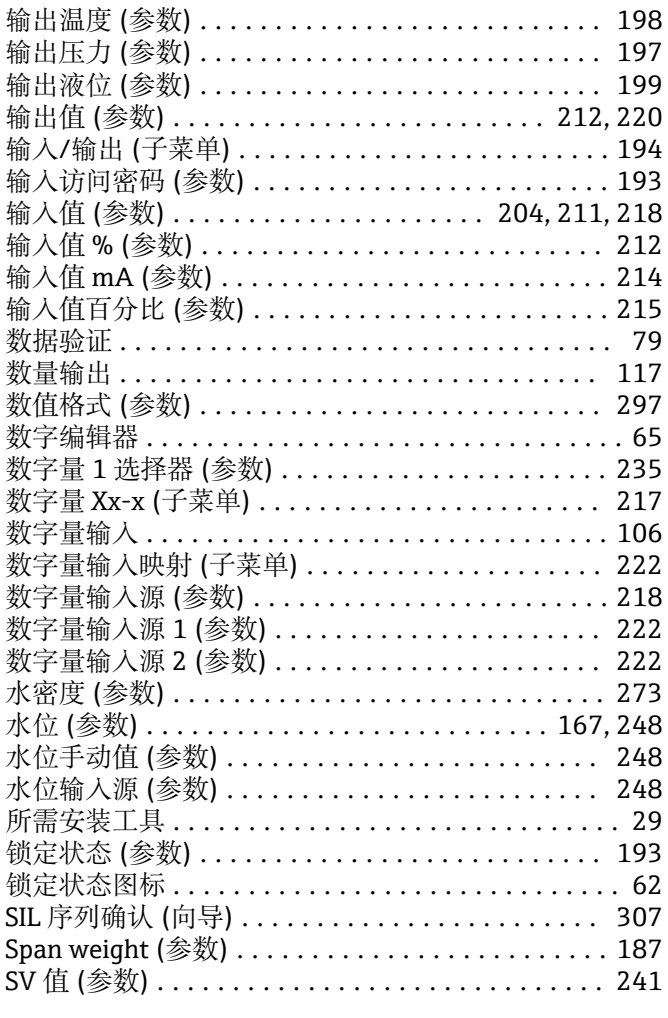

### $\mathbf T$

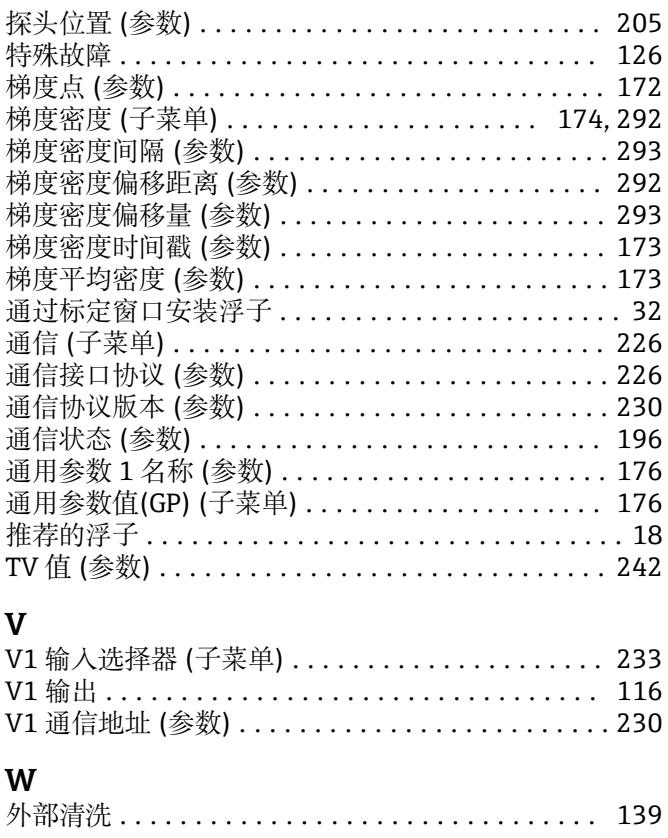
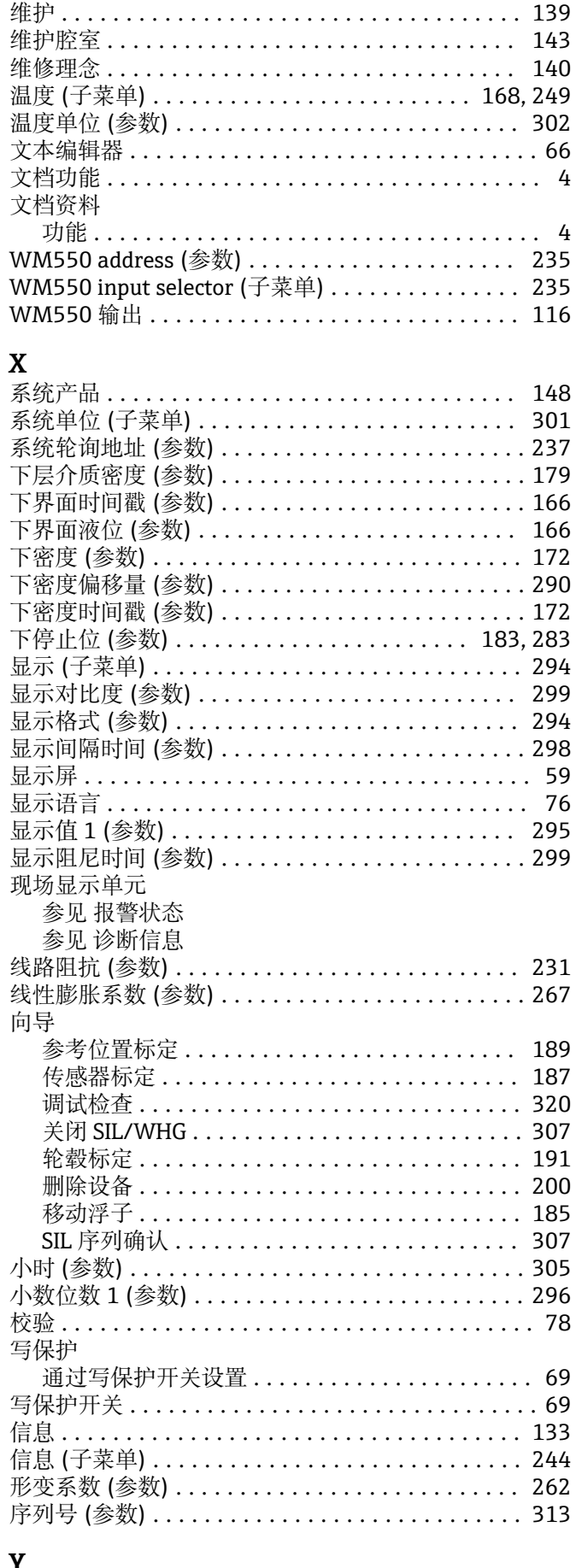

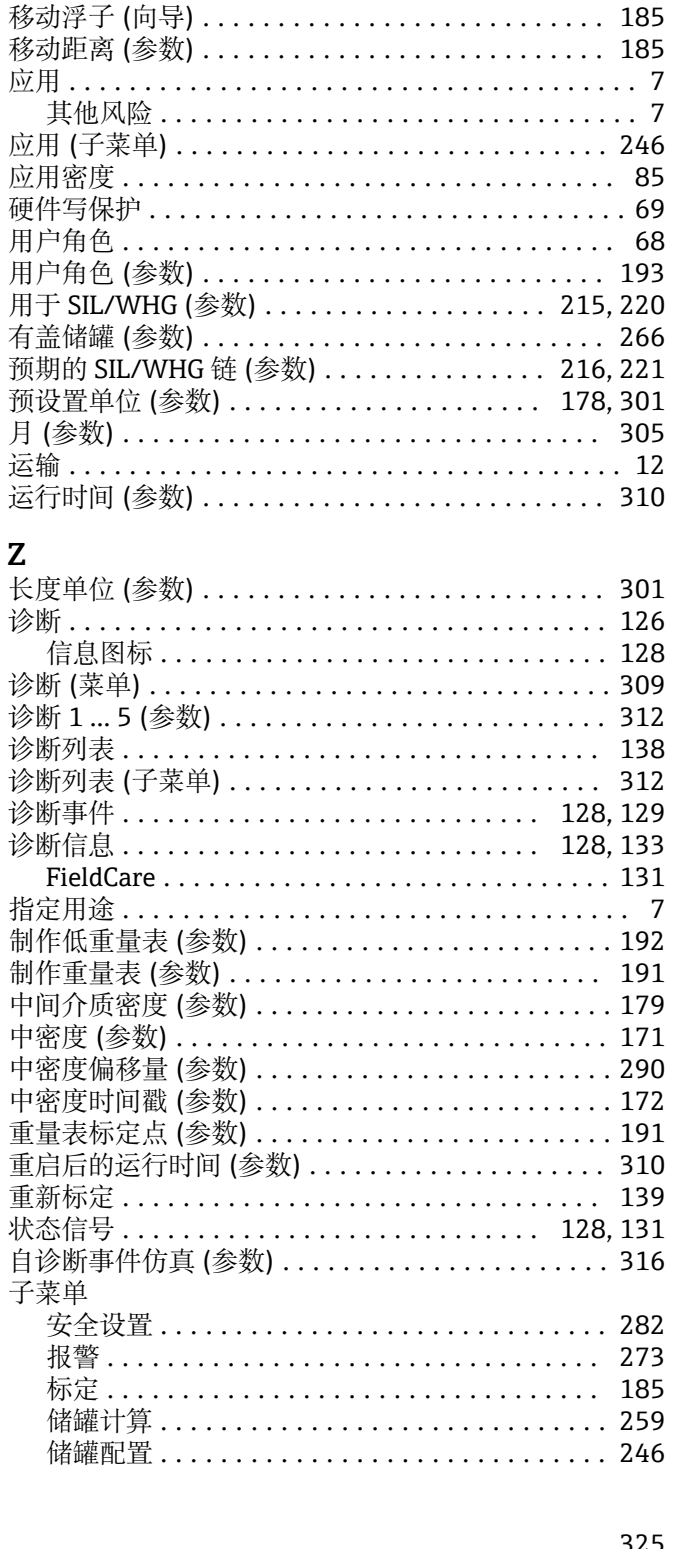

压力单位(参数)............................. 302 验证浮子和轮鼓............................. 28 液位(子菜单)......................... 164.246 液位标定 ................................... 88 液位传输范围 (参数) .......................... 231 液位和界面测量 ............................. 85 液位源 (参数) ......................... 182, 246 液相温度手动值 (参数) ....................... 249 液相温度源 (参数) ..................... 183, 249 液相温度值 (参数) ..................... 168, 249 仪表电流 (参数) ............................. 206 移动浮子(参数)....................... 185.186

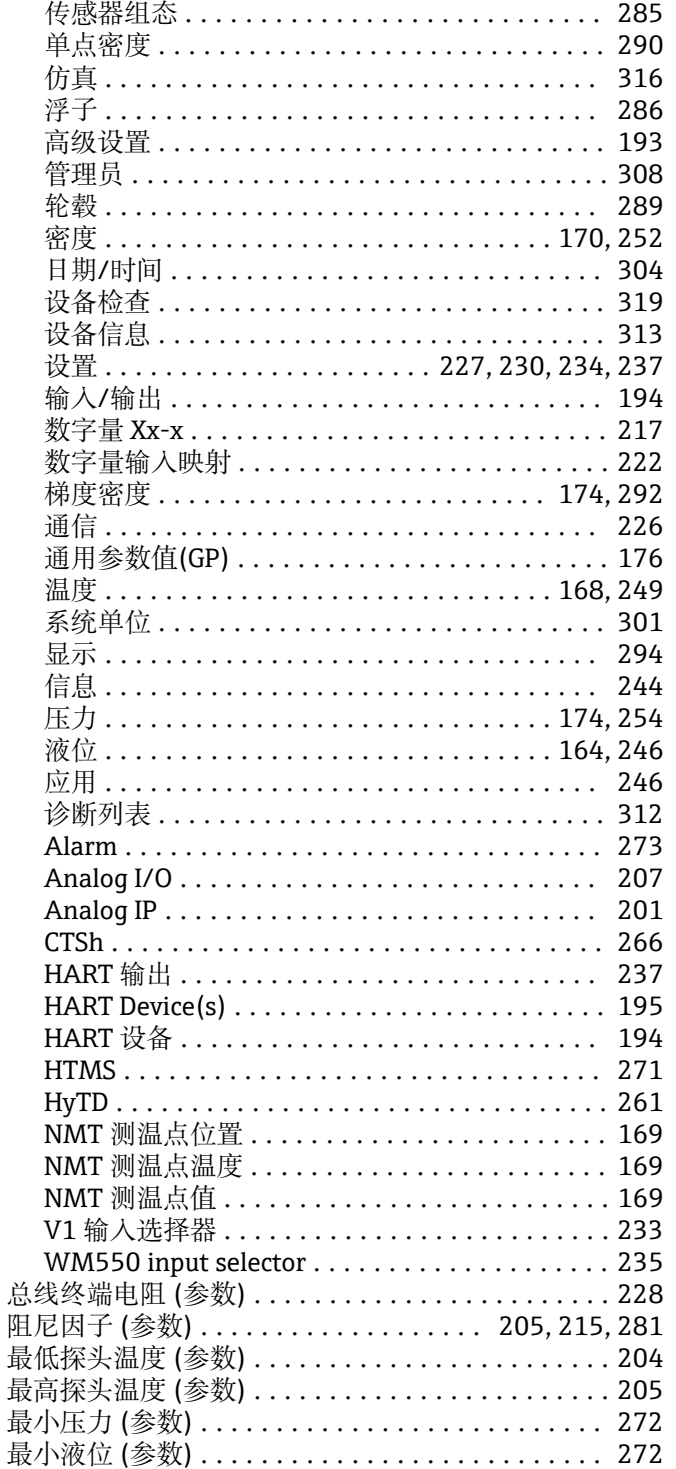

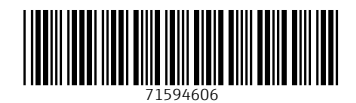

www.addresses.endress.com

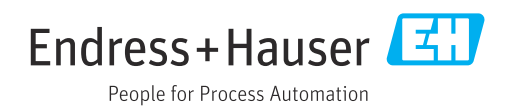